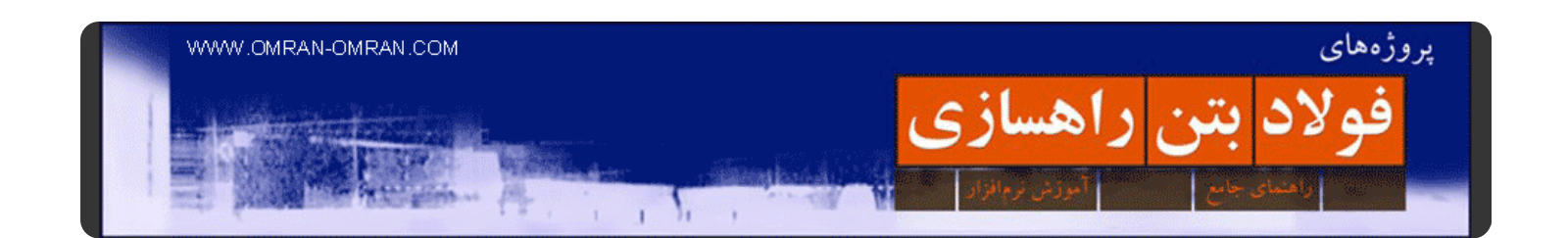

 کتاب پیش روی شما شامل مباحث آموزشی نرم افزار ۲۰۱۲ D۳Civil است که به صورت تصویری و بسیار ساده و کاربردی نگارش شده است. این کتاب برای ورژن ھای بالاتر ھم قابل استفاده است و سعی بر این بوده است که بیشتر مراحل انجام یک پروژه راھسازی برای دانشجویان و مھندسین عمران در آن گنجانده شود.

 **این کتاب در حال کامل شدن است** و از مطالب سایت [com.omran-omran.www](http://www.omran-omran.com/) در آن استفاده میشود. برای دانلود آخرین نگارش این کتاب به <mark>این لینک</mark> مراجعه کرده و تاریخ ویرایش در پایین همین متن را با تاریخ آخرین ویرایش ثبت شده در سایت مقایسه کنید. از شما خواننده عزیز خواھشمندیم نظرات و پیشنھادات خود را از طریق کامنت در <u>اینجا</u> یا از طریق ایمیل <u>info@omran-omran.com</u> به اطلاع ما برسانید. با تشکر.

 تاریخ ویرایش: ۹۲/۰٤/۱٥ (برای دانلود آخرین ویرایش این کتاب با لینکھای سالم و مطالب جدید، به [اینجا](http://www.omran-omran.com/civil3d) رجوع کنید)

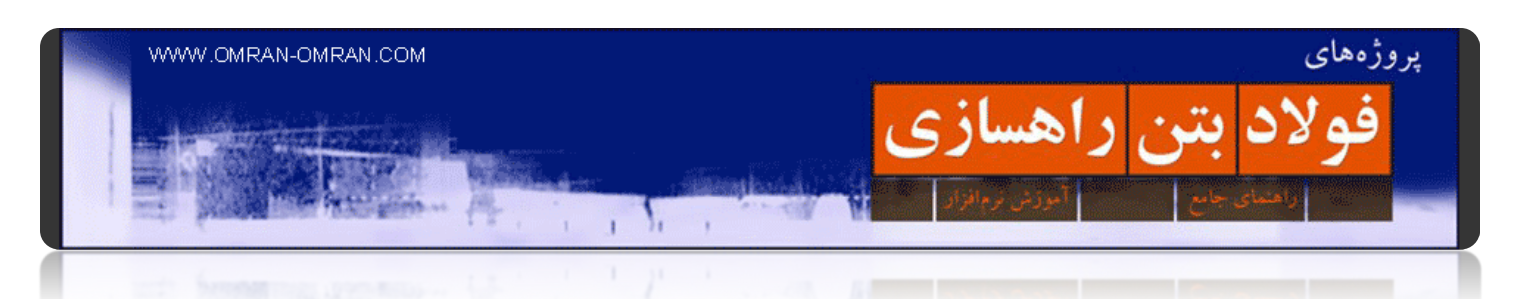

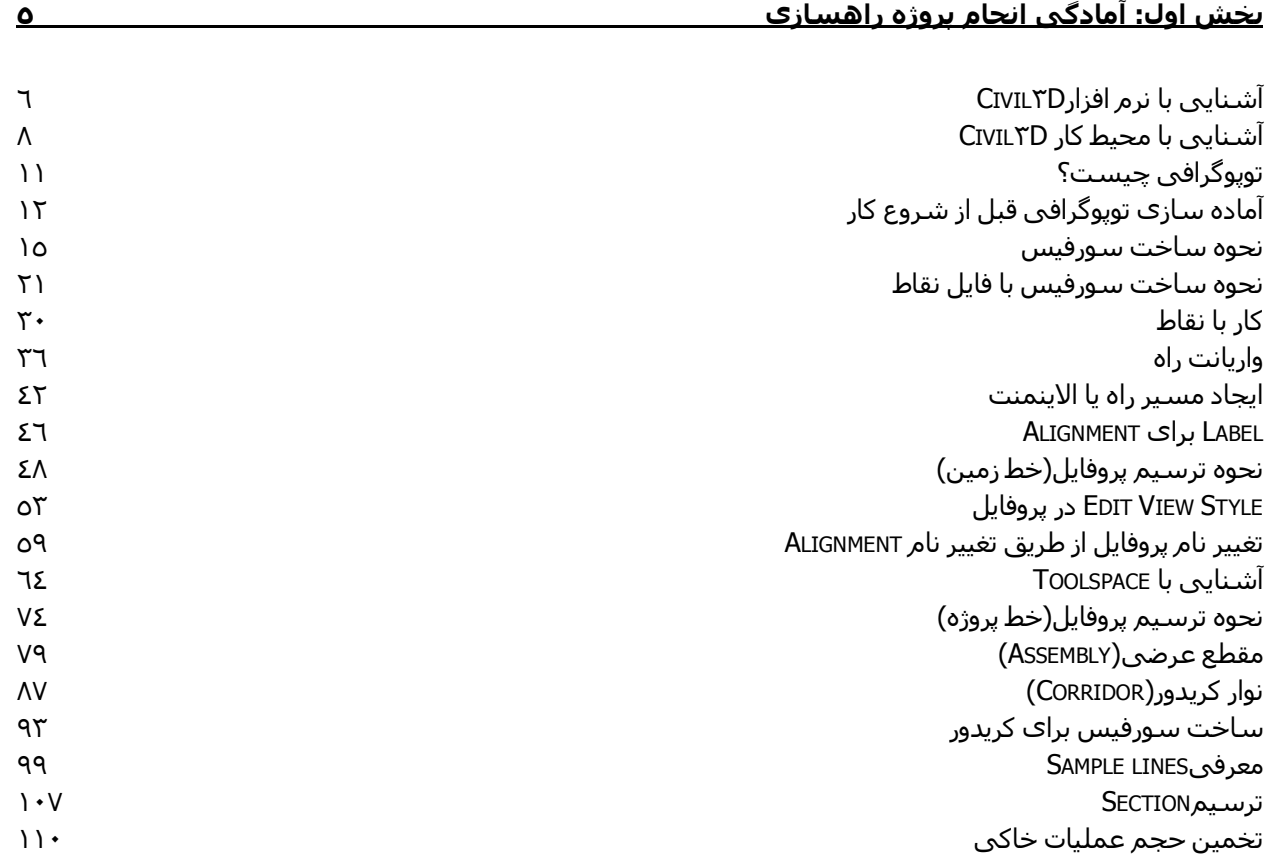

# <sub>پروژههای</sub><br><mark>فولاد بتن راهسازی</mark>

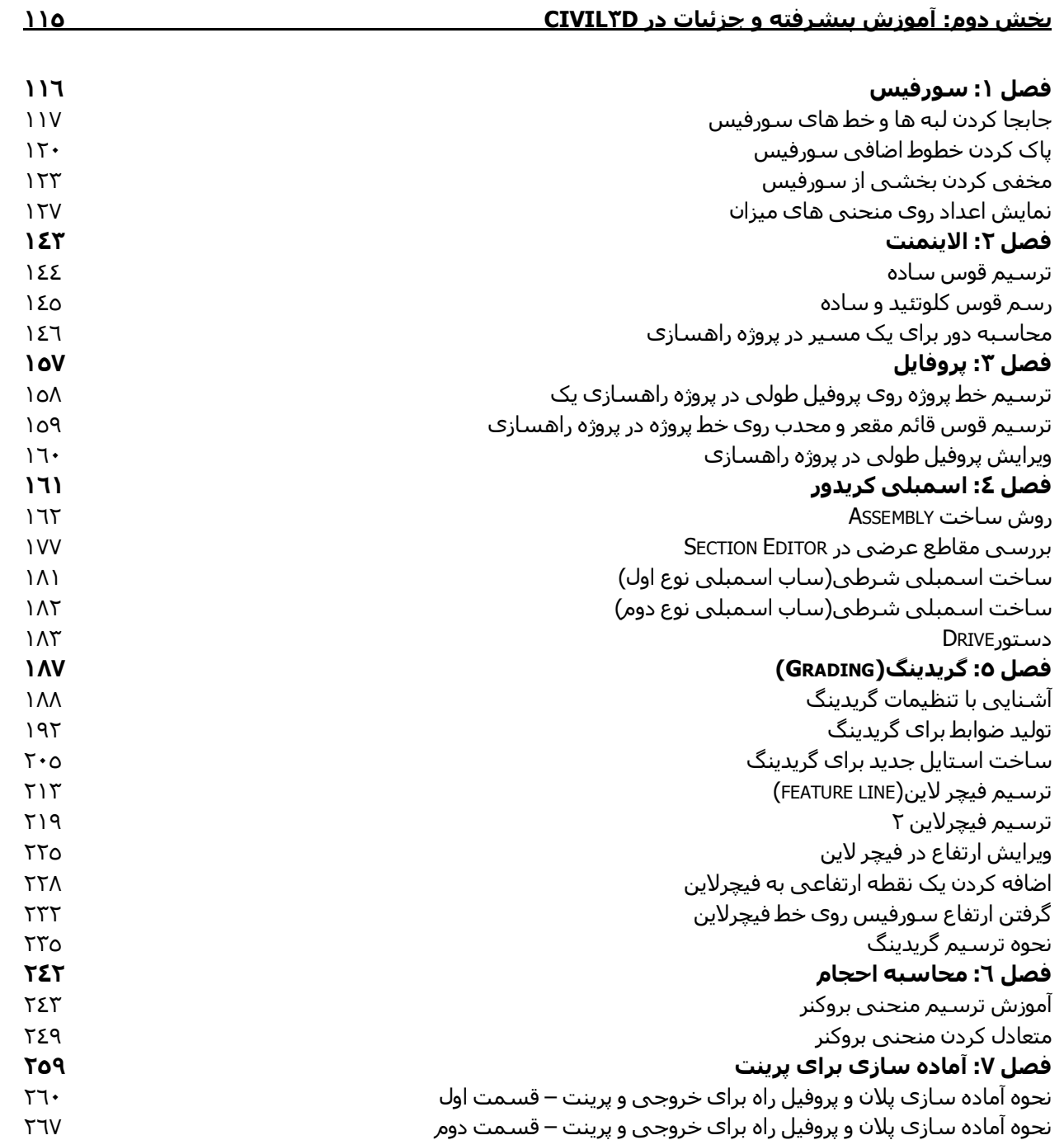

 $V_{\rm{eff}}$ 

 $\frac{1}{1}$  and  $\frac{1}{1}$ 

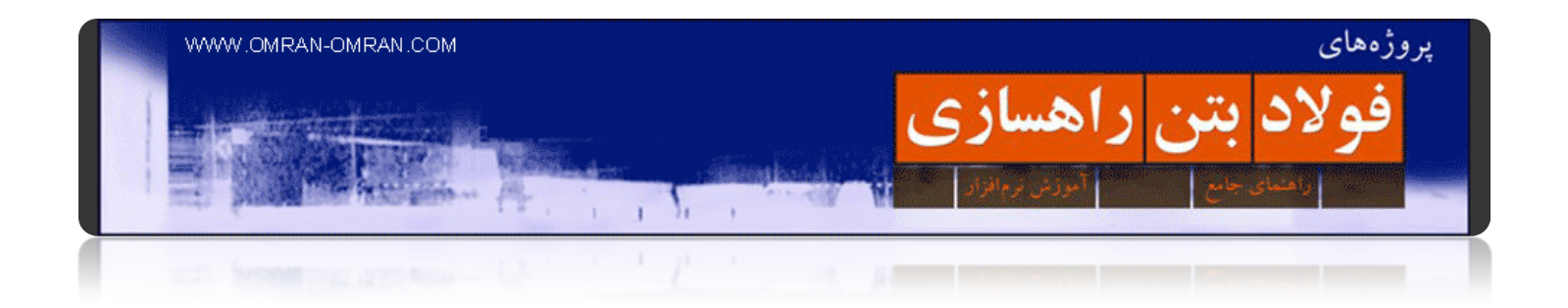

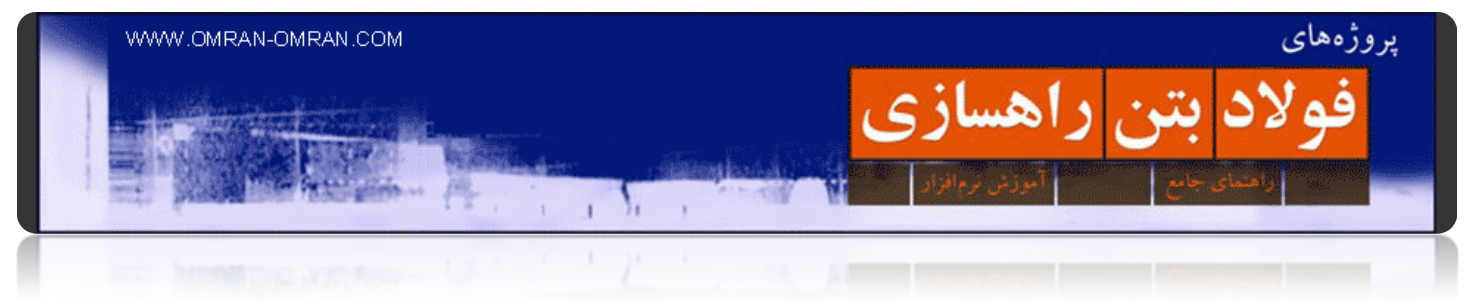

<span id="page-4-0"></span>**بخش اول: آمادگی انجام پروژه راھسازی**

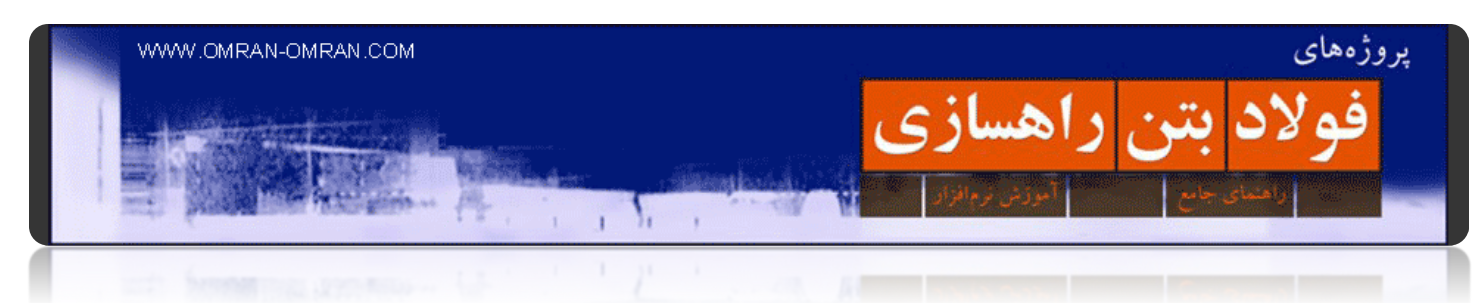

# <span id="page-5-0"></span>**[آشنایی با نرم افزار](http://www.omran-omran.com/%d8%b1%d8%a7%d9%87%d8%b3%d8%a7%d8%b2%db%8c/%d8%a2%d8%b4%d9%86%d8%a7%db%8c%db%8c-%d8%a8%d8%a7-%d9%86%d8%b1%d9%85-%d8%a7%d9%81%d8%b2%d8%a7%d8%b1-civil3d/)D۳Civil**

نرم افزار سپویل تری دی با محیطی مشابه محیط نرم افزار آشنای اتوکد، نرم افزار نسبتاً جدیدیست که برای آموزش گام به گام پروژه راه در [این سایت](http://www.omran-omran.com/) انتخاب شده است. این نرم افزار راھگشای مھندسین عمران در شاخه نقشه برداری، حمل و نقل و طراحی راه میباشد.

توانایی ھای D۳Civil که در آموزش ھای این سایت مورد بررسی قرار میگیرد:

- ساخت سورفیس با استفاده از خطوط توپوگرافی یا فایل نقاط
	- ترسیم مسیر راه یا الاینمنت
	- ترسیم قوس ھای افقی یا پیچھا
	- ترسیم پروفیل طولی مسیر و قوس ھای قائم یا خم ھا
- استفاده از جعبه ابزاری به اسم تول پلت شامل انواع جزئیات مورد نیاز در مقطع عرضی راه
	- ترسیم مقاطع عرضی
	- محاسبه حجم عملیات خاکی
	- ترسیم منحنی بروکنر و متعادل کردن آن

آخرین نسخه نرم افزار را تھیه کنید و با ما ھمگام شوید. (مطالب سایت ھمواره با ورژن ھای جدید نرم افزار به روز می شود.)

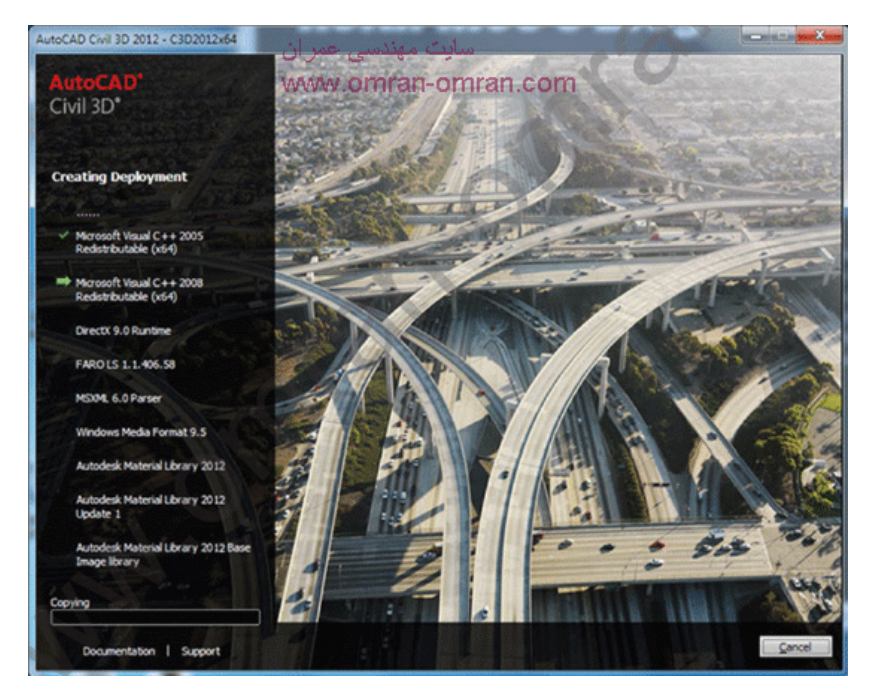

آشنایی با نرم افزار Autocad Civil۳D

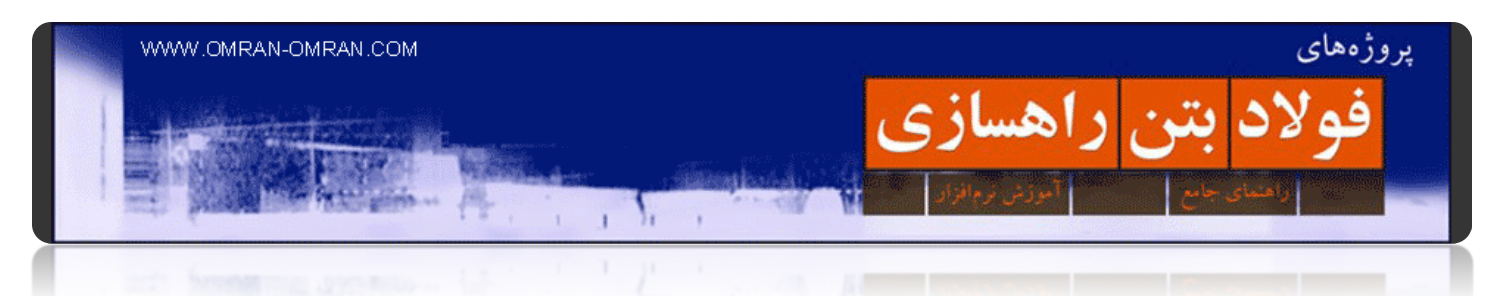

در آموزش مقدماتی این سایت به طور خلاصه این مراحل را پشت سر خواھید گذاشت:

یک مسیر بر روی خطوط توپوگرافی خواھید ساخت.

پروفیل طولی این مسیر، مقطع تیپ راه و مقاطع عرضی آن را ترسیم خواھید کرد.

محاسبات حجم عملیات خاکی را توسط نرم افزار انجام خواھید داد.

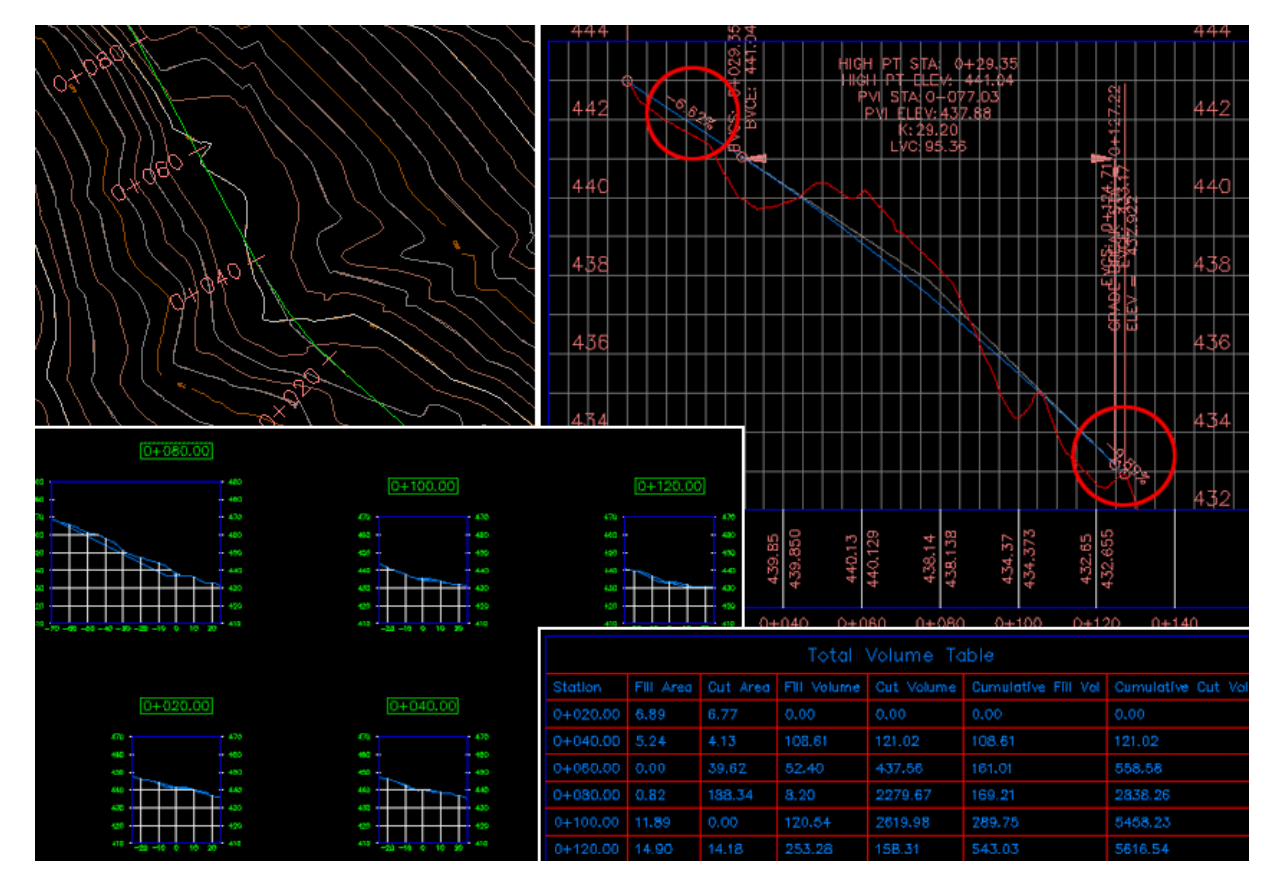

آموزش مقدماتیD۳Civil

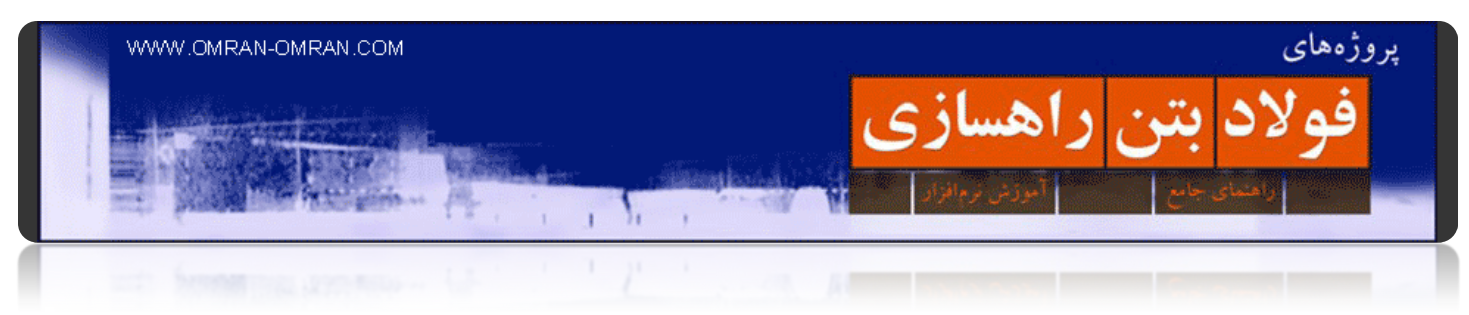

# <span id="page-7-0"></span>**[آشنایی با محیط کار](http://www.omran-omran.com/%d8%b1%d8%a7%d9%87%d8%b3%d8%a7%d8%b2%db%8c/%d8%a2%d8%b4%d9%86%d8%a7%db%8c%db%8c-%d8%a8%d8%a7-%d9%85%d8%ad%db%8c%d8%b7-%da%a9%d8%a7%d8%b1-civil3d/) D۳Civil**

محیط کار در D۳Civil مشابه نرم افزار Autocad است. به شکل زیر دقت کنید. ناحیه شماره ۱ صفحه کار D۳Civil است و نقشه ھا و محتویات ظاھری فایل لود شده را نشان میدھد.

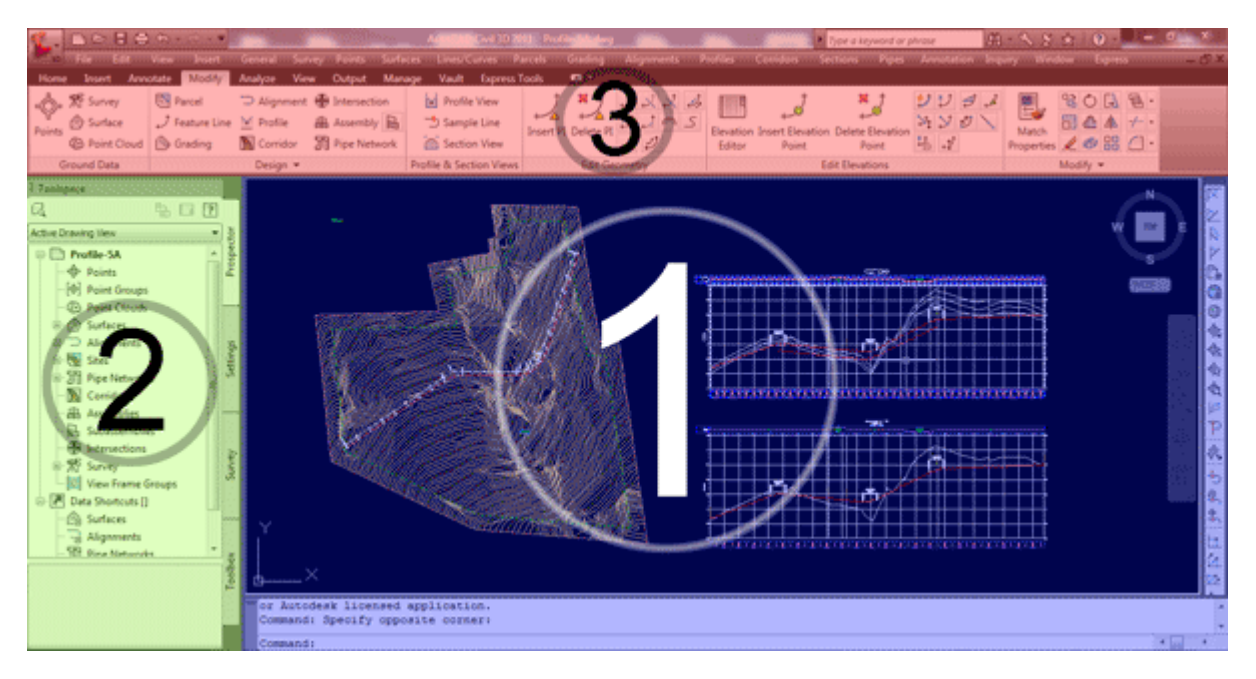

محیط کارD۳Civil

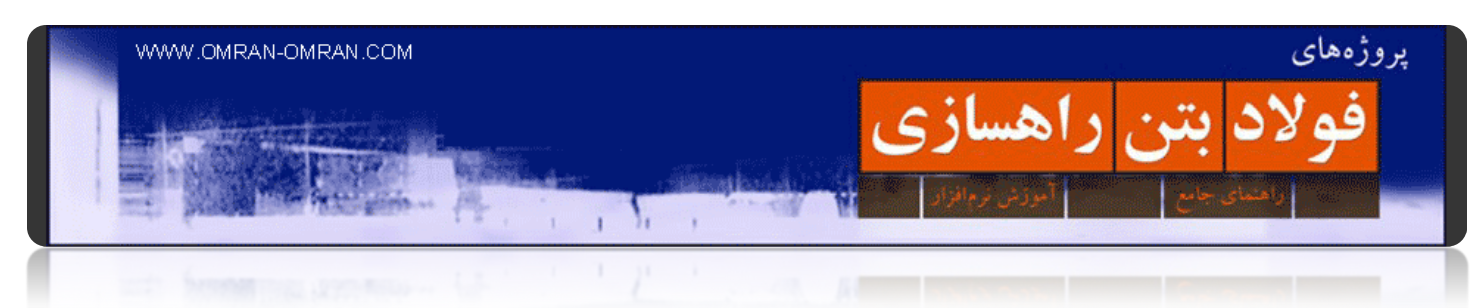

ناحیه شماره ۲ شامل Toolspace است. برای آشنایی بیشتر با Toolspace ، [از این قسمت](http://www.omran-omran.com/%D8%B1%D8%A7%D9%87%D8%B3%D8%A7%D8%B2%DB%8C/%D8%A2%D8%B4%D9%86%D8%A7%DB%8C%DB%8C-%D8%A8%D8%A7-toolspace-%D8%AF%D8%B1-civil3d/): آشنایی با Toolspace [در](http://www.omran-omran.com/%D8%B1%D8%A7%D9%87%D8%B3%D8%A7%D8%B2%DB%8C/%D8%A2%D8%B4%D9%86%D8%A7%DB%8C%DB%8C-%D8%A8%D8%A7-toolspace-%D8%AF%D8%B1-civil3d/) D۳[Civil](http://www.omran-omran.com/%D8%B1%D8%A7%D9%87%D8%B3%D8%A7%D8%B2%DB%8C/%D8%A2%D8%B4%D9%86%D8%A7%DB%8C%DB%8C-%D8%A8%D8%A7-toolspace-%D8%AF%D8%B1-civil3d/) را مطالعه بفرمایید.

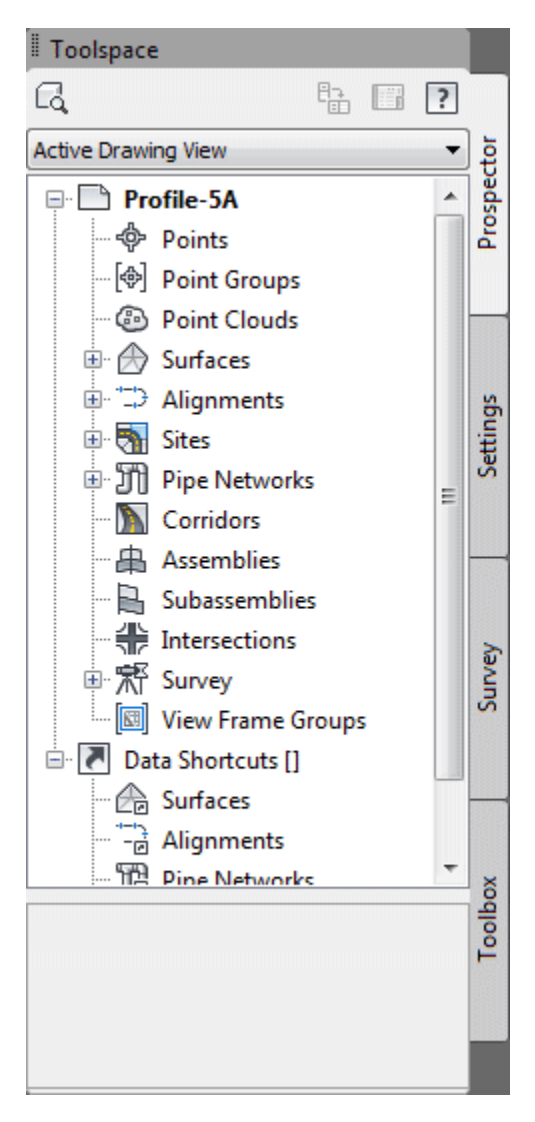

Toolspace

در ناحیه شماره ۳ که در شکل زیر با جزئیات بیشتری مشخص است ریبون، منوبار و Bar Access Quick را مشاھده میکنید.

يروژههای

فولاد بتن راهسازي

در ریبون (قسمت پایین تصویر زیر) که با کادر آبی رنگ در شکل زیر مشخص شده است، مجموعه ای از ابزارھای مورد نیاز برای ترسیم، تعریف و تغییرات در جزئیات پروژه را مشاھده میکنید. برای مثال در تب Modify در شکل زیر در قسمت Data Ground ابزارھایی برای کار با نقاط حاصل از نقشه برداری را مشاھده میکنید. یا در قسمت Design ابزارھایی برای کار با پروفیل طولی راه، الاینمنت و ... را میتوانید مشاھده کنید.

در بالای ریبون Menu Bar قرار دارد. در صورتی که در نرم افزار شما منو بار دیده نمیشود[،](http://www.omran-omran.com/%D8%B1%D8%A7%D9%87%D8%B3%D8%A7%D8%B2%DB%8C/%D9%85%D9%86%D9%88%D8%A8%D8%A7%D8%B1-%D9%85%D8%AE%D9%81%DB%8C-%D8%B4%D8%AF%D9%87menu-bar/) <u>به این [آموزش](http://www.omran-omran.com/%D8%B1%D8%A7%D9%87%D8%B3%D8%A7%D8%B2%DB%8C/%D9%85%D9%86%D9%88%D8%A8%D8%A7%D8%B1-%D9%85%D8%AE%D9%81%DB%8C-%D8%B4%D8%AF%D9%87menu-bar/) سایت</u> [مراجعه](http://www.omran-omran.com/%D8%B1%D8%A7%D9%87%D8%B3%D8%A7%D8%B2%DB%8C/%D9%85%D9%86%D9%88%D8%A8%D8%A7%D8%B1-%D9%85%D8%AE%D9%81%DB%8C-%D8%B4%D8%AF%D9%87menu-bar/) کنید و منوبار را فعال کنید. در ورژن ھای قدیمیتر D۳Civil که ریبون وجود نداشت، از منوبار برای دسترسی به ابزارھای D۳Civil استفاده میشد. ولی در ورژن ھای جدید به طور default غیر فعال میباشد.

ناحیه ی بالای منوبار که با کادر سبز رنگ مشخص شده Bar Access Quick میباشد که برای دسترسی سریع به کلیدھای پرینت، ذخیره فایل، باز کردن فایل جدید و ساخت فایل جدید مورد استفاده قرار میگیرد.

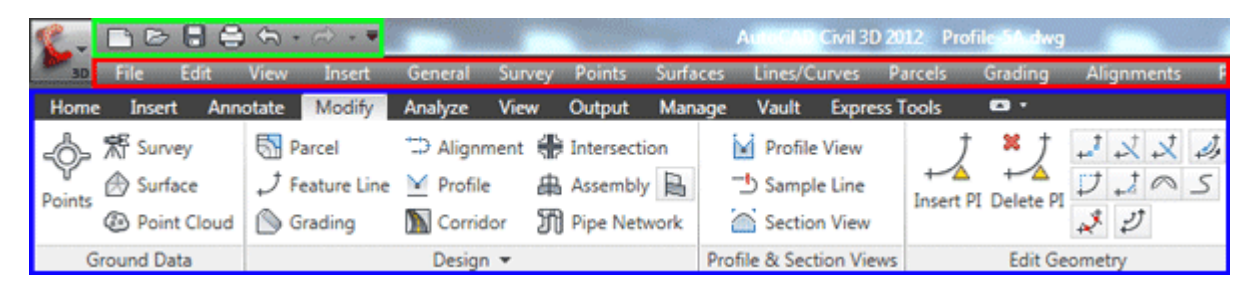

Ribbon, Menu bar, Quick Access Bar

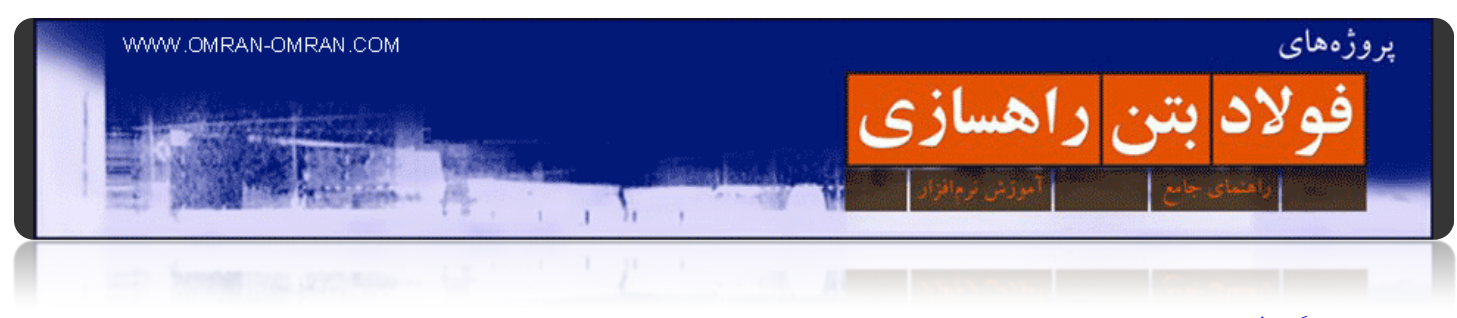

# <span id="page-10-0"></span>**[توپوگرافی چیست؟](http://www.omran-omran.com/%d8%b1%d8%a7%d9%87%d8%b3%d8%a7%d8%b2%db%8c/215/)**

خطوط توپوگرافی به خطوط ھم ترازی گفته میشود که موقعیت ارتفاعی زمین در ھر نقطه را مشخص میکند. روش تولید این خطوط بدین صورت است که نقشه بردار تعدادی نقطه از زمین برداشت میکند. این نقاط دارای مختصات X و Yو Z ھستند. حال این نقاط را از دوربین به یک فایل اتوکد منتقل میکنند. سپس توسط نرم افزار مخصوص نقشه برداری(برای مثال d۳Civil یا desktop Land (نقاطی که تراز ارتفاعی یکسانی دارند را به ھم متصل میکنند تا نقاط ھم تراز با یک خط مشخص شوند. و در نھایت فایل توپوگرافی آماده شده، ذخیره میشود. در شکل زیر خطوط ھم تراز توپوگرافی را مشاھده میکنید.

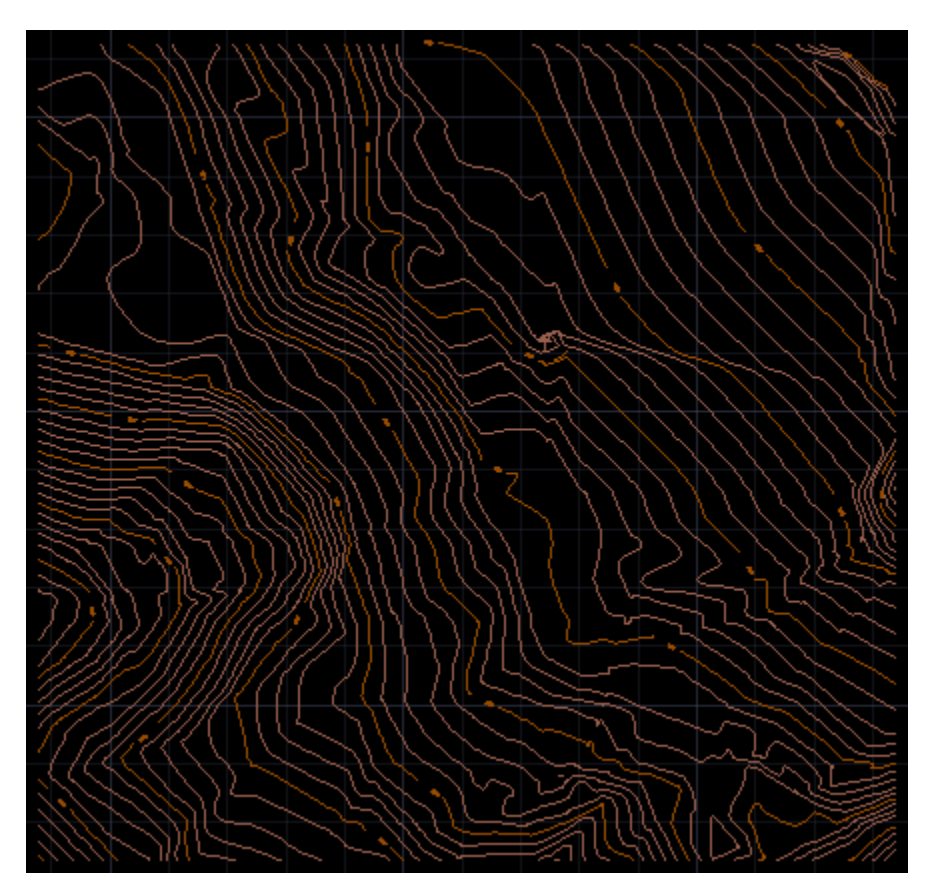

خطوط توپوگرافی

بسیاری از اوقات ما با فایلھایی سر و کار داریم که به جای خطوط توپوگرافی، در آن تعداد زیادی نقطه موجود است. برای ساخت سورفیس در سیویل تری دی نیازی نیست که حتماً خطوط داشته باشیم. میتوان با نقاطی که تراز ارتفاعی ھر نقطه از زمین را به ما بدھد نیز سورفیس تشکیل دھیم. در مباحث بعدی توضیح بیشتری داده خواھد شد.

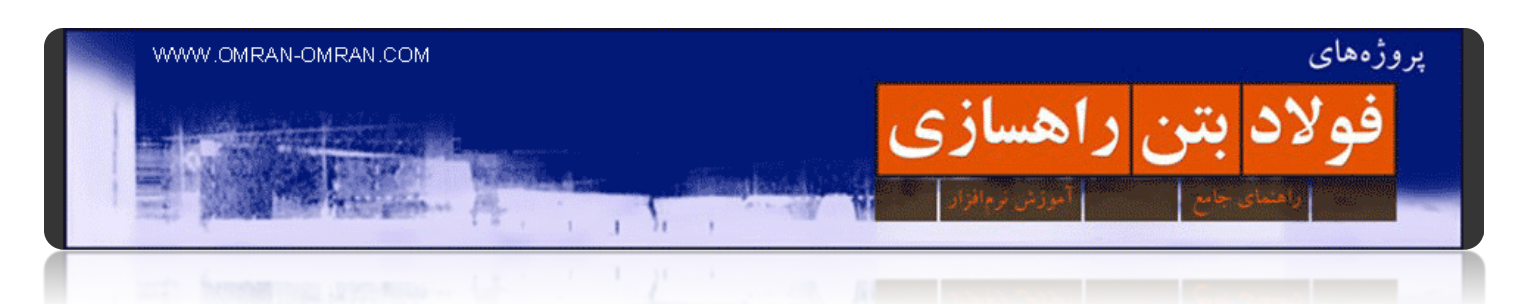

# <span id="page-11-0"></span>**[آماده سازی توپوگرافی قبل از شروع کار](http://www.omran-omran.com/%d8%b1%d8%a7%d9%87%d8%b3%d8%a7%d8%b2%db%8c/%d8%a2%d9%85%d8%a7%d8%af%d9%87-%da%a9%d8%b1%d8%af%d9%86-%d9%81%d8%a7%db%8c%d9%84-%d8%aa%d9%88%d9%be%d9%88%da%af%d8%b1%d8%a7%d9%81%db%8c-%d9%82%d8%a8%d9%84-%d8%a7%d8%b2-%d8%b4%d8%b1%d9%88%d8%b9-%da%a9/)**

برای شروع:[فایل عادی را از اینجا دانلود کنید](http://omranomrancom.persiangig.com/other/topo.zip)Surface

حال برای تبدیل این فایل به فرمت مخصوص D۳Civil ، نرم افزار D۳Civil را باز کنید و فایل دانلود شده در بالا را در آن بارگذاری کنید. حال باید یک فایل خالی با استانداردھای D۳Civil ھم باز کنیم و محتویات فایل بالا را روی فایل خالی کپی کنیم.

برای باز کردن یک فایل جدید، مطابق شکل روی قسمتی که با کادر قرمز مشخص شده کلیک کنید و سپس روی Newو Drawing کلیک کنید. و یا روی قسمتی که با کادر آبی در قسمت Toolbar Access Quick مشخص شده است کلیک کنید.

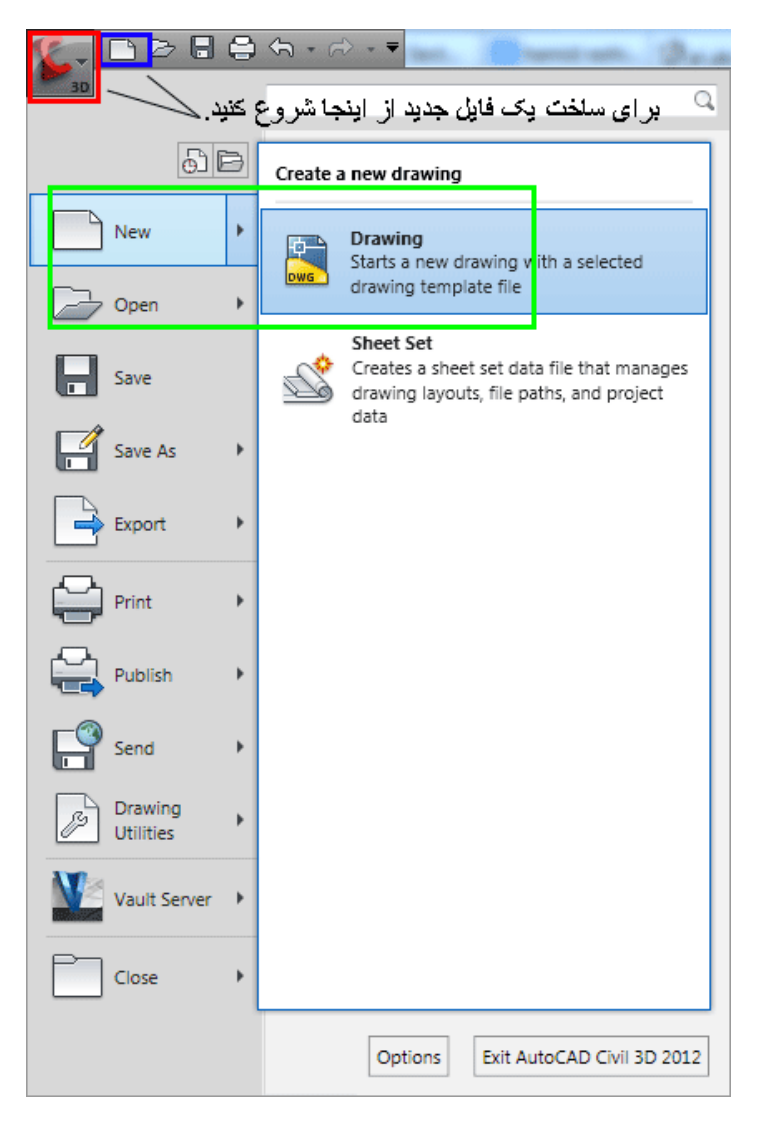

برای باز کردن یک فایل جدید مطابق شکل عمل کنید.

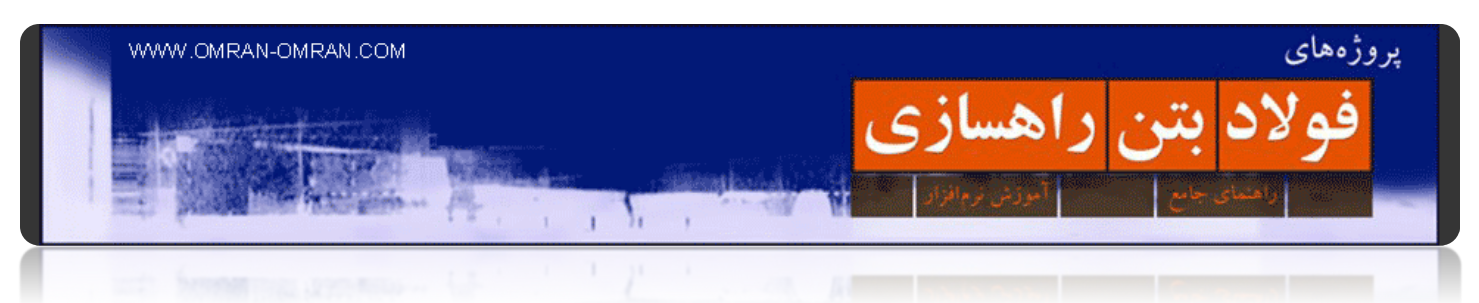

از صفحه ی باز شده NCS) Metric (D۳ Civil AutoCAD را انتخاب کنید:

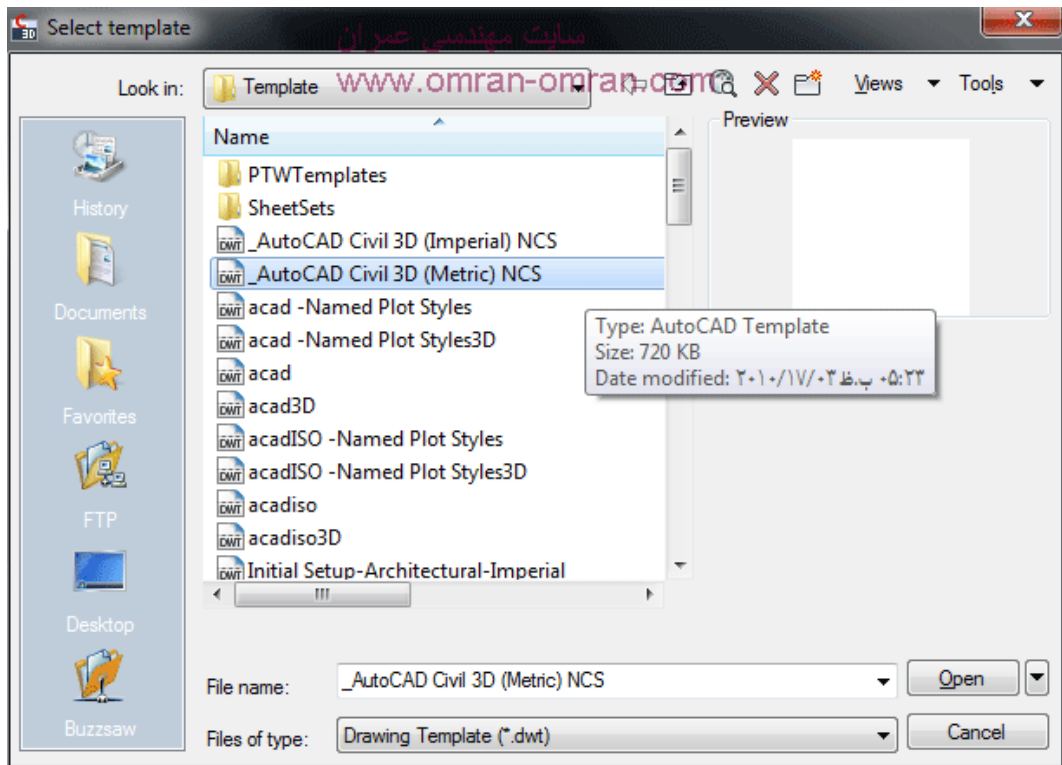

### Civil۳d metric فایل انتخاب

حال دو فایل باز شده داریم. اولی یک فایل عادی، شامل خطوط توپوگرافی که از بالا دانلود کردیم و دومی که از طریق New>Drawing بدست آمده. توجه داشته باشید با Tab+Ctrl میتوانید خیلی سریع پنجره ھر یک از این دو فایل را عوض کنید. یا اینکه از طریق Windows>Bar Menu این کار را انجام دھید.

حال فایل اول با نام "Topo "را باز کنید. با A+Ctrl یا با Select کردن، کل توپوگرافی را Select کنید.

سپس توسط C+Ctrl یا با رایت کلیک و انتخاب گزینه ی Copy>Clipboard کل توپوگرافی را کپی کنید.

حالا باید برگردید به فایل New و توپوگرافی را cordinate original to Paste کنید. با رایت کلیک و انتخاب cordinate original to Paste>Clipboard این کار را انجام دھید. گاھی این گزینه بی دلیل غیر فعال میشود .اگر برای شما هم این مشکل پیش آمد از طریق Menu bar میتوانید Paste to original cordinate را انجام بدهید. <u>اگر</u> <u>منوبار را پیدا نمی [کنید، اینجا کلیک کنید](http://www.omran-omran.com/%d8%b1%d8%a7%d9%87%d8%b3%d8%a7%d8%b2%db%8c/%d9%85%d9%86%d9%88%d8%a8%d8%a7%d8%b1-%d9%85%d8%ae%d9%81%db%8c-%d8%b4%d8%af%d9%87menu-bar/)</u> برای این کار از منو بار بالا این را انتخاب کنید:

Edit>Paste to original cordinate

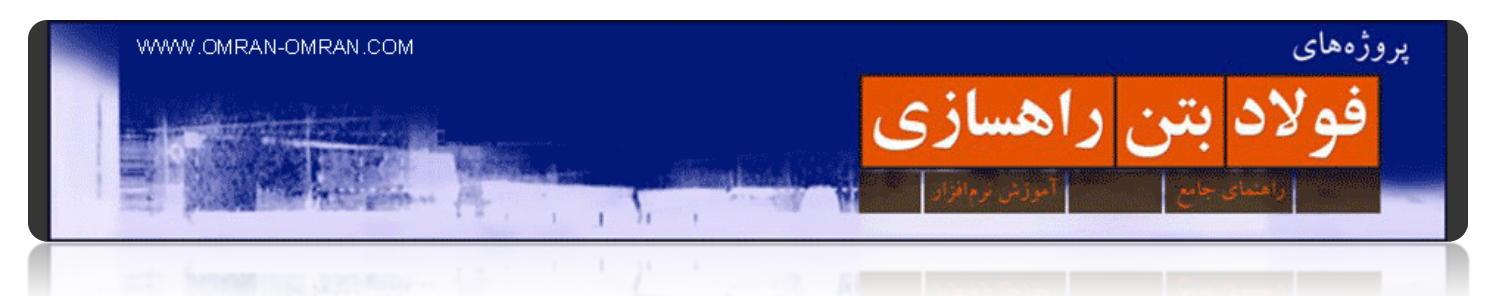

اگه ھمچنان خطوط را در صفحه نمیبینید یک "Z "و بعد Enter و بعد "E "و دوباره Enter بزنید.

Z Enter E Enter

با اینکار اتوکد تنھا محدوده ی خطوط کپی شده را نمایش میدھد. حالا این فایل را با یک اسم جدید ذخیره کنید. یا میتوانید از لینک زیر فایل نھایی این قسمت را دانلود کنید.

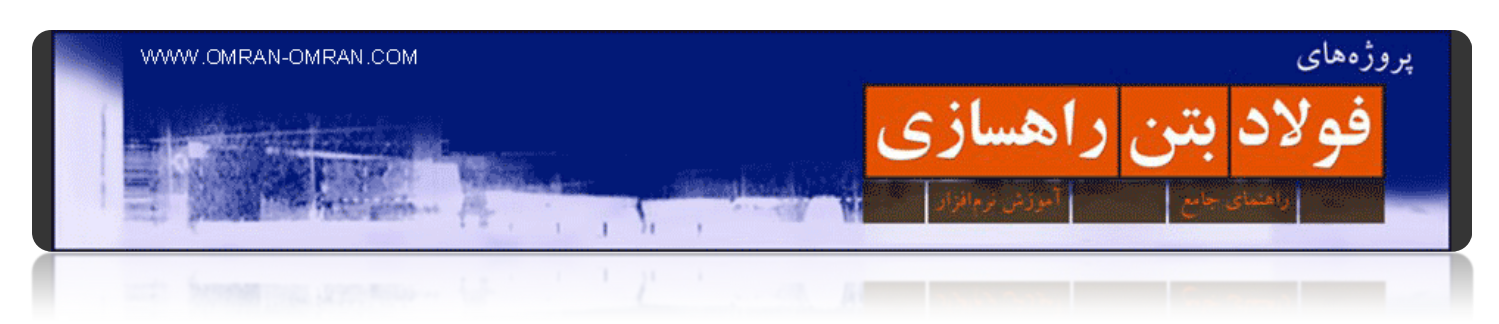

### <span id="page-14-0"></span>**[نحوه ساخت سورفیس](http://www.omran-omran.com/%d8%b1%d8%a7%d9%87%d8%b3%d8%a7%d8%b2%db%8c/%d9%86%d8%ad%d9%88%d9%87-%d8%b3%d8%a7%d8%ae%d8%aa-%d8%b3%d9%88%d8%b1%d9%81%db%8c%d8%b3surface/)**

## قبل از شروع کار این فایل را دانلود و در سیویل تری دی [بارگذاری](http://omranomrancom.persiangig.com/other/Topo_Civil3d_Metric.zip) کنید

فایل توپوگرافی منطقه را در D۳Civil باز کنید. این فایل شامل خطوطی(یا نقاطی) است که مختصات نقاط مختلف منطقه مورد نظر را به ما میدھد. برای انجام پروژه نیاز داریم تا این خطوط را تبدیل به یک سطح کنیم. یا به اصطلاح یک Surface ایجاد کنیم. سپس میتوانیم بر روی این سورفیس، پروفیل و مقاطع عرضی را ترسیم کنیم. پس ابتدا چگونه سورفیس بسازیم؟

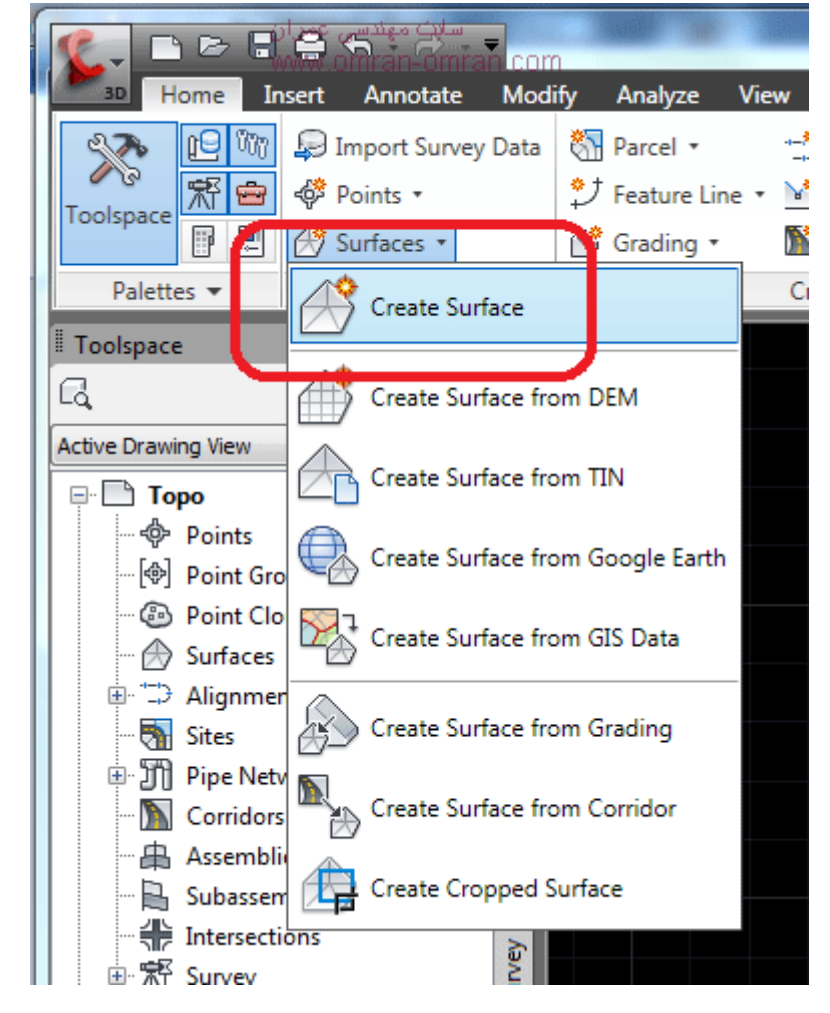

از طریق ریبون و از تب Home مطابق شکل Surface و از آن Surface Create را پیدا کنید و روی آن کلیک کنید:

نحوه ایجاد Surface از طریق ریبون

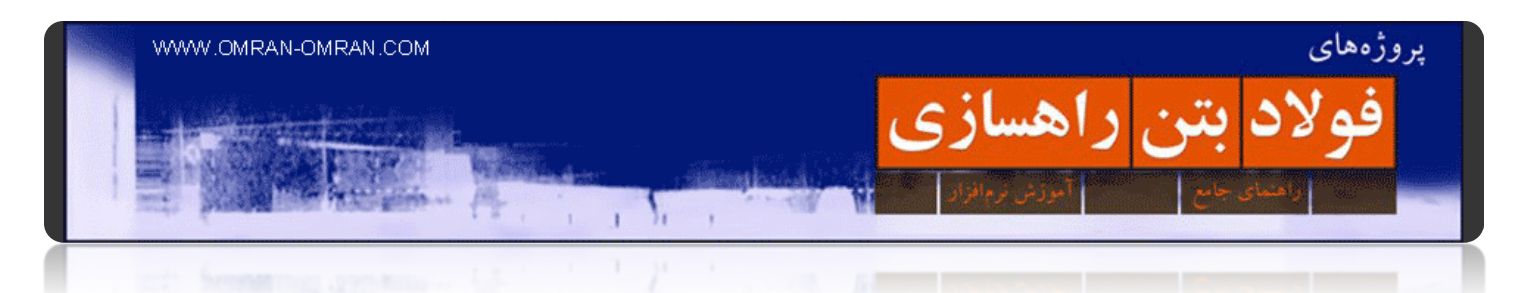

بعداز باز شدن پنجره ی Surface Create در قسمت Name کلمه ۰۰۱\_Surface را به عنوان اسم برای سورفیس تایپ کنید و سپس روی گزینه ی Ok کلیک کنید.(میتوانید Description به معنی شرح و توضیحات را به دلخواه پر کنید).

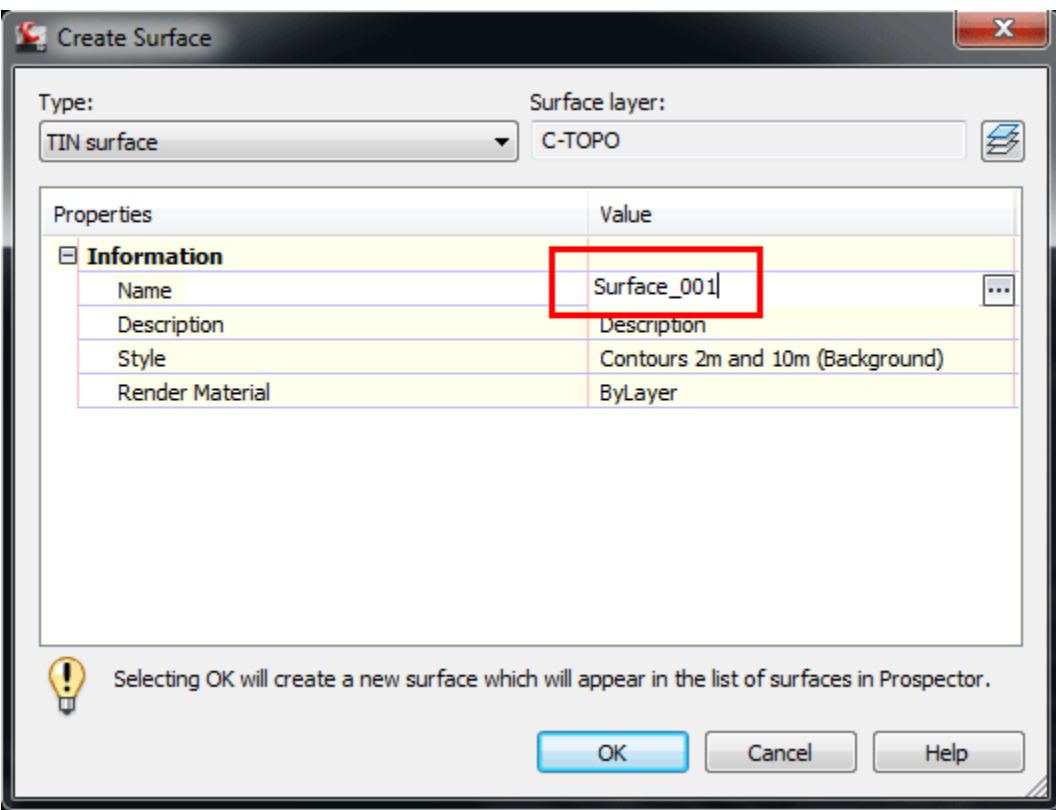

در قسمت Name از اسم ۰۰۱\_Surface استفاده کنید.

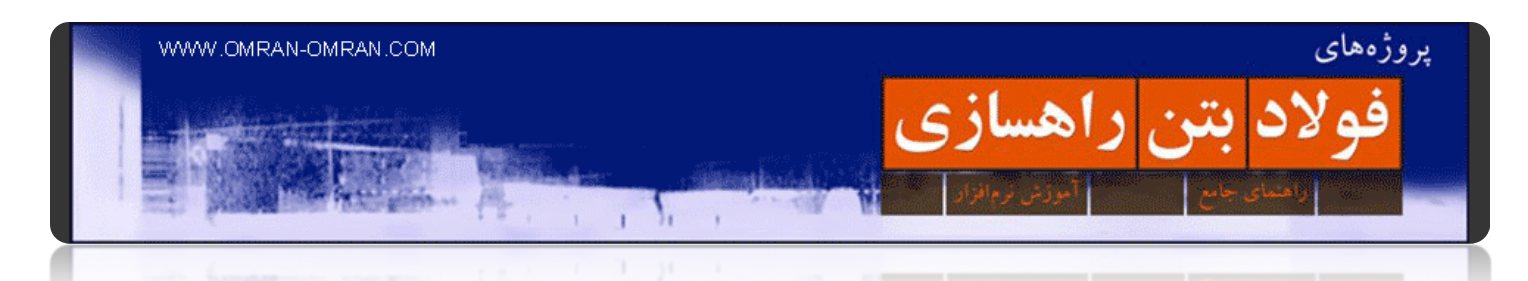

از طریق ریبون و از تب Home جعبه ابزار Toolspace را پیدا کنید(شکل زیر). یا اینکه میتوانید کلمه Toolspace را تایپ کرده و یک بار Enter بزنید تا Toolspace ظاھر شود.

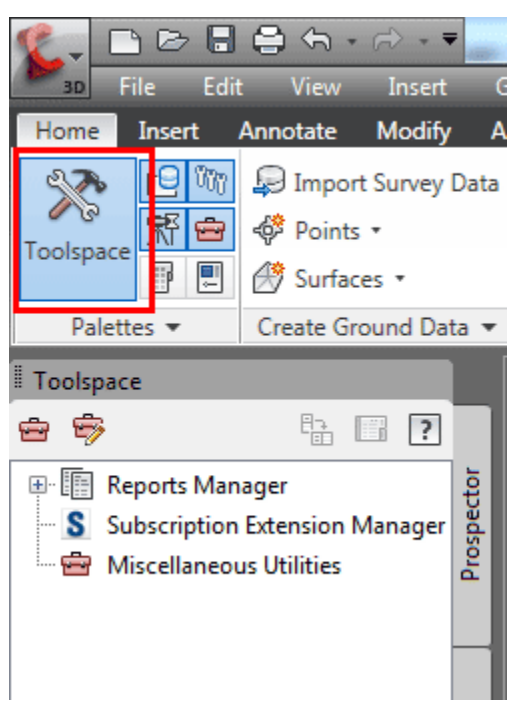

باز کردن Toolspace از طریق ریبون و تب Home

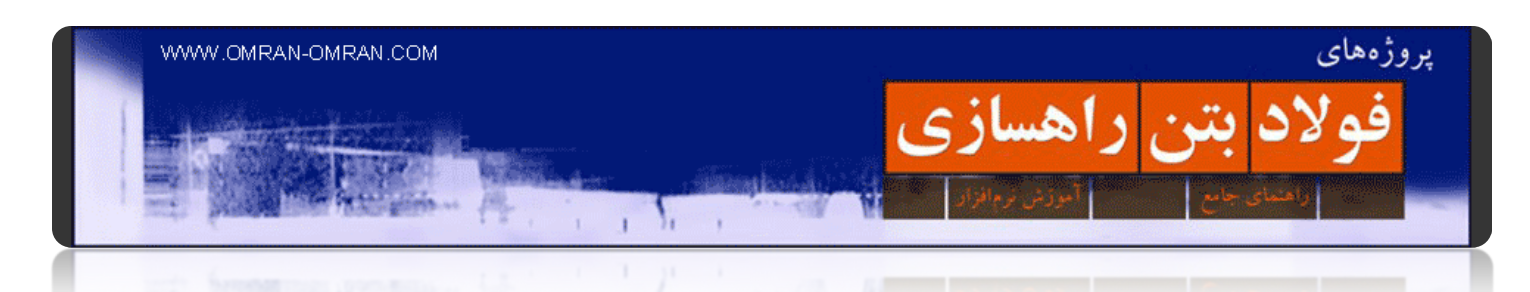

 ToolSpace شامل سه بخش (Tab (است. برای ساختن Surface ما تنھا با بخش Prospector کار خواھیم کرد که در شکل با دایره ی قرمز مشخص شده است. در شکل Surface با دایره ی آبی مشخص شده. روی علامت مثبت (+) در کنار Surface کلیک کنید.

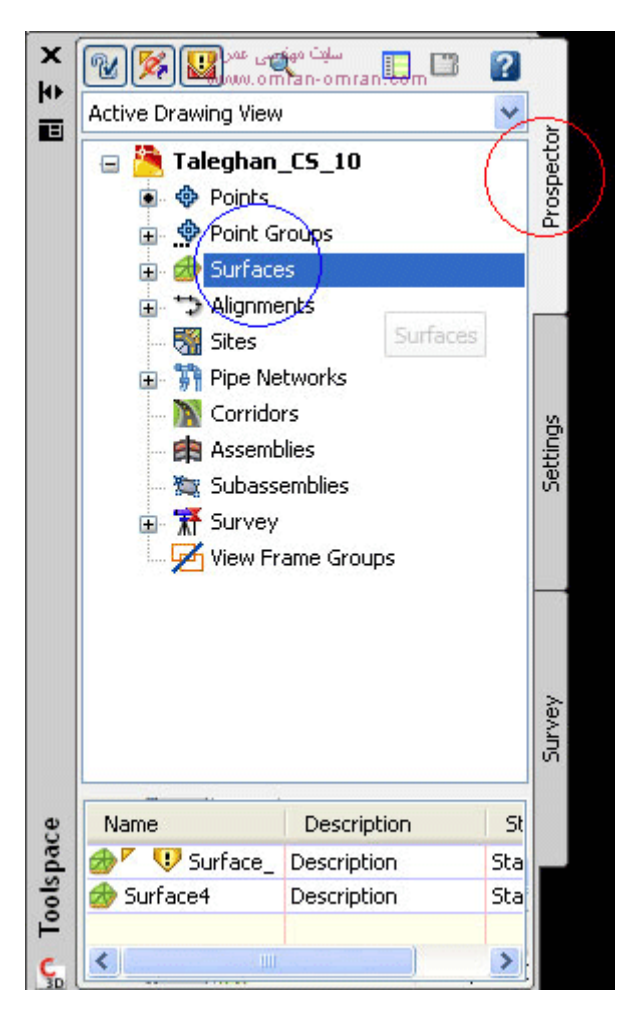

کار با Toolspace

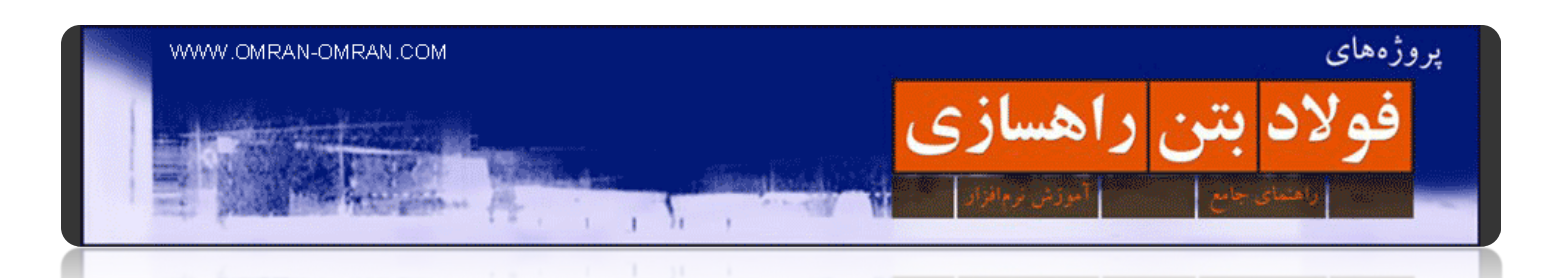

ھمانند شکل زیر در لیست، ۰۰۱\_Surface که در مرحله ی قبل ساختیم، مشخص است. بر روی علامت مثبت کنار آن کلیک کنید، تا لیستی باز شود که شامل گزینه ی Definition است. باز بر روی علامت مثبت کنار آن کلیک کنید. لیستی که باز میشود شامل گزینه ی Contours است. روی Contours کلیک راست کنید و سپس روی Add کلیک کنید.

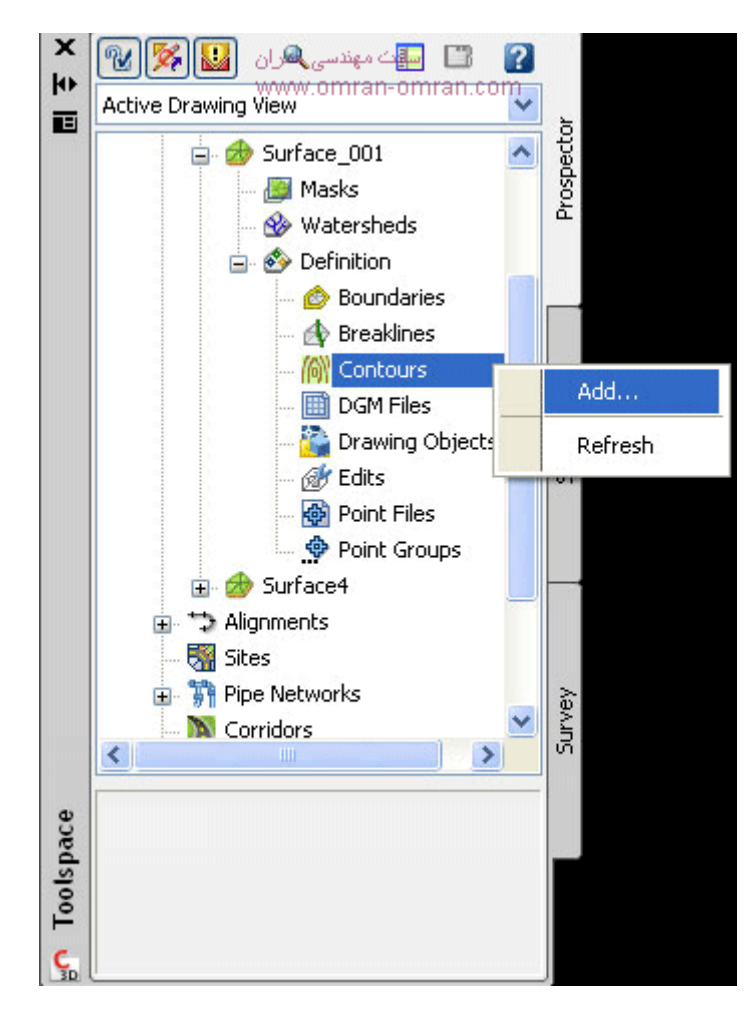

اضافه کردن کنتورھا به سورفیس

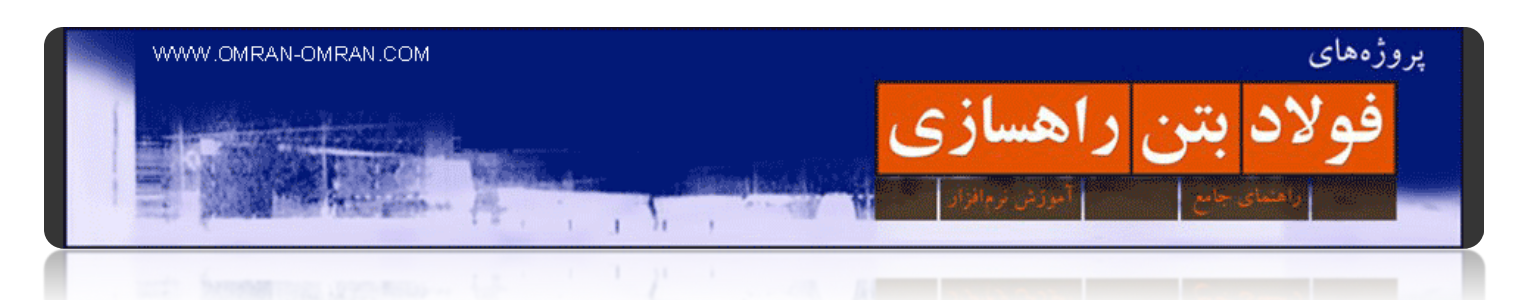

بعداز اینکه روی Add کلیک کردید صفحه ی زیر باز میشود. روی ok کلیک کنید تا نشانگر ماوس به شکل مربع شود. حال تمام خطوط (کنتورھا) را Select کنید و Enter بزنید. پیغامی مشابه پیغام زیر در Windows Text مشاھده میکنید:

Select contours: Specify#@ppesite corner: 1388 found

اضافه شدن کنتورھا

این پیغام بدین معنیست که تعداد ۱۳۸۸ خط کنتور پیدا شد. با یک بار فشردن کلید Enter سورفیس ساخته میشود.

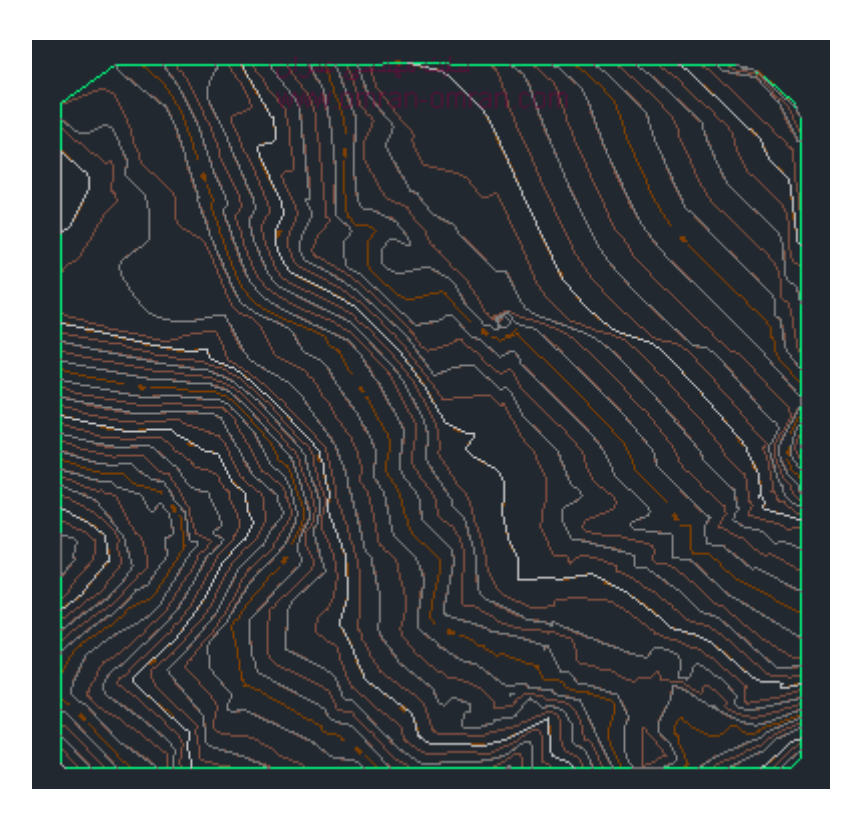

محدوده سورفیس با خط سبز رنگ مشخص است

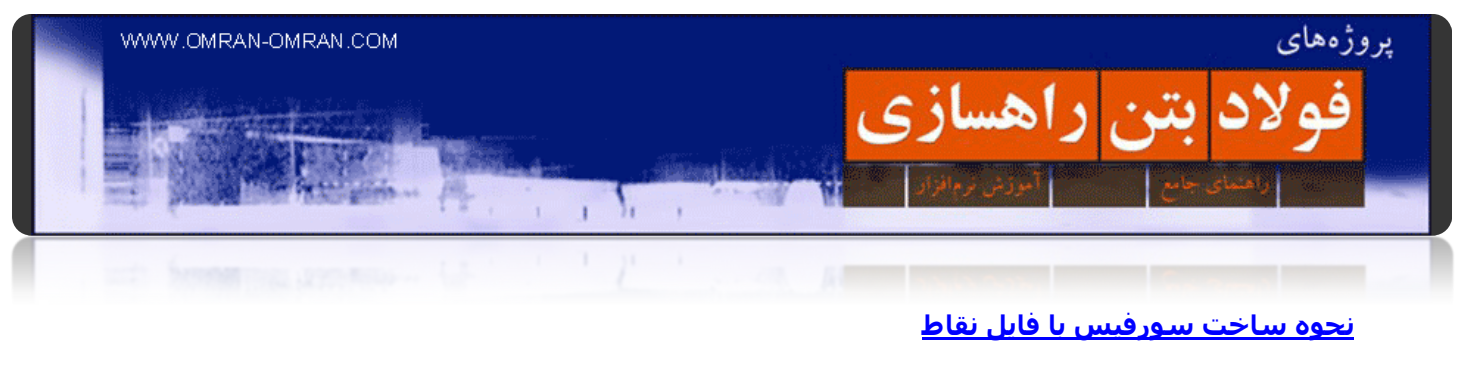

<span id="page-20-0"></span>دانلود فایل نقاط برای این [آموزش](http://omran-omran.ir/Model/civil3d/point_file_civil3d.zip) D۳Civil

www.omran-omran.com :پسورد

نرم افزار D۳Civil را باز کرده و ابتدا مطابق شکل زیر روی کادر قرمز و سپس روی New کلیک کنید تا یک فایل جدید بسازیم. در ابتدای کار به فایل نقاطی که در بالا دانلود کردید نیازی نیست.

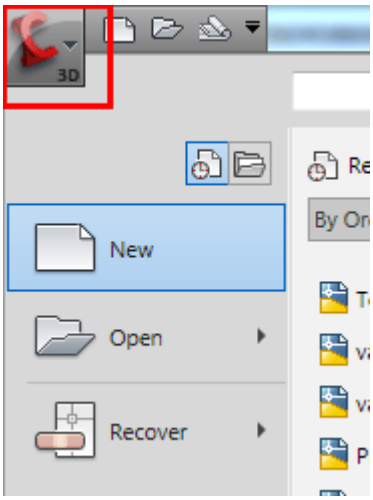

روی کادر قرمز و سپس روی New کلیک کنید.

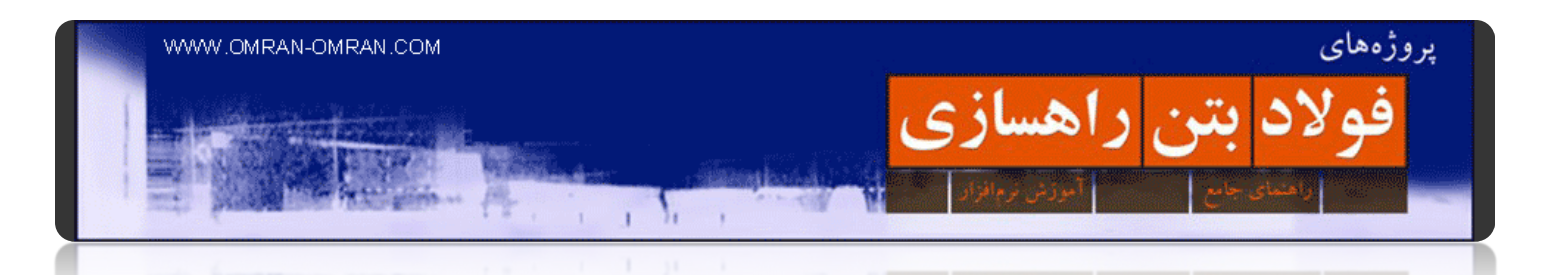

فایل تمپلیت مشخص شده در شکل با نام Metric D۳ Civil Autocad را انتخاب کنید و روی Open کلیک کنید. فایل نقاط را که از بالا دانلود کردید، در این فایل ایمپورت خواھیم کرد.

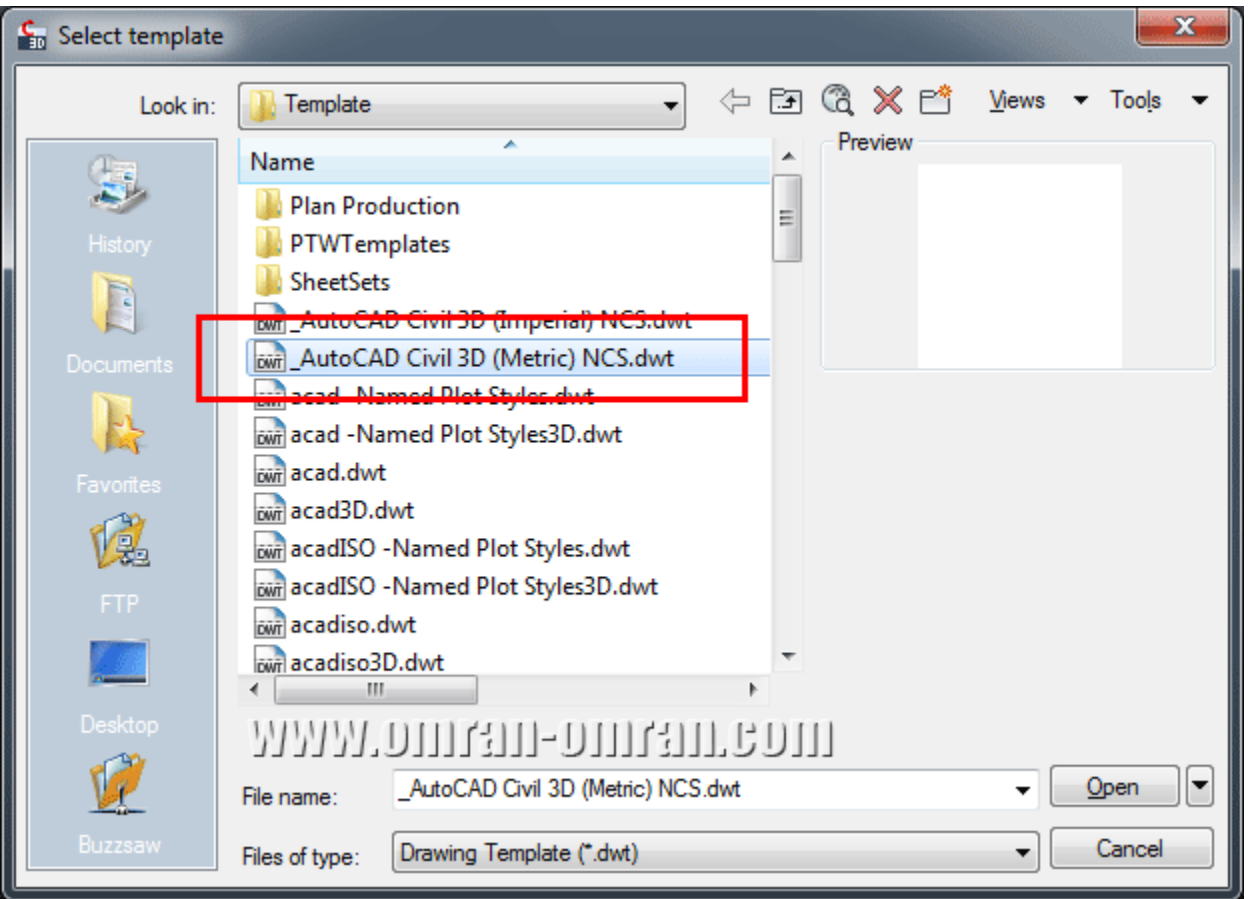

فایل مشخص شده در شکل که یک فایل متریک است را باز کنید.

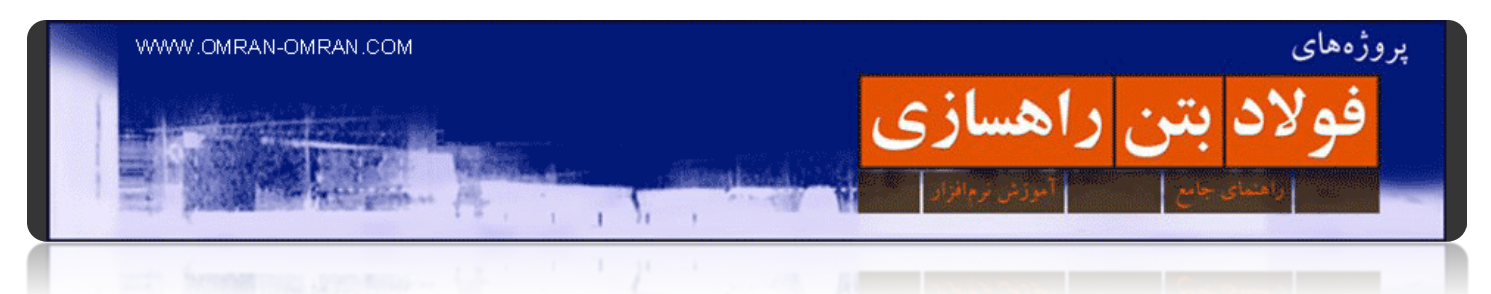

از طریق ریبون و در تب Home گزینه ی Surface را پیدا کنید و روی Surface Create کلیک کنید.

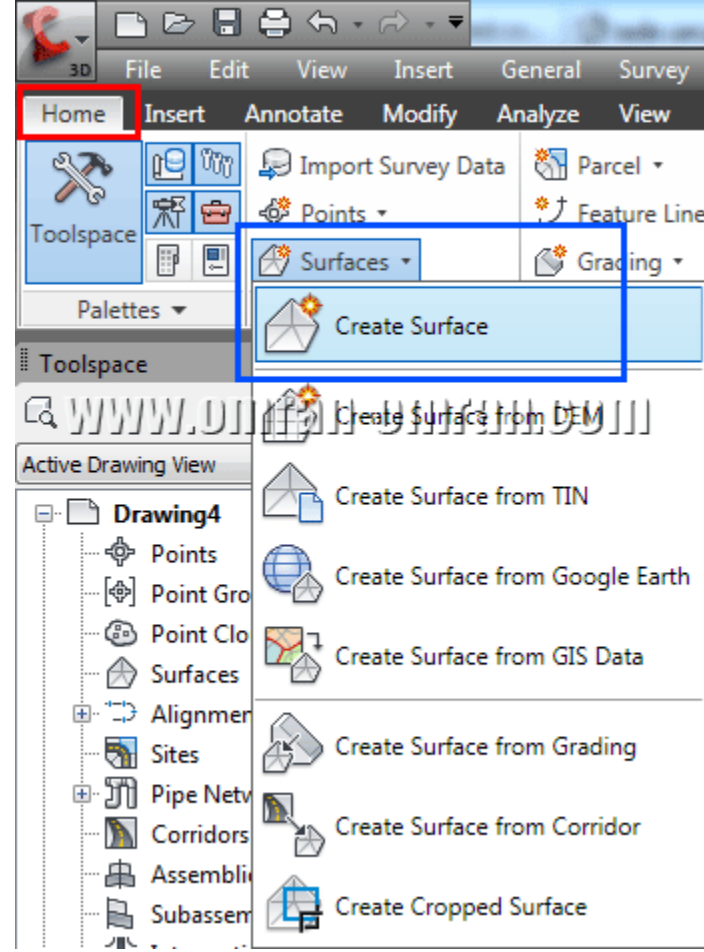

از طریق ریبون و در تب Home گزینه ی Surface و Surface Create را پیدا کنید.

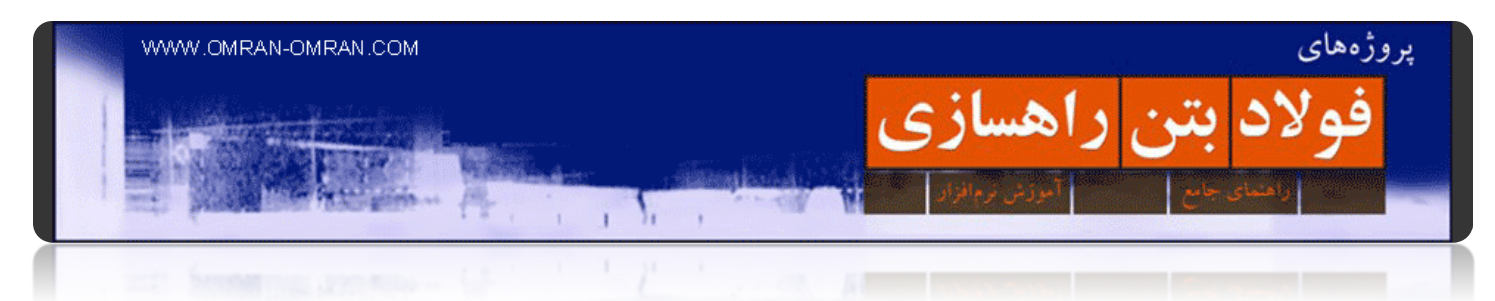

در پنجره ی باز شده در قسمت Name تایپ کنید ۰۰۱\_Surface و سپس روی Ok کلیک کنید تا سورفیسی با این اسم در فایل متریک ایجاد شود.

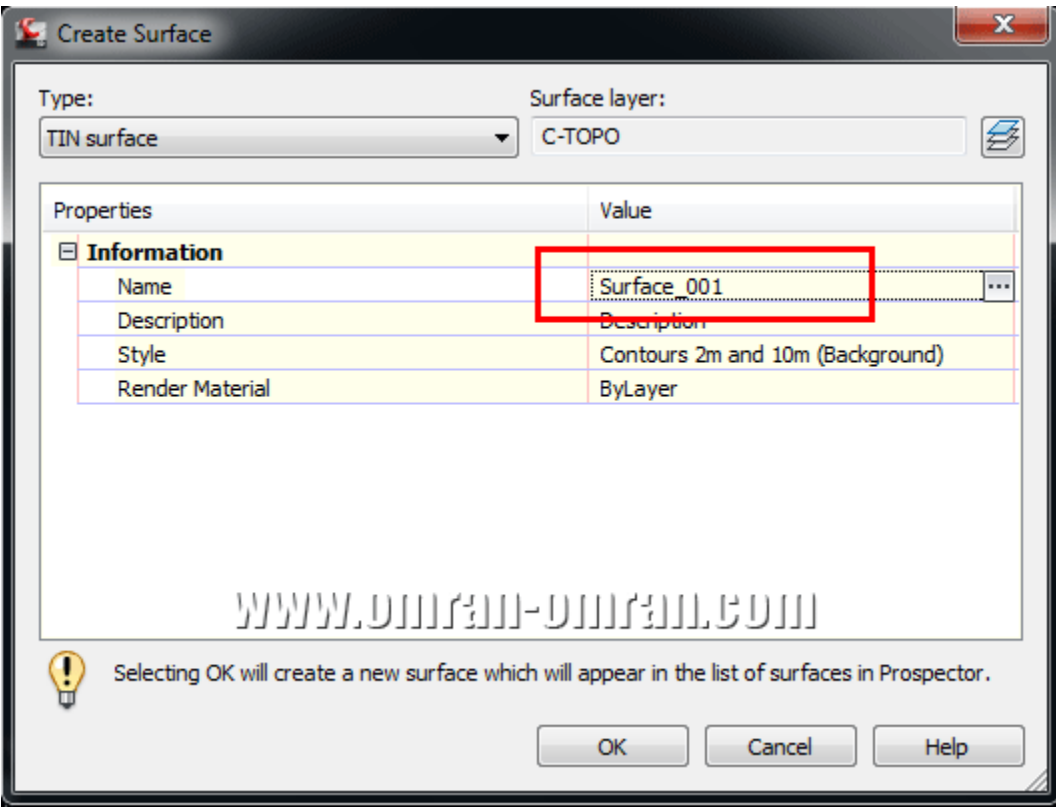

در پنجره ی Surface Create در قسمت Name تایپ کنید۰۰۱\_Surface

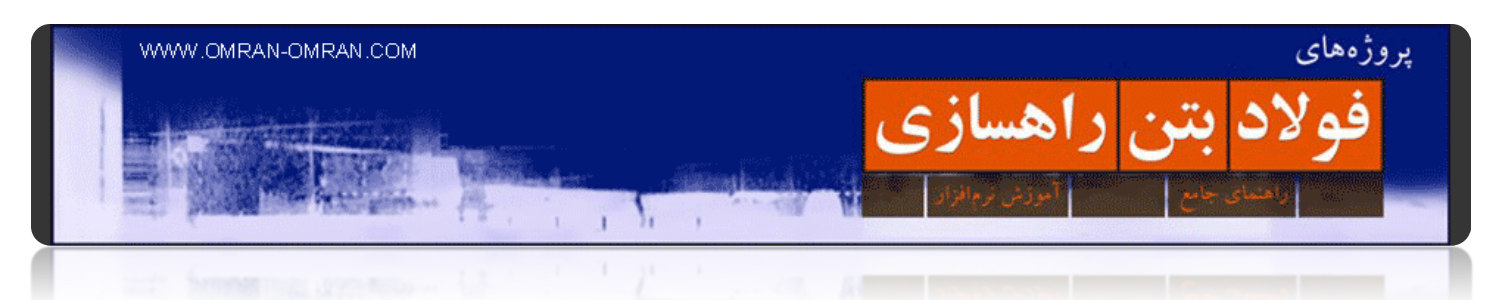

در ریبون به تب Modify بروید و روی Surface کلیک کنید.

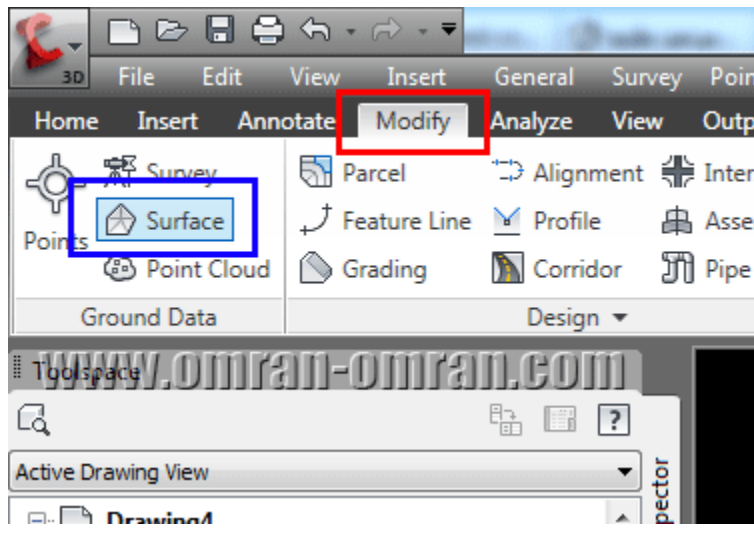

از ریبون و تب Modify رویSurface) کادر آبی) کلیک کنید.

سپس در ریبون روی Data Add و سپس Files Point کلیک کنید.

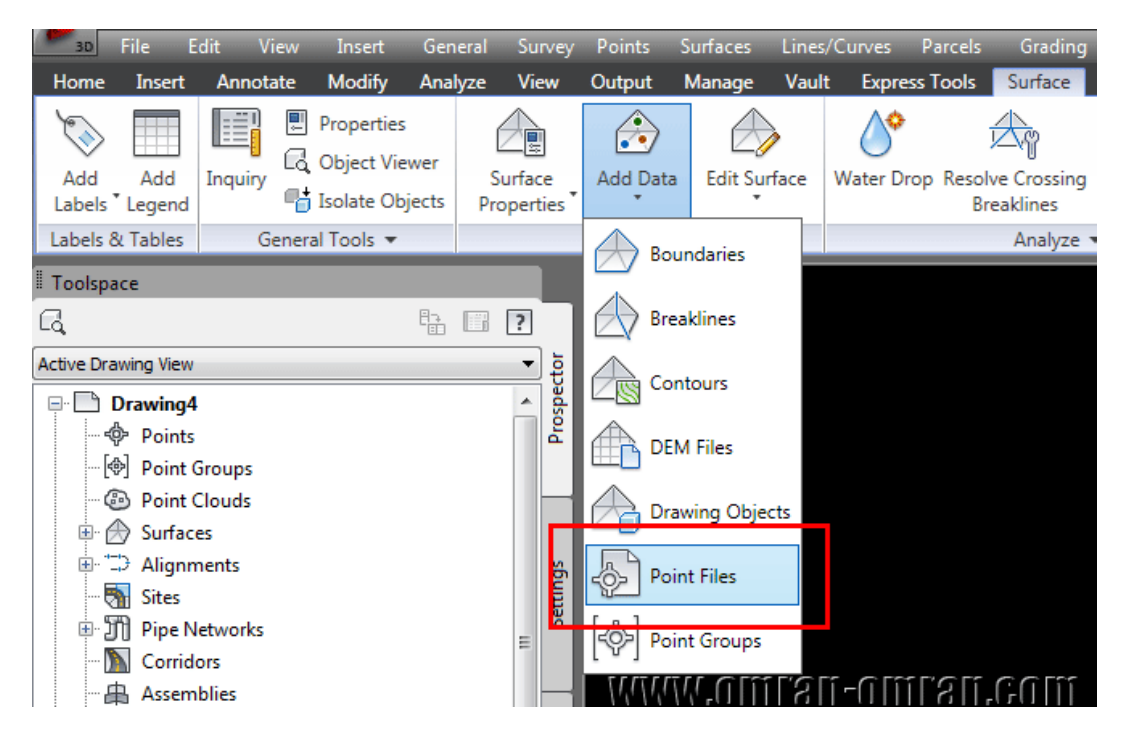

حال در ریبون روی Data Add و سپس Files Point کلیک کنید.

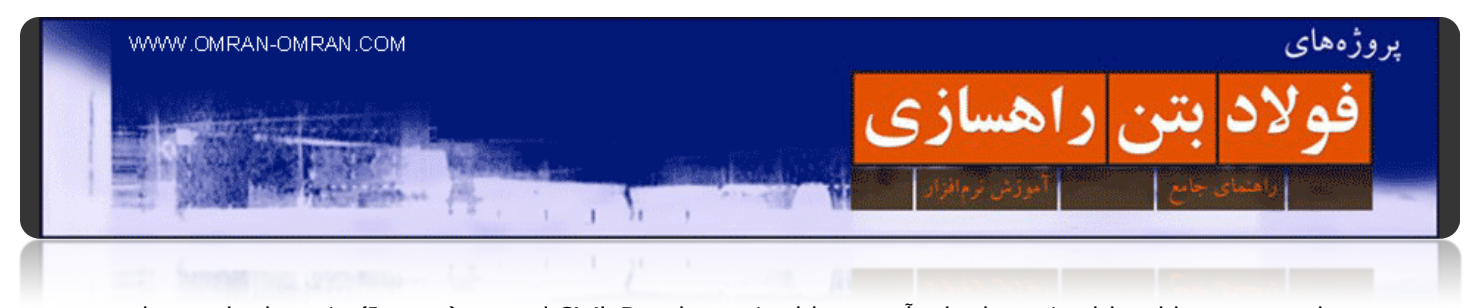

در این قسمت فایل نقاطی که در ابتدای آموزش دانلود کردید را در D۳Civil ایمپورت (Import(میکنید. ابتدا فرمت این فایل را که delimited space – PENZD میباشد از لیست انتخاب میکنیم.

توضیح درباره ی فرمت:PENZD

N means northing, E means easting, Z means elevation, P means a point identification number, and D means a string description

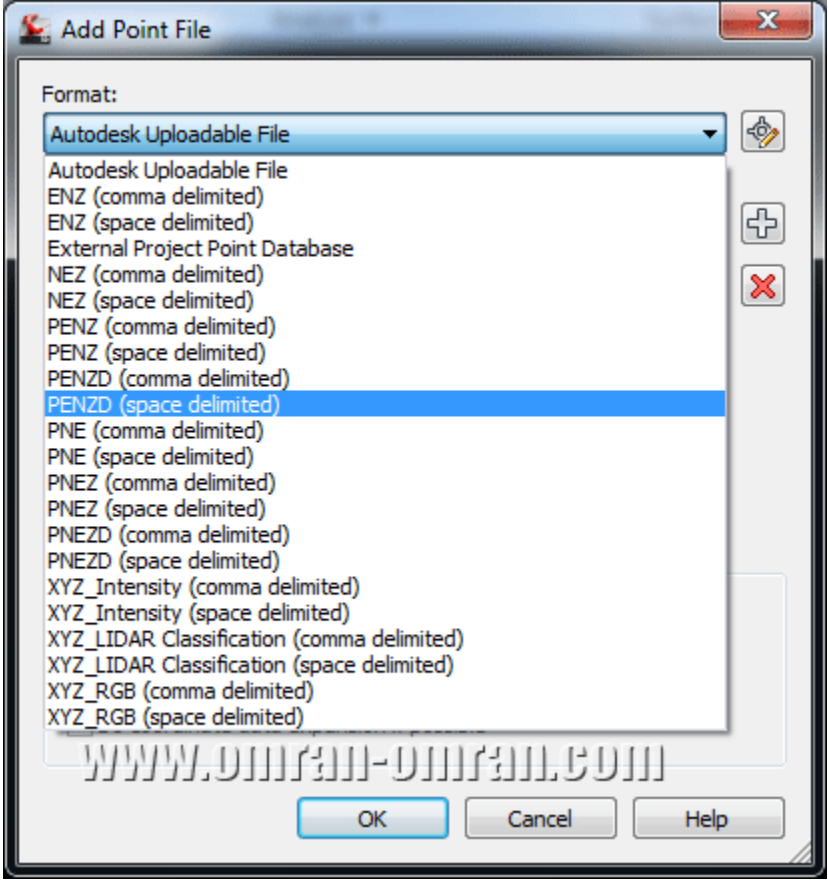

ابتدا فرمت فایل نقاط را مشخص کنید. از لیست PENZD را انتخاب کنید.

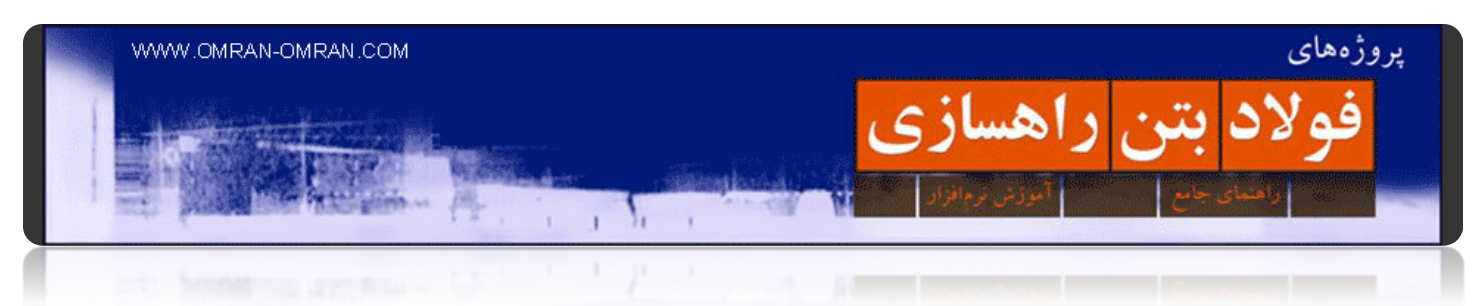

حال روی علامت مثبت، مطابق شکل زیر کلیک کنید.

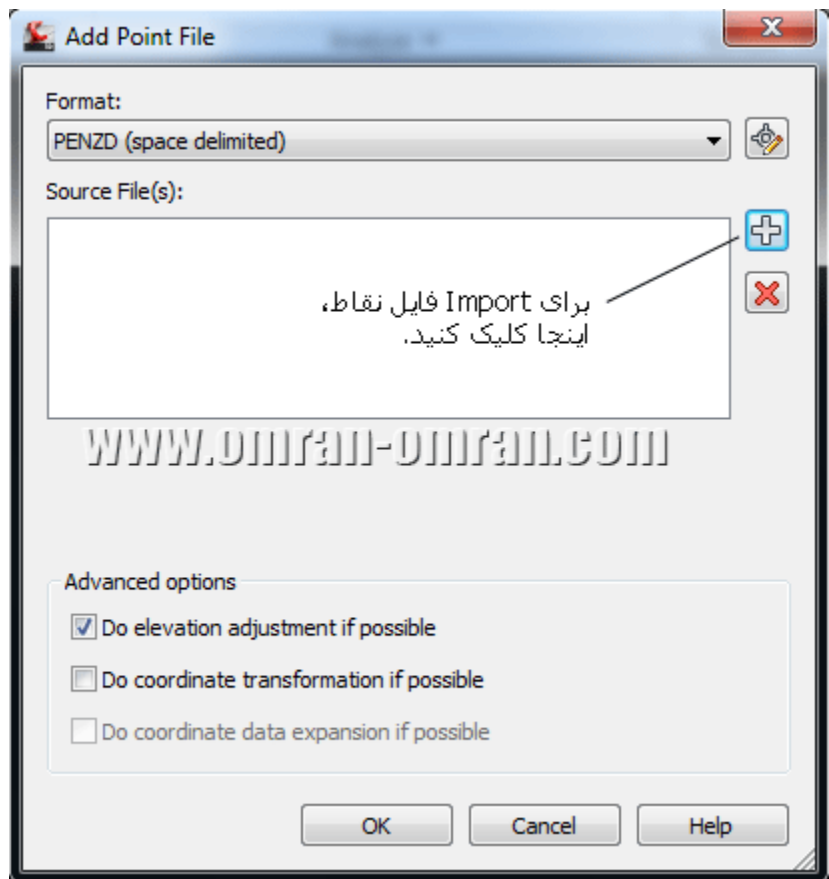

روی علامت مثبت کلیک کنید تا به Browse بروید.

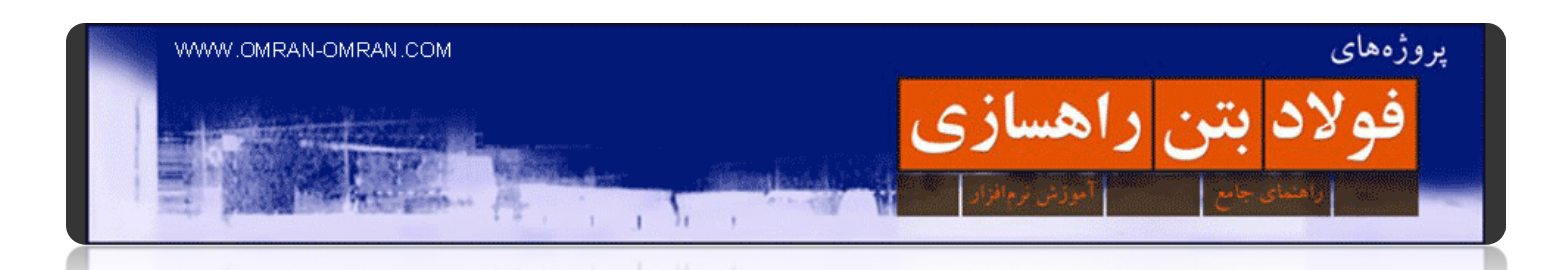

در پنجره ی باز شده، فایل نقاط را پیدا کنید. مطابق شکل نوع تایپ فایلھا را به \*.\* تغییر دھید تا فایل مورد نظر در پنجره نشان داده شود. فایل را انتخاب کنید و روی Open کلیک کنید. سپس Ok بزنید تا پنجره ی File Point Add نیز بسته شود.

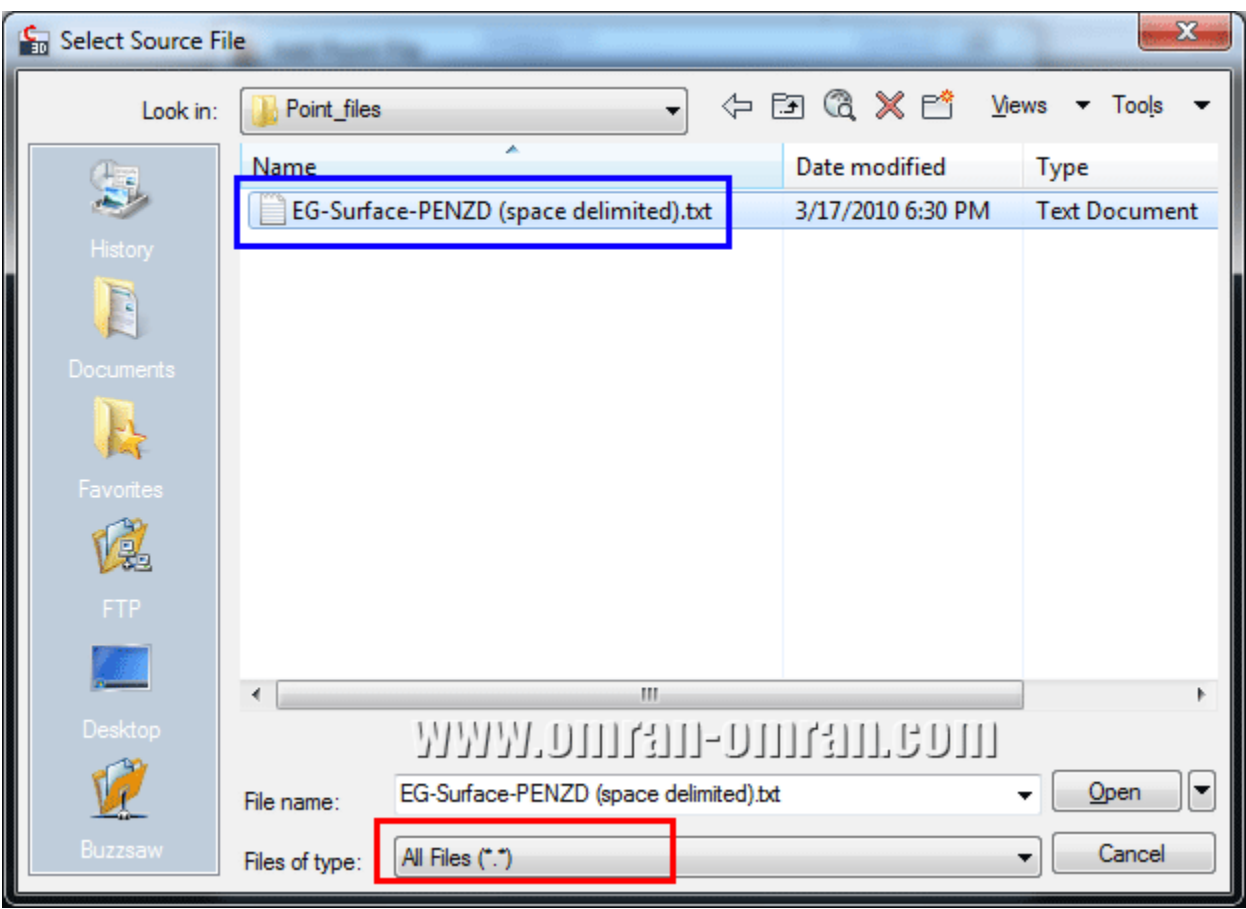

کادر قرمز را به \*.\* تغییر دھید و فایل نقاط را انتخاب و روی Open کلیک کنید.

يس از بستن پنجره Add Point File با Ok كردن آن، سورفيس ساخته شده است. ولي احتمالاً در صفحه ديده نمیشود. در صورتی که سورفیس را در صفحه نمیبینید یک ZE تایپ کرده و Enter بزنید. با اینکار اتوکد به صورت Extended، روی محتویات فایل Zoom میکند.

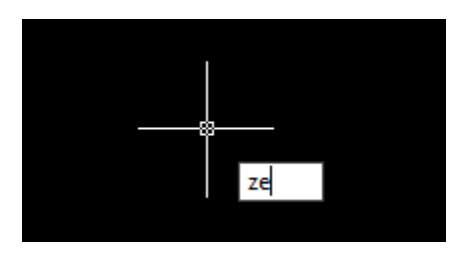

ZEرا تایپ کرده و اینتر بزنید.

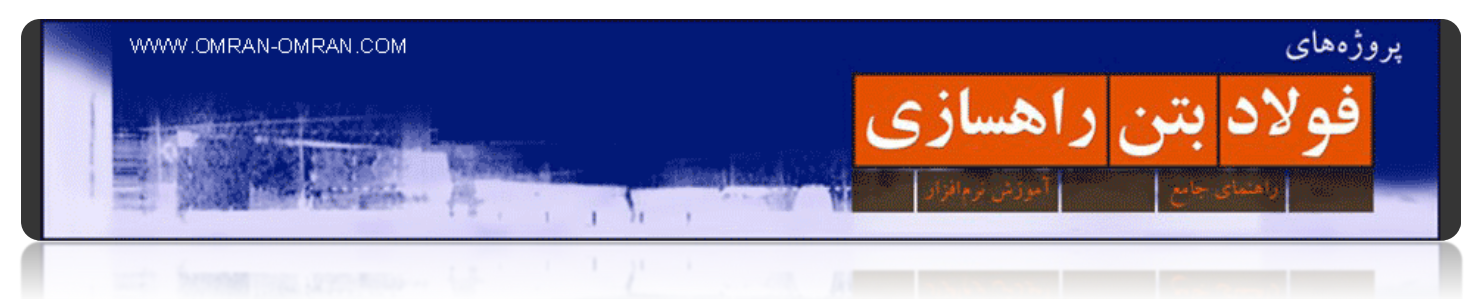

شکل نھایی شما باید مشابه شکل زیر باشد. سورفیس ساخته شد.

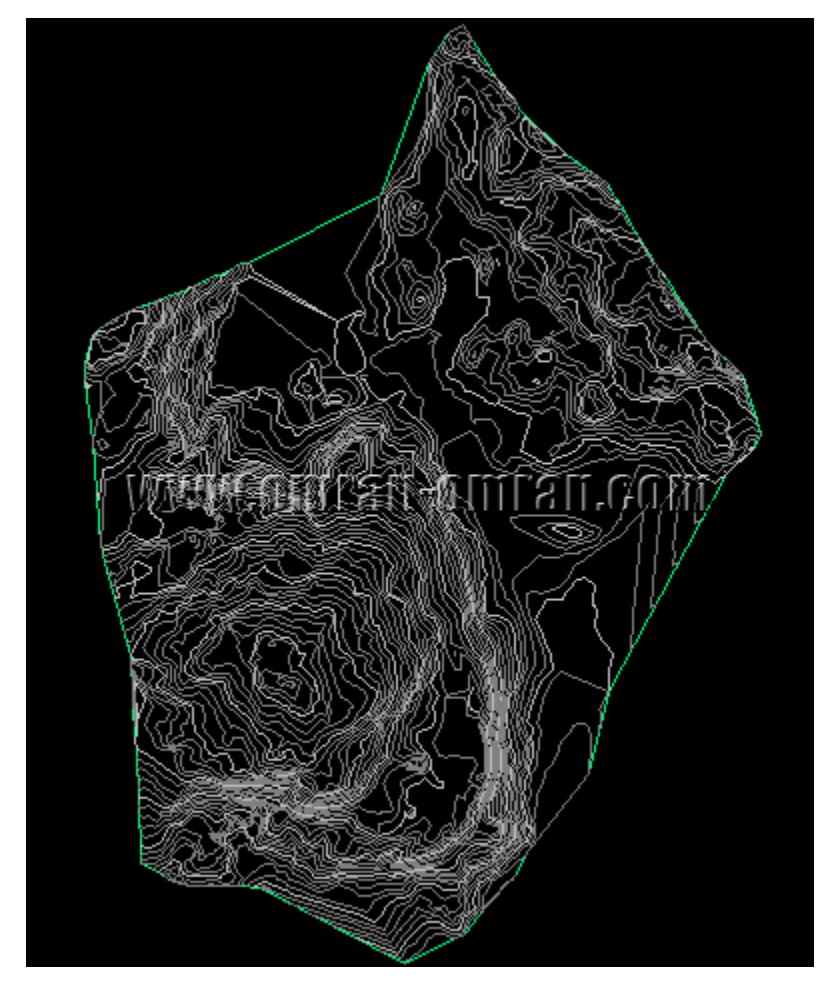

سورفیس فایل نقاط مشابه شکل ساخته شد.

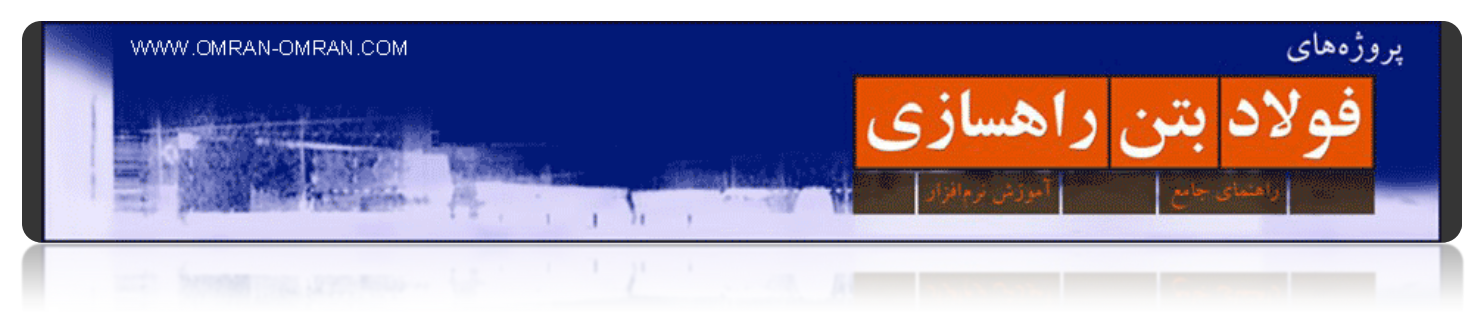

# <span id="page-29-0"></span>**[کار با نقاط](http://www.omran-omran.com/%d8%b1%d8%a7%d9%87%d8%b3%d8%a7%d8%b2%db%8c/%da%a9%d8%a7%d8%b1-%d8%a8%d8%a7-%d9%86%d9%82%d8%a7%d8%b7-%d8%af%d8%b1-civil3d/)**

در civil۲d شما با نقاط نیز سر و کار خواهید داشت. نقاط دقیقاً مانند کنتورهای توپوگرافی، عوارض زمین را به ما میدھند. میتوان با Import کردن نقاطی که نقشه بردار در اختیار ما قرار میدھد یک Surface ساخت. در این قسمت نحوه ی Import کردن نقاط و مطالبی مرتبط با آن توضیح داده میشود.

برای شروع فایل زیر را دانلود کنید.

[points\\_files.zip](http://omranomrancom.persiangig.com/other/points_files.zip)

password: www.omran-omran.com

نرم افزار d۳civil را اجرا کرده و فایل dwg-۱.Points را(که از فایل Zip بالا برداشته اید) بارگذاری کنید. از طریق منوی General وارد ToolSpace شوید:

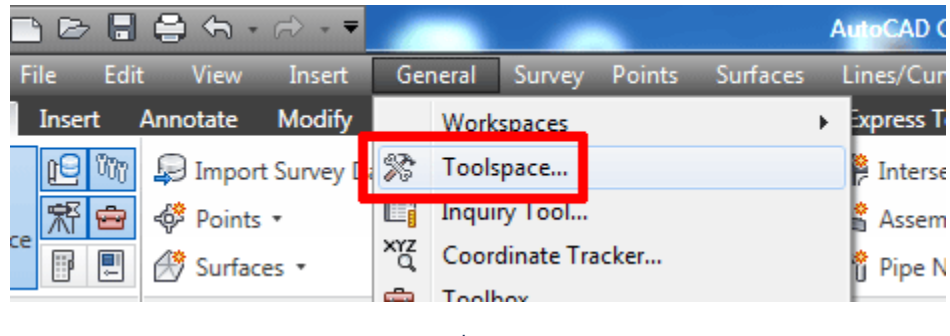

toolspace

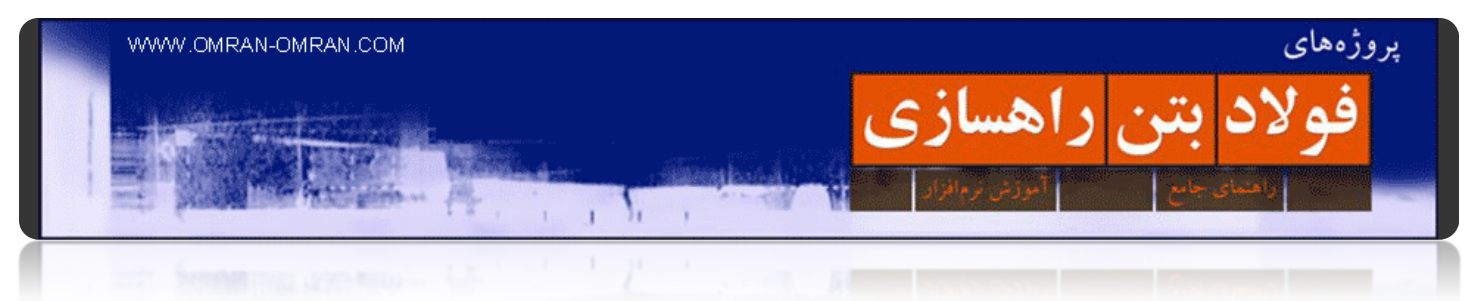

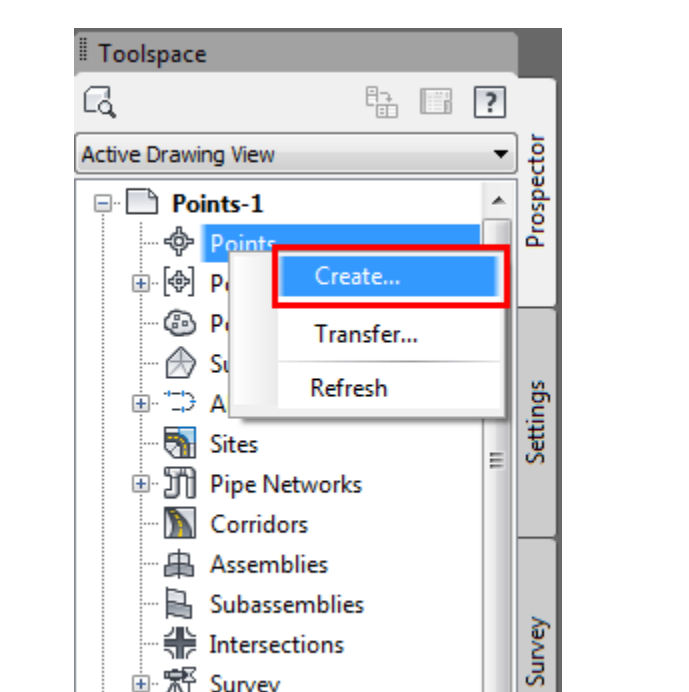

در ToolSpace در تب Prospector بر روی Points کلیک راست کرده و روی Create کلیک کنید:

پس از کلیک بر روی Create پنجره ی زیر باز میشود. بر روی آیکون Points Import که در شکل زیر مشخص شده است کلیک کنید:

روی Points کلیک راست کنید

**8** View Frame Groups

画 新 Survey

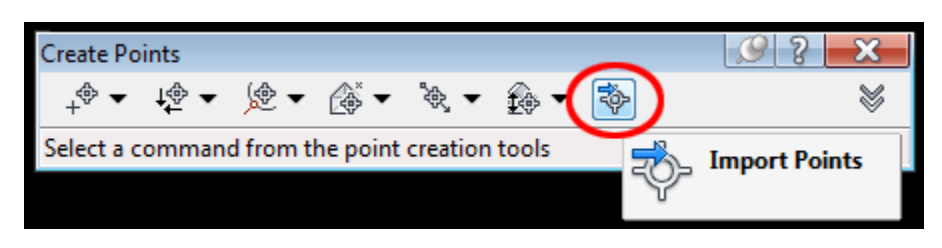

کلیک برای درون ریزی (Import(نقاط

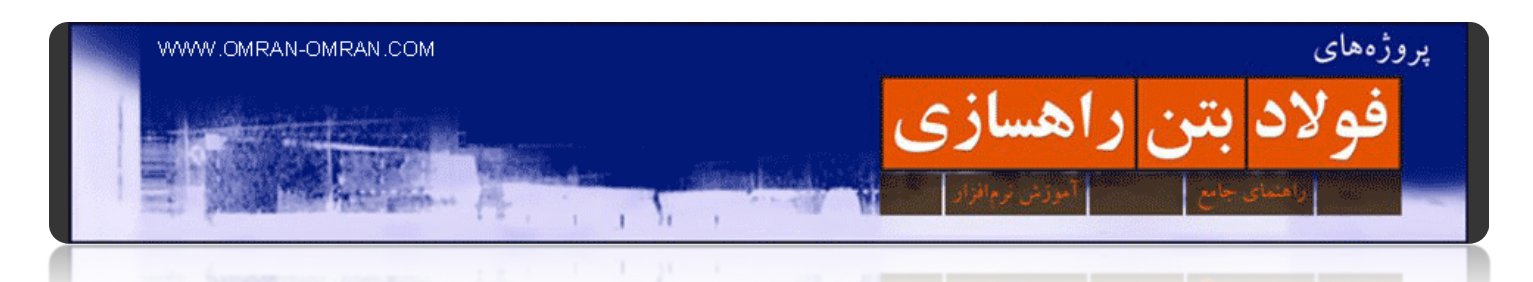

در این قسمت فایل Points.mdb (موجود در فایل Zip بالا) را Import خواهیم کرد. روی لیست Format کلیک کنید تا لیست باز شود. سپس از لیست Database Point Project External را انتخاب کنید.

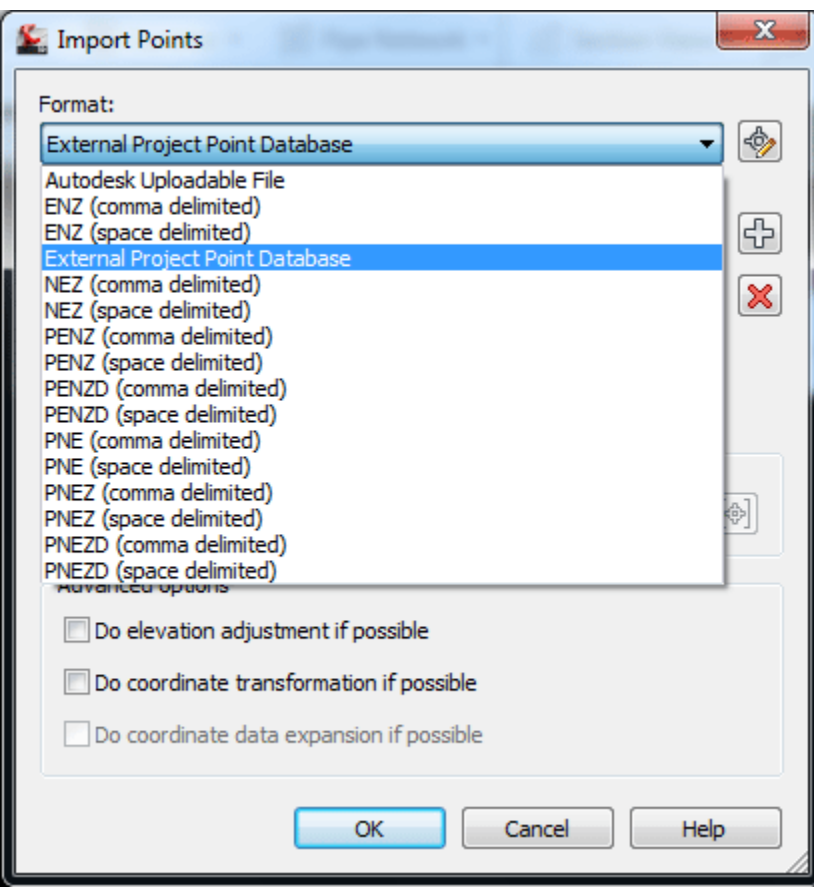

پنجره Import نقاط

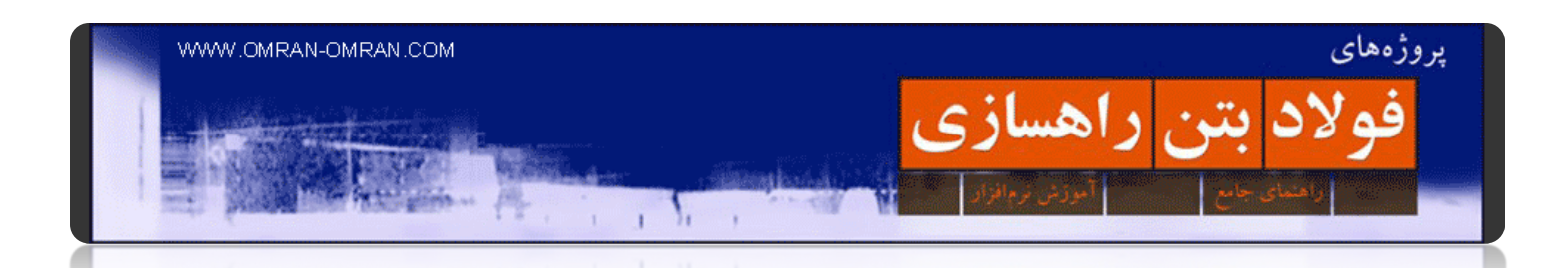

سپس روی علامت + (در بالای علامت X قرمز) کلیک کنید. صفحه ی Browse باز میشود. فایل mdb.points را که از بالا دانلود کردید پیدا کنید و روی Ok کلیک کنید. در صورتی که گزینه ھای پایین تیک خورده اند، تیکھای آنھا را .(باشند نداشته تیک transformation if possible Do coordinate و Do elevation adjustment if possible)بردارید روی Ok کلیک کنید و چند لحظه به برنامه فرصت دھید تا نقاط را درونریزی(Import (کند:

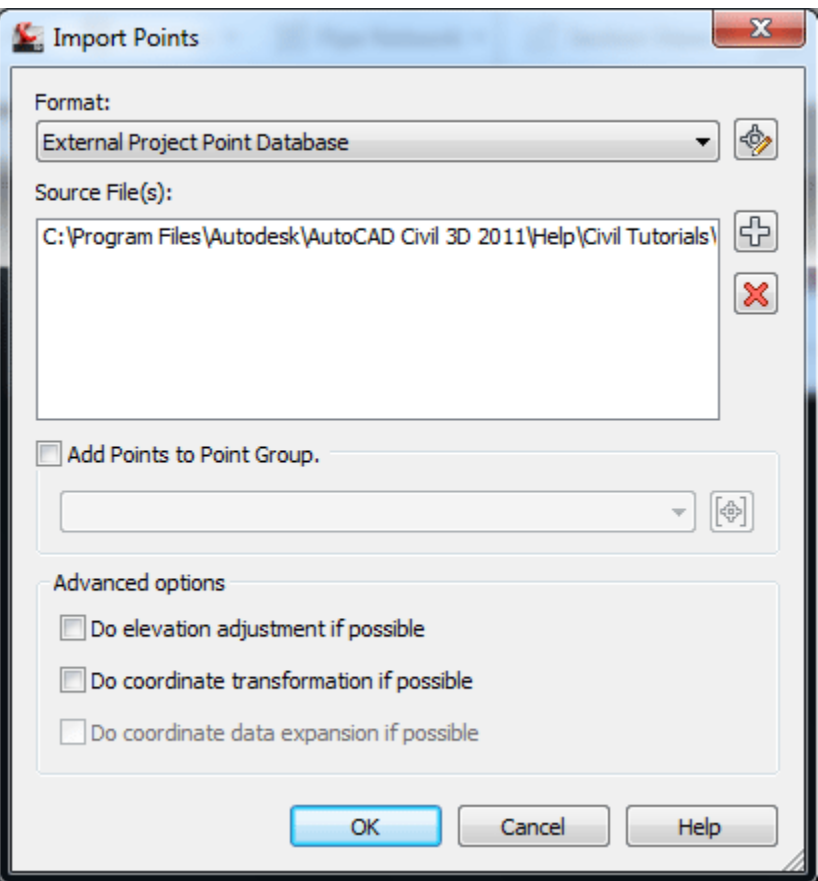

تیک ھای پایین صفحه را پاک کنید

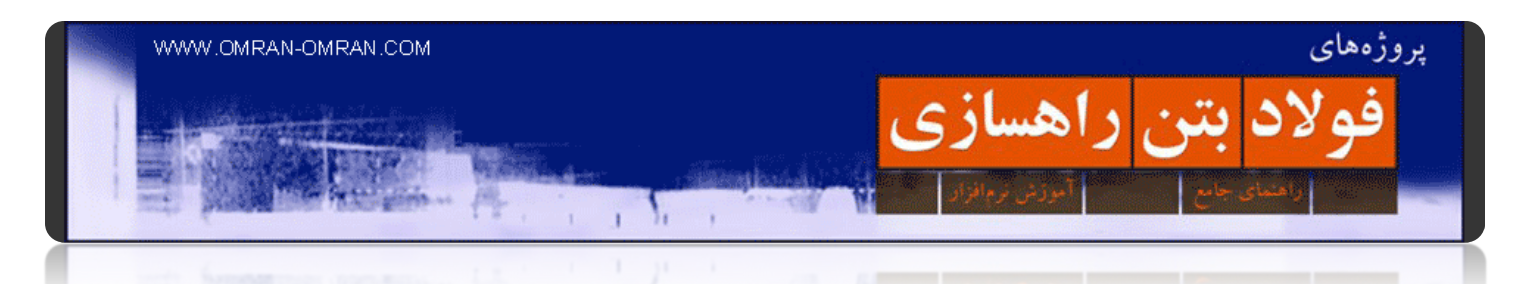

حال نقاط در فایل اتوکد بارگذاری شدند ولی احتمالاً هنوز دیده نمیشوند. از ToolSpace مطابق شکل بر روی Points کلیک راست کرده و روی Zoom to کلیک کنید:

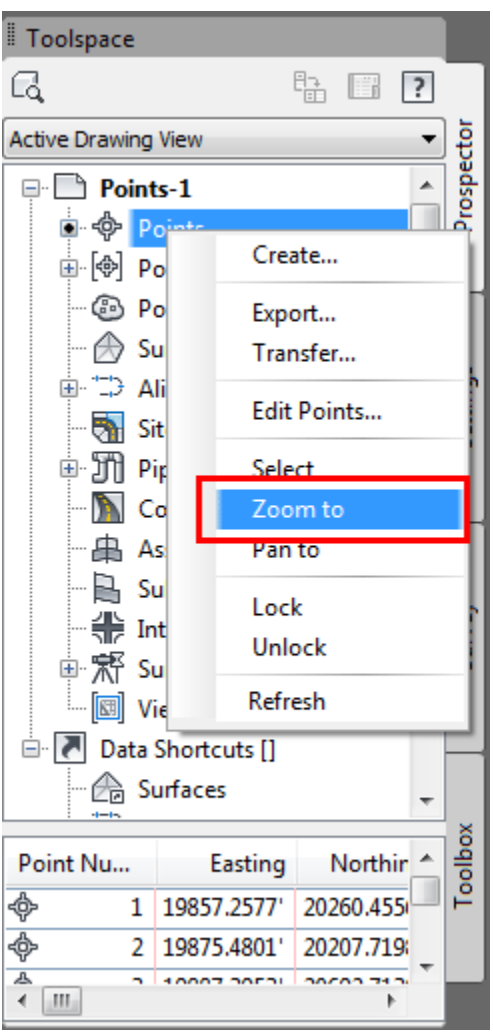

نقاط در صفحه مشخص نیست. باید روی آن Zoom کنیم

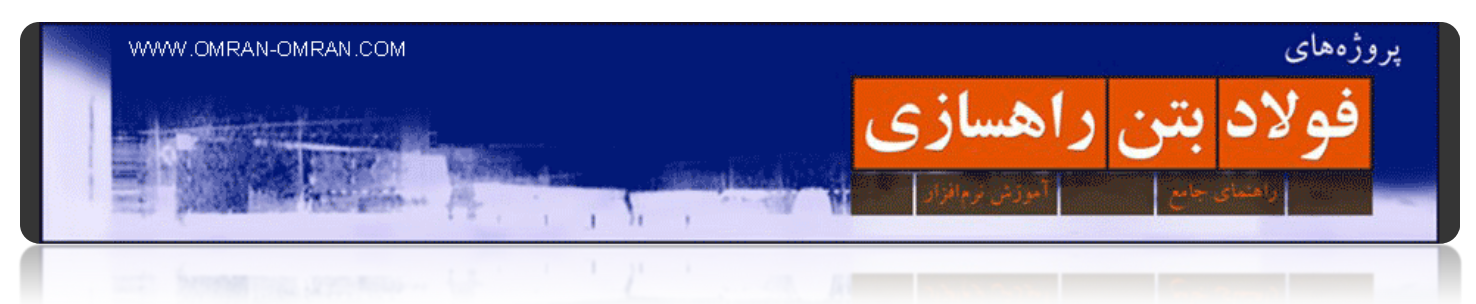

نقاط مطابق شکل در صفحه ی کار D۳Civil نمایش داده میشود:

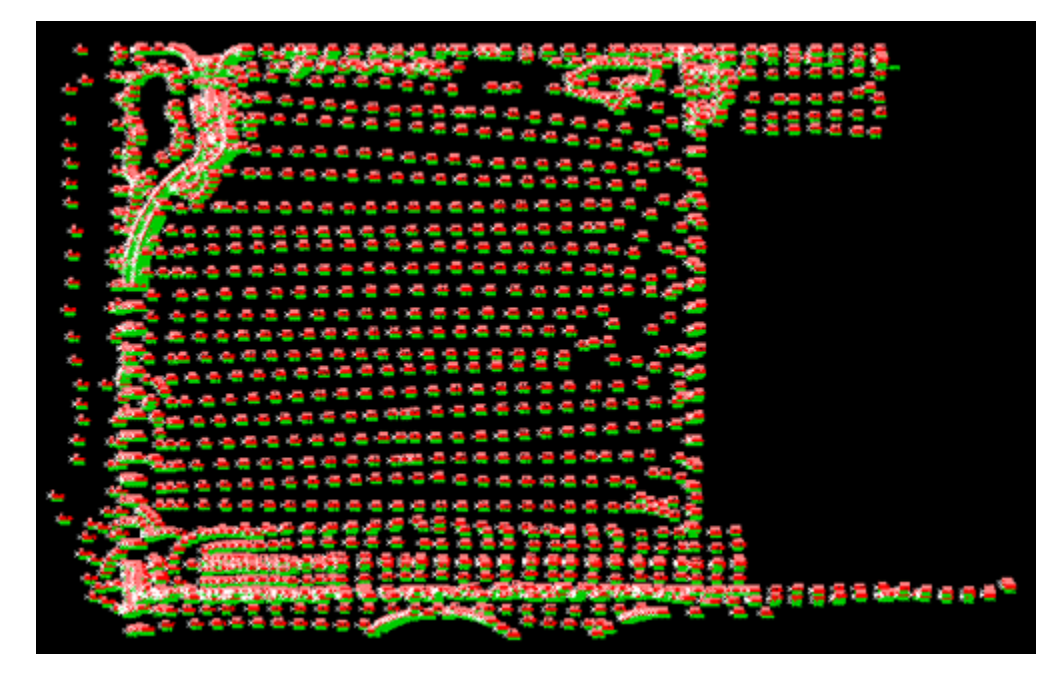

نقاط Import شده از فایل mdb

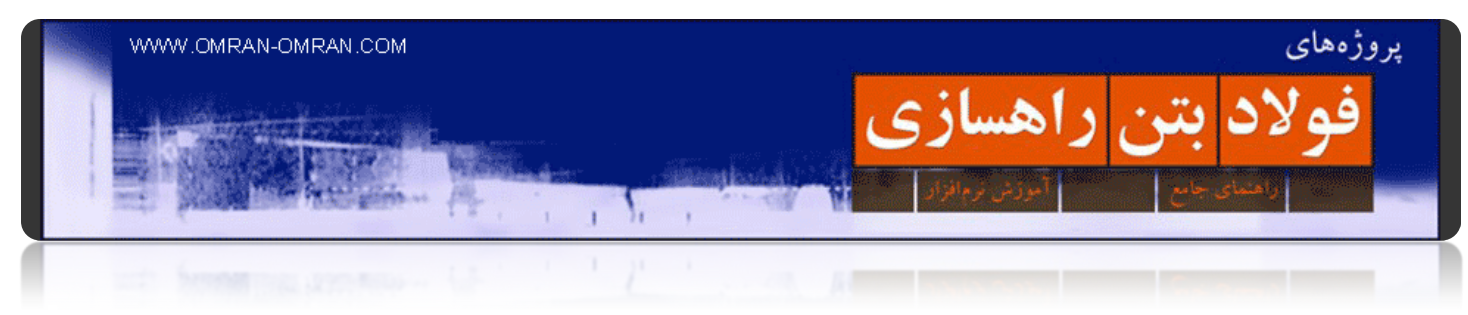

# <span id="page-35-0"></span>**[واریانت](http://www.omran-omran.com/%d8%b1%d8%a7%d9%87%d8%b3%d8%a7%d8%b2%db%8c/%d9%88%d8%a7%d8%b1%db%8c%d8%a7%d9%86%d8%aa-%d8%b1%d8%a7%d9%87/) راه**

در بخشھایی از این آموزش از کتاب راه سازی (مؤلف: علیرضا کلاھدوز) استفاده شده است.

یکی از اولین اقدامات در انجام پروژه راھسازی مشخص کردن مسیر است. اینکه چطور از نقطه A به نقطه B برسیم. در اولین قدم با چند خط شکسته این کار را انجام میدھیم. البته چندین مسیر بین دو نقطه ی A و B پیدا میکنیم که در مراحل بعد، یکی از این مسیرھا به عنوان مناسب ترین مسیر انتخاب میشود. به این مسیرھای اولیه که با خطوط شکسته رسم میشوند، واریانت راه گفته میشود.

برای انتخاب بھترین واریانت، **ھر قدر تعداد قوس ھا در مسیر کمتر**، **میانگین شعاع قوس ھا بیشتر**، **میانگین شیب ھای طولی کمتر**، **طول مسیر کوتاھتر**، **اختلاف ارتفاعات پیموده شده در مسیر کمتر** و **سرعت مسیر بیشتر باشد** مسیر مورد نظر مناسب تر بوده و برای انتخاب به عنوان واریانت بھینه ارجح است. البته توجه به میزان ھزینه ی لازم برای ساخت ھر واریانت نیز نکته ی بسیار حائز اھمیتی می باشد.

برای مثال در شکل زیر یک پلی [لاین،](http://www.omran-omran.com/%d8%b1%d8%a7%d9%87%d8%b3%d8%a7%d8%b2%db%8c/%d9%86%d8%b1%d9%85-%d8%a7%d9%81%d8%b2%d8%a7%d8%b1-civil3d-%d8%ae%d8%b7%d9%88%d8%b7-%d8%af%d8%b1-%d8%a7%d8%aa%d9%88%da%a9%d8%afline-polyline-3dpolyline/) نقطه ی A را به نقطه ی B متصل کرده است. این یک واریانت است.(خطوط بنفش)

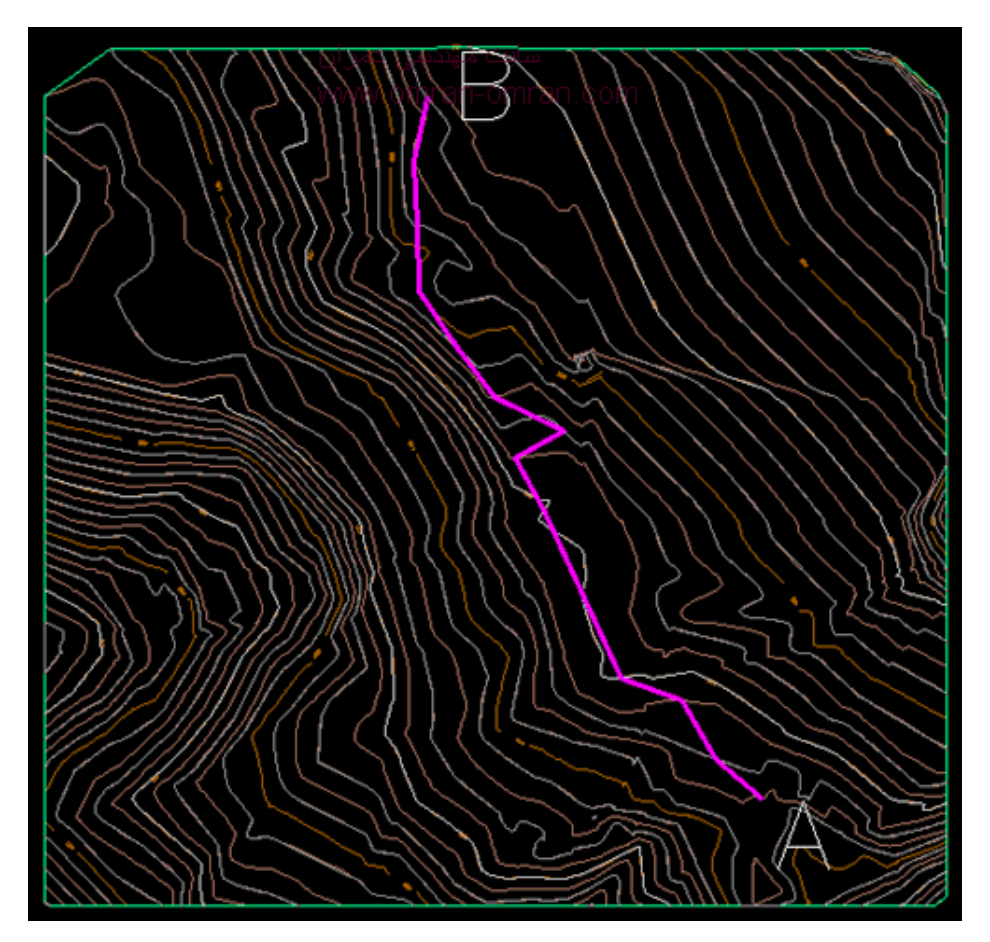

واریانت راھسازی
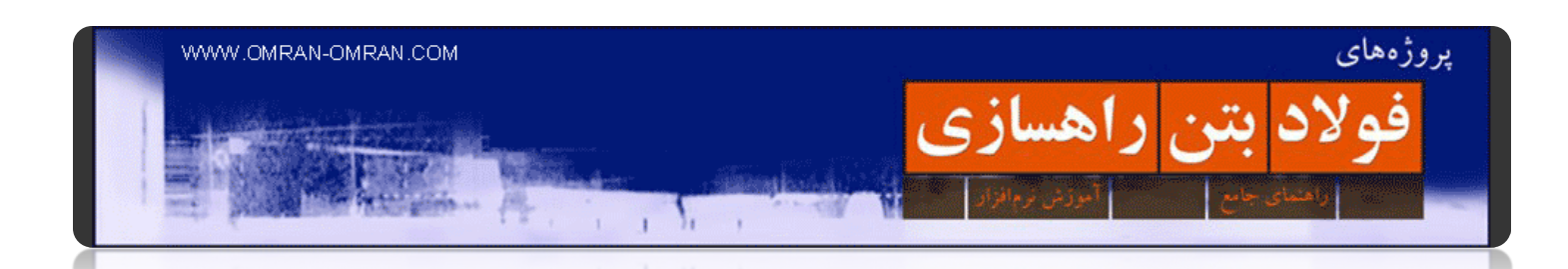

فرض کنید شکل زیر ۳ خط از خطوط توپوگرافی است. و میخواھیم از خط با ارتفاع ۱۳۰ (نقطه ی N (به خط با ارتفاع ۱۴۰ برویم. برای این کار ۴ انتخاب NO ، NP، NQ و NM را داریم.

اگر از این بین مسیر NM را انتخاب کنیم، چون طول بیشتری دارد در نتیجه ارتفاع ۱۰ متر را(اختلاف ۱۳۰ و ۱۴۰ را) در فاصله ی بیشتری طی میکند. پس شیب کمتری نسبت به خطوط دیگر خواھد داشت.

و اگر مسیر NP را انتخاب کنیم، به علت طی کردن ۱۰ متر ارتفاع در مسیر کوتاھتر، شیب بیشتری خواھد داشت. ما از این نکته در انتخاب مسیر در بین خطوط توپوگرافی استفاده خواھیم کرد تا به شیب دلخواه خود برسیم.

یعنی طول خطی که از یک تراز به تراز دیگر میرود را طوری انتخاب میکنیم که شیب دلخواه را بدست دھد.

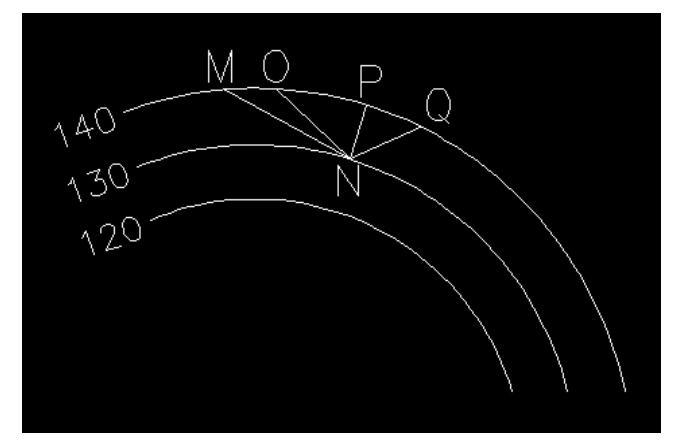

اختلاف شیب در خطوطAB ، AC، AD، AE

خط NM را در نظر بگیرید. اگر از کنار به آن نگاه کنیم به شکل زیر دیده میشود. نقطه ی N تراز ۱۳۰ و نقطه ی M تراز ۱۴۰ دارد:

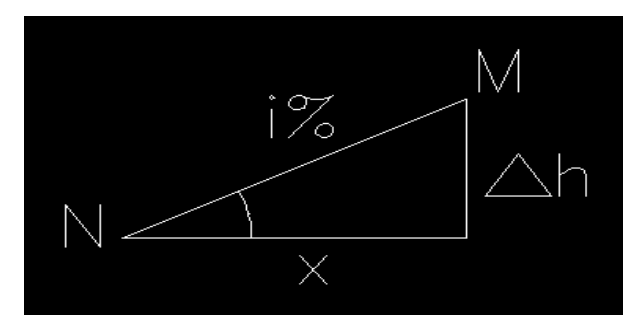

از شیب i و دلتا hاستفاده میکنیم تا x را بدست آوریم.

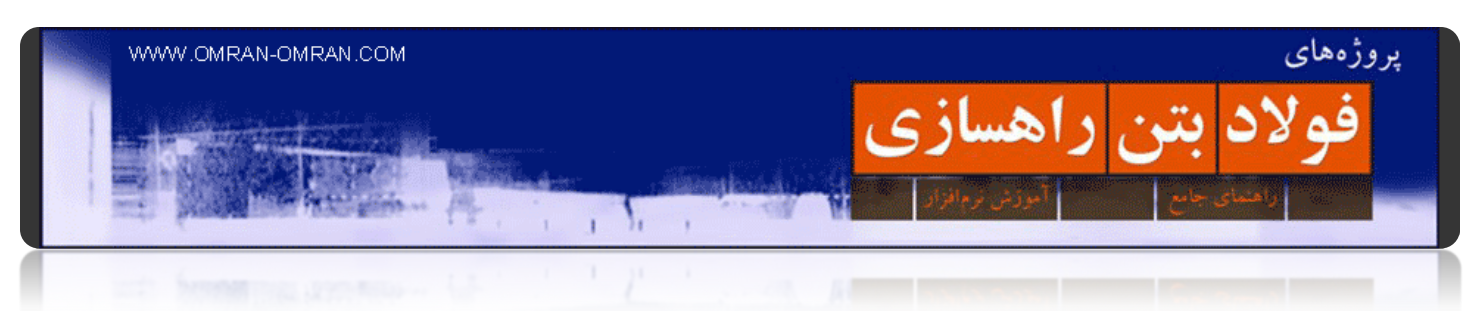

پس رابطه ی بین i% و دلتاh به صورت زیر خواھد بود:

i=tan $\alpha = \frac{\Delta h}{r}$ 

در این رابطه دلتاh اختلاف تراز دو خط تراز است که ۱۰ متر میباشد و x فاصله ی افقی بین نقطه ی N و M است. i شیب خط NM را به ما می دھد. حال جای x و i را عوض میکنیم و کسر را بدین شکل تبدیل میکنیم:

$$
x = \frac{\Delta h}{i}
$$

حداکثر شیب طولی مسیر یا ھمان i را از روی آیین نامه ھای راھسازی بدست می آوریم. ھمچنین دلتاh را با مقایسه ی دو تراز متوالی به راحتی بدست می آوریم(برای مثال اختلاف ۱۴۰ و ۱۳۰) و در کسر بالا جایگذاری میکنیم. مقدار xی که بدست می آید حداقل فاصله ای است که بین دو تراز باید طی کنیم تا شیب آن از مقدار i تجاوز نکند. دقت کنید طبق رابطه ی زیر حداقل مقدار x وقتی بدست می آید که مقدار i روی حداکثر خود باشد:

$$
x_{min} = \frac{\Delta h}{i_{max}}
$$

پس برای مثال اگر نیاز به حداکثر شیب ۵٪ داشته باشیم، باید حداقل چه فاصله ای را از نقطه ی N طی کنیم تا به تراز ۱۴۰ برسیم؟ طبق رابطه ی زیر باید ۲۰۰ متر طی کنیم تا ۱۰ متر ارتفاع را با شیب ۵% طی کرده باشیم.

$$
x_{min} = \frac{y_{n-1}y_{n-1}}{y_{n-1}} = y_{n-1}
$$

حال در صورتی که بر روی نقشه ی کاغذی توپوگرافی کار میکنیم، باید این فاصله را طبق مقیاس بدست آوریم. برای مثال اگر مقیاس نقشه ۱ به ۲۰۰۰ باشد، باید ۲۰۰ متر را تقسیم بر ۲۰۰۰ کنیم که به سانتیمتر جواب ما ۱۰ سانتیمتر خواھد بود. پس پرگار را به اندازه ی ۱۰ سانتیمتر باز میکنیم و از روی یک خط تراز، روی خط تراز بعدی کمان میزنیم.

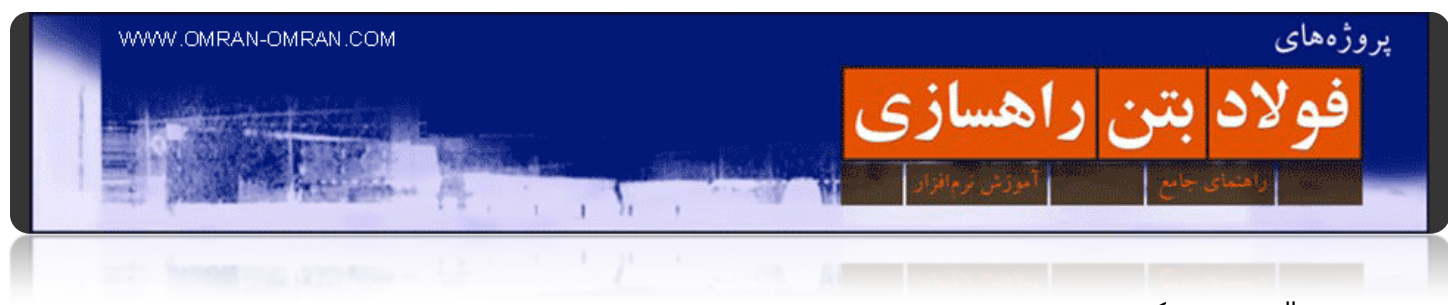

به مثال زیر توجه کنید:

فایل آموزش واریانت را برای این مثال دانلود کنید و در D۳Civil [بارگذاری](http://omranomrancom.persiangig.com/other/Topo_Civil3d_Metric_variant.zip) کنید. www.omran-omran.com :پسورد

برای رسم واریانت، یک شیب در نظر میگیریم. در اینجا برای مثال شیب ۱۰٪ را در نظر میگیریم.(فرض کنید از آیین نامه طرح ھندسی راھھا این شیب را بدست آورده ایم). این نکته را در نظر داشته باشید که اختلاف تراز ارتفاعی ھر یک از خطوط توپوگرافی(در این فایل خاص که از بالا دانلود کردید)، ۱ متر است.

میتوانید خود نیز صحت این نکته را بررسی کنید. فایل بالا را دانلود کرده و بارگذاری کنید. سپس بر روی یکی از خطوط توپوگرافی کلیک کنید تا انتخاب شود. حال با فشردن +۱Ctrl به قسمت Properties خط وارد شوید. ھمچنین میتوانید با کلیک راست به Properties وارد شوید. در لیست باز شده مشخصه Z یا تراز ارتفاعی خط مشخص است. حال ھمین کار را با خط کناری انجام دھید و میبینید که اختلاف تراز دو خط، یک متر است.

ھمچنین میتوانید از این روش تراز خطوط را مقایسه کنید:

روی ھر خط توپوگرافی که کلیک کنید و نشانگر موس را روی نقاطش نگه دارید، ارتفاع خط را در پایین صفحه، سمت چپ نشان میدھد. محل نگه داشتن نشانگر موس و محل تراز ارتفاعی با دو مربع قرمز مشخص شده است:

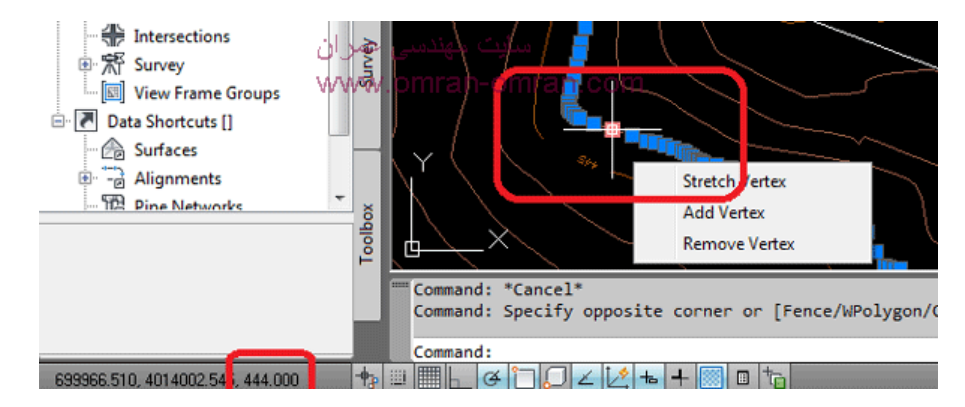

روش دوم برای مقایسه ارتفاع دو خط توپوگرافی

گفتیم شیب ۱۰٪ را انتخاب کردیم. به این معنی که ھر ۱۰۰ متر که مسیر را طی کنیم، ارتفاع میتواند حداکثر ۱۰ متر افزایش یا کاهش داشته باشد. طبق رابطه ای که قبلاً توضیح داده شد، حداقل x را بدست می آوریم:

$$
x_{min} = \frac{1}{\cdot 1}
$$

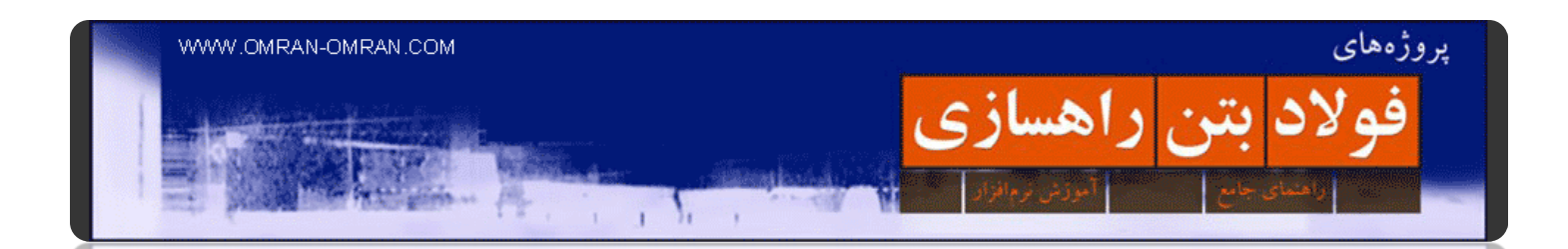

x از کسر بالا برابر با ۱۰ میشود. این یعنی در نقشه ی کاغذی با مقیاس ۱ به ۲۰۰۰ دھانه ی پرگار را به اندازه ی ۵ سانتیمتر باز میکنیم و کمان میزنیم.

در نرم افزار D۳Civil باید با رسم خطوط PL این کار را انجام دھیم.

برای آشنایی با روش کمان زدن در Civil [Autocad](http://www.omran-omran.com/%D8%B1%D8%A7%D9%87%D8%B3%D8%A7%D8%B2%DB%8C/%D9%88%D8%A7%D8%B1%DB%8C%D8%A7%D9%86%D8%AA-%D9%BE%D8%B1%D9%88%DA%98%D9%87-%D8%B1%D8%A7%D9%87%D8%B3%D8%A7%D8%B2%DB%8C-%D9%BE%D8%B1%DA%AF%D8%A7%D8%B1/)۳D این قسمت را مطالعه کنید.

# **حال از نقطه ی A شروع میکنیم به کمان زدن و رسم این خطوط ۱۰ متری. با این شروط:**

-فقط وقتی از یک خط تراز به خط تراز بعدی میرویم که با یک خط شکسته حداقل ۱۰ متر مسیر طی کنیم.

- وقتی روی یک خط تراز حرکت میکنیم میتوانیم خط شکسته ای با طول بیشتر از ۱۰ متر ھم بکشیم. (چون شیب کمتر از max-i خواھد شد)

- سعی میکنیم فقط افزایش ارتفاع داشته باشیم یا فقط کاھش ارتفاع. (یعنی بر فرض تراز نقطه ٤۰۰ A باشد و تراز نقطه ٥۰۰. B دراین حالت سعی میکنیم از تراز ۴۰۰ فقط با افزایش ارتفاع به ۵۰۰ برسیم. نه اینکه در بین مسیر انتخابی گاھی کاھش ارتفاع ھم داشته باشیم و دوباره افزایش ارتفاع).

و با این روش به سمت نقطه ی B پیش میرویم.

در نھایت خطوط شکسته را با چند خط شکسته بلندتر جایگزین میکنیم(خطوط سبز). دلیل جایگزین کردن خطوط بلندتر به جای خطوط شکسته ی کوتاه این است که در نقطه ی تلاقی ھر خط شکسته، باید یک قوس ترسیم شود. وقتی تعداد خطوط شکسته زیاد باشد، در نتیجه تعداد قوس ھا نیز زیاد خواھد بود و این باعث پر پیچ بودن راه ما خواھد شد. ھمچنین برای ترسیم یک قوس با یک شعاع استاندارد، طول ھر خط شکسته باید از یک حداقلی بیشتر باشد. در نتیجه با جایگزین کردن خطوط شکسته ی کوتاه با خطوط طویلتر این دو مشکل را بر طرف میکنیم.

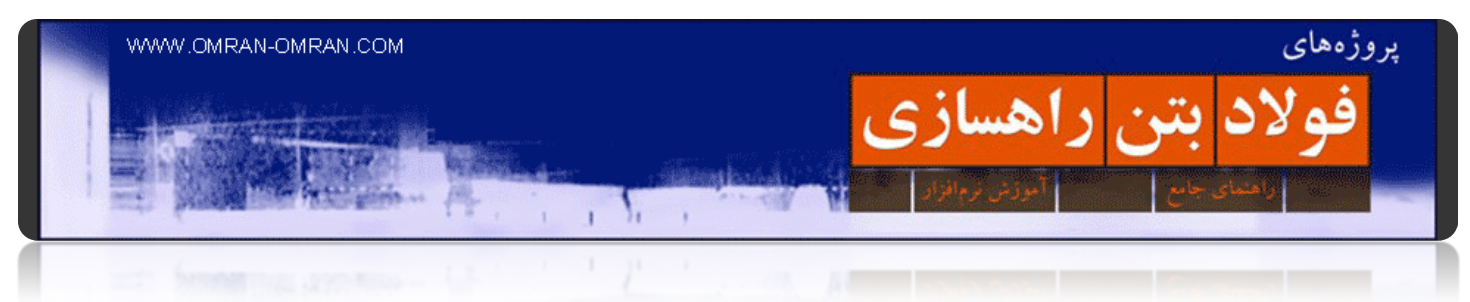

در شکل زیر خط سبز جایگزین خط بنفش شده است.

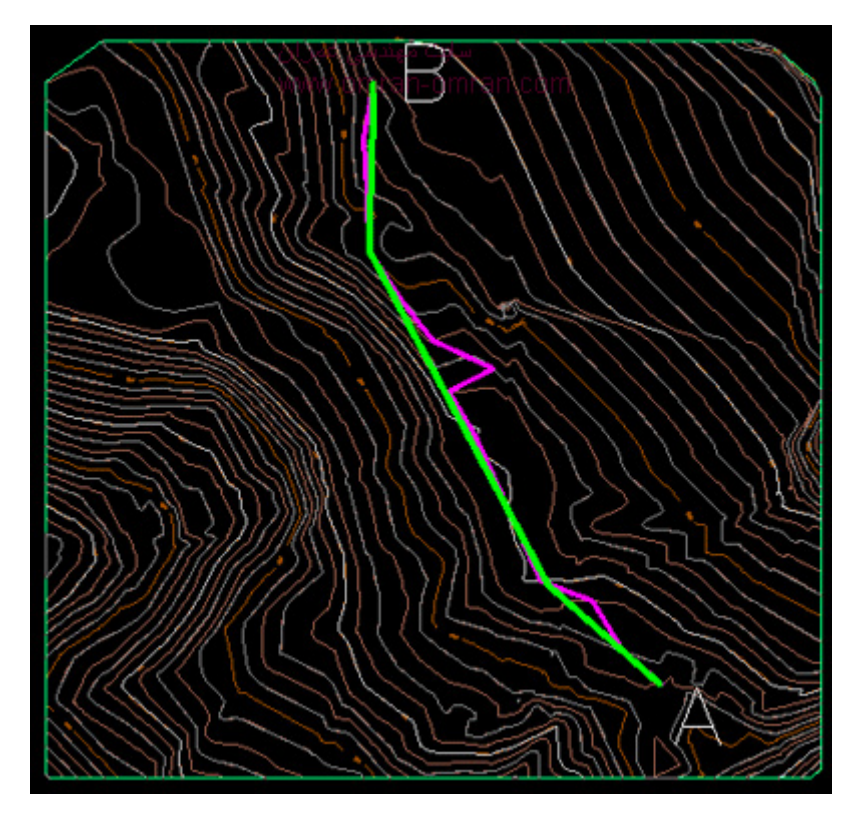

واریانت نھایی

٤۱

#### **[ایجاد مسیر راه یا الاینمنت](http://www.omran-omran.com/%d8%b1%d8%a7%d9%87%d8%b3%d8%a7%d8%b2%db%8c/%d8%a7%db%8c%d8%ac%d8%a7%d8%af-%d9%85%d8%b3%db%8c%d8%b1-%d8%b1%d8%a7%d9%87-%db%8c%d8%a7-%d8%a7%d9%84%d8%a7%db%8c%d9%86%d9%85%d9%86%d8%aa/)**

فولاد بتن راهسازي

بعداز ساختن Surface باید بر روی این سطح ساخته شده یک "مسیر" یا "Alignment "مشخص کنیم. و قبل از آن باید یک واریانت داشته باشیم. <u>[بخش مربوط به واریانت را مطالعه کنید](http://www.omran-omran.com/%D8%B1%D8%A7%D9%87%D8%B3%D8%A7%D8%B2%DB%8C/%D9%88%D8%A7%D8%B1%DB%8C%D8%A7%D9%86%D8%AA-%D8%B1%D8%A7%D9%87/).</u> و یا فایل نهایی آموزش واریانت زدن را از <u>اینجا</u> دانلود کنید.

١.

www.omran-omran.com :پسورد

به طور خلاصه:

يروژههای

یک: با d۳civil یک خط(یا چند خط به عنوان واریانت راه) رسم کنید.(با این خط مسیر راه مورد نظر مشخص میشود)

دو: با روشی که در زیر توضیح داده میشود، خط رسم شده را تبدیل به "مسیر" میکنید.(یعنی برای نرم افزار ھم مشخص میکنید که این خط جدید یک مسیر است)

روش کار:

فایلی که از بالا دانلود کردید را در سیویل تری دی بارگذاری کنید(خط سبز را به عنوان مسیر معرفی خواھیم کرد. پس میتوانید خط بنفش را پاک کنید).

توجه داشته باشید در آموزش واریانت، از پلی لاین استفاده کردیم.(نه لاین و نه تری دی پلی لاین. برای توضیح بیشتر این<mark>جا</mark> کلیک کنید).

از منوی Alignment بر روی گزینه ی polyline from Alignment Creat کلیک کنید.(شکل زیر)

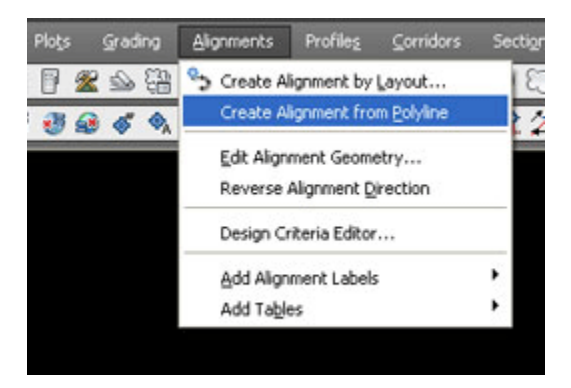

از منو وارد الاینمنت شوید و روی Alignment Create کلیک کنید

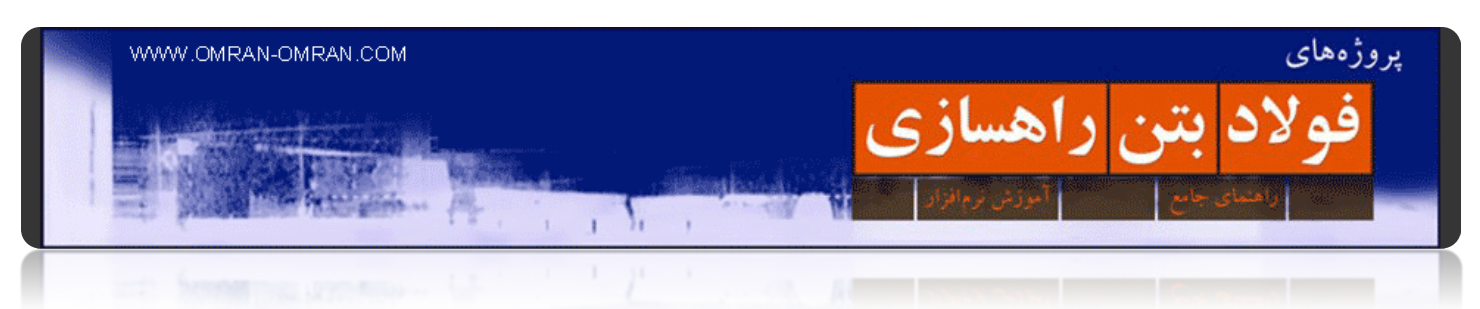

یا در صورت استفاده از Ribbon مثل شکل زیر عمل کنید:

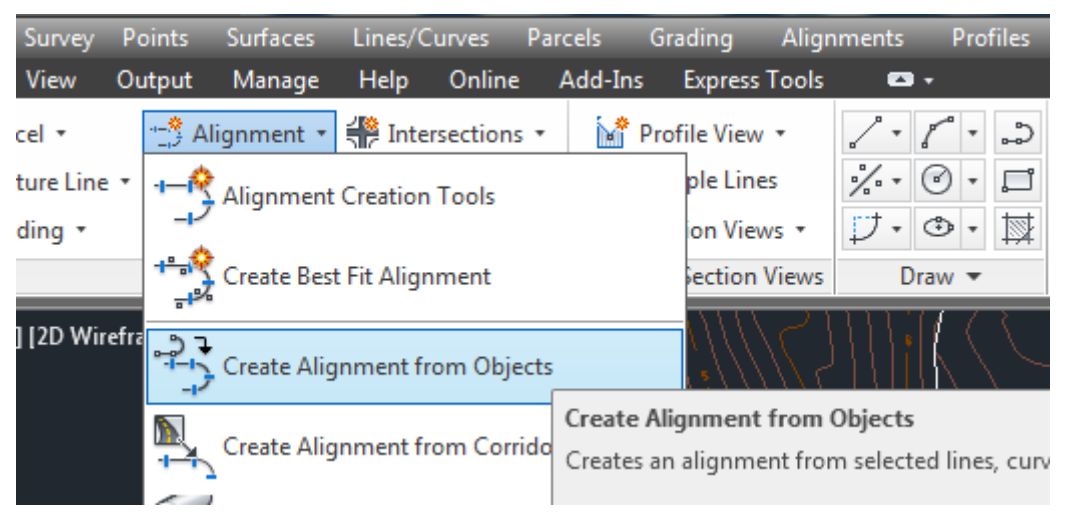

روش ساخت الاینمنت ازRibbon

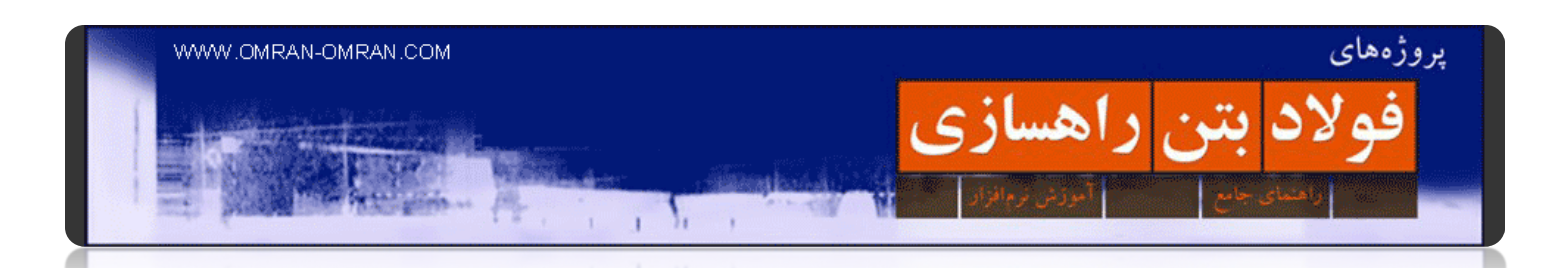

حال نرم افزار از ما میخواھد که بر روی پلی لاین ساخته شده کلیک کنیم تا آن را تبدیل به Alignment کند. پس از کلیک بر روک پلی لاینی که قبلاً رسم کرده بودیم(همان واریانت) یک Enter بزنید. حال نرم افزار از ما میخواهد جهت مسیر را تایید کنیم. در صورتی که میخواھید مسیر را تغییر دھید یک R تایپ کرده و Enter بزنید. و در صورتی که مسیر نشان داده شده با فلش، مورد تایید شماست فقط Enter بزنید. پنجره زیر باز میشود.

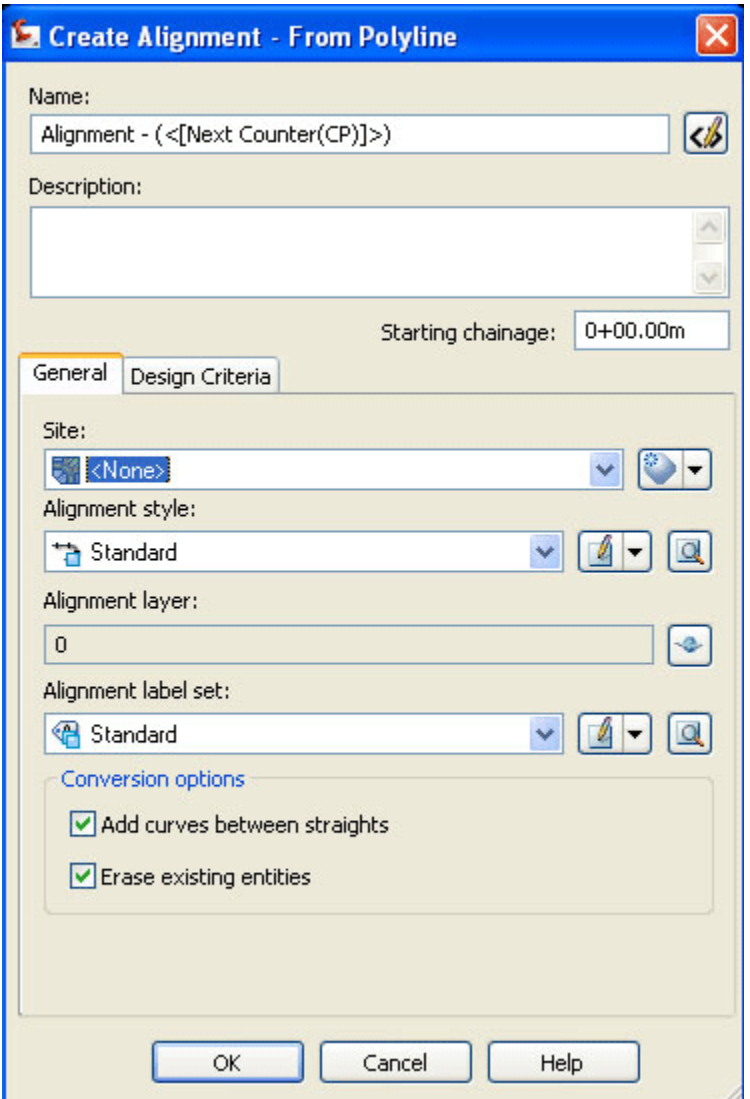

برای الاینمنت یک اسم انتخاب کنید

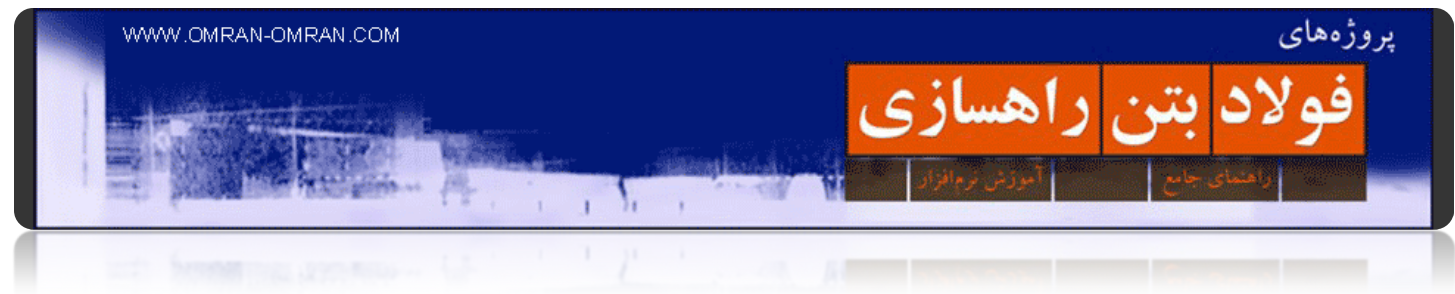

در منوی باز شده قسمت NAME و Description را کامل میکنیم(این کار اختیاریست). و سپس بر روی Ok کلیک میکنیم.

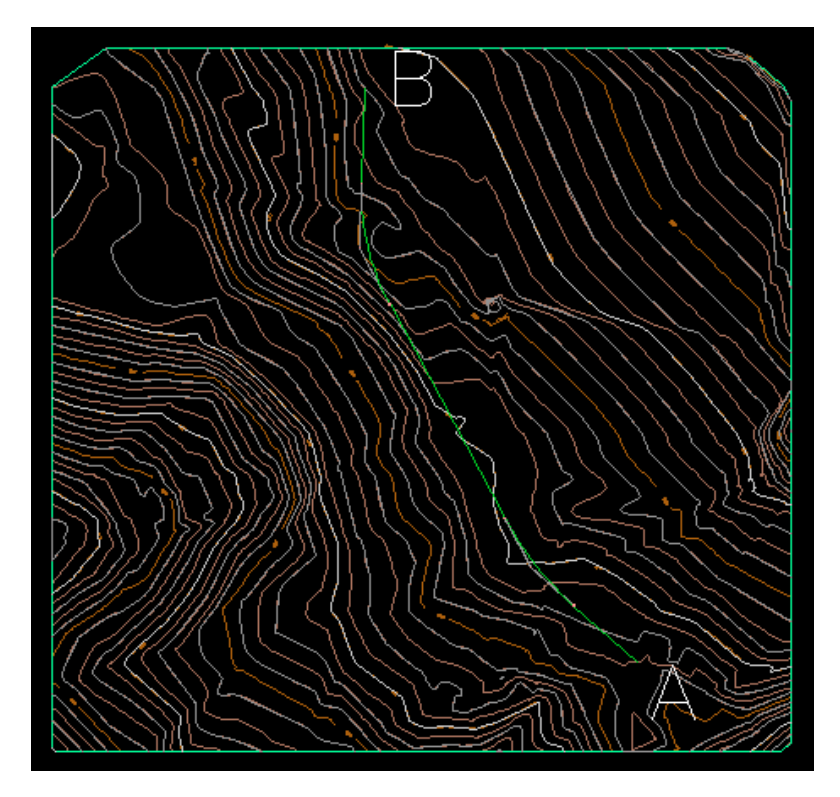

شکل نھایی پس از تعریف مسیر راه

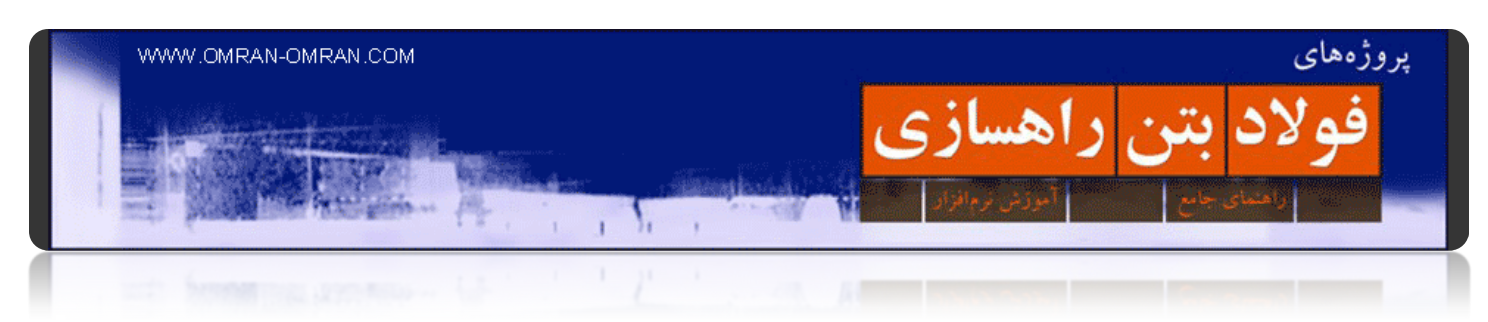

### **[Alignment](http://www.omran-omran.com/%d8%b1%d8%a7%d9%87%d8%b3%d8%a7%d8%b2%db%8c/label-%d8%a8%d8%b1%d8%a7%db%8c-alignment/) برای Label**

[دانلود فایل الاینمنت ساخته شده در آموزش قبل](http://omranomrancom.persiangig.com/other/Topo_Civil3d_Metric_alignment.zip)

www.omran-omran.com :پسورد

فایل بالا را در نرم افزار Civil۳D باز کنید و روک الاینمنتی که قبلاً ساختیم کلیک کنید تا در ریبون، نوار ابزار مربوط به آن ظاھر شود. ھمانند شکل زیر وقتی روی الاینمنت کلیک کنید ریبون Alignment ظاھر میشود.

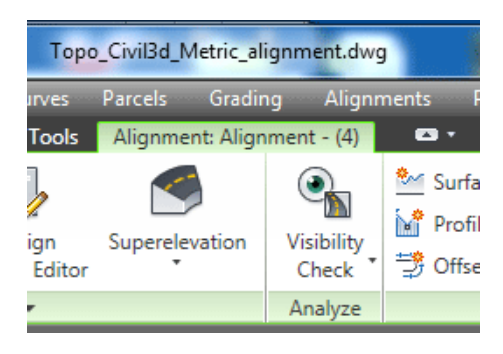

روی مسیر ساخته شده کلیک کنید تا در Ribbon تب الاینمنت باز شود

سمت چپ ریبون روی Labels Add کلیک کنین تا یک لیست باز شود. از لیست Labels Station Edit/Add را انتخاب کنید.

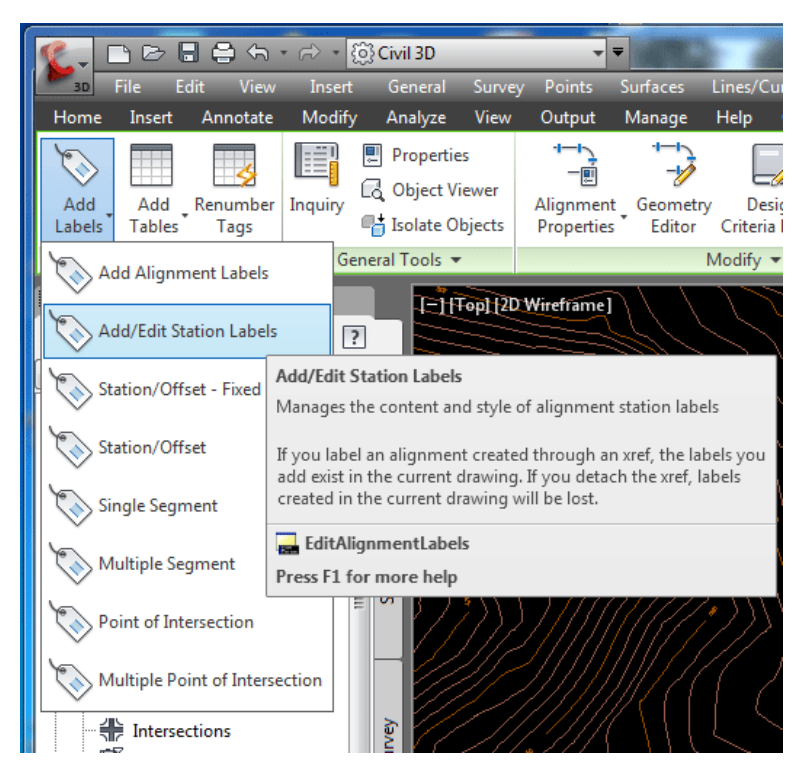

اضافه کردن Label به ایستگاھھا

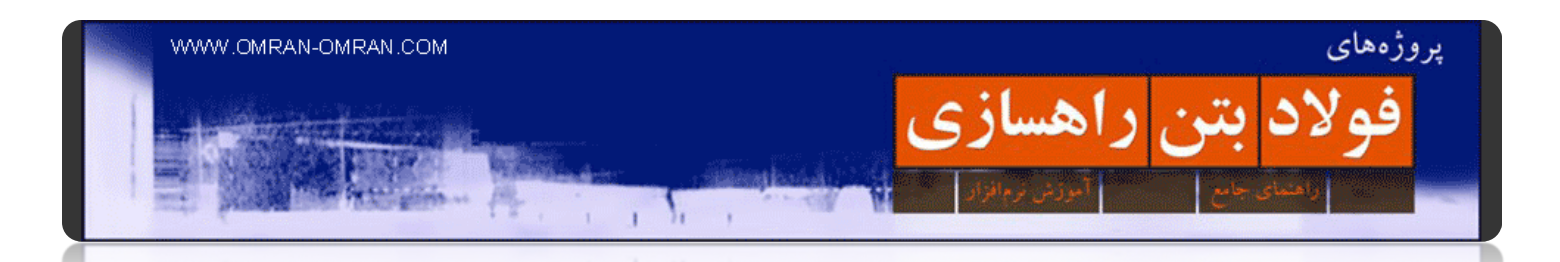

جدولی مشابه جدول زیر باز میشود. روی Add کلیک کنید تا در لیست زیر آن Stations Majorاضافه شود. توجه داشته باشید میتوانید از قسمت Type مشخصه ھای دیگری نیز به لیست اضافه کنید. مانند Stations Minor که در حال حاضر نیازی به اضافه کردن آن نیست. اینھا مشخصاتی ھستند که در پلان به الاینمنت اضافه میشوند. روی اوکی کلیک کنید.

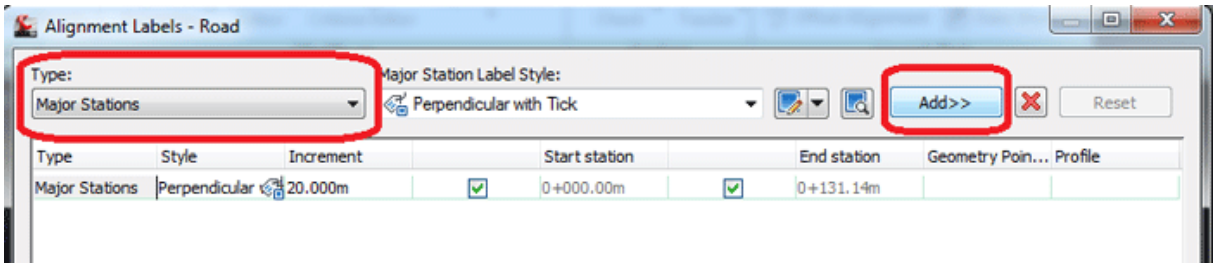

Stations Majorرا به لیست جدول اضافه کنید

در شکل زیر کیلوکتراژ اضافه شده به مسیر پروژه راه مورد نظر، مشخص است:

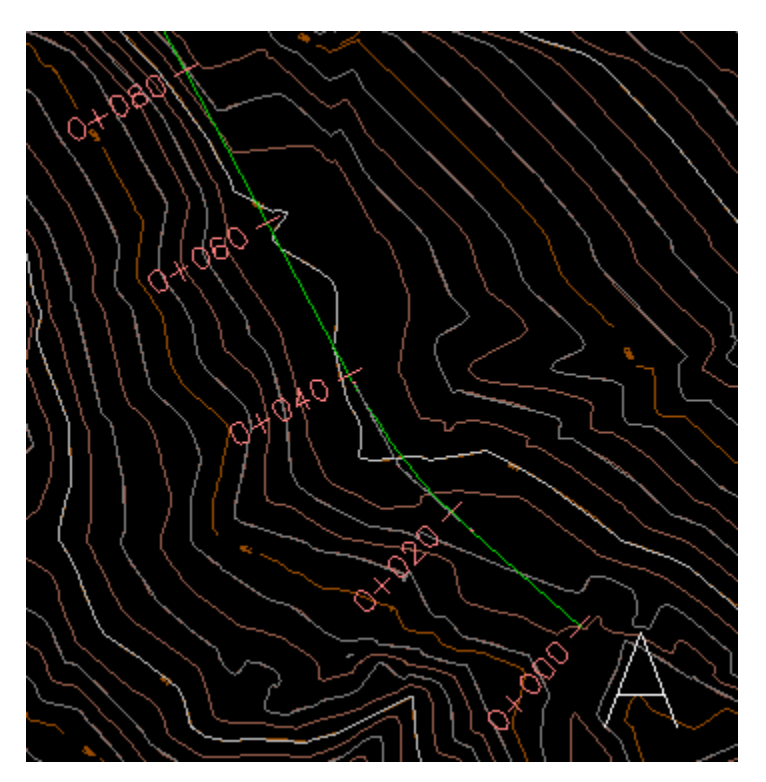

کیلومتراژ (Stations Major(به مسیر اضافه شده است.

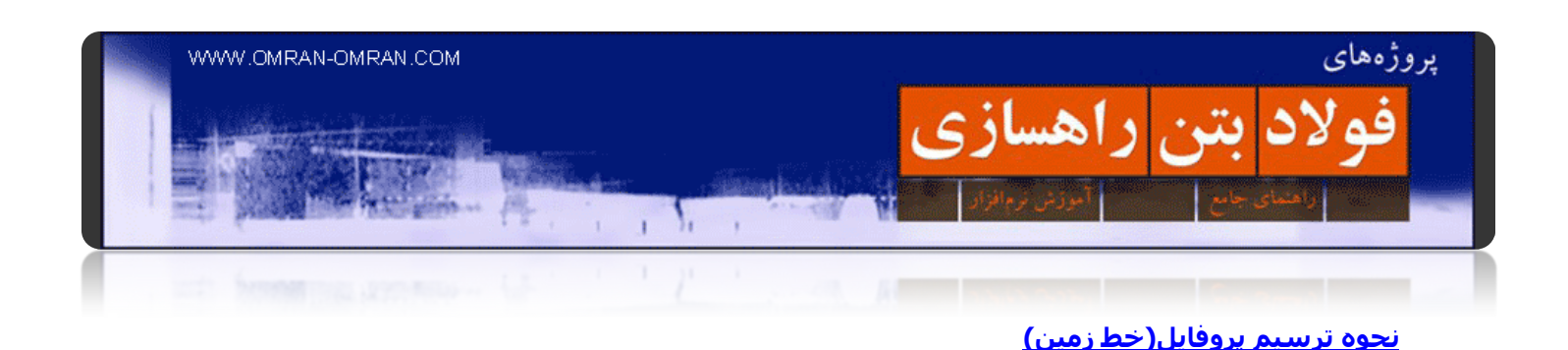

در صورتی که آموزشـهای قبل را مطالعه نکردید، برای این مبحث میتوانید <u>این فایل</u> را دانلود کنید.

برای رسم پروفیل طولی باید دو مرحله ی <u>[Surface](http://www.omran-omran.com/%d8%b1%d8%a7%d9%87%d8%b3%d8%a7%d8%b2%db%8c/%d9%86%d8%ad%d9%88%d9%87-%d8%b3%d8%a7%d8%ae%d8%aa-%d8%b3%d9%88%d8%b1%d9%81%db%8c%d8%b3surface/) و [ساختن](http://www.omran-omran.com/%d8%b1%d8%a7%d9%87%d8%b3%d8%a7%d8%b2%db%8c/%d8%a7%db%8c%d8%ac%d8%a7%d8%af-%d9%85%d8%b3%db%8c%d8%b1-%d8%b1%d8%a7%d9%87-%db%8c%d8%a7-%d8%a7%d9%84%d8%a7%db%8c%d9%86%d9%85%d9%86%d8%aa/) [Alignment](http://www.omran-omran.com/%d8%b1%d8%a7%d9%87%d8%b3%d8%a7%d8%b2%db%8c/%d8%a7%db%8c%d8%ac%d8%a7%d8%af-%d9%85%d8%b3%db%8c%d8%b1-%d8%b1%d8%a7%d9%87-%db%8c%d8%a7-%d8%a7%d9%84%d8%a7%db%8c%d9%86%d9%85%d9%86%d8%aa/) ر</u>ا پشت سر گذاشته باشید. حال با داشتن این دو میتوانیم بوسیله نرم افزاز، وضعیت ارتفاعی مسیر منتخب را مشخص کنیم(یا ھمان پروفایل را ترسیم کنیم). از منو بار (Profiles>Create profile from surface)را و یا از طریق ریبون Home>Profiles>Create surface) (profileرا انتخاب کنید.

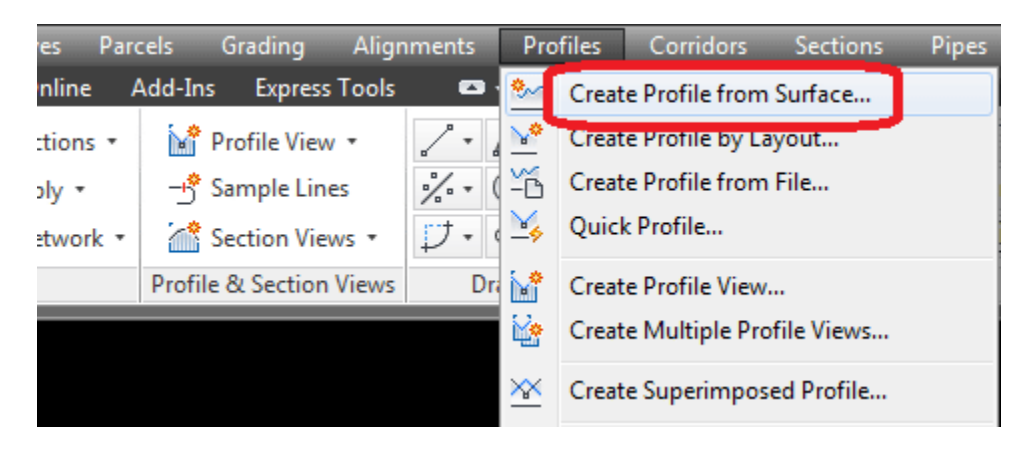

ساخت پروفایل با انتخاب الاینمنت

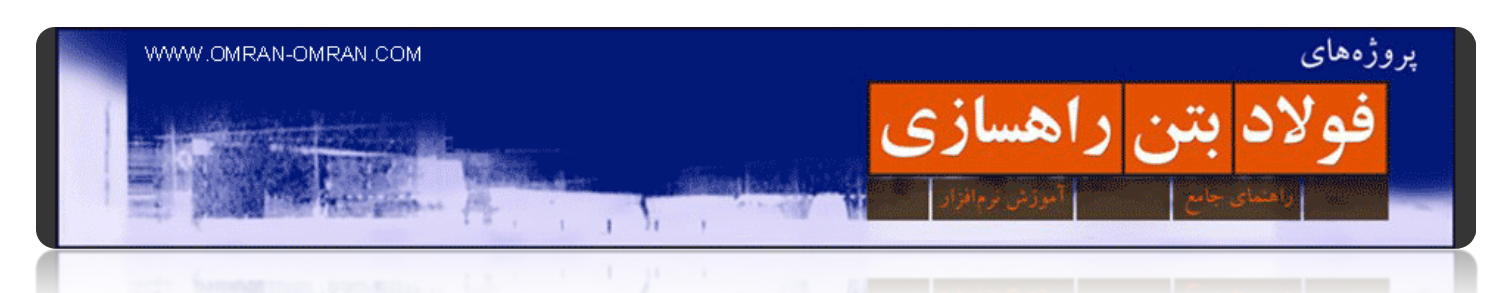

و یا از طریق منوھای Ribbon ساخت پروفایل را انتخاب کنید:

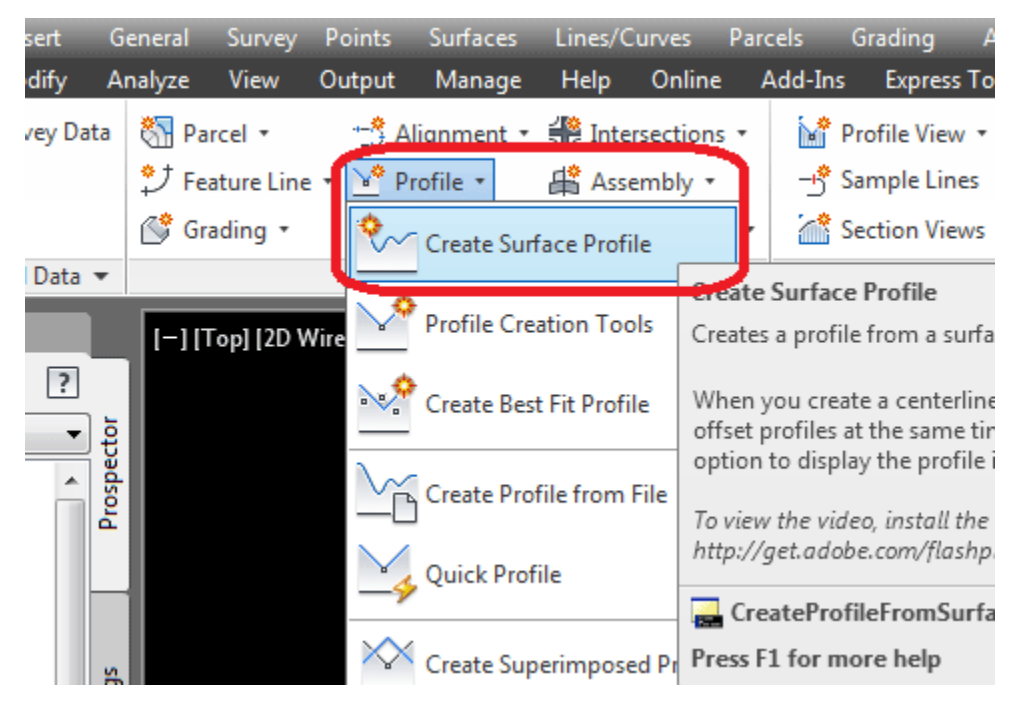

یا از این طریق Profile Surface Create را انتخاب کنید

٤۹

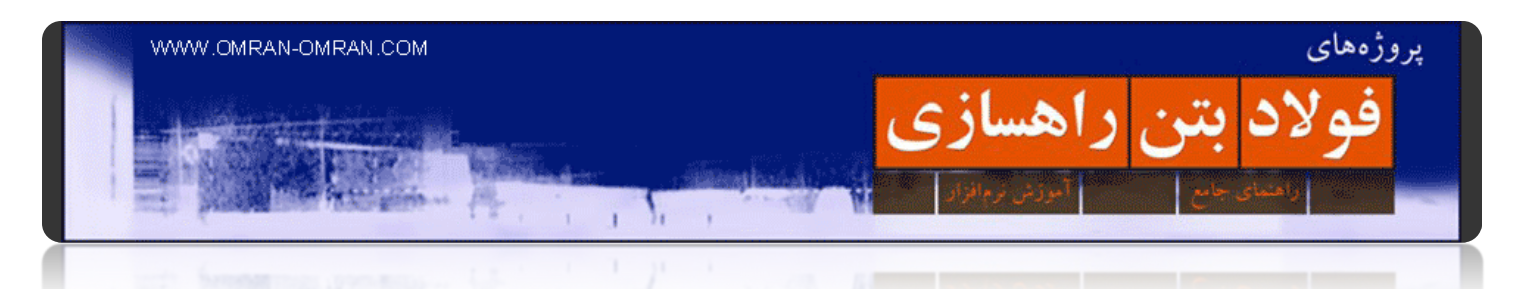

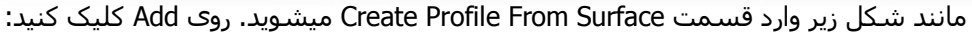

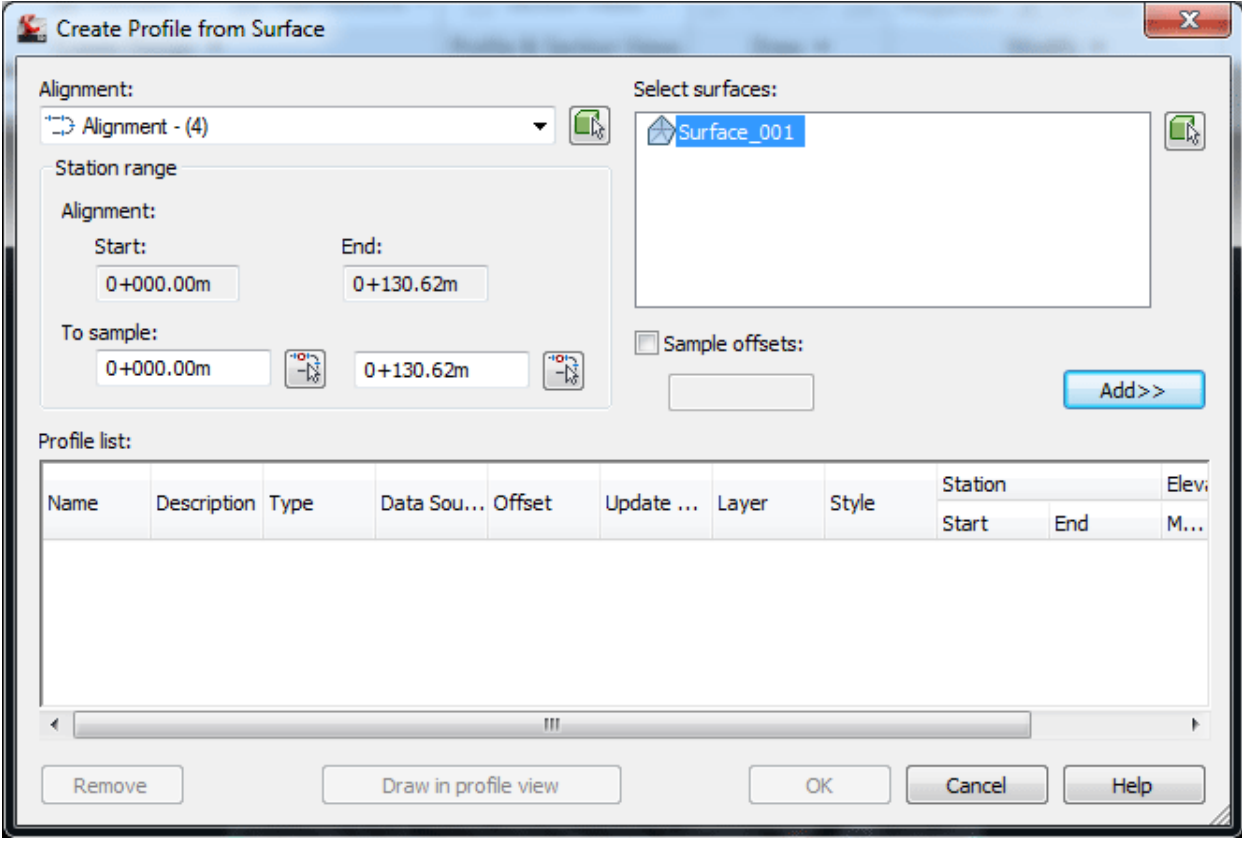

سورفیس مورد نظر را با Add به لیست اضافه کنید. و سپس روی View Profile in Draw کلیک کنید.

ھمانطور که در شکل مشخص است با فشردن کلید Add سورفیس مورد نظر به لیست اضافه خواھد شد. در صورتی که چند سورفیس داشتید میتوانستید ھمه ی سورفیس ھا را ھم Add کنید. در این حالت نرم افزار ھمه ی سورفیس ھا را در پروفایل نشان میداد.

٥۰

.کنید کلیک Draw in Profile View روی

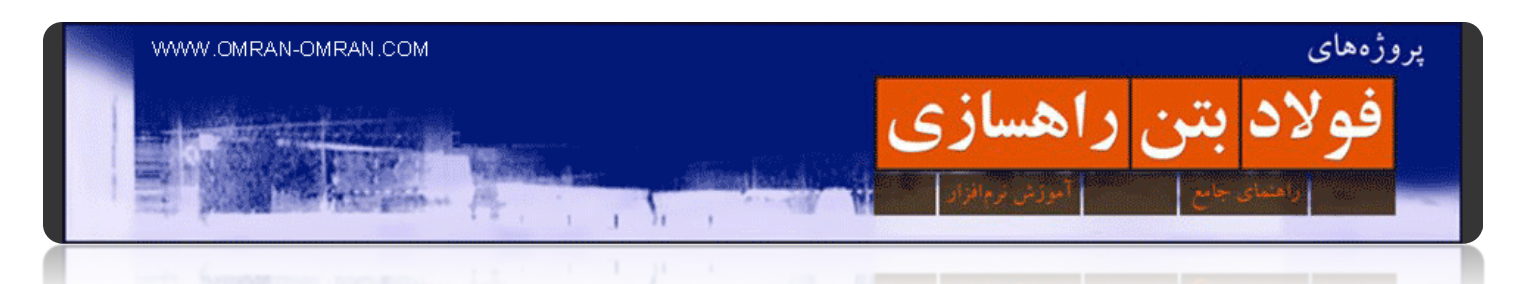

در صفحه بعد روی کلید View Profile Create کلیک کنید:

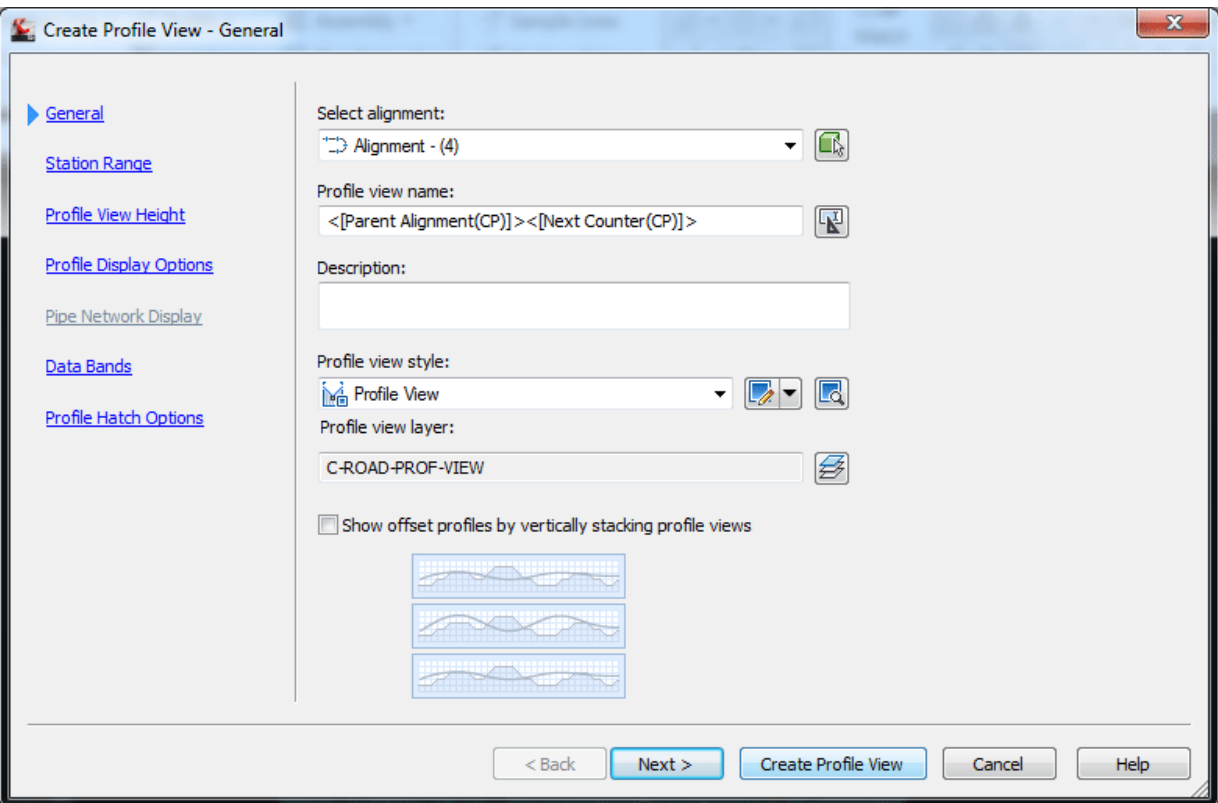

روی View Profile Create کلیک کنید

٥۱

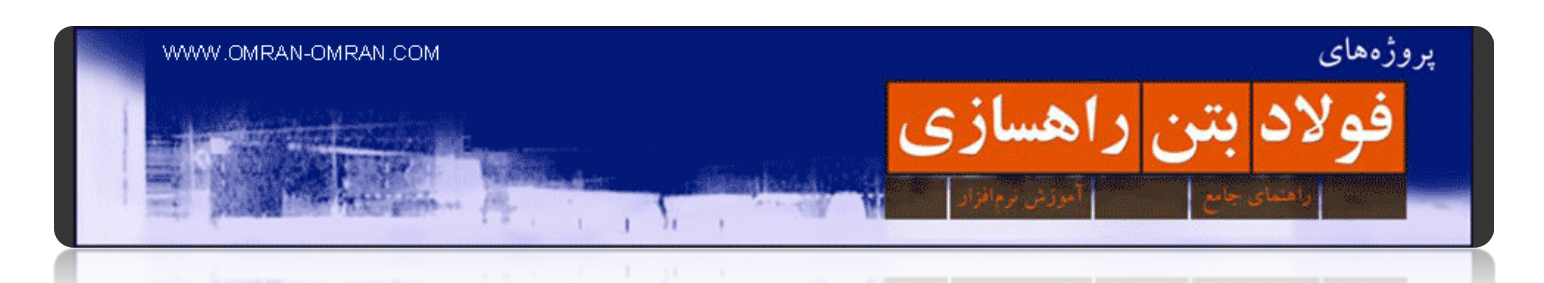

بعد از کلیک روی View Profile Create نشانگر موس به شکل "مثبت" در می آید و کنارش نوشته ی Profile Click Origin Viewمشخص است. به این معنی که جایی بر روی صفحه را مشخص و کلیک کنید تا پروفایل ترسیم شود. پروفایل به شکل زیر رسم میشود:

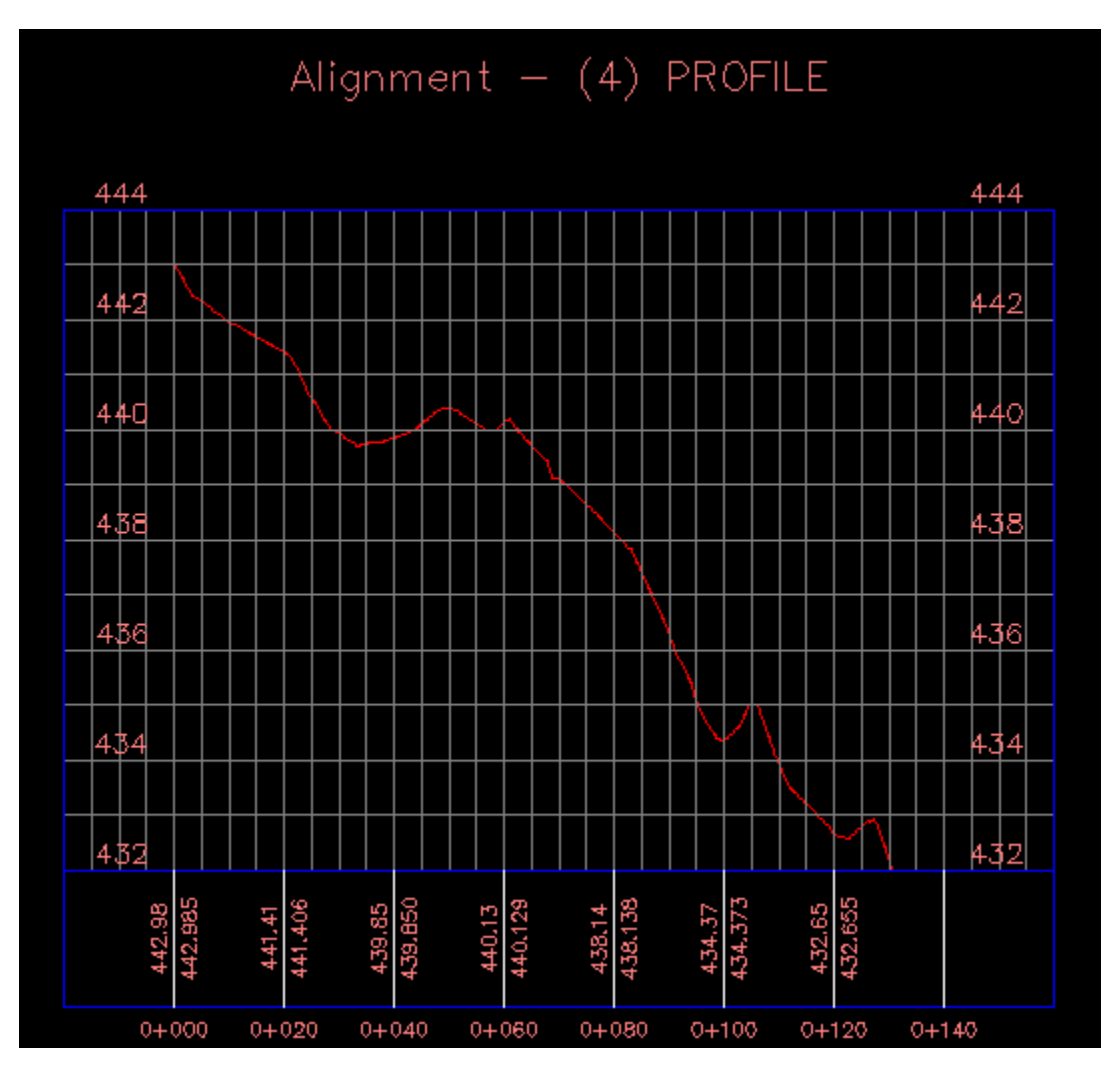

پروفیل راه ترسیم شد

این پروفیل راه یا پروفایل ھست که ناھمواریھای زمین را در مسیر(یا الاینمنت ۹ مشخص میکند. البته این شکل دارای Vertical exaggeration برابر ۱۰ هست. یعنی روی محور عمودی(یا مثلاً محور Z در دستگاه مختصات) ۱۰ برابر کشیده شده تا جزئیات ناھمواریھا بیشتر دیده شود.

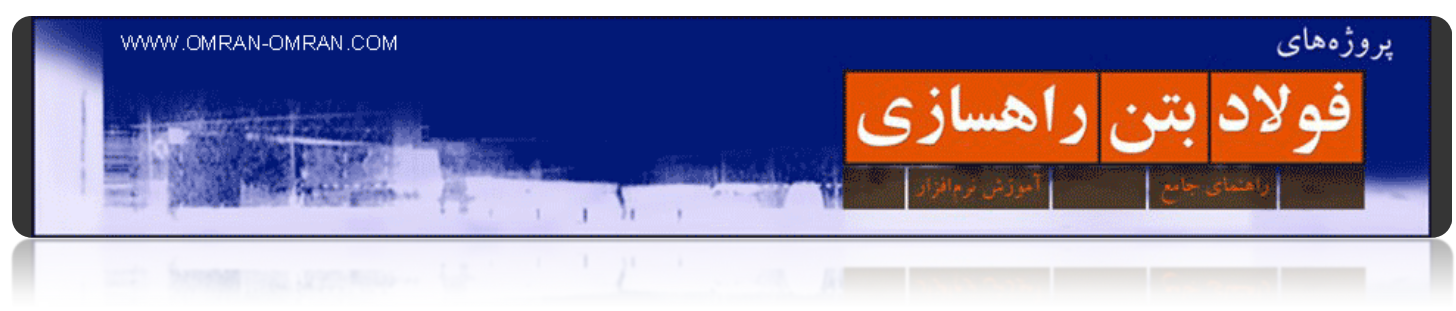

# **پروفایل در [Edit View Style](http://www.omran-omran.com/%d8%b1%d8%a7%d9%87%d8%b3%d8%a7%d8%b2%db%8c/edit-view-style-%d8%a8%d8%b1%d8%a7%db%8c-%d9%be%d8%b1%d9%88%d9%81%d8%a7%db%8c%d9%84/)**

در این بخش توضیحاتی در رابطه با style view Edit برای پروفایل ارائه میشود. این پروفایلی است که در مراحل قبل ترسیم کردیم:

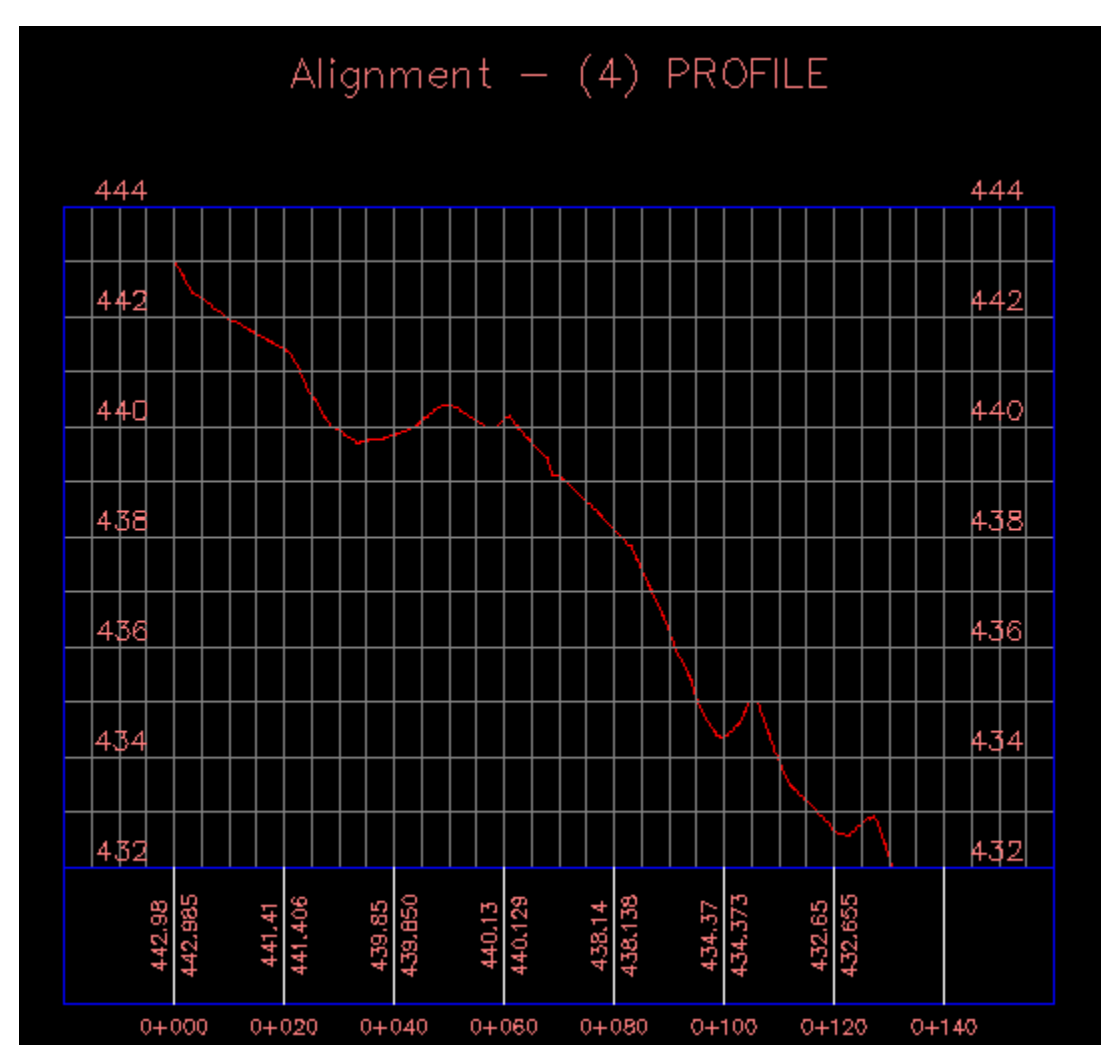

پروفایل ترسیم شده در مرحله ی قبل بدون اعمال تغییرات

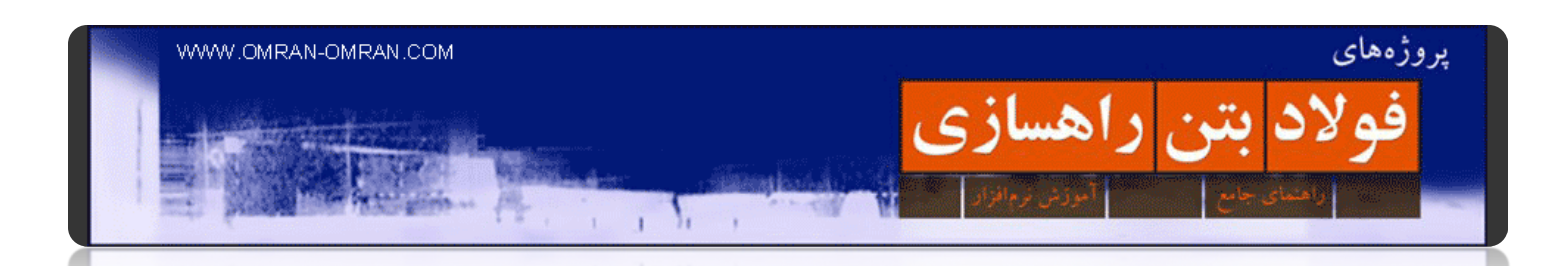

همانطور که قبلاً هم گفته شد Vertical exaggeration این پروفایل ۱۰ است .بدین معنی که فقط محور عمودی ۱۰ برابر بزرگتر نشان داده شده است. روی گریدبندی پروفایل یک کلیک بکنید تا Select شود. سپس روی ھمان گریدبندی "رایت کلیک" کنید و مانند شکل زیر روی Edit profile view style کلیک کنید:

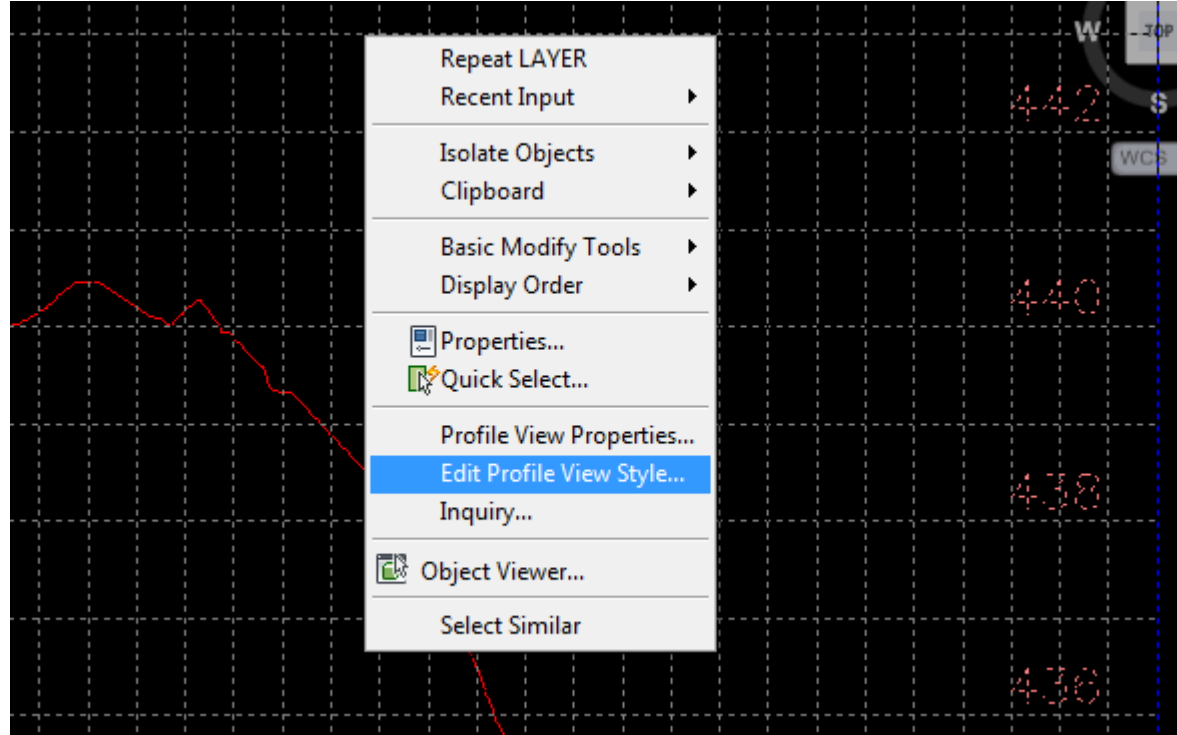

تنظیمات ظاھر پروفایل

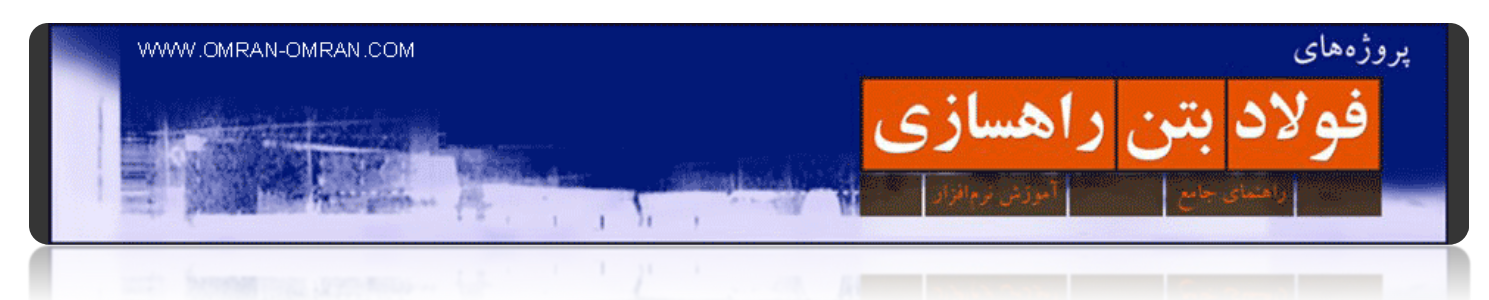

بعداز کلیک این قسمت باز میشود:

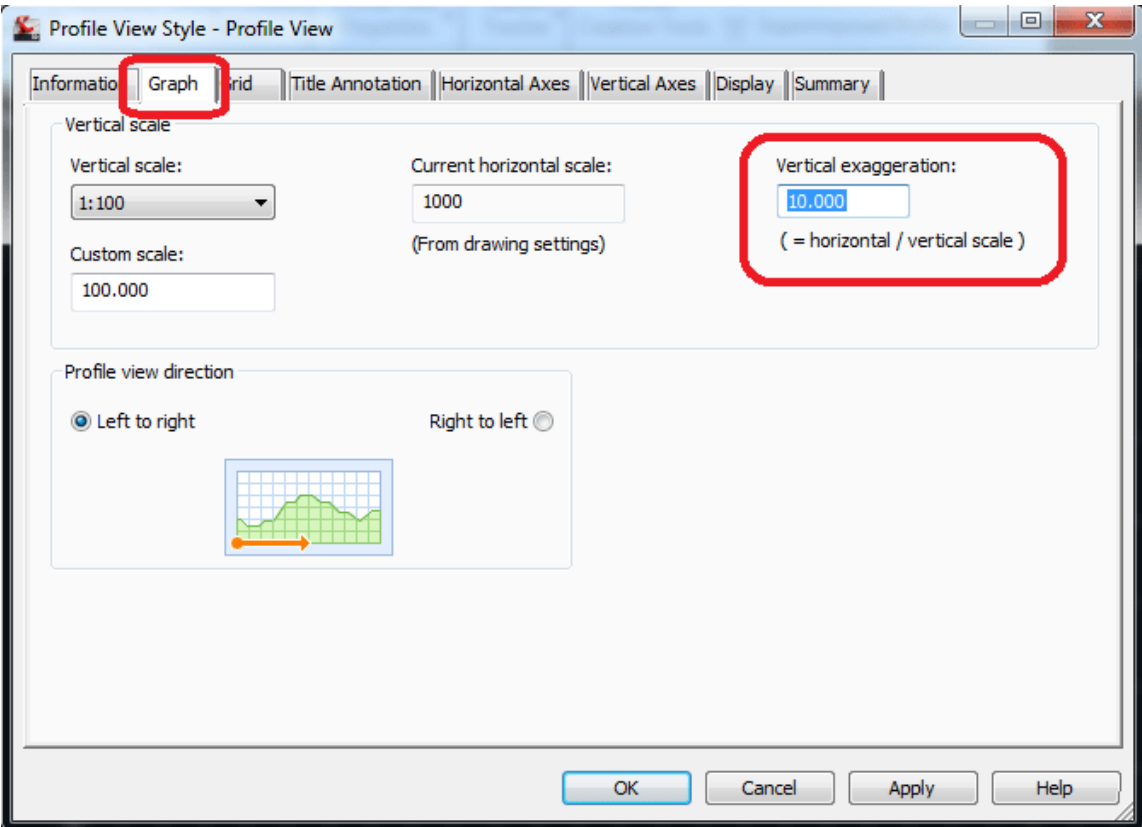

تنظیمات بزرگنمایی یاExaggeration

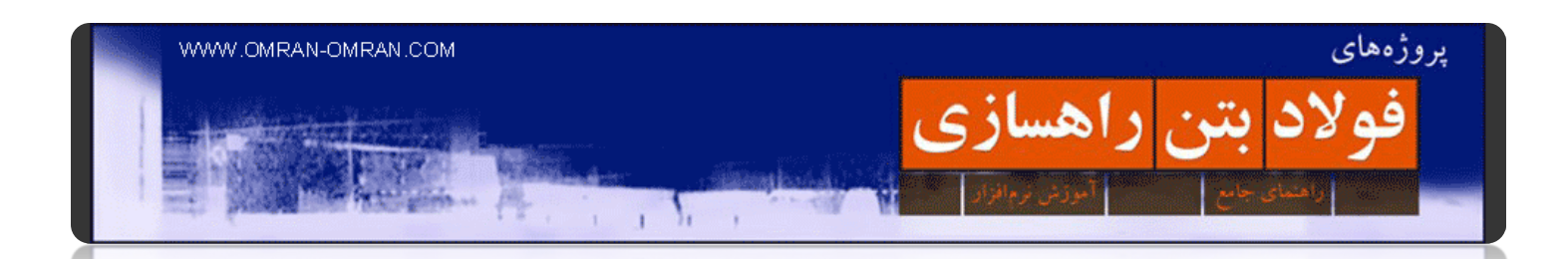

روی تب Graph کلیک کنید. سپس به سمت راست دقت کنید که نوشته شده . exaggeration Vertical :میتوانید بزرگنمایی عمودی را به حالت عادی برگردانید. بدین صورت که ۱۰ را پاک کرده و به جای آن ۱ بگذارید. سپس روی OKکلیک کنید تا تغییرات اعمال شود:

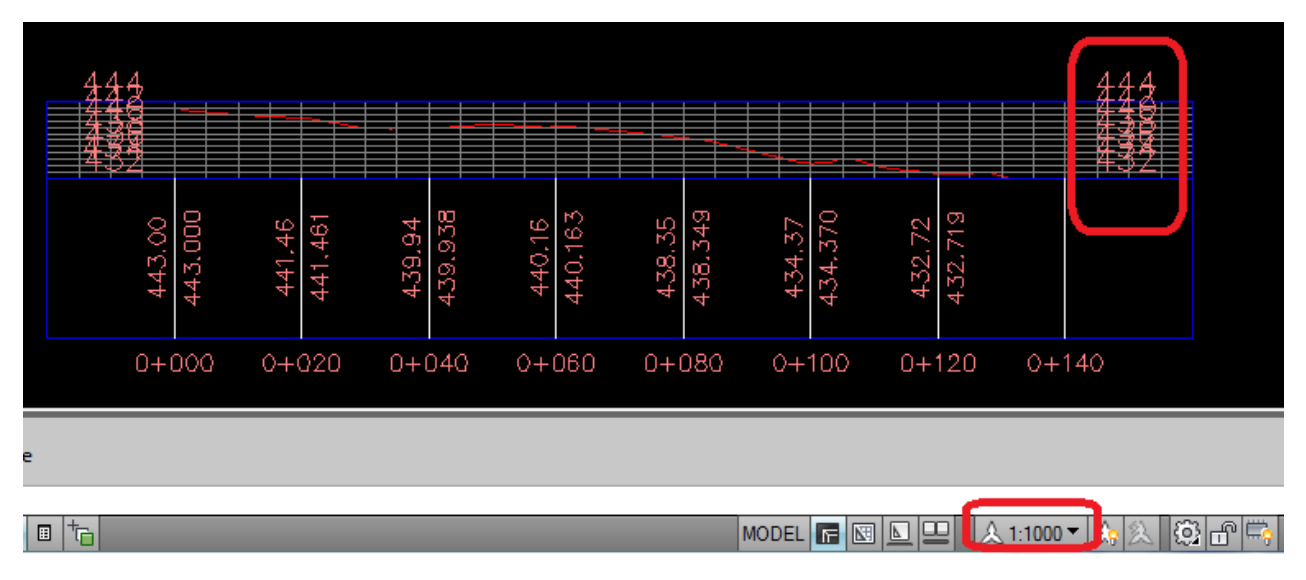

#### گراف ھمراه با تغییرات در بزرگنمایی

برای درست کردن مشکل در ھم رفتگی اعداد سمت راست پروفایل میتوانید روی ۱:۱۰۰۰ در پایین صفحه که با مستطیل قرمز مشخص شده کلیک کنید و مقدار آن را کمتر کنید. تغییر این مقیاس تاثیری روی مقیاس نقشه در موقع پرینت نخواھد داشت. میتوانید به دلخواه آن را تغییر دھید.

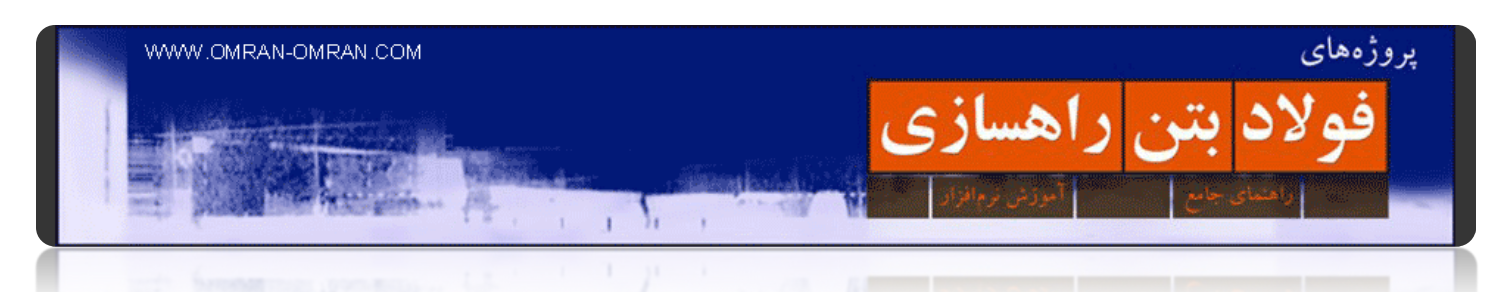

برمیگردیم به Style View Profile Edit و اینبار به تبDisplay

| Profile View Style - Profile View<br>Information Graph Grid | Title Annotation   Horizontal Axes   Vertical Axes |                |                | Display         | ummary         | ▣              | $\mathbf x$ |
|-------------------------------------------------------------|----------------------------------------------------|----------------|----------------|-----------------|----------------|----------------|-------------|
| View Direction:                                             |                                                    |                |                |                 |                |                |             |
| Plan                                                        |                                                    |                |                |                 |                |                |             |
| Component display:                                          |                                                    |                |                |                 |                |                |             |
| Visible<br>Component Type                                   | Layer                                              | Color          | Linetype       | <b>LT Scale</b> | Lineweight     | Plot Style     | ∸           |
| Bottom Axis Ticks Minu                                      | C-ROAD-PR                                          | <b>BYLAYER</b> | ByLayer        | 1.0000          | ByLayer        | <b>ByBlock</b> |             |
| <b>Grid Horizontal Major</b><br>Ω                           | C-ROAD-PR                                          | <b>BYLAYER</b> | <b>ByLayer</b> | 1.0000          | <b>ByLayer</b> | <b>ByBlock</b> |             |
| Q<br><b>Grid Horizontal Minor</b>                           | C-ROAD-PR                                          | <b>BYLAYER</b> | ByLayer        | 1,0000          | ByLayer        | <b>ByBlock</b> |             |
| Ω<br>Grid Vertical Major                                    | C-ROAD-PR                                          | <b>BYLAYER</b> | <b>ByLayer</b> | 1.0000          | ByLayer        | <b>ByBlock</b> |             |
| Grid Vertical Minor<br>9                                    | C-ROAD-PR                                          | <b>BYLAYER</b> | <b>ByLayer</b> | 1.0000          | ByLayer        | <b>ByBlock</b> |             |
| <b>PERMIT REPORT OF A 200 BLVD AND INCOME.</b>              | C-ROAD-PR                                          | <b>BYLAYER</b> | <b>ByLayer</b> | 1.0000          | ByLayer        | <b>ByBlock</b> |             |
| Top Axis Annotation I                                       | C-ROAD-PR                                          | <b>BYLAYER</b> | ByLayer        | 1.0000          | ByLayer        | <b>ByBlock</b> | $\equiv$    |
| Top Axis Ticks Horizor W                                    | C-ROAD-PR                                          | <b>BYLAYER</b> | <b>ByLayer</b> | 1.0000          | ByLayer        | <b>ByBlock</b> |             |
| Bottom Axis Annotatic                                       | C-ROAD-PR                                          | <b>BYLAYER</b> | <b>ByLayer</b> | 1.0000          | ByLayer        | <b>ByBlock</b> | ┯           |
| ∢                                                           |                                                    | m.             |                |                 |                |                |             |
|                                                             |                                                    |                |                |                 |                |                |             |
|                                                             |                                                    |                | OK             | Cancel          | Apply          | Help           |             |

تنظیمات Display و گریدبندی

این قسمت مشابه Layer Properties در اتوکد میباشد که قبلاً در <u>اینجا</u> توضیح داده شده است. با این تفاوت که در اینجا فقط میتوانید لایه ھای مختلف پروفایل را خاموش و روشن کنید.

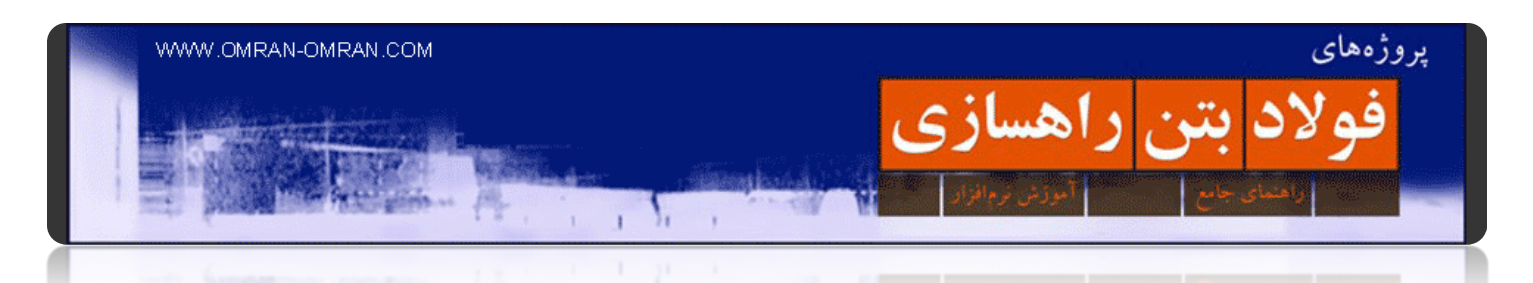

لایه های Grid Horizontal Minor و Grid Vertical Minor را خاموش کرده و بعداز خاموش کردن این لایه ها پروفایل مشابه شکل زیر میشود. توجه داشته باشید که در شکل زیر ۱۰=exaggeration Vertical است.

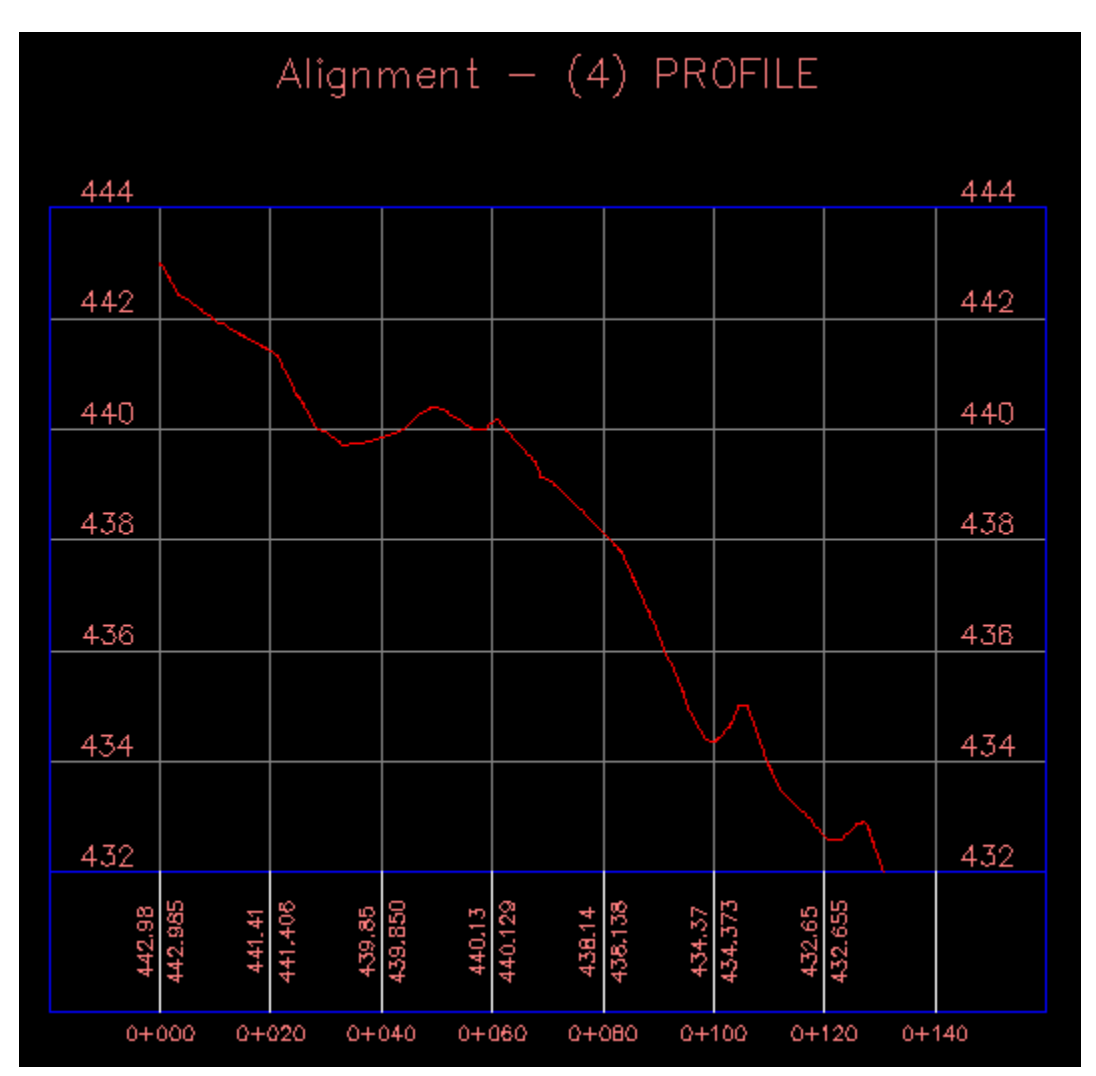

شکل نھایی با بزرگنمایی ۱۰

شما میتوانید به بقیه ی تب ھا ھم سری بزنید و تنظیمات را به دلخواه عوض کنید.

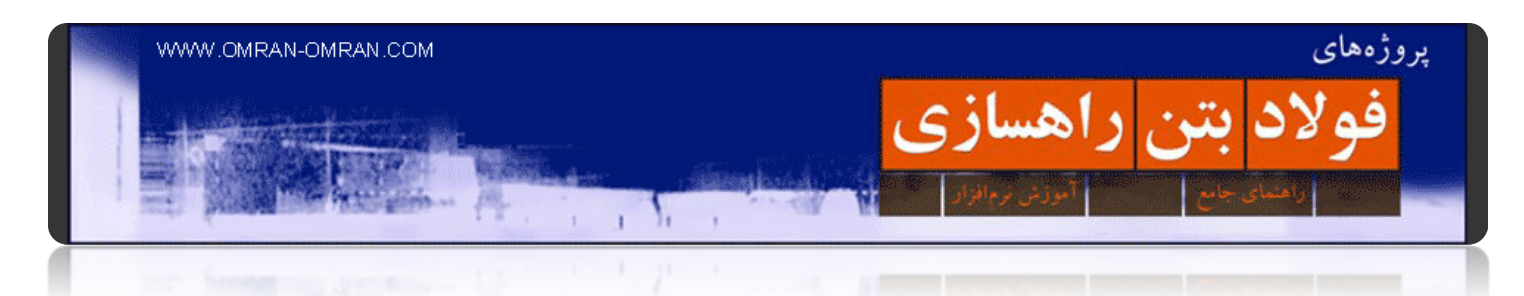

**[تغییر نام پروفایل از طریق تغییر نام](http://www.omran-omran.com/%d8%b1%d8%a7%d9%87%d8%b3%d8%a7%d8%b2%db%8c/%d8%aa%d8%ba%db%8c%db%8c%d8%b1-%d9%86%d8%a7%d9%85-alignment/) Alignment**

برای [شروع](http://omranomrancom.persiangig.com/other/Topo_Civil3d_Metric_Profile.zip) این فایل را دانلود کنید.

www.omran-omran.com :پسورد

فایل را در D۳Civil بارگذاری کنید. مشاھده میکنید که بالای پروفیل راه نوشته شدهPROFILE) ٤ – (Alignemt :

این اسمی است که نرم افزار به طور اتوماتیک در مراحل قبلی آموزشھای این سایت انتخاب کرده است. البته ما طی ھمان مراحل قبلی ھم میتوانستیم این اسم را دلبخواه انتخاب کنیم.

حال میخواھیم در ھمین فایل اسم PROFILE) ٤ – (Alignment را به) ۲٥۹Roadway یا ھر اسم دلخواه دیگری) تغییر دھیم:

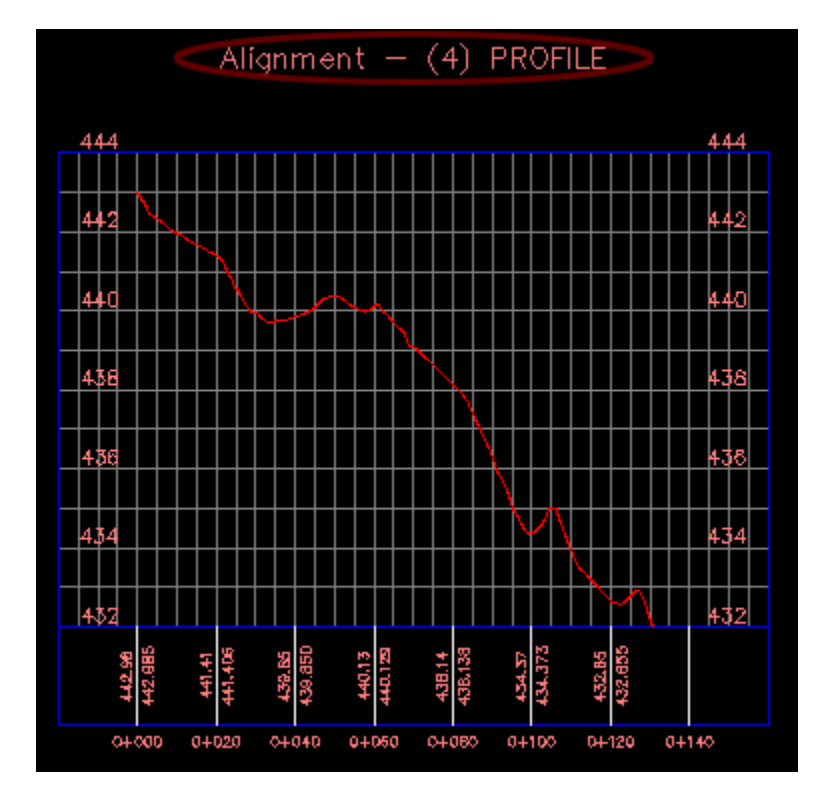

تغییر نام مسیر با استفاده از Toolspace

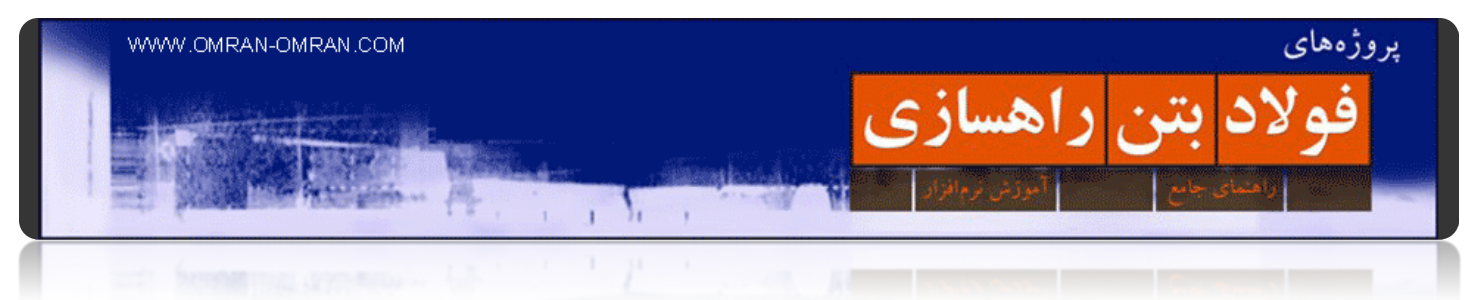

از toolspace و تب Prospector روی علامت Alignment + کلیک کنید تا شاخه ھای آن باز شود:

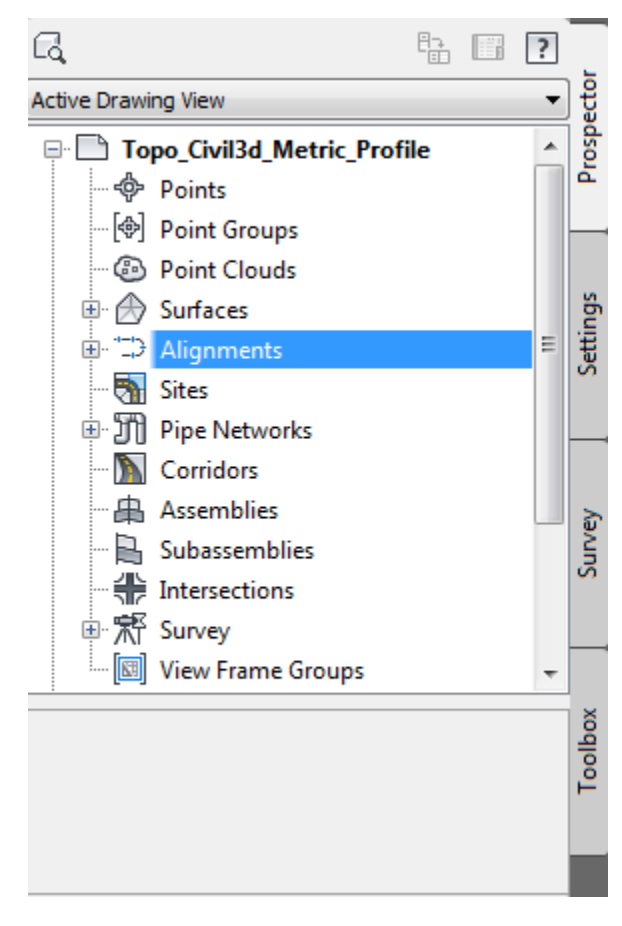

باز کردن شاخه ھای Alignment درtoolspace

٦۰

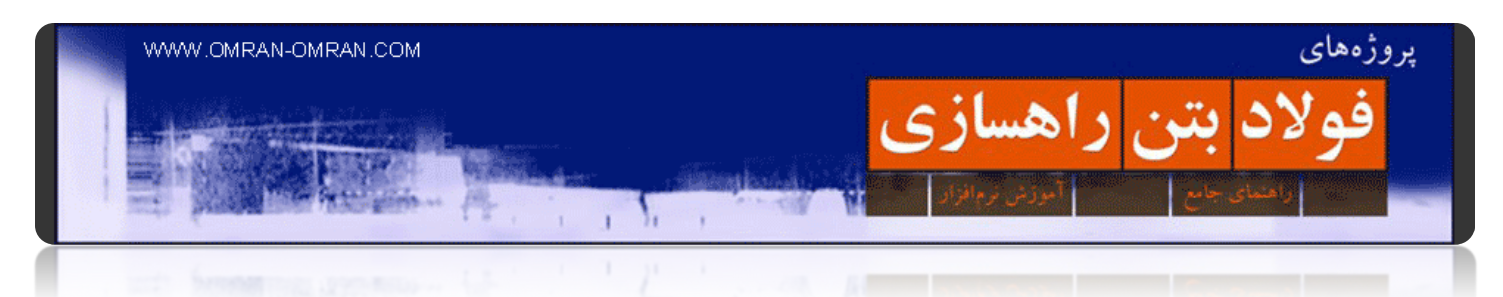

سپس بر روی علامت مثبت Alignment Centerline کلیک کنید تا ٤ – Alignment نمایان شود. روی آن کلیک راست کرده و وارد قسمت Properties آن بشوید:

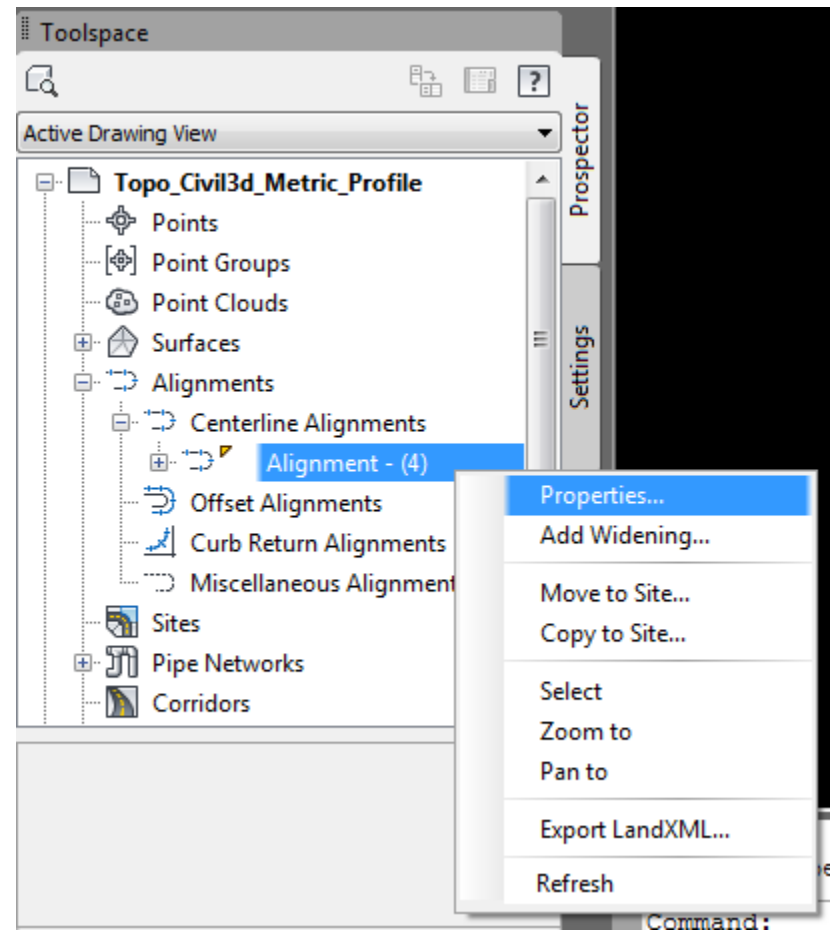

مشخصاتAlignment

٦۱

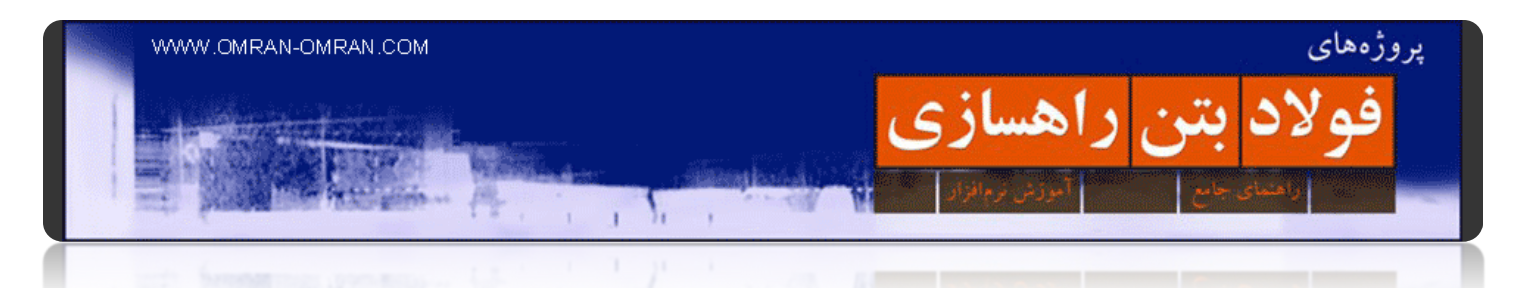

در پنجره ی باز شده، در ھمان تبInformation ، و در قسمت Name ھمانند شکل زیر -٤ Alignment را به ۲٥۹Roadwayیا ھر اسم دلخواه دیگری تغییر دھید و سپس بر روی Ok کلیک کنید:

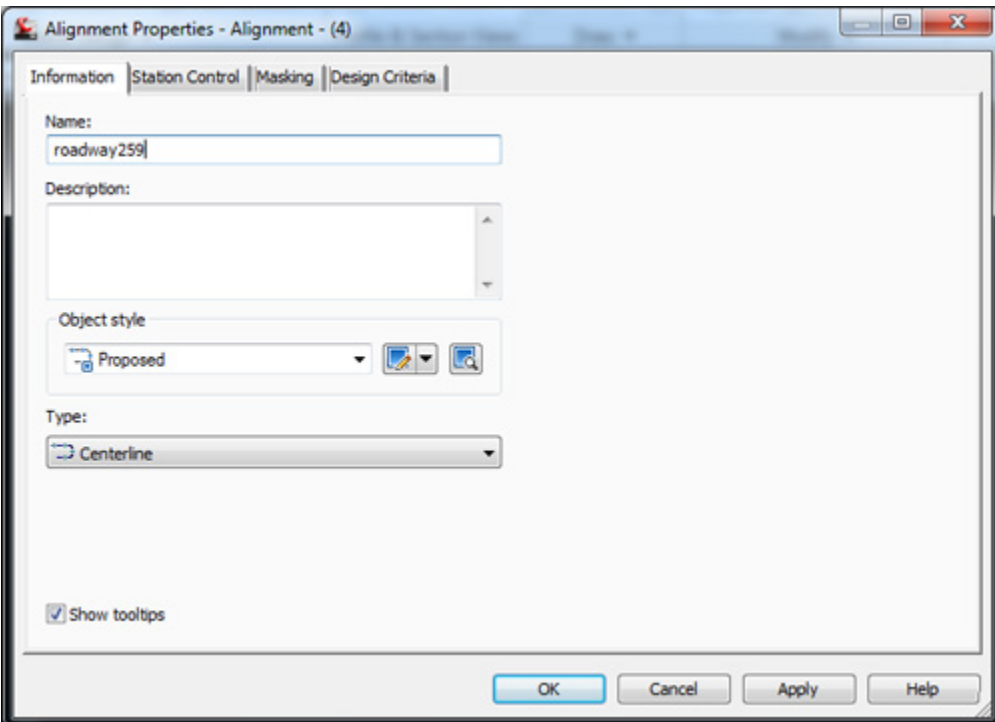

تغییر اسم Alignment به۲٥۹Roadway

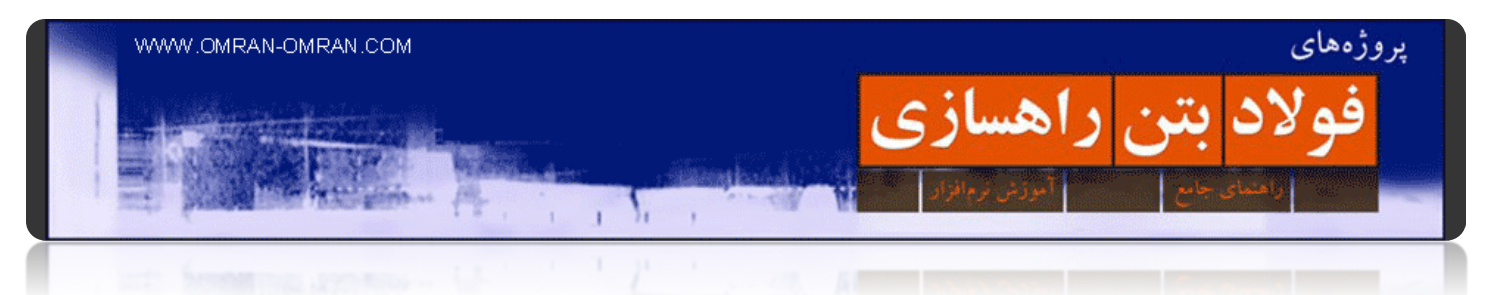

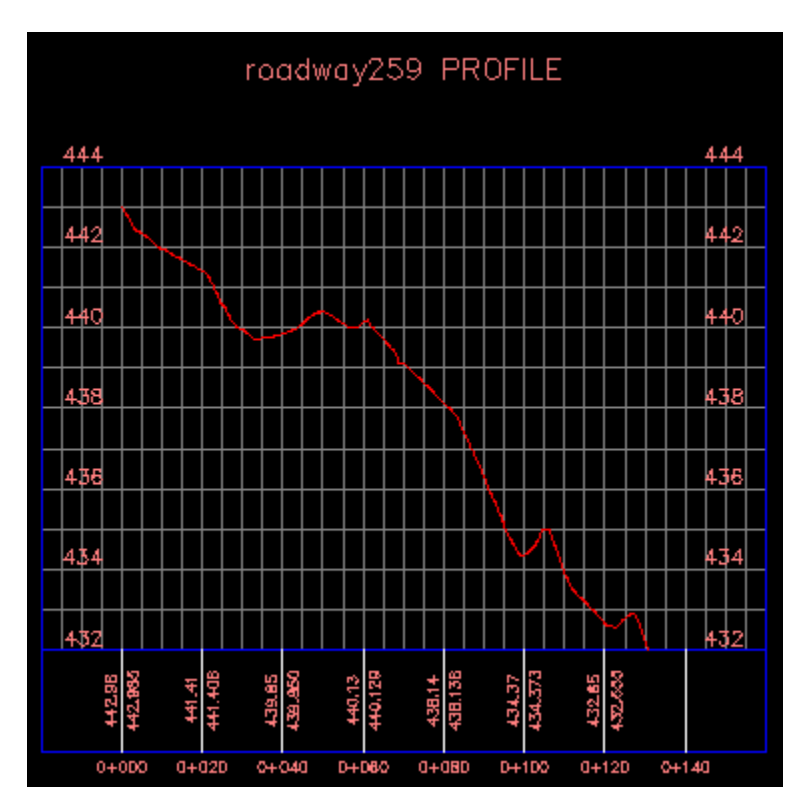

ھمانطور که در شکل زیر مشخص است، اسم Profile در شکل به ۲٥۹Roadway تغییر کرد:

مشخصه Name پروفایل تغییر پیدا کرد

توضیح: کاری که در این بخش انجام دادیم تغییر اسم Alignment بود، ولی مشخصه ی Profile بود که در ظاھر تغییر کرد. باید توجه داشته باشید که پروفایل موجود در فایل از روی Alignment ساخته شده است. و ھم اسم آن میباشد. یعنی با تغییر ھر مشخصه یAlignment ، مشخصه ی Profile آن نیز تغییر خواھد کرد. در D۳Civil تمام بخشھای پروژه راه با ھم در ارتباط میباشد و تحت تاثیر یکدیگر. به اصطلاح نرم افزار D۳Civil یک نرم افزار داینامیک است.

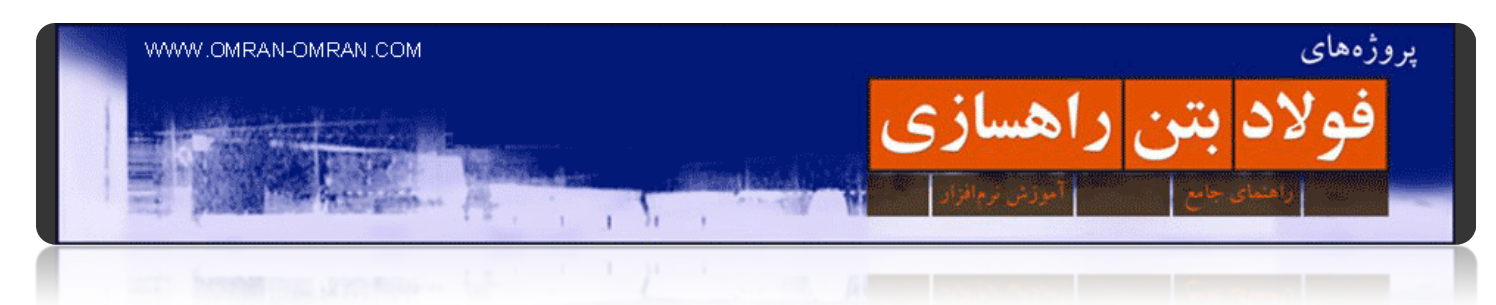

### **آشنایی با [Toolspace](http://www.omran-omran.com/%d8%b1%d8%a7%d9%87%d8%b3%d8%a7%d8%b2%db%8c/%d8%a2%d8%b4%d9%86%d8%a7%db%8c%db%8c-%d8%a8%d8%a7-toolspace-%d8%af%d8%b1-civil3d/)**

برای این قسمت فایل DWG زیر را دانلود کرده و آن را در d۳Civil بارگذاری کنید:

Topo\_Civil۳[d\\_roadway](http://omranomrancom.persiangig.com/other/Topo_Civil3d_roadway259.zip)۲٥۹دانلود

Password: www.omran-omran.com

" محل ابزار" یا "Toolspace "در D۳Civil پنجره ای است که تمام تنظیمات ظاھری (Styles(و تنظیمات داده ھا (Data( در آن قرار دارد. دسترسی به Toolspaceبه سه طریق زیر ممکن است:

یک – در Windows Text) پایین صفحه) بنویسید:

toolspace

و Enter بزنید toolspace .ظاھر میشود:

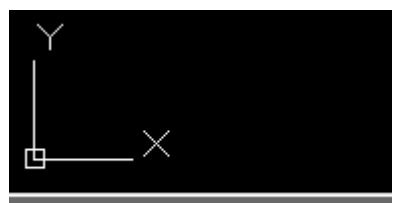

"Command: toolspace

دسترسی به Toolspace از طریقWindows Text

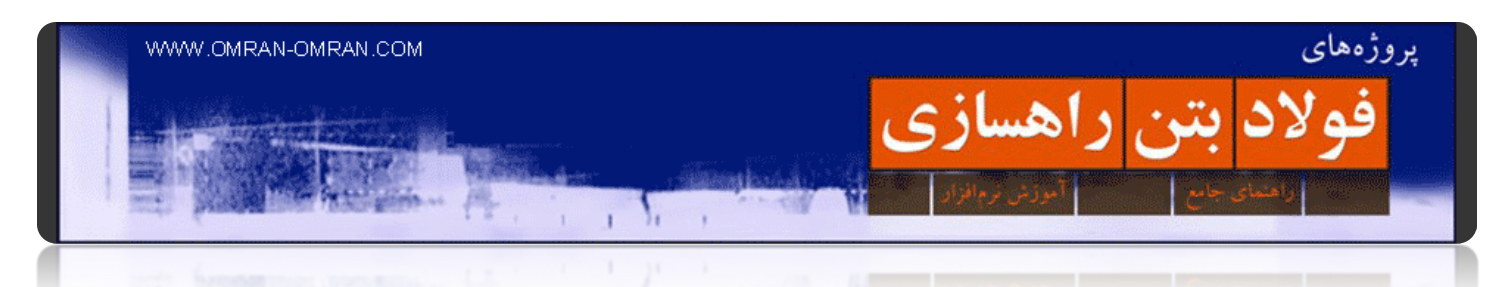

دو – از منوی بالای صفحه ھمانند شکل زیر عمل کنیدToolspace>General :

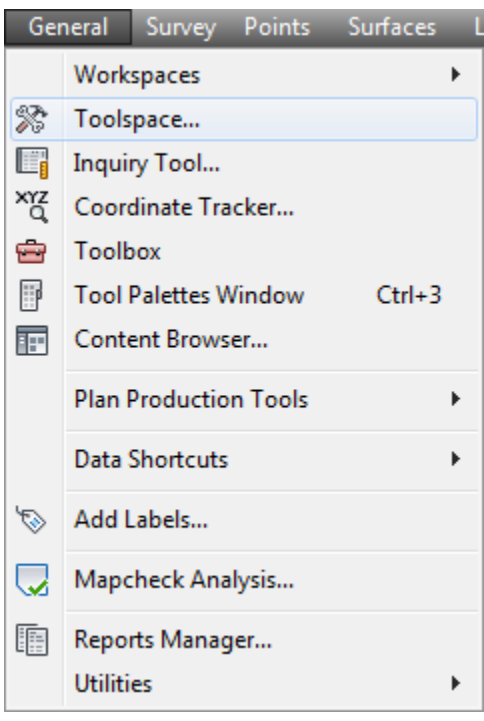

دسترسی به Toolspace از طریق منو بار

سه – از طریق ریبون(Ribbon(، از تب Home اولین انتخاب Toolspace است:

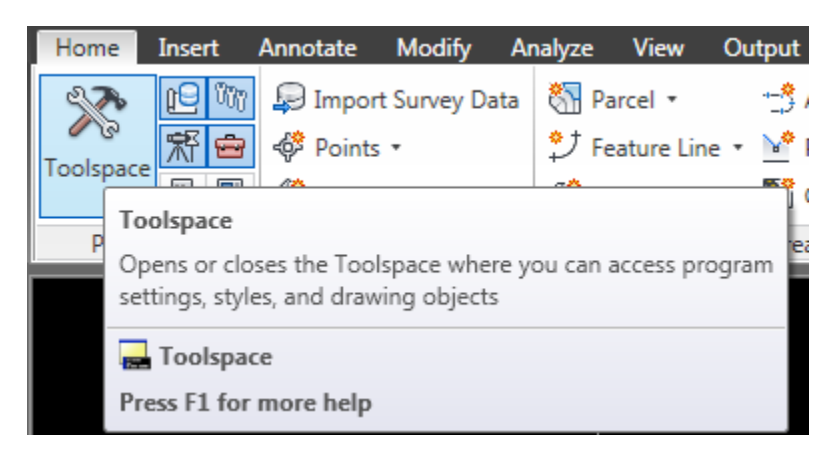

دسترسی به Toolspace از طریق ریبون

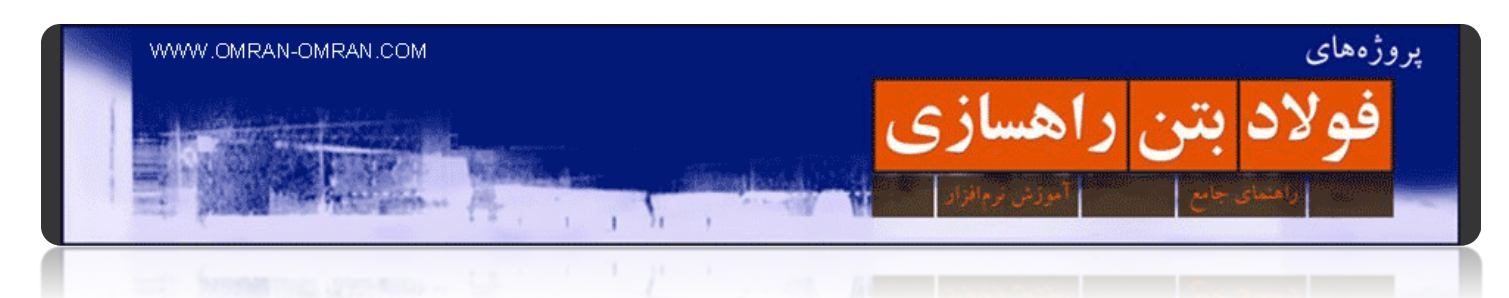

در شکل زیر ۴ تب در toolspace با یک مستطیل قرمز مشخص شده اند. در این آموزشھای مقدماتی ما فقط با دو تب Prospector و Settings سر و کار خواھیم داشت.

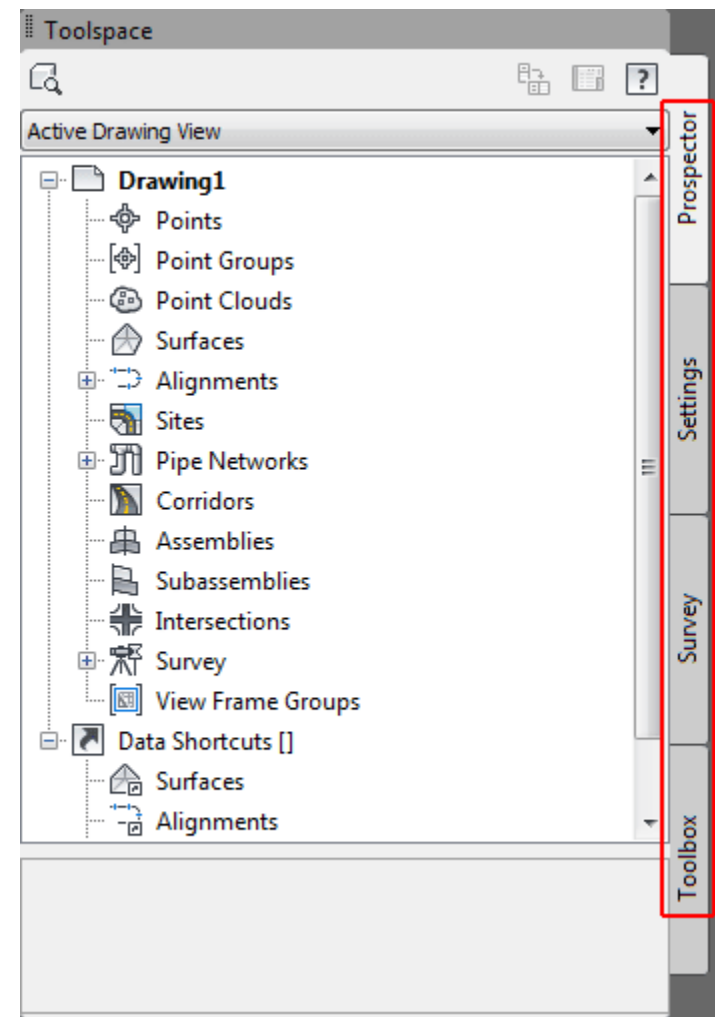

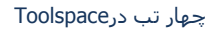

در Prospector ما میتوانیم نقاط را معرفی کنیم. از طریق نقاط یا از طریق خطوط توپوگرافی سورفیس بسازیم. مسیر راه را مشخص کنیم. پس نتیجه میگیریم تب Prospector برای معرفی داده ھایی که از قبل در اختیار داریم کاربرد دارد. و البته برای ورود به قسمت Properties برای ھر جزئی از اجزای پروژه ما با ھمین تب سر و کار خواھیم داشت.

در Settings ما با استایل ھا و مشخصات ظاھری پروژه در ارتباط خواھیم بود. برای مثال میتوانیم بر روی مثبت پروفایل کلیک کنیم و سپس روی Styles Profile کلیک کرده و نوع گریدبندی Profile را ویرایش کنیم .در حقیقت در تب Setting ما استایلھای از قبل تعریف شده را تغییر میدھیم. یا استایل جدیدی تعریف میکنیم. توجه داشته باشید تغییرات ظاھری اجزای موجود در پروژه با کمک تب Prospector انجام میشود. مثال زیر را مطالعه کنید.

٦٦

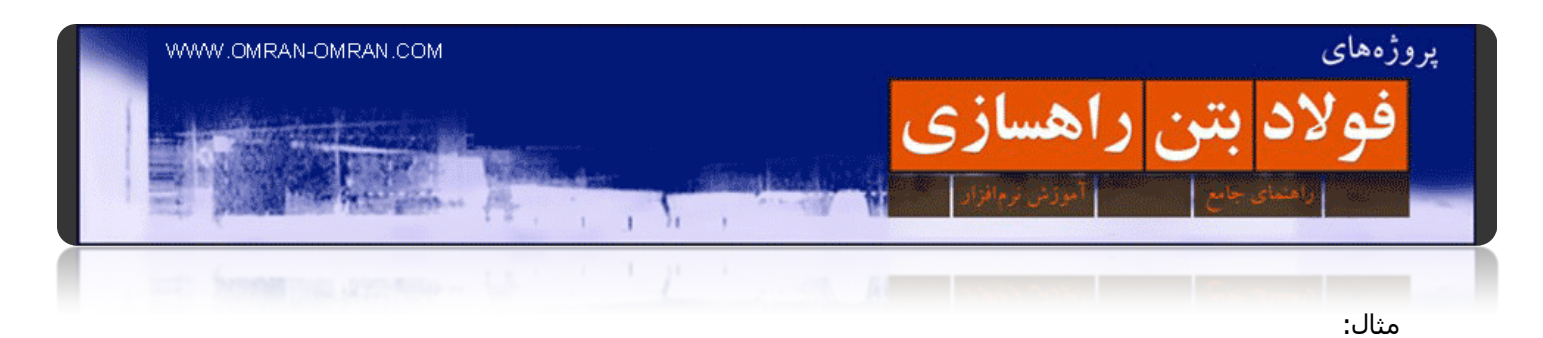

فرض کنید میخواھیم ظاھر پروفایل موجود در فایلی که از بالا دانلود کردید را تغییر دھیم. و آن را به ظاھری شبیه پروفایلھای خروجی نرم افزار Desktop Land تبدیل کنیم. در حال حاضر پروفایل ما به این صورت است:

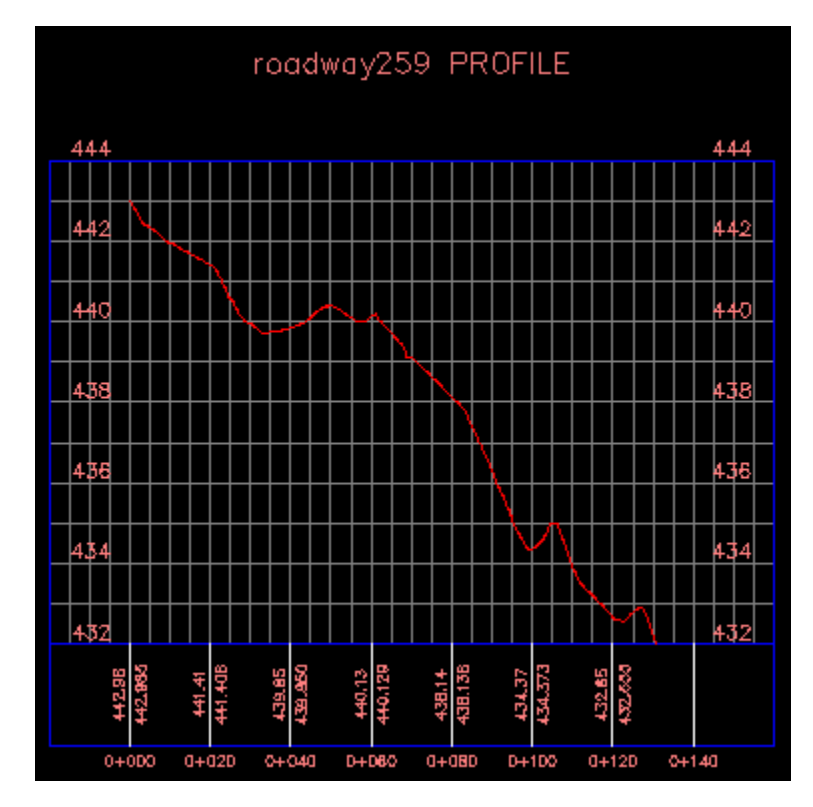

ظاھر اولیه پروفیل راه

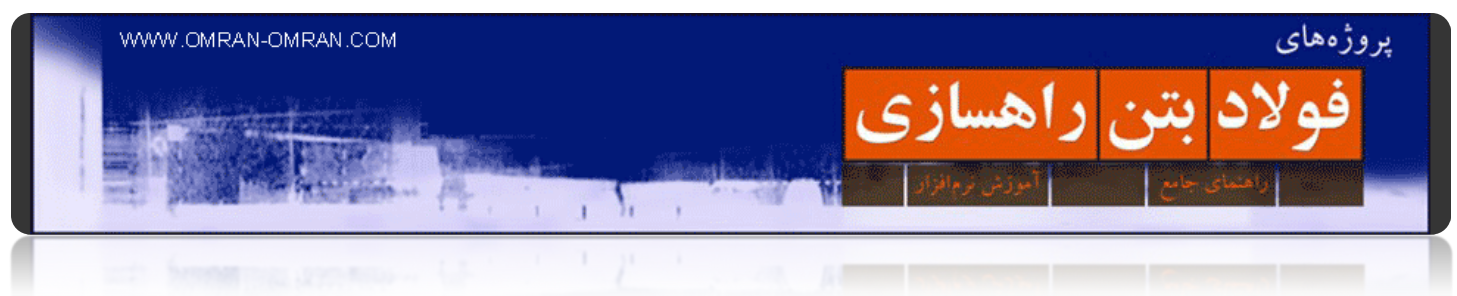

مطابق شکل زیر از تب Prospector به ترتیب زیر عمل کنید:

روی علامت مثبت Views Profile > ۲٥۹roadway > Alignments Centerline > Alignment کلیک کرده و سپس بر روی ۱(٤)Alignment کلیک راست کرده و وارد Properties آن شوید.

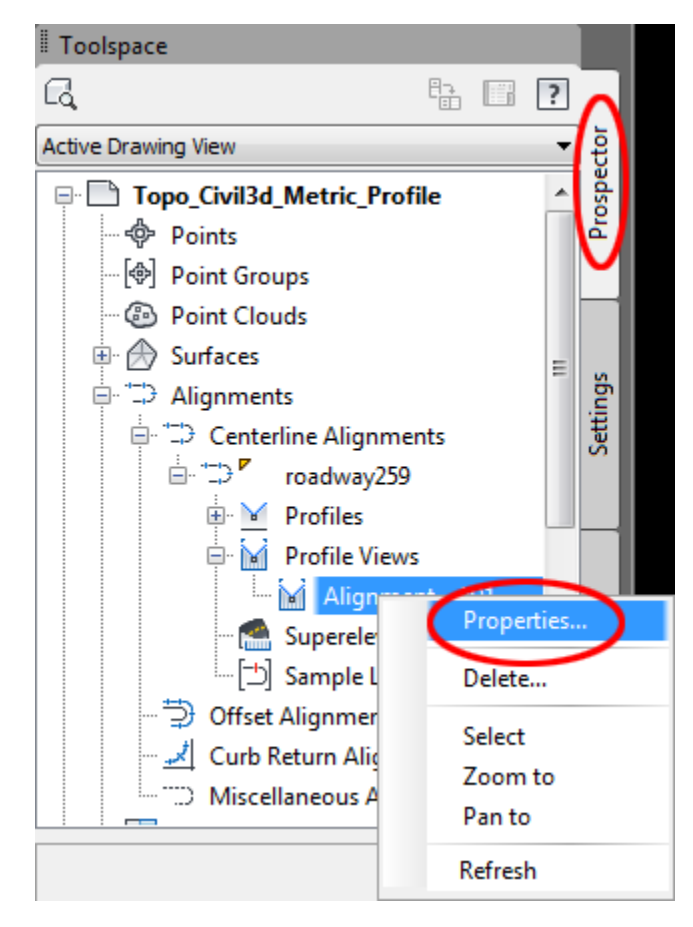

تغییر استایل Profile با استفاده از تبProspector

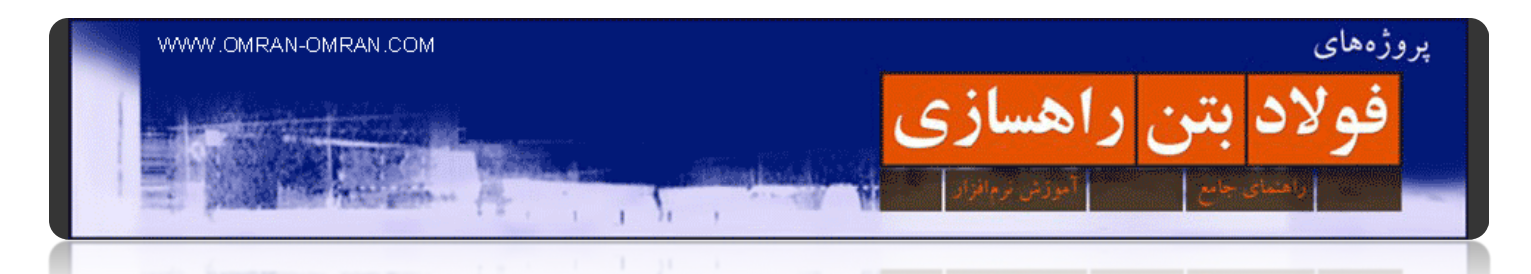

با کلیک روی Properties وارد Properties View Profile میشوید. از تب Informationبر روی لیست Style Object کلیک کرده و View Profile LandDesktop را انتخاب کنید. و سپس روی Ok کلیک کنید.

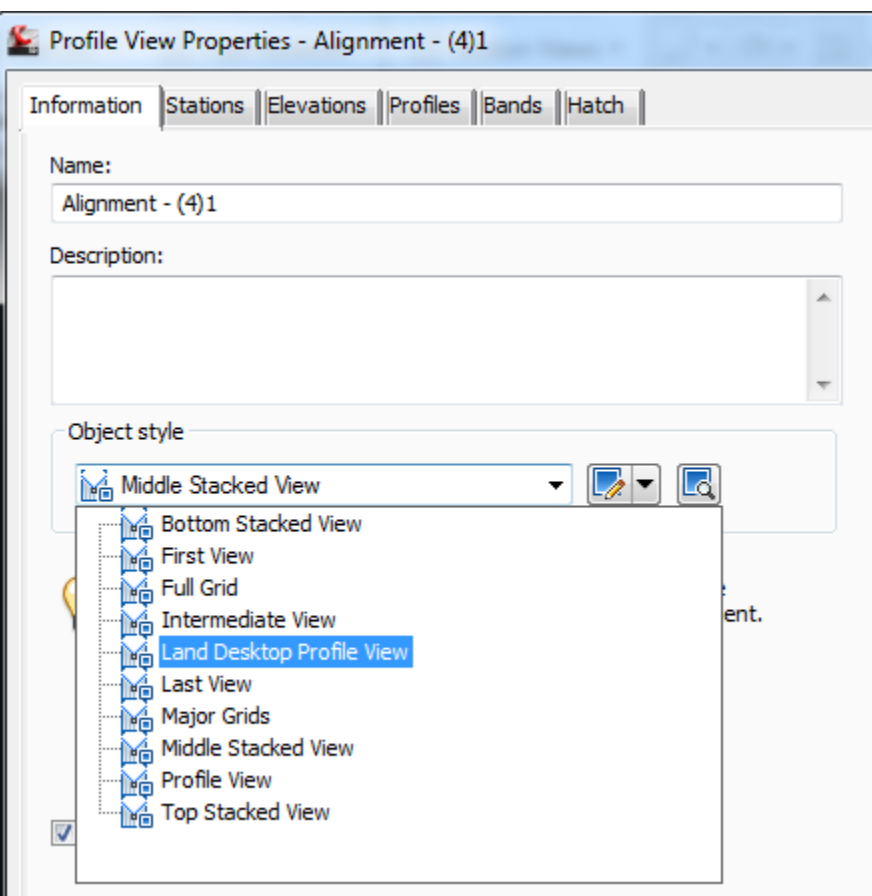

کنید کلیک Land Desktop Profile View روی

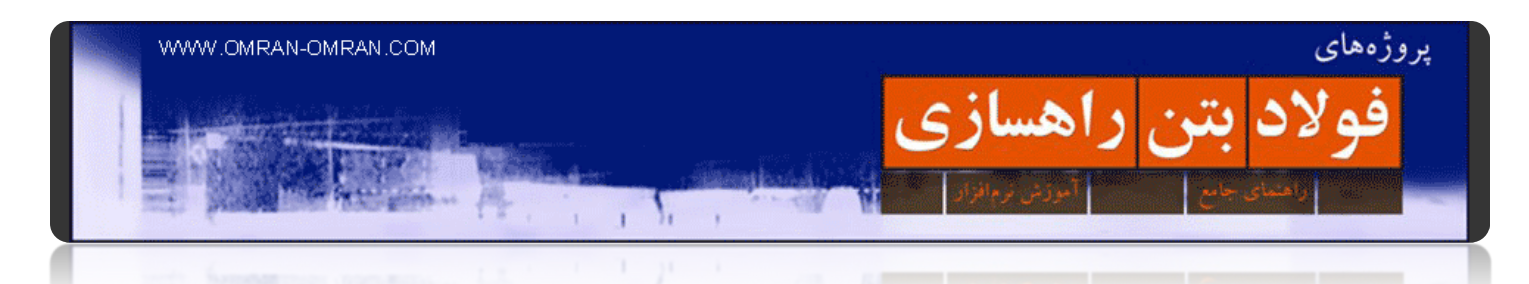

حال پروفایل ما به شکل زیر در آمده است. این ظاھری است مشابه ظاھر پروفیل ھا در خروجی نرم افزار Landdesktopکه نرم افزاری مشابه D۳Civil میباشد.

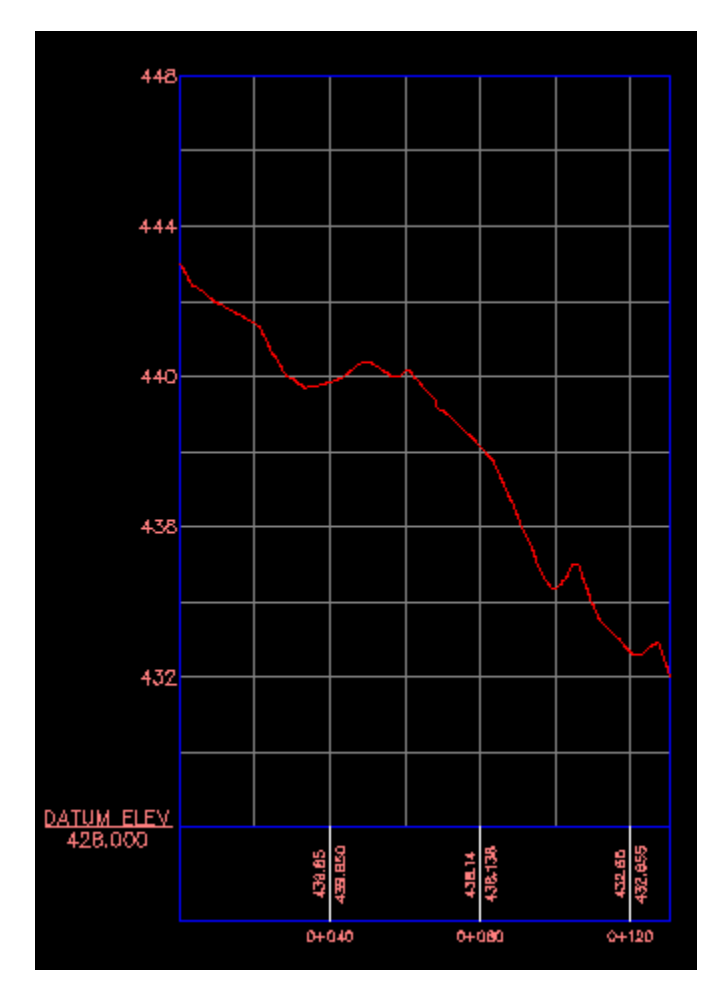

تغییر شکل پروفایل به ظاھر لند دسکتاپ

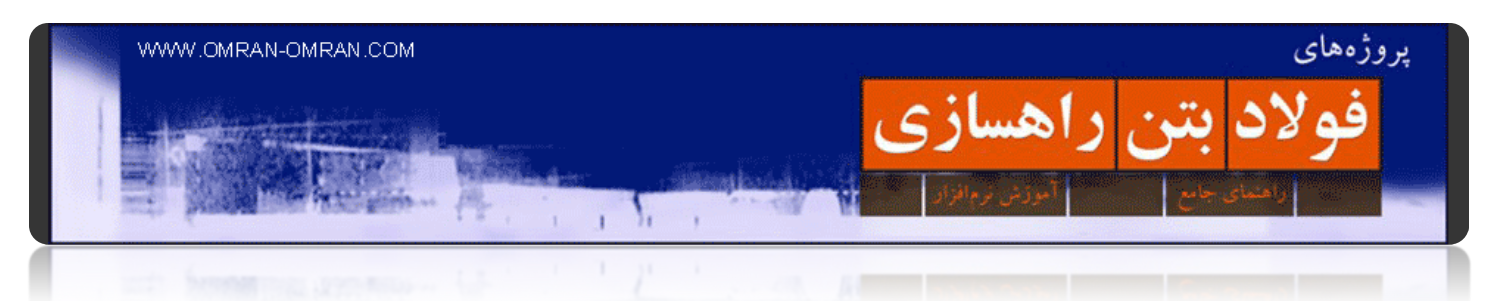

دقت کنید تا اینجای کار ما با تب Prospector کار کردیم. حال به تب Settings بروید و مطابق شکل زیر عمل کنید:

روی علامت مثبت Profile View > Profile View Styles کلیک کرده و سپس بر روی Land Desktop Profile View کلیک راست کرده و سپس به قسمت Edit بروید:

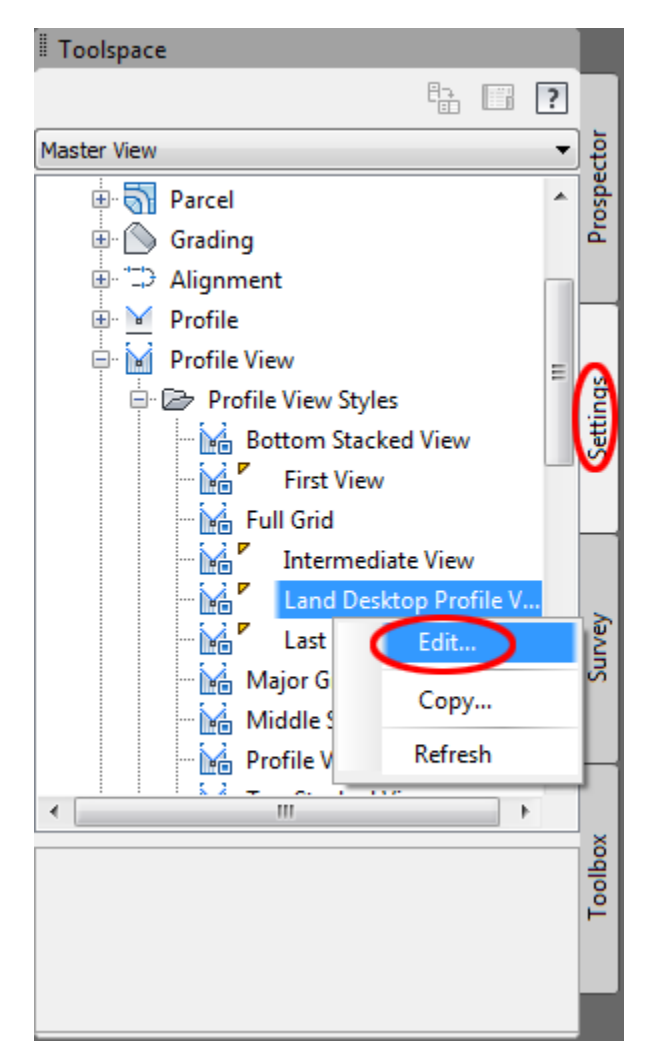

ویرایش استایل desktop Land

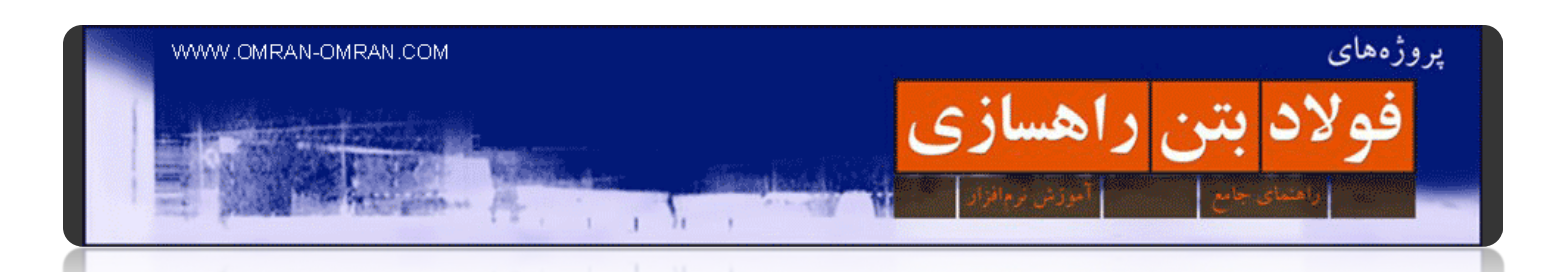

حال در این پنجره میتوانید تغییرات دلخواه را برای View Profile Desktop Land ایجاد کنید. و از آنجایی که در مرحله ی قبل ما استایل پروفایل خود را به View Profile desktop Land تغییر داده بودیم، ظاھر پروفایل ما ھم تغییر خواھد کرد. توجه داشته باشید در صورتی که استایل پروفایل ما در مرحله ی قبل ھر استایلی غیر از Desktop Land میبود، تغییرات این مرحله به پروفایل ما اعمال نمیشد.

در این مثال ما exaggeration Vertical را از تب Graph انتخاب کرده و به ۵ تغییر دادیم.

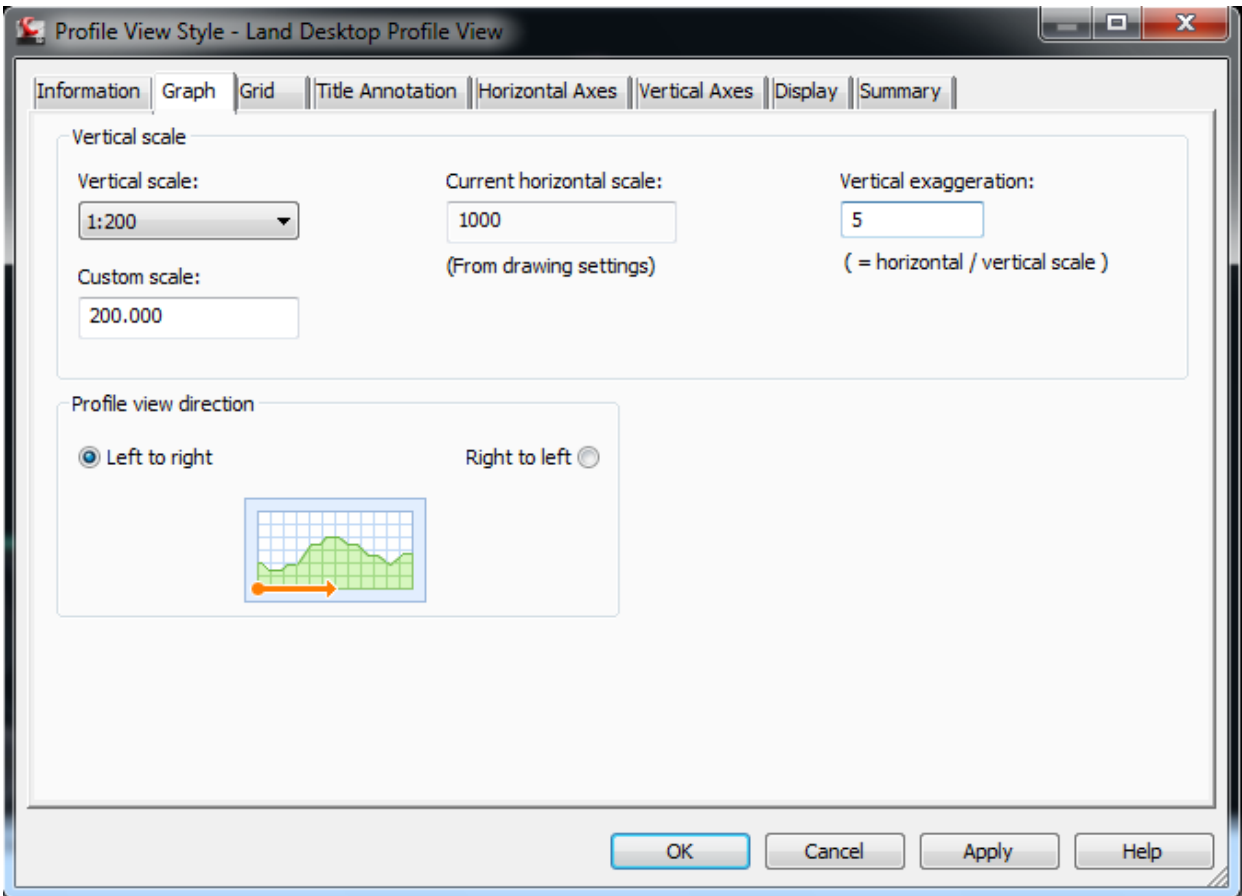

تغییرات دلخواه را انجام داده و نتیجه را پس از Ok کردن مشاھده کنید
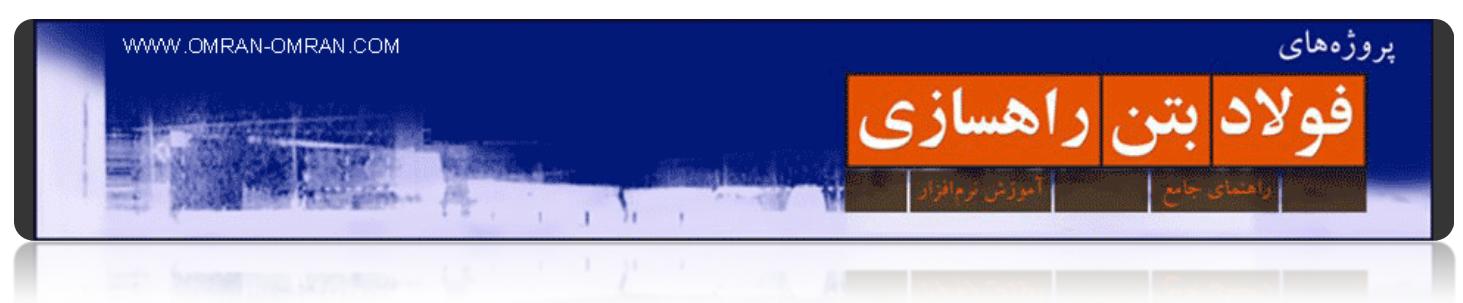

ظاھر نھایی پروفایل به صورت زیر خواھد بود:

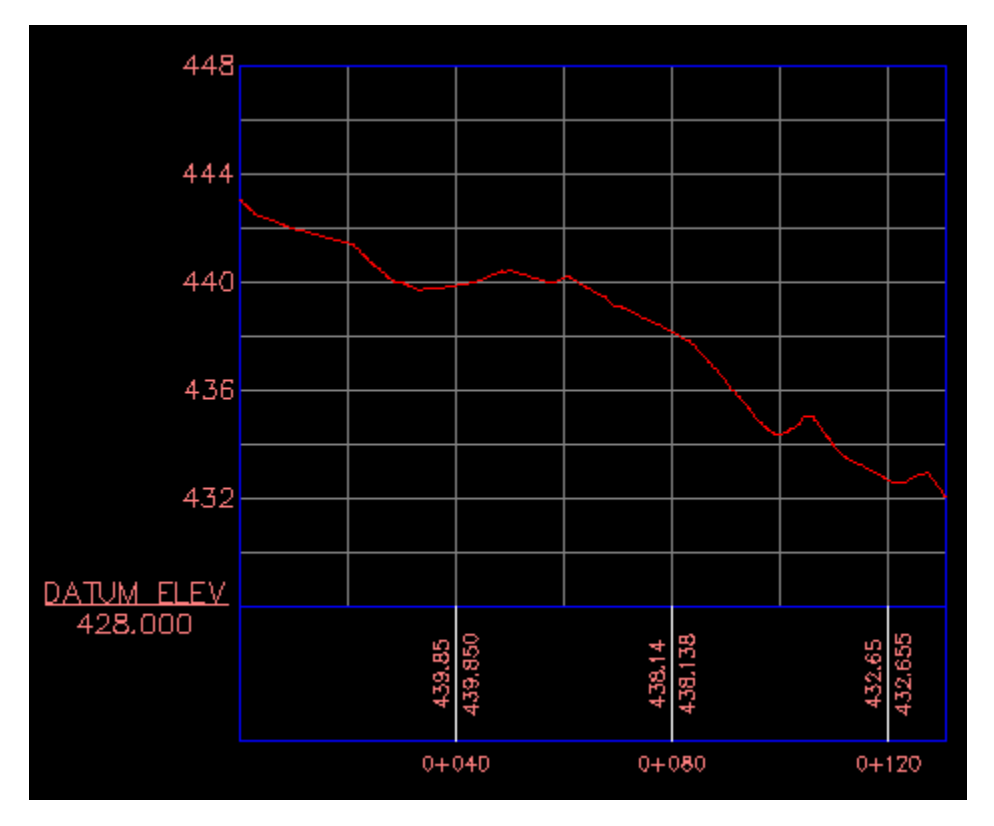

پروفایل نھایی در D۳Civil ولی با ظاھر مشابهLandDesktop

در این مثال با استفاده از Prospector و settings ظاھر پروفایل را دستکاری کردیم.

و اما ادامه مطلب درمورد دو تب دیگر:ToolSpace

تب Survey برای نقشه برداری و وارد کردن داده ھا و نقاط نقشه برداری کاربرد دارد.

تب Toolbox برای تھیه گزارش از فایل پروژه استفاده میشود. برای مثال در این تب میتوانید با کلیک بر روی مثبت reports Manager و سپس با کلیک بر روی Alignment و کلیک راست بر روی Alignment Curve و انتخاب Excute یک فایل گزارش با فرمت Html تھیه نموده و در گزارش پروژه به عنوان خروجی ارائه دھید.

به اینکه نکته توجه داشته باشید که در آموزش ھای مقدماتی این سایت ما بیشتر با تب Prospector سر و کار خواھیم داشت. و ھمیشه قبل از ھر چیز از بودن در تب Prospector اطمینان حاصل کنید.

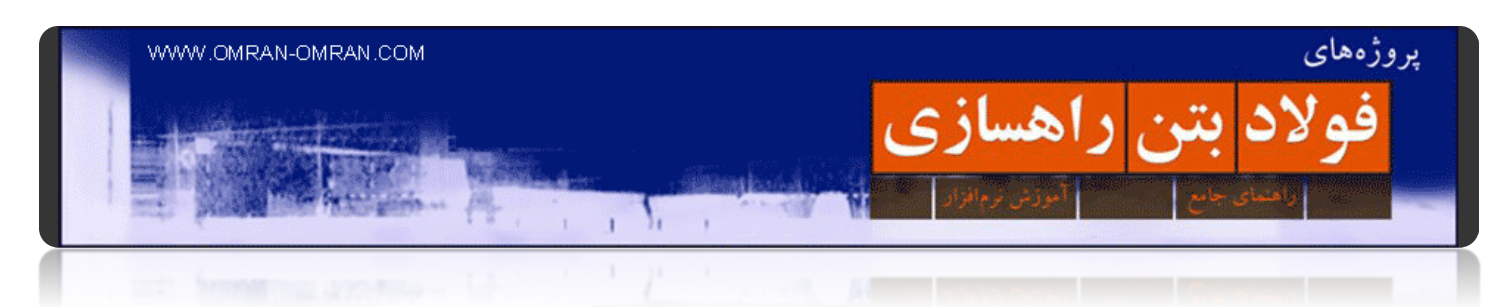

# **[نحوه ترسیم پروفایل](http://www.omran-omran.com/%d8%b1%d8%a7%d9%87%d8%b3%d8%a7%d8%b2%db%8c/%d9%86%d8%ad%d9%88%d9%87-%d8%aa%d8%b1%d8%b3%db%8c%d9%85-%d9%be%d8%b1%d9%88%d9%81%db%8c%d9%84-%d9%be%d8%b1%d9%88%da%98%d9%87%d8%ae%d8%b7-%d9%be%d8%b1%d9%88%da%98%d9%87/)(خط پروژه)**

این فایل را دانلود کرده و در D۳Civil بارگذاری کنید:

[دانلود فایل نھایی رسم پروفایل](http://omranomrancom.persiangig.com/other/Topo_Civil3d_roadway259.zip)(خط زمین)

password: www.omran-omran.com

تصویر زیر پروفایل زمین طبیعی در مسیر واریانت است که در آموزش قبل ایجاد کردیم. حال میخواھیم پروفایل پروژه را با خطوط مستقیم و شیبدار و در صورت لزوم با استفاده از قوسھای طولی ترسیم کنیم.

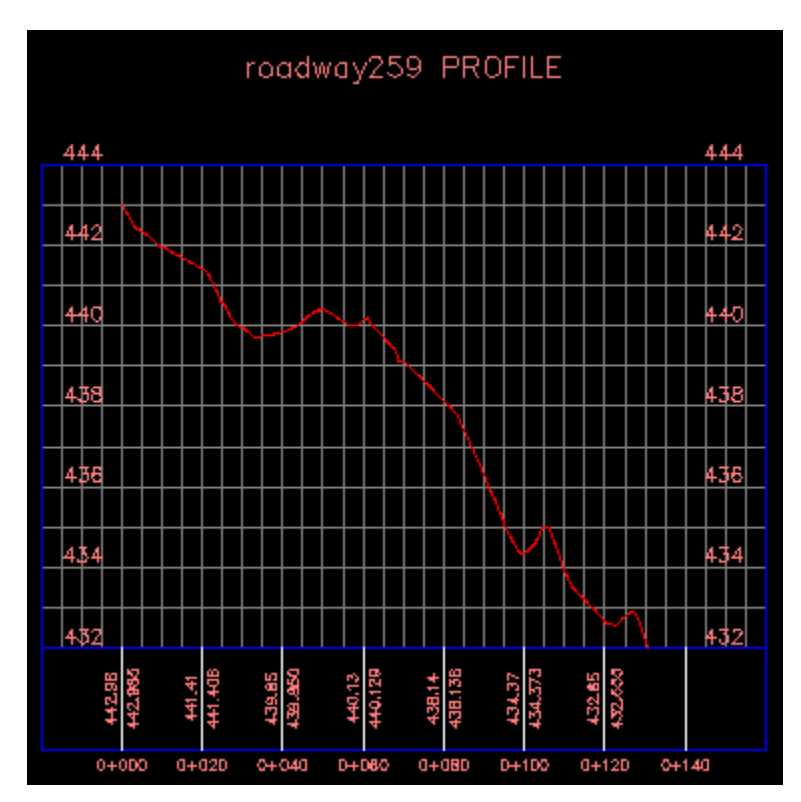

پروفایل قبلی – خط زمین

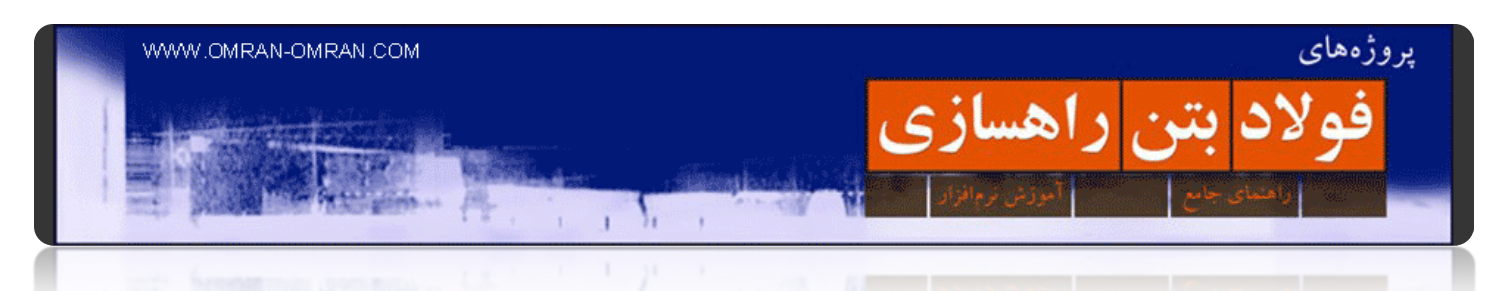

از منوی Profile روی Layout By Profile Create کلیک کنید:

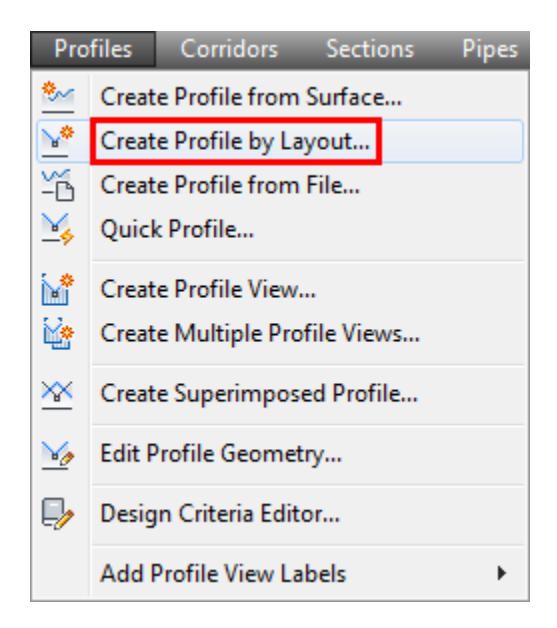

از منوی Profile روی Layout By Profile Create کلیک کنید.

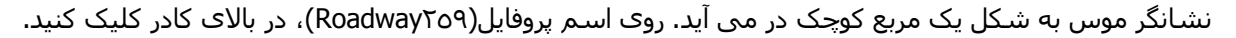

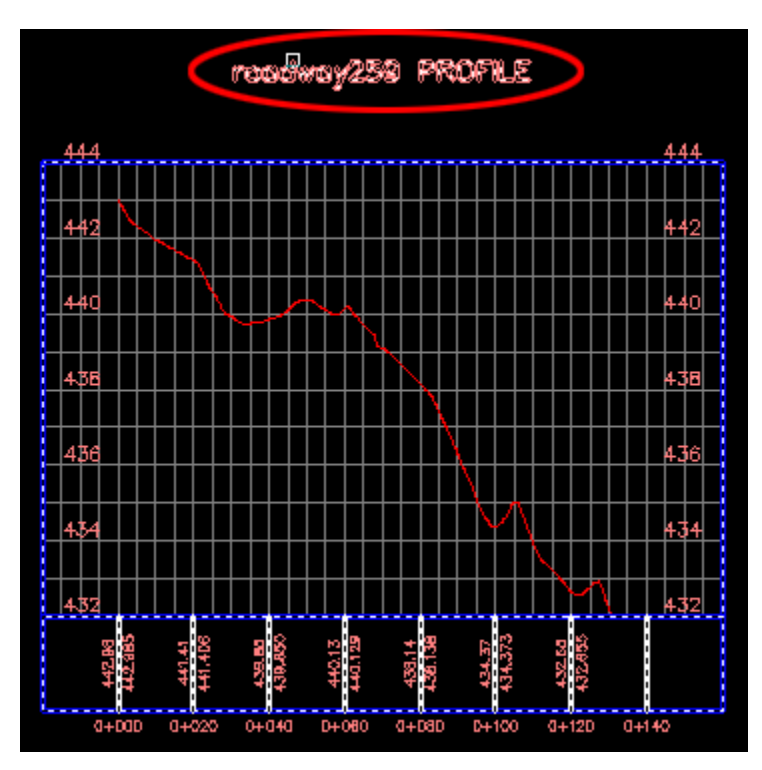

روی اسم پروفایل یا کادر دور پروفایل کلیک کنید

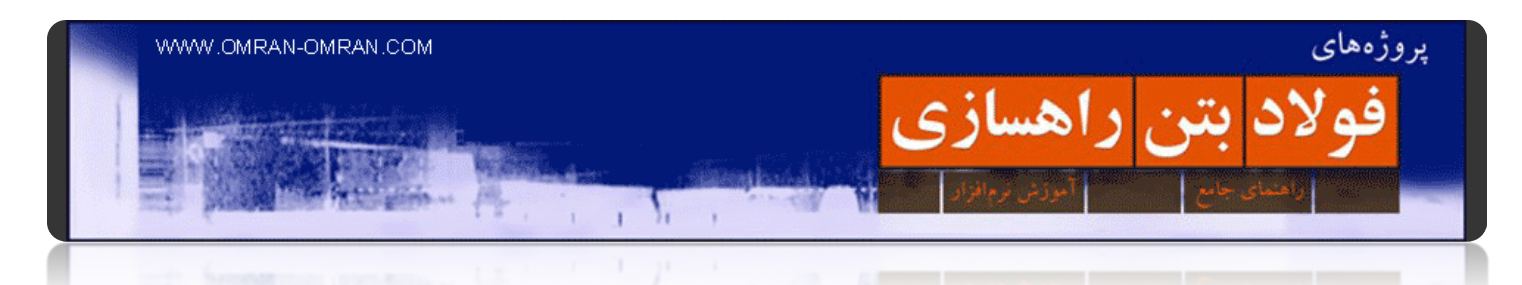

در پنجره باز شده Name و Description را مشابه شکل یا به دلخواه تغییر دھید و بر روی Ok کلیک کنید تا وارد .بشوید Profile Layout Tools

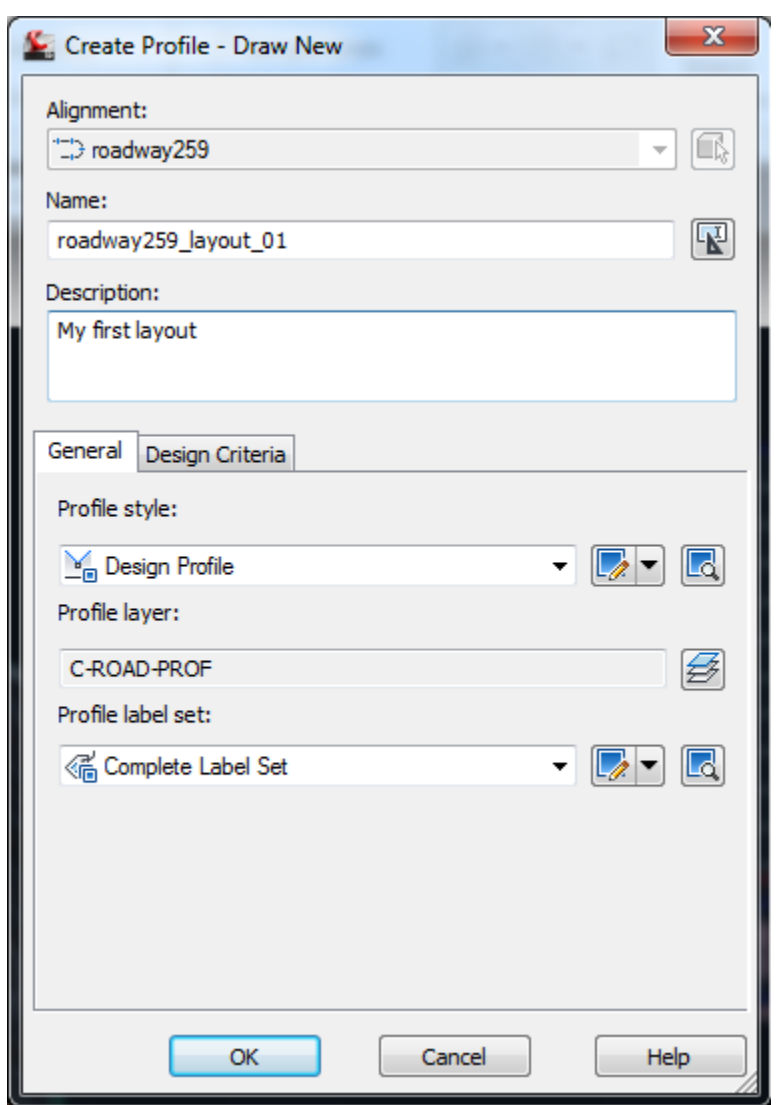

مشخصات مورد نظر خود را وارد کرده و روی ok کلیک کنید.

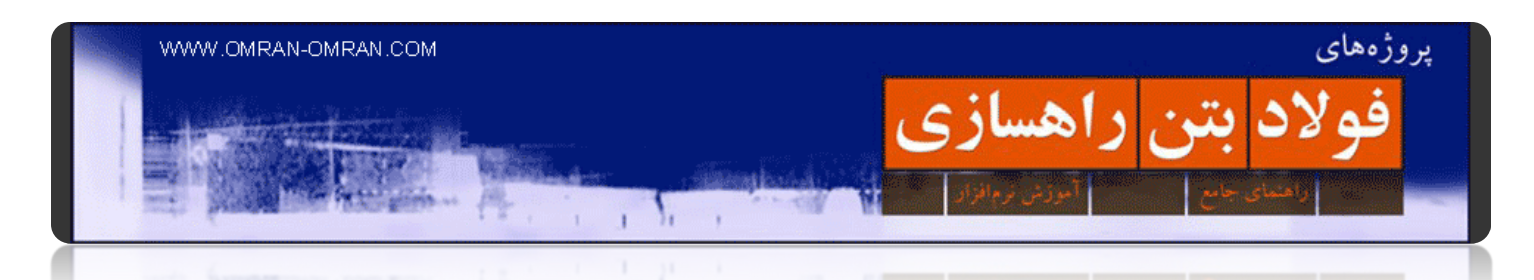

پنجره ی Tools Layout Profile برای ترسیم خط پروژه راه کاربرد دارد. مشابه شکل زیر روی اولین گزینه ی آن کلیک کنید و With Tangents Draw Curves را انتخاب کنید:

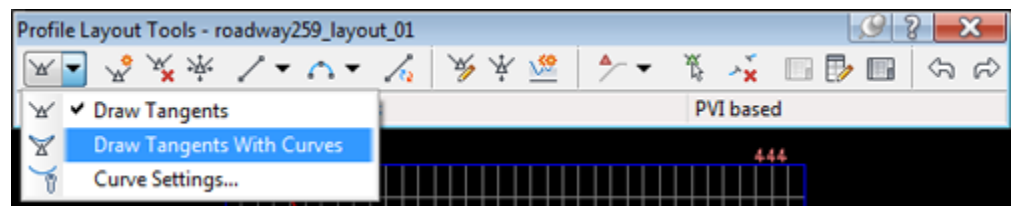

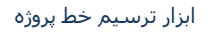

روی ابتدای خط زمین در پروفایل زمین کلیک کنید و سپس مشابه شکل زیر در میانه خط زمین و یک بار ھم در انتھای خط زمین کلیک کنید تا خط پروژه بر روی خط زمین ترسیم شود.

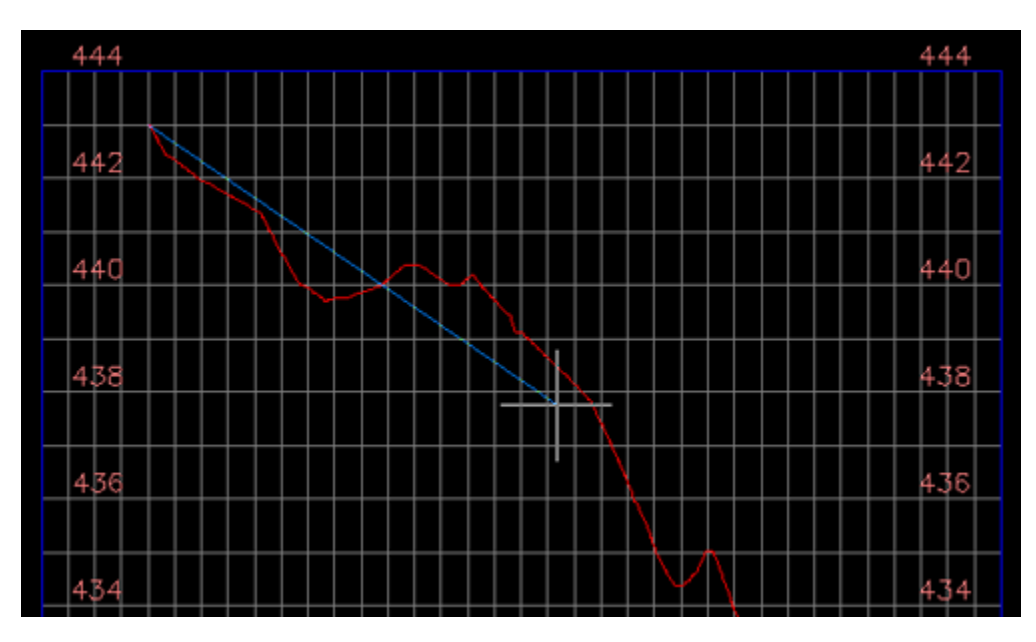

با سه بار کلیک میتوانید خط پروژه را رسم کنید.

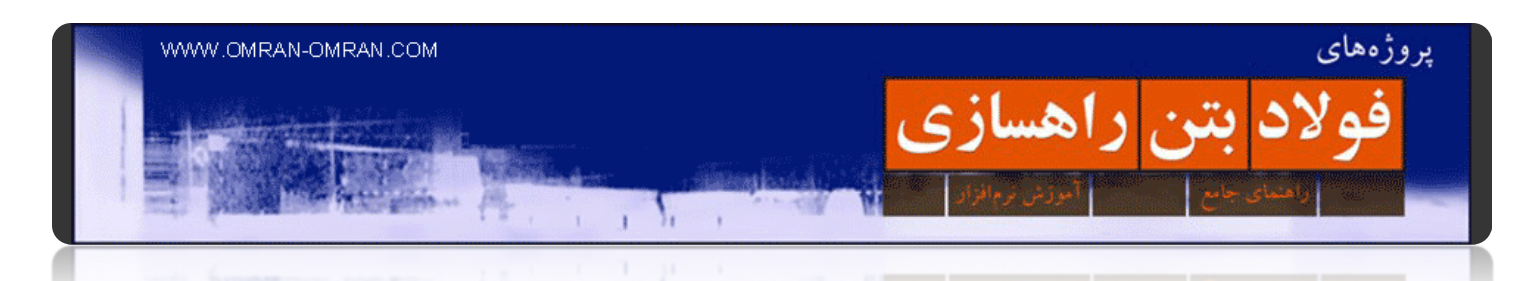

شکل شما باید مشابه شکل زیر باشد. طوری نقاط را انتخاب کنید که دو شیب داده شده ھمانند شکل زیر که با دایره مشخص کرده ایم، کمتر از ۱۰٪ باشد.

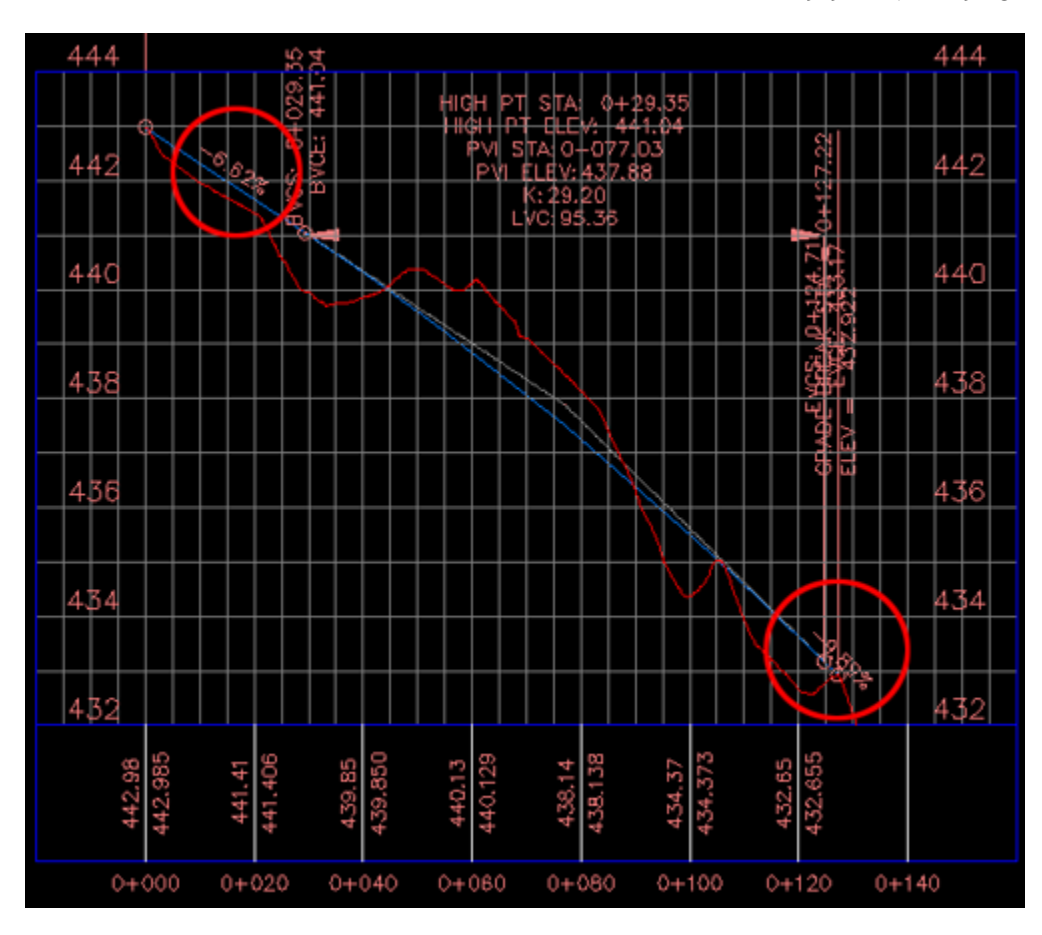

سعی کنید شیب خطوط رسم شده زیر ۱۰٪ باشد.

توجه داشته باشید شیب خط زمین ما تقریباً ٪۱۰ است. دلیل این امر این است که واریانتی که در آموزشهای اولیه رسم کردم، با شیب ۱۰٪ بود.[برای یادآوری میتوانید به این لینک مراجعه کنید](http://www.omran-omran.com/%D8%B1%D8%A7%D9%87%D8%B3%D8%A7%D8%B2%DB%8C/%D9%88%D8%A7%D8%B1%DB%8C%D8%A7%D9%86%D8%AA-%D8%B1%D8%A7%D9%87/).

و در نھایت با ھمین روش میتوان برای مسیرھای طولانیتر خطوط پروژه را رسم کرد.

### **[مقطع عرضی](http://www.omran-omran.com/%d8%b1%d8%a7%d9%87%d8%b3%d8%a7%d8%b2%db%8c/%da%a9%d8%b1%db%8c%d8%af%d9%88%d8%b1corridor/)(Assembly(**

يروژههای

برای شروع این فایل را دانلود کنید:

فولاد بتن راهسازي

[فایل نھایی پروفیل طولی](http://omranomrancom.persiangig.com/other/Topo_Civil3d_roadway259_layout.zip)(خط پروژه)

www.omran-omran.com :پسورد

در D۳Civil شما میتوانید یک مقطع عرضی ھوشمند بسازید. Assemblyھا مقاطع ھوشمندی ھستند که با توجه به عوارض زمین در مسیر راه تغییر کرده و خود را با شرایط وفق می دھند.

V.

 $\overline{1}$ 

فایل را در D۳Civil بارگذاری کرده و از منوی Corridor روی palettes Tool Subassembly کلیک کنید. یا از طریق ریبون مطابق شکل بعد تول پلت را پیدا کنید:

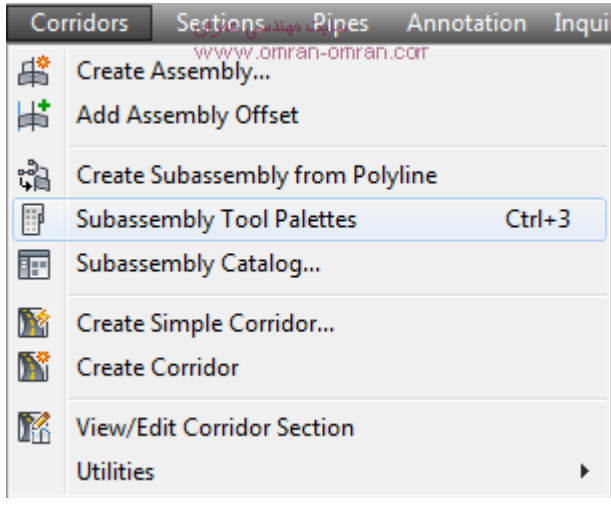

نحوه ساخت subassembly یا مقطع تیپ راه

#### Toolpaleteدر ریبون:

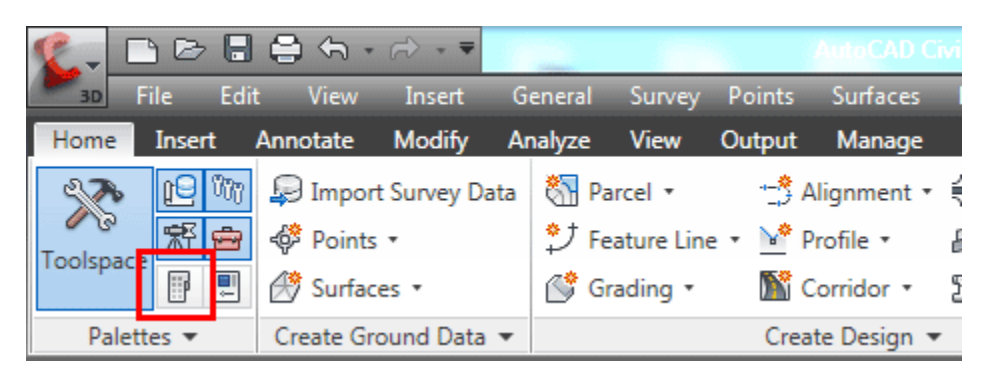

toolpaleteبا کادر قرمز رنگ در ریبون مشخص شده است.

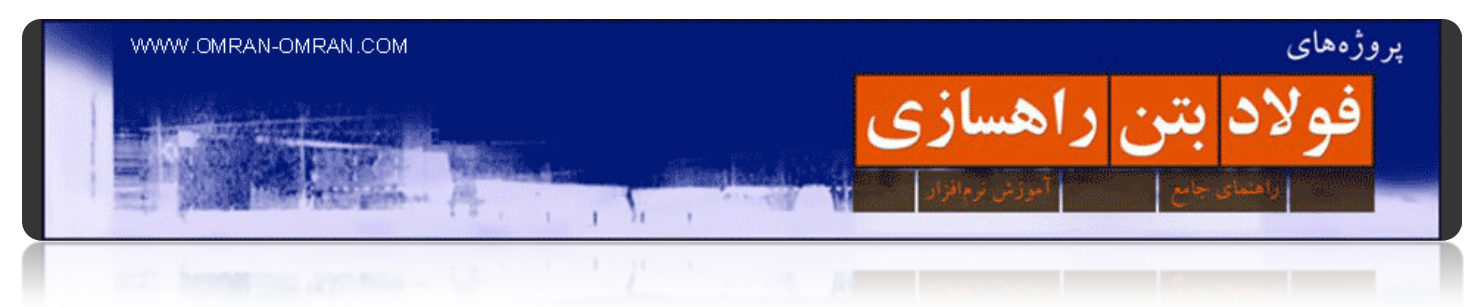

در شکل زیر جعبه ابزار palette Tool را مشاھده میکنید. به کمک این جعبه ابزار میتوانید مقطع عرضی راه (Assembly(را بسازید.

مطابق شکل از تب Assemblies که با بیضی قرمز رنگ مشخص شده است، روی in through road Primary کلیک کنید:

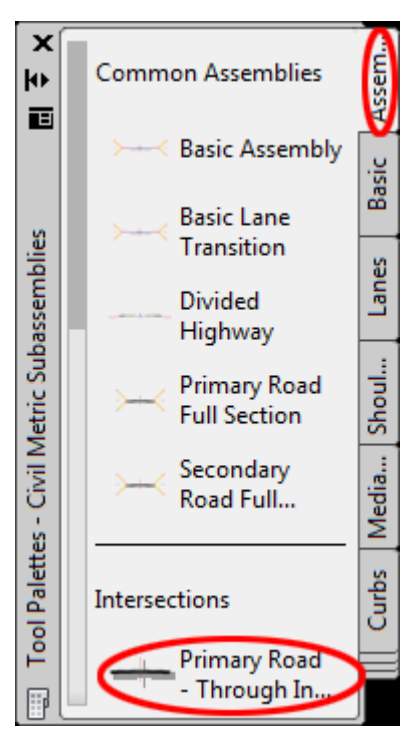

Tool Palettes

نشانگر ماوس به شکل یک به علاوه ی بزرگ در می آید و در پایین صفحه این جمله را مشاھده میکنید:

Specify location for assembly

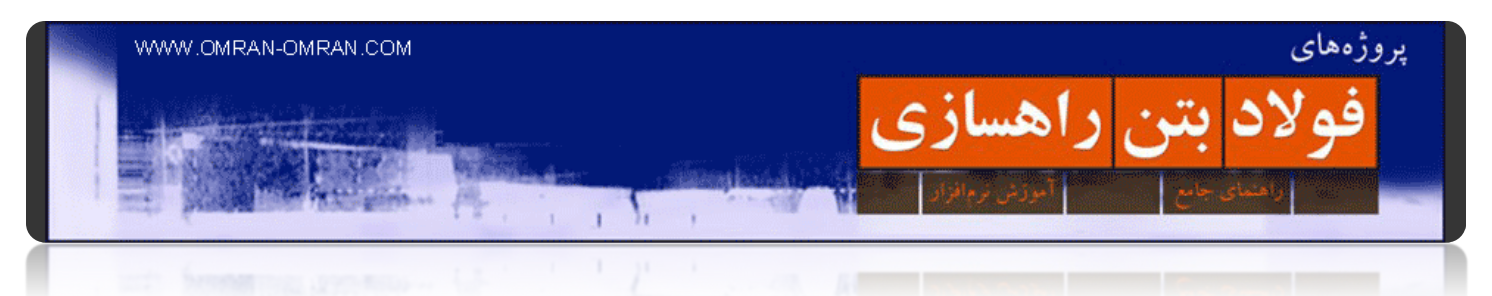

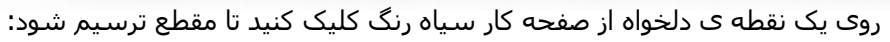

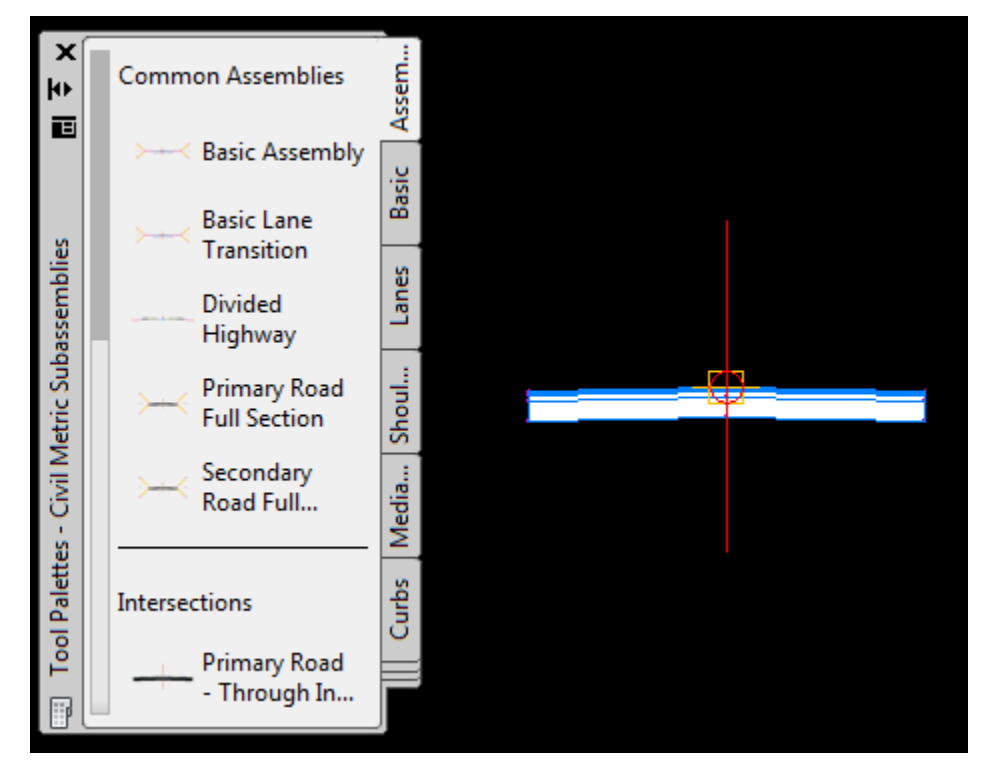

مرحله اول رسم یکAssenmbly

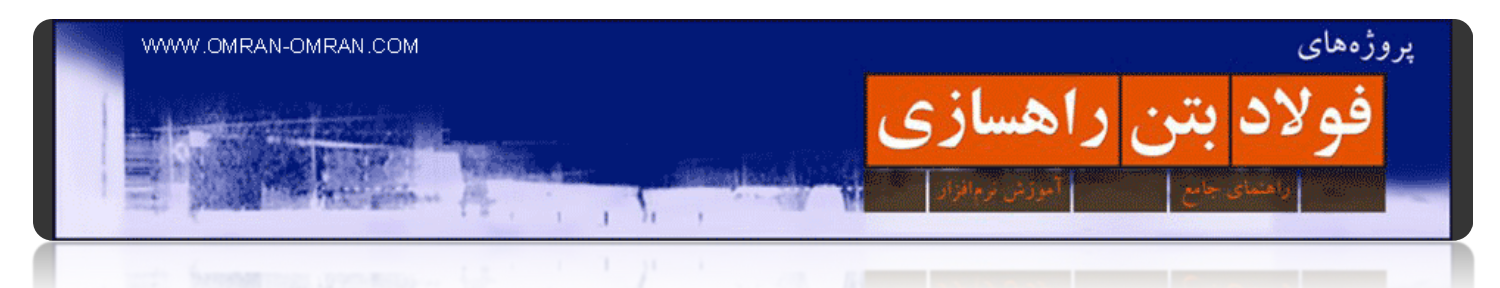

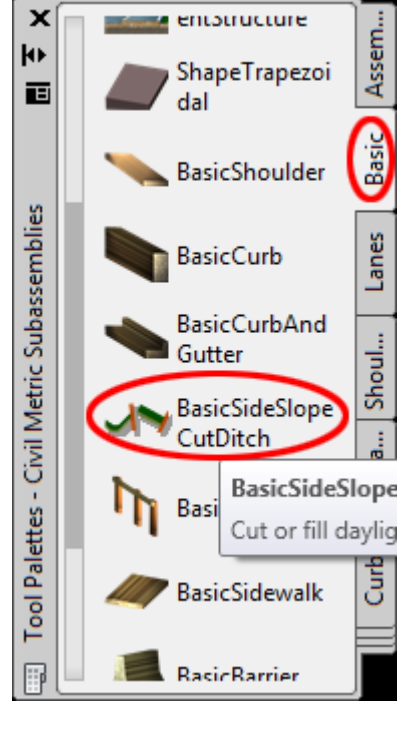

حال دوباره در Toolpaletts از تب Basic روی BasicSideSlopeCutDitch کلیک کنید:

ترسیم شیب ھای دو طرف مسیر

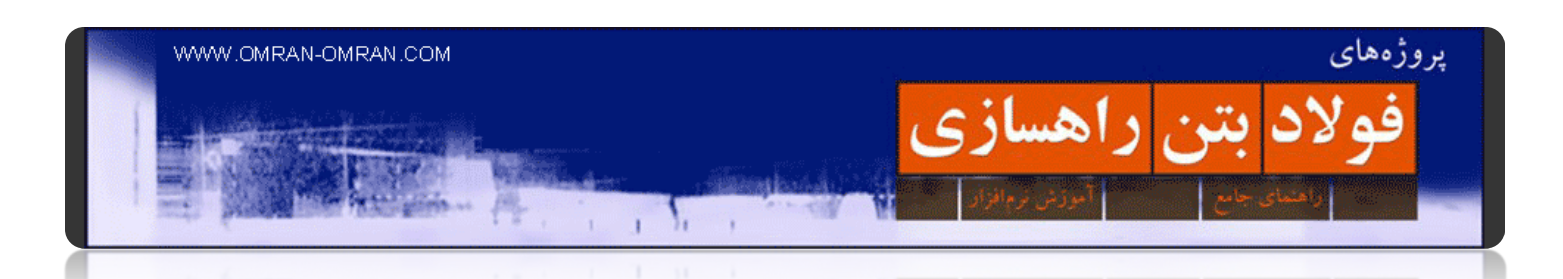

حال نشانگر ماوس به شکل یک مربع در می آید. نرم افزار از شما میخواھد ناحیه ای را که قرار است BasicSideSlopeCutDitchبه آن متصل شود را انتخاب کنید. ھمانند شکل زیر روی Assembly که در مرحله ی قبل ساختیم زوم یا بزرگنمایی اعمال کنید و روی فوقانی ترین نقطه ی سمت راست کلیک کنی. ناحیه مورد نظر ما در شکل زیر با دایره ی قرمز مشخص شده است:

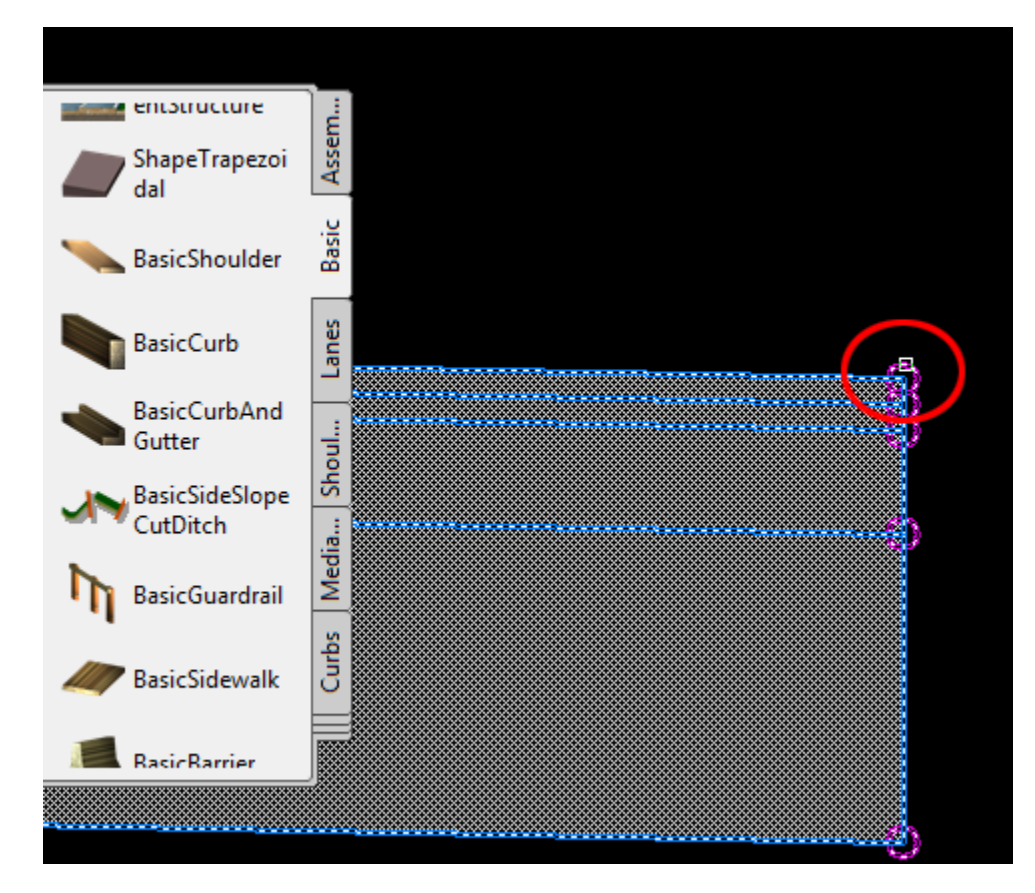

ترسیم شیب سمت راست

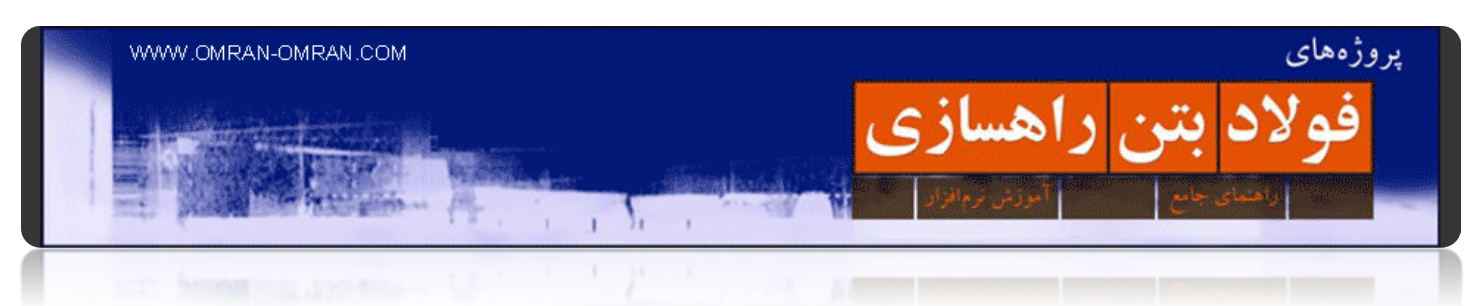

پس از کلیک ماوس طرح شما باید مشابه زیر شده باشد:

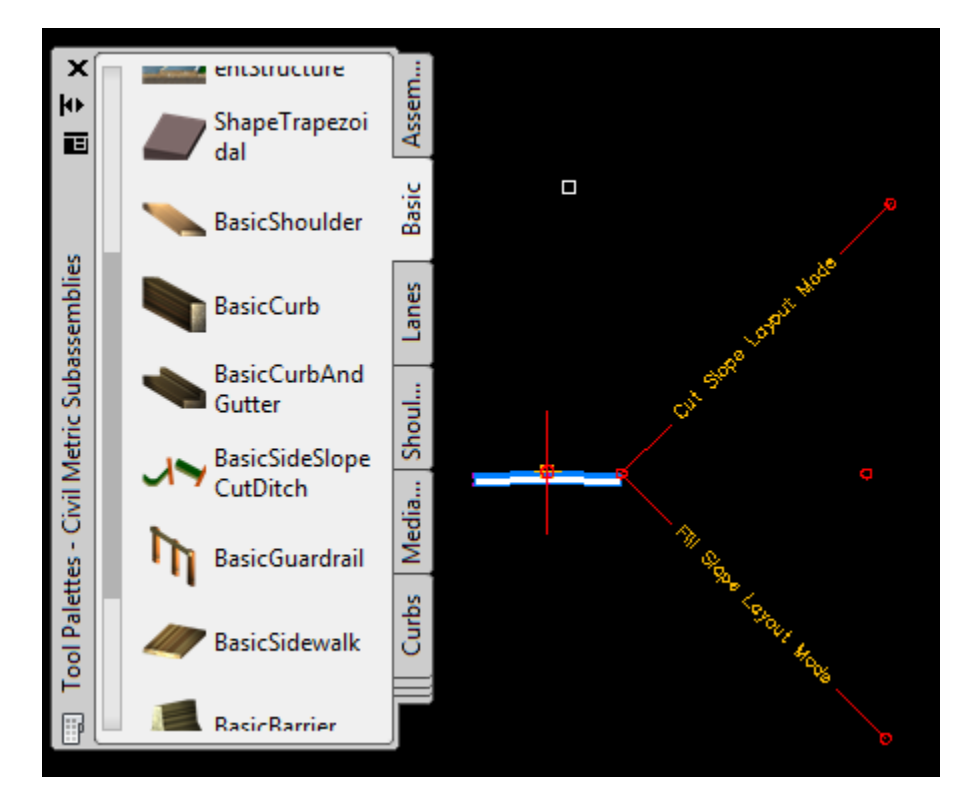

شیب سمت راست مقطع عرضی

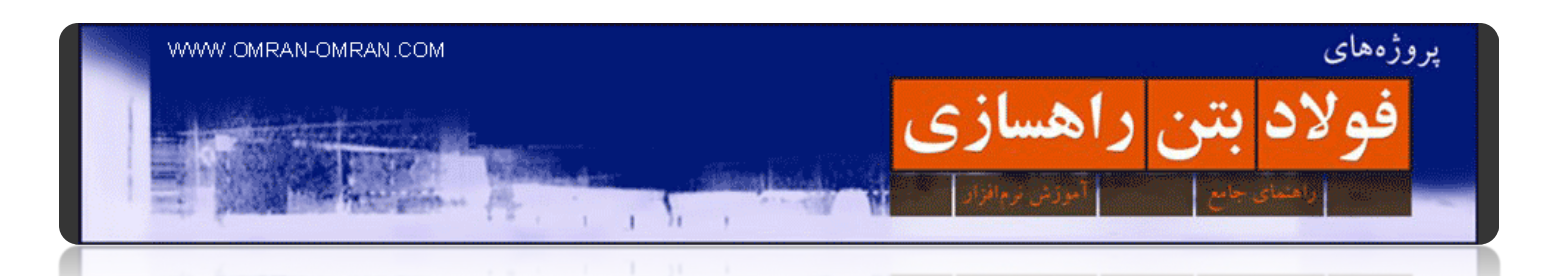

حال دو بار کلید Enter را بزنید. و دوباره در Toolpalettes روی ھمان BasicSideSlopeCutDitchکلیک کنید. ولی اینبار میخواھیم مشخصه ی Side را از حالت Right به حالت Left تغییر دھیم. برای اینکار توجه داشته باشید مشابه شکل زیر، پس از ھر بار کلیک روی BasicSideSlopeCutDitch پنجره ی Proprties آن نیز باز میشود. از قسمت Advanced آن Side را از Right به Left تغییر دھید:

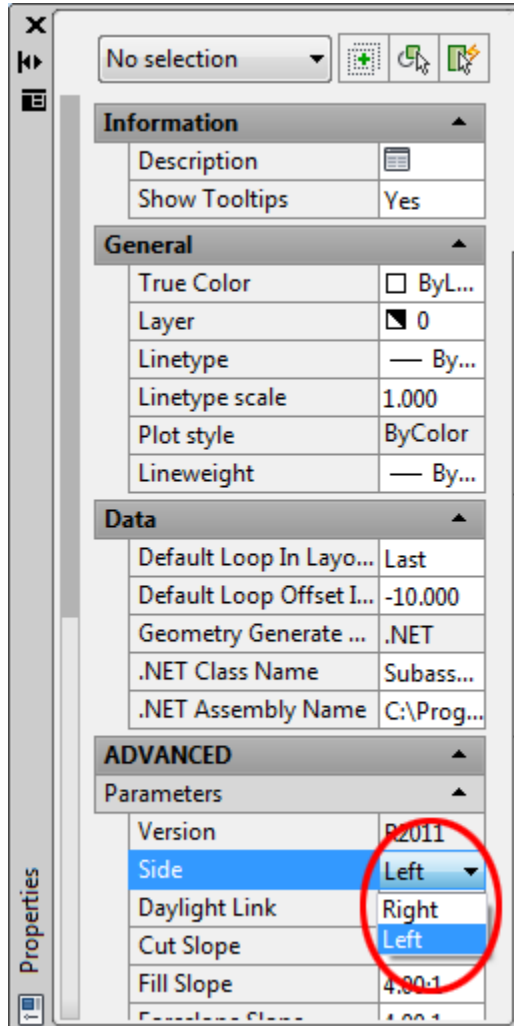

تنظیمات شیب سمت چپ

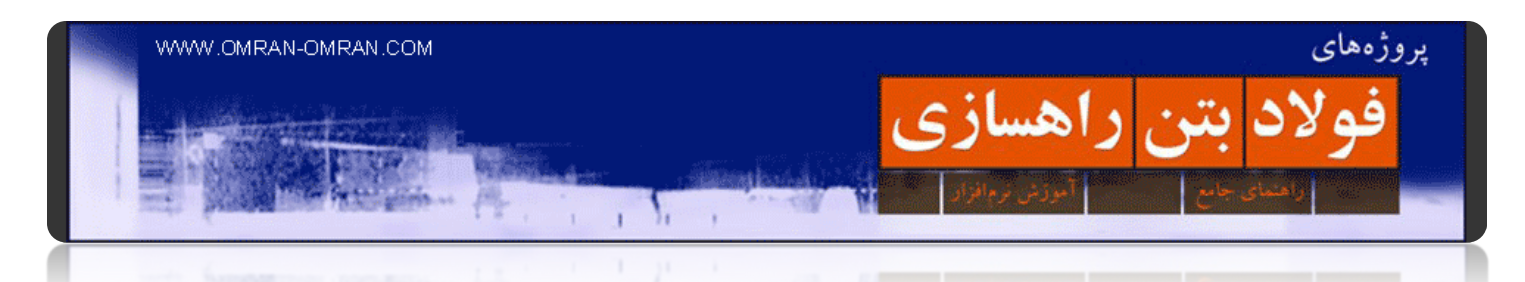

حال مشابه مراحل قبل بر روی فوقانی ترین نقطه ی سمت چپ مقطع عرضی کلیک کنید. و سپس دو بار کلید Enterرا فشار دھید. طرح شما باید مشابه شکل زیر شده باشد:

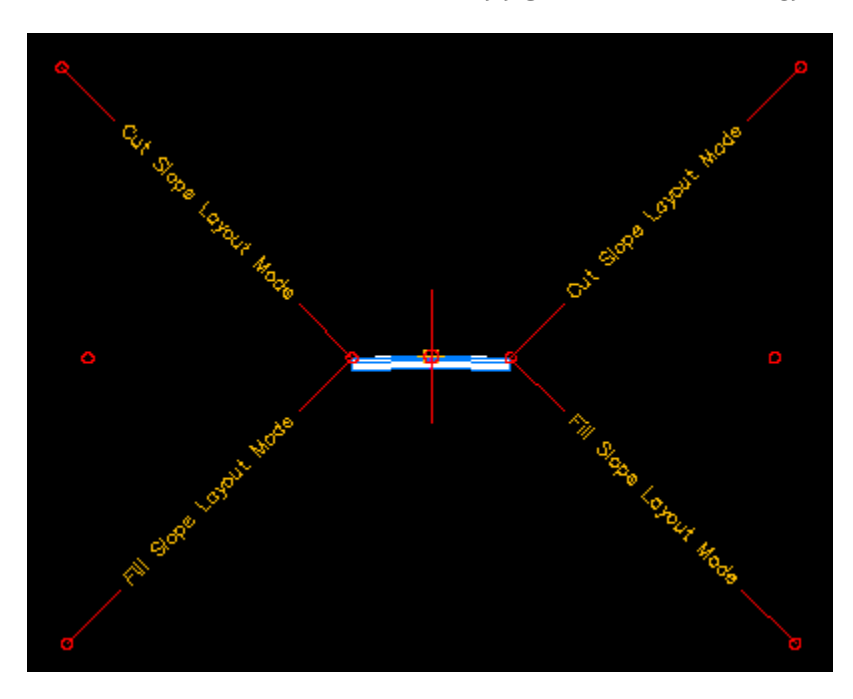

مقطع Assembly آماده است

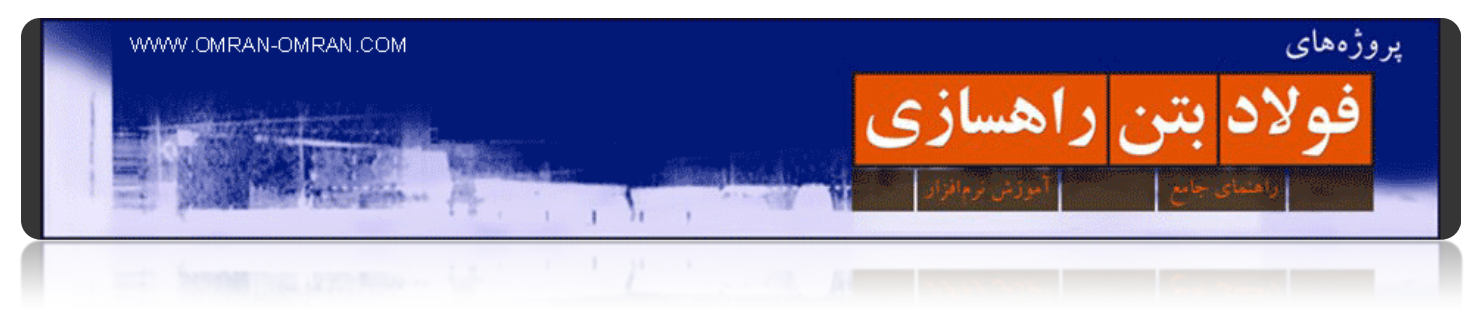

# **نوار کریدور[\(Corridor\(](http://www.omran-omran.com/%d8%b1%d8%a7%d9%87%d8%b3%d8%a7%d8%b2%db%8c/%d9%86%d9%88%d8%a7%d8%b1-%da%a9%d8%b1%db%8c%d8%af%d9%88%d8%b1corridor/)**

[برای شروع این فایل را دانلود کنید و آن را در](http://omranomrancom.persiangig.com/other/Topo_Civil3d_roadway259_assembly.zip) D۳Civil بارگذاری کنید

password: www.omran-omran.com

کریدور به نواری گفته میشود که محدوده ی پروژه را مشخص میکند. برای ترسیم آن ابتدا باید سورفیس، الاینمنت، پروفیل طولی راه و Assembly را در D۳Civilترسیم کرده باشید. ما از فایل آماده ی بالا استفاده میکنیم که شامل ھمه ی موارد گفته شده میباشد.

از منوی Corridor روی Corridor Create کلیک کنید:

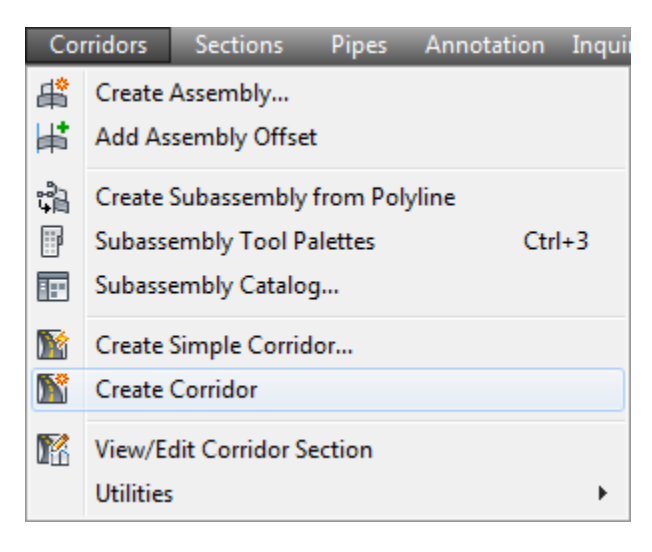

روش ساخت کریدور

یا میتوانید از طریقRibbon و از طریق تب Home روی Corridor و سپس روی Corridor Create کلیک کنید:

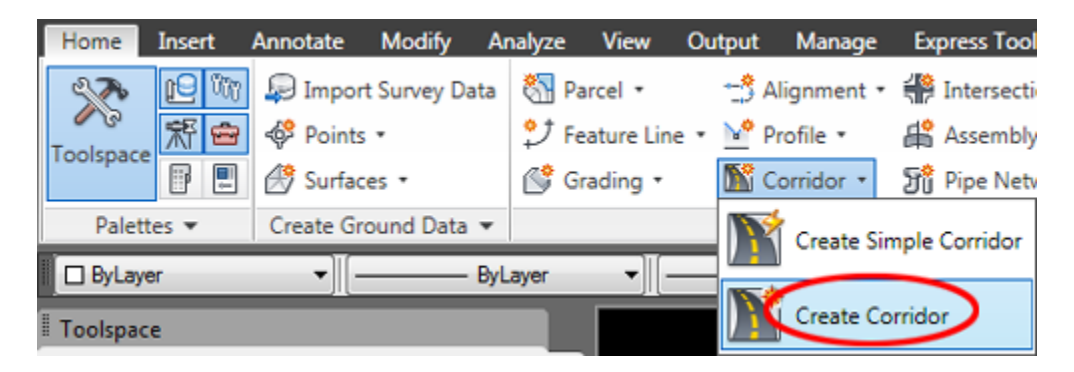

انتخاب Create Corridor از طریق ریبون

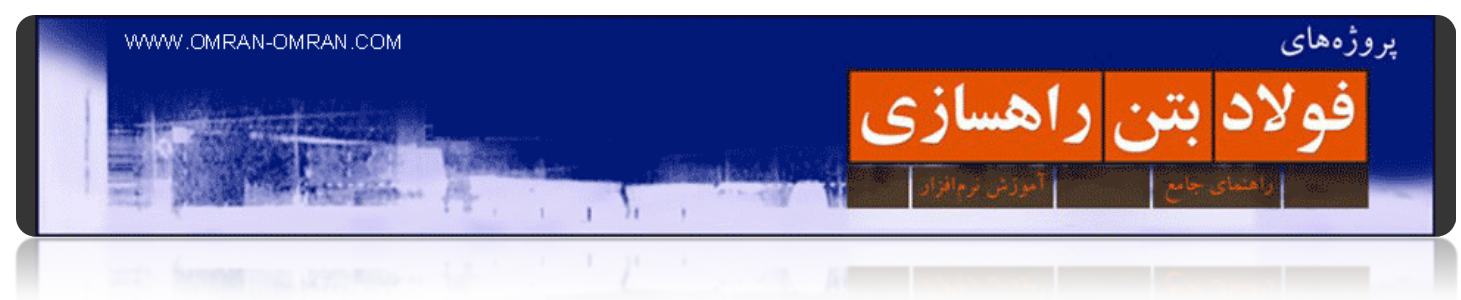

پس از انتخاب Create Corridor نشانگر ماوس به شکل یک مربع کوچک در می آید و در پایین صفحه این جمله را مشاھده میکنید:

Select a baseline alignment

نرم افزار از شما میخواھد که Alignment ی که برای آن قصد ساخت کریدور دارید را انتخاب کنید. ما در فایل خود تنھا یک Alignment داریم. پس:

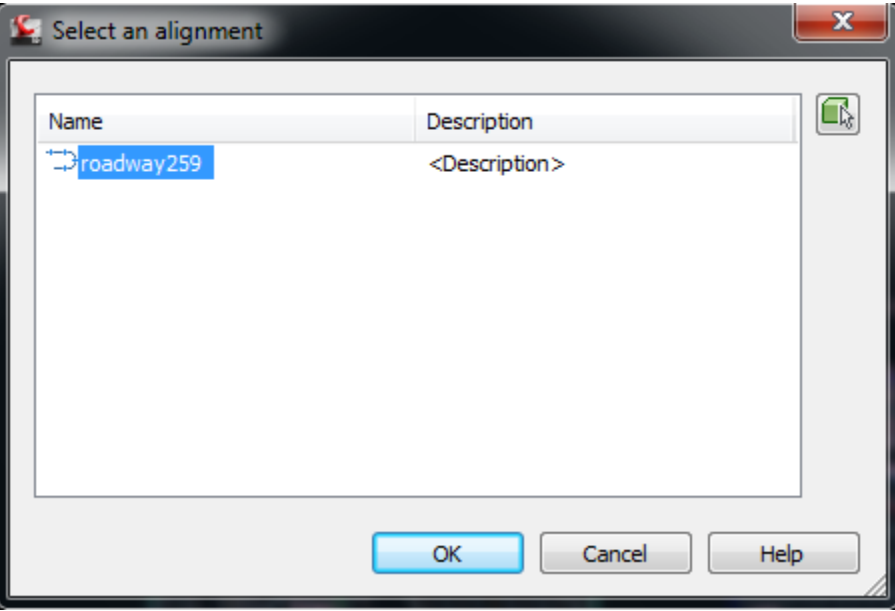

یکبار Enter بزنید و از لیستی که باز میشود ۲٥۹Roadway را انتخاب کرده و بر روی Ok کلیک کنید:

انتخاب Alignment برای ساخت کریدور

پس از Enter کردن دوباره نشانگر ماوس به شکل یک مربع در می آید و در پایین صفحه این جمله را مشاھده میکنید:

Select a Profile<Or press the Enter key to select from list>

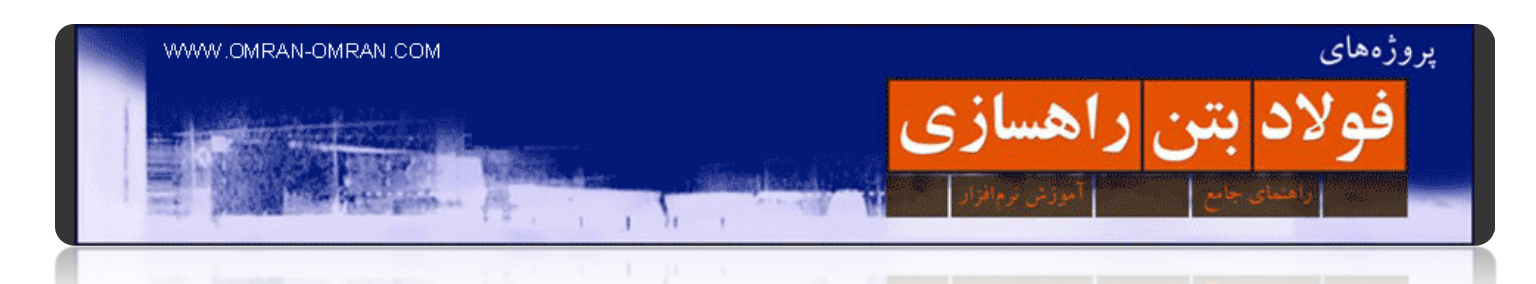

نرم افزار از شما میخواھد که Profile ی که برای آن قصد ساخت کریدور دارید را انتخاب کنید. ما در فایل خود دو پروفایل داریم. پس یکبار Enter بزنید و از لیستی که باز میشود ۰۱Layout\_۲٥۹Roadway را انتخاب کرده و بر روی Okکلیک کنید:

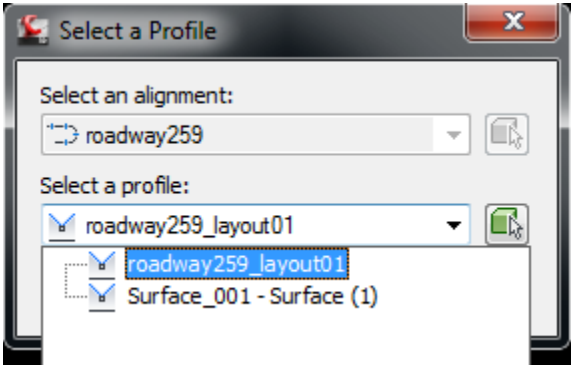

انتخاب Profile برای ساختCorridor

پس از Ok کردن برای بار سوم نشانگر ماوس به شکل مربع در آمده و در پایین صفحه این جمله را مشاھده میکنید: Select an assembly<or press Enter key to select from the list>

کلید Enter را فشرده و از لیست Intersection Through – Road Primary را انتخاب کنید و روی Ok کلیک کنید:

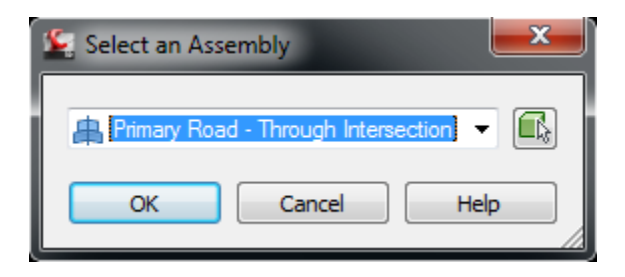

انتخاب یک Assembly از لیست

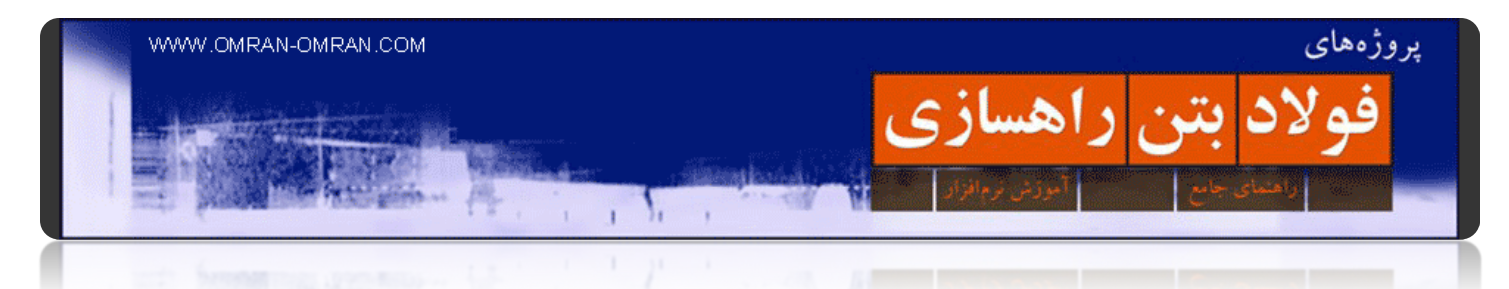

پس از کلیک روی Ok ، پنجره ی زیر باز میشود. روی Targets all Set که با دایره ی قرمز مشخص شده است کلیک کنید:

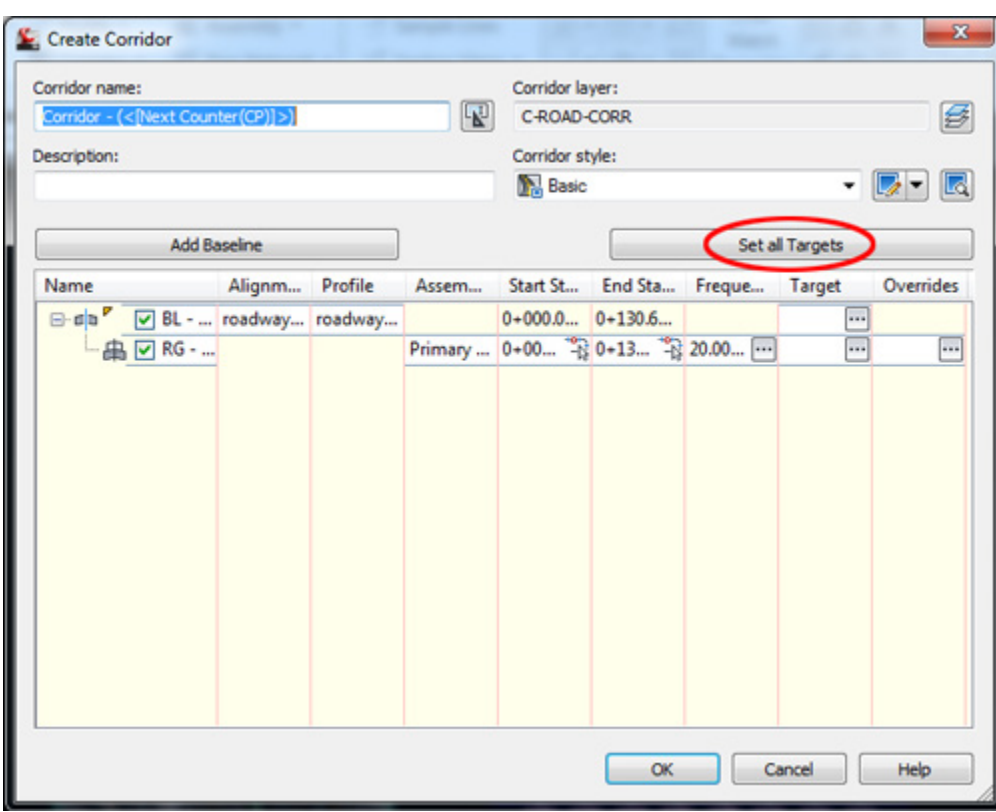

روی Targets All Set کلیک کنید

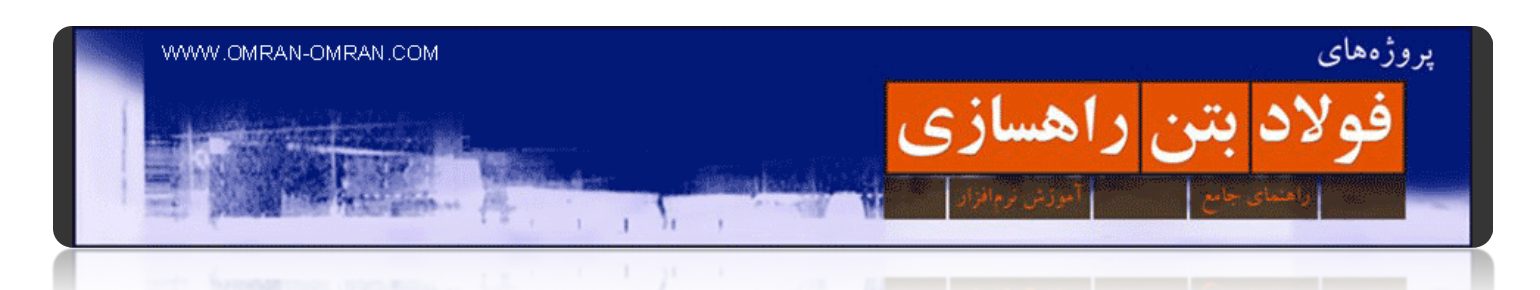

در پنجره ی بعدی مشابه شکل زیر روی Click here to set all و سپس از پنجره ی pick a surface از لیست ۰۰۱\_Surfaceرا انتخاب کنید. با این کار برای نرم افزار مشخص میکنیم که خطوط شیبدار دو سمت مقطع عرضی کدام سطح را قطع کند. این کار برای محاسبه ی حجم عملیات خاکی در مراحل بعدی لازم است .روی Ok ھر سه پنجره کلیک کنید. نرم افزار کریدور را ترسیم میکند.

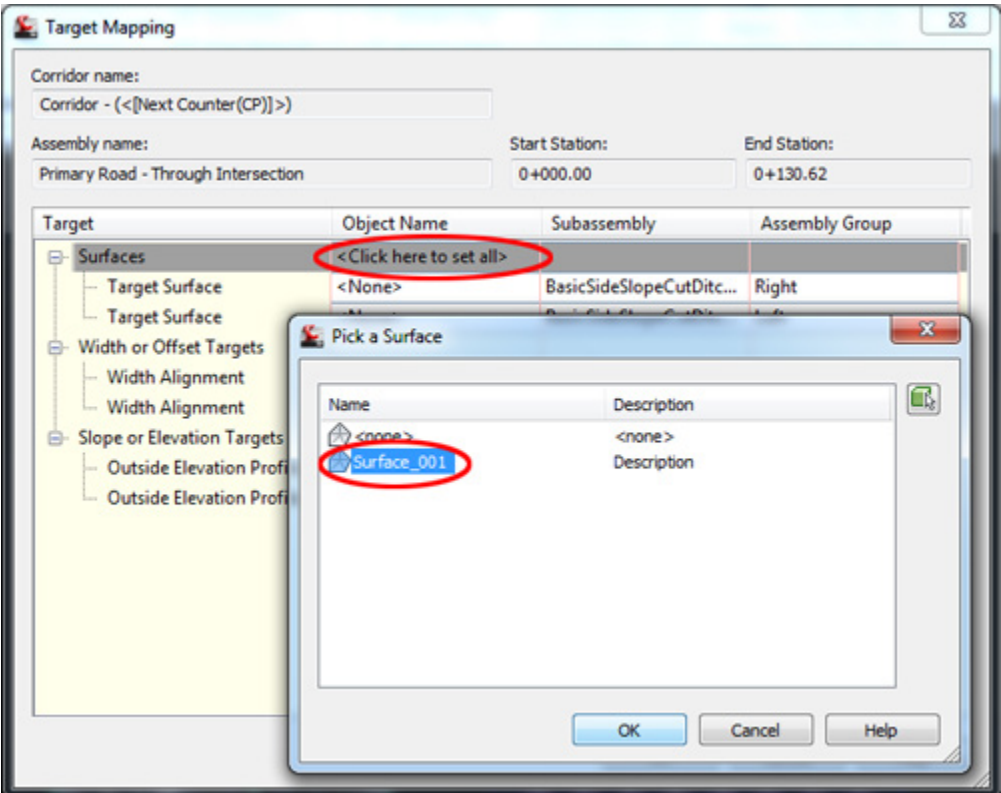

انتخاب صفحه ی ھدف شیب ھای دو طرف مقطع عرضی

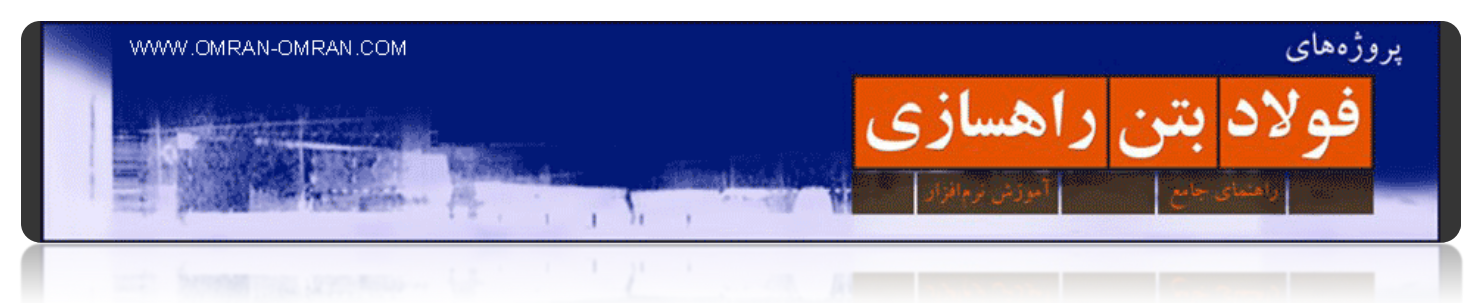

پس از ترسیم، طرح شما باید مشابه شکل زیر باشد:

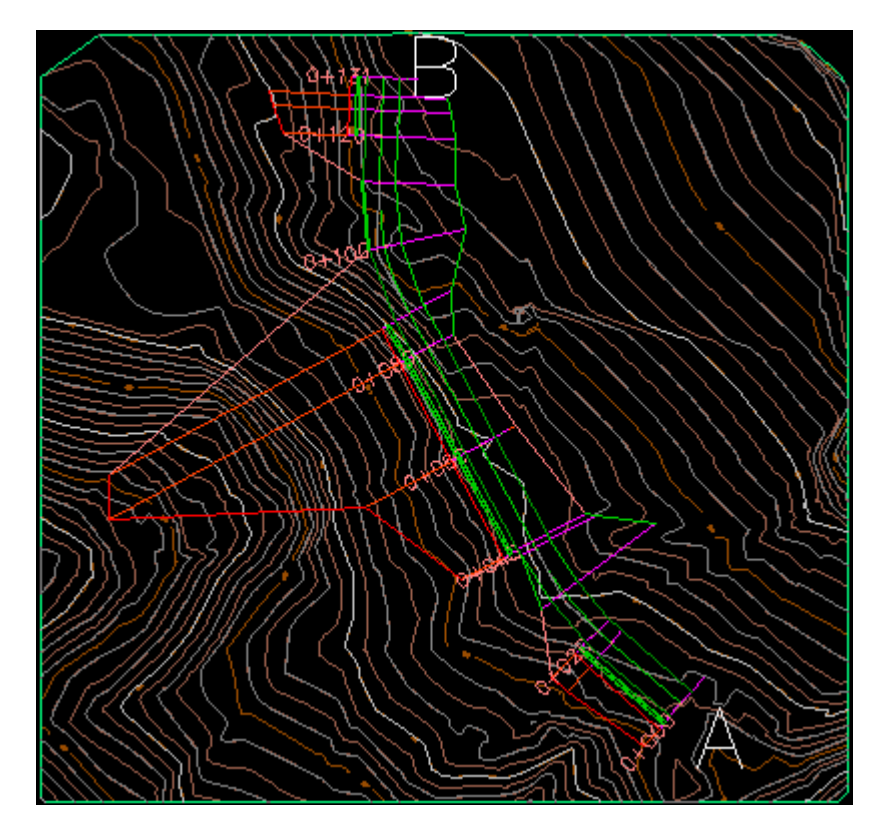

طرح نھایی کریدور

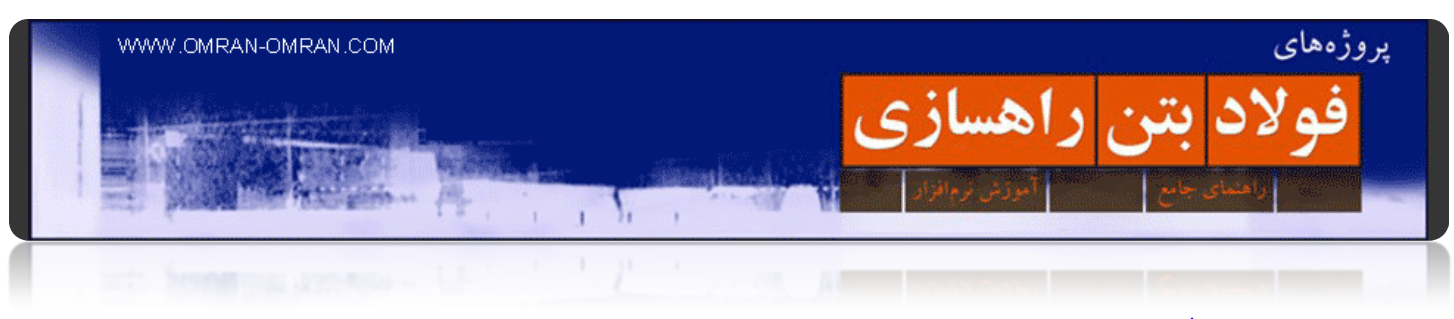

**[ساخت سورفیس برای کریدور](http://www.omran-omran.com/%d8%b1%d8%a7%d9%87%d8%b3%d8%a7%d8%b2%db%8c/%d8%b3%d8%a7%d8%ae%d8%aa-%d8%b3%d9%88%d8%b1%d9%81%db%8c%d8%b3-%d8%a8%d8%b1%d8%a7%db%8c-%da%a9%d8%b1%db%8c%d8%af%d9%88%d8%b1/)**

دانلود فایل مورد نیاز برای این [آموزش](http://omranomrancom.persiangig.com/other/Topo_Civil3d_roadway259_corridor.zip)

www.omran-omran.com :پسورد

فایل را در D۳Civil بارگذاری کنید.

در Toolspace روی علامت مثبت Corridor کلیک کنید و سپس روی ۱ – Corridor کلیک راست کرده و Select را انتخاب کنید:

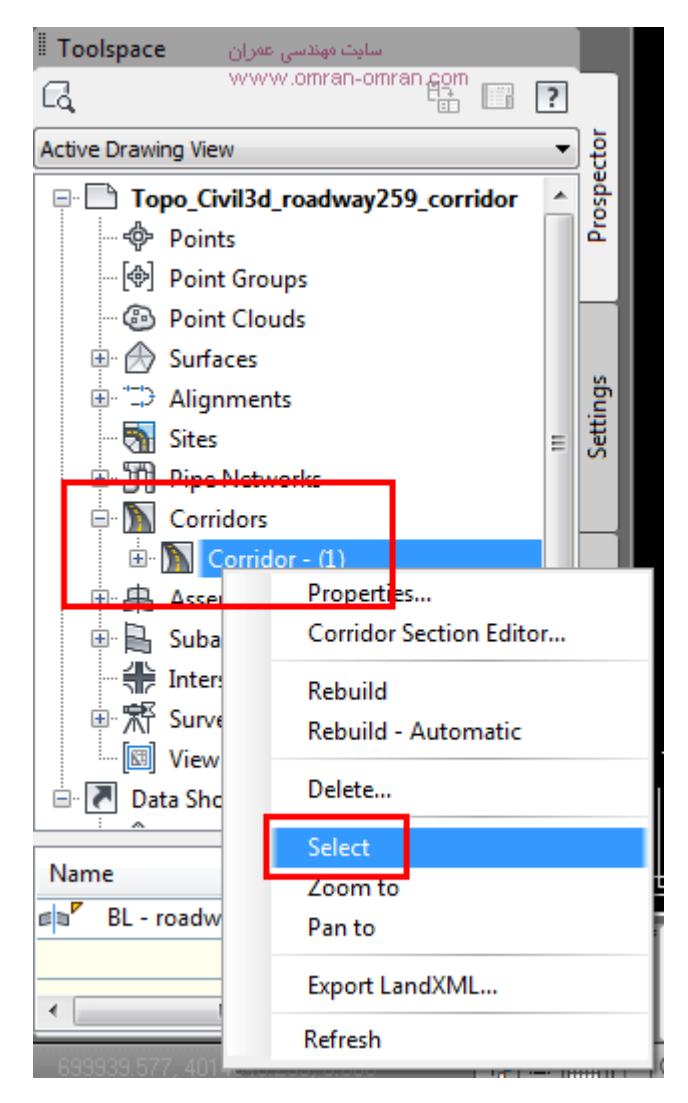

با کلیک راست روی Corridor آن را انتخاب کنید.

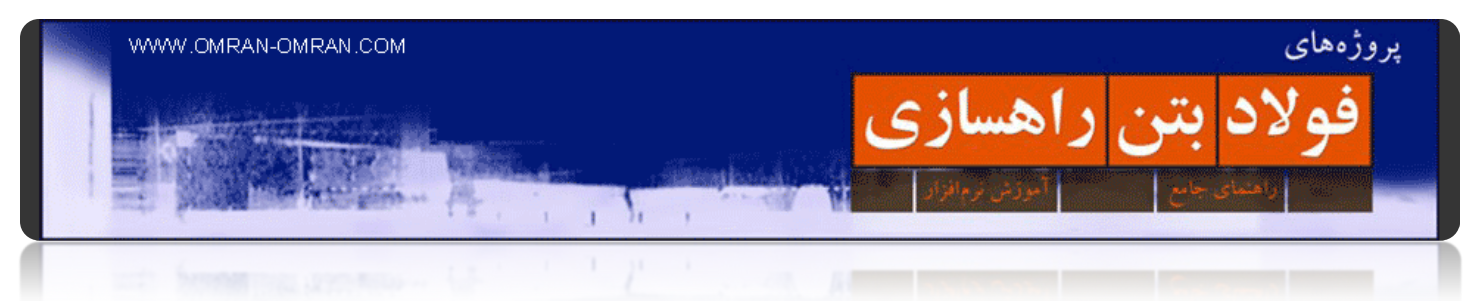

با Select کردن کریدور، تب Corridor در ریبون نمایان میشود. مطابق شکل روی Surface Corridor کلیک کنید.

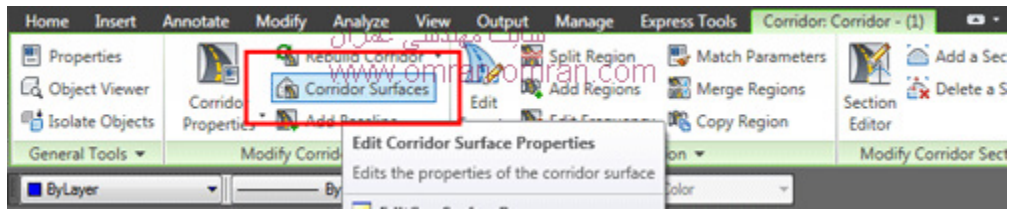

روی Surface Corridor از تب Corridor در Ribbon کلیک کنید

ھمانند شکل زیر روی اولین آیکون سمت چپ یا surface corridor a Create کلیک کنید:

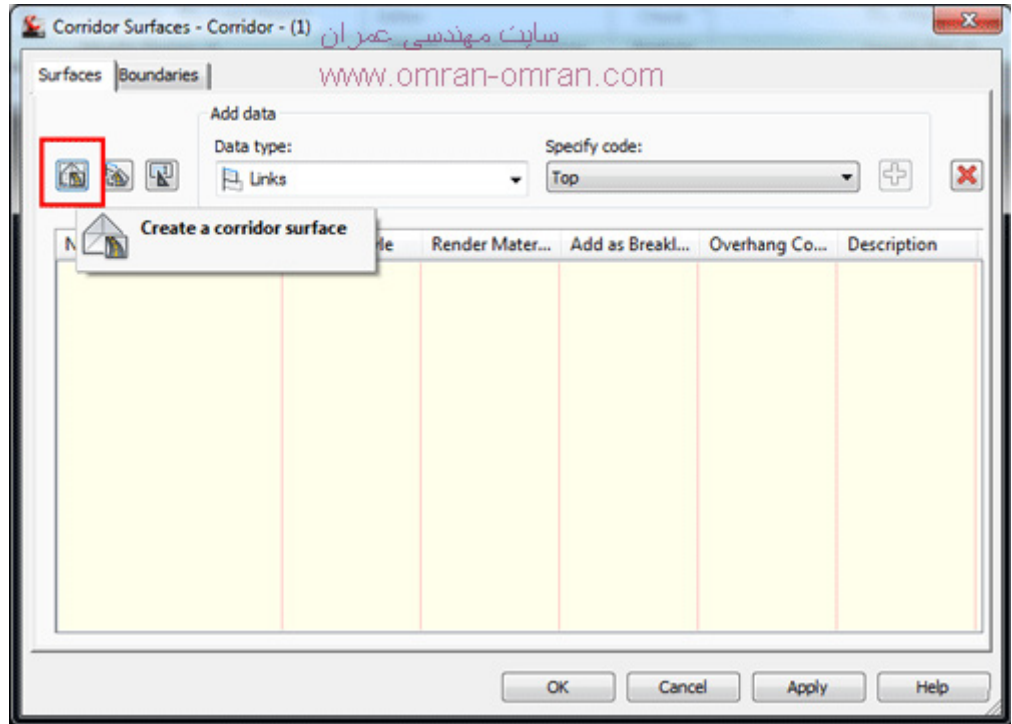

روی اولین آیکون سمت چپ کلیک کنید.

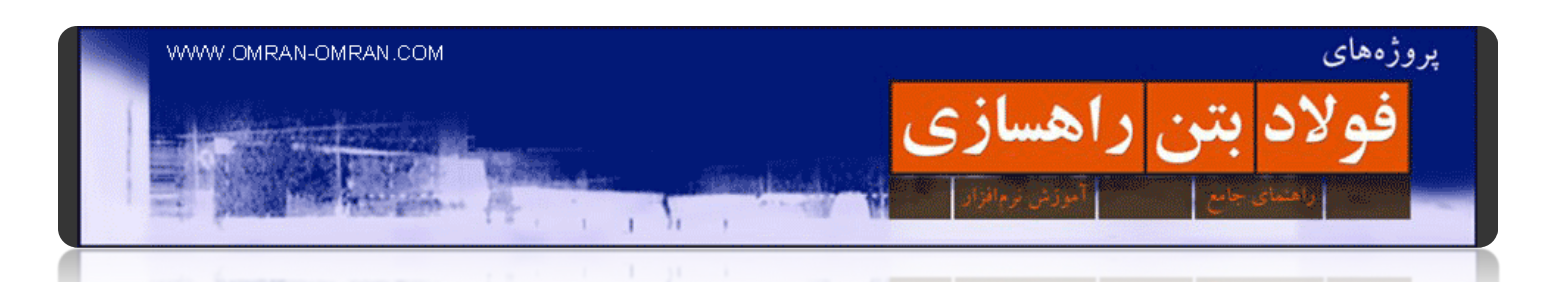

از لیست Specify code روی datum کلیک کنید. و سپس با علامت مثبت کنار آن (با مربع آبی در شکل مشخص است)، آن را به لیست پایین اضافه کنید. با این کار نقطه ی تقاطع مقطع عرضی با سورفیس اولیه ای که در آموزشھای قبل با نام ۰۰۱\_Surface ساخته بودیم به عنوان ناحیه ی سورفیس جدید یا Surface Corridor شناخته میشود. (با انتخاب کد Datum ، در مباحث بعدی، تمام احجام خاکبرداری و خاکریزی و ھمچنین حجم خاکبرداری مقاطع کانال محاسبه خواھد شد).

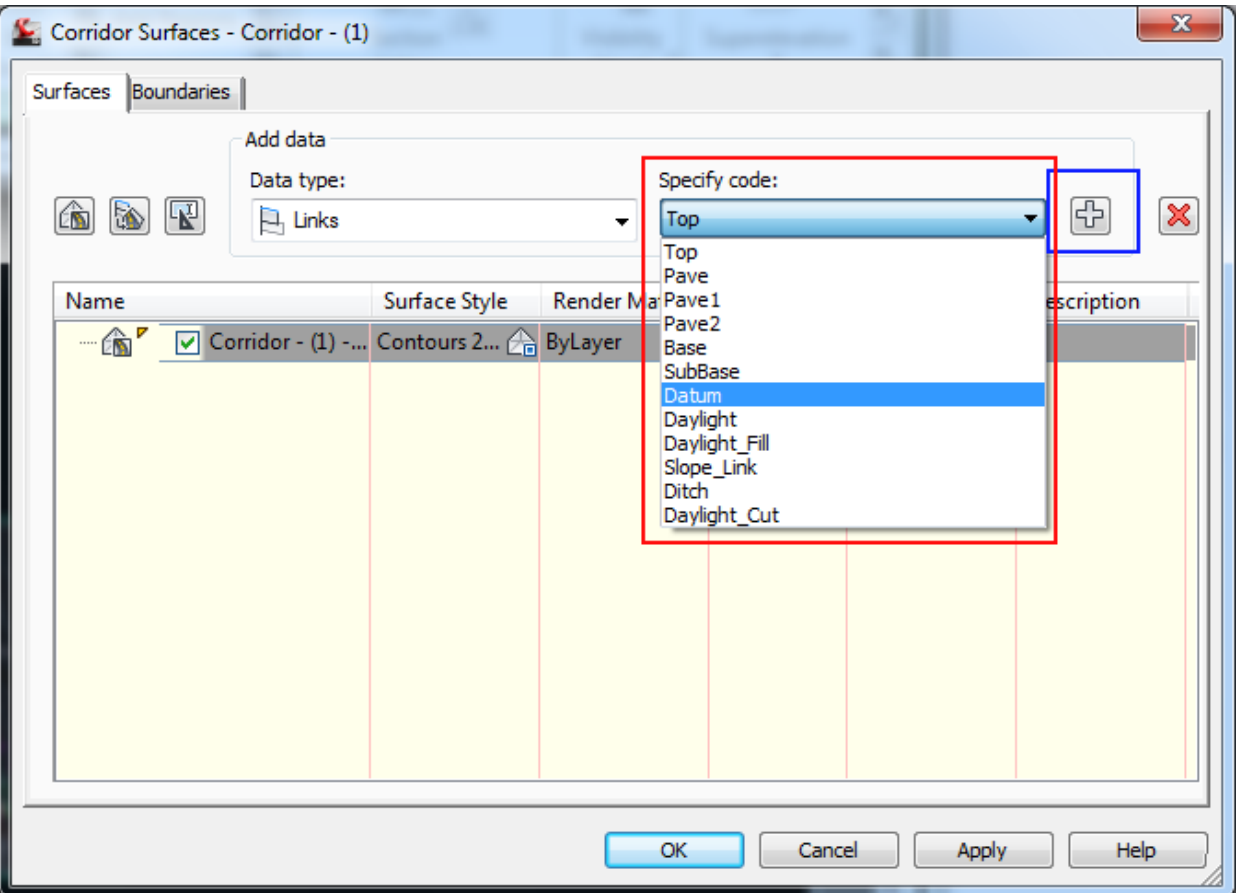

از لیست Specify code روی daylight کلیک کنید. و سپس با علامت مثبت کنار آن، آن را اضافه کنید.

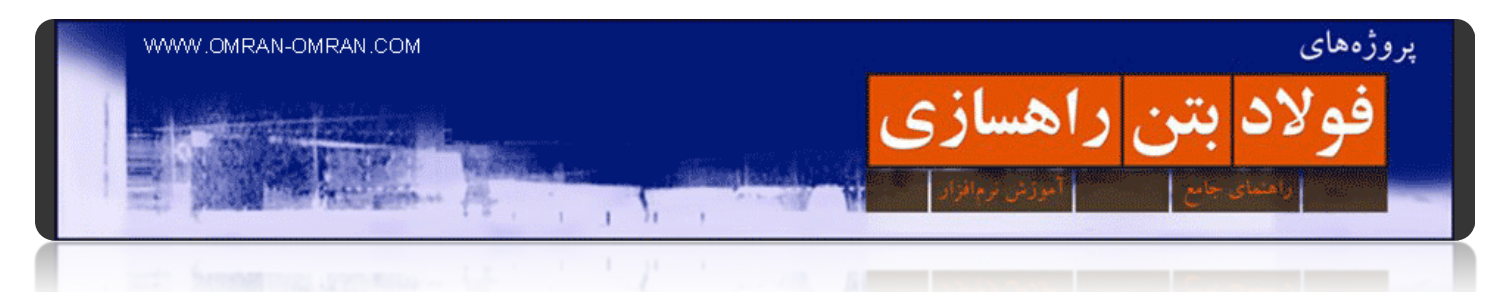

ھمانطور که مشاھده میکنید datum به لیست اضافه شده است. روی تب Boundaries کلیک کنید:

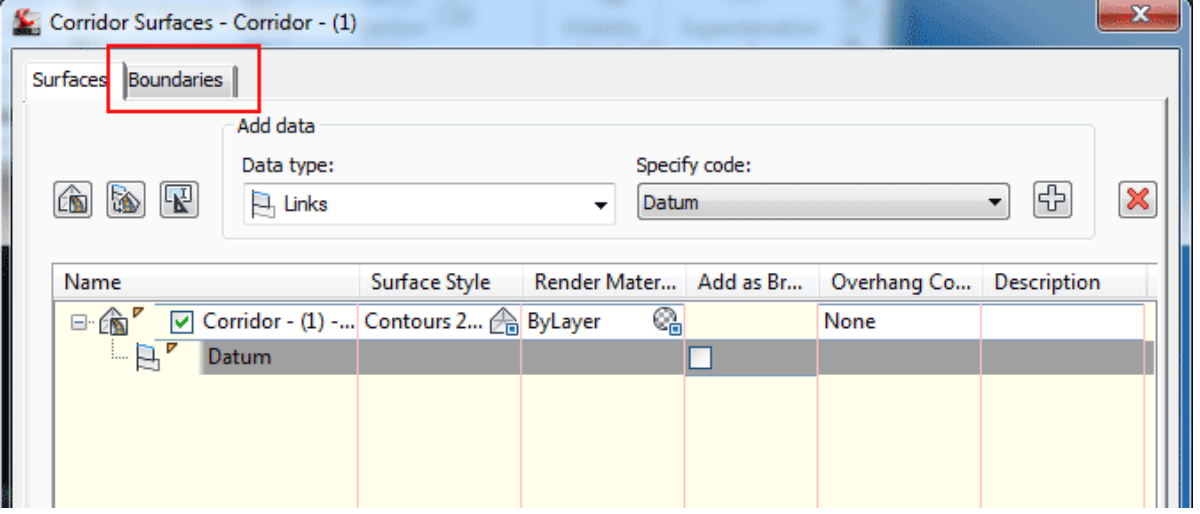

روی تب Boundaries کلیک کنید

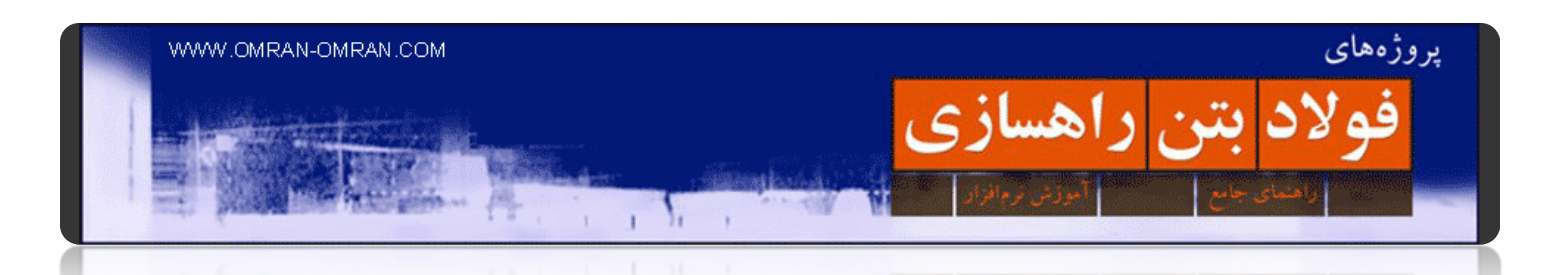

در تب Boundaries روی (۱) – (۱) Corridor کلیک راست کرده و از منوی Automatically Add روی Daylight کلیک کنید. با اینکار محدوده ی تشکیل سورفیس را برای کریدور مشخص میکنید. در صورتی که Boundaries را مشخص نکنید، Surfaceتشکلیل شده ناقص خواھد بود. و نتایج تخمین حجم عملیات خاکی دور از واقعیت محاسبه میشود. روی Ok کلیک کنید.

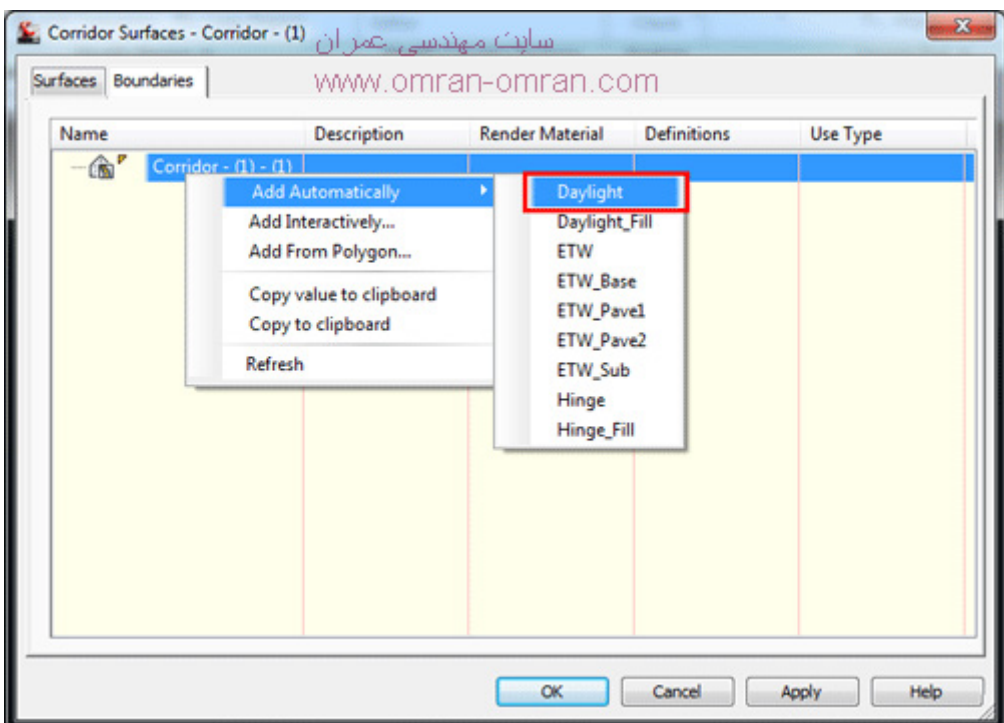

daylightرا به عنوان Boundaries انتخاب کنید

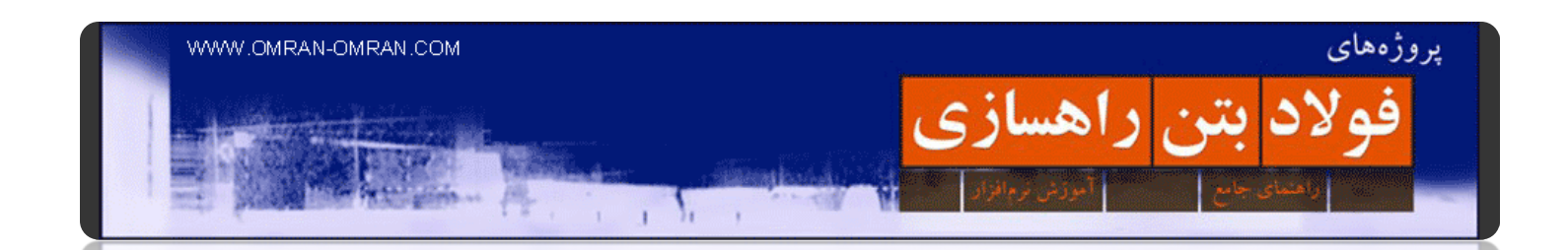

پس از کلیک روی Ok نشانگر ماوس را بر روی خطوط خارجی کریدور نگه دارید تا پنجره ی توضیحات آن نشان داده شود. مشابه شکل زیر مشاھده میکنید خطوط بیرونی کریدور با رنگ سبز نشان دھنده ی سورفیس ساخته شده با اسم (۱) – (۱) – Corridor میباشد.

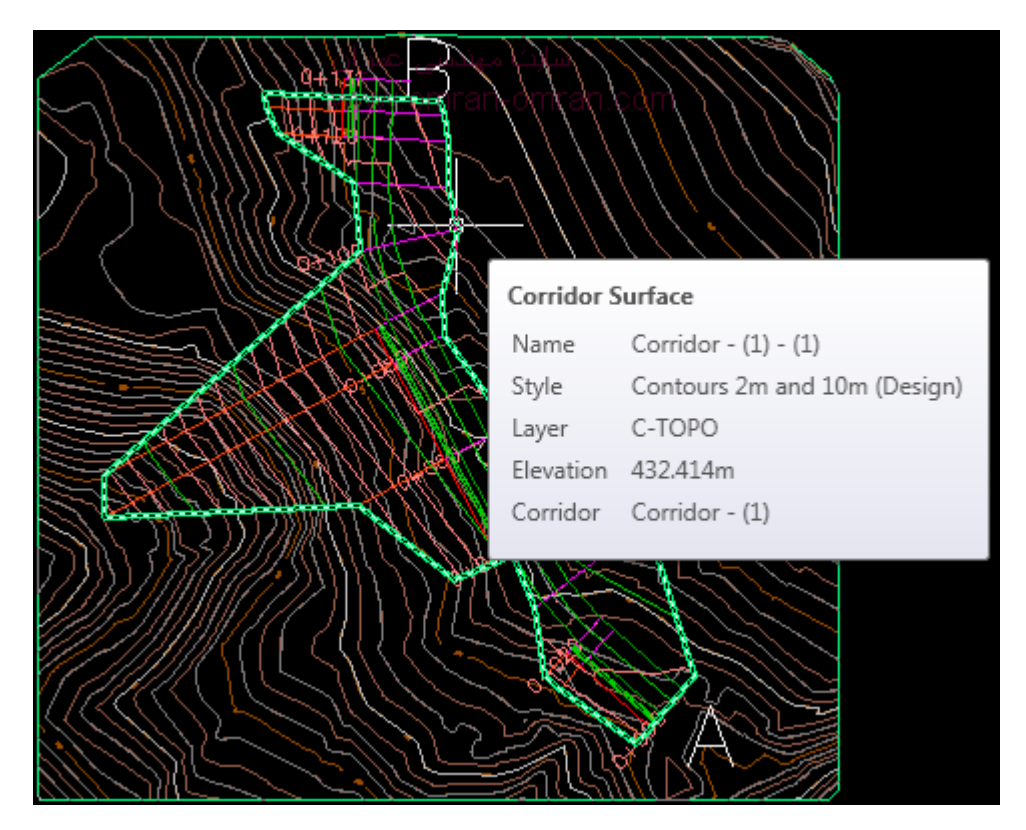

خط سبز رنگ پیرامون کریدور نشان دھنده ی سورفیس ساخته شده میباشد

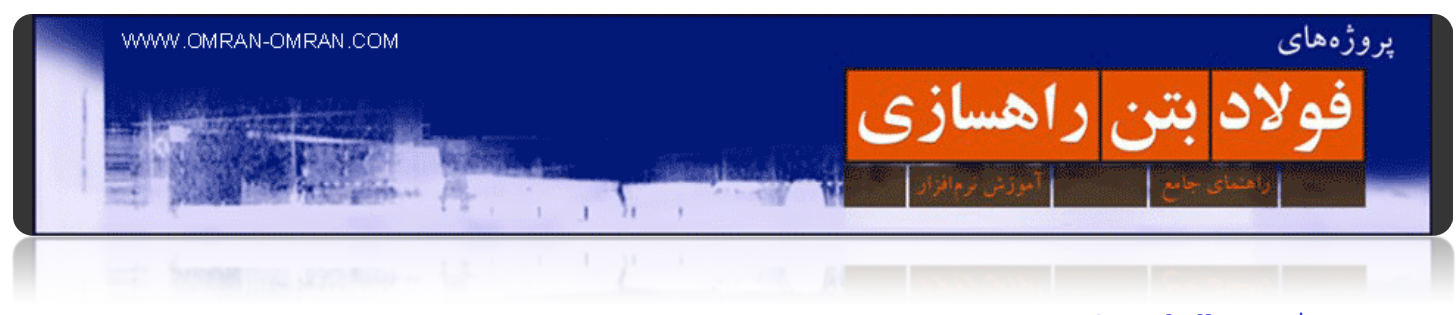

# **[Sample lines معرفی](http://www.omran-omran.com/%d8%b1%d8%a7%d9%87%d8%b3%d8%a7%d8%b2%db%8c/%d9%85%d8%b9%d8%b1%d9%81%db%8c-sample-lines-%d8%af%d8%b1-civil3d/)**

برای شروع دانلود کنید: [فایل نھایی از آموزش قبل](http://omranomrancom.persiangig.com/other/Topo_Civil3d_roadway259_corridor_surface.zip)

Password: www.omran-omran.com

فایل بالا را در نرم افزار D۳Civil بارگذاری کنید. برای ترسیم Sections یا مقاطع عرضی در d۳Civil ابتدا باید بر روی پلان راه، خطوط Sections را مشخص کنید. به این خطوط Sample Lines گفته میشود .برای ساخت Sample Lines ر از طریق منوی Sections روی Create Sample lines کلیک کنید و یا از طریق ریبون مطابق شکل بعد عمل کنید:

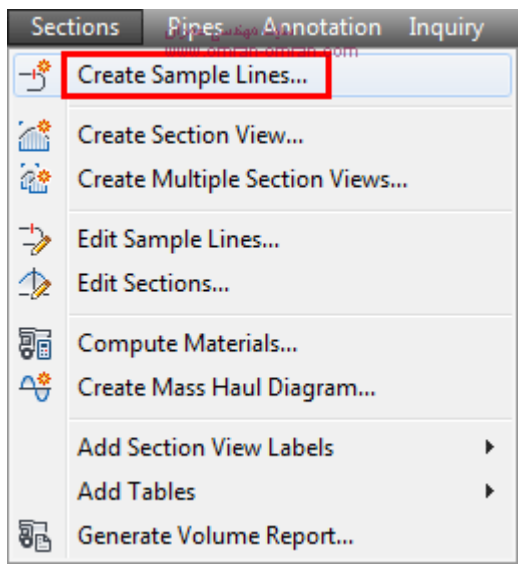

برای ساخت Section ابتدا باید Lines Sample را معرفی کنیم

ساخت سمپل لاین از طریق ریبون:

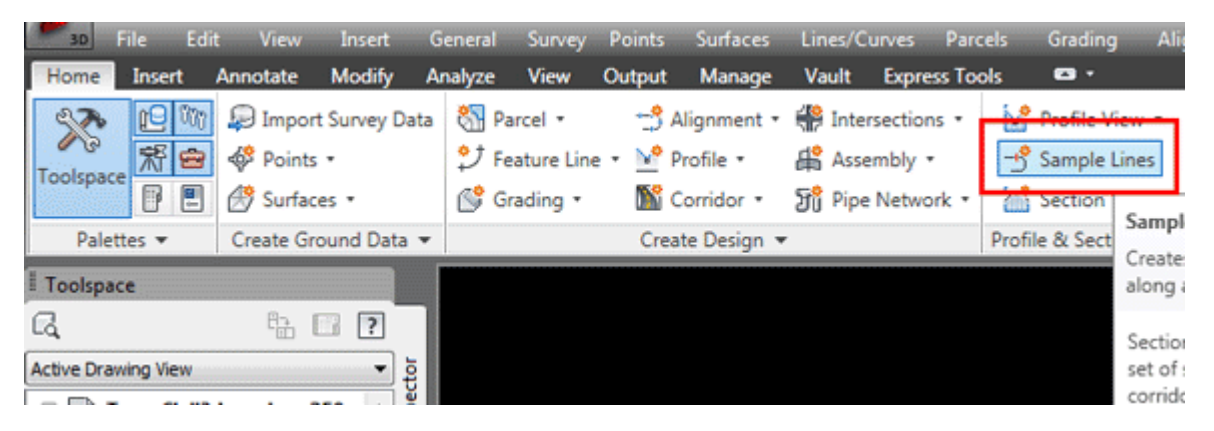

از تب Home در ریبون، Lines Sampleرا پیدا کنید و روی آن کلیک کنید.

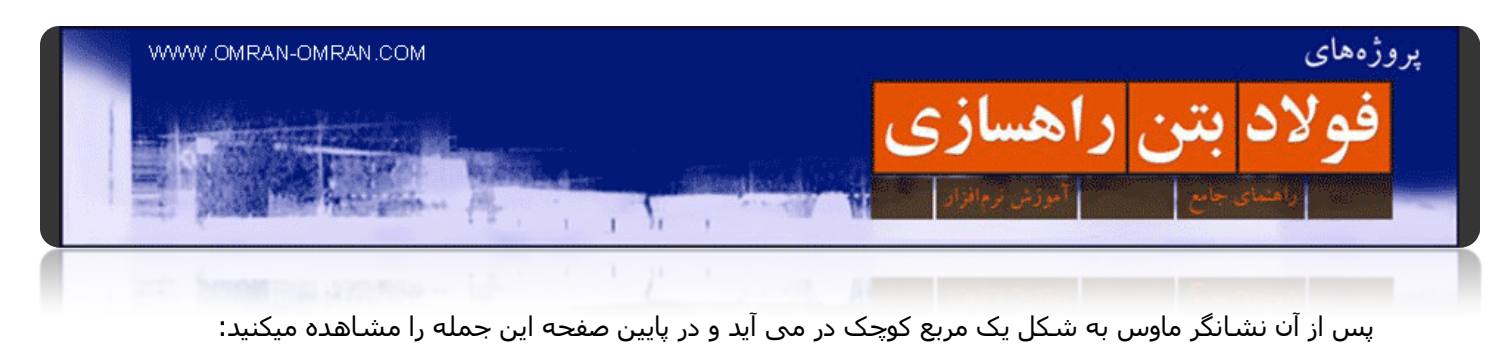

Select an alignment – or press Enter key to select from list

با فشردن Enter پنجره Select alignment باز میشود. از لیست ۲۵۹'roadway را انتخاب کنید و روی Ok کلیک کنید.

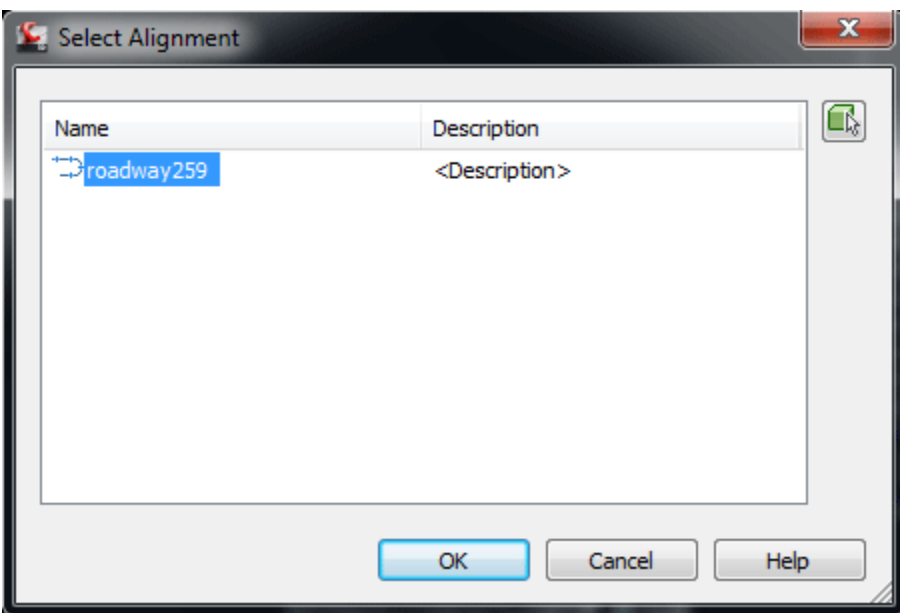

انتخاب یک ۲٥۹roadway از لیست

۱۰۰

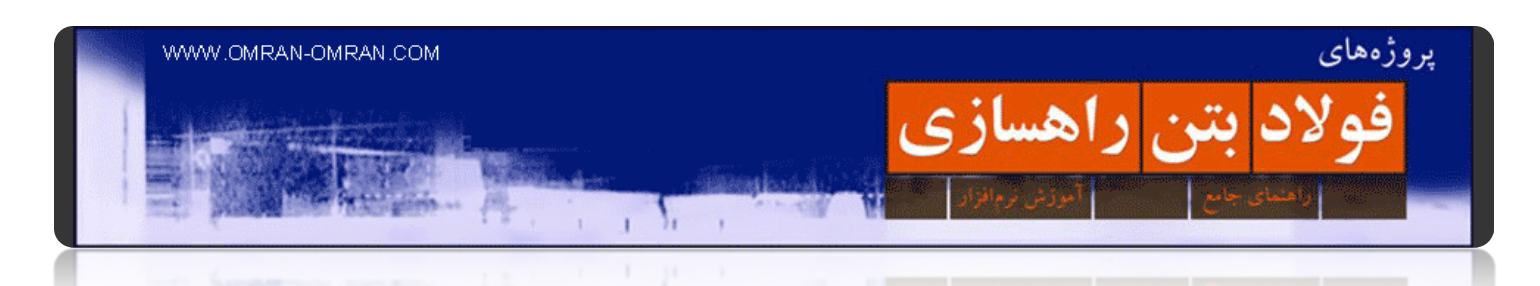

پس از Ok پنجره ی زیر باز میشود. در این قسمت میتوانید تنظیمات مربوط به group line Sample را انجام دھید. برای مثال میتوانید از لیست پایین آن، تیک ھای سورفیس ھا را پاک کنید. البته با این کار سورفیس ھایی که در مراحل قبل ساختیم از محاسبات تخمین حجم عملیات خاکی حذف خواھند شد. ما تنظیمات این صفحه را بدون تغییر رھا میکنیم و روی Ok کلیک میکنیم.

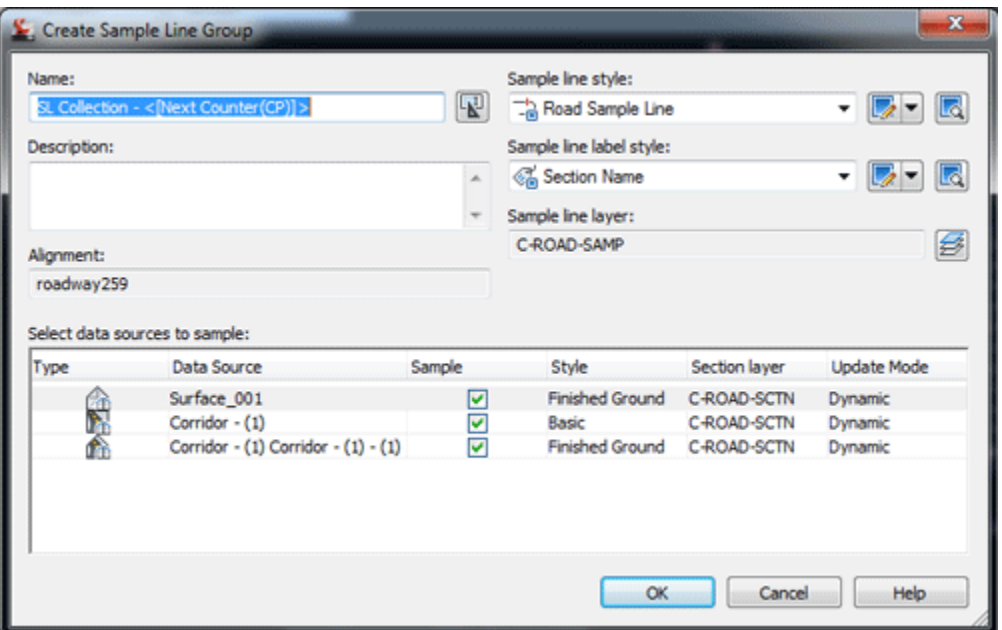

تنظیمات مربوط بهgroup line Sample

ھمانطور که در شکل زیر مشخص است پس از Ok کردن، جعبه ابزار Tools Line Sample در صفحه ظاھر میشود. و البته بین نشانگر ماوس و خط مرکزی مسیر (Alignment Centerline)یک خط قرمز رنگ مشاهده میکنید. شما میتوانید بدون استفاده از جعبه ابزار با کلیک ماوس نقطه ای را روی مسیر راه مشخص کنید و مشخص کردن طول چپ و راست Line Sample آن را ترسیم کنید. برای نمونه در مراحل بعد از این روش استفاده میکنیم و در کیلومتر ۰۸۰+۰ یک Line Sample را بطور دستی وارد میکنیم. ولی در ابتدا با کمک جعبه ابزار این کار را انجام میدھیم.

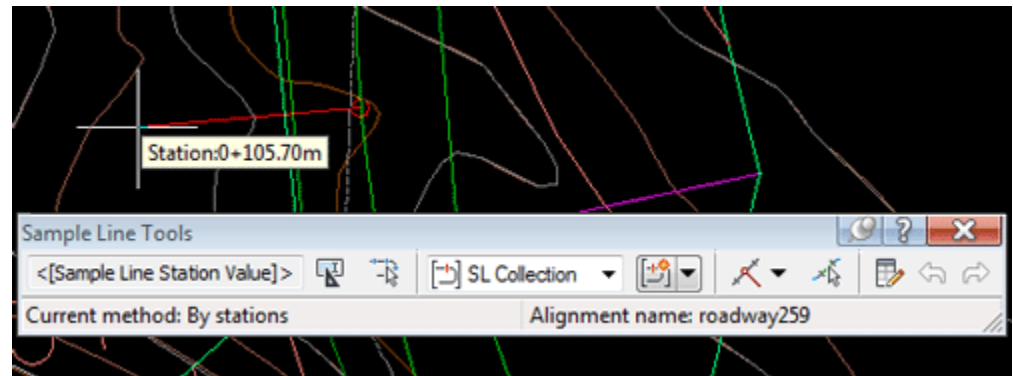

جعبه ابزار برای ترسیم Lines Sample

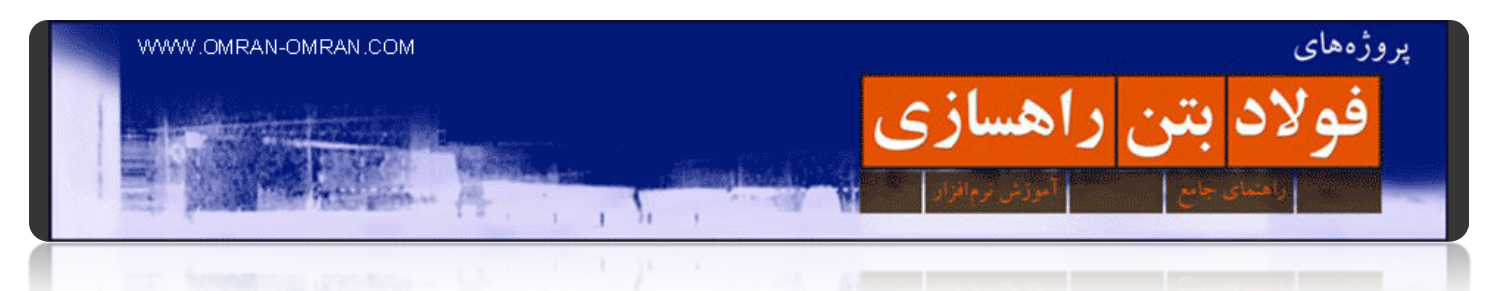

مطابق شکل از لیست سمت راست جعبه ابزار By range of stations را انتخاب کنید.

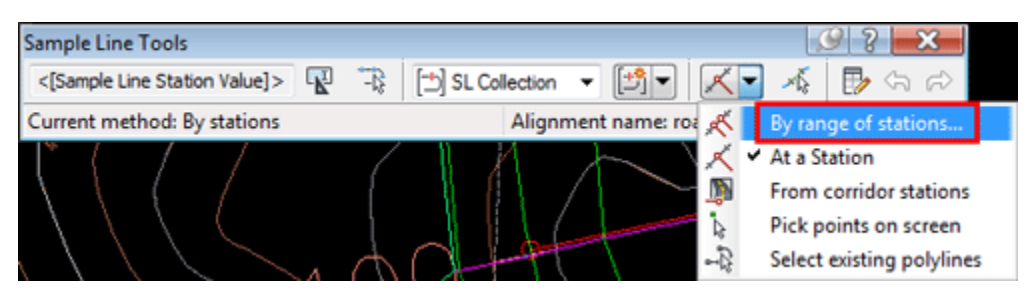

از طریق جعبه ابزار By range of stations را انتخاب کنید

مطابق شکل در قسمتھای left وWidth Swath Right ، قسمت Width را به ۲۵ تغییر دھید و بقیه ی قسمتھا را بدون تغییر بگذارید. روی Ok کلیک کنید.

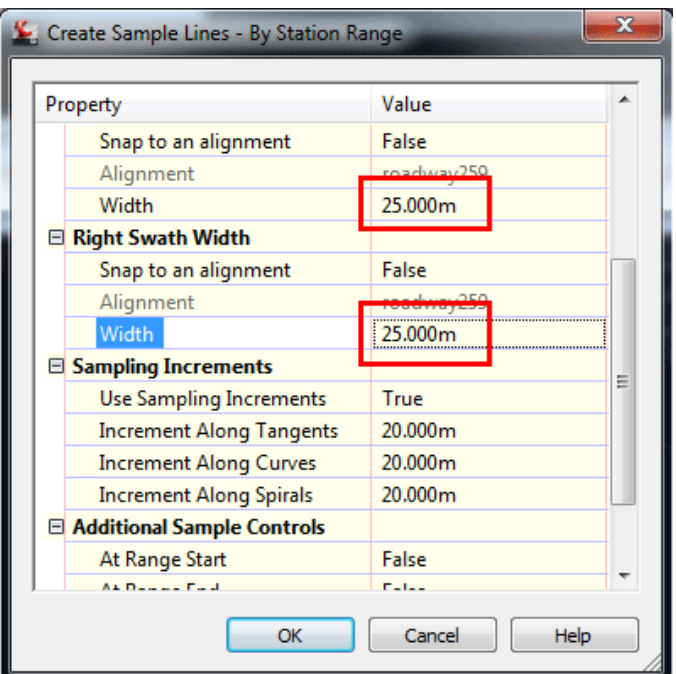

تنظیمات را مطابق شکل تغییر دھید

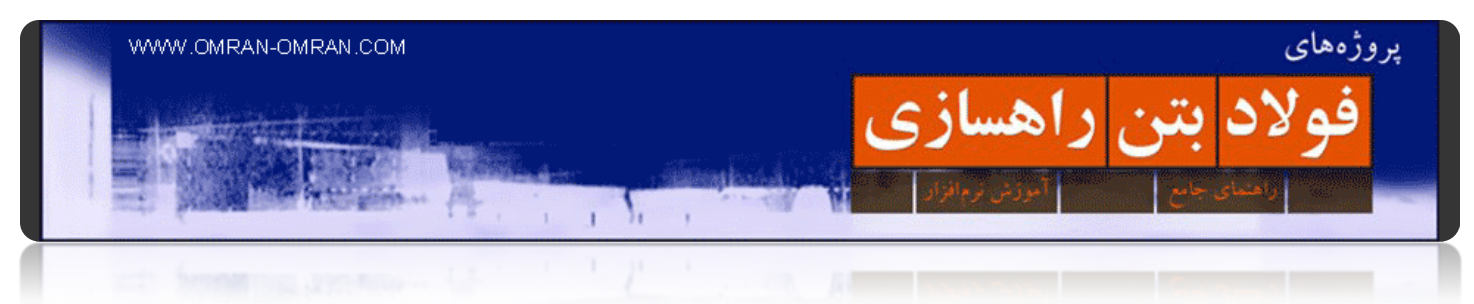

شکل شما باید مشابه شکل زیر باشد.

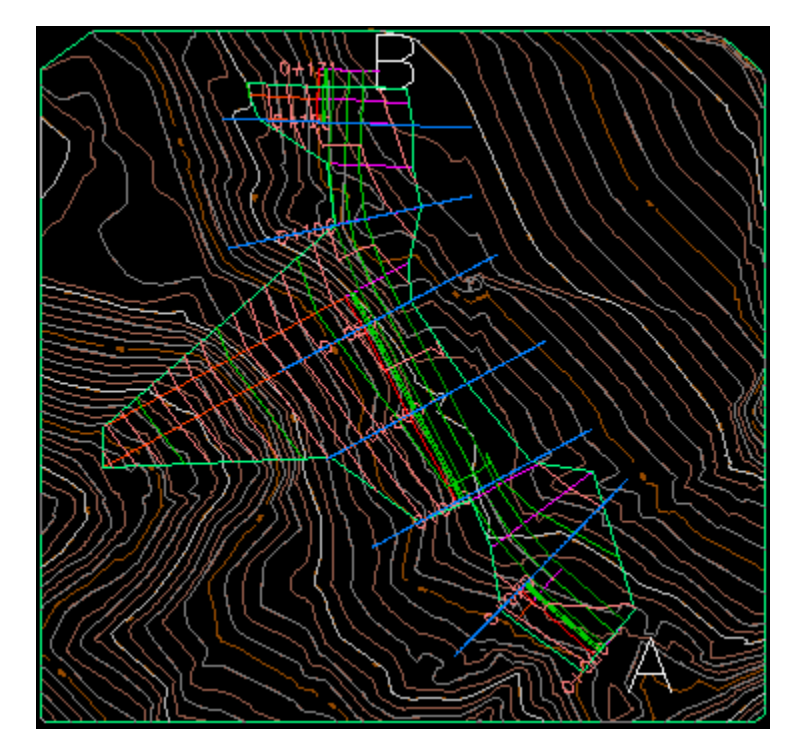

پس از ترسیم سری Line Sample ھا

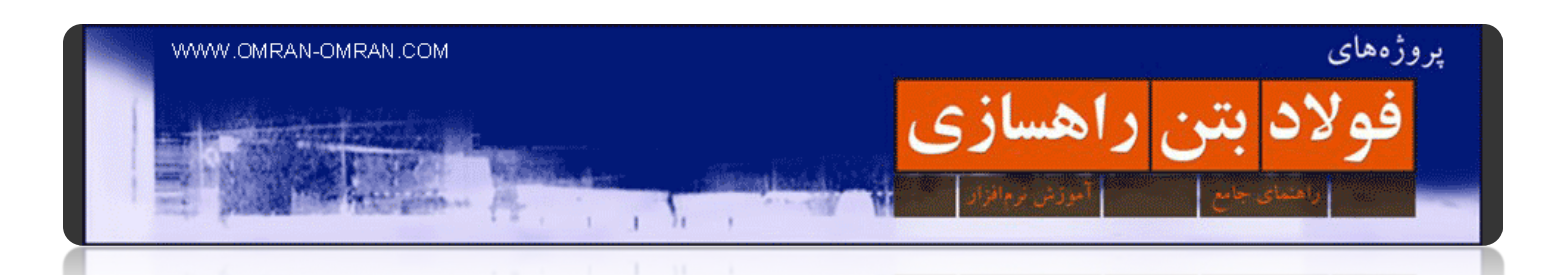

حال در ادامه از روش دوم یا روش دستی یک Line Sample دیگر رسم میکنیم تا با این روش نیز آشنا شوید. دقت داشته باشید ما ھنوز جعبه ابزار یا Tools Line Sample را در D۳Civil به صورت باز در اختیار داریم. با یک بار فشار دادن Enter از حالت ترسیم Lines Sample خارج شوید.

روی ۸۰ Line Sample کلیک کنید و سپس کلید Del را بفشارید. با اینکار مقطع عرضی ۸۰ را حذف کردیم تا در مرحله بعدی با طول متفاوت آن را ترسیم کنیم.

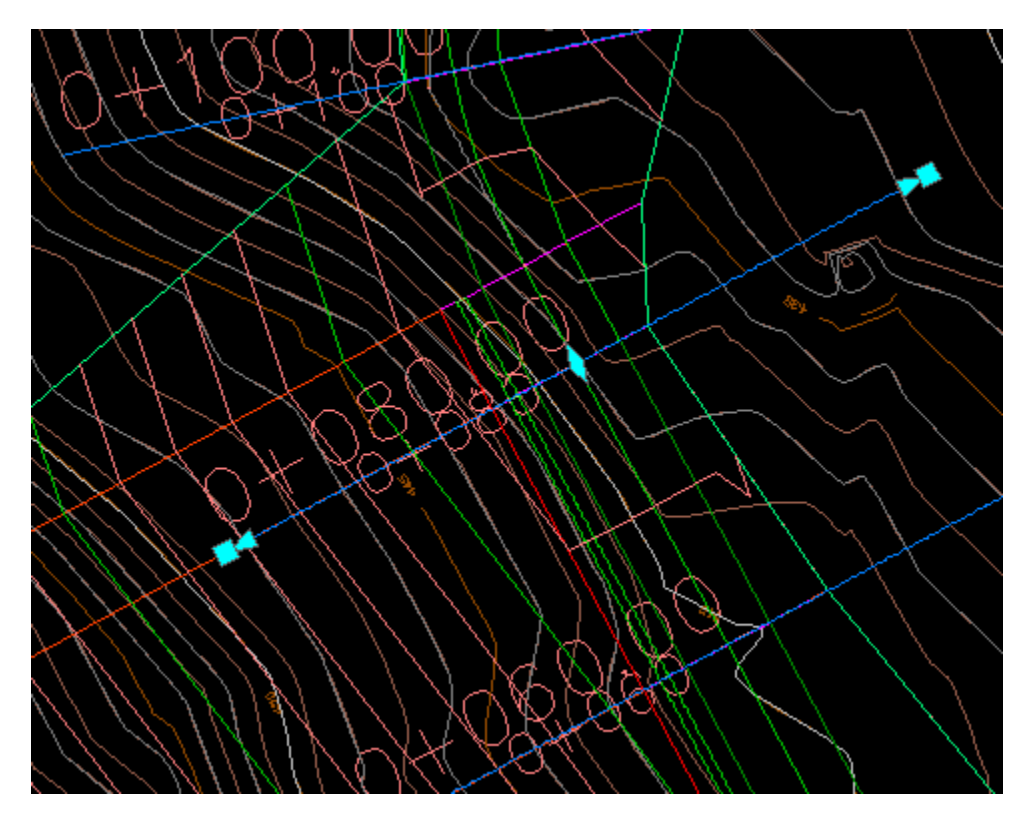

حذف مقطع شماره ۸۰ برای رسم دوباره آن به روشی دیگر

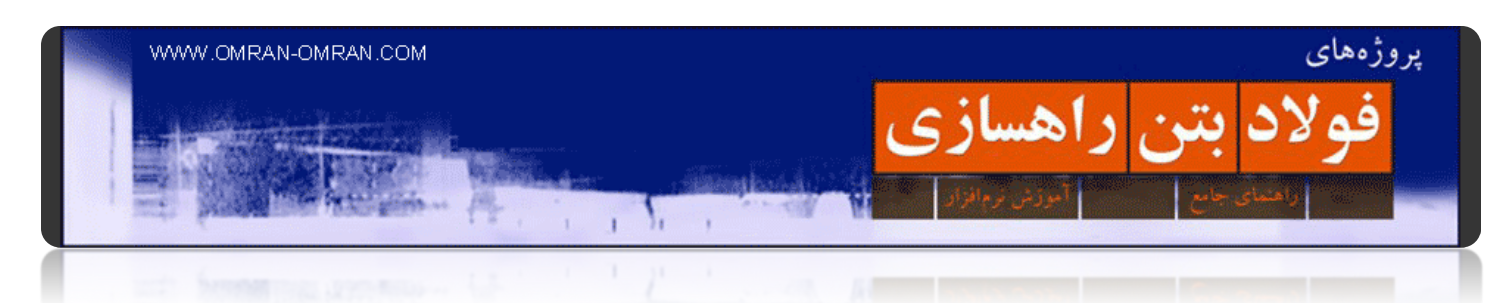

حال دوباره این مقطع را ترسیم میکنیم. ولی با طول ۷۰ متر از سمت چپ و ۲۵ متر از سمت راست. برای اینکار دوباره از منوی Sections رسم Lines Sample را انتخاب کنید و مطابق مراحل توضیح داده شده در بالا تا باز شدن جعبه ابزار پیش روید:

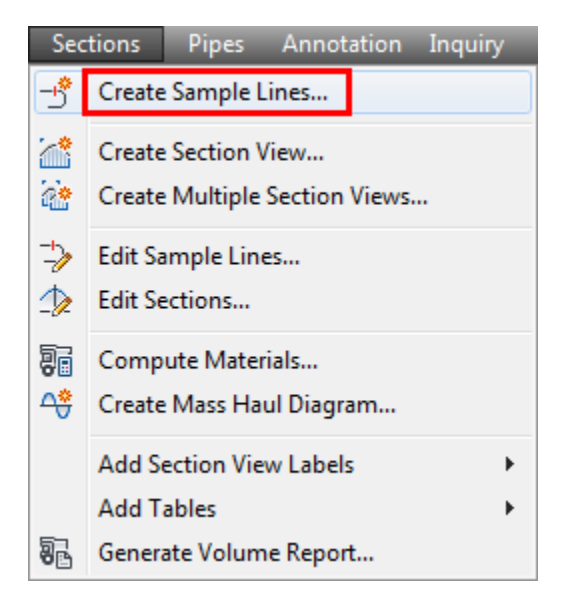

مطابق قبل عمل میکنیم

بعداز پاک کردن مقطع ،۸۰ حال عدد ۸۰ را تایپ کرده و Enter کنید.

نرم افزار از شما میخواهد که طول مقطع عرضی از سمت چپ Center Line را تایپ کنید:

Enter the left swath width

نرم افزار عدد ۲۵ را به شما پیشنھاد میدھد. به این دلیل که در مرحله ی قبل از عدد ۲۵ استفاده کردیم.

عدد ۷۰ را تایپ کرده و Enter بزنید.

حال مجددا نرم افزار طول مقطع عرضی، ولی اینبار از سمت راست را میپرسد.

فقط یکبار Enter بزنید D۳Civil .ھمان عدد ۲۵ را به کار خواھد برد.

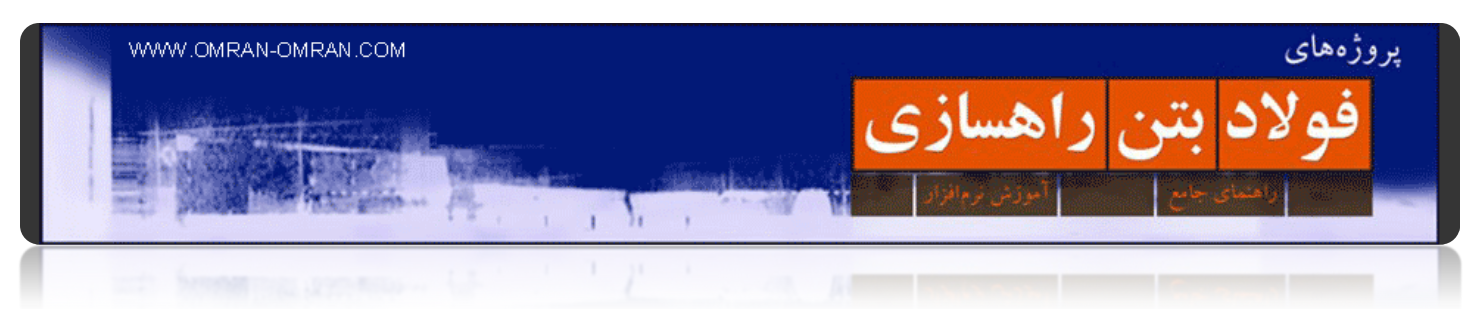

شکل شما به صورت زیر خواھد بود:

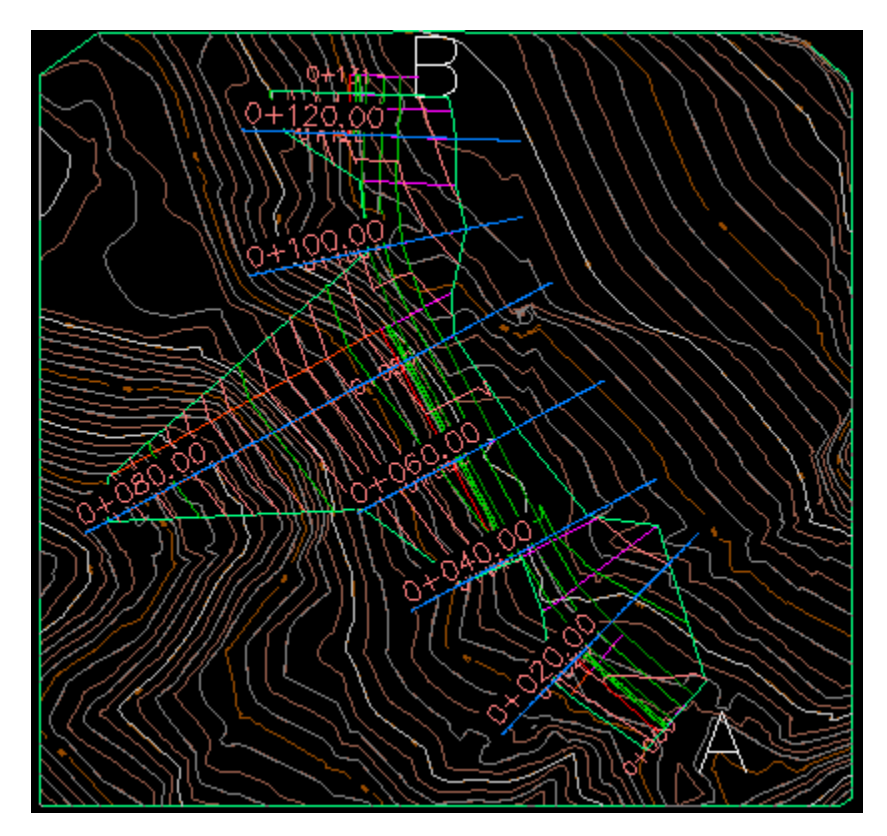

شکل نھاییSample Lines

با کلید Enter از حالت ترسیم SampleLines خارج شوید.

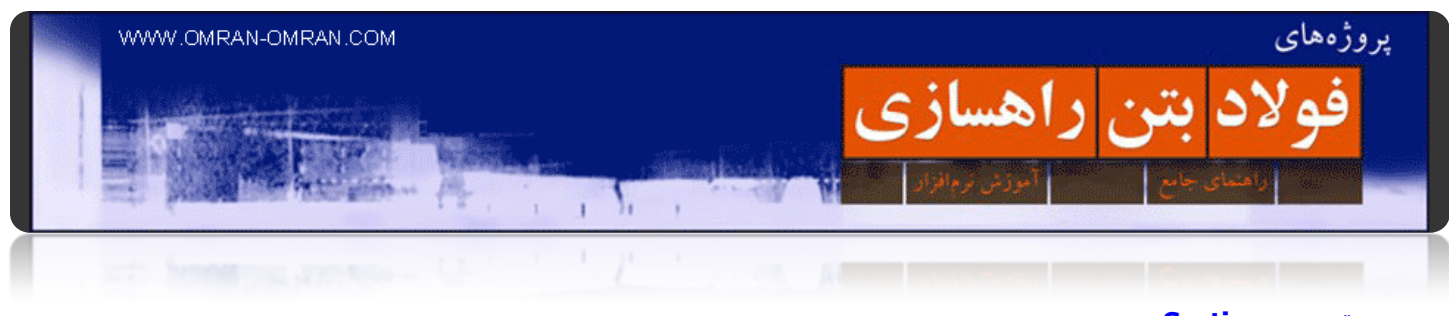

## **[ترسیم Section](http://www.omran-omran.com/%d8%b1%d8%a7%d9%87%d8%b3%d8%a7%d8%b2%db%8c/%d8%aa%d8%b1%d8%b3%db%8c%d9%85-section-%d8%af%d8%b1-civil3d/)**

[دانلود فایل پلان مقاطع عرضی از مطلب پیشین](http://omranomrancom.persiangig.com/other/Topo_Civil3d_roadway259_sample_lines.zip) www.omran-omran.com :پسورد

در مطلب قبل روش ترسیم Lines Sample یا ھمان پلان مقاطع عرضی در d۳Civil آموزش داده شد. در این آموزش، مقاطع عرضی را ترسیم میکنیم. نرم افزار D۳Civil را اجرا کرده و فایل بالا را در آن بارگذاری کنید .از منوی Sections بر روی Views Sectoin Multiple Create کلیک کنید یا مطابق شکل بعدی از طریق ریبون این کار را انجام دھید:

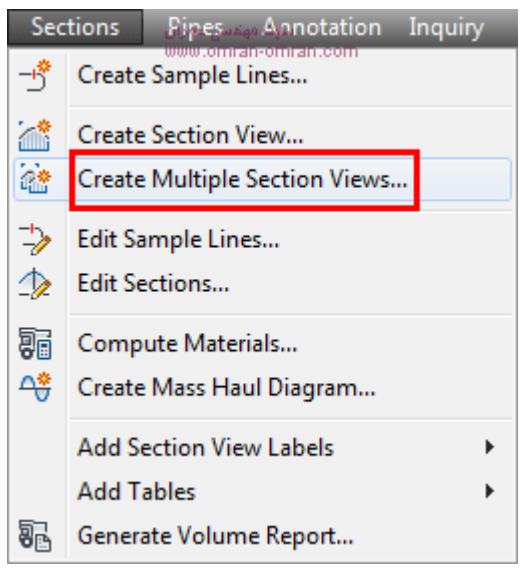

Sections create multiple section viewsکنید کلیک Sections منوی از

Views Multiple Createاز طریق ریبون:

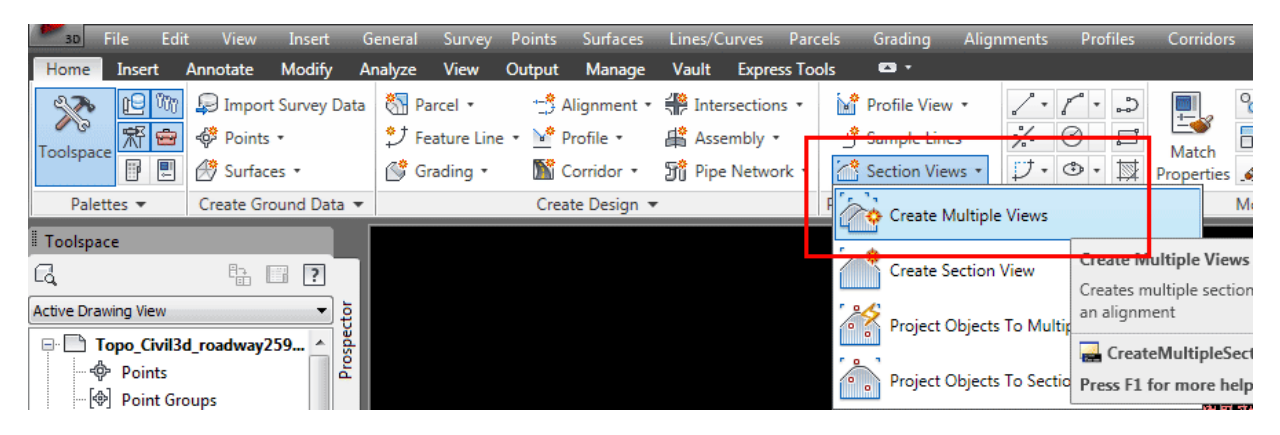

از طریق ریبون Section Views و سپس Create Multiple Views را کلیک کنید.

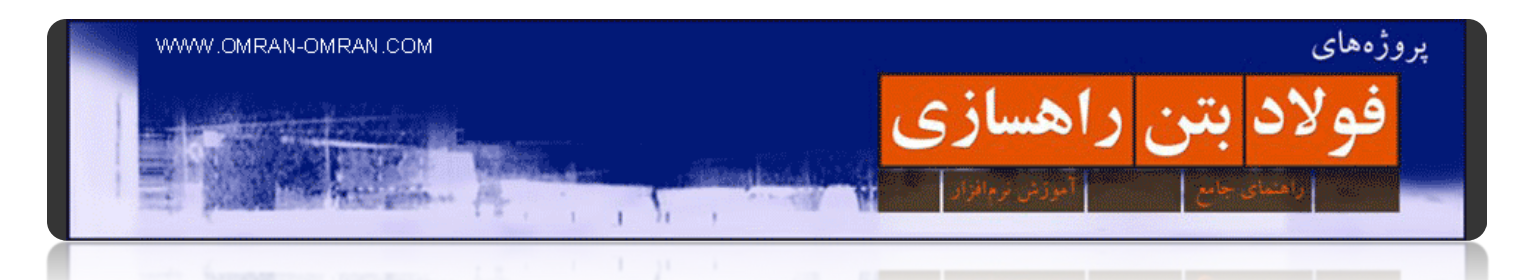

مطابق شکل زیر روی Placement Section کلیک کنید و از گزینه ھای روبرو گرینه ی Draft را انتخاب کرده و در نھایت روی Section Create Views کلیک کنید:

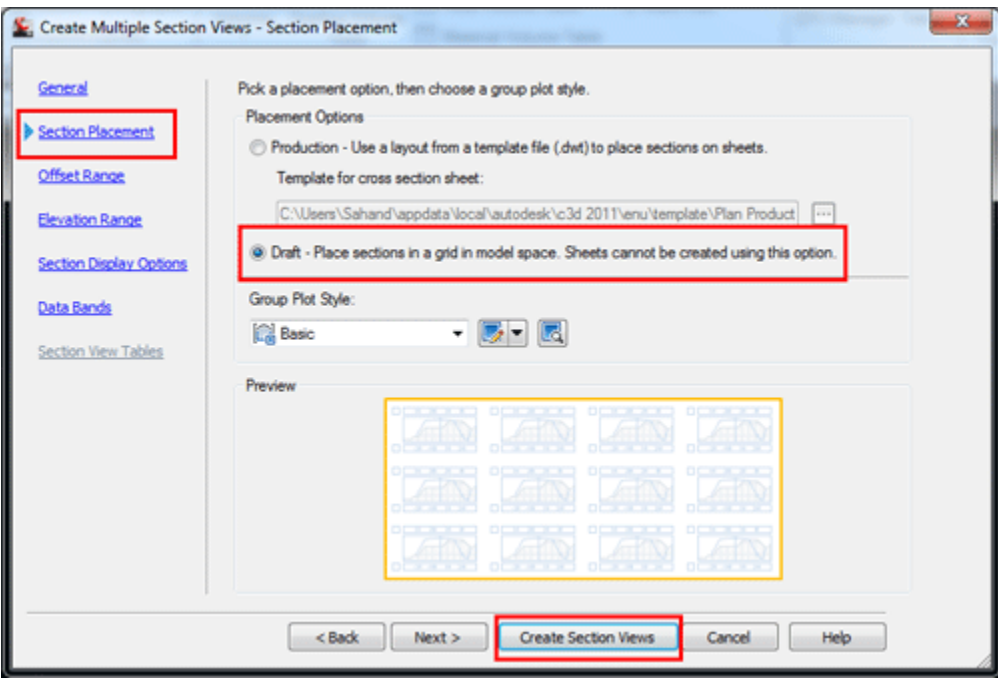

مقاطع عرضی را به صورت Draft ترسیم میکنیم. کلیک کنیدCreate Section Views
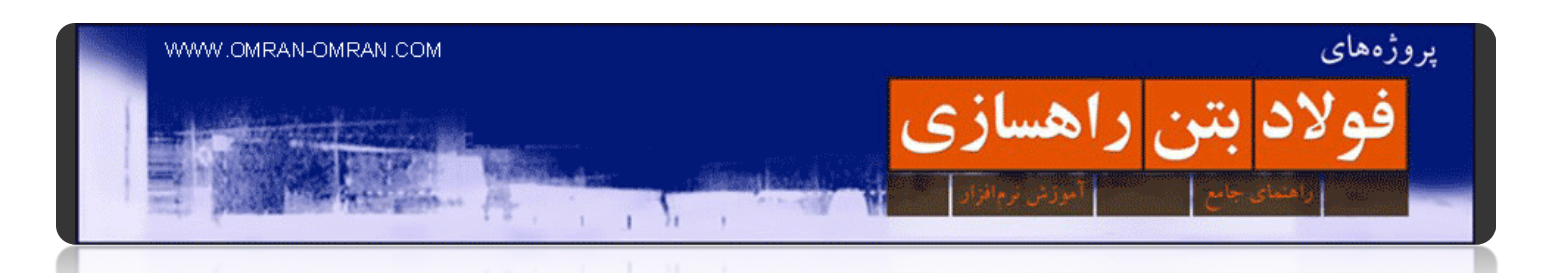

نشانگر ماوس به شکل علامت مثبت در می آید و در Text bar پایین صفحه جمله ی Identify Section View Origin را مشاھده میکنید. نرم افزار D۳Civil از شما میخواھد که مکانی را در صفحه مشخص کنید تا مقاطع عرضی را در آن قسمت ترسیم کند. به دلخواه در جایی در صفحه کلیک کنید تا مقاطع عرضی به شکل زیر ترسیم شود:

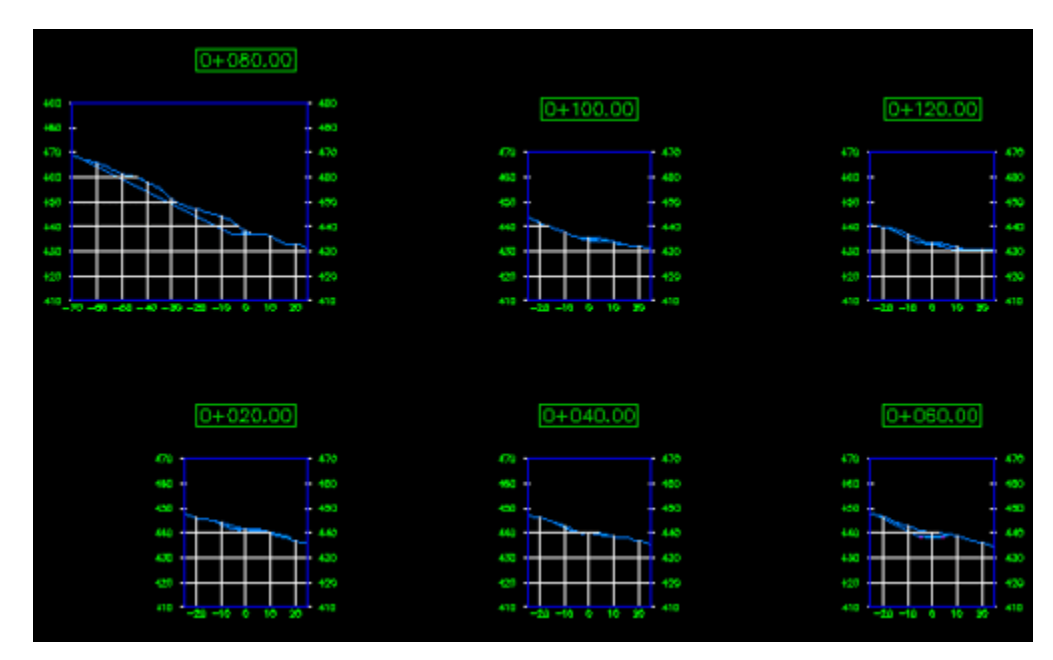

مقاطع عرضی درD۳Civil

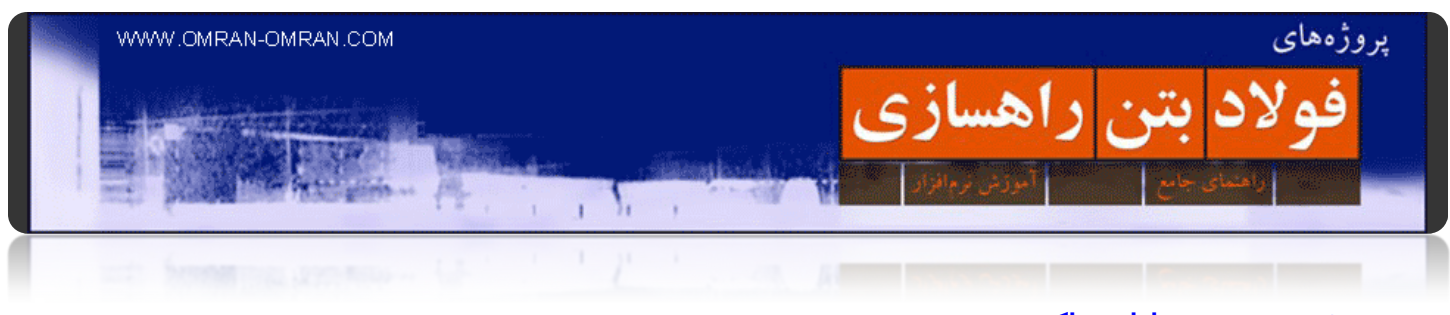

**[تخمین حجم عملیات خاکی](http://www.omran-omran.com/%d8%b1%d8%a7%d9%87%d8%b3%d8%a7%d8%b2%db%8c/%d8%aa%d8%ae%d9%85%db%8c%d9%86-%d8%ad%d8%ac%d9%85-%d8%b9%d9%85%d9%84%db%8c%d8%a7%d8%aa-%d8%ae%d8%a7%da%a9%db%8c/)**

[دانلود فایل آموزش ترسیم مقاطع عرضی](http://omranomrancom.persiangig.com/other/Topo_Civil3d_roadway259_sections.zip)

Password: www.omran-omran.com

فایل بالا را دانلود کرده و در نرم افزار D۳Civil بارگذاری کنید

برای محاسه Fill<sub>9</sub>Cut (محاسبه ی حجم عملیات خاکی) مشابه شکل زیر در ریبون بر روی Analyze (مستطیل قرمز) کلیک کنید. توجه داشته باشید ما برای محاسبه حجم عملیات خاکی ابتدا باید مقاطع عرضی را ترسیم کرده باشیم که در فایل بالا، در آموزش قبل این کار انجام شده است.

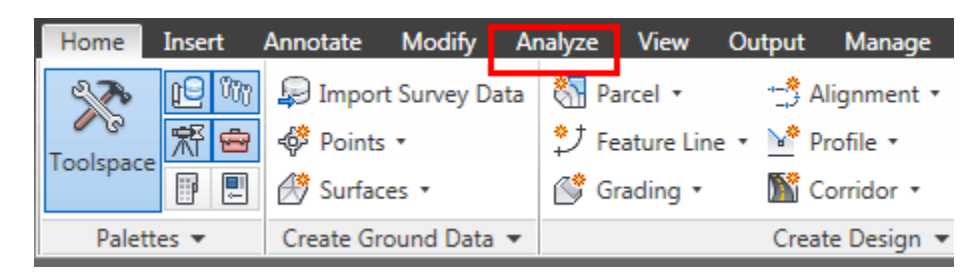

در ریبون تب Analyze را باز کنید

از تب Analyze روی Materials Compute کلیک کنید.

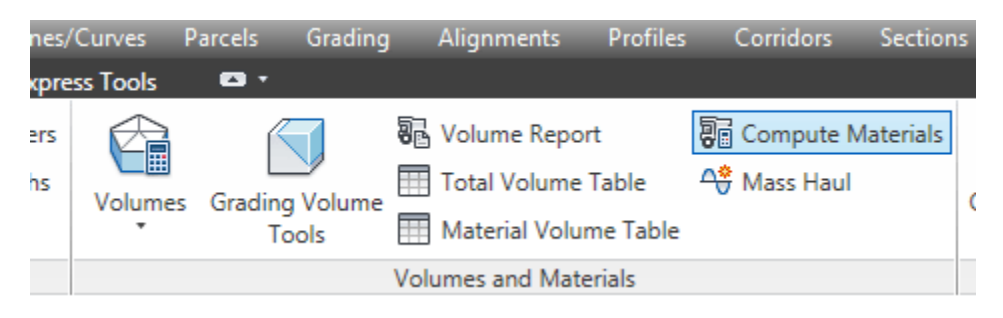

در تب Analyze روی materials Compute کلیک کنید

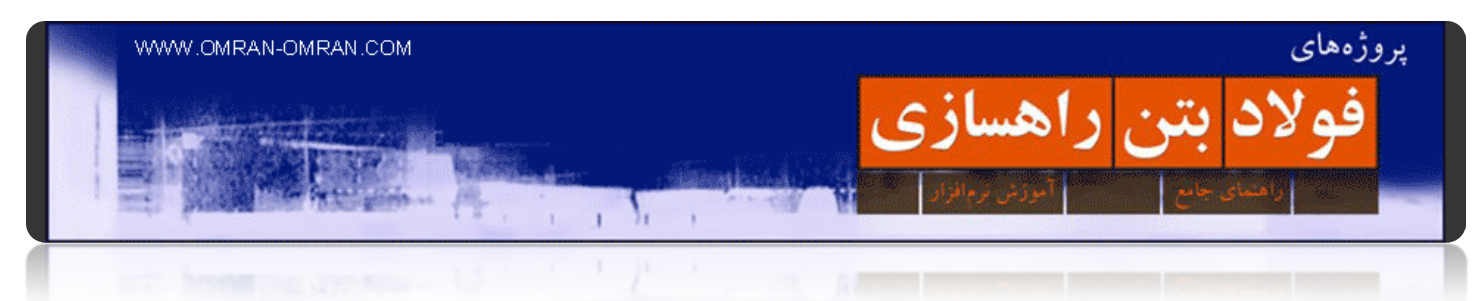

۲٥۹Roadway را به عنوان Alignment و ۱ Collection SL را به عنوان SampleLineGroup انتخاب کنید. سپس روی Okکلیک کنید.

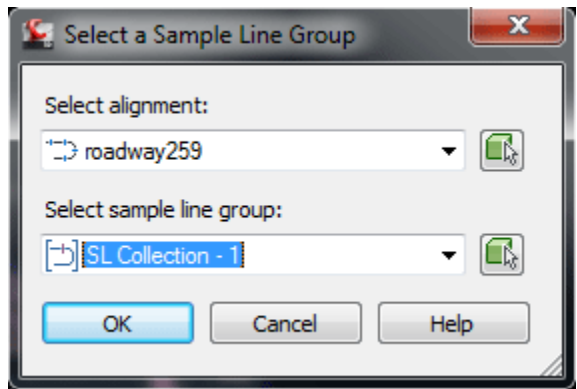

۲٥۹Roadwayرا به عنوان Alignment و ۱ Collection SL را به عنوان SampleLineGroup انتخاب کنید

در پنجره Materials Compute مشابه شکل زیر از قسمت criteria takeoff Quantity گزینه ی Fill and Cut را انتخاب کنید. به قسمت Names و Object Names توجه کنید. بر روی Click here to set all کلیک کنید و برای EG از لیست ۰۰۱\_Surface را و برای Datum سورفیس ۱ – (۱) – Corridor) ۱ – (Corridor را انتخاب کنید. روی Ok کلیک کنید.

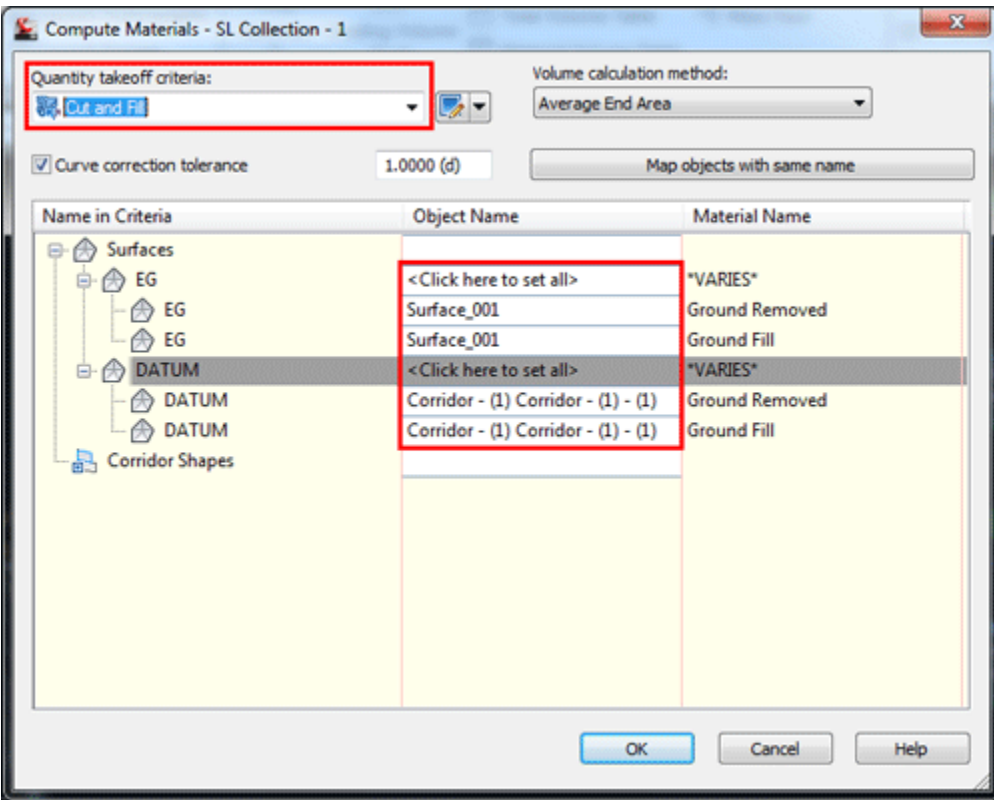

مشخص کردن سورفیس برای محاسبه حجم عملیات خاکی

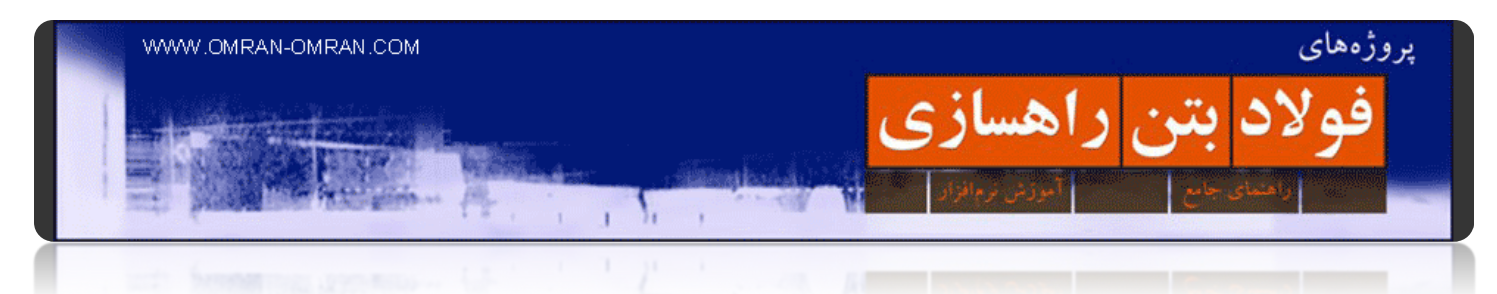

نرم افزار D۳Civil در این مرحله قسمتھای خاکبرداری و خاکریزی را در مقاطع عرضی با رنگ قرمز و سبز نشان میدھد.

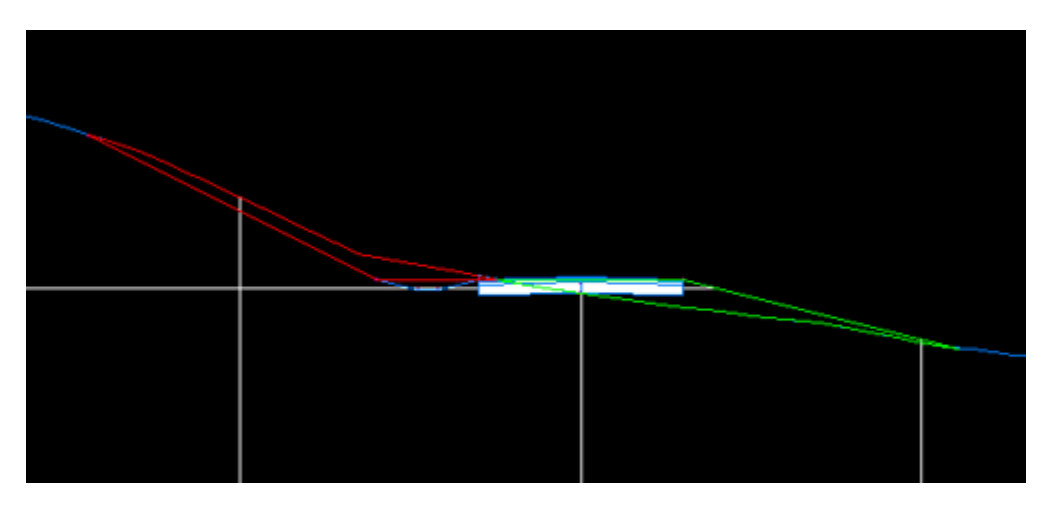

Cutو Fill در مقطع عرضی

از ریبون و از تب Analyze روی Table Volume Total کلیک کنید.

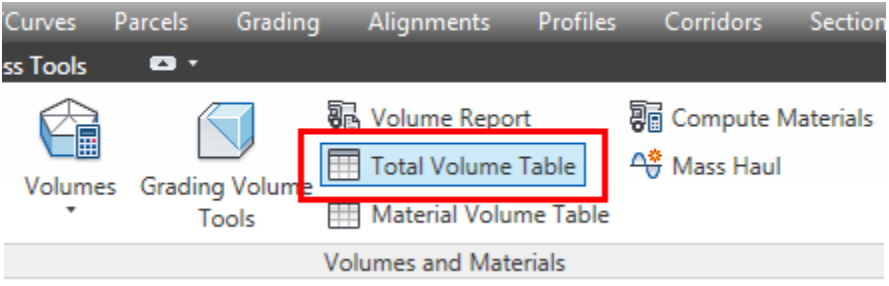

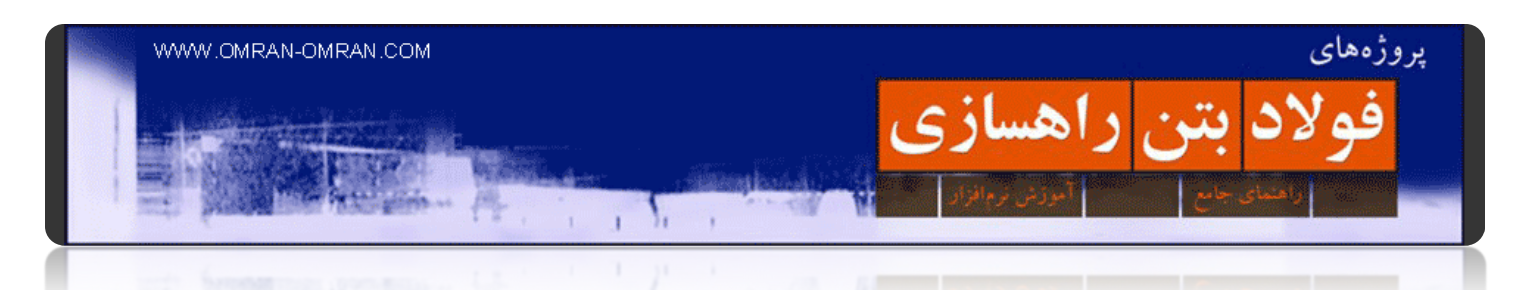

در این قسمت میتوانید تنظیمات نمایش جدول تخمین حجم عملیات خاکی را تغییر دھید. بدون تغییر روی Ok کلیک کنید.(با تصویر زیر مقایسه کنید که تنظیمات تغییر نکرده باشد)

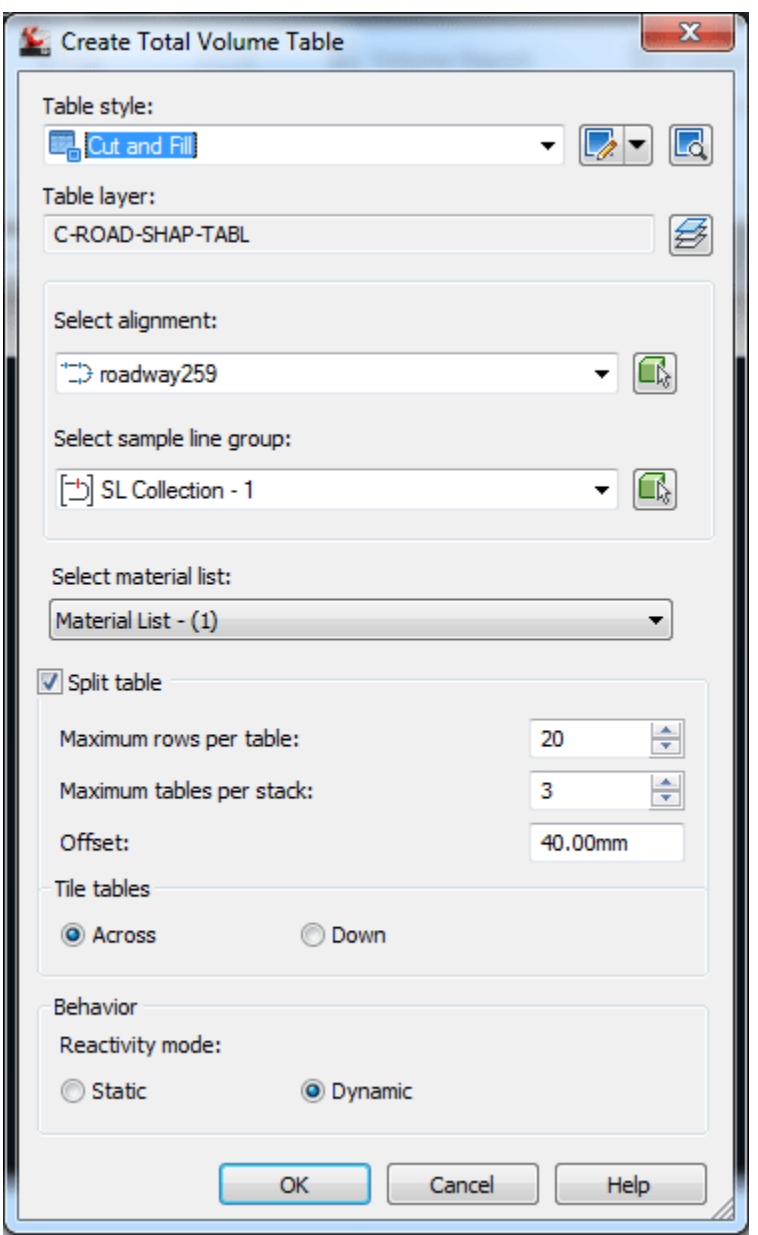

پنجره ی تنظیمات جدول حجم عملیات خاکی

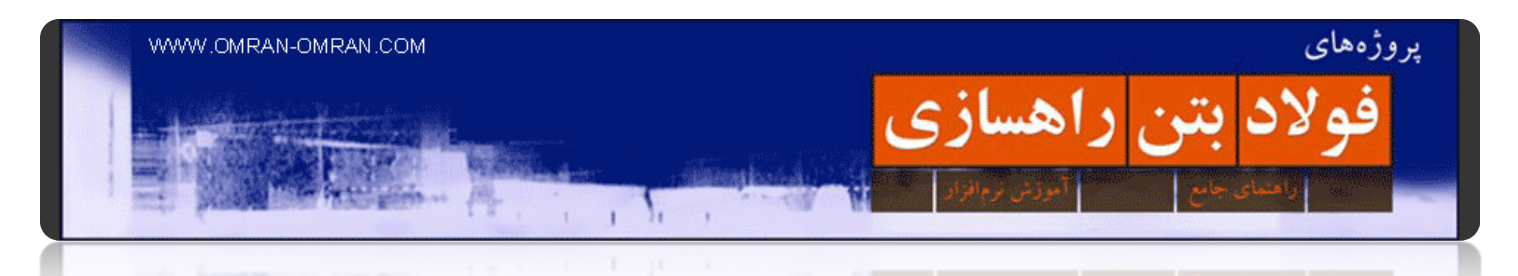

## پس از Ok کردن، یک نقطه را در صفحه انتخاب کنید و کلیک کنید تا جدول ترسیم شود:

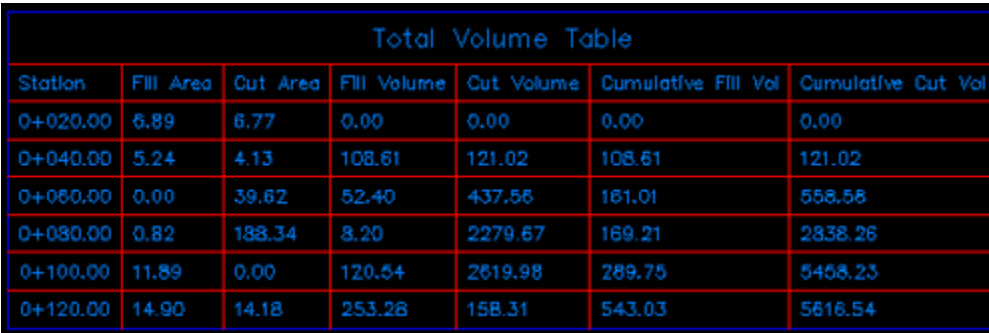

جدول احجام عملیات خاکی

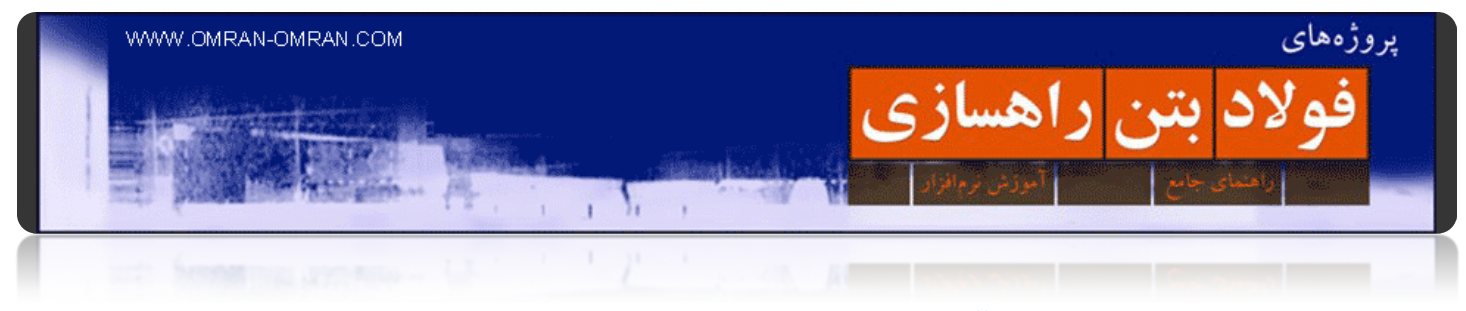

**بخش دوم: آموزش پیشرفته و جزئیات در D۳Civil**

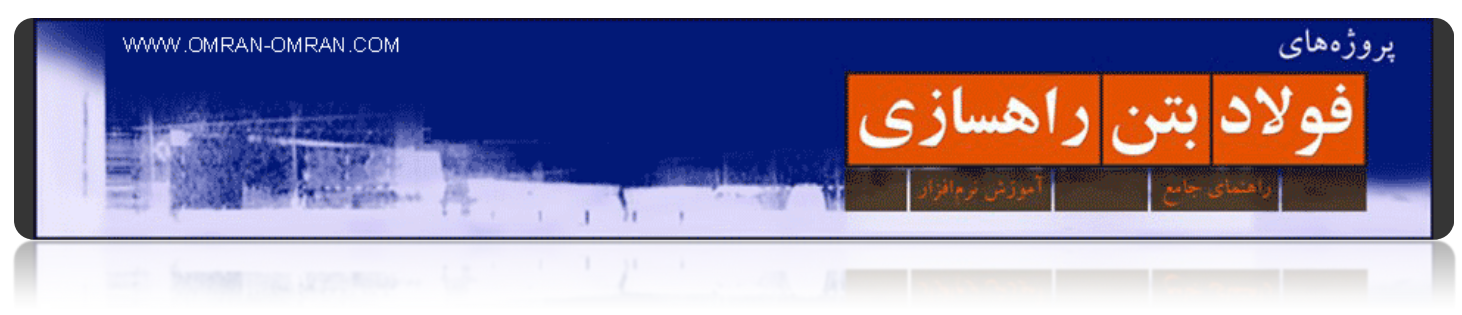

**فصل :۱ سورفیس**

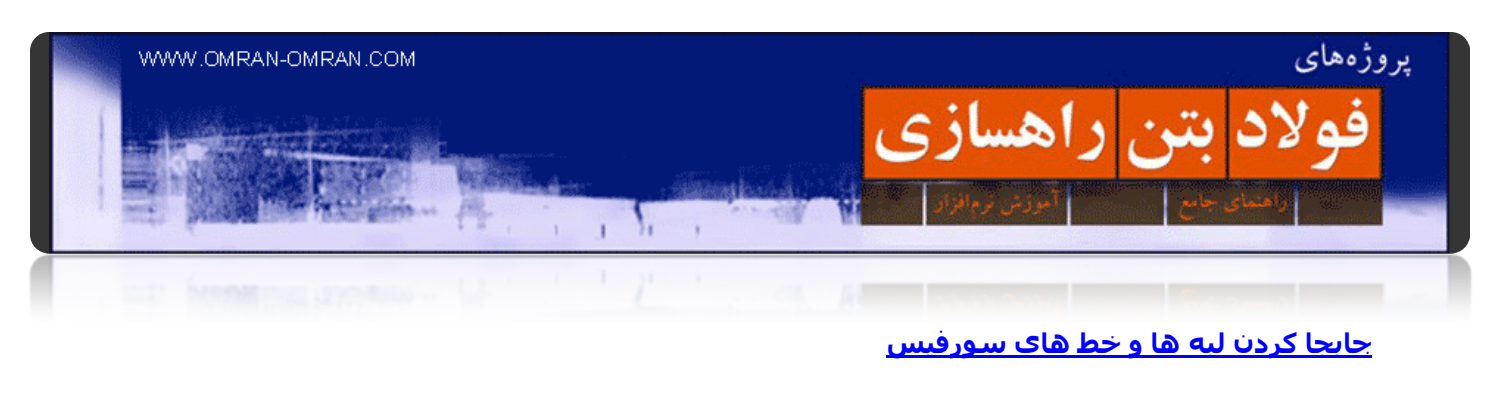

برای این [آموزش](http://omran-omran.ir/Model/civil3d/Surface-4A.zip) D۳Civil این فایل را دانلود کنید.

www.omran-omran.com :پسورد

فایل بالا را در نرم افزار D۳Civil بارگذاری کنید و مطابق شکل در ناحیه ی مشخص شده زوم کنید.

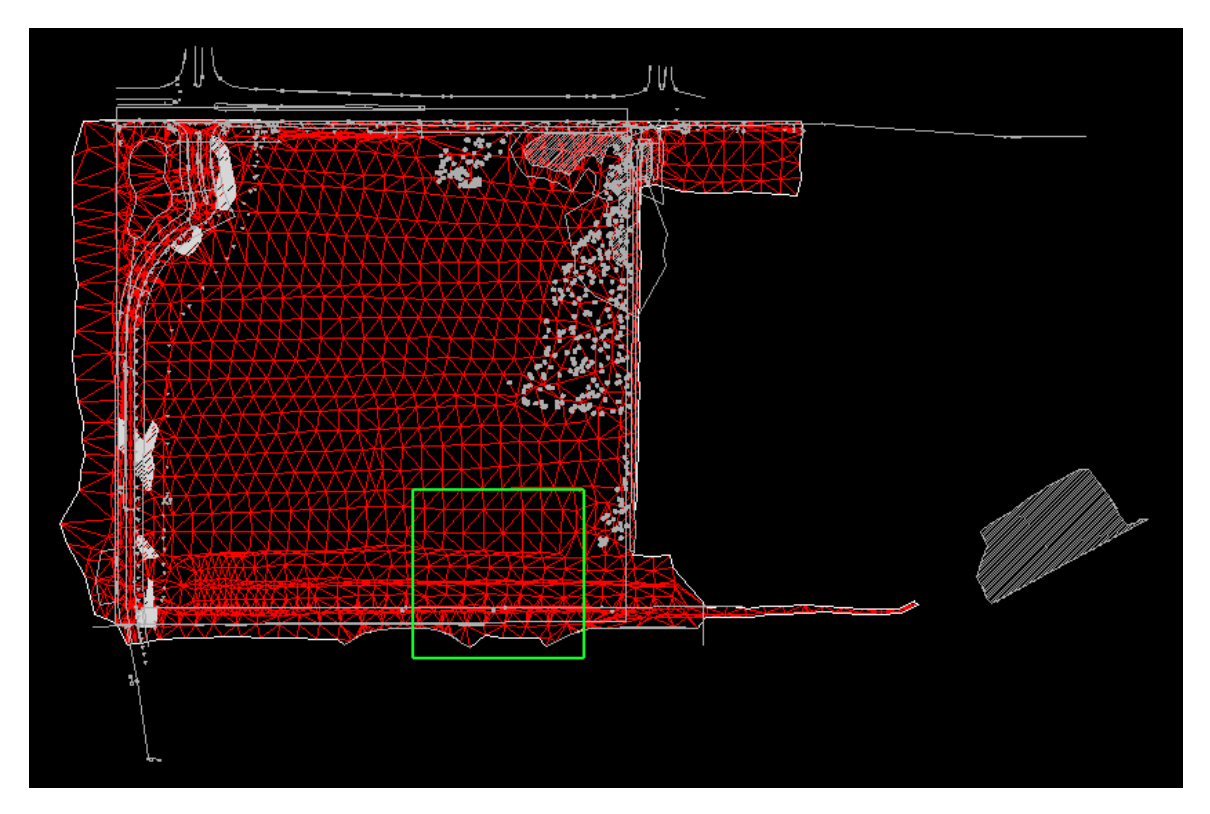

بعداز بارگذاری فایل در D۳Civil روی این ناحیه زوم کنید.

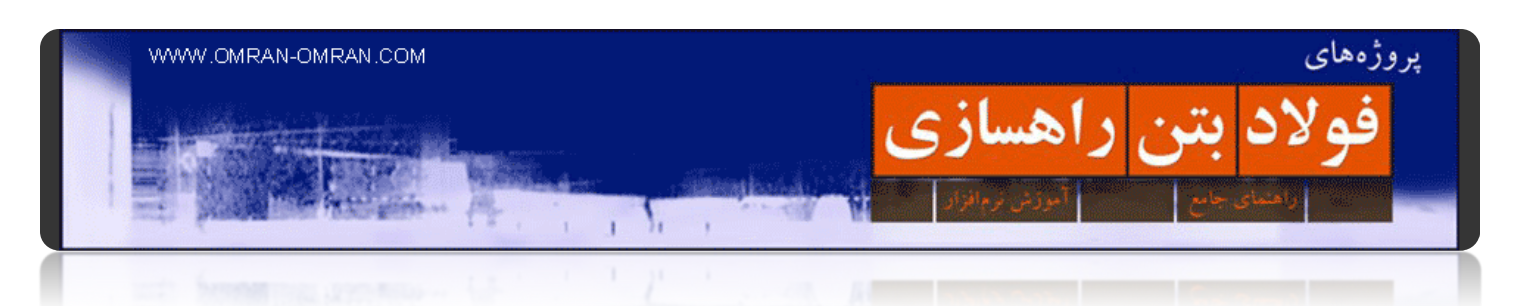

مطابق شکل به ترتیب روی مثبت Definition-XGND-Surface کلیک کنید و سپس روی Edit کلیک راست کرده و Edge Swapرا انتخاب کنید. نشانگر ماوس به شکل یک مربع تغییر حالت میدھد. و نرم افزار از شما میخواھد که روی خطوط توپوگرافی کلیک کنید، طبق تصویر بعد...

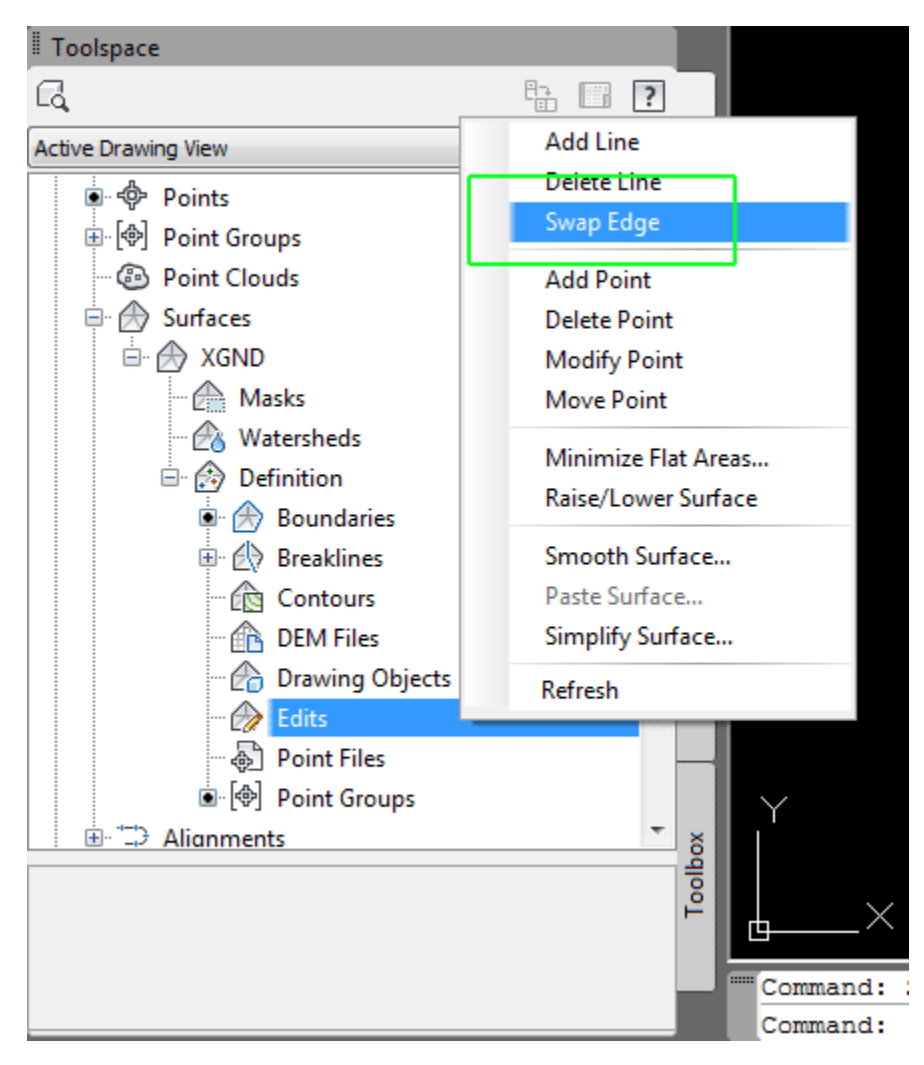

از قسمت Edit در Surface روی Edge Swap کلیک کنید.

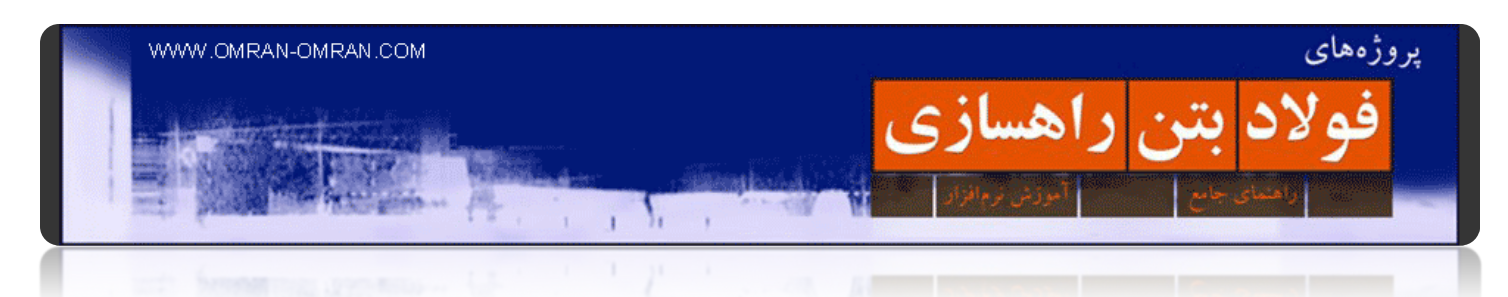

مطابق شکل روی دو خط مشخص شده با رنگ سبز کلیک کنید. متوجه میشوید جابجا میشوند و تغییر جھت میدھند.

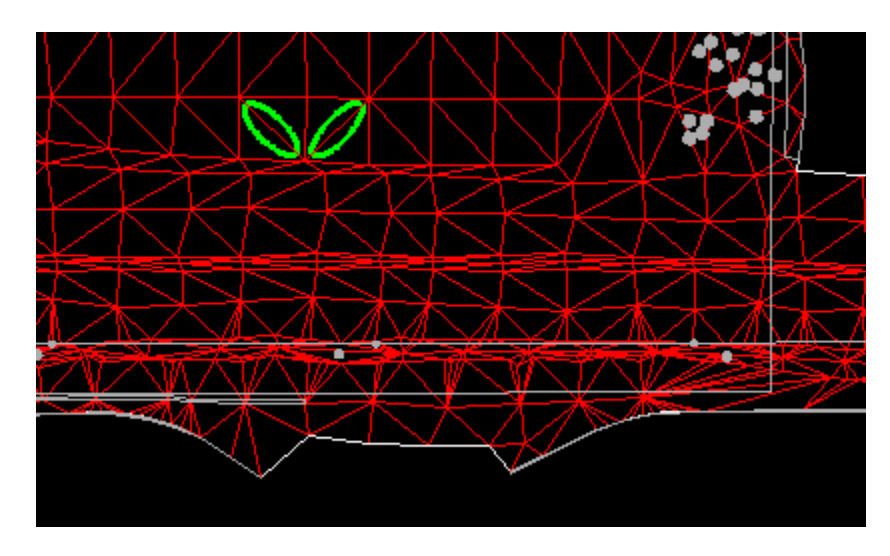

روی دو خط مشخص شده با رنگ سبز کلیک کنید تا تغییر کنند.

شکل نھایی مطابق زیر خواھد بود. به داخل دایره ی سبز رنگ دقت کنید.

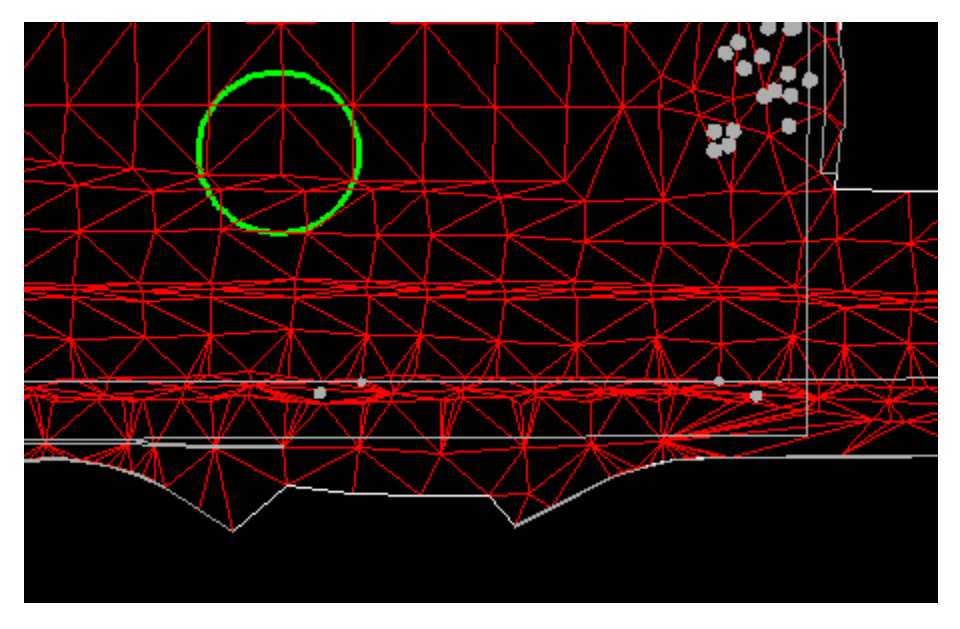

شکل نھایی مطابق داخل دایره سبز رنگ تغییر میکند.

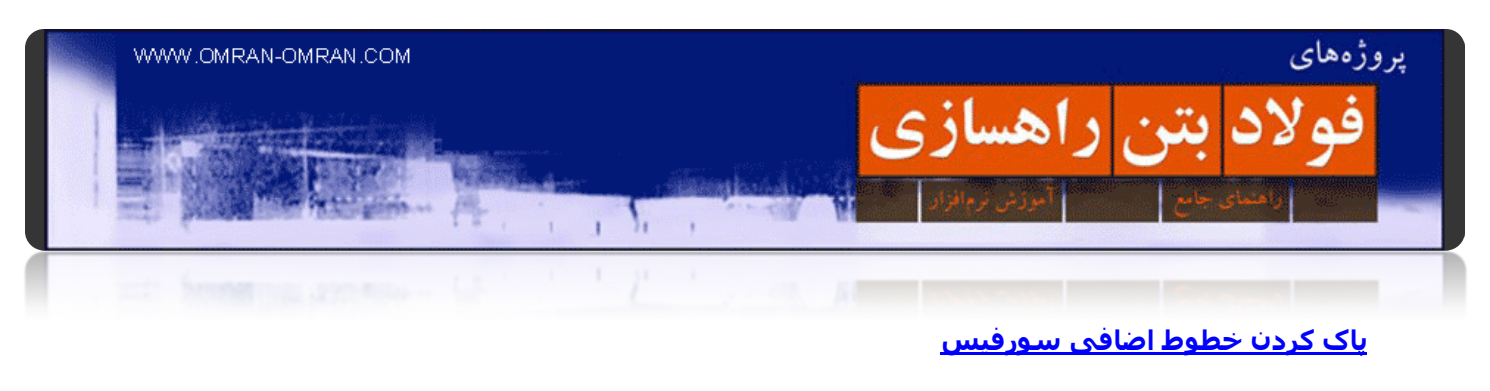

برای [شروع](http://omran-omran.ir/Model/civil3d/Surface-4B.zip) این فایل را دانلود کنید.

www.omran-omran.com :پسورد

فایل بالا را در نرم افزار D۳Civil بارگذازی کنید. در قسمت مسشخص شده در شکل زیر زوم کنید.

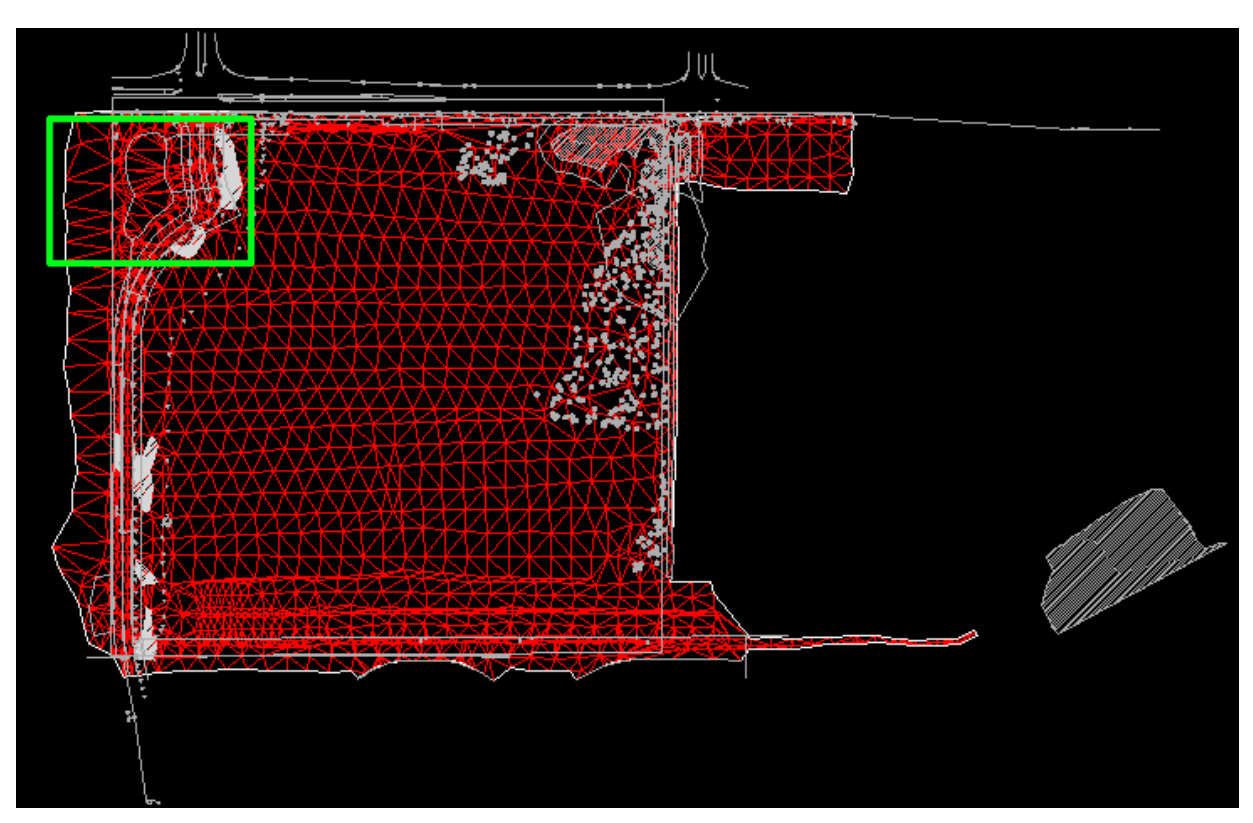

روی ناحیه ی مشخص شده با رنگ سبز زوم کنید.

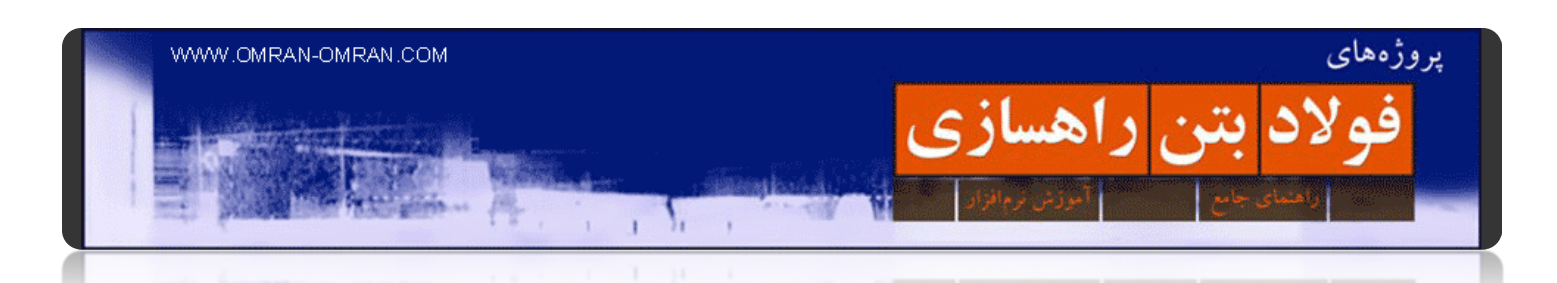

پس از زوم کردن روی ناحیه ی مشخص شده از طریق Toolspace روی علامت + در کنار Surfaces کلیک کنید و سپس روی XGND + و Definitions کلیک کنید. سپس روی Edits کلیک راست کرده و از لیست باز شده Delete Lineرا انتخاب کنید تا نشانگر ماوس به شکل یک مربع تغییر شکل دھد. نرم افزار D۳Civil از ما میخواھد که خطوط مورد نظر را برای پاک شدن، انتخاب کنیم.

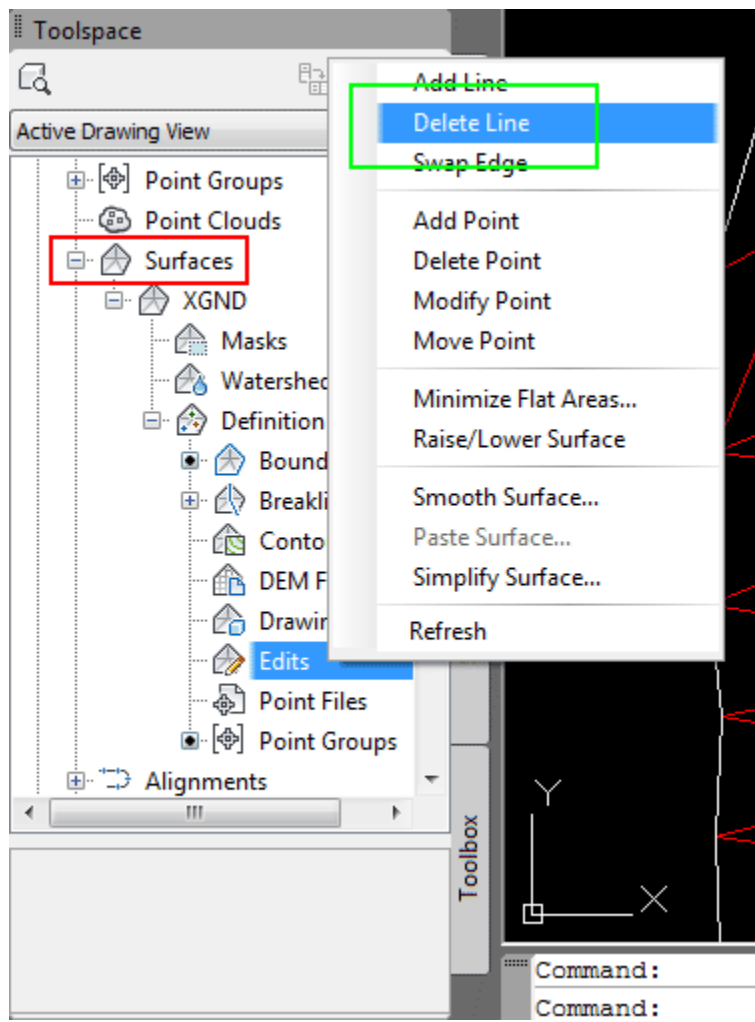

مطابق شکل از Toolspace گزینه ی Line Delete را پیدا کنید.

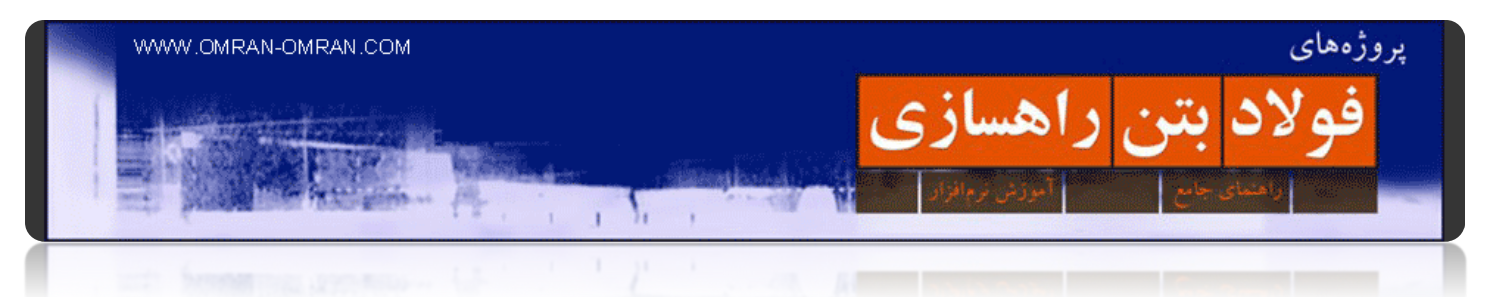

مطابق شکل خطوط داخل ناحیه ی مشخص شده را انتخاب کنید.

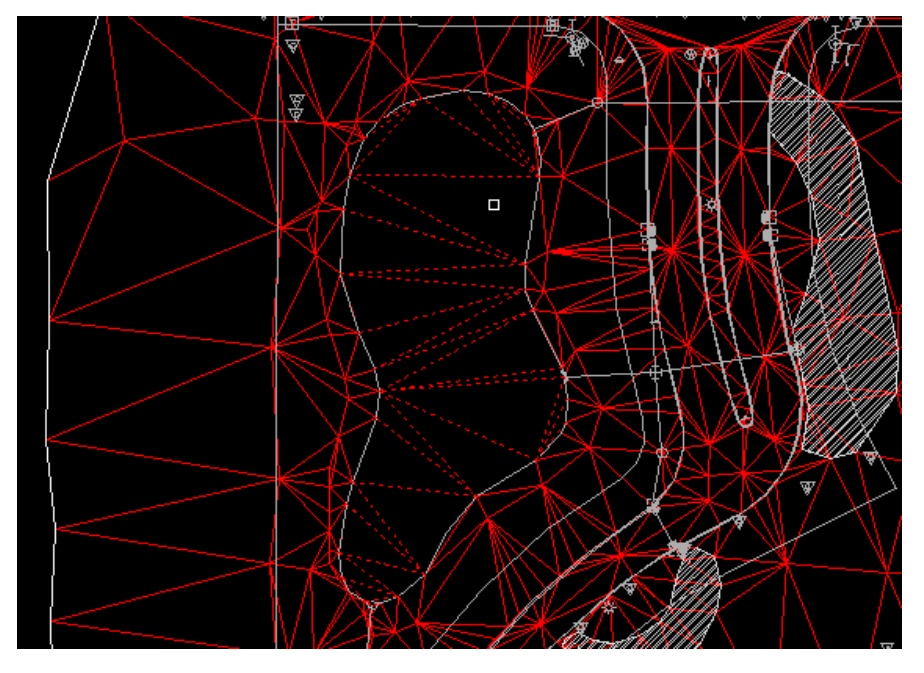

مطابق شکل خطوط داخل محدوده ی منحنی وار را انتخاب کنید.

حال با یکبار فشردن Enter خطوطی که در مرحله ی قبل انتخاب کرده بودیم از سورفیس حذف میشوند.

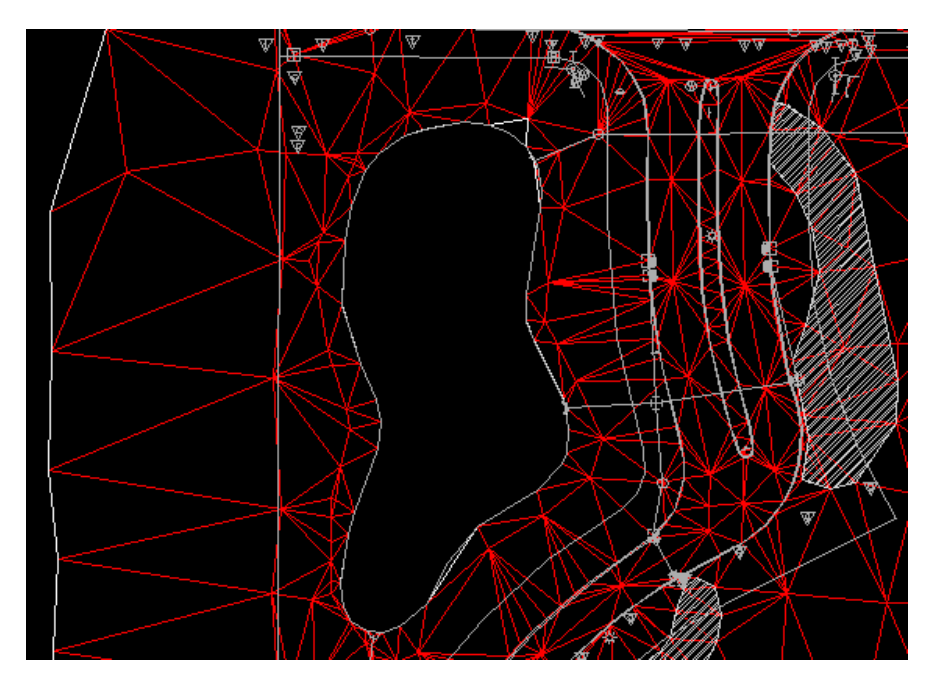

با یکبار فشردن Enter خطوط انتخاب شده پاک میشود.

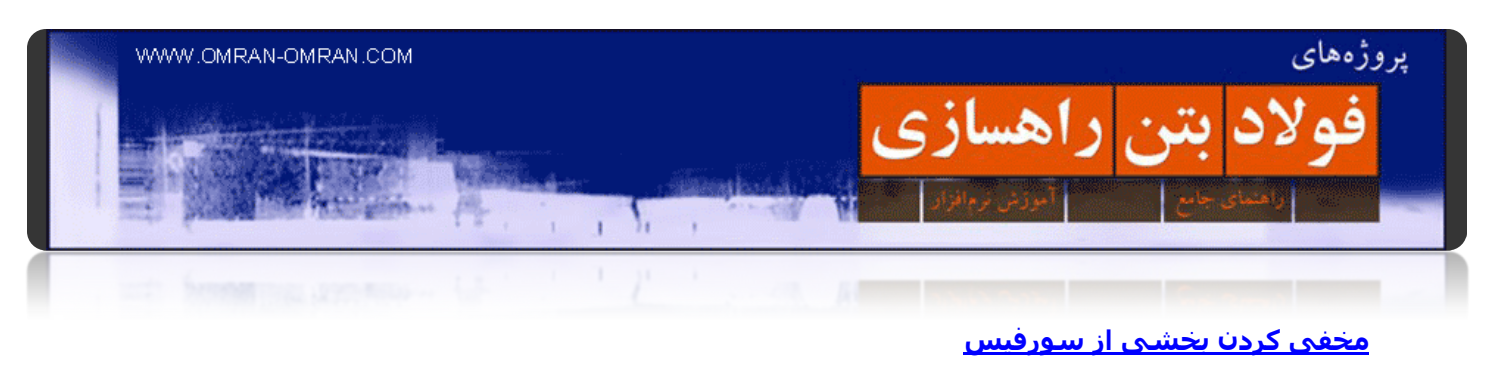

برای [شروع](http://omran-omran.ir/Model/civil3d/Surface-4C.zip) این فایل را دانلود کنید.

www.omran-omran.com :پسورد

فایل بالا را دانلود کرده و در نرم افزار D۳Civil بارگذاری کنید. شکل زیر محتویات فایل را نشان میدھد. روی کادر سبز رنگ مشخص شده در شکل زیر زوم کنید.

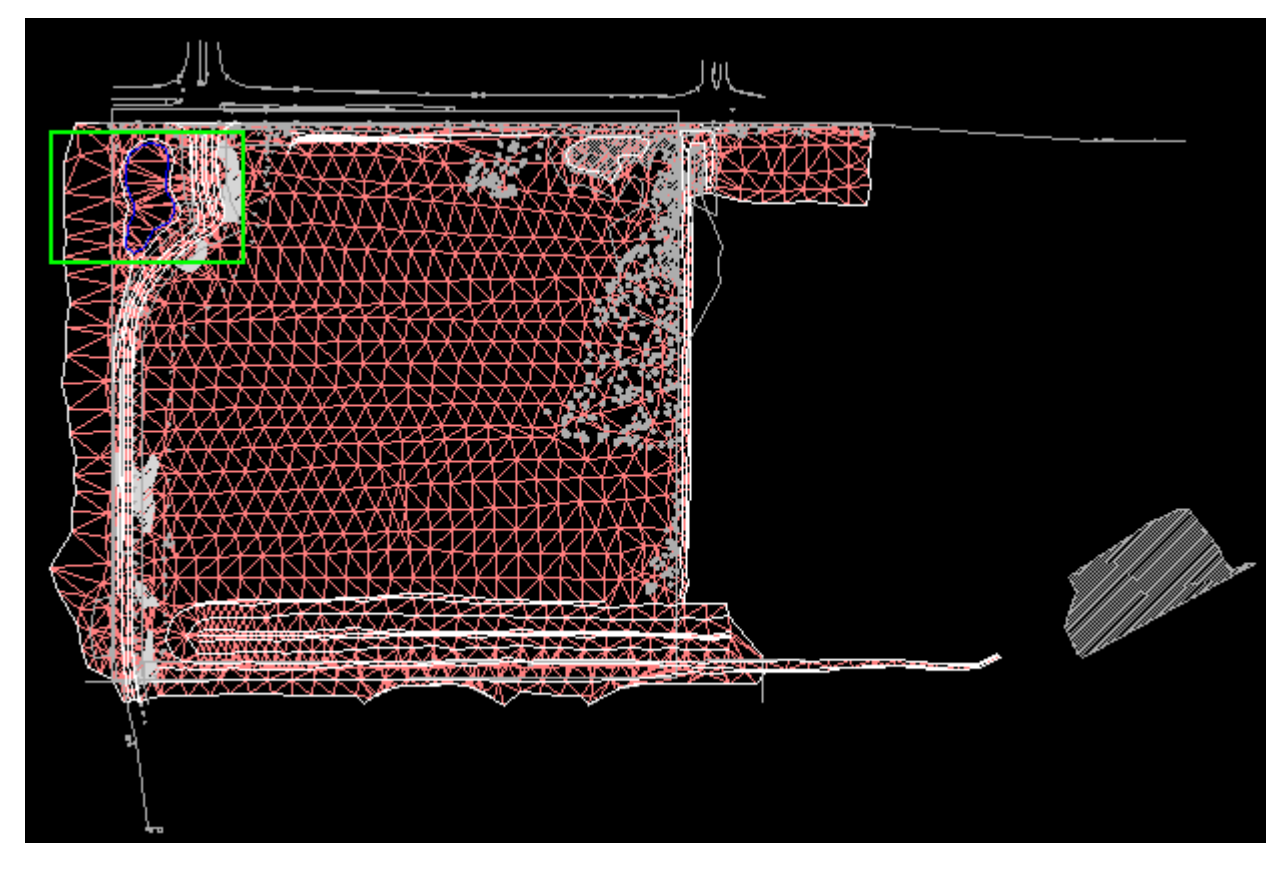

روی ناحیه سبز رنگ زوم کنید.

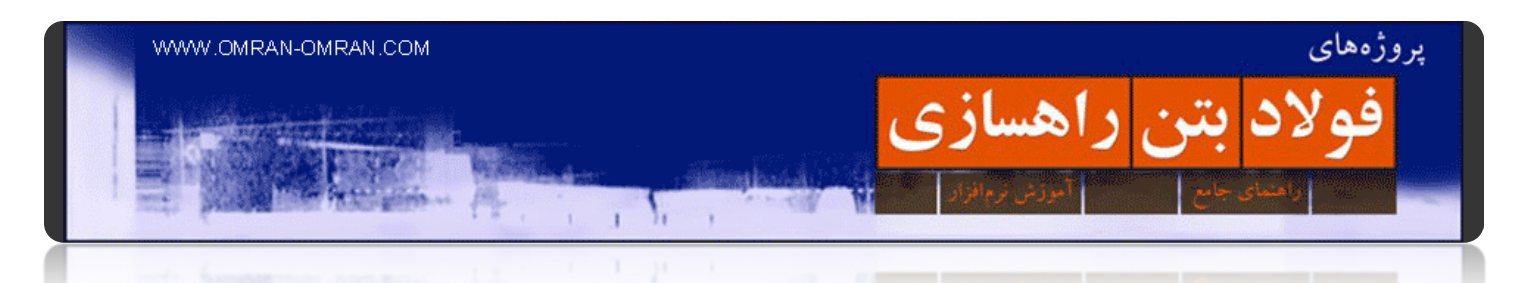

روی علامت Surface + کلیک کنید. مطابق شکل از لیست روی XGND + و Definition و سپس روی Boundries کلیک راست کرده و روی ADD کلیک کنید.

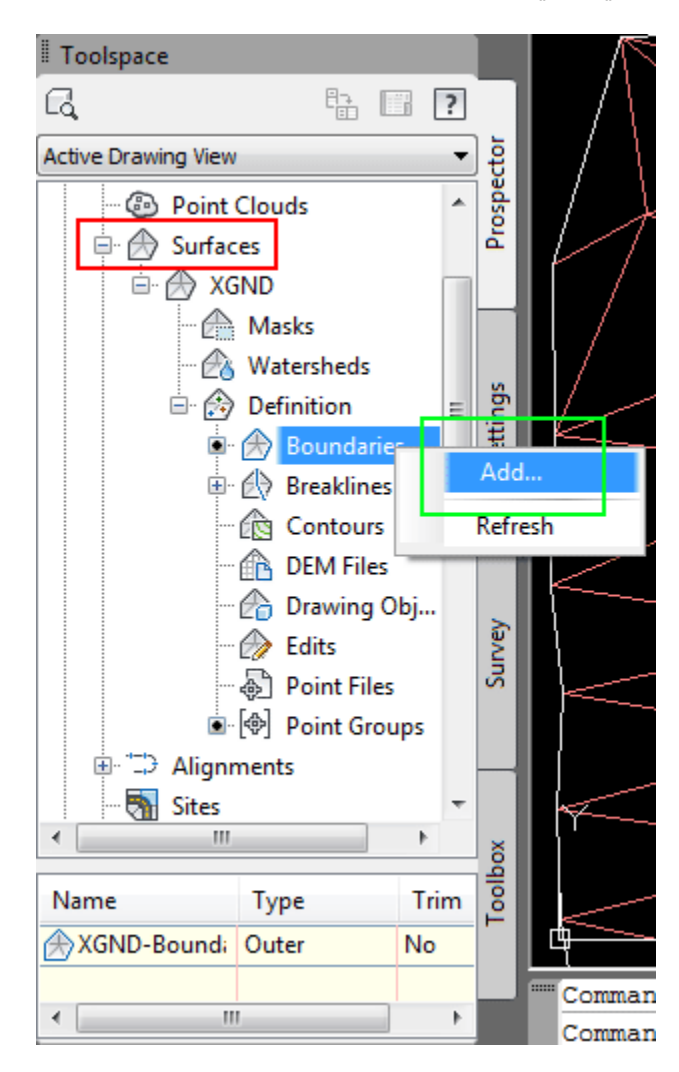

مطابق شکل از طریق Toolspace روی گزینه ی Boundry کلیک راست کنید.

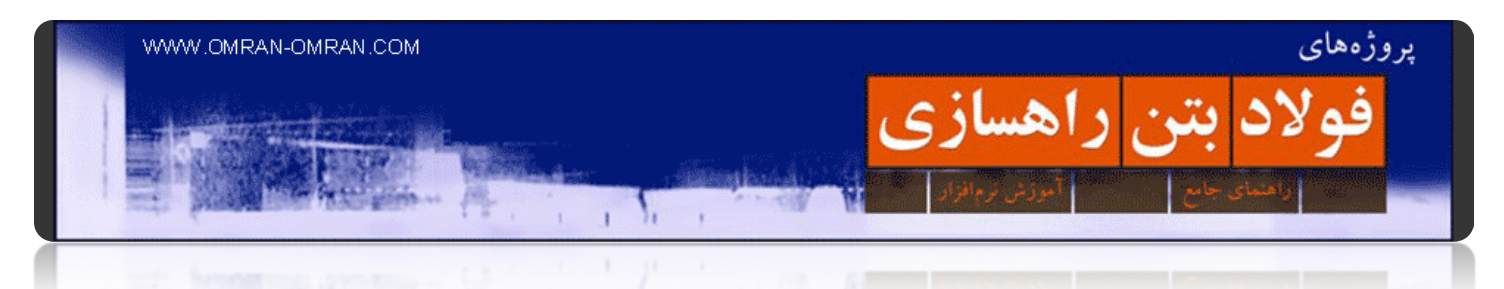

مطابق شکل پنجره Boundaries Add را کامل کنید و گزینه ی Type را به Hide تغییر دھید.

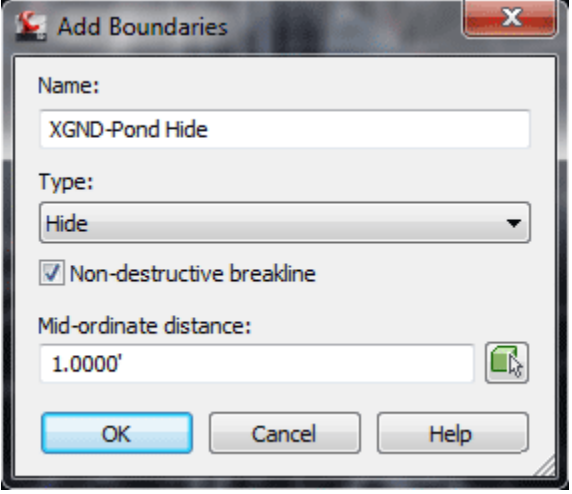

پنجره Boundaries Add را مطابق شکل کامل کنید و Type را به Hide تغییر دھید.

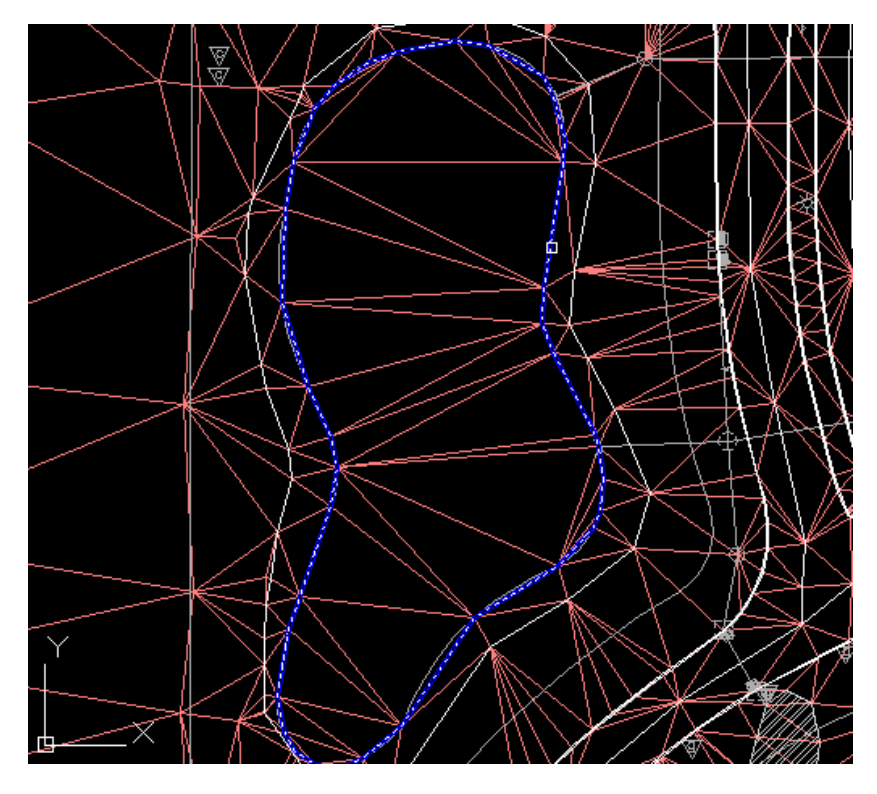

نشانگر ماوس به شکل یک مربع تغییر شکل میدھد. روی خط آبی رنک یکبار کلیک کنید تا انتخاب شود.

روی خط آبی رنگ یک بار کلیک کنید.

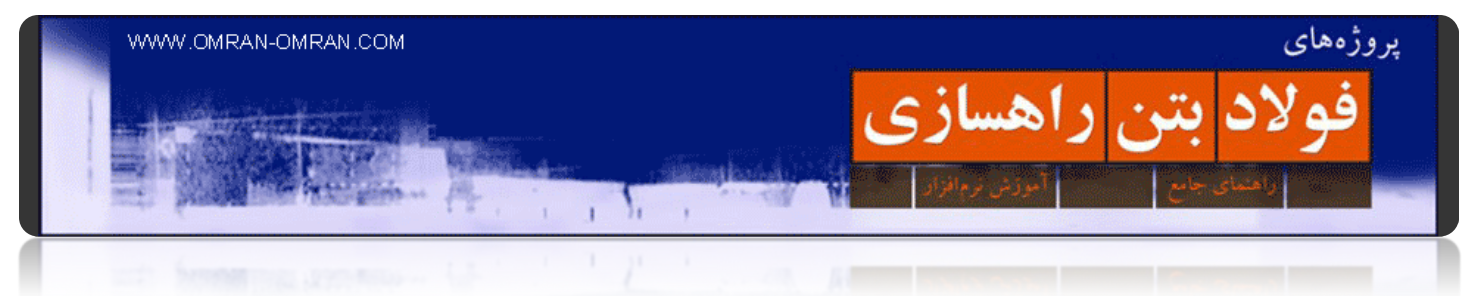

پس از انتخاب خط در مرحله ی قبل روی Enter کلیک کنید تا خطوط میانی Boundry مخفی شود.

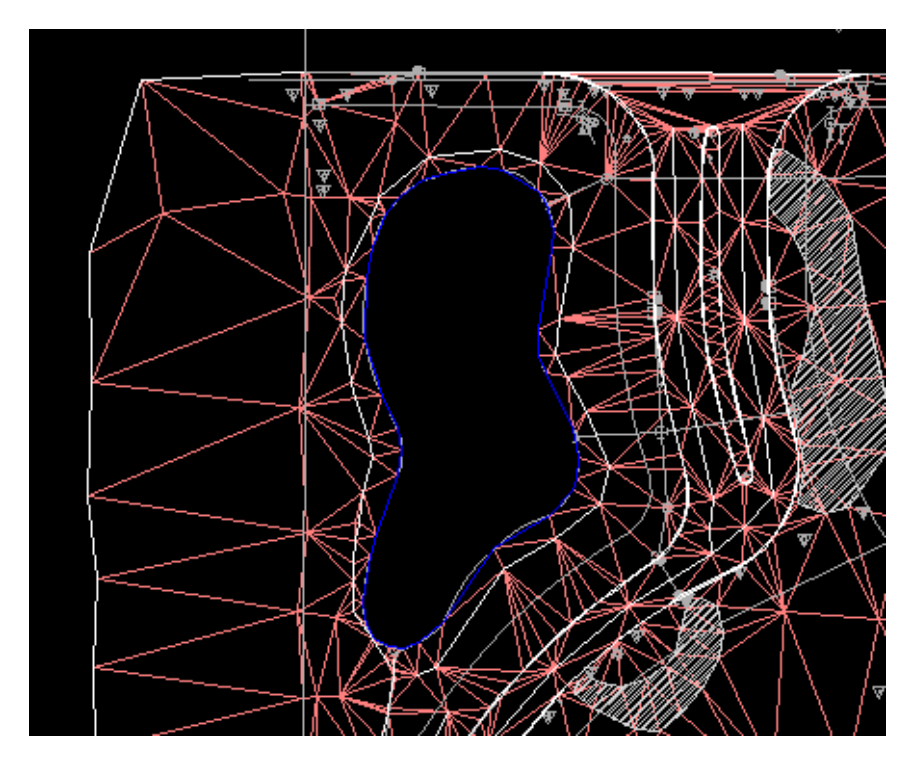

خطوط سورفیس در ناحیه ی تعریف شده Boundry مخفی میشود.

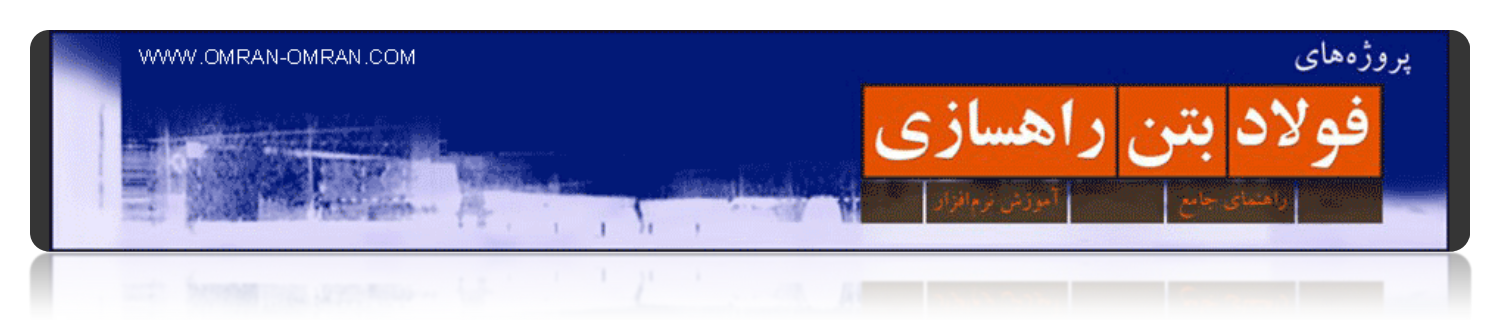

## **[نمایش اعداد روی منحنی ھای میزان](http://www.omran-omran.com/%d8%b1%d8%a7%d9%87%d8%b3%d8%a7%d8%b2%db%8c/%d9%86%d9%85%d8%a7%db%8c%d8%b4-%d8%a7%d8%b9%d8%af%d8%a7%d8%af-%d8%b1%d9%88%db%8c-%d9%85%d9%86%d8%ad%d9%86%db%8c-%d9%87%d8%a7%db%8c-%d9%85%db%8c%d8%b2%d8%a7%d9%86-%d8%af%d8%b1-civil3d/)**

فایل این [آموزش](http://omran-omran.ir/Model/civil3d/surface_pointfile.zip) D۳Civil را دانلود کنید.

www.omran-omran.com :پسورد

برای درج ترازھای منحنی ھای میزان ابتدا فایل بالا را در نرم افزار D۳Civil بارگذاری کنید. ھمانطور که در شکل زیر میبینید ھیچ عددی روی منحنی ھا یا خطوط توپوگرافی مشخص نیست. ما از طریقLabel گذاری میتوانیم این اعداد را به خطوط توپوگرافی اضافه کنیم.

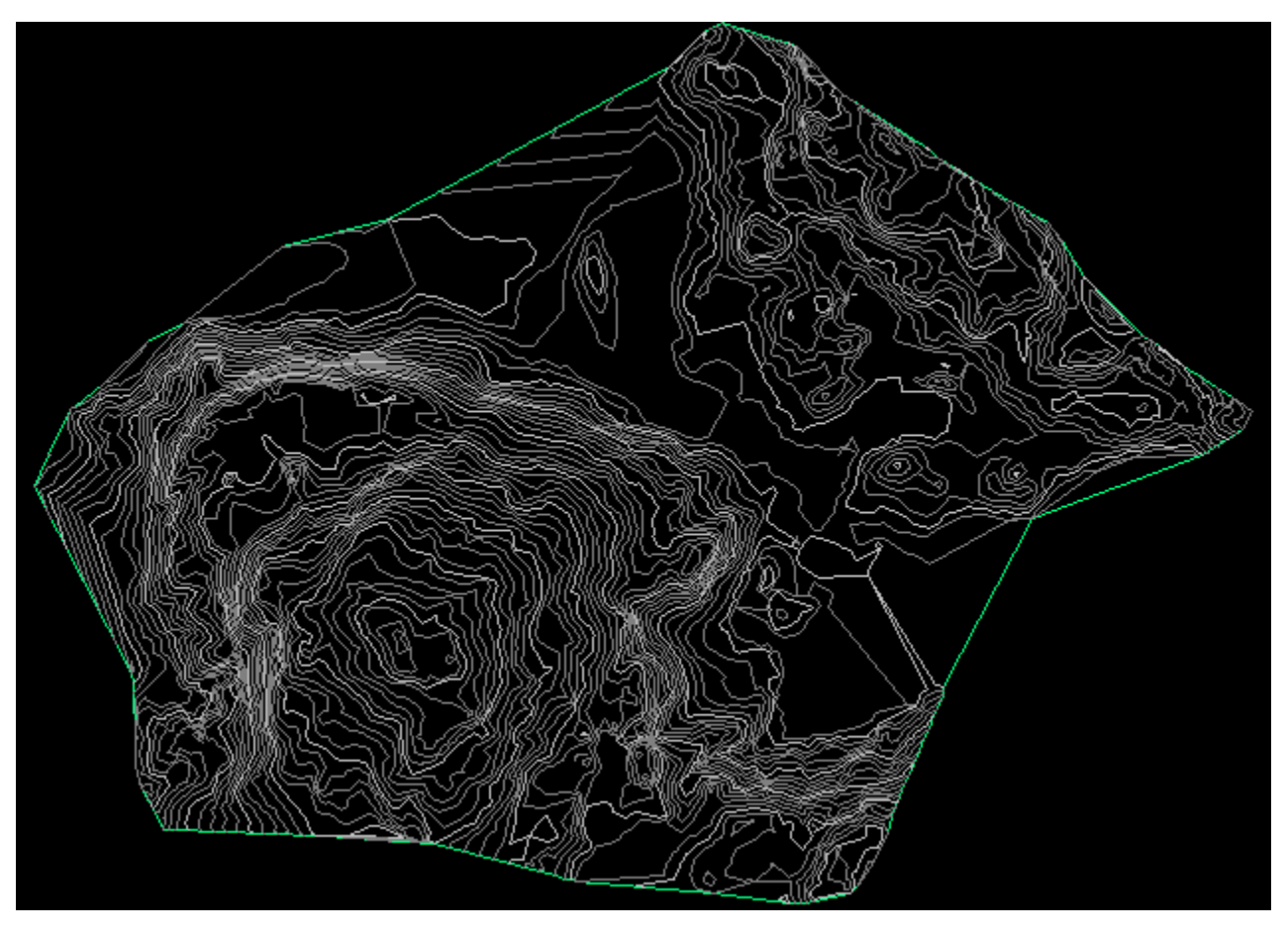

در شکل تنھا خطوط توپوگرافی را میبینید. بدون ھیچ Label ی که مشخص کننده ی تراز باشد.

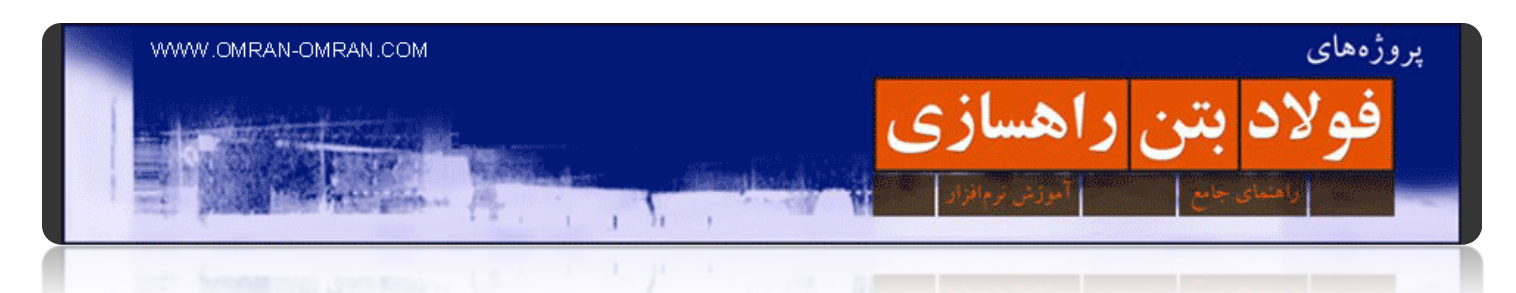

پس از بارگذاری فایل D۳Civil از طریق ریبون روی Annotate و سپس مطابق شکل روی Labels Add سپس .کنید کلیک Add Surface Labels وSurface

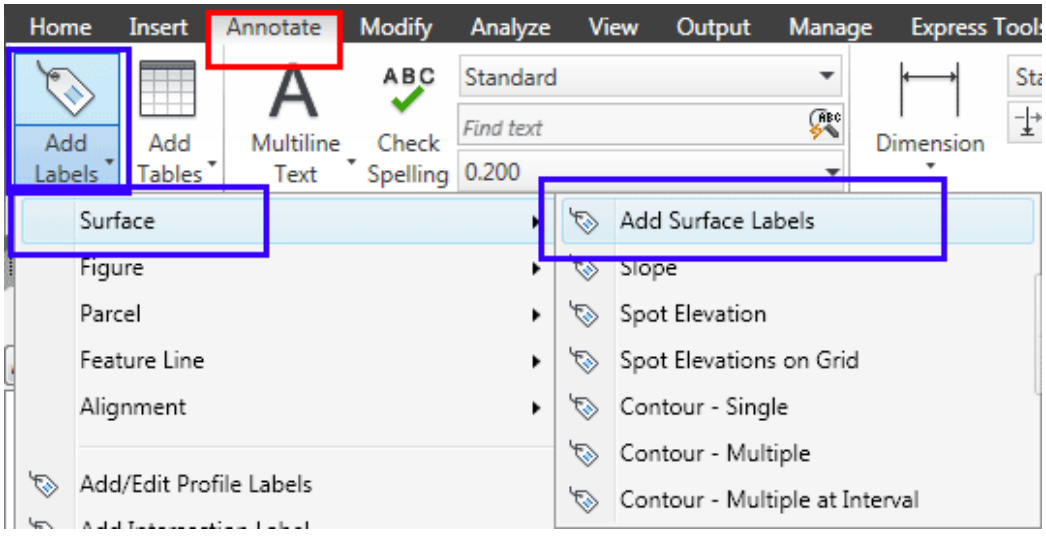

از تب Annotate مطابق شکل Labels Surface Add را پیدا کنید.

مطایق شکل پنجره ی Lables Add را تکمیل کنید. از لیست Multiple – Contour را انتخاب کنید و روی Ok کلیک کنید.

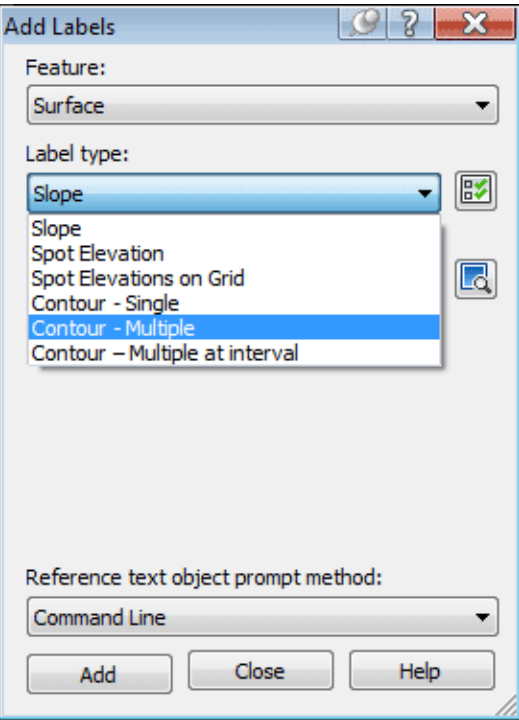

از لیست Contour را انتخاب کنید و روی Ok کلیک کنید.

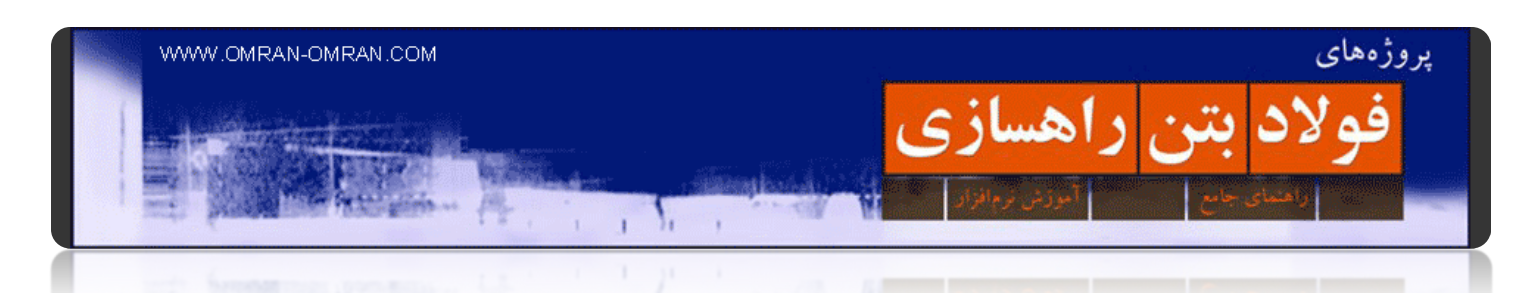

در پنجره ی Labels Add میتوانید استایل گزینه ھای مختلف را تغییر دھید. برای مثال میتوانید استایل کنتورھای مینور را طوری تغییر دھید که از کنتورھای ماژور متمایز باشند.

روی یک نقطه ی ابتدا کلیک کنید و سپس ھمانند حالت ترسیم خط، یک خط رسم کنید که تعدادی از خطوط توپوگرافی را قطع کند. روی نقطه ی انتھا کلیک کنید و در نھایت Enter بزنید.

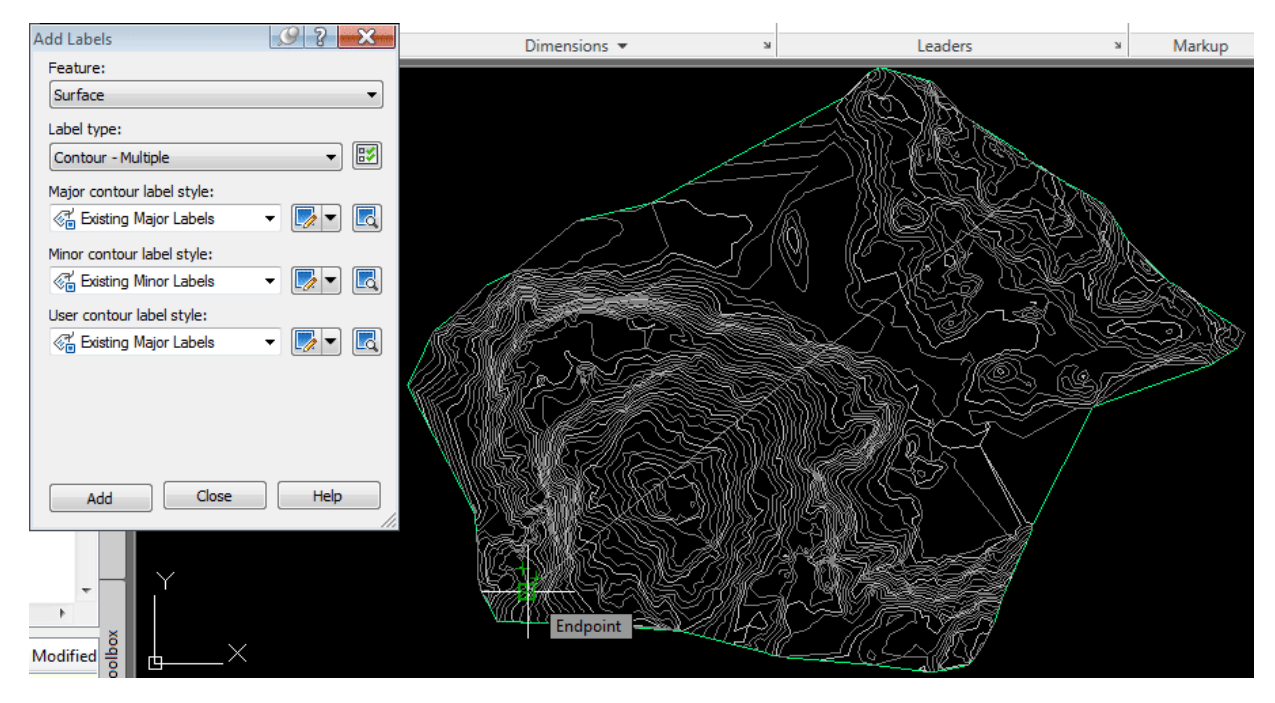

مشابه شکل، مثل حالت ترسیم خط روی خطوط توپوگرافی یک خط رسم کنید Enter .بزنید.

اعداد روی خطی که ترسیم کردید و در نقاطع تقاطع با خطوط توپوگرافی ترسیم شد. حال میخواھیم خطی که رسم کردیم را حذف کنیم. تا تنھا اعداد روی خطوط توپوگرافی باقی بماند.

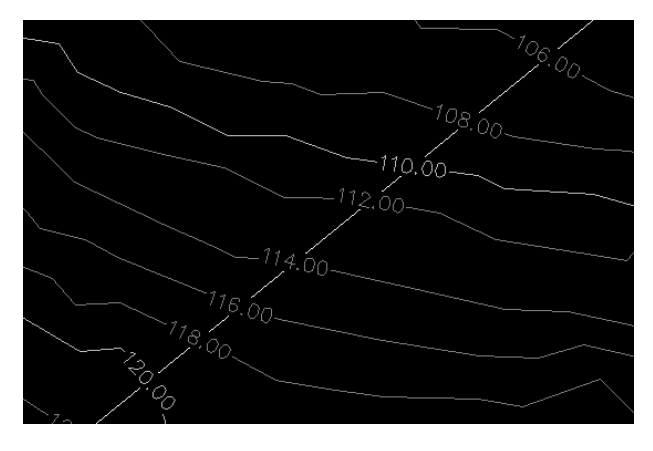

اعداد تراز روی خطوط توپوگرافی ترسیم شد.

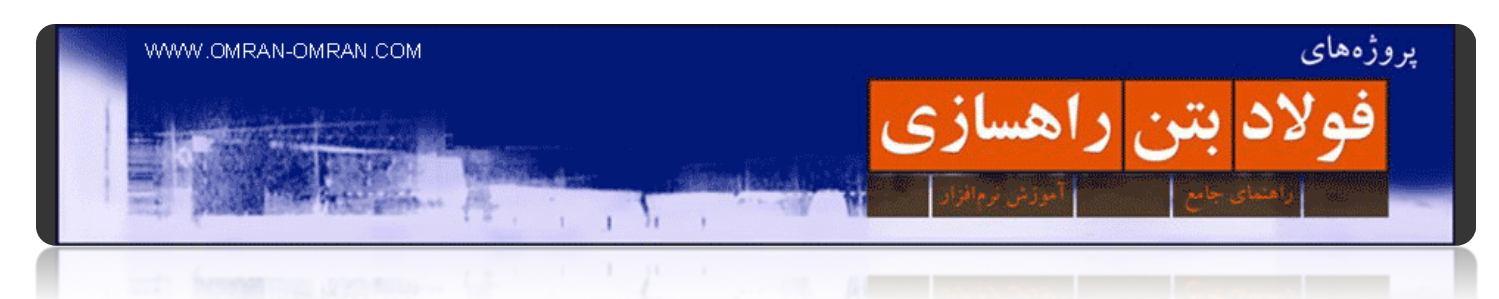

خطی که رسم کردید را انتخاب (Select(کنید و روی آن کلیک راست کرده و Properties را انتخاب کنید. یا میتوانید پس از انتخاب خط کلید +۱CTRL را بفشارید.

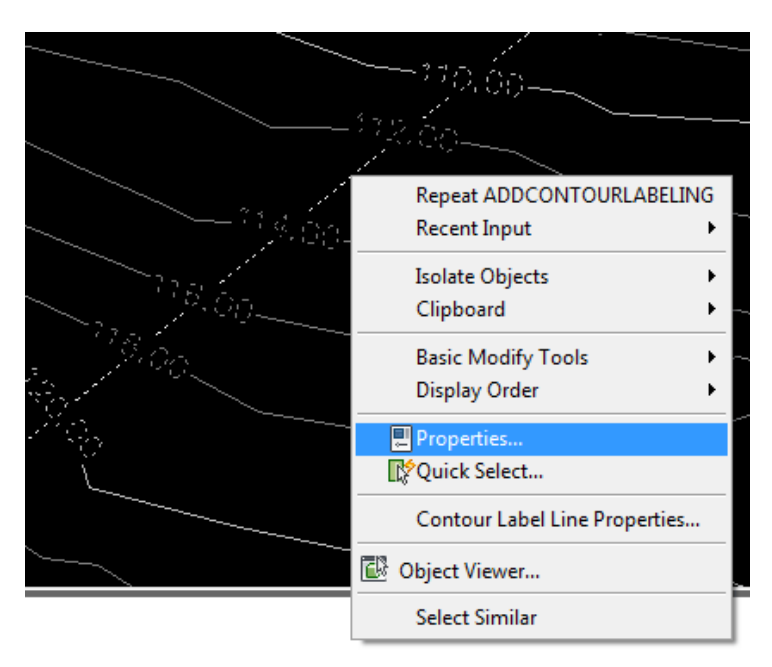

خطی که رسم کردید را انتخاب (Select(کنید و روی آن کلیک راست کرده و Properties را انتخاب کنید.

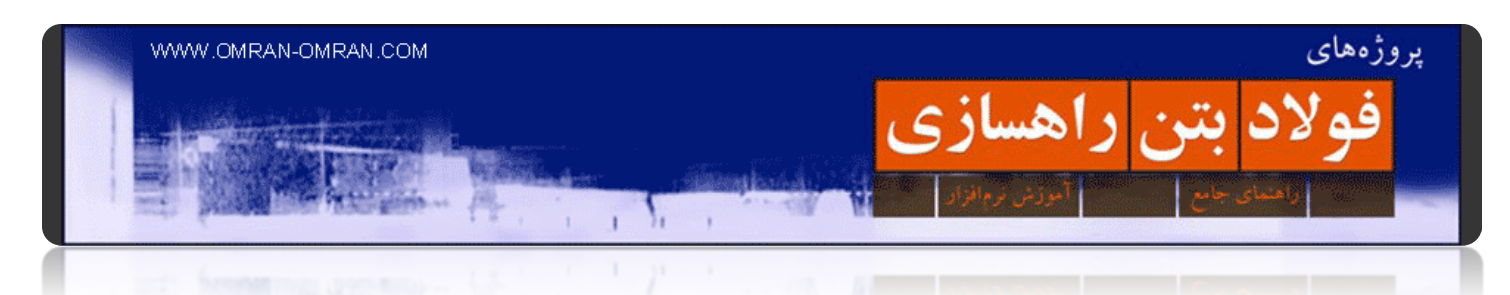

در Properties مشخصه ی Line Label Contour Display را به False تغییر دھید. با این کار خط اصلی حذف میشود و یک خط آبی رنگ نمایان میشود.

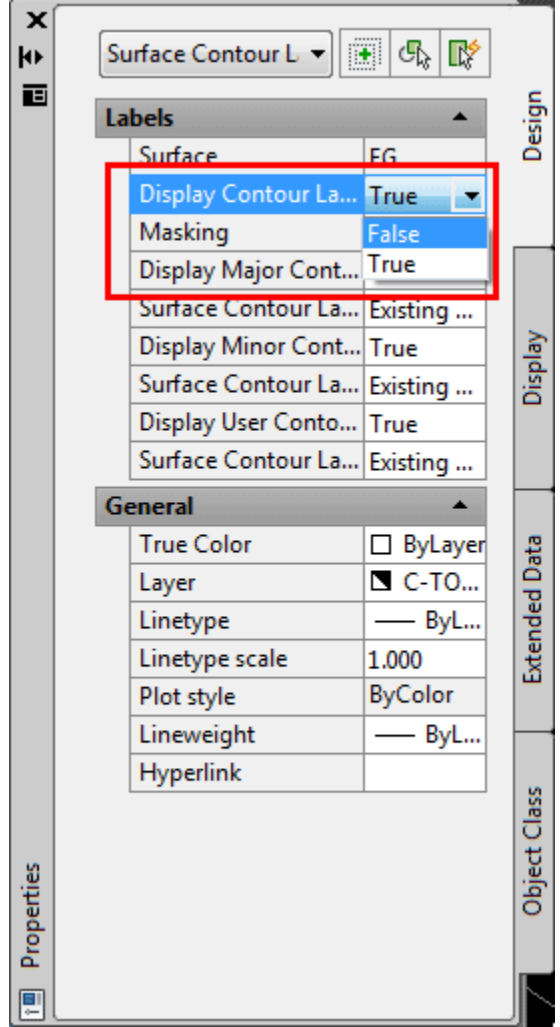

مشخصه ی Line Label Contour Display را به False تغییر دھید.

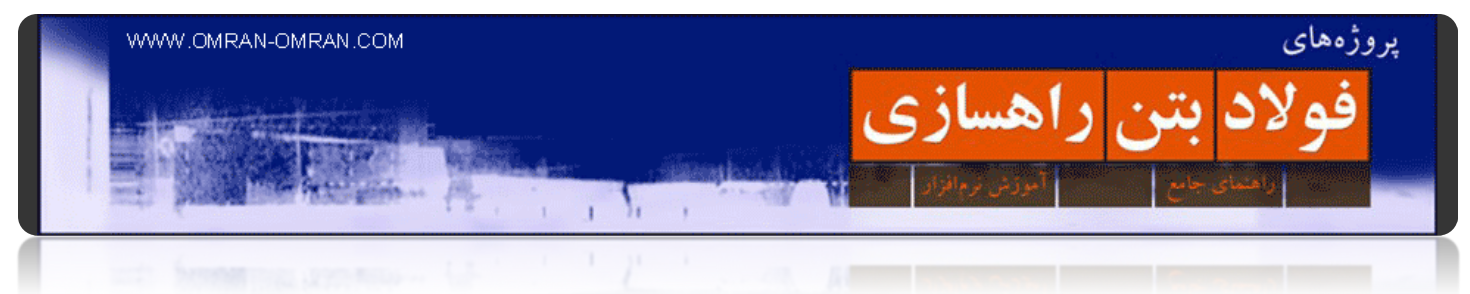

این خط آبی با Deselect کردن اعداد روی خطوط میزان، حذف میشود. کافیست یک بار ESC را بفشارید.

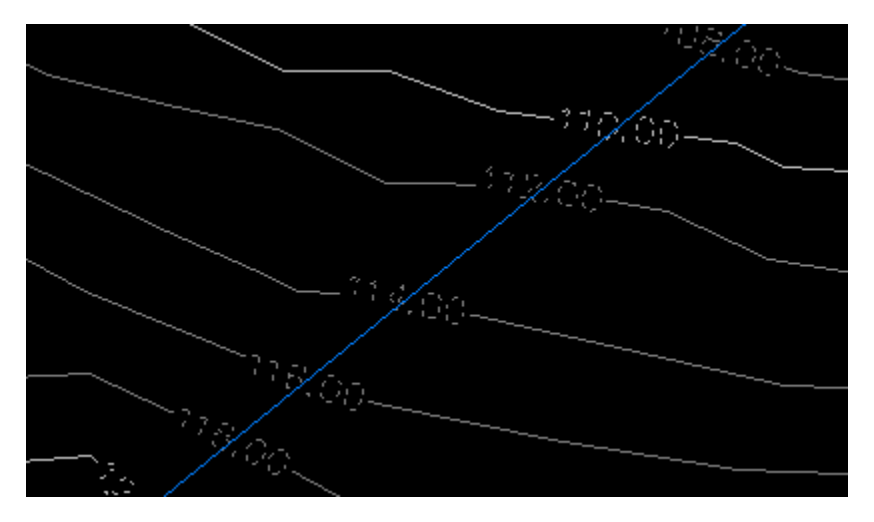

خط آبی با یک بار قشردن ESC حذف میشود.

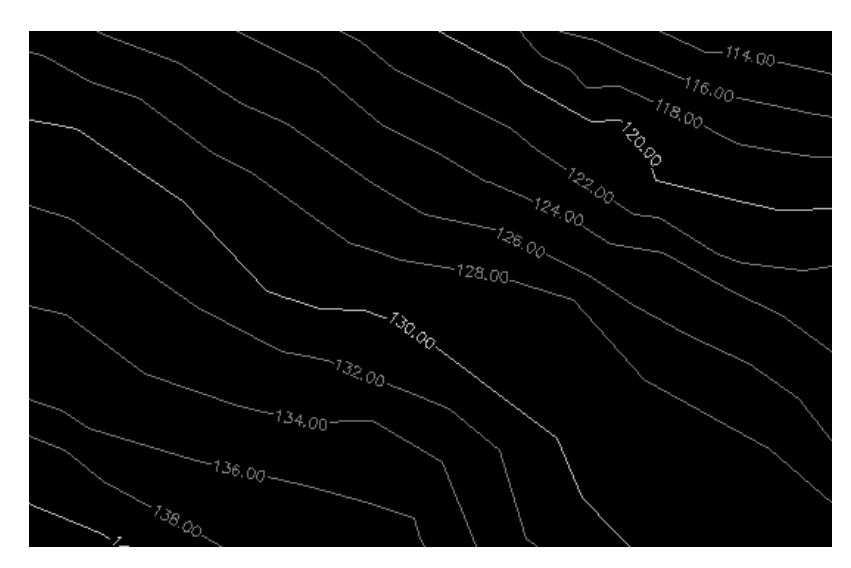

شکل نھایی خطوط توپوگرافی و اعداد ترازھای مختلف قابل مشاھده است.

شکل نھایی خطوط توپوگرافی و اعداد ترازھای مختلف قابل مشاھده است.

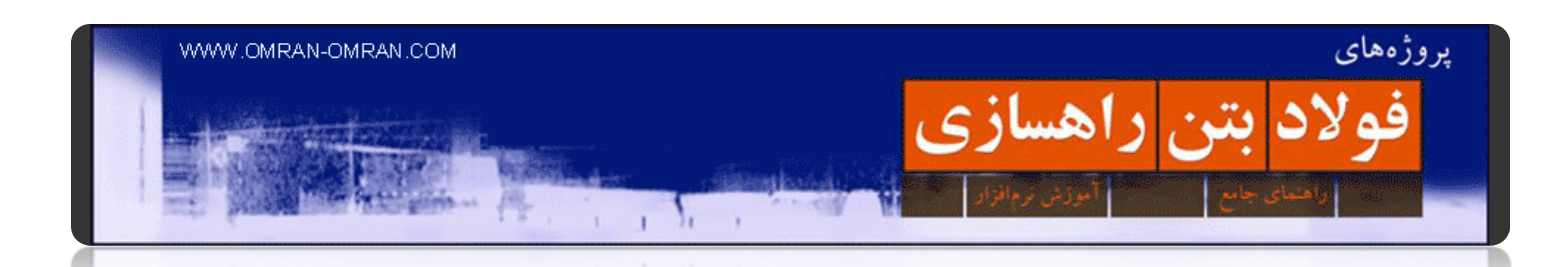

در قسمتLabel گذاری برای سورفیس، گزینه ھای مفید دیگری نیز به چشم میخورد. برای مثالSlop ، که با آن میتوانید شیب ھر نقطه از سورفیس را مشخص کنید. یا Elevation Spot که با آن تراز ھر نقطه از سورفیس را با کلیک میتوانید نمایان سازید. در ادامه به شرح گزینه ی Grid on Elevations Spot میپردازیم. از ریبون آن را پیدا کنید و مطابق شکل روی آن کلیک کنید.

|  | Home                         |                                     | <b>Insert</b>          | Annotate  | <b>Modify</b>                         | Analyze   |                             | <b>View</b> | Output                  | Manage                         | <b>Express Tools</b> |           |  |
|--|------------------------------|-------------------------------------|------------------------|-----------|---------------------------------------|-----------|-----------------------------|-------------|-------------------------|--------------------------------|----------------------|-----------|--|
|  | $\triangle$<br>Add<br>Labels |                                     | Add                    | Multiline | <b>ABC</b><br>Check<br>Spelling 0.200 | Standard  |                             |             |                         |                                |                      | Stand     |  |
|  |                              |                                     |                        |           |                                       | Find text |                             |             |                         | <b>FRC</b>                     | Dimension            | ┪╢<br>  ⊮ |  |
|  |                              |                                     | Tables <sup>*</sup>    | Text      |                                       |           |                             |             |                         |                                |                      |           |  |
|  |                              | Surface                             |                        |           |                                       |           | ゼ                           |             | Add Surface Labels      |                                |                      | Din       |  |
|  |                              | Figure                              |                        |           |                                       |           | $\mathcal{F}_{\mathcal{F}}$ | Slope       |                         |                                |                      |           |  |
|  |                              | Parcel<br>Feature Line<br>Alignment |                        |           |                                       |           |                             |             | Spot Elevation          |                                |                      |           |  |
|  |                              |                                     |                        |           |                                       | ▸         |                             |             | Spot Elevations on Grid |                                |                      |           |  |
|  |                              |                                     |                        |           |                                       | ۰         |                             |             | Contour - Single        |                                |                      |           |  |
|  |                              |                                     |                        |           | ど                                     |           | Contour - Multiple          |             |                         |                                |                      |           |  |
|  | ど                            | Add/Edit Profile Labels             |                        |           |                                       |           | も                           |             |                         | Contour - Multiple at Interval |                      |           |  |
|  | ど                            |                                     | Add Intersection Label |           |                                       |           |                             |             |                         |                                |                      |           |  |

اینبار روی Grid on Elevations Spot کلیک کنید.

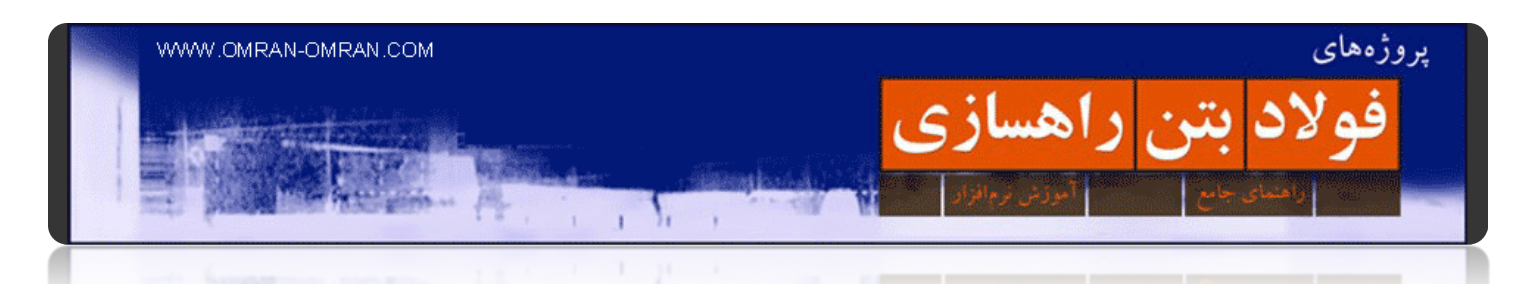

پس از کلیک روی Grid on Elevation Spot ، نشانگر ماوس به شکل یک علامت + در می آید. مطابق شکل زیر روی یک نقطه در سمت چپ و پایین سورفیس کلیک کنید. این نقطه BasePoint ما خواھد بود.

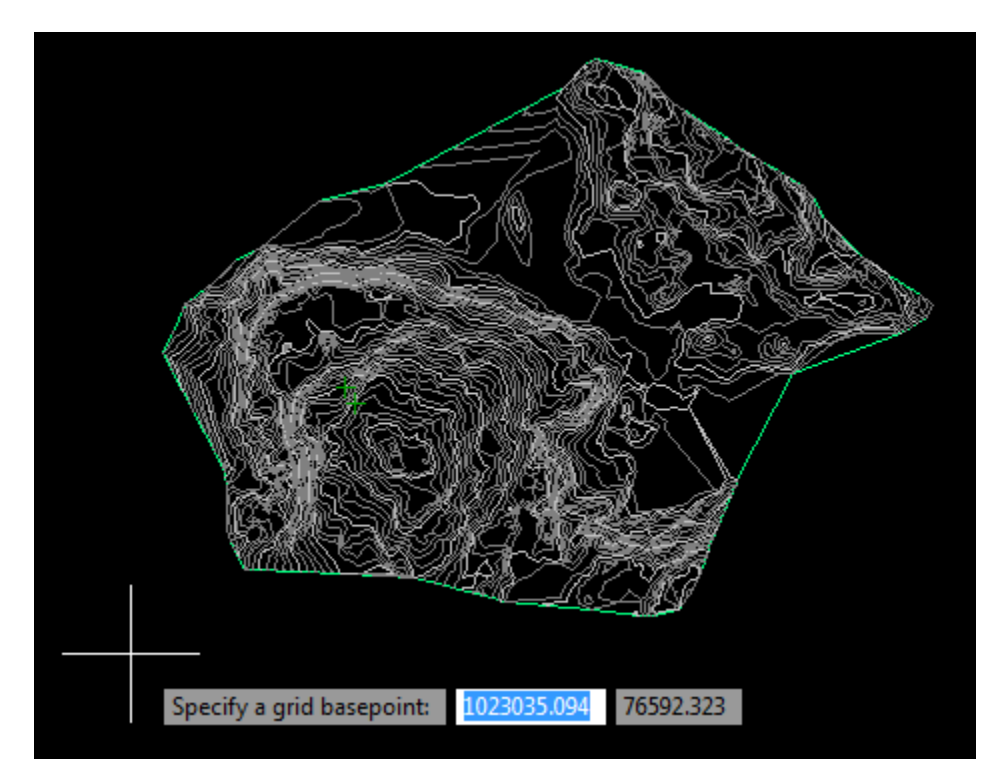

در پایین سورفیس، سمت چپ روی یک نقطه کلیک کنید. این Basepoint شما خواھد بود.

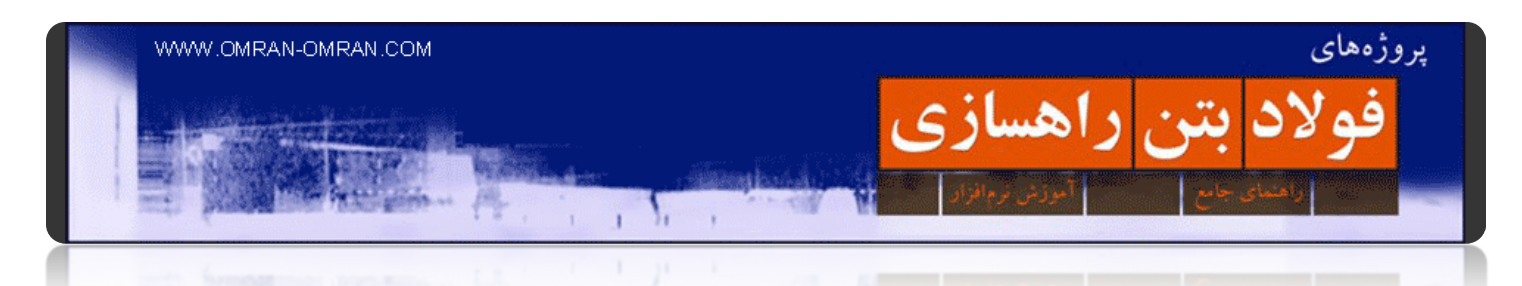

نرم افزار از ما زاویه ی چرخش گرید را میخواھد. با یکبار Enter ھمان ۰٫۰۰۰ را وارد کنید. با اینکار گریدھای ما با خط افقی زاویه ی صفر خواھد داشت.

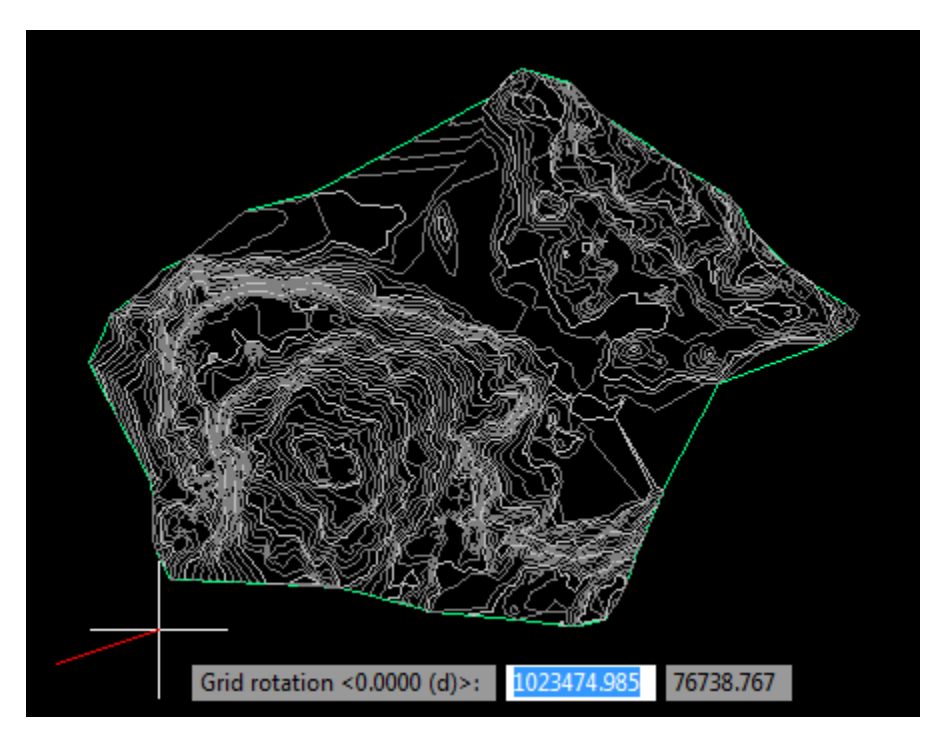

تنھا یک بار Enter بزنید.

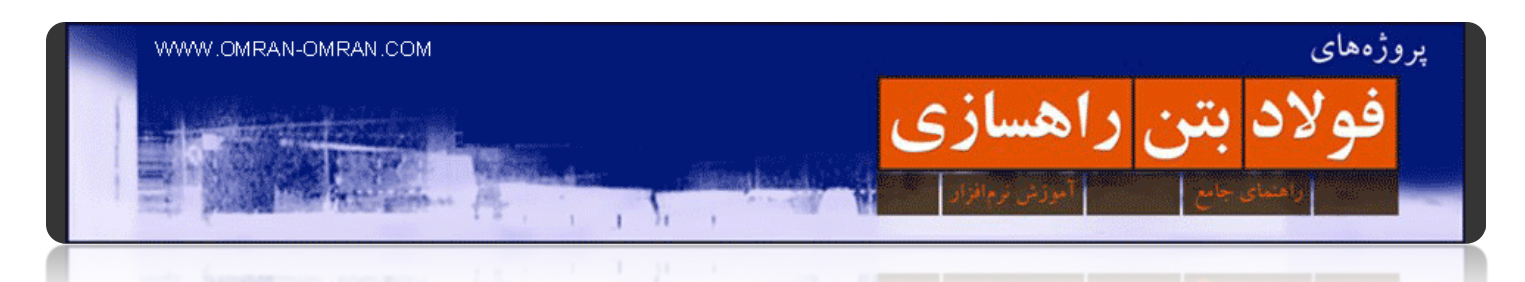

حال فواصل بین گرید ھا را در جھت X و Y وارد میکنیم. فواصل را زیاد در نظر بگیرید تا زمان پروسس نرم افزار زیاد نشود. عدد ۲۰۰ مناسب است. آن را وارد کنید و یکبار Enter بزنید.

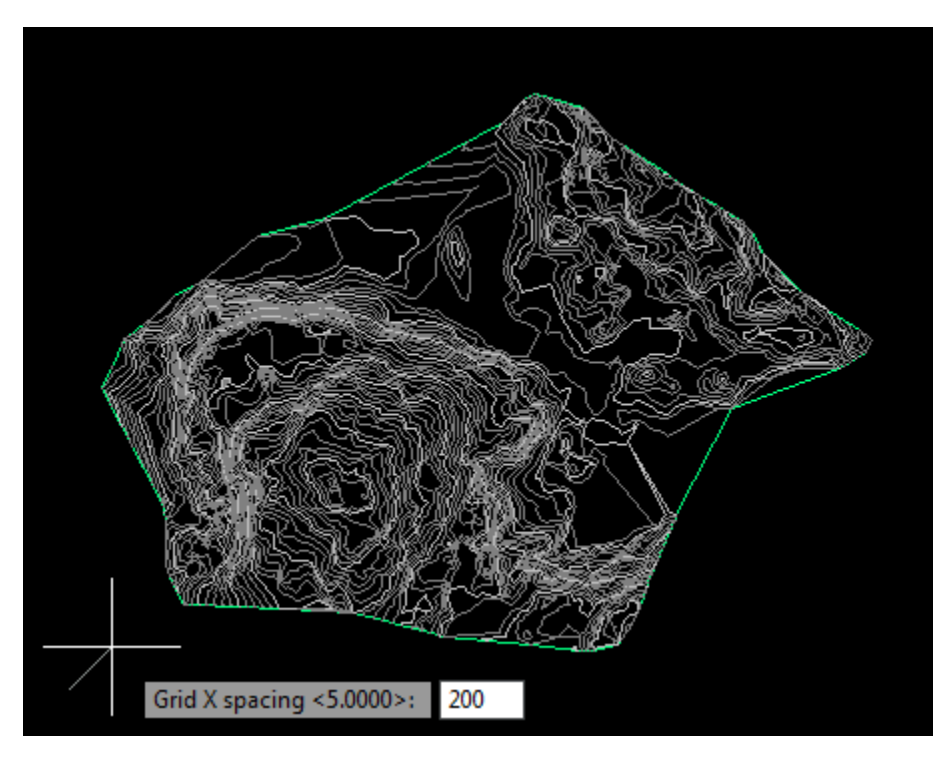

برای فاصله ی بین گریدھا در جھت X عدد ۲۰۰ را وارد کنید.

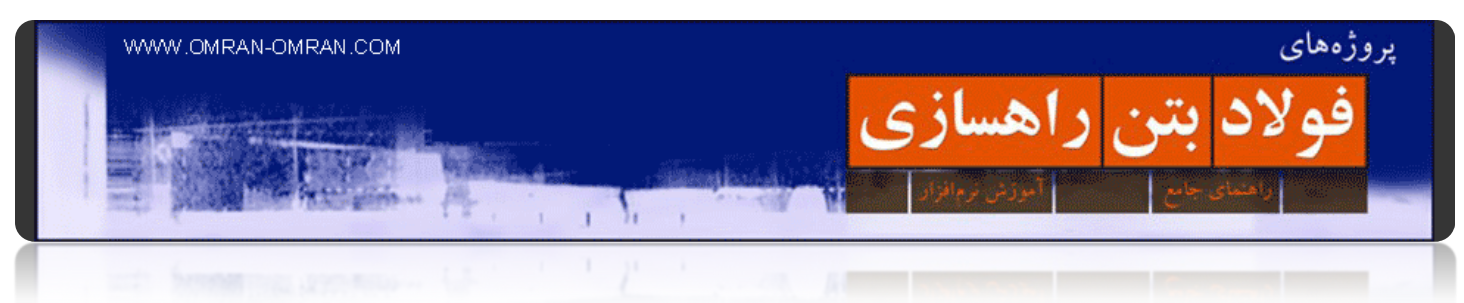

برای جھت y نیز عدد ۲۰۰ را وارد کنید.

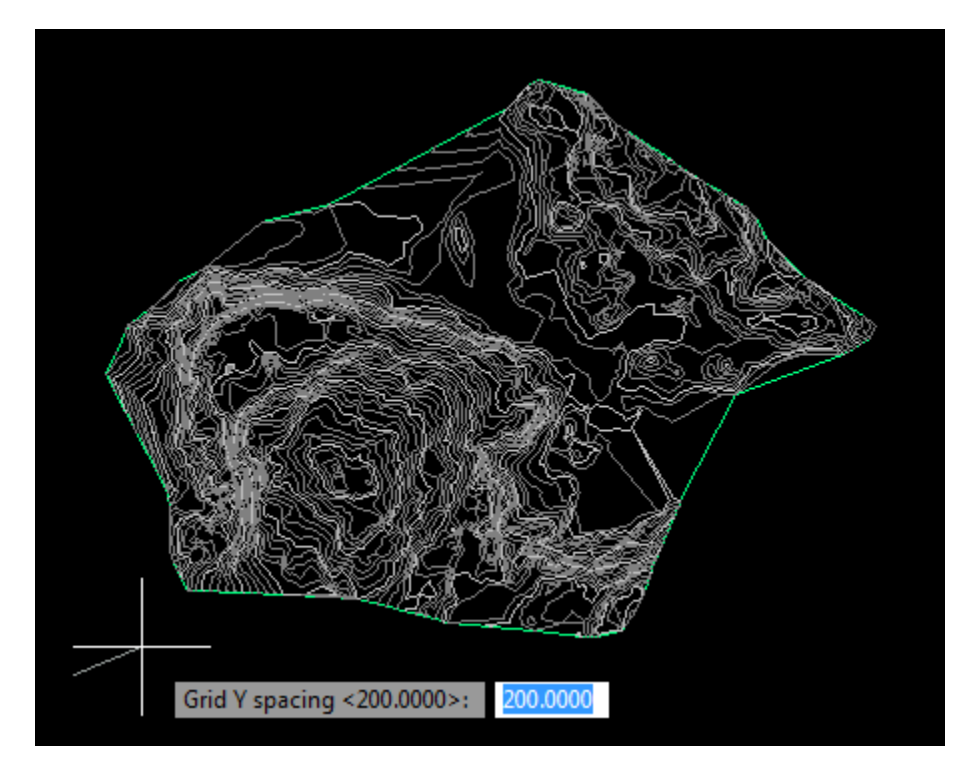

برای جھت y نیز عدد ۲۰۰ را وارد کنید.

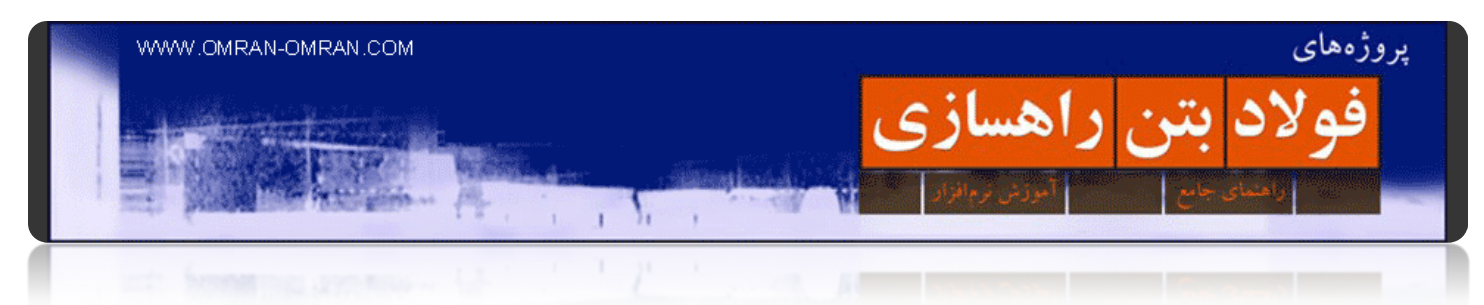

بعداز نمایان شدن دستورSpecify the upper right location ، یک نقطه در بالا و سمت راست سورفیس انتخاب کرده و کلیک کنید.

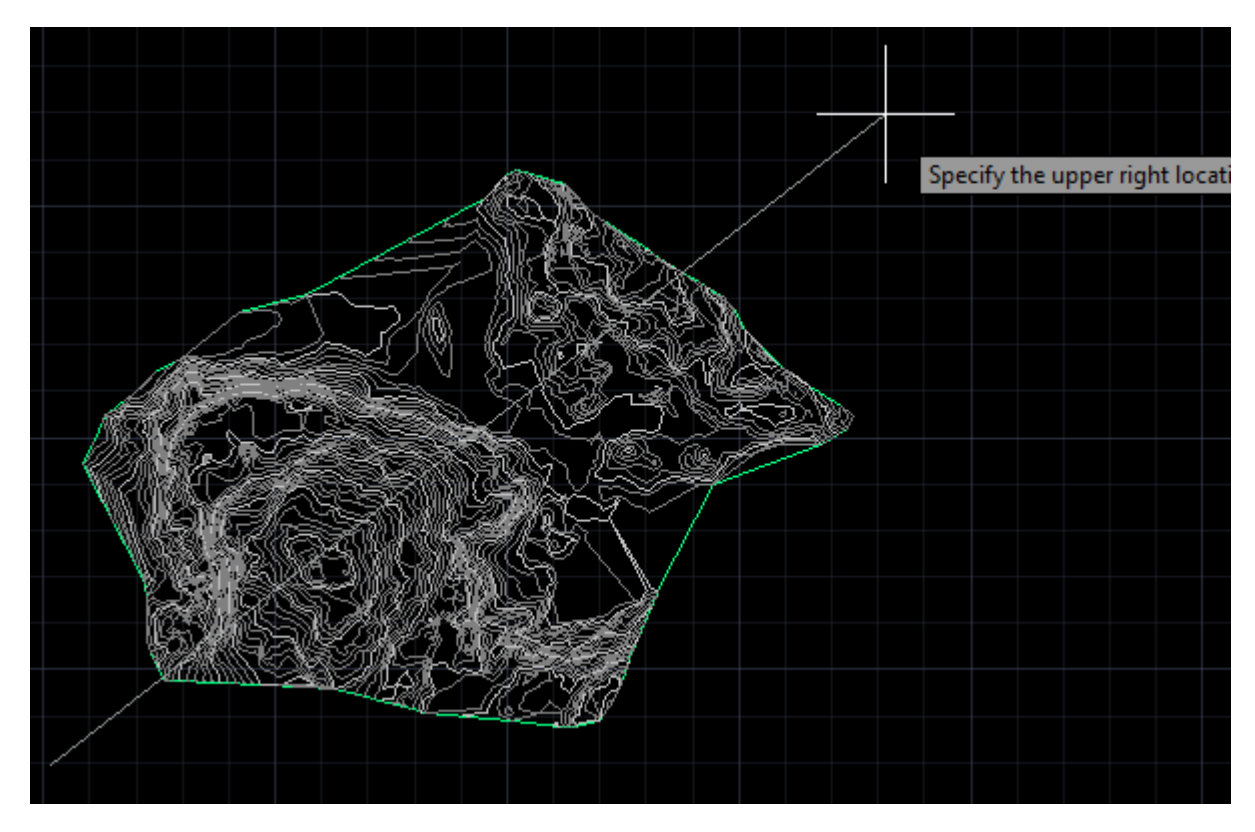

حال یک نقطه در بالا و سمت راست سورفیس انتخاب کرده و کلیک کنید.

یکبار دیگر Enter بزنید.

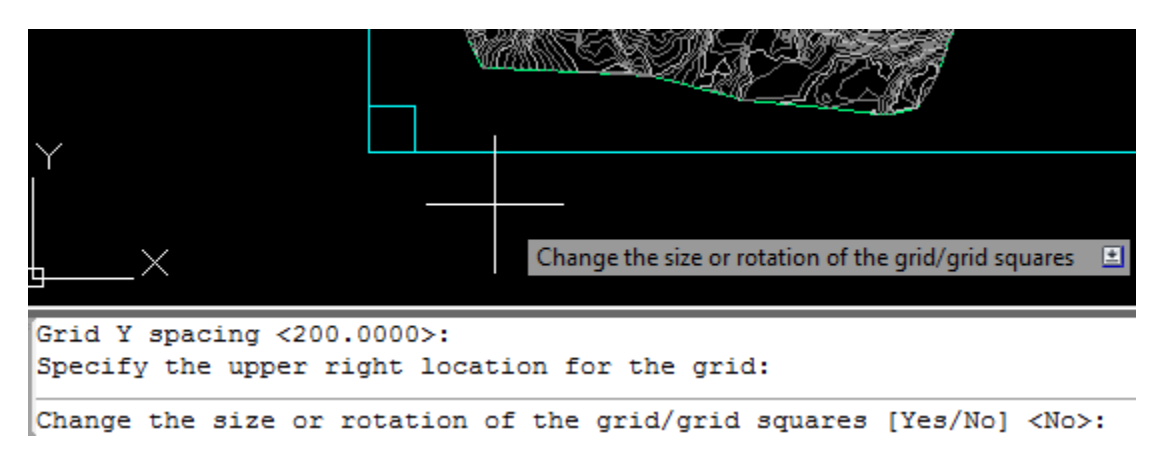

یکبار دیگر Enter بزنید.

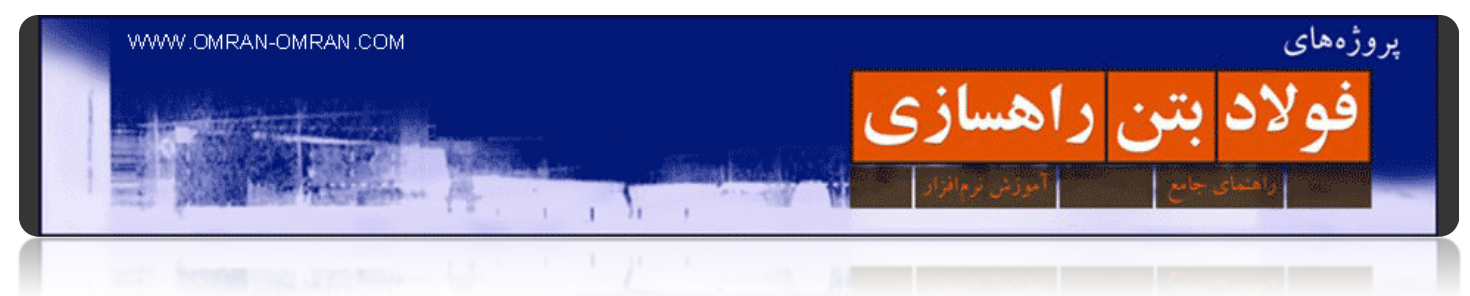

و در نھایت این نقاط در شکل، اعداد ترازھا در نقاط مختلف میباشند که روی سورفیس نمایان شده اند.

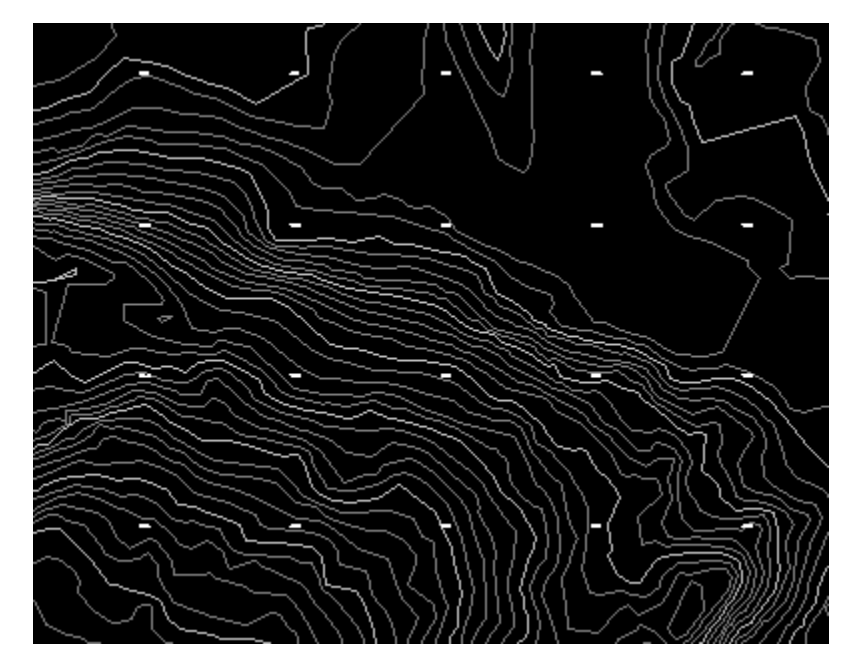

این نقاط در شکل، اعداد ترازھا در نقاط مختلف میباشند که روی سورفیس نمایان شده اند.

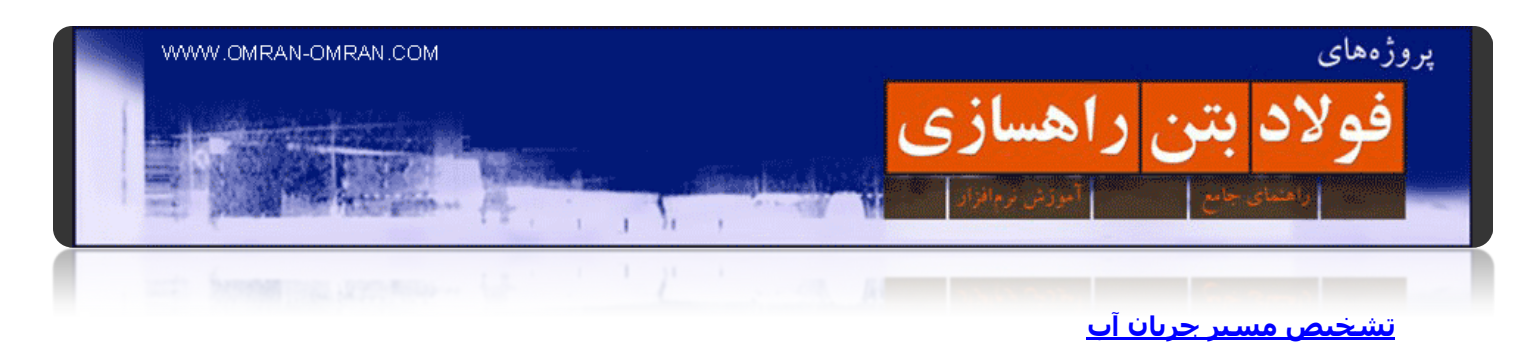

Civil۳Dدر Water Drop [آموزش](http://omran-omran.ir/Model/civil3d/surface_pointfile.zip) فایل

www.omran-omran.com :پسورد

 Drop Waterدر D۳Civil این امکان را به شما میدھد که مسیر جاری شدن آب را با خطوطی مشاھده کنید. در واقع Drop Waterدر مواقع طراحی آبرو میتواند کاربرد داشته باشد. توجه داشته باشید برای استفاده از این امکان D۳Civilاز قبل باید سورفیس را ساخته باشیم تا نرم افزار بتواند مسیر جریان آب را نشان دھد.

از اینجا به آموزش ایجاد [سورفیس](http://www.omran-omran.com/%D8%B1%D8%A7%D9%87%D8%B3%D8%A7%D8%B2%DB%8C/%D9%86%D8%AD%D9%88%D9%87-%D8%B3%D8%A7%D8%AE%D8%AA-%D8%B3%D9%88%D8%B1%D9%81%DB%8C%D8%B3surface/) رجوع کنید

حال برای شروع فایل بالا که از قبل دارای سورفیس میباشد را، در نرم افزار بارگذاری کنید. از ریبون به تب Modify رفته و روی Surface کلیک کنید. تب Surface نمایان خواھد شد.

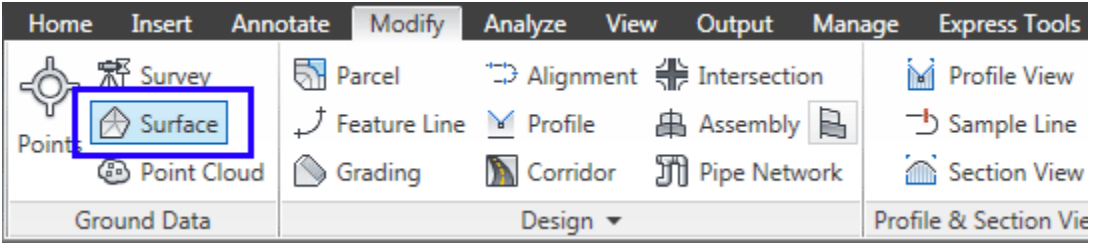

به تب Modify رفته و روی Surface کلیک کنید تا تب Surface در ریبون نمایان شود.

در تب سورفیس روی Drop Water کلیک کنید.

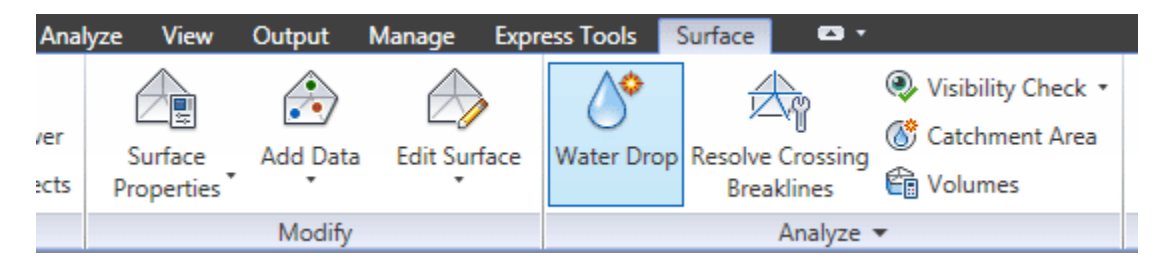

در تب Surface روی Drop Water کلیک کنید.

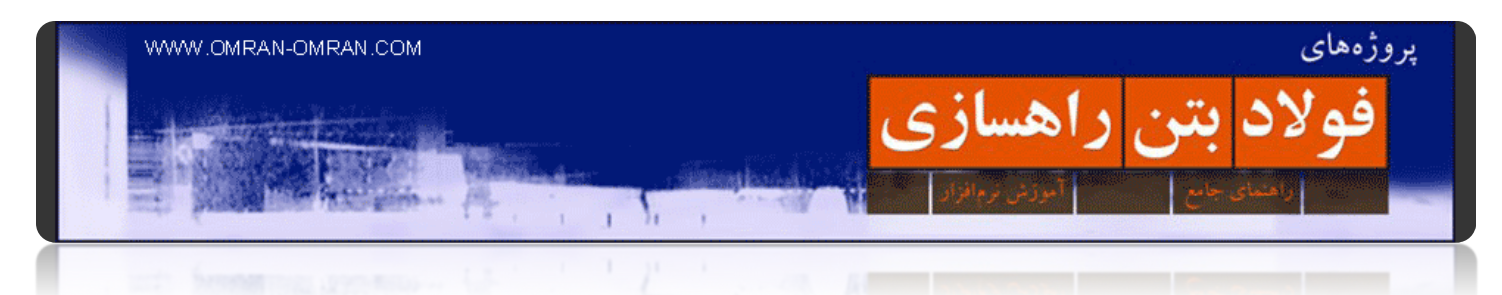

در پنجره Water Drop مطابق شکل مشخصه Place Marker at Start Point را روی Yes تنظیم کنید. شما همچنین میتوانید از ۲ Polyline Dیا از ۳ Polyline Dاستفاده کنید. روی Ok کلیک کنید.

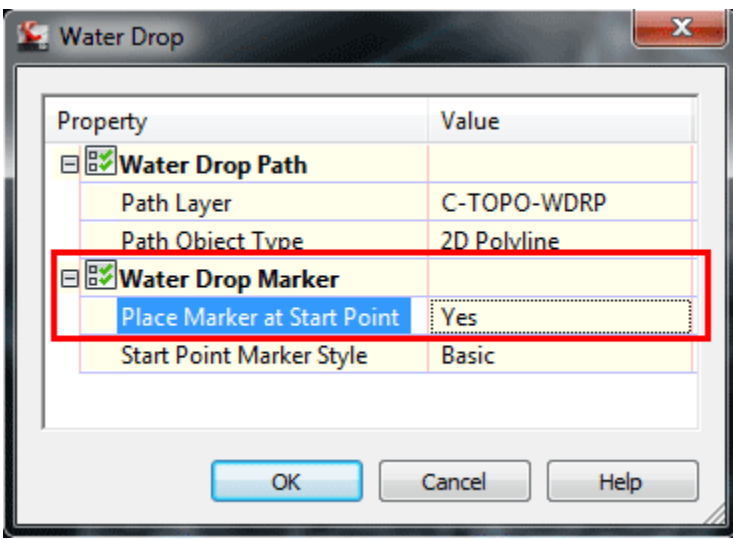

در پنجره Water Drop مطابق شکل مشخصه Place Marker at Start Point را روی Yes تنظیم کنید. روی Ok کلیک کنید.

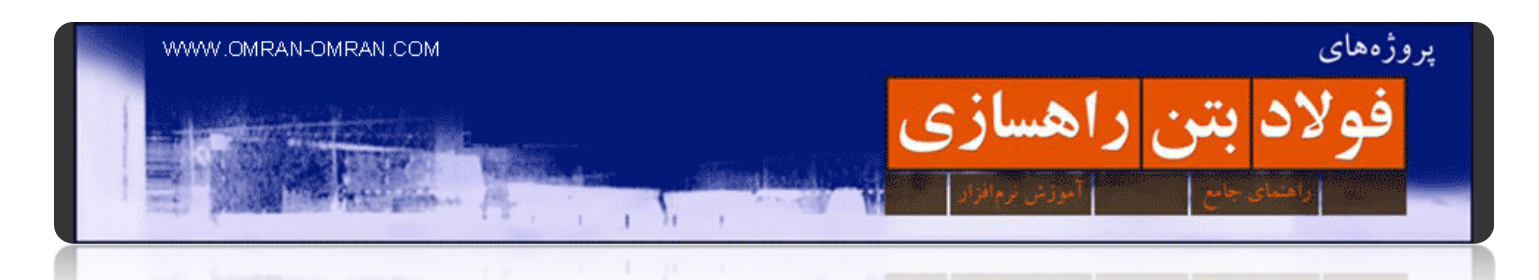

روی سورفیس و توپوگرافی کلیک کنید تا مسیر حرکت آب را نمایش دھد. نقطه ی کلیک، ھمان نقطه ی شروع حرکت آب میباشد که با ضربدر قرمز متمایز شده است.

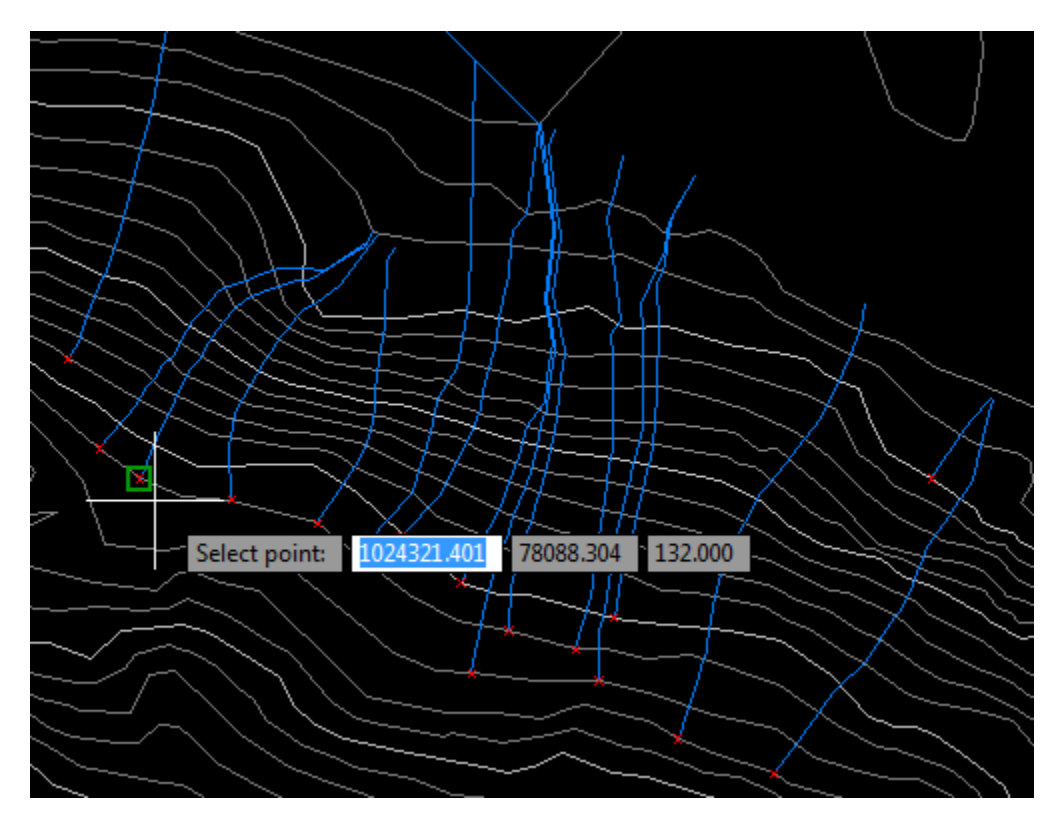

روی ھر قسمت از سطح سورفیس کلیک کنید تا مسیر حرکت آب را نمایش دھد.

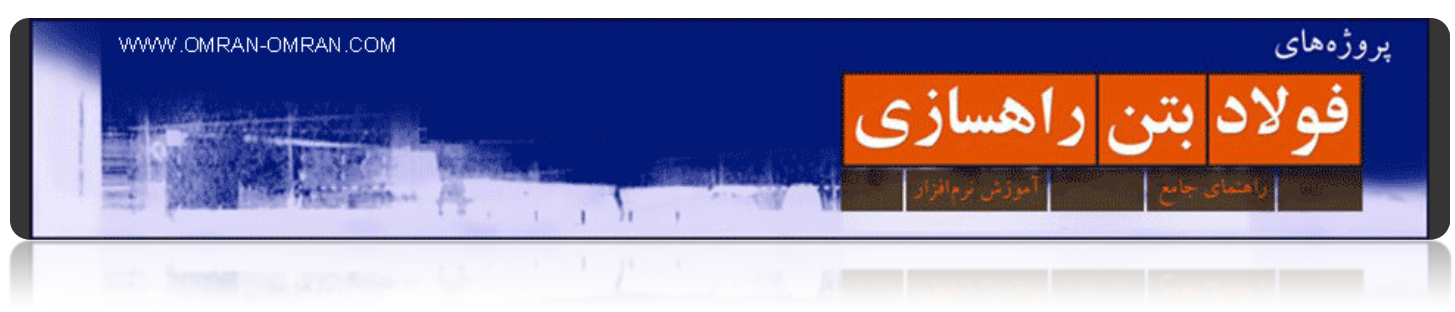

**فصل :۲ الاینمنت**

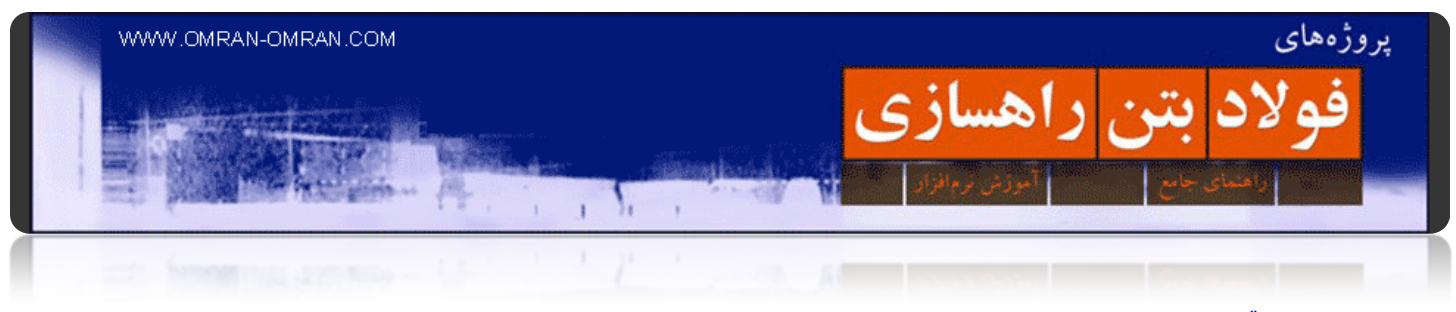

## **[ترسیم قوس ساده](http://www.omran-omran.com/%d8%aa%d8%b1%d8%b3%db%8c%d9%85-%d9%82%d9%88%d8%b3-%d8%b3%d8%a7%d8%af%d9%87-%d8%af%d8%b1-%d9%86%d8%b1%d9%85-%d8%a7%d9%81%d8%b2%d8%a7%d8%b1-civil3d/)**

با مطالعه ی این آموزش شما قادر خواھید بود در D۳Civil مسیر یا الاینمنتی ترسیم کنید که در آن مطابق تنظیمات شما قوس ھای ساده به طور خودکار ترسیم شوند.

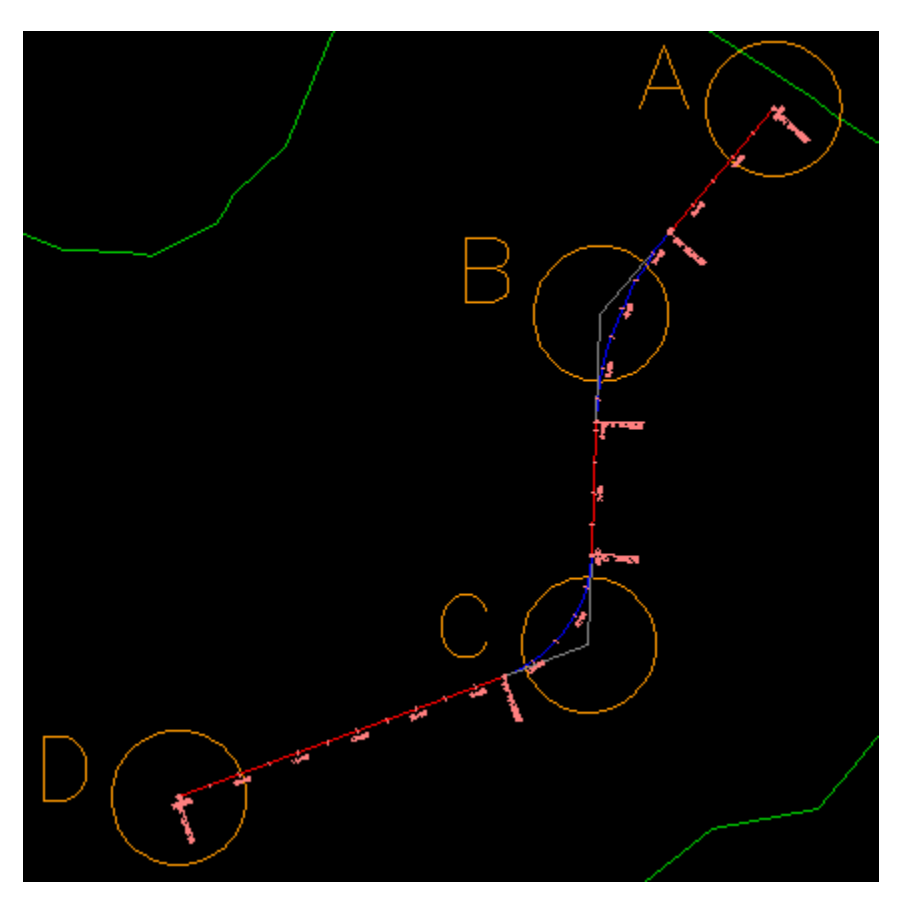

راھنمای طراحی قوس افقی برای پروژه راھسازی

مطالعه این آموزش تنھا از طریق خرید اینترنتی و دانلود فایل PDF ممکن میباشد.

[اینجا کلیک کنید](http://www.omran-omran.com/%D8%AA%D8%B1%D8%B3%DB%8C%D9%85-%D9%82%D9%88%D8%B3-%D8%B3%D8%A7%D8%AF%D9%87-%D8%AF%D8%B1-%D9%86%D8%B1%D9%85-%D8%A7%D9%81%D8%B2%D8%A7%D8%B1-civil3d/).
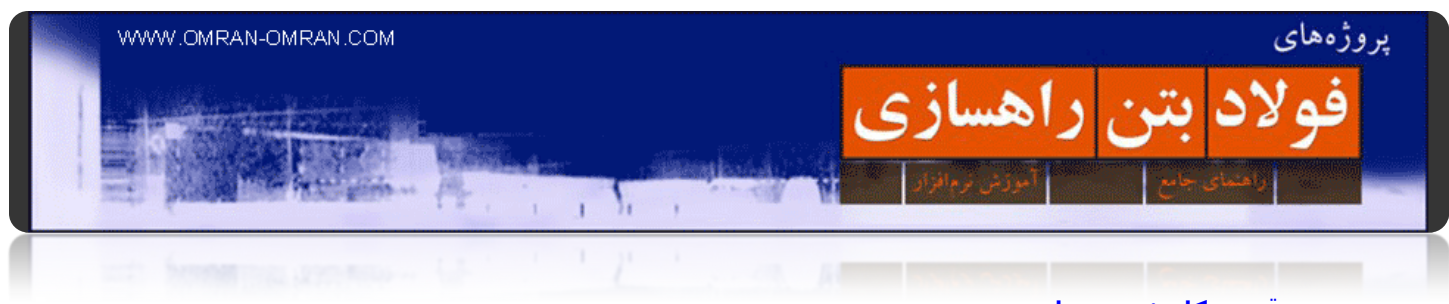

### **[رسم قوس کلوتئید و ساده](http://www.omran-omran.com/%d8%b1%d8%b3%d9%85-%d9%82%d9%88%d8%b3-%da%a9%d9%84%d9%88%d8%aa%d8%a6%db%8c%d8%af-%d9%88-%d8%b3%d8%a7%d8%af%d9%87-civil3d/)**

در این آموزش شما نحوه تبدیل خطوط شکسته پلان مسیر به انواع قوس ساده و یا کلوتئید، به طور آزاد را خواھید آموخت.

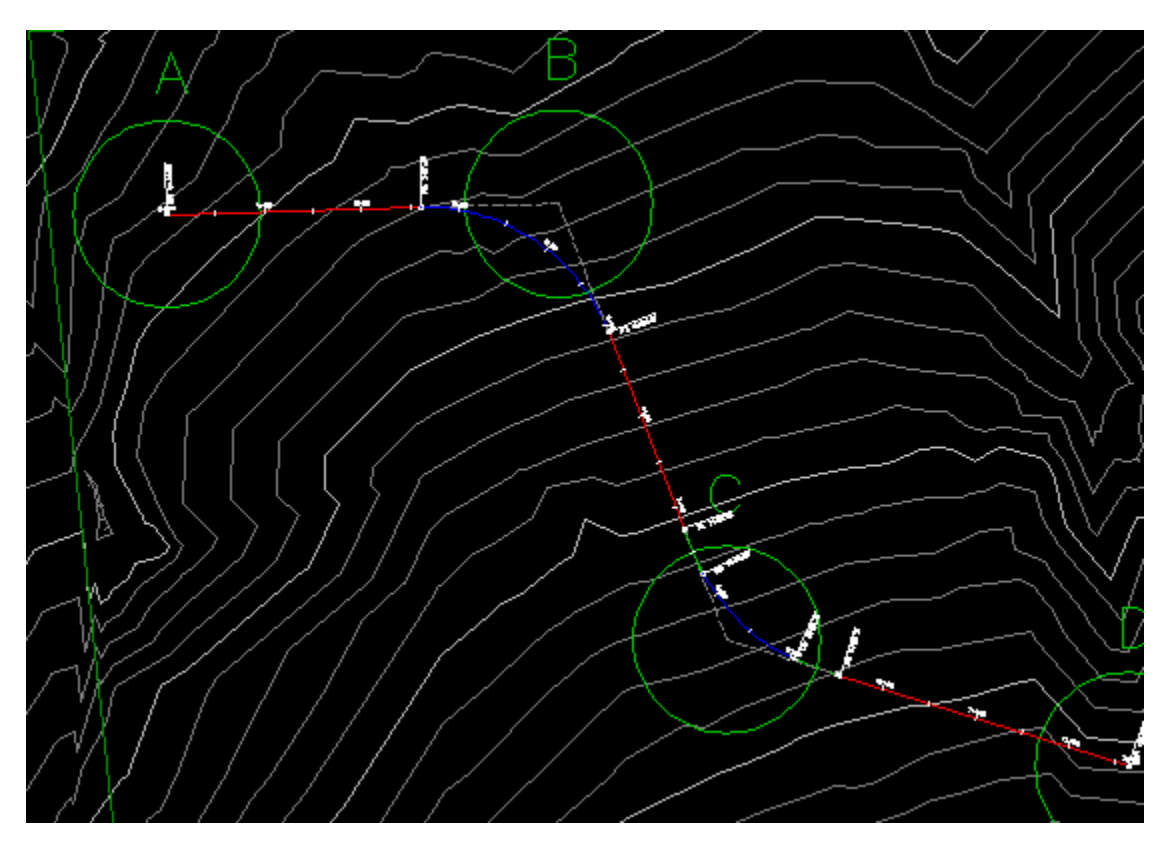

نحوه ترسیم قوس کلوتئید و ساده درD۳Civil

مطالعه این آموزش تنھا از طریق خرید اینترنتی و دانلود فایل PDF ممکن میباشد.

[اینجا کلیک کنید](http://www.omran-omran.com/%D8%B1%D8%B3%D9%85-%D9%82%D9%88%D8%B3-%DA%A9%D9%84%D9%88%D8%AA%D8%A6%DB%8C%D8%AF-%D9%88-%D8%B3%D8%A7%D8%AF%D9%87-civil3d/).

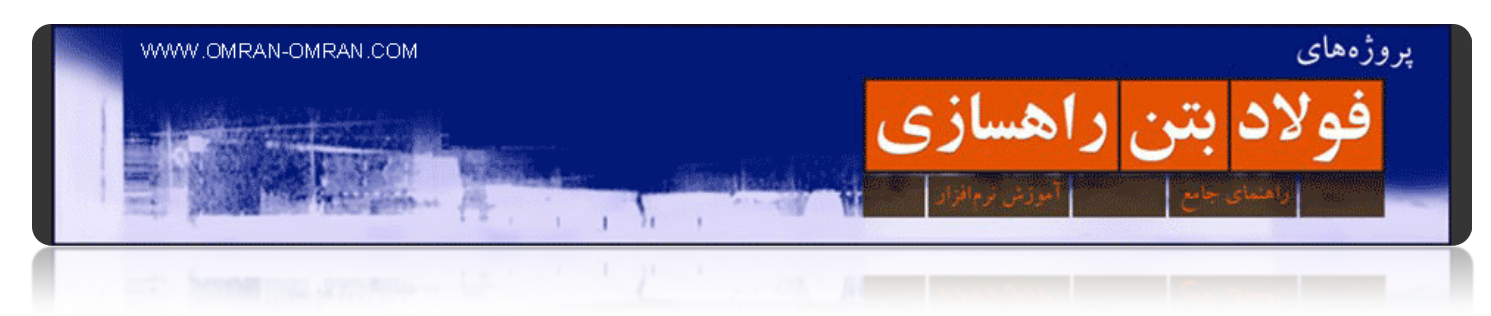

**[محاسبه دور برای یک مسیر در پروژه راھسازی](http://www.omran-omran.com/%d8%b1%d8%a7%d9%87%d8%b3%d8%a7%d8%b2%db%8c/%d9%85%d8%ad%d8%a7%d8%b3%d8%a8%d9%87-%d8%af%d9%88%d8%b1-%d9%be%d8%b1%d9%88%da%98%d9%87-%d8%b1%d8%a7%d9%87%d8%b3%d8%a7%d8%b2%db%8c/)**

[دانلود فایل شامل الاینمنت و سورفیس برای این آموزش](http://omranomrancom.persiangig.com/other/topo_road_project2.zip)

www.omran-omran.com :پسورد

این آموزش برای مطلب [پروژه راھسازی دو](http://www.omran-omran.com/%D8%B1%D8%A7%D9%87%D8%B3%D8%A7%D8%B2%DB%8C/%D9%BE%D8%B1%D9%88%DA%98%D9%87-%D8%B1%D8%A7%D9%87%D8%B3%D8%A7%D8%B2%DB%8C-%D8%AF%D9%88-%DA%A9%D8%A7%D8%B1-%D8%A8%D8%A7-civil3d/) نوشته شده و نحوه محاسبه و ترسیم **دور** در D۳Civil را مورد بررسی قرار داده است. توجه داشته باشید دور در D۳Civil با نام Superelevation شناخته میشود.

فایل بالا را دانلود کرده و در نرم افزار D۳Civil بارگذاری کنید. سپس مطابق شکل زیر روی الاینمنت با نشانگر ماوس کلیک کنید تا تب Alignment که با کادر قرمز مشخص شده است در ریبون ظاھر شود.

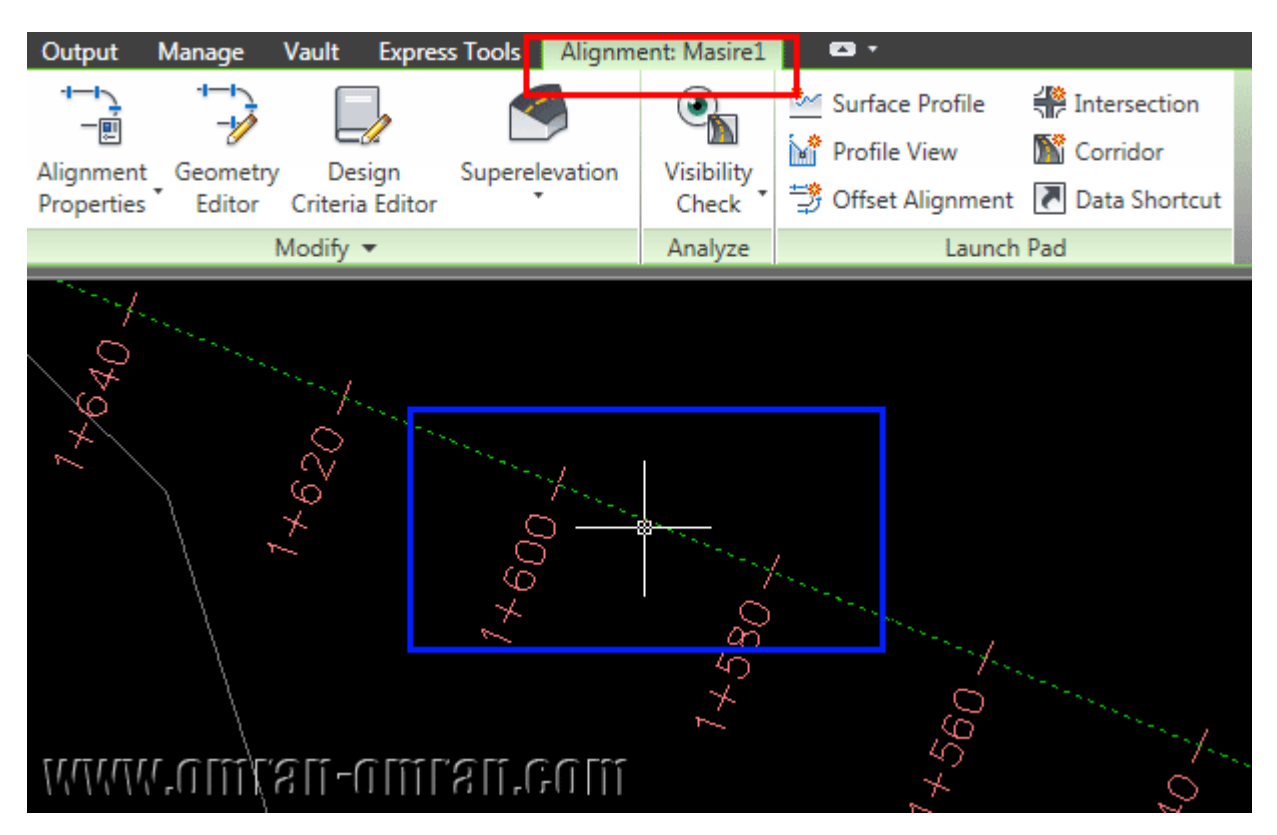

الاینمنت را انتخاب کنید تا ابزارھای آن در ریبون ظاھر گردد.

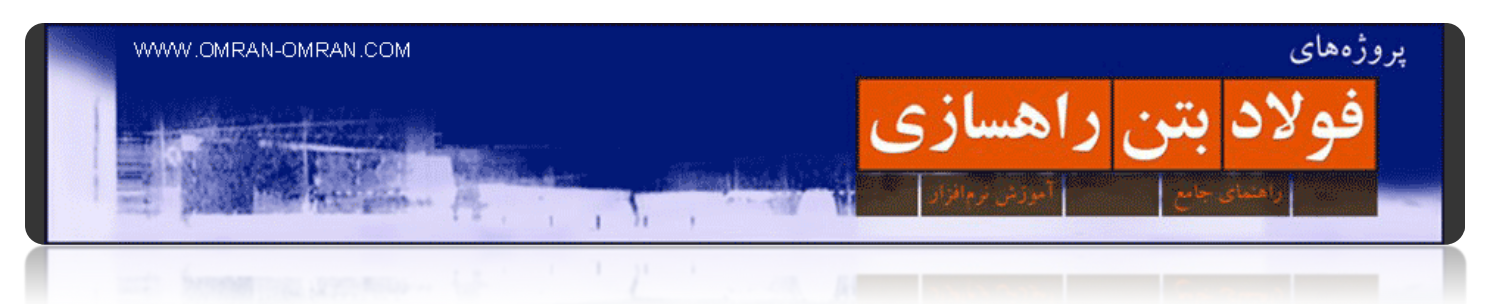

سپس روی Superelevation کلیک کرده و سپس از لیست Superelevation Edit/Calculate را انتخاب کنید.

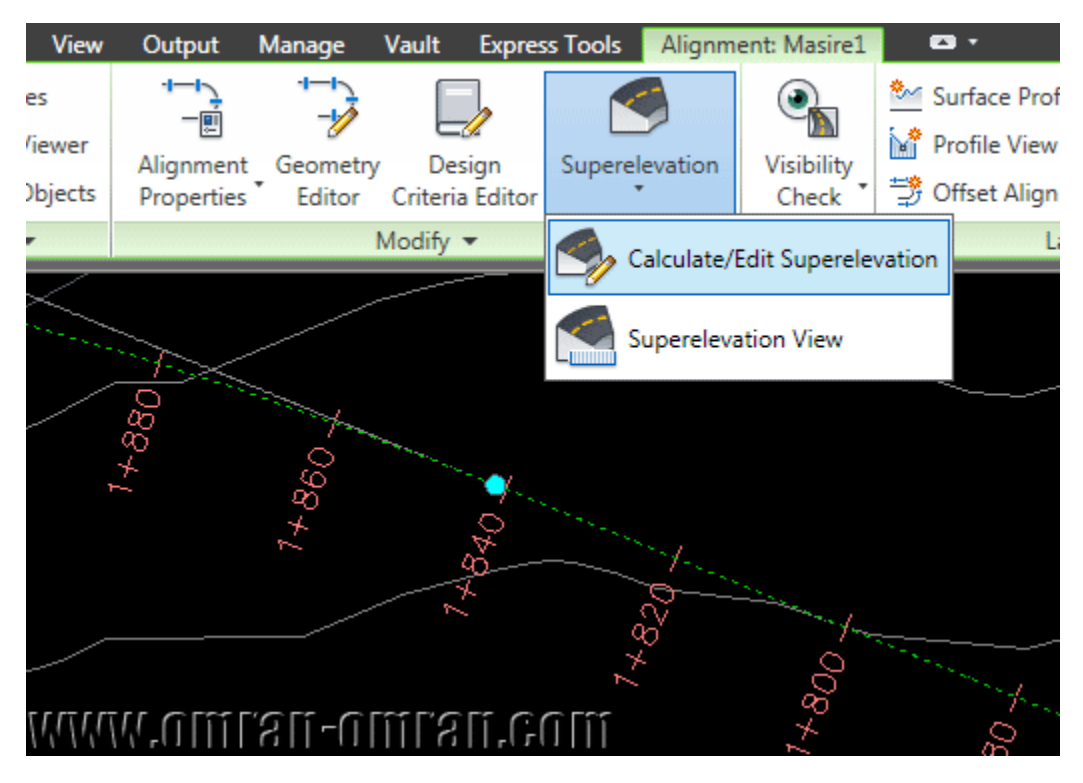

از ریبون روی Superelevation و سپس Superelevation Edit/Calculate کلیک کنید.

از پنجره باز شده now superelevation Calculate را انتخاب کنید.

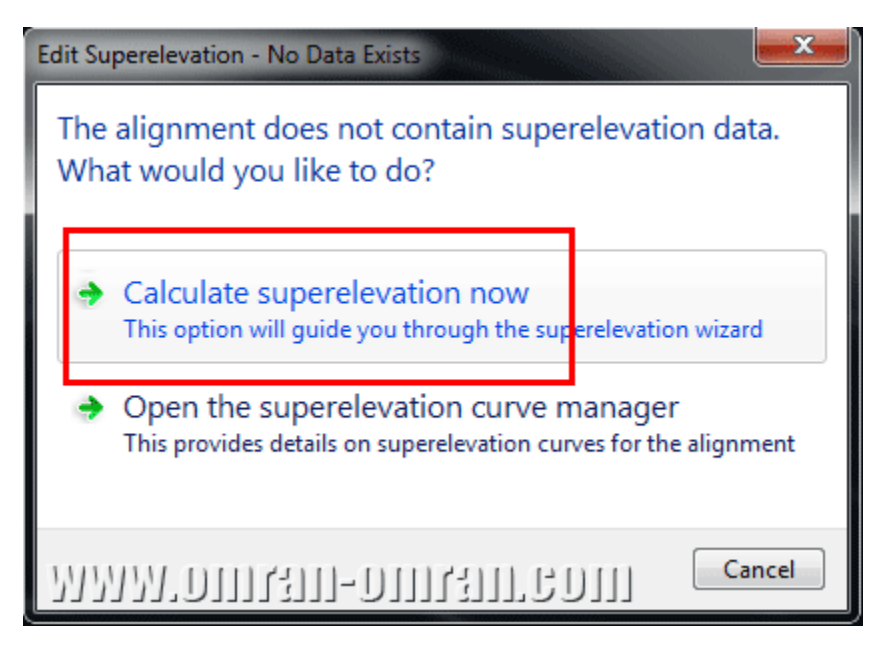

در پنجره باز شده now superelevation Calculate را انتخاب کنید.

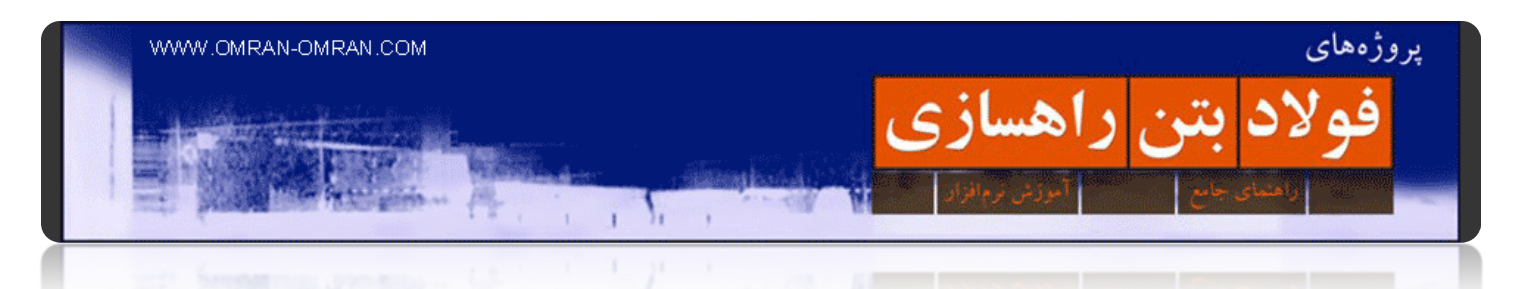

در پنجره باز شده از قسمت Type Roadway گزینه ی Center Pivot ,Crowned Undivided را انتخاب کنید. سپس روی Next کلیک کنید.

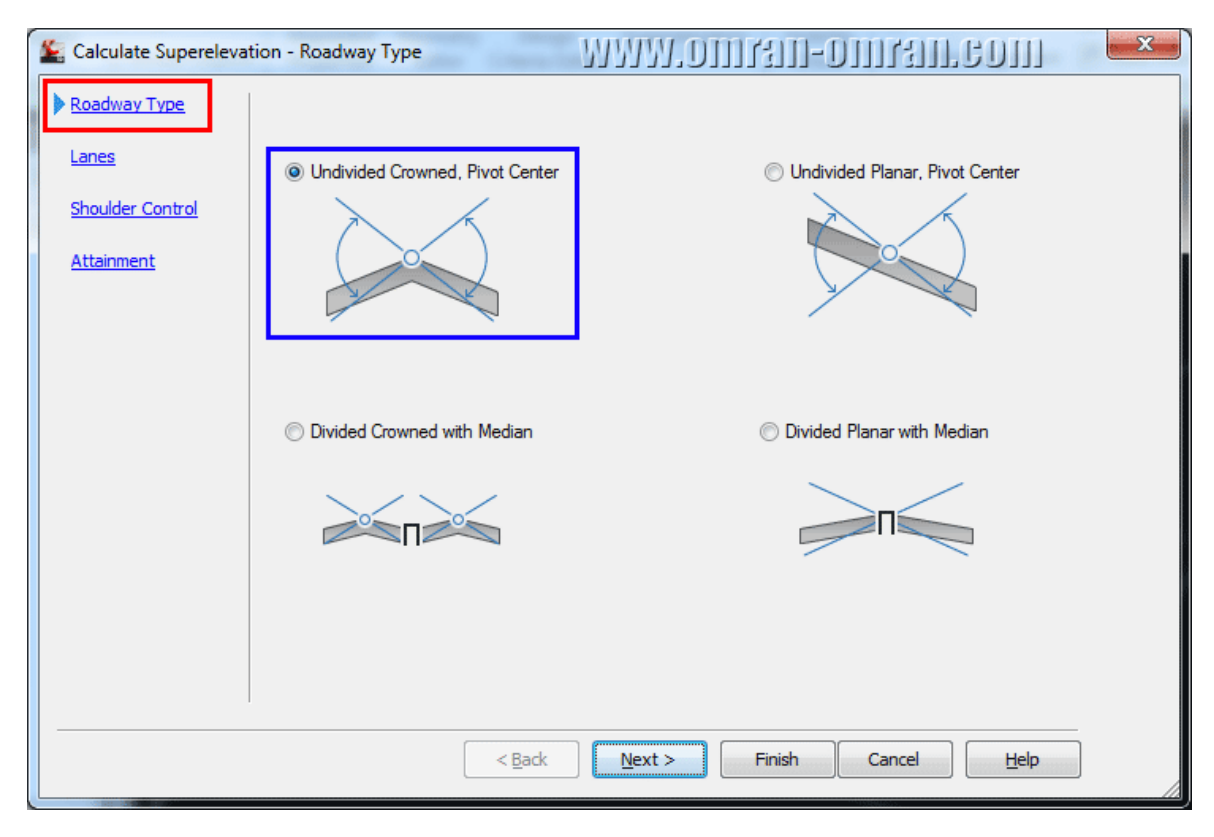

Center Pivot ,Crowned Undividedرا انتخاب کنید و روی Next کلیک کنید.

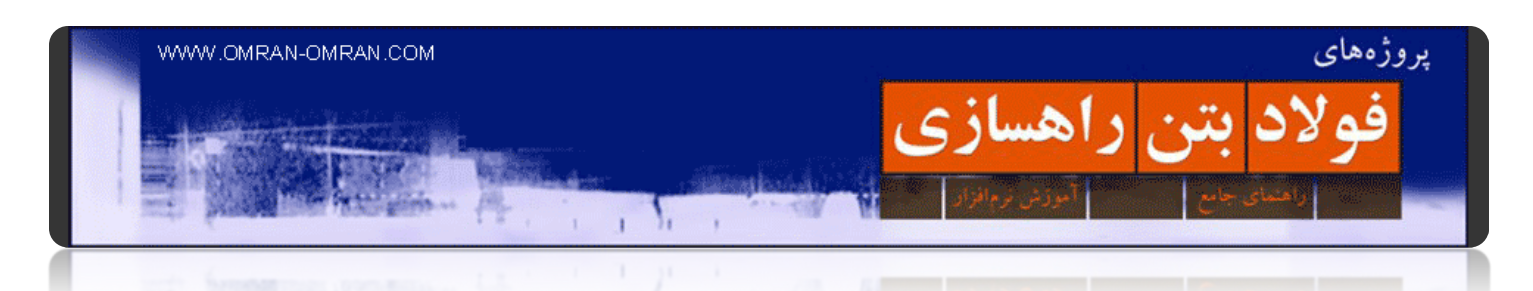

در قسمت Lanes دقت کنید Roadway Symmetric دارای تیک باشد تا بطور متقارن مشخصات وارد شود. سپس مشخصات کادر آبی را مطابق شکل وارد کنید. عدد ۳٫۶۵ عرض قسمت آسفالت جاده در یک سمت خواھد بود که در [پروژه راھسازی یک در آموزشھای قبل، از آیین نامه ھا](http://www.omran-omran.com/%D8%B1%D8%A7%D9%87%D8%B3%D8%A7%D8%B2%DB%8C/%D9%BE%D8%B1%D9%88%DA%98%D9%87-%D8%B1%D8%A7%D9%87%D8%B3%D8%A7%D8%B2%DB%8C-%D8%B4%D9%85%D8%A7%D8%B1%D9%87-%DB%8C%DA%A9-%D9%82%D8%B3%D9%85%D8%AA-%D8%A7%D9%88%D9%84/) بدست آمده است. روی Next کلیک کنید.

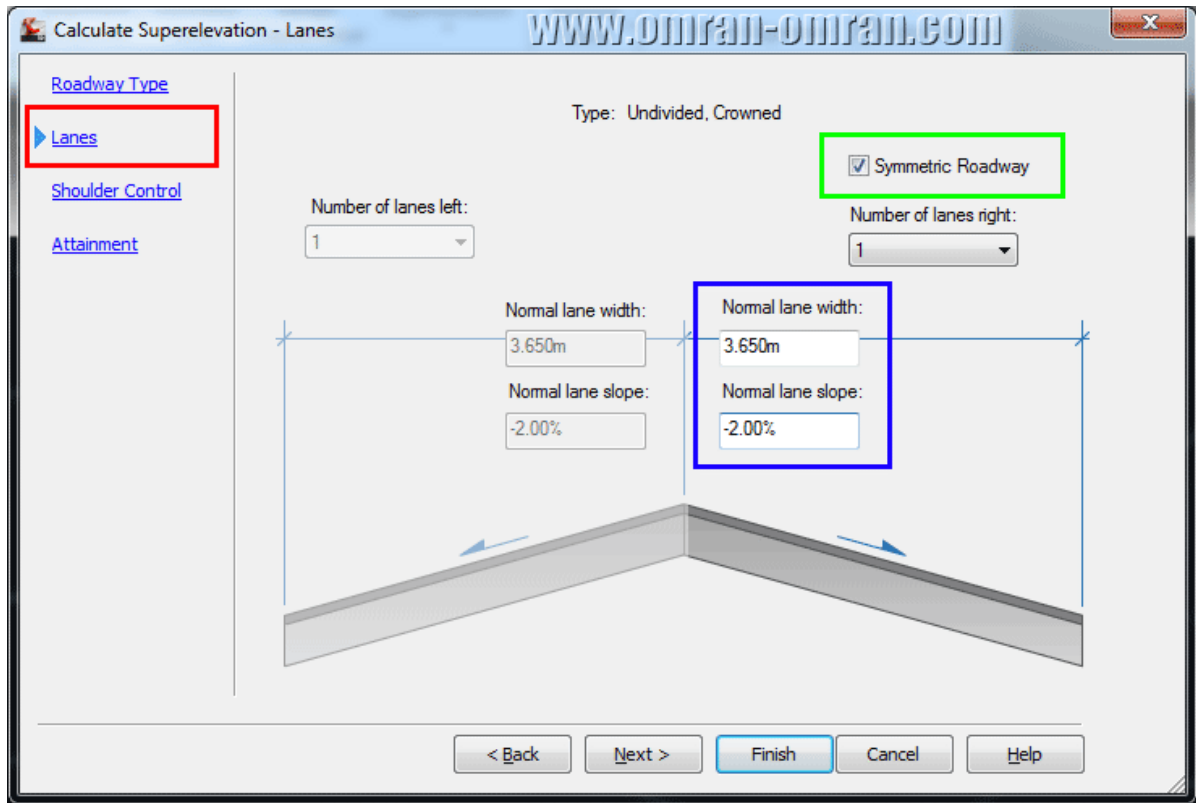

در قسمت Lane مشخصات را مانند شکل کامل کرده و روی Next کلیک کنید.

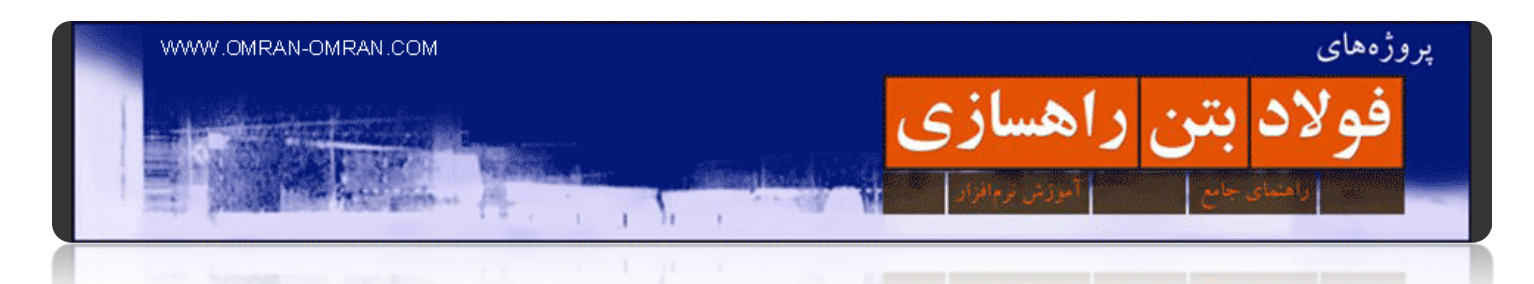

در قسمت Control Shoulder مشخصات را مانند شکل وارد کنید. ۱٫۸۵ عرض شانه ی خاکی است که در پروژه راھسازی یک از آیین نامه ھای راھسازی بدست آمده است. روی Next کلیک کنید.

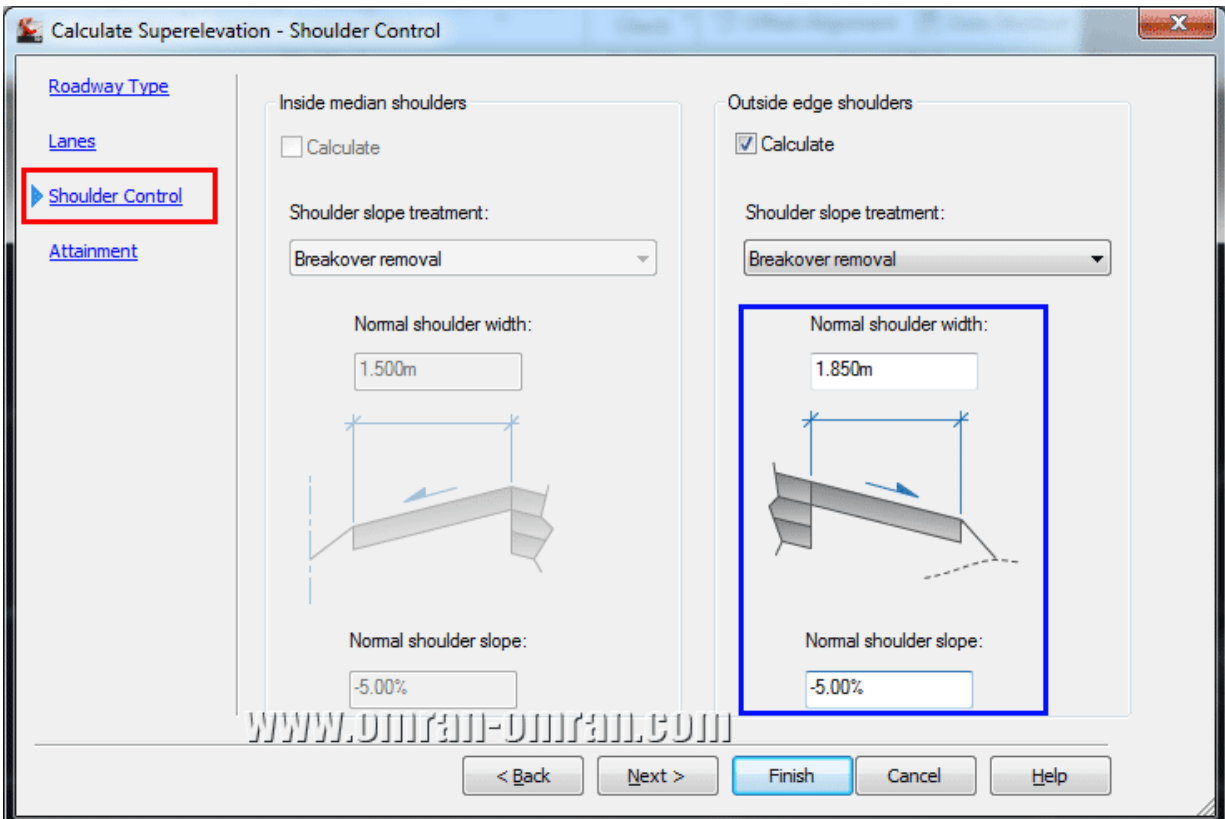

در قسمت Control Shoulder مشخصات را مانند شکل وارد کنید.

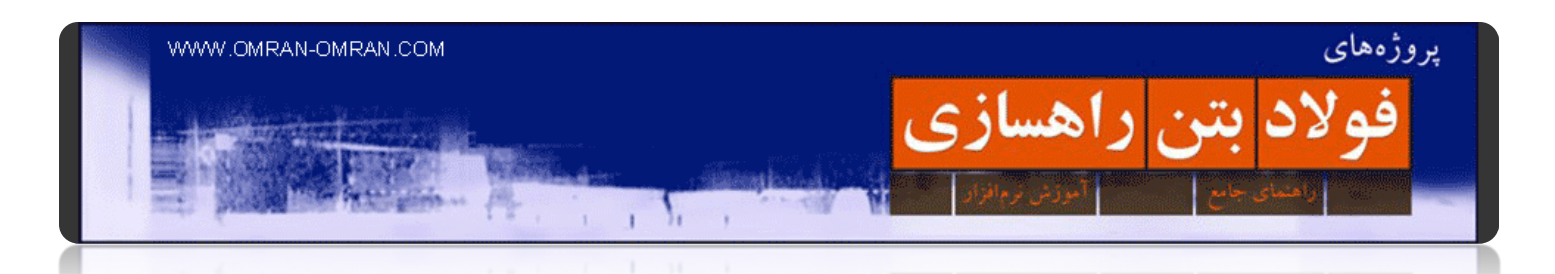

در قسمت آخر، بخش Attainment برای Design criteria file روی قسمتی که با کادر قرمز مشخص شده است کلیک کنید.

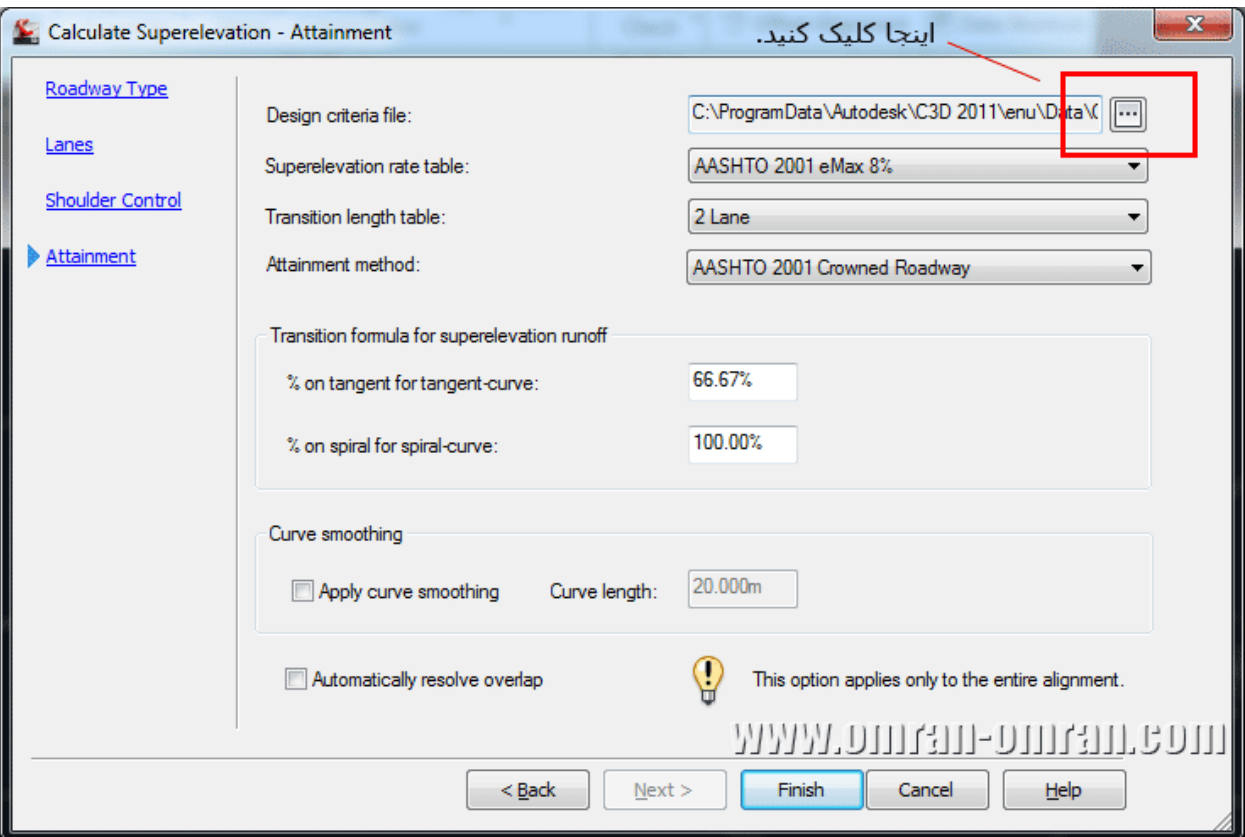

در قسمت Attainment برای File Criteria Design روی Browse کلیک کنید.

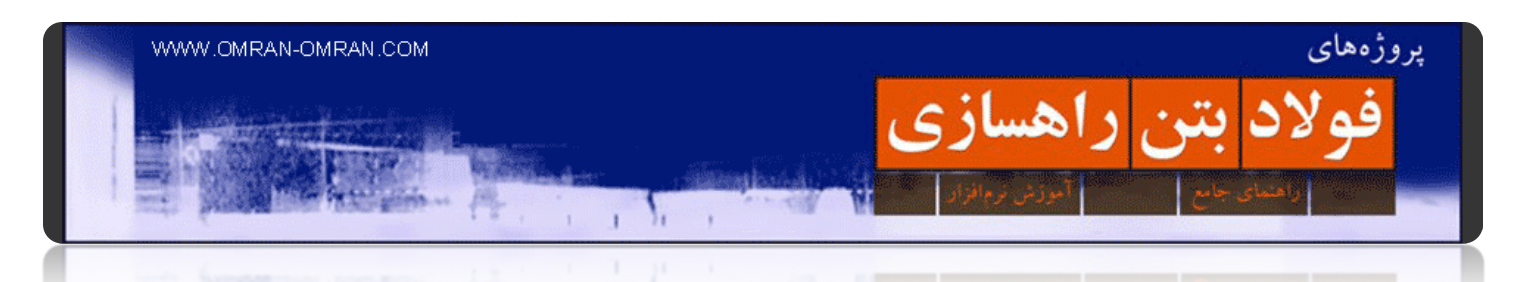

مطابق شکل فایل XML مشخص شده را انتخاب کنید و روی Open کلیک کنید.

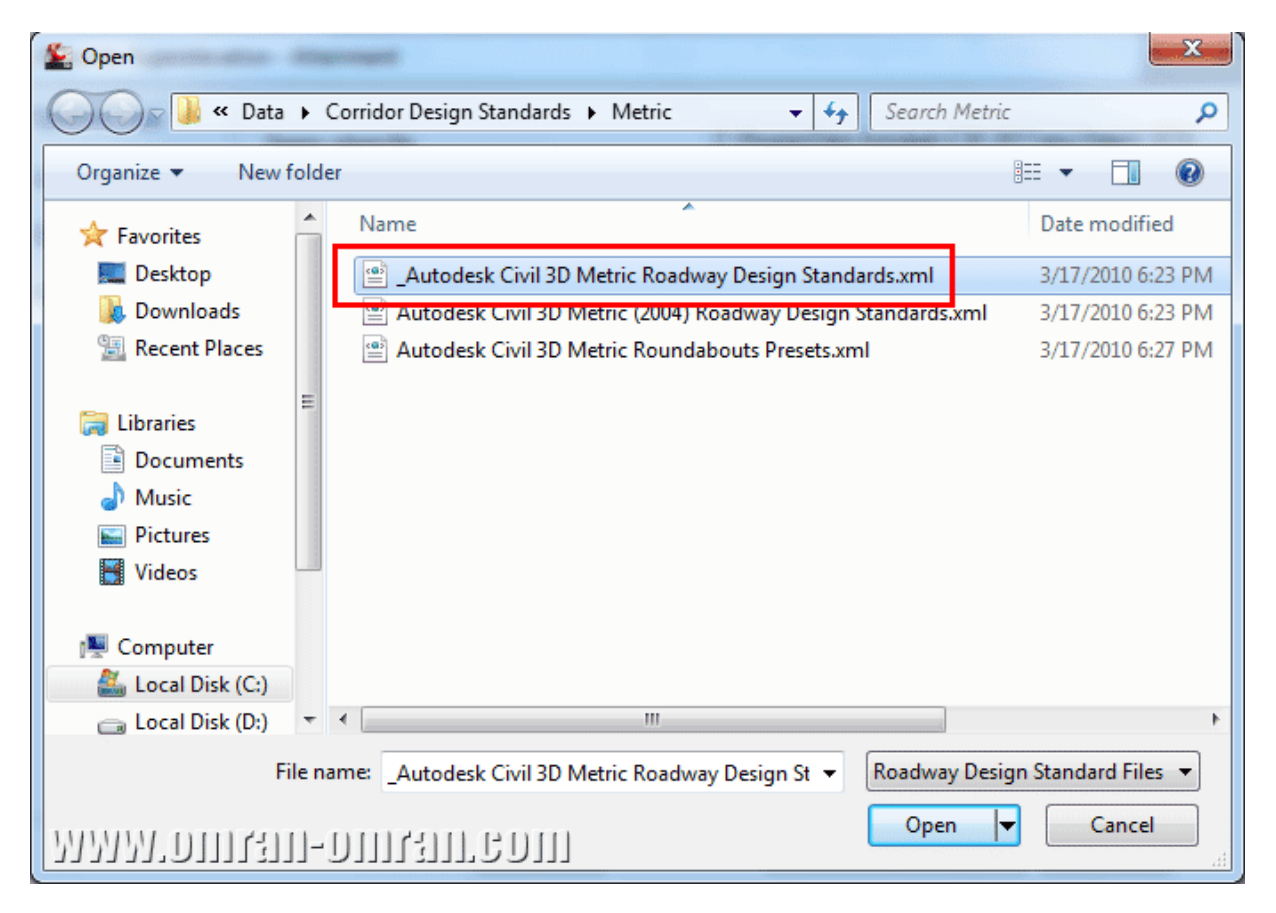

مطابق شکل فایل XML مشخص شده را انتخاب کنید و روی Open کلیک کنید.

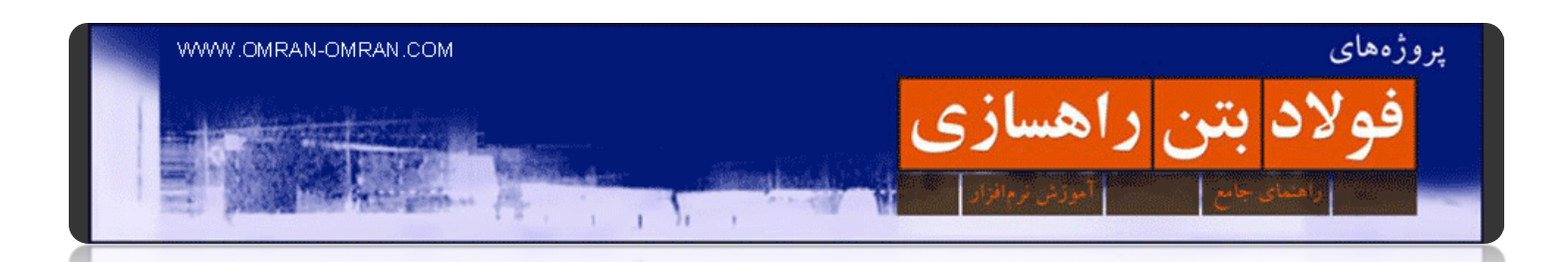

مطابق شکل مجدداً در پنجره قبل برای Superelevation rate table آیین نامه ی ۸٪ AASHTO ۲۰۰۱ eMax ۸ را انتخاب کنید. این آیین نامه مقدار حداکثر دور را از آیین نامه آشتو برابر ۸% در نظر میگیرد. باقی مشخصات را مطابق شکل کامل کرده و روی Finish کلیک کنید.

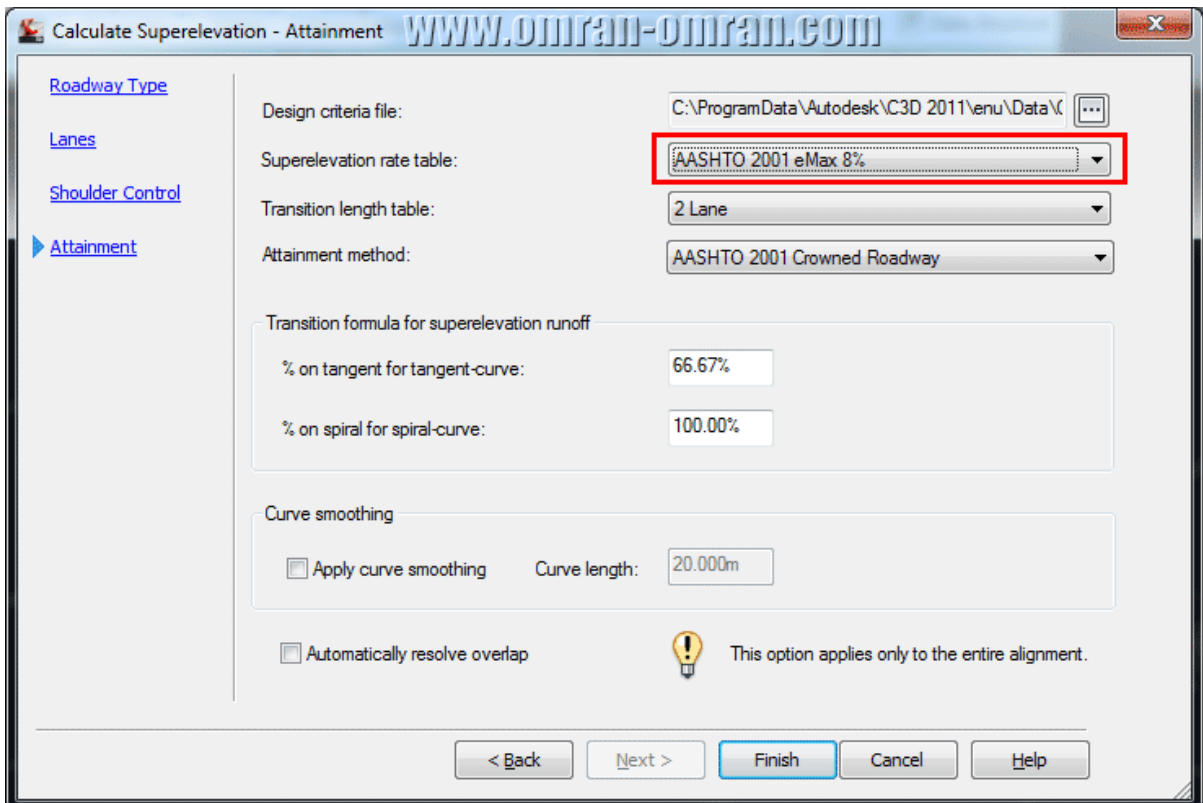

در قسمت table rate Superelevation آیین نامه آشتو با دور ۸٪ را انتخاب کنید.

در نھایت یک پنجره Panorama باز میشود و میتوانید مقادیر وارد شده در پروژه را در آن مشاھده کنید.

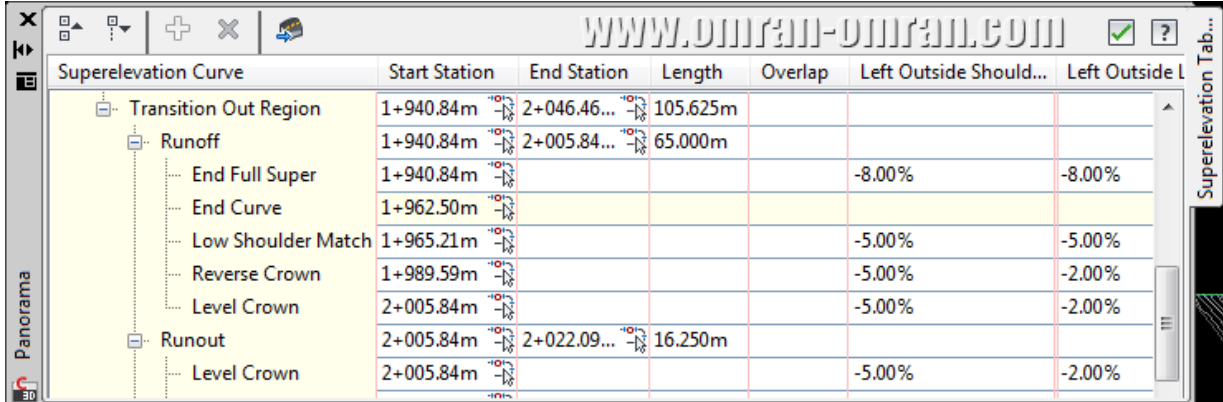

در نھایت مقادیر دور وارد شده در پنجره Panorama نمایان میشود.

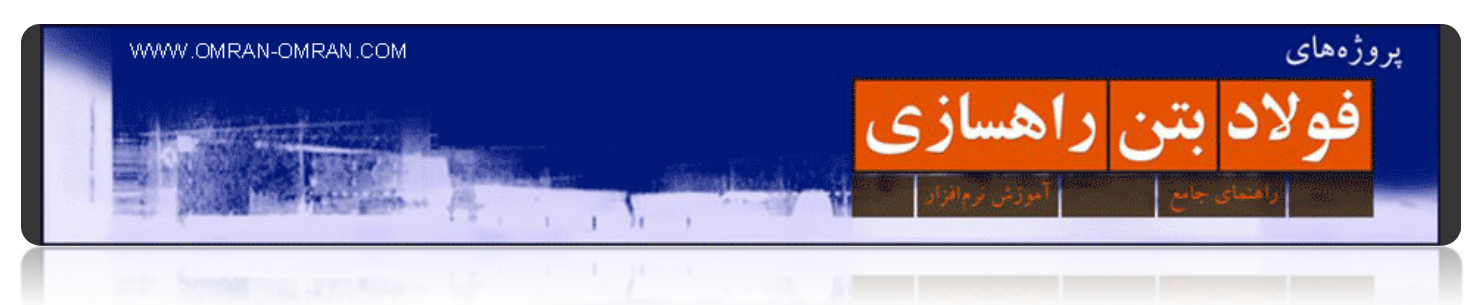

مجددا Superelevation و اینبار روی View Superelevation کلیک کنید. ً روی

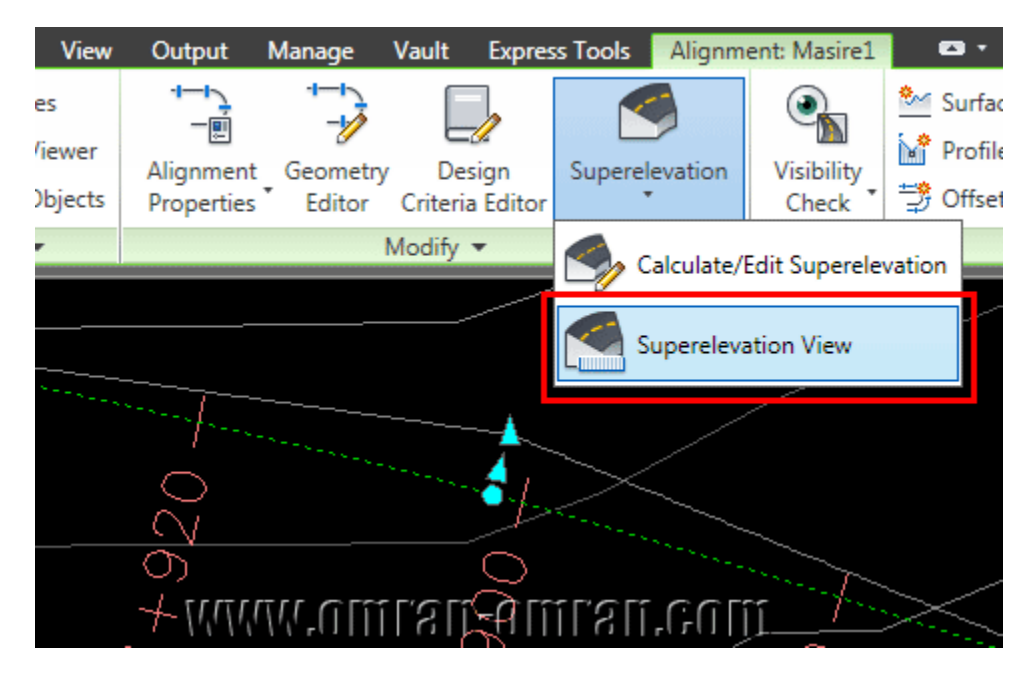

مجددا Superelevation و اینبار روی View Superelevation کلیک کنید. ً روی

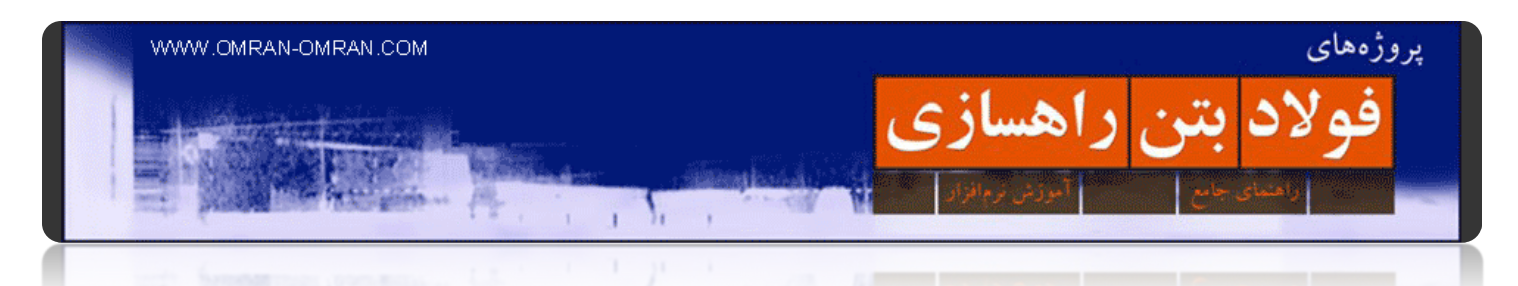

در پنجره ی باز شده مشخصات را بررسی کنید که مطابق شکل باشد. سپس روی Ok کلیک کنید.

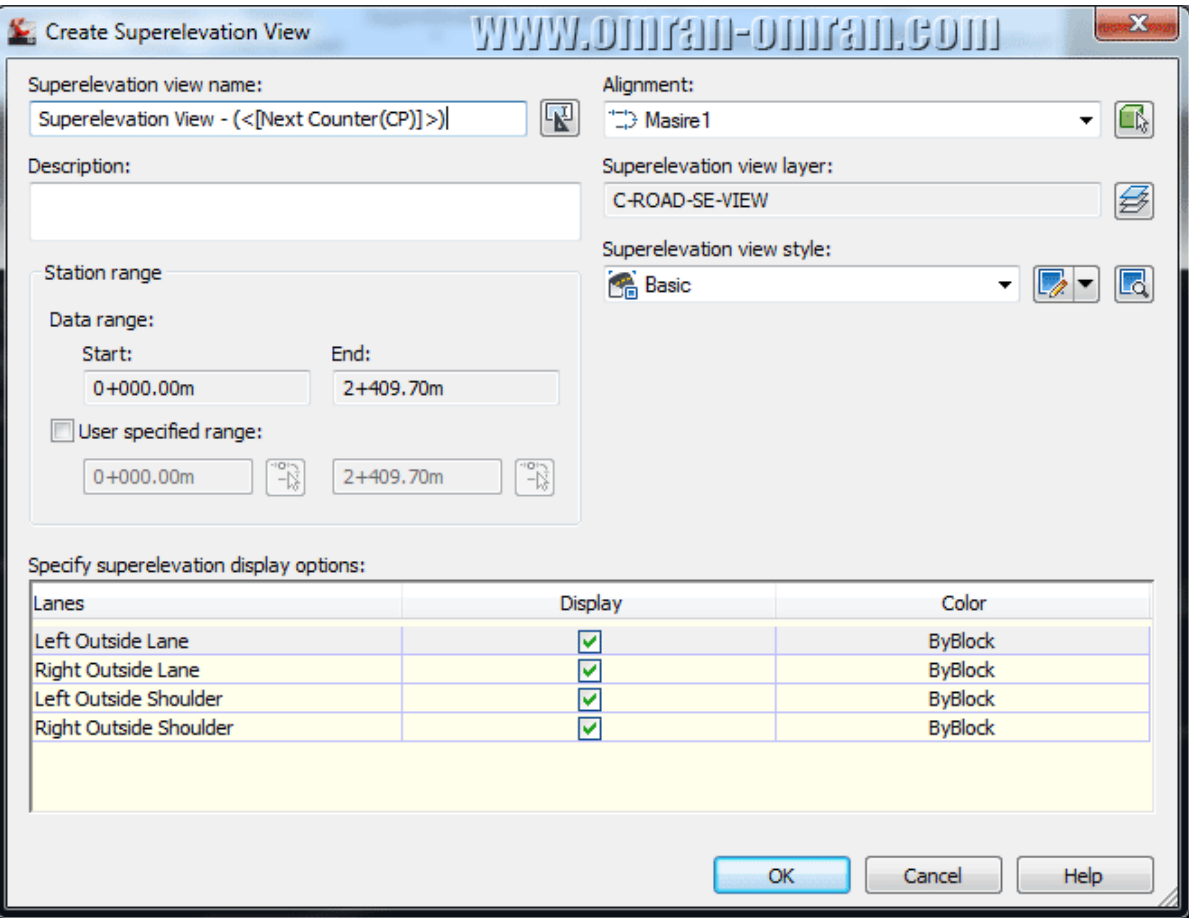

مشخصات را بررسی کنید که مطابق شکل باشد. روی Ok کلیک کنید.

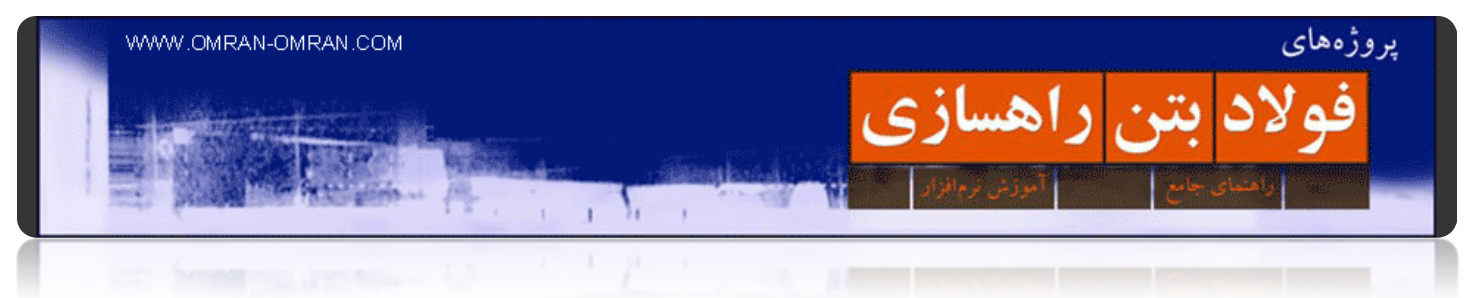

روی یک قسمت خالی کلیک کنید تا دور محاسبه شده برای کل مسیر ھمانند یک پروفیل ترسیم شود.

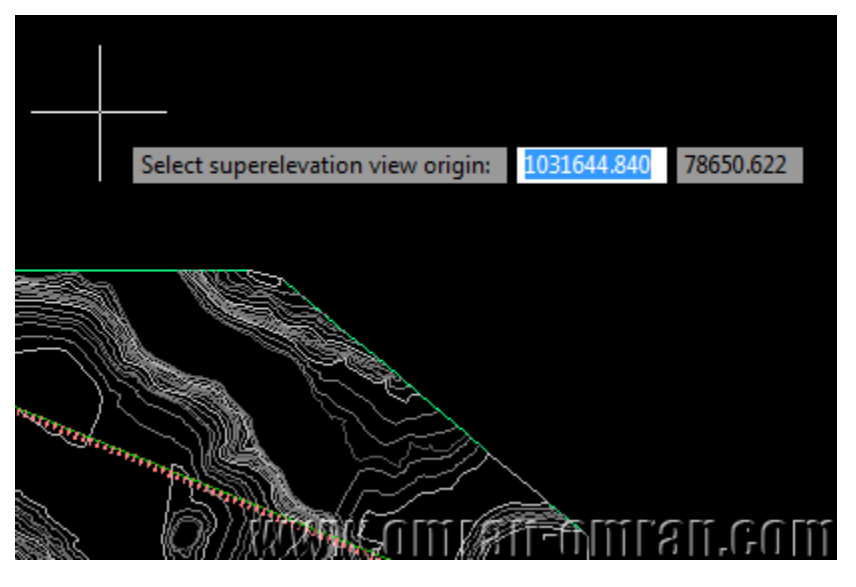

پس از کلیک روی Ok یک نقطه برای ترسیم دور کل مسیر انتخاب کنید.

شکل نھایی دور ترسیم شده برای پروژه راھسازی دو در زیر مشخص است.[از این لینک به پروژه راھسازی دو بروید](http://www.omran-omran.com/%D8%B1%D8%A7%D9%87%D8%B3%D8%A7%D8%B2%DB%8C/%D9%BE%D8%B1%D9%88%DA%98%D9%87-%D8%B1%D8%A7%D9%87%D8%B3%D8%A7%D8%B2%DB%8C-%D8%AF%D9%88-%DA%A9%D8%A7%D8%B1-%D8%A8%D8%A7-civil3d/).

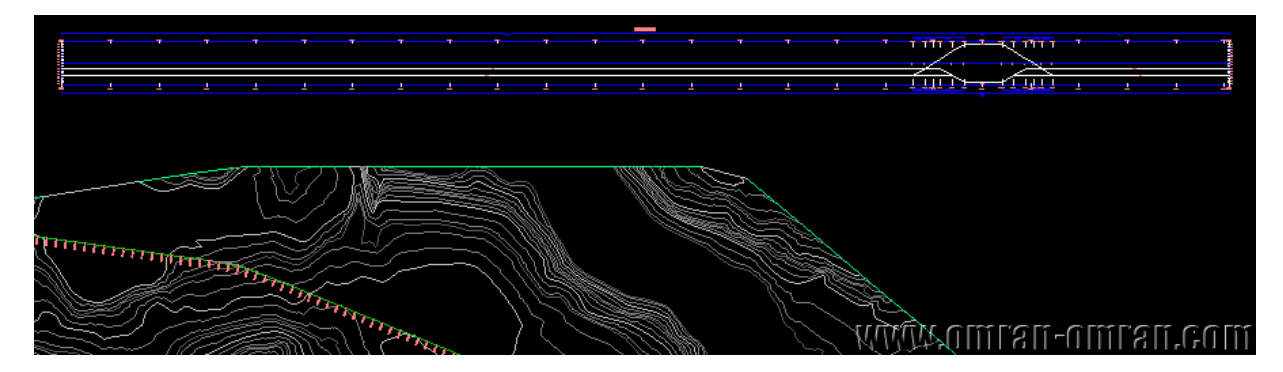

دور ترسیم شده برای مسیر پروژه راھسازی دو

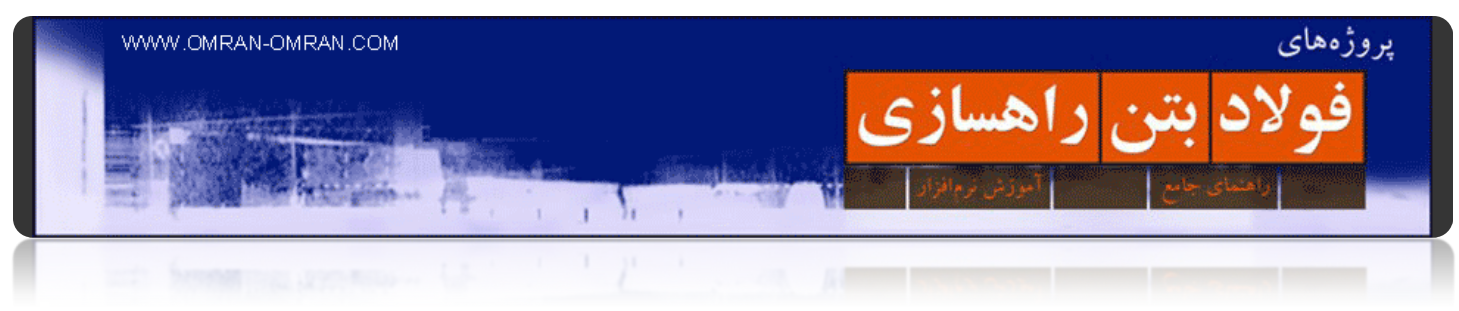

**فصل :۳ پروفایل**

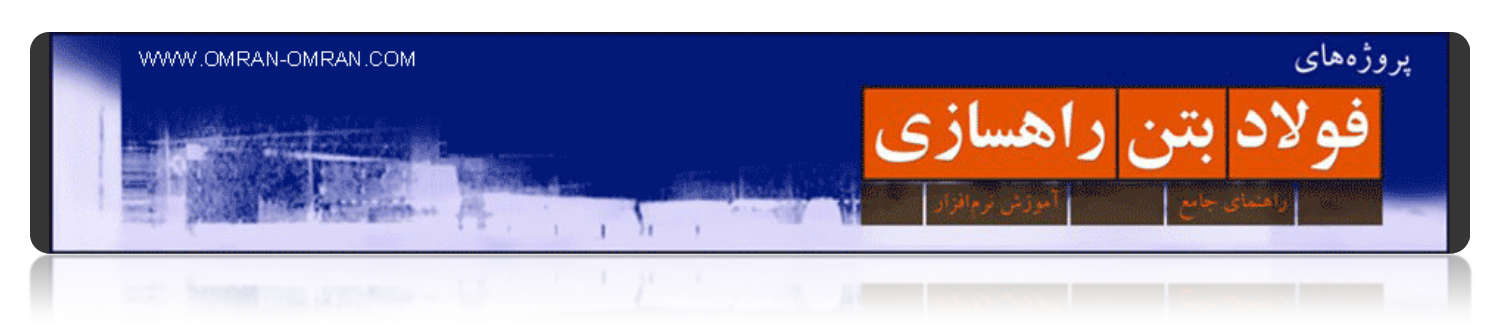

#### **[ترسیم خط پروژه روی پروفیل طولی در پروژه راھسازی یک](http://www.omran-omran.com/%d8%aa%d8%b1%d8%b3%db%8c%d9%85-%d8%ae%d8%b7-%d9%be%d8%b1%d9%88%da%98%d9%87-%d8%b1%d9%88%db%8c-%d9%be%d8%b1%d9%88%d9%81%db%8c%d9%84-%d8%b7%d9%88%d9%84%db%8c/)**

با مطالعه ی این PDF آموزشی شما قادر خواھید بود با داشتن سورفیس و الاینمنت، خط پروژه را درگام اول به طور شکسته ترسیم کنید. مشابه این آموزش در آموزش ھای مقدماتی وجود دارد. این آموزش مختص پروژه راھسازی یک فراھم شده است.

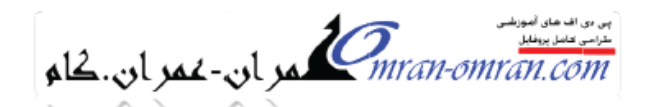

ً در جعبه ابزار باز شده از فلش کوچک اولین گزینه مطابق شکل Draw Tangents را انتخاب کنید. با این در جعبه ابزار باز شده از فلس دوچت اونین درینه مطابق شدل Juraw Tangencs را انتخاب دنید. با این<br>آنتجاب میتوانیم خطوط خط بروژه را به طور شکسته ترسیم کنیم. و در قدم بعدی میتوانیم قوس های قالو<br>را در خطِ الراس ها با خط القعر ها

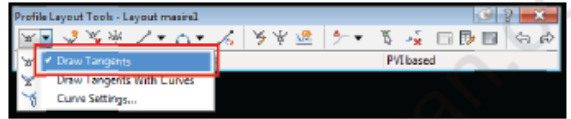

پس از انتخاب Draw Tangents مطابق شکل زیر در نقاطی که با مربع سیز مشخص شده کلیک کنید و خر بروزه را حدوداً مشابه شکل ترسیم کنید.

سمت جب بروفايل:

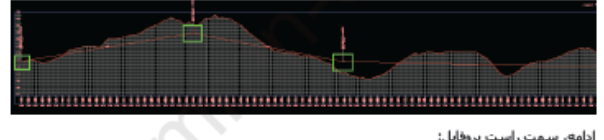

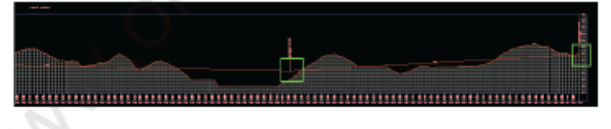

در نهایت Enter را بفشارید تا ترسیم خطوط شکسته به عنوان خط پروژه به پایان برسد. در پی دی اف<br>آموزشی بعد، نحوه ترسیم قوس های قائم به طور دستی و تغییرات آن مطابق آیین نامه طرح هندسی راهها أموزش داده خواهد شد. باباند

قابلهای آموزشی را از سایت تپیه کنید. مل چاپ ر تکلیر اینترنتی برای سایت صران-صران سعنیط است.<br>Com

آموزش ترسیم خط پروژه در پروفیل طولی پروژه راھسازی یک

برای دانلود PDF روی لینک زیر کلیک کنید

دانلود PDF آموزشی(به [صورت فایل زیپ شده](http://omranomrancom.persiangig.com/other/variant1_pdf.zip)) ترسیم پروفیل طولی(خط پروژه)

[لینک دوم دانلود پی دی اف آموزشی ترسیم پروفیل طولی](http://www.omran-omran.com/%D9%BE%D8%B1%D9%88%D9%81%DB%8C%D9%84_%D8%B7%D9%88%D9%84%DB%8C.pdf)

دانلود فایل dwg۱.variant [برای این آموزش](http://omranomrancom.persiangig.com/other/variant1.zip)

www.omran-omran.com :پسورد

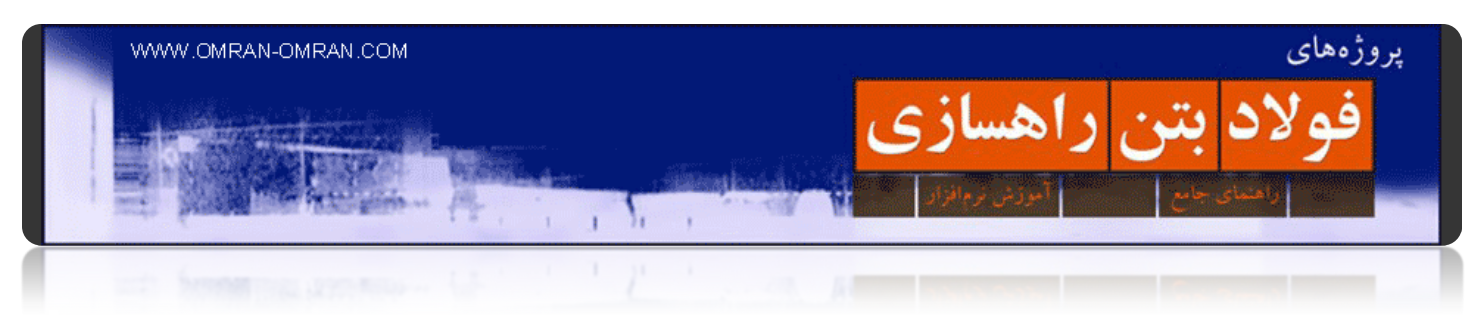

#### **[ترسیم قوس قائم مقعر و محدب روی خط پروژه در پروژه راھسازی](http://www.omran-omran.com/%d8%aa%d8%b1%d8%b3%db%8c%d9%85-%d9%82%d9%88%d8%b3-%d9%82%d8%a7%d8%a6%d9%85-%d9%85%d9%82%d8%b9%d8%b1-%d9%88-%d9%85%d8%ad%d8%af%d8%a8-%d8%b1%d9%88%db%8c-%d8%ae%d8%b7-%d9%be%d8%b1%d9%88%da%98%d9%87-2/)**

با مطالعه ی این آموزش شما قادر خواھید بود در پروفیل طولی ترسیم شده در نرم افزار d۳civil از آموزش قبل، قوس ھای قائم را ترسیم کنید و مشخصات قوس ھای محدب و مقعر را مطابق آیین نامه تغییر دھید.

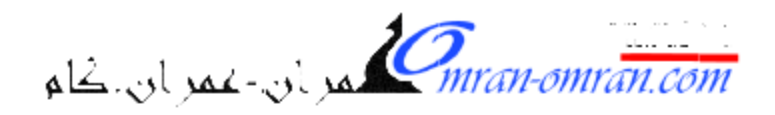

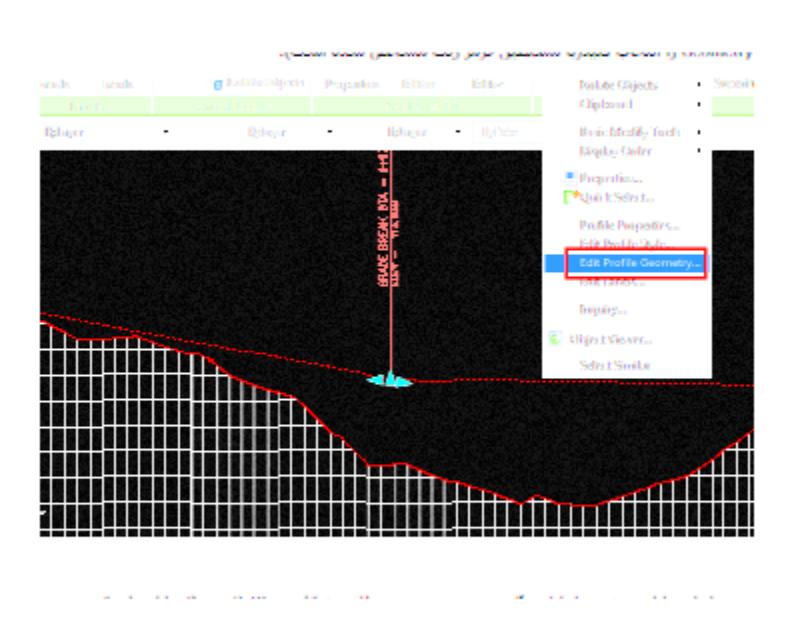

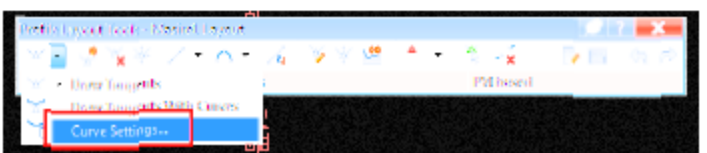

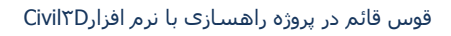

راھنمای طراحی قوس قائم محدب و مقعر برای پروژه راھسازی

مطالعه این آموزش تنھا از طریق خرید اینترنتی و دانلود فایل PDF ممکن میباشد.

[اینجا کلیک کنید](http://www.omran-omran.com/%D8%AA%D8%B1%D8%B3%DB%8C%D9%85-%D9%82%D9%88%D8%B3-%D9%82%D8%A7%D8%A6%D9%85-%D9%85%D9%82%D8%B9%D8%B1-%D9%88-%D9%85%D8%AD%D8%AF%D8%A8-%D8%B1%D9%88%DB%8C-%D8%AE%D8%B7-%D9%BE%D8%B1%D9%88%DA%98%D9%87-2/).

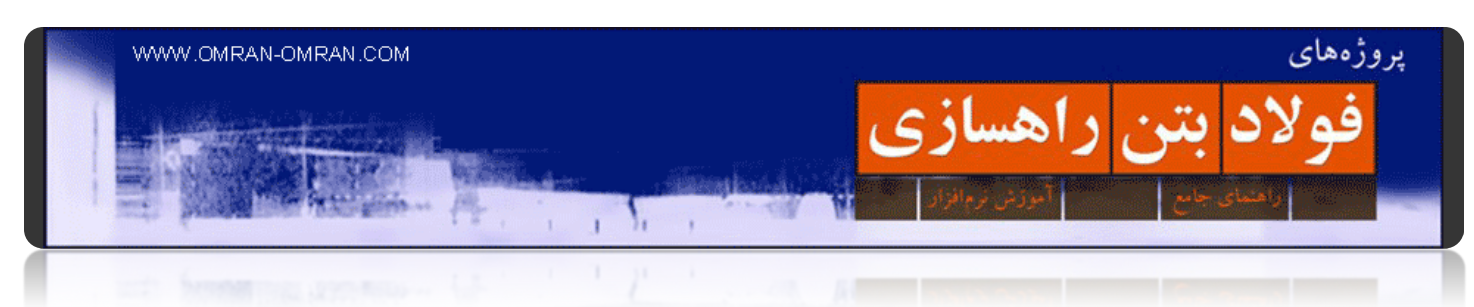

## **[ویرایش پروفیل طولی در پروژه راھسازی](http://www.omran-omran.com/%d9%88%db%8c%d8%b1%d8%a7%db%8c%d8%b4-%d9%be%d8%b1%d9%88%d9%81%db%8c%d9%84-%d8%b7%d9%88%d9%84%db%8c-civil3d/)**

با مطالعه ی این آموزش شما قادر خواھید بود ظاھر پروفیل طولی راه را در نرم افزار D۳Civil ویرایش کرده و مطابق استانداردھای مورد نظر تغییر دھید.

این آموزش مرتبط با پروژه راھسازی ۲ میباشد. برای مطالعه ی جزئیات پروژه راھسازی دو [به اینجا بروید](http://www.omran-omran.com/%D8%B1%D8%A7%D9%87%D8%B3%D8%A7%D8%B2%DB%8C/%D9%BE%D8%B1%D9%88%DA%98%D9%87-%D8%B1%D8%A7%D9%87%D8%B3%D8%A7%D8%B2%DB%8C-%D8%AF%D9%88-%DA%A9%D8%A7%D8%B1-%D8%A8%D8%A7-civil3d/).

ظاھر پروفیل قبل از ویرایش در نرم افزار: D۳Civil

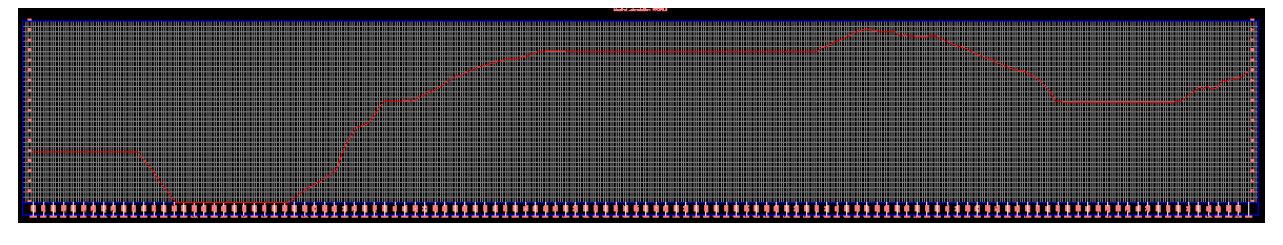

ظاھر پروفیل طولی قبل از ویرایش.

### ظاھر پروفیل بعداز ویرایش در نرم افزار: D۳Civil

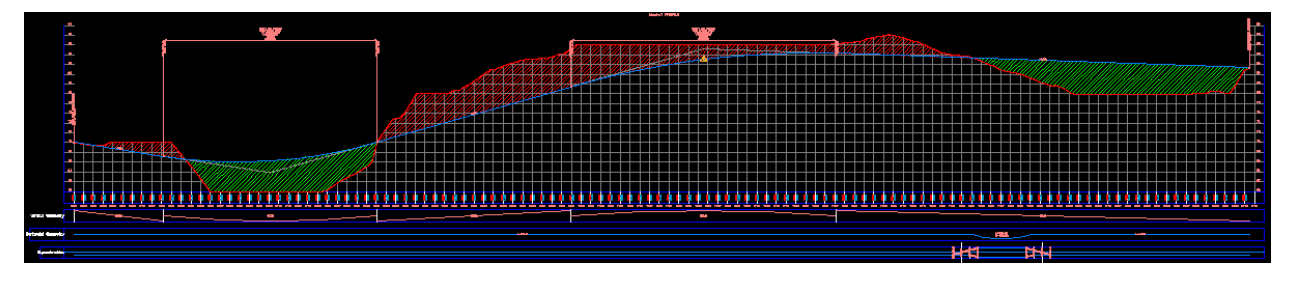

ظاھر پروفیل طولی بعداز ویرایش. تغییرات قوس ھای افقی و قائم و دور در زیر پروفیل اضافه شده.

مطالعه این آموزش تنھا از طریق خرید اینترنتی و دانلود فایل PDF ممکن میباشد.

[اینجا کلیک کنید](http://www.omran-omran.com/%D9%88%DB%8C%D8%B1%D8%A7%DB%8C%D8%B4-%D9%BE%D8%B1%D9%88%D9%81%DB%8C%D9%84-%D8%B7%D9%88%D9%84%DB%8C-civil3d/).

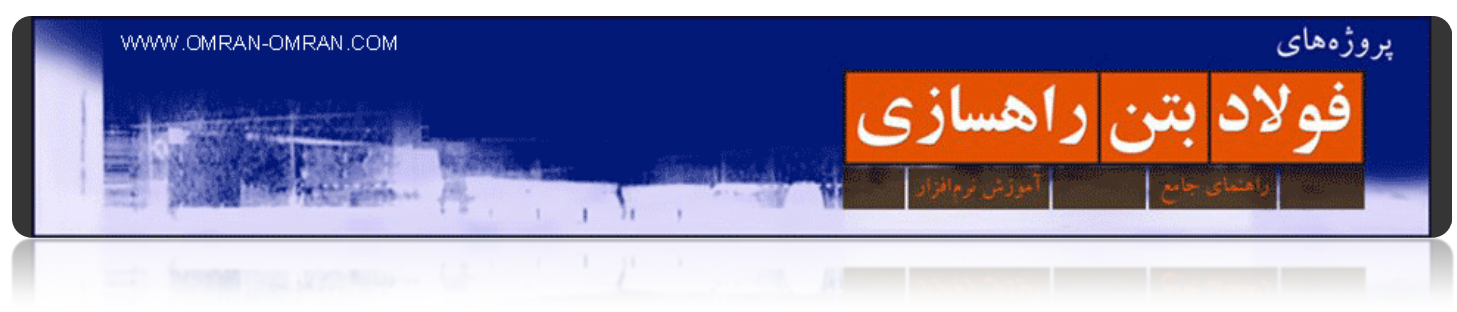

**فصل :٤ اسمبلی کریدور**

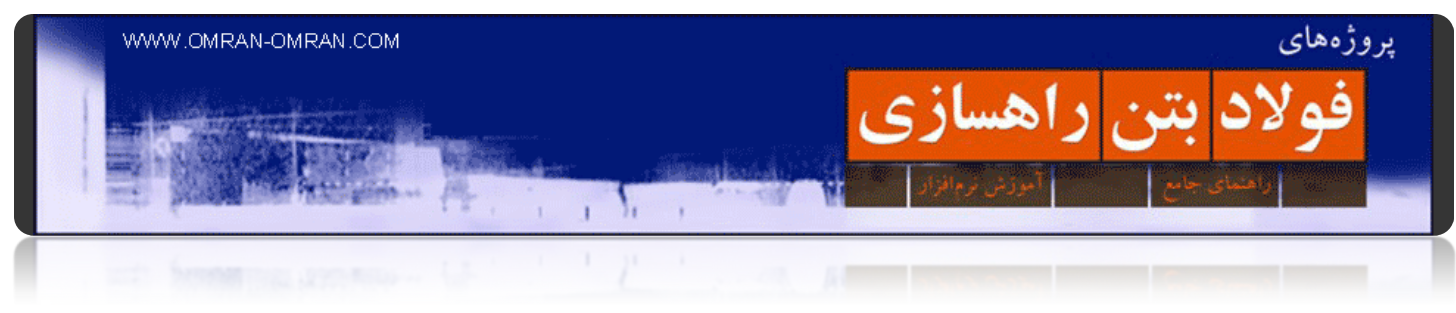

#### **روش ساخت Assembly**

در آموزش ھای قبل [طریقه ی ساخت](http://www.omran-omran.com/%d8%b1%d8%a7%d9%87%d8%b3%d8%a7%d8%b2%db%8c/%da%a9%d8%b1%db%8c%d8%af%d9%88%d8%b1corridor/) Assembly به گونه ای دیگر توضیح داده شده است. ھم از روش قبل و ھم از این روش، میتوانید Assembly بسازید. این آموزش جدید فقط به عنوان پیشنیاز برای چند آموزش حرفه ای تر که ادامه خواھید دید، نوشته شده است.

[فایل این آموزش را دانلود کنید](http://omranomrancom.persiangig.com/other/topo.zip).

روش ساخت خط مرکزی اسمبلی: (Baseline Assembly(

ابتدا از طریق ریبون، تب Home را انتخاب کنید. سپس از پنلDesign Create ، روی Assembly کلیک کنید و Create Assemblyرا انتخاب کنید.

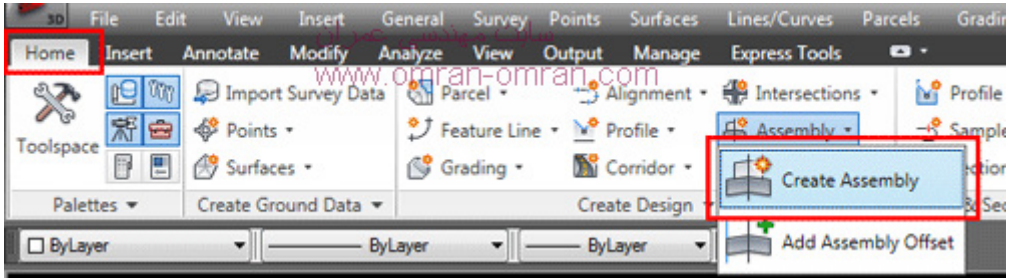

روش ساخت اسمبلی – خط مرکزیbaseline

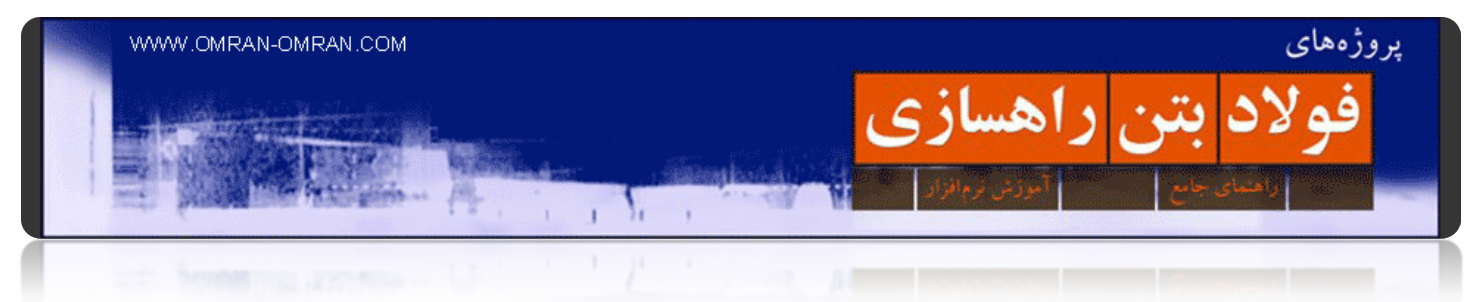

در پنجره ی باز شده، در قسمت Name مشابه شکل یک اسم برای Assembly تایپ کنید. سپس روی Ok کلیک کنید.

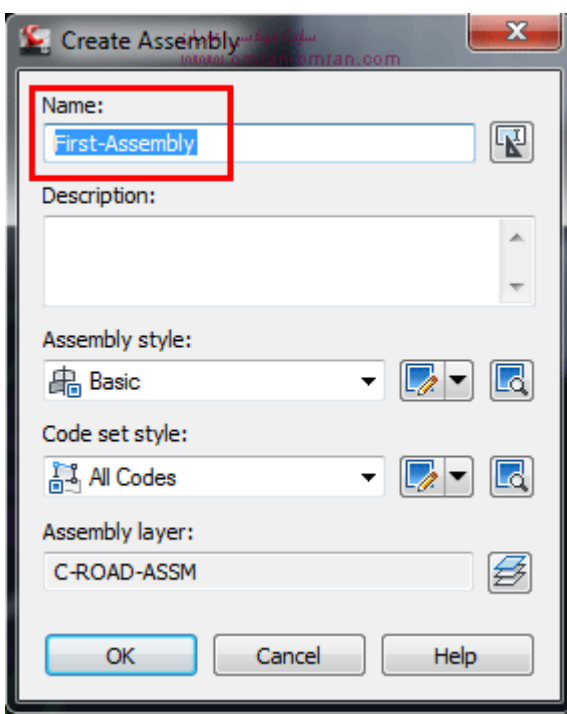

در پنجره ی باز شده، در قسمت Name مشابه شکل یک اسم برای Assembly تایپ کنید. برای مثال Assembly-First

نشانگر ماوس به شکل کاراکتر مثبت در می آید. روی یک نقطه(برای مثال در کنار پروفیل طولی) کلیک کنید تا خط مرکزی اسمبلی ترسیم شود.

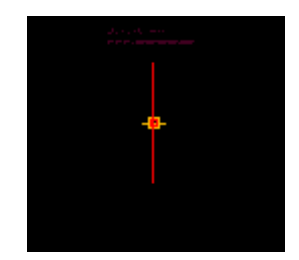

روی یک نقطه در صفحه کلیک کنید تا خط مرکزی اسمبلی ترسیم شود

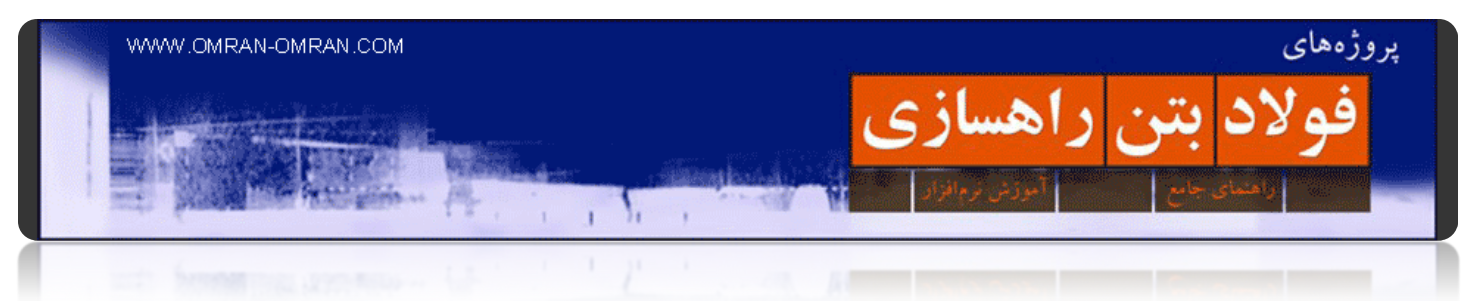

اضافه کردن اجزای Assembly با استفاده از: Toolpalettes

مشابه شکل مجدداً از طریق ریبون و تب Home ، گزینه ی Toolpalettes را پیدا کرده و روی آن کلیک کنید.(با مربع قرمز در شکل مشخص است)

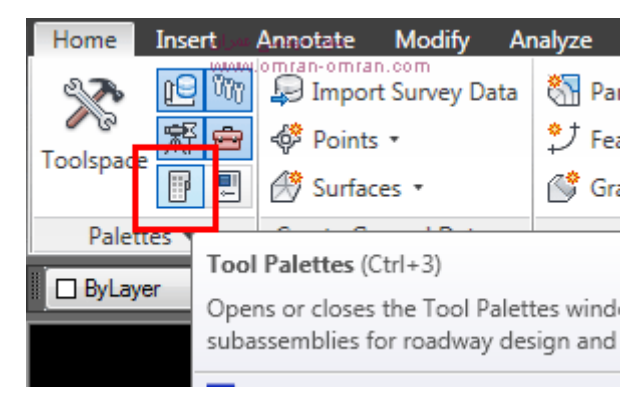

toolpalettes را باز کنید

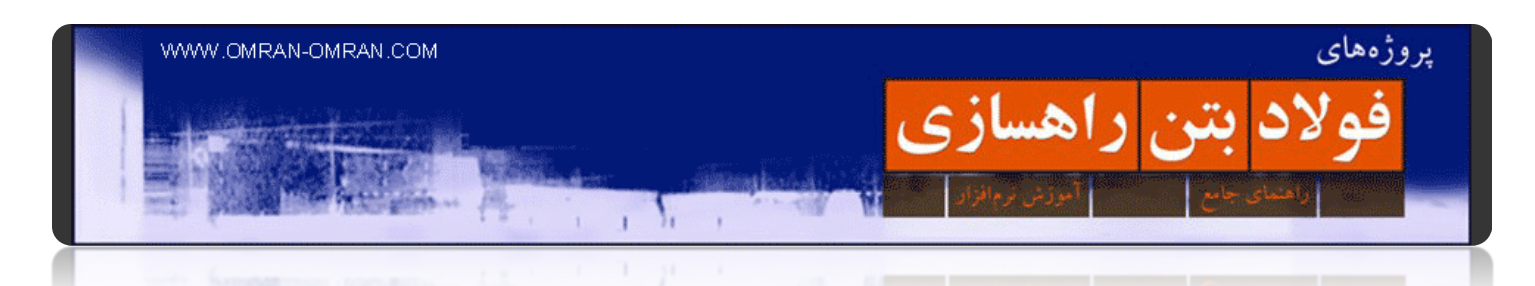

ھمانطور که در شکل زیر مشخص است، Toolpalettesنیاز ما برای ساختن انواع قسمتھای یک مقطع عرضی را برآورده میکند. سمت چپ تول پلت که با مستطیل قرمز مشخص شده است، تب ھای مختلفی است که در آن قسمت ھای مختلف مقطع عرضی را برداشت خواھیم کرد.

روی محدوده سمت چپ Toolpalettes که با مستطیل آبی مشخص شده است کلیک راست کنید.

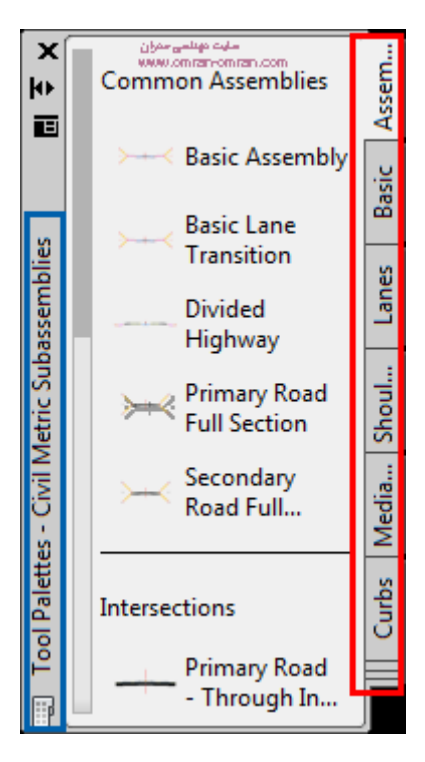

toolpalettes مرجع اشکال مختلف برای قسمت های مقاطع عرضی راه درcivil۳d

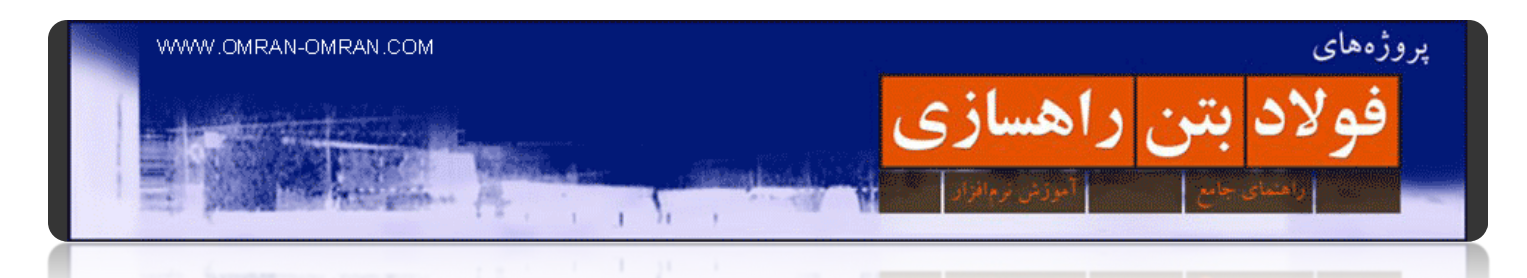

پس از کلیک راست روک نوار سمت چپ آن مشابه شکل لیستی باز میشود. از لیست Civil Metric Subassemblies را انتخاب کنید یا اطمینان حاصل کنید که از قبل این گزینه انتخاب شده باشد.

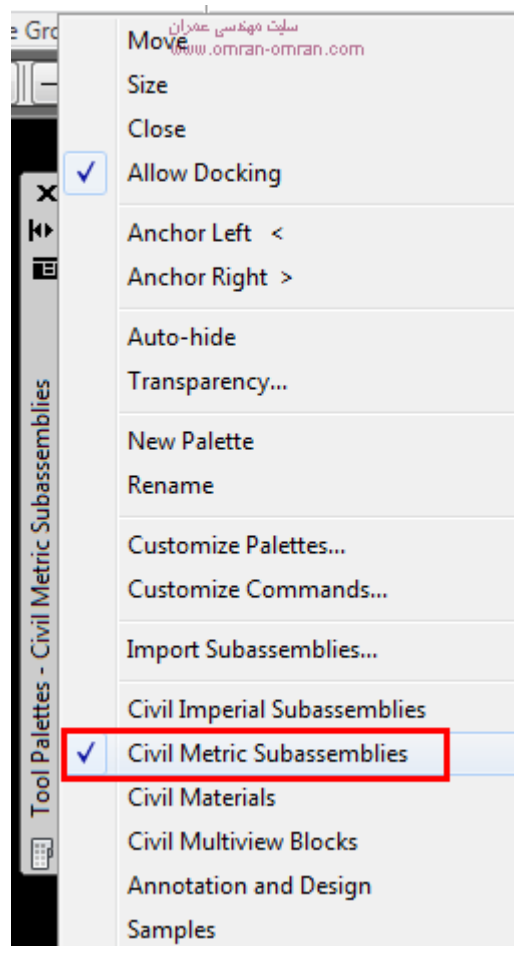

از متریک بودن Toolpalettes اطمینان حاصل کنید.

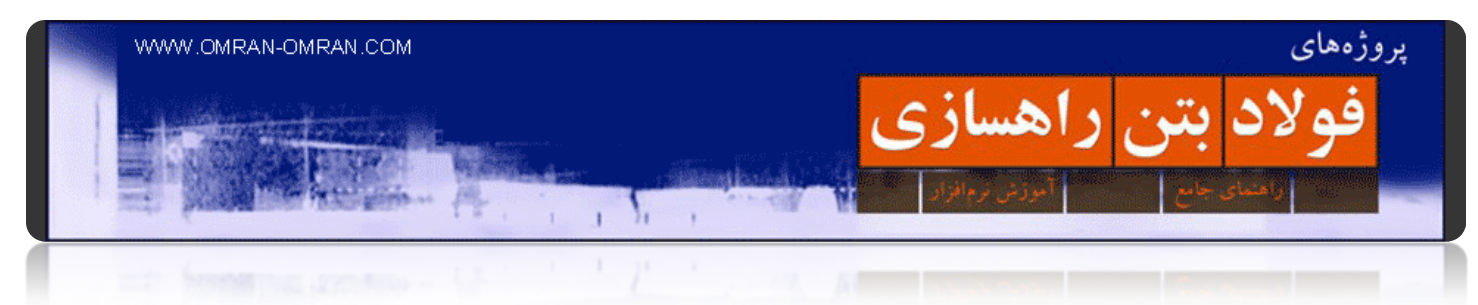

روی تب Lane کلیک کنید. و لیست را بالا پایین کرده و GenericPavementStructure را پیدا کرده و روی آن کلیک کنید.

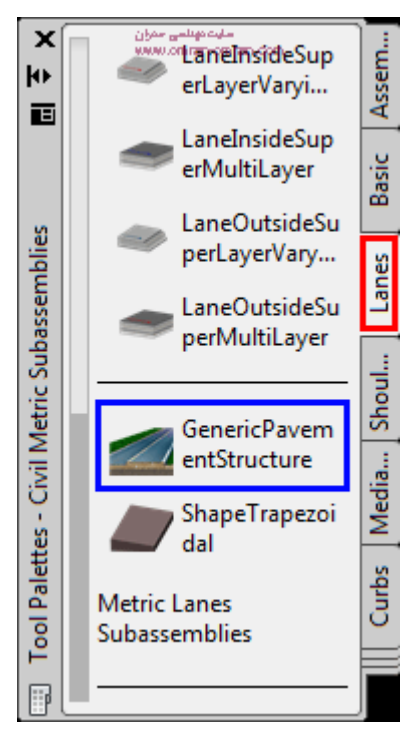

انتخاب یک خط مسیر یا Lane برای ساخت اسمبلی

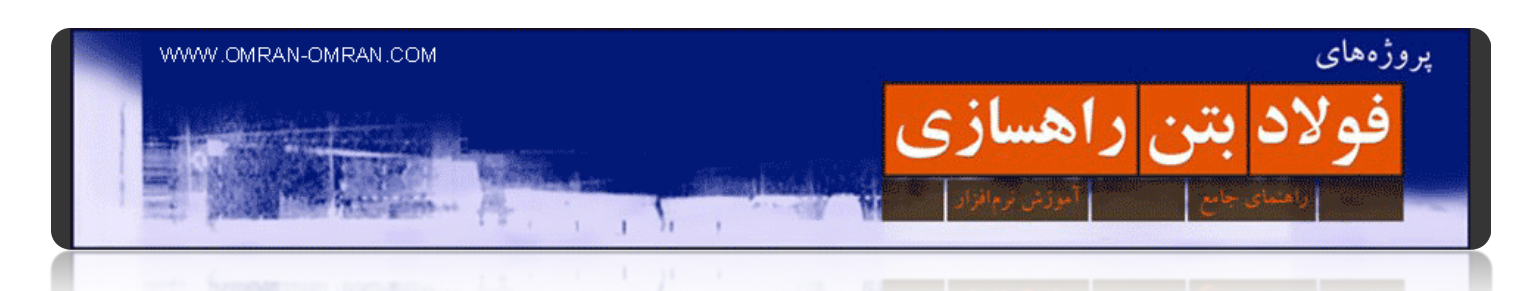

پس از انتخاب Lane مورد نظر، پنجره ی مشخصات آن باز میشود. ما طبق شکل زیر با محدوده ی مربع قرمز شکل زیر سر و کار خواھیم داشت. توجه کنید مشخصه Sideآن Right است. یعنی خط مسیر ما در سمت راست خط مرکزی ترسیم خواھد شد .قسمتی که با مستطیل آبی مشخص شده است را به ۳٫۵ تغییر دھید. با اینکار عرض یا Widthمقطع عرضی را در یک سمت ۳٫۵ متر مشخص کرده ایم.

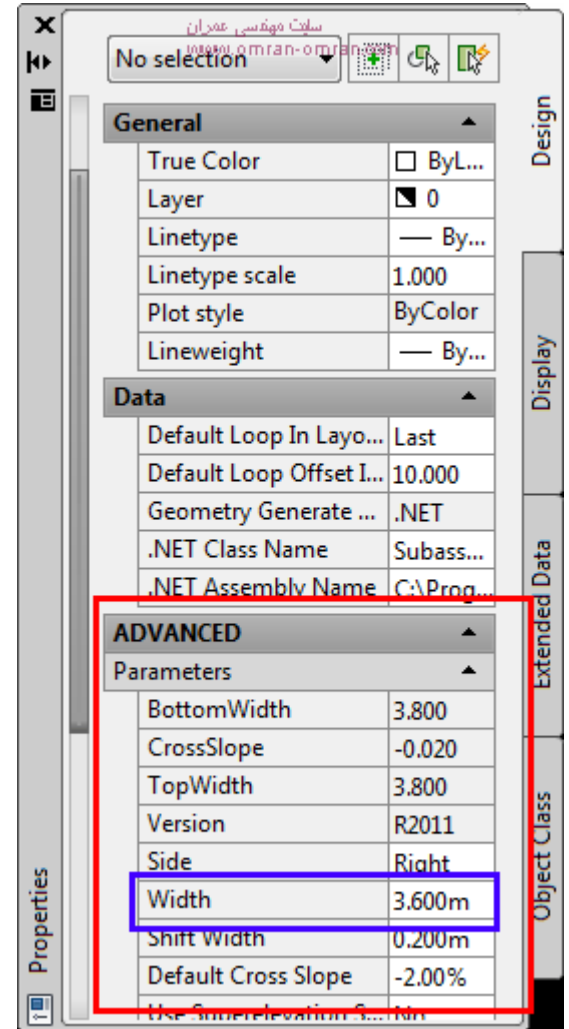

مشخصات خط مسیر انتخابی را میتوانید تغییر دھید.

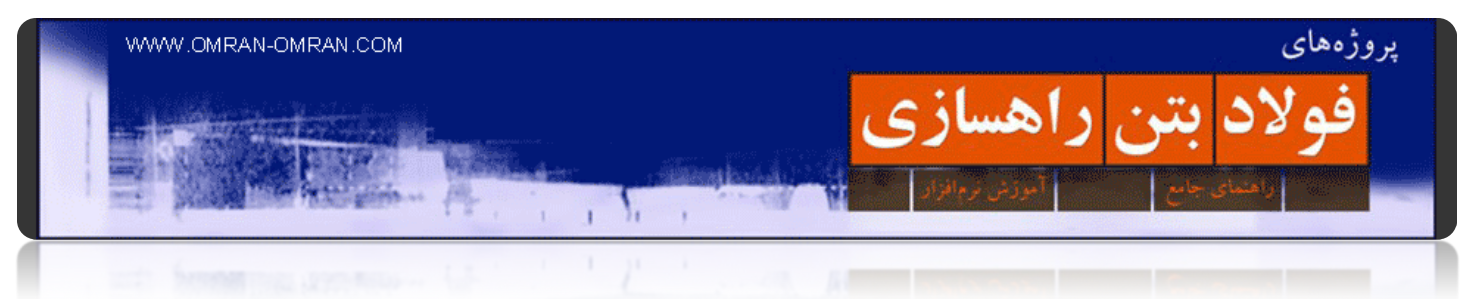

نشانگر ماوس را روی مربع خط مرکزی برده و کلیک کنید.

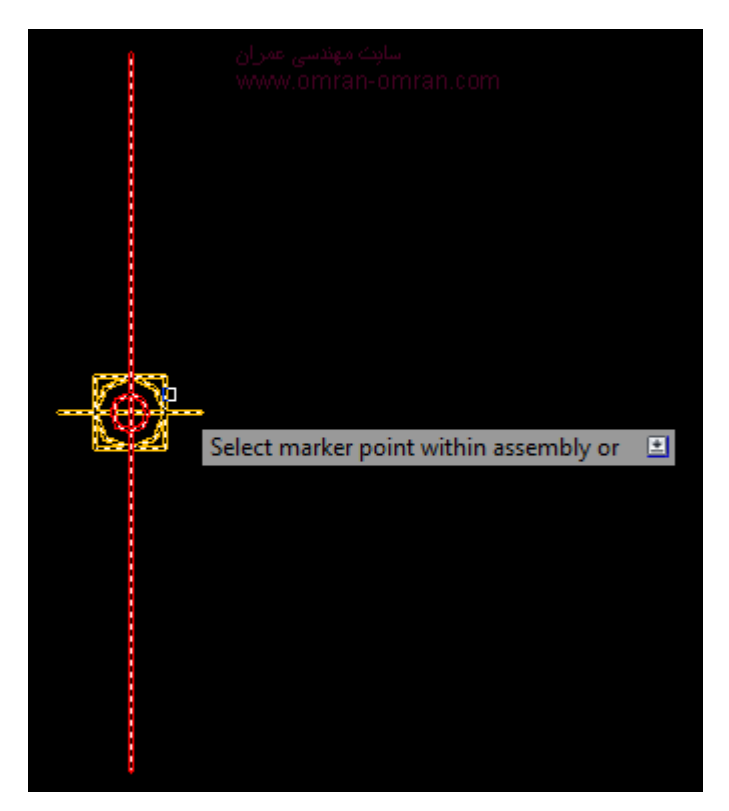

نشانگر ماوس را روی مربع خط مرکزی برده و کلیک کنید.

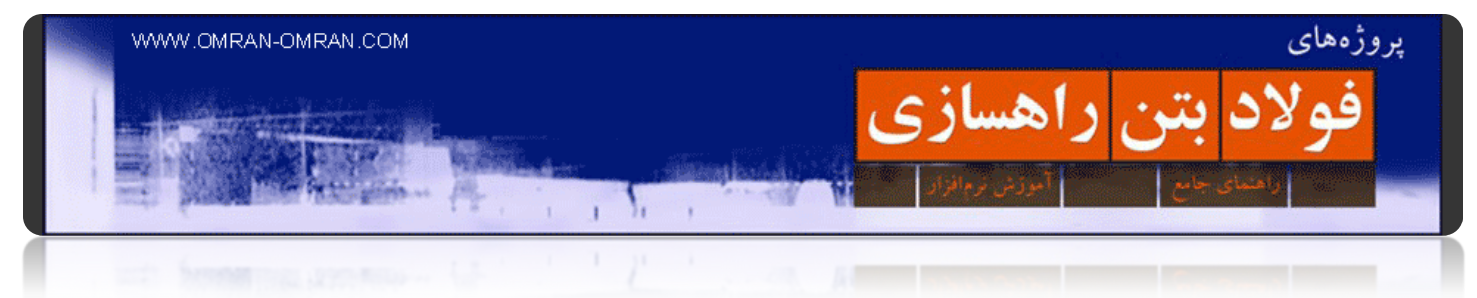

پس از کلیک ماوس شکل زیر ترسیم میشود. حال به ھمین صورت قسمتھای دیگر مقطع عرضی را ترسیم میکنیم.

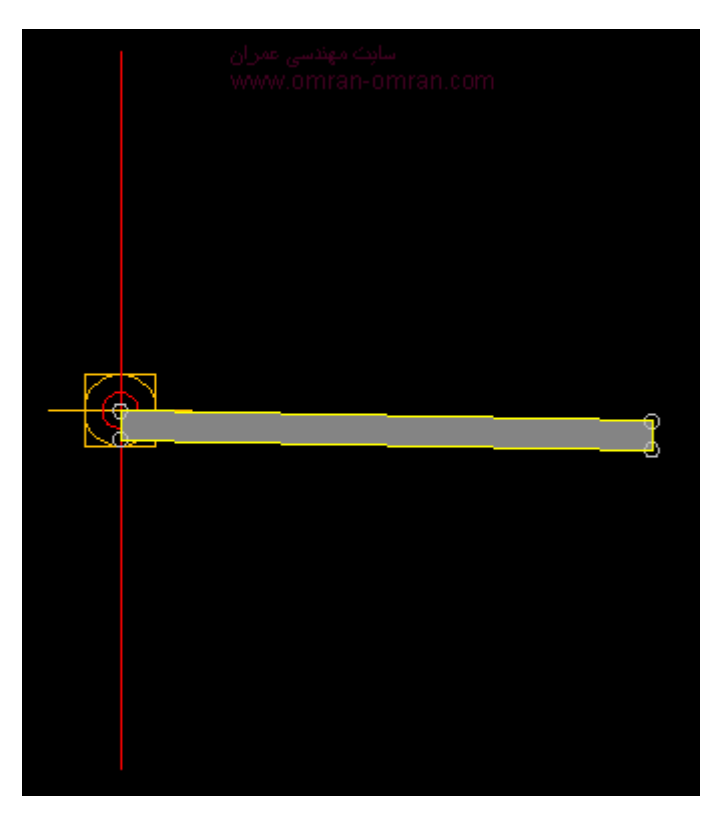

خط مسیر سمت راست در D۳Civil ترسیم شد.

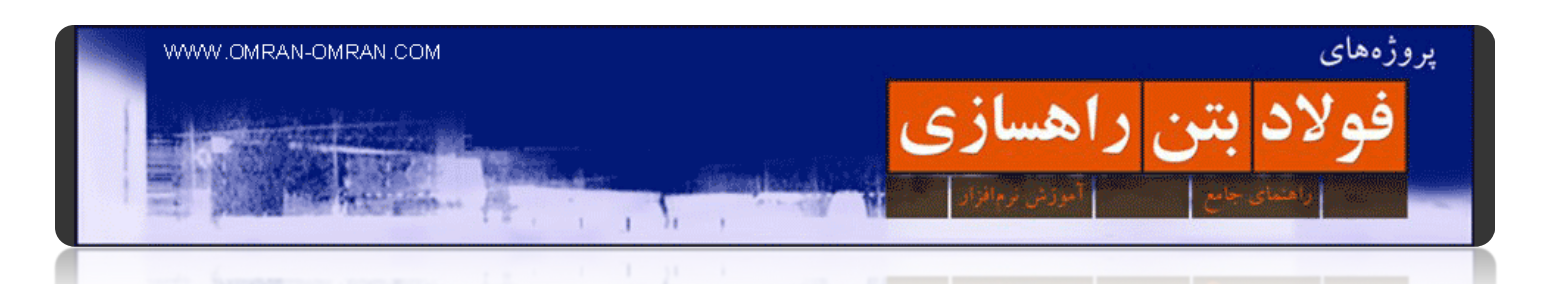

حال مجدداً از طریق Toolpalettes و از تب Basic شانه ی خاکی Shoulder Basic را انتخاب کنید. و بدون تغییر دادن مشخصات، آن را در کنار Lane ترسیم شده، ترسیم کنید. برای اینکار کافیست نشانگر ماوس را روی نقطه ی راست و بالایLane ی که در قسمت قبل ترسیم کردیم گرفته و کلیک کنید.

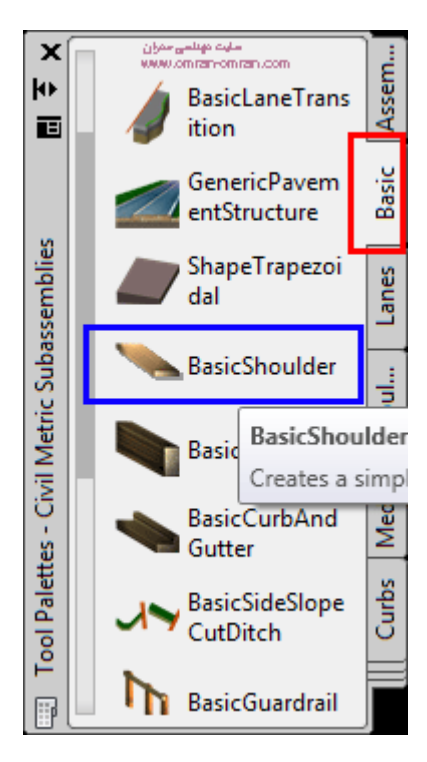

انتخاب شانه ی خاکی از طریق تبBasic

نقطه ای که باید کلیک میکردید تا شانه ترسیم شود، در شکل زیر مشخص است .توجه داشته باشید در صورتی که یک قسمت را اشتباه ترسیم کردید، میتوانید روک شکل مورد نظر(در اینجا مثلاً شانه ک خاکبی) کلیک راست کرده و گزینه ی Move را انتخاب کنید. و سپس روی نقطه مورد نظر از Lane برای مثال، کلیک کنید .این نوع Move با دستور Moveدر اتوکد تفاوت دارد و برای جابجا کردن در ساخت Assemblyفقط باید به این طریق از دستور Move استفاده کرد. این موضوع در مورد دستور Copy و Mirror ھم صادق است.

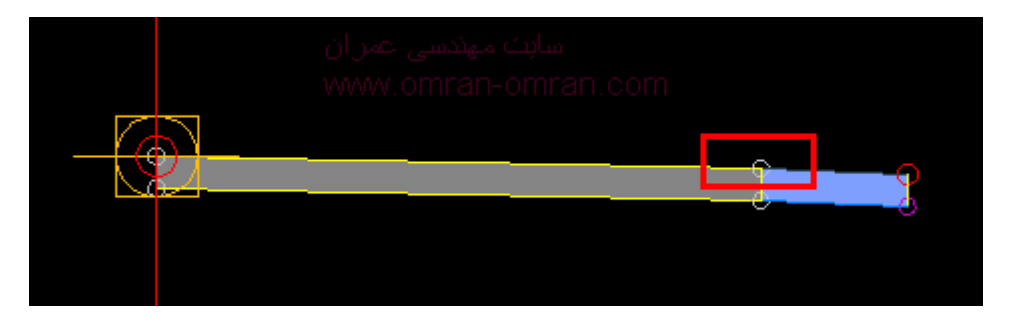

شانه ی خاکی درd۳civil

۱۷۱

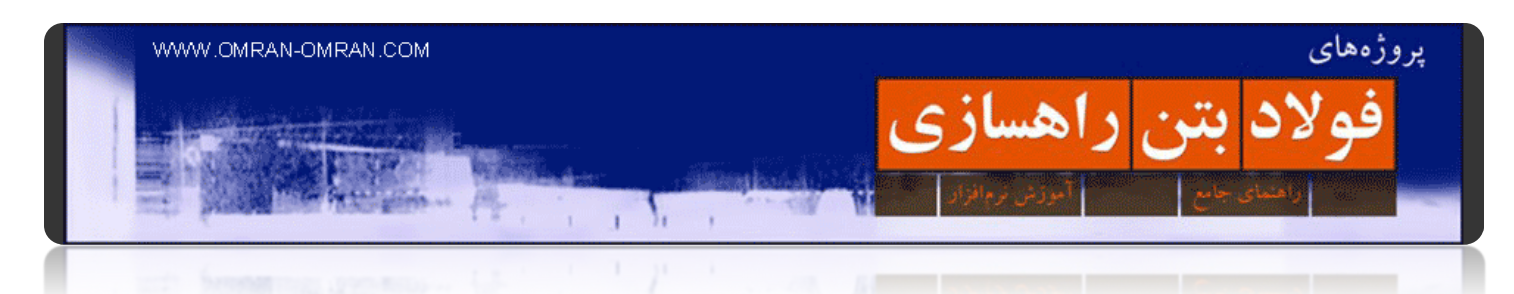

از ھمان تب Basic اینبار Ditch Cut Slope Side Basic را انتخاب کنید. آن را به انتھای شانه ی خاکی، و روی دایره ی کوچک قرمز رنگ که در شکل قبل مشخص است متصل کنید.

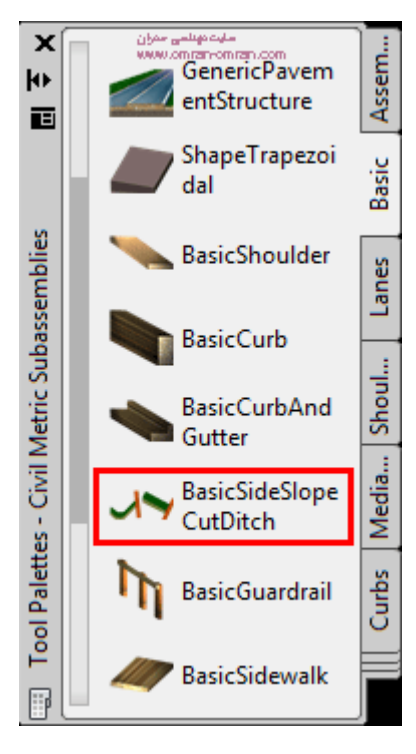

افزودن ditch و خط اتصال به زمین

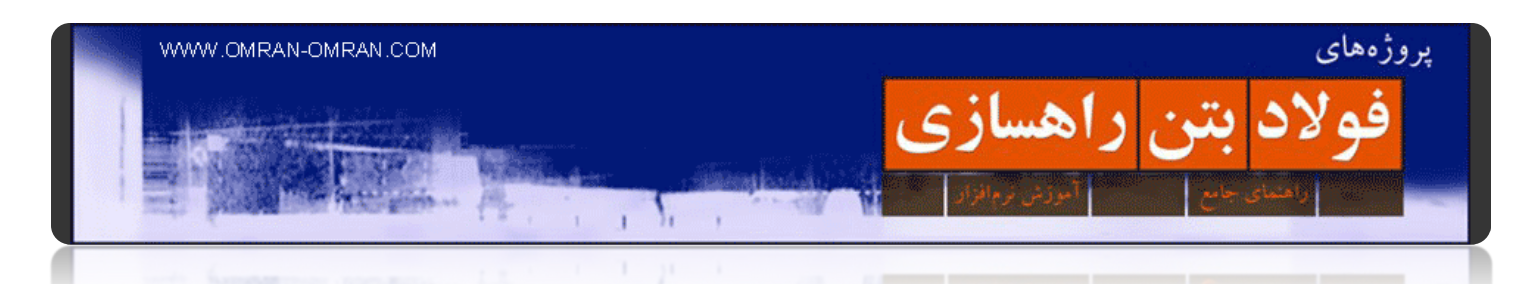

شکل نھایی به صورت زیر است. در مقاطع عرضی که در آینده ترسیم خواھد شد، BasicSideSlopeCutDitchدر سمت راست مقطع عرضی ما یک آبرو ترسیم خواھد کرد .و در ادامه با یک خط شیبدار کناره ھای جاده را قطع خواھد کرد. که با توجه به نوع Surface و زمین ممکن است Cut اتفاق بیافتد یا Fill داشته باشیم.

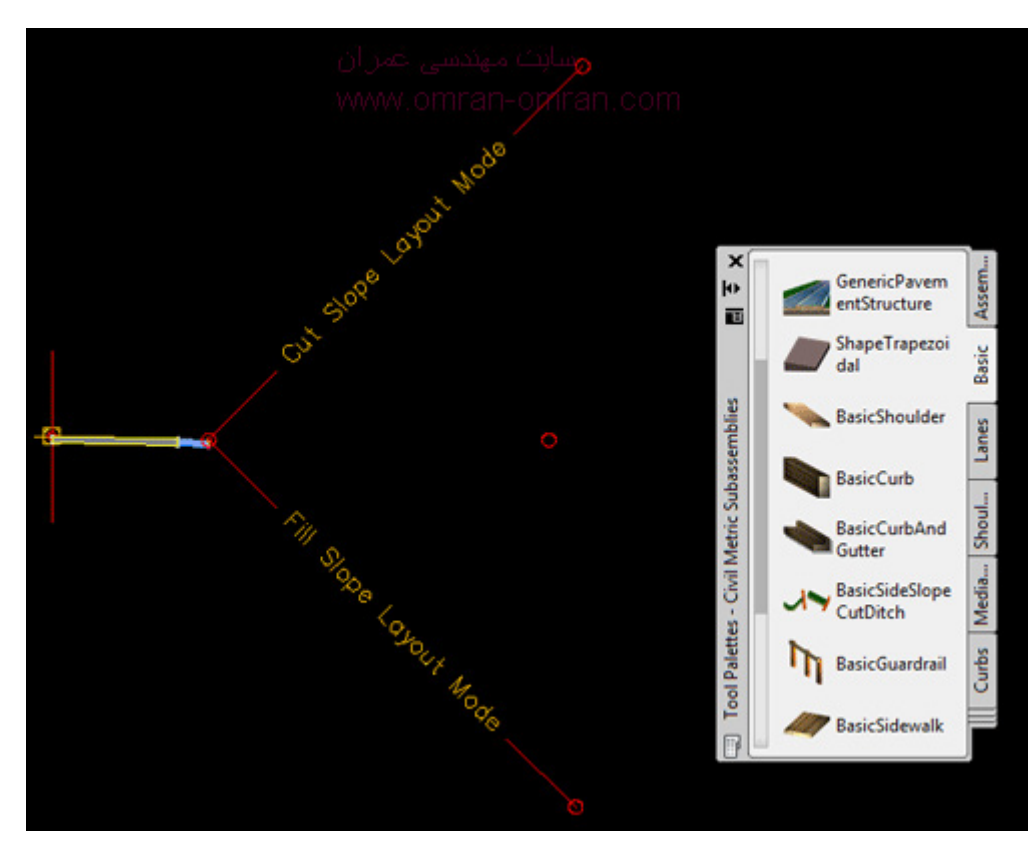

سمت راست خط مرکزی ترسیم شد.

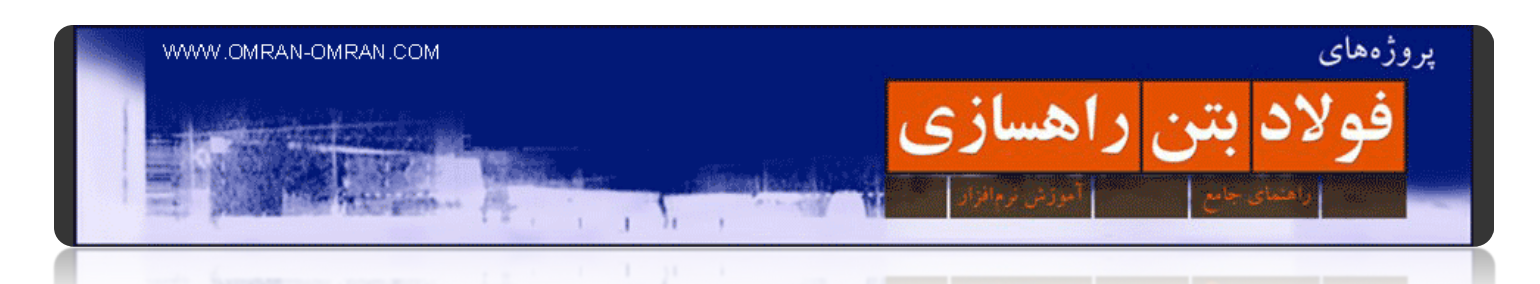

برای ترسیم سمت چپ مقطع کافیست تمام اجزایی که برای سمت راست ترسیم کردیم را انتخاب نموده(غیر از خط مرکزی) و سپس روی آن کلیک راست نموده و Mirrorرا انتخاب کنید. سپس روی خط مرکزی کلیک کنید تا نسبت به آن Mirror شده و مقطع ما کامل شود. در سه شکل زیر این مراحل مشخص شده است.

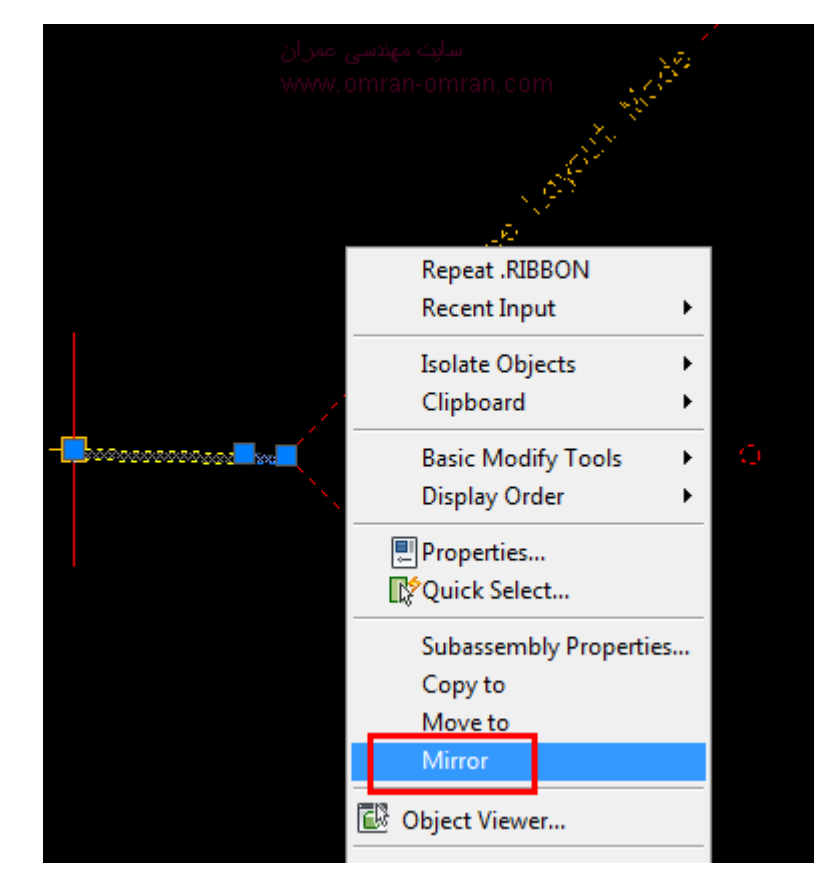

نحوه Mirror کردن سمت راست به سمت چپ. ھمه ی اجزا را انتخاب کنید. غیر از خط مرکزی

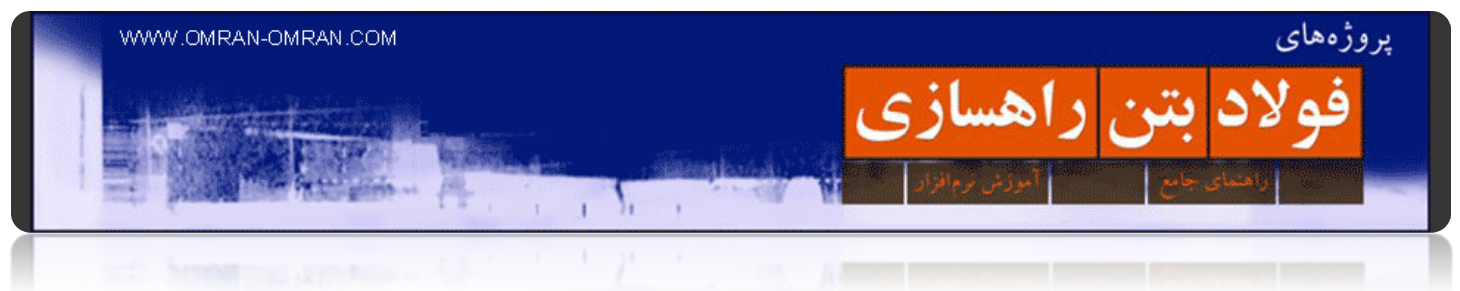

پس از انتخاب اجزا سمت راست، روی خط مرکزی کلیک کنید.

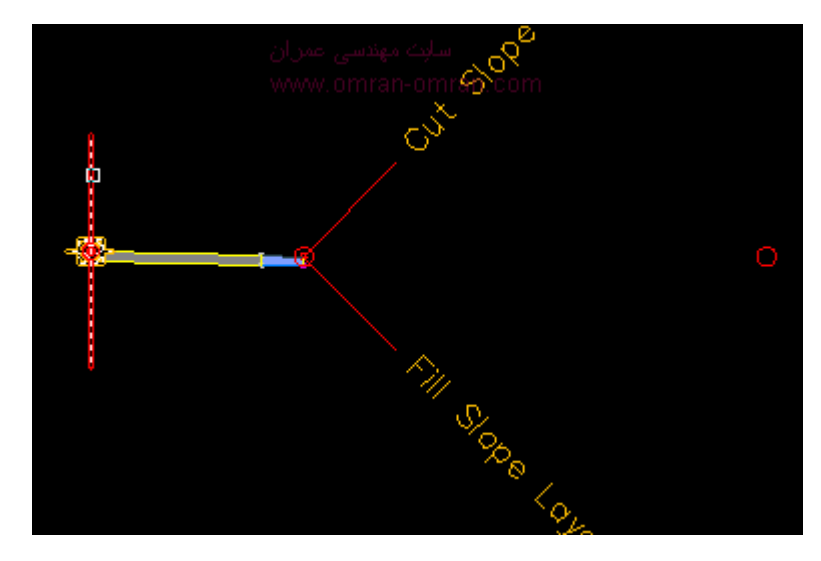

پس از انتخاب اجزا سمت راست، روی خط مرکزی کلیک کنید.

Assembly به طور کامل ترسیم شد.

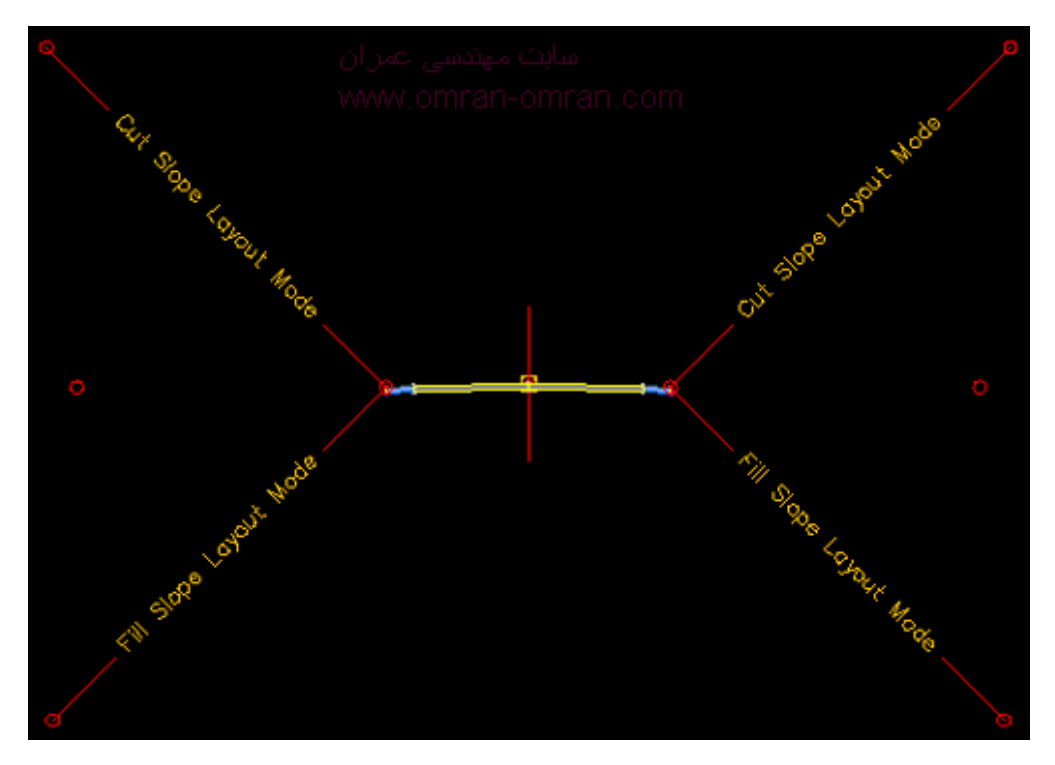

Assemblyبه طور کامل ترسیم شد.

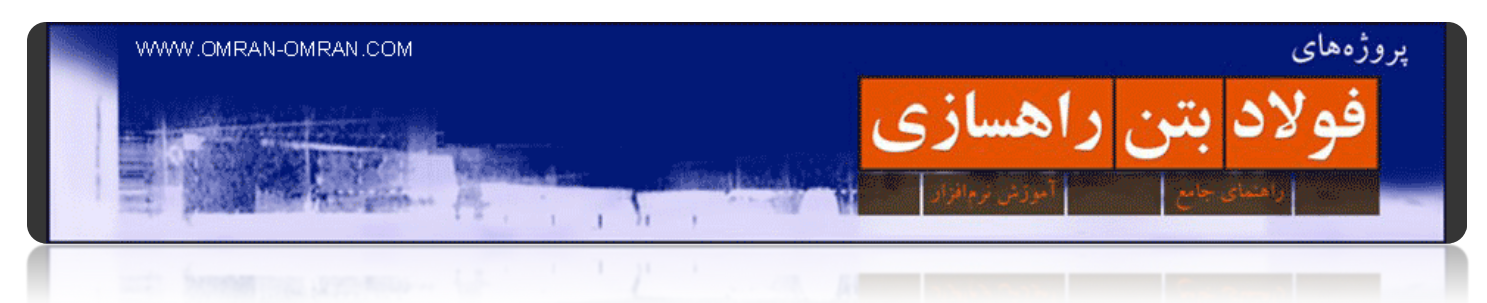

توجه داشته باشید پس از Mirror کردن، تغییراتی که در سمت راست Assembly ایجاد میکنید ربطی به سمت چپ آن نخواهد داشت و آن را تغییر نمیدهد. این اجزا اکنون کاملاً از هم مجزا میباشند.

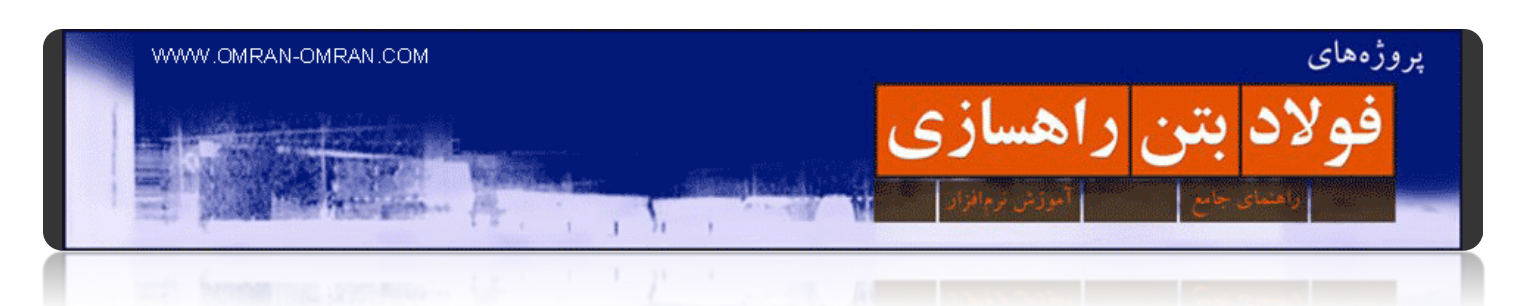

# **[بررسی مقاطع عرضی در](http://www.omran-omran.com/%d8%b1%d8%a7%d9%87%d8%b3%d8%a7%d8%b2%db%8c/%d8%a8%d8%b1%d8%b1%d8%b3%db%8c-%d9%85%d9%82%d8%a7%d8%b7%d8%b9-%d8%b9%d8%b1%d8%b6%db%8c-%d8%af%d8%b1-section-editor/) Editor Section**

[این فایل را دانلود کرده و در](http://omranomrancom.persiangig.com/other/corridor_section_editor.zip) D۳Civil بارگذاری کنید.

www.omran-omran.com :پسورد

فایل حاضر شامل یک سورفیس، الاینمنت، پروفیل طولی، یک اسمبلی و یک کریدور است.

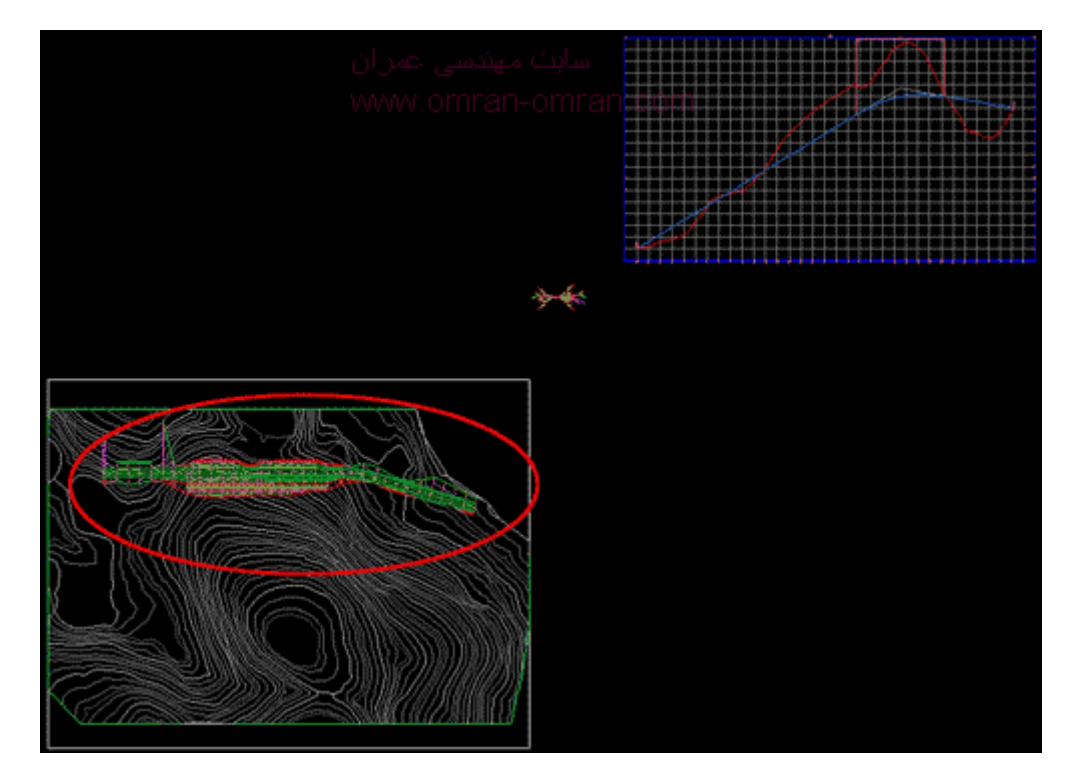

روی کریدور زوم کرده و آن را انتخاب کنید

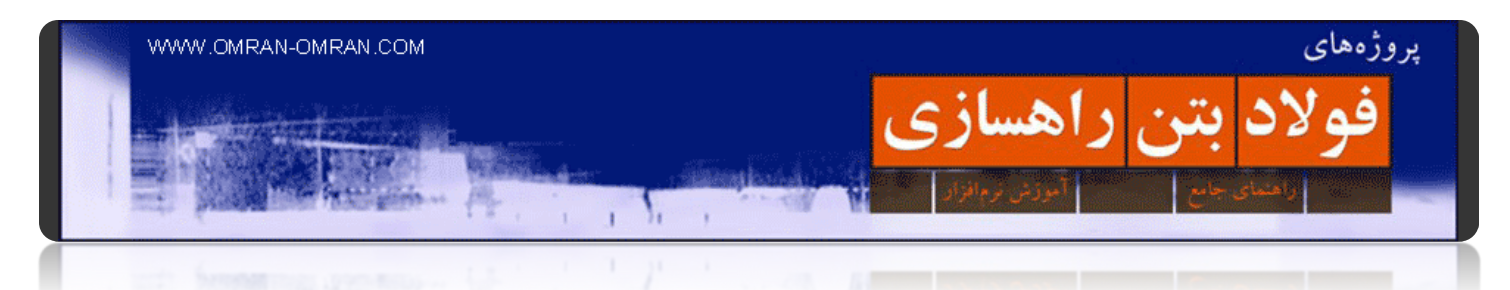

روی کریدور زوم کرده و آن را انتخاب کنید. یا میتوانید مطابق شکل از طریق ToolSpace آن را انتخاب کنید. روی + در کنار Corridor کلیک کرده و سپس روی ۱ Corridor کلیک راست کرده و روی Select کلیک کنید.

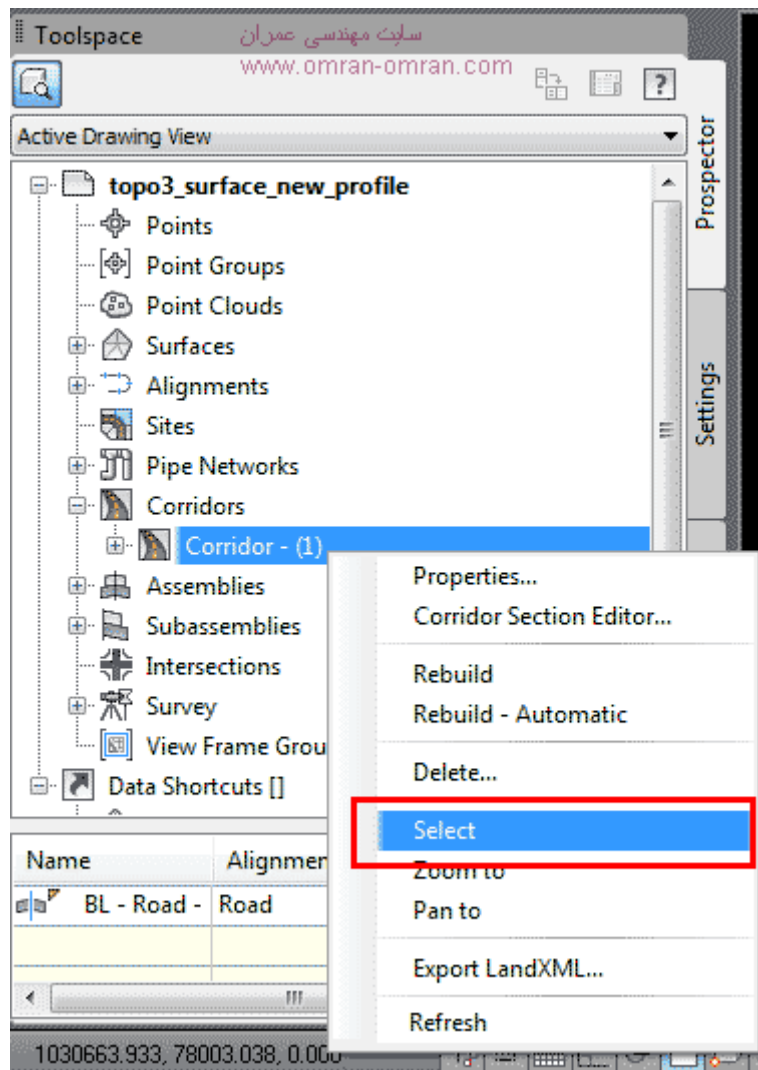

نحوه Select کردن کریدور

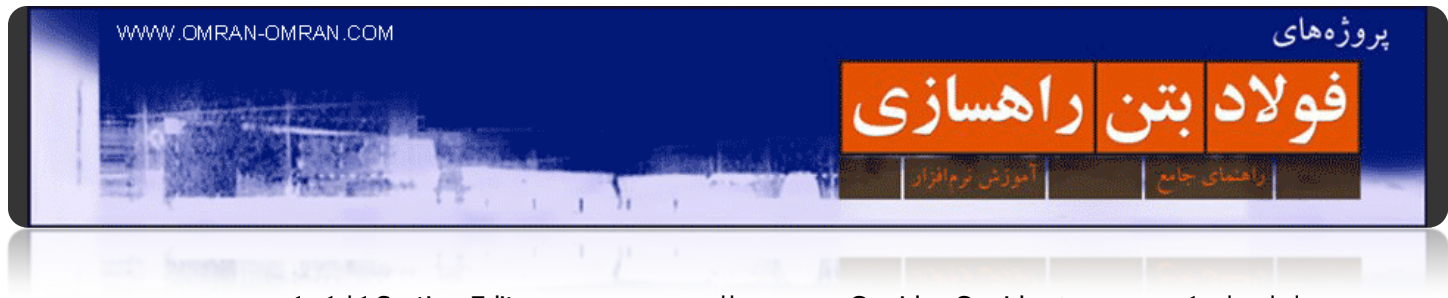

پس از انتخاب کریدور، تب ۱ Corridor:Corridor در ریبون ظاھر میشود. روی Editor Section کلیک کنید.

|                 |  | Manage                                                 | <b>Express Tools</b> |               |                                              |                                 |  |                                   |                     |
|-----------------|--|--------------------------------------------------------|----------------------|---------------|----------------------------------------------|---------------------------------|--|-----------------------------------|---------------------|
| Edit<br>Targets |  | <b>Split Region</b><br>晚 Add Regions<br>Edit Frequency |                      | 晚 Copy Region | <b>RIV Match Pacimeters</b><br>Merge Regions |                                 |  | Add a Section<br>Delete a Section | Visibility<br>Check |
| Modify Region * |  |                                                        |                      |               |                                              | <b>Modify Corridor Sections</b> |  |                                   | Analyze             |

روی Editor Section کلیک کنید.

مطابق شکل وارد Editor Section میشوید. در اینجا میتوانید تمام مقاطع عرضی را بررسی کنید و از درست بودن آن اطمینان حاصل کنید.

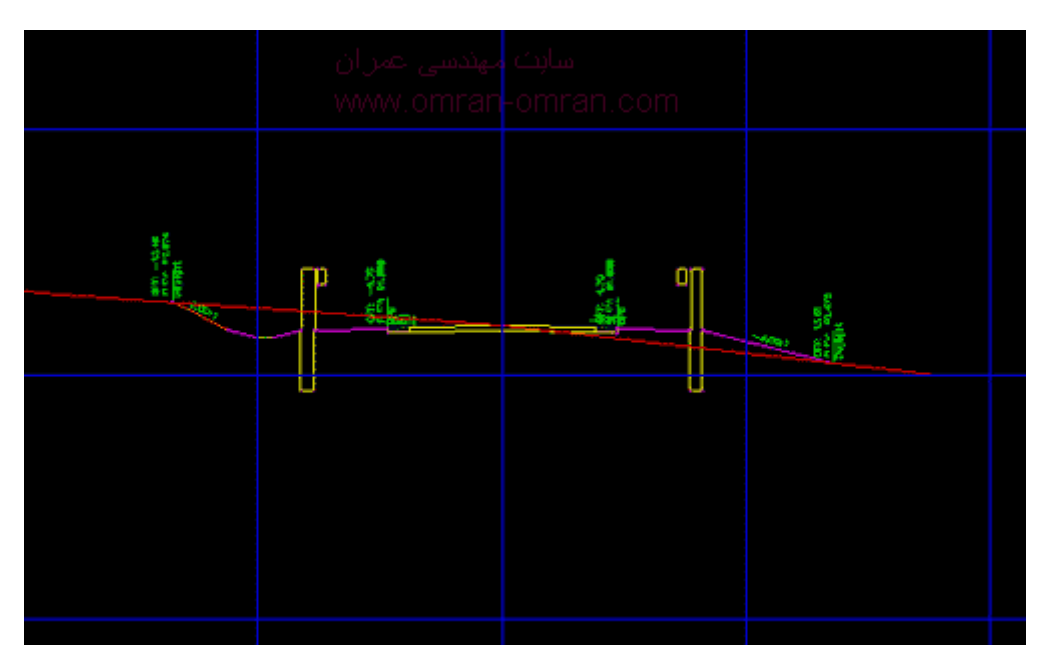

مطابق شکل وارد محیط Editor Section میشوید.

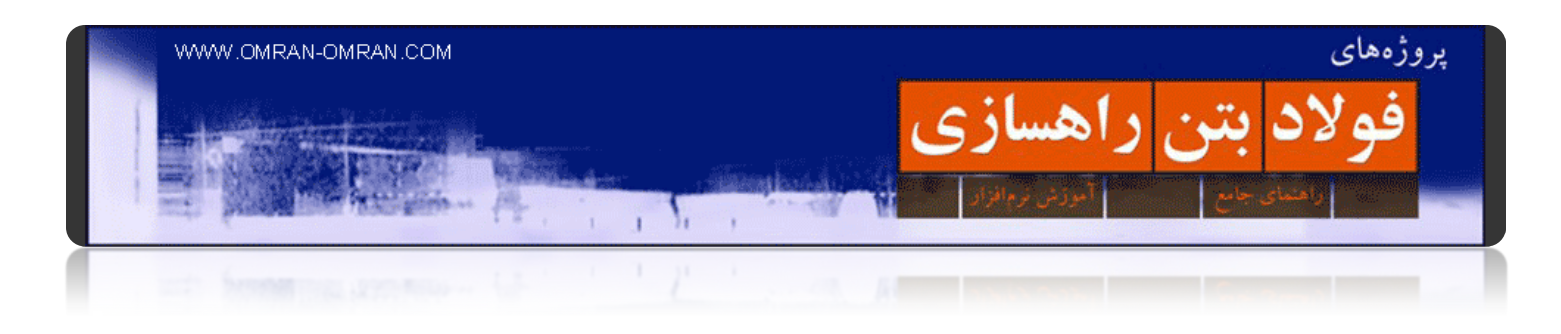

مطابق شکل با ابزاری که با مستطیل قرمز مشخص شده است، میتوانید مقاطع عرضی رو عوض کرده و تغییرات آن را ببینید.

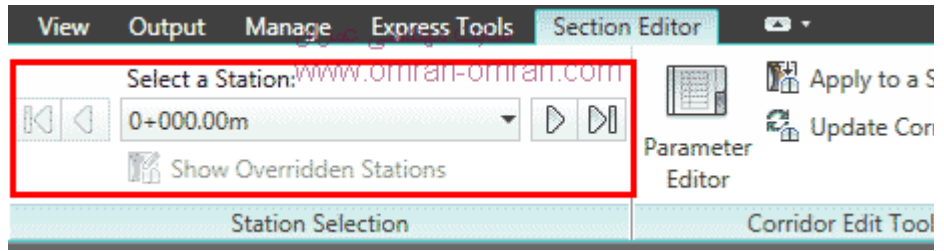

با فلش ھای مشخص شده در شکل مقاطع عرضی را بررسی کنید.

مقاطع عرضی مشاھده شده توسط Assembly زیر ساخته شده است. برای ساخت این Assembly از Subassemblyھای شرطی استفاده شده است. در D۳Civil این Subassemblyھا به ما این امکان را میدھد که در طول مسیر راه که شرایط زمین تغییر میکند، مقطع عرضی را مطابق زمین تغییر دھیم.

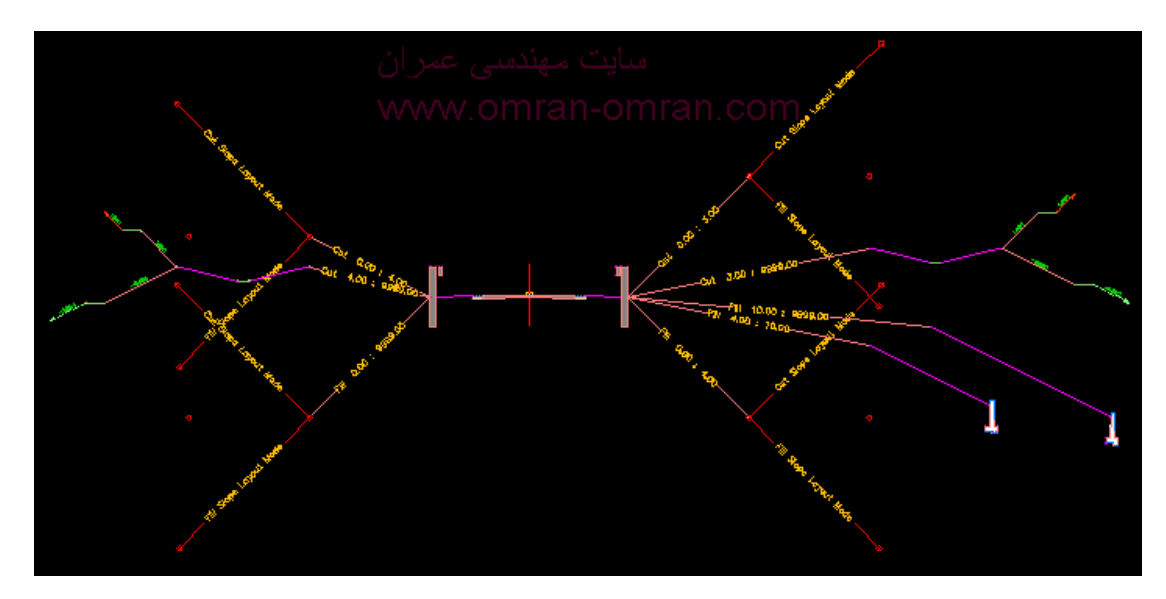

Assembly Conditionalاستفاده شده در این آموزش
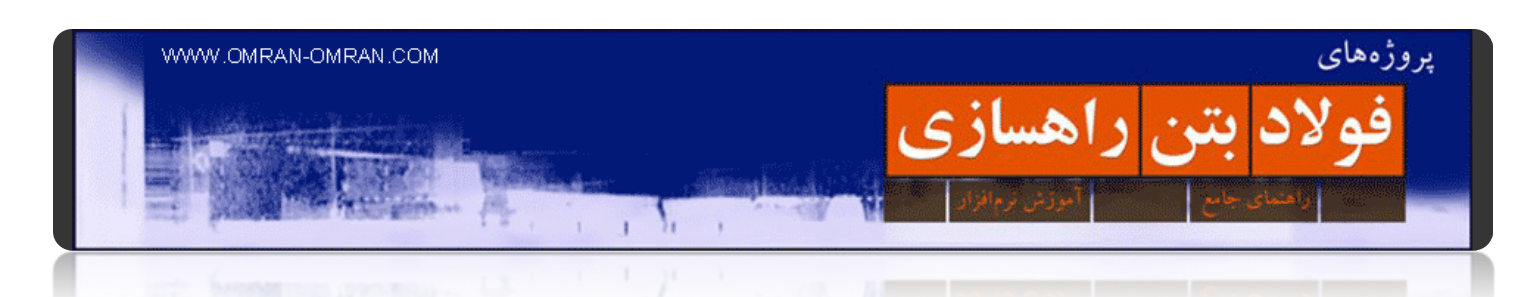

#### **[ساخت اسمبلی شرطی](http://www.omran-omran.com/%d8%b3%d8%a7%d8%ae%d8%aa-%d8%a7%d8%b3%d9%85%d8%a8%d9%84%db%8c-%d8%b4%d8%b1%d8%b7%db%8c-%d8%af%d8%b1-civil3d/)(ساب اسمبلی نوع اول)**

با مطالعه ی این PDF آموزشی شما قادر خواھید بود یک اسمبلی شرطی برای ترسیم مقاطع عرضی متفاوت در D۳Civilبسازید. مقطع عرضی شرطی در مواقعی مورد نیاز است که در طول مسیر راه، زمین تغییرات زیادی از خود نشان میدھد. در این آموزش ما ۵ شرط مختلف برای یک سمت مقطع عرضی راه خود انتخاب میکنیم که شامل ترسیم دو دیوار حائل، یک " برم" و دو Ditch ساده میباشد. در این آموزش درباره ی نکات بسیار مھمی که در ترسیم اسمبلی شرطی باید آنھا را بدانید صحبت خواھد شد. این آموزش به "ساب اسمبلی نوع اول" میپردازد.

تفاوت ساب اسمبلی شرطی نوع اول و دوم در این است که در نوع اول از تغییرات تراز ارتفاعی زمین نسبت به خط پروژه شرط ھا تعیین میشوند. ولی در نوع دوم (Target Horizontal(از خطوط یا آبجکت ھای موجود در کنار مسیر، با توجه به فاصله ی افقی آنھا از خط پروژه برای تعیین شرط استفاده میشود.

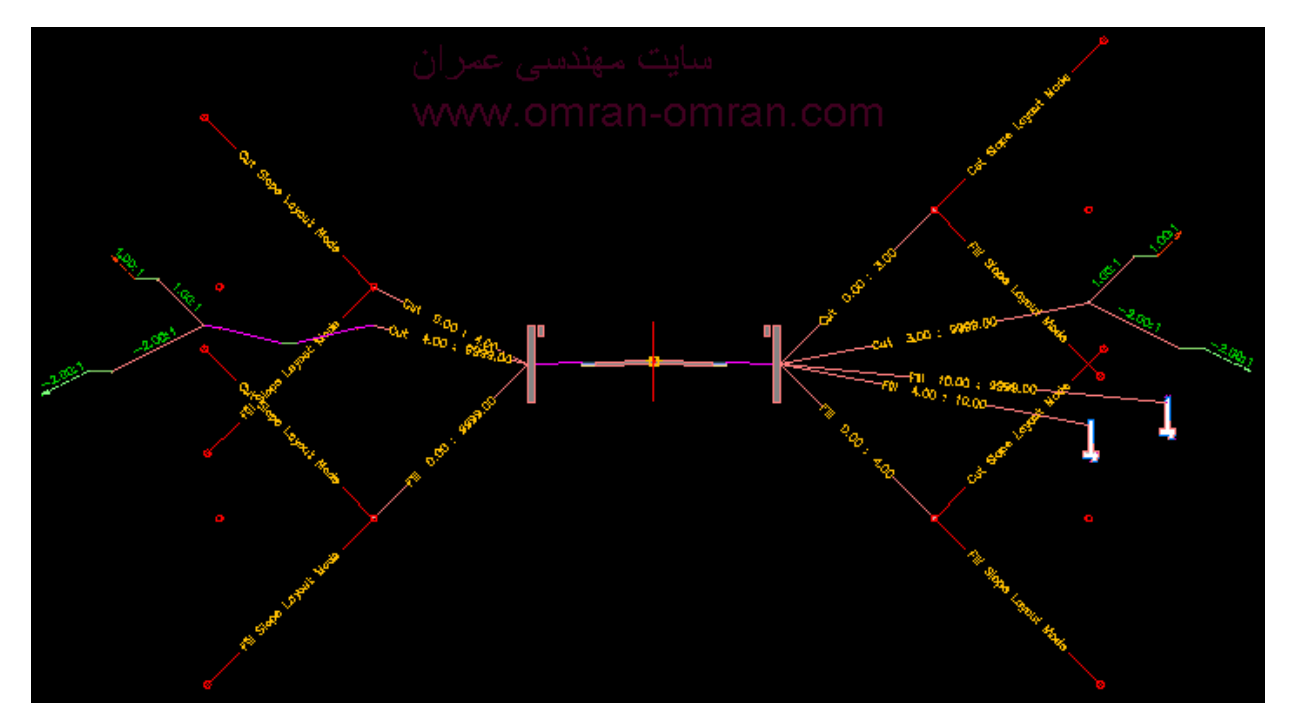

ترسیم یک CutOrFill Conditional در نرم افزار d۳Civil

مطالعه این آموزش تنھا از طریق خرید اینترنتی و دانلود فایل PDF ممکن میباشد.

### [اینجا کلیک کنید](http://www.omran-omran.com/%D8%B3%D8%A7%D8%AE%D8%AA-%D8%A7%D8%B3%D9%85%D8%A8%D9%84%DB%8C-%D8%B4%D8%B1%D8%B7%DB%8C-%D8%AF%D8%B1-civil3d/).

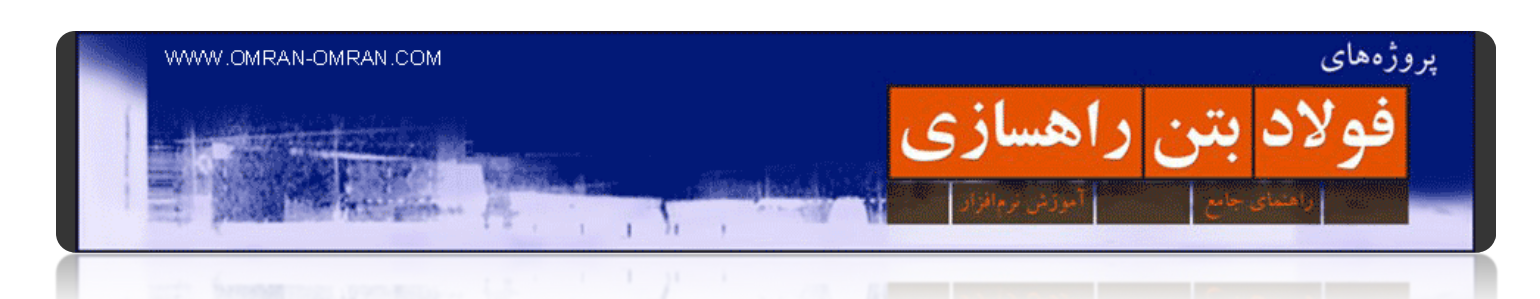

### **[ساخت اسمبلی شرطی](http://www.omran-omran.com/%d8%b3%d8%a7%d8%ae%d8%aa-%d8%a7%d8%b3%d9%85%d8%a8%d9%84%db%8c-%d8%b4%d8%b1%d8%b7%db%8c-%d8%af%d8%b1-civil3d-%d8%b3%d8%a7%d8%a8-%d8%a7%d8%b3%d9%85%d8%a8%d9%84%db%8c-%d9%86%d9%88%d8%b9-%d8%af%d9%88/)(ساب اسمبلی نوع دوم)**

ساب اسمبلی شرطی نوع دوم یا Target Horizontal Conditional در مواقعی کاربرد دارد که میخواھیم با توجه به یک ھدف خارجی(در کنار مسیر)، نوع ساب اسمبلی ھای متفاوتی را استفاده کنیم. برای مثال در این آموزش D۳Civilبه این موضوع میپردازیم که چگونه در مواقعی که به یک رودخانه نزدیک میشویم، از نرم افزار بخواھیم که از گاردریل، و وقتی از آن دور میشویم از یک کانال ساده استفاده کند. البته این مثال جھت یادگیری ساب اسمبلی شرطی نوع دوم است و خواننده میتواند به دلخواه و با توجه به نیاز خود در پروژه راھسازی، از باقی ساب اسمبلی ھای موجود استفاده کند.

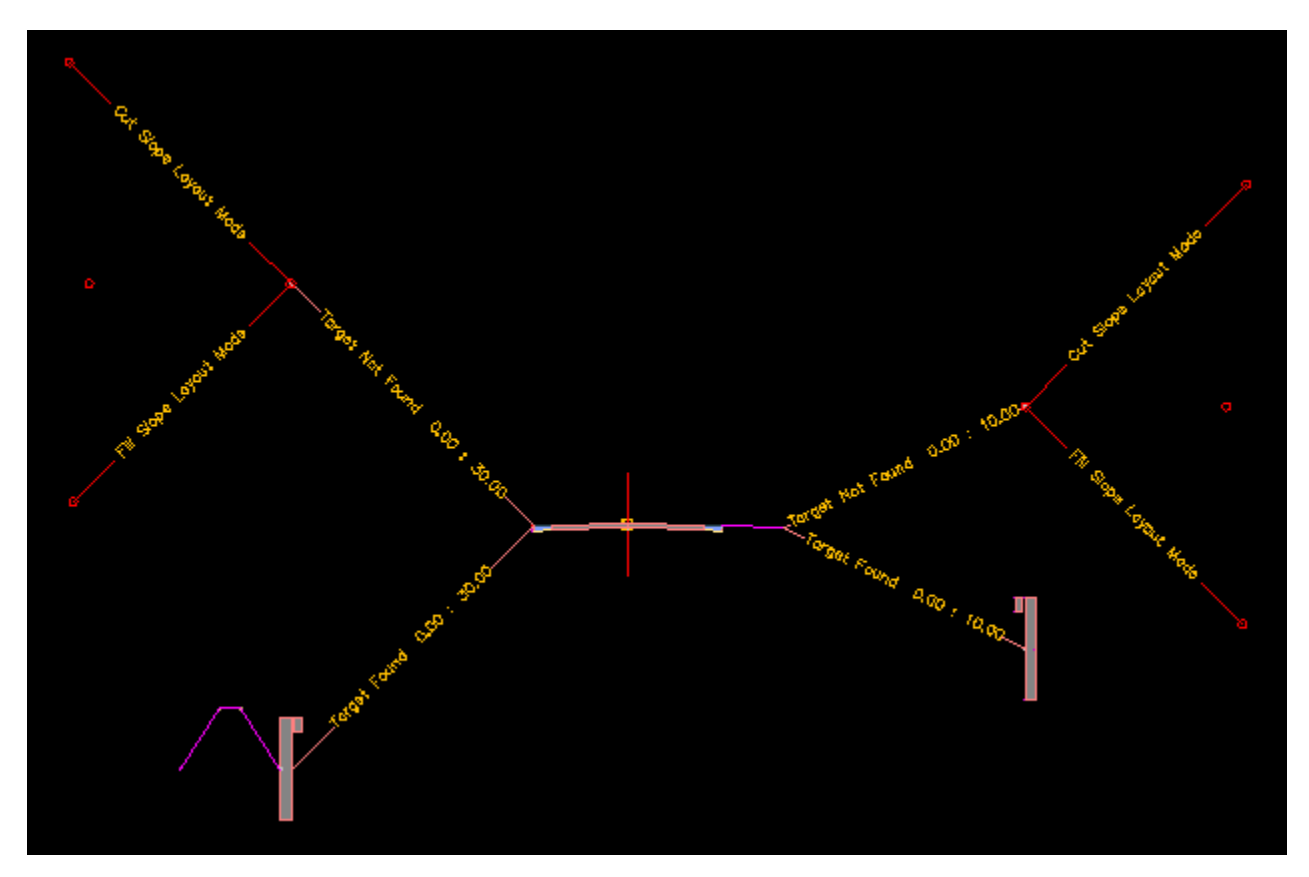

ترسیم یک Target Horizontal Conditional در نرم افزار d۳Civil

مطالعه این آموزش تنھا از طریق خرید اینترنتی و دانلود فایل PDF ممکن میباشد.

[اینجا کلیک کنید](http://www.omran-omran.com/%D8%B3%D8%A7%D8%AE%D8%AA-%D8%A7%D8%B3%D9%85%D8%A8%D9%84%DB%8C-%D8%B4%D8%B1%D8%B7%DB%8C-%D8%AF%D8%B1-civil3d-%D8%B3%D8%A7%D8%A8-%D8%A7%D8%B3%D9%85%D8%A8%D9%84%DB%8C-%D9%86%D9%88%D8%B9-%D8%AF%D9%88/).

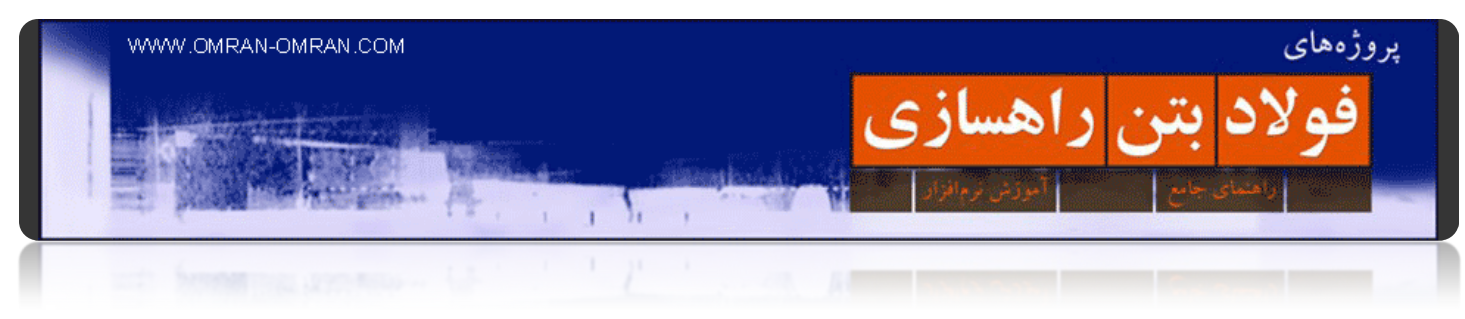

## **[دستور Drive](http://www.omran-omran.com/%d8%b1%d8%a7%d9%87%d8%b3%d8%a7%d8%b2%db%8c/%d8%af%d8%b3%d8%aa%d9%88%d8%b1-drive-%d8%af%d8%b1-civil3d/)**

این فایل را دانلود کرده و در D۳Civil [بارگذاری](http://omranomrancom.persiangig.com/other/corridor_section_editor.zip) کنید.

www.omran-omran.com :پسورد

با دستور درایو (Drive(میتوانید در مسیری که طراحی کرده اید، از دید یک راننده حرکت کنید و مسیر را مورد بررسی قرار دھید. شکل نھایی که به صورت انیمیشن خواھد بود مشابه زیر است:

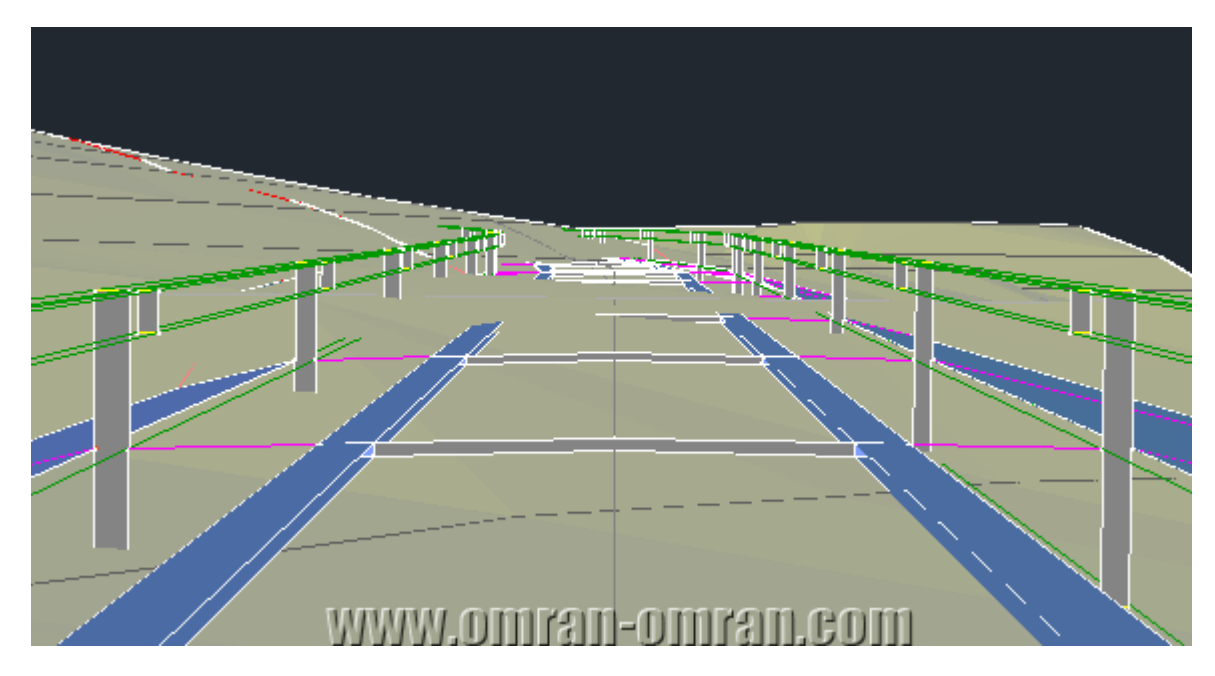

پس از استفاده از دستور Drive مسیر را به صورت انیمیشن مشاھده خواھید کرد.

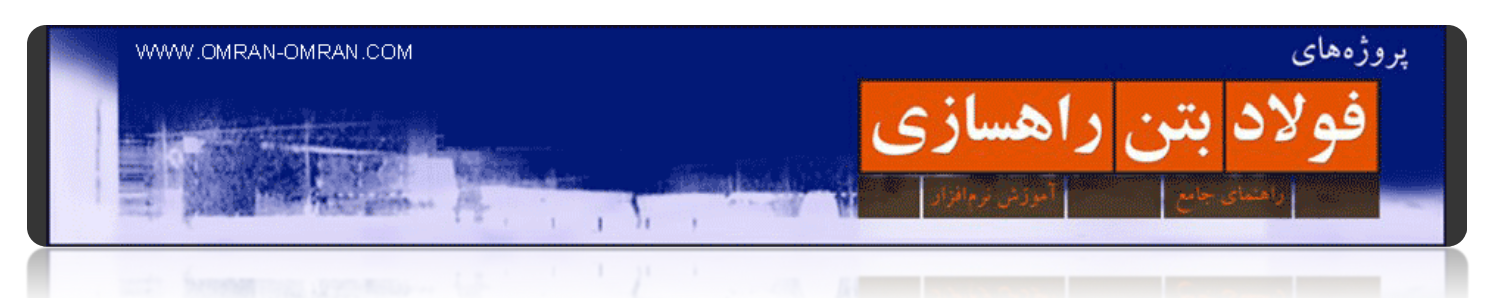

مطابق شکل از طریق ریبون، به ترتیب گزینه ھای Drive>>Check Visibility را انتخاب کنید.

| Home                              | Insert                                                                                                 | Annotate                                                     | <b>Modify</b> |                     | Analyze                                    | <b>View</b>           | Output | <b>Manage</b>                                               | <b>Vault</b> |  |
|-----------------------------------|----------------------------------------------------------------------------------------------------|--------------------------------------------------------------|---------------|---------------------|--------------------------------------------|-----------------------|--------|-------------------------------------------------------------|--------------|--|
| Survey                            | Quick<br>Profile                                                                                       | Contour Check<br>∧ <sup>*</sup> Water Drop<br>Catchment Area |               | Visibility<br>Check |                                            | Interference<br>Check |        | Launch Storm Sewers<br>Launch Hydrographs<br>Launch Express |              |  |
| Ground Data -                     |                                                                                                    |                                                              |               |                     | Point to Point<br>Zone of Visual Influence |                       |        |                                                             |              |  |
| Toolspace                         |                                                                                                    |                                                              |               |                     |                                            |                       |        |                                                             |              |  |
| 睁<br>E<br>Q<br>$\overline{?}$     |                                                                                                    |                                                              |               |                     |                                            |                       |        |                                                             |              |  |
| <b>Active Drawing View</b>        |                                                                                                    |                                                              |               |                     | <b>Check Sight Distance</b>                |                       |        |                                                             |              |  |
| corridor_section_editor           |                                                                                                    |                                                              |               |                     |                                            |                       |        |                                                             |              |  |
| — √∲ Points                       |                                                                                                    |                                                              |               | Drive               |                                            |                       |        |                                                             |              |  |
| -- [<br><sup>•</sup> Point Groups |                                                                                                    |                                                              |               |                     |                                            |                       |        |                                                             |              |  |
| <b><sup>4</sup></b> Point Clouds  |                                                                                                    |                                                              |               |                     |                                            |                       |        |                                                             |              |  |
|                                   | 中 A Surfaces<br>国 (二) Alignments                                                                       |                                                              |               |                     |                                            |                       |        |                                                             |              |  |
|                                   |                                                                                                    |                                                              |               |                     |                                            |                       |        |                                                             |              |  |
|                                   | <b>Sites</b>                                                                                           |                                                              |               | <b>Settings</b>     |                                            |                       |        |                                                             |              |  |
|                                   | 中 Jijj Pipe Networks<br>Ξ<br><b>E D</b> Corridors<br>中 <b>串 Assemblies</b><br>中 <b>昌 Subassemblies</b> |                                                              |               |                     |                                            |                       |        |                                                             |              |  |
|                                   |                                                                                                    |                                                              |               |                     |                                            |                       |        |                                                             |              |  |
|                                   |                                                                                                    |                                                              |               |                     |                                            |                       |        |                                                             |              |  |
|                                   |                                                                                                    |                                                              |               |                     |                                            |                       |        |                                                             |              |  |
| €⊯                                |                                                                                                    | Intersections                                                |               |                     |                                            |                       |        |                                                             |              |  |

از طریق ریبون مشابه شکل Drive را انتخاب کنید.

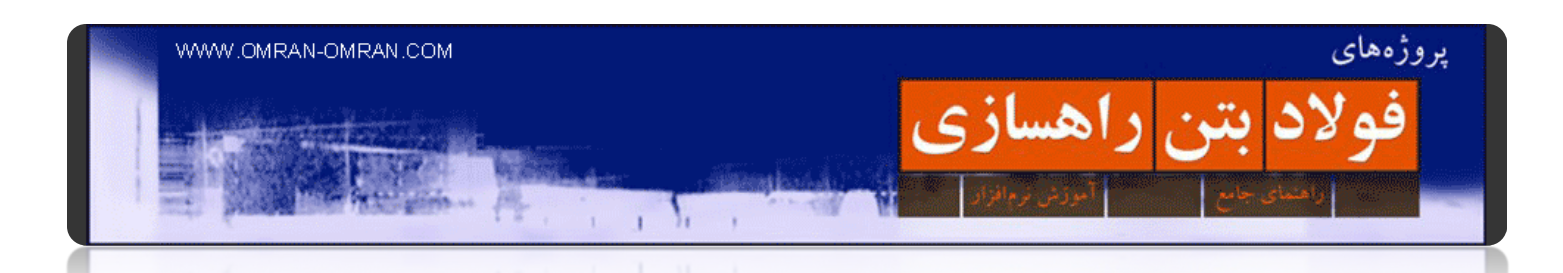

پس از انتخاب Drive نشانگر ماوس به شکل یک مربع کوچک در می آید و نرم افزار از شما میخواھد که الاینمنت مورد نظر خود را مشخص کنید. برای اینکار یکبار Enter بزنید و از لیست Road را انتخاب کنید.(توجه داشته باشید امکان داشت بیش از یک الاینمنت در این لیست موجود باشد. ھمچنین میتوانستید با ھمان نشانگر ماوس روی الاینمنت مورد نظر خود در شکل کلیک کنید).

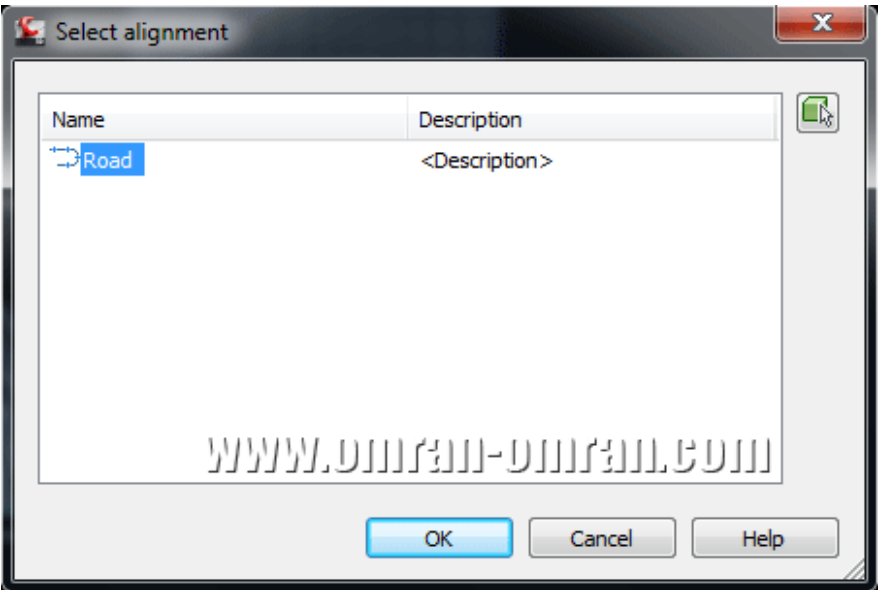

پس از یکبار Enter زدن، Road را انتخاب کرده و روی Ok کلیک کنید.

پس از Ok کردن در مرحله ی قبل، مجددا شکل نشانگر ماوس به مربعی کوچک تبدیل میشود. حال دوباره Enter بزنید و از لیست Profile FG را انتخاب کنید و روی Ok کلیک کنید.

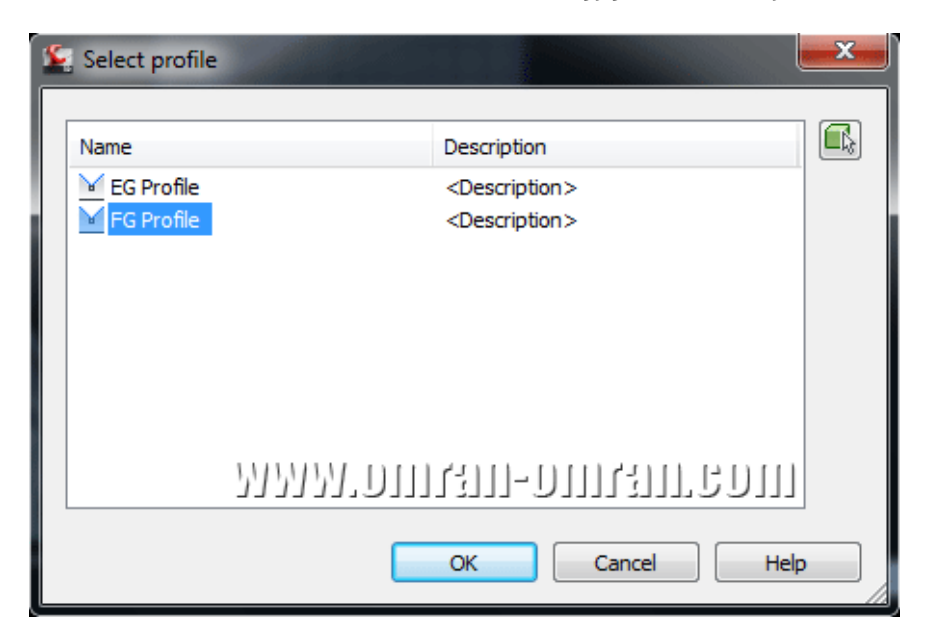

از لیست FG را انتخاب کنید و روی Ok کلیک کنید.

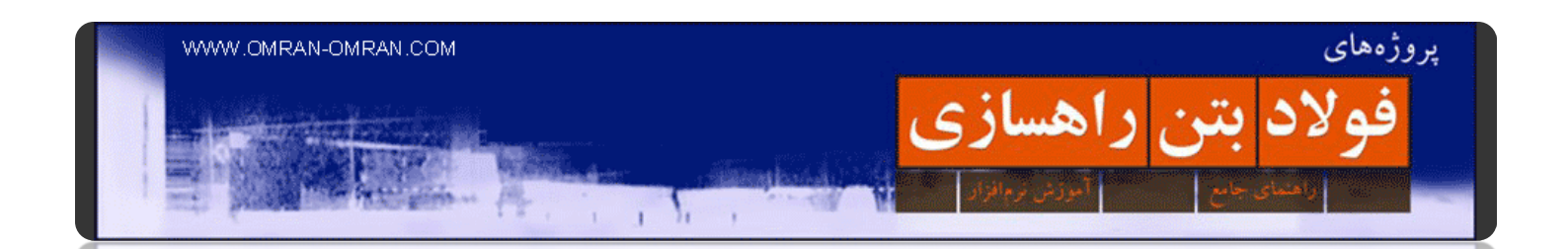

پس از Ok کردن در مرحله ی قبل نوار ابزار مخصوص به Drive در ریبون ظاھر میشود. به قسمتی که در شکل زیر با کادر قرمز نشان داده شده است توجه کنید. میتوانید با کلیک بر روی آن روی مسیر کریدور، از دید یک راننده حرکت کنید. کادر آبی در شکل زیر تنظیمات سرعت حرکت و رندر تصویر را تنظیم میکند. و کادر سبز دستور Drive را پایان مىبخشد.

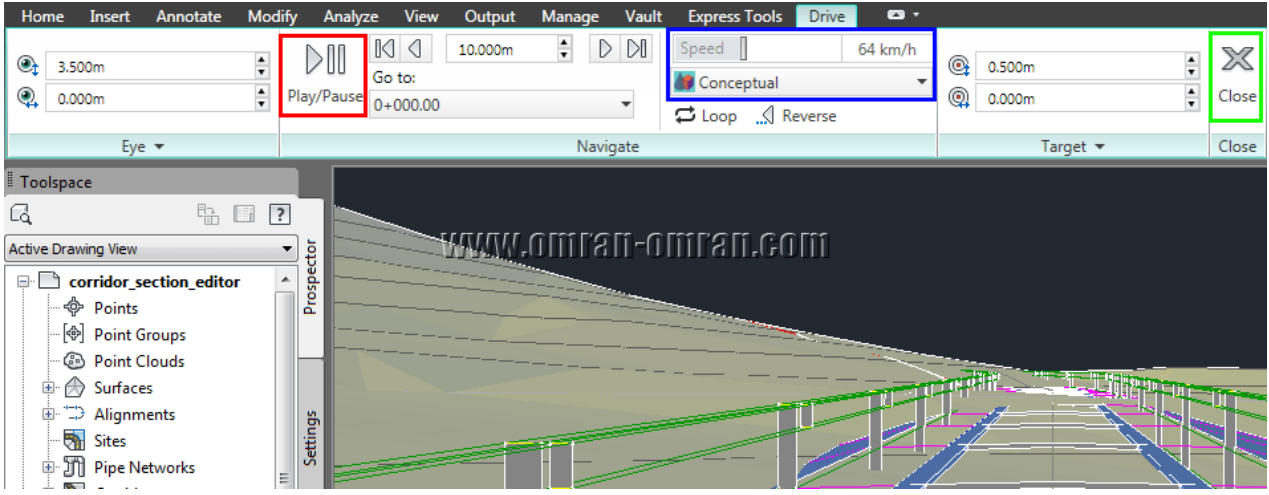

نوار ابزار مربوط به درایو را در شکل مشاھده میکنید.

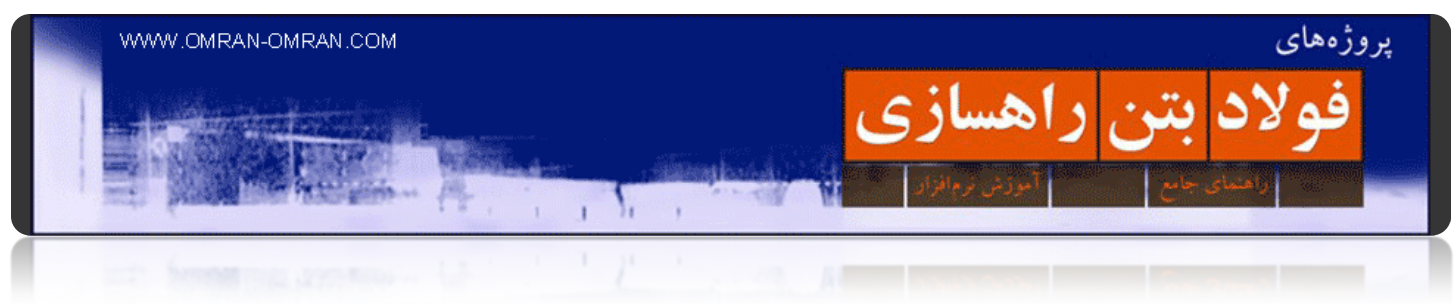

فصل ٥: گریدینگ(Grading)

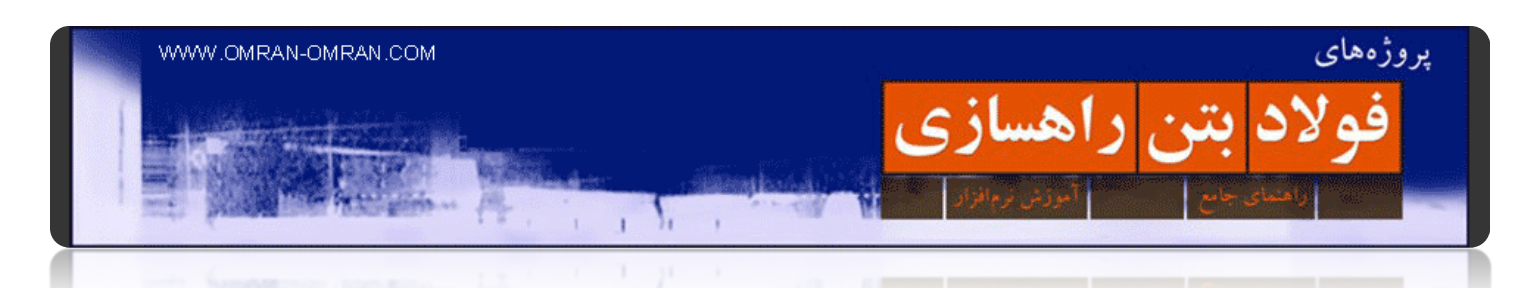

**[آشنایی با تنظیمات گریدینگ](http://www.omran-omran.com/%d8%b1%d8%a7%d9%87%d8%b3%d8%a7%d8%b2%db%8c/%d8%a2%d8%b4%d9%86%d8%a7%db%8c%db%8c-%d8%a8%d8%a7-%d8%aa%d9%86%d8%b8%db%8c%d9%85%d8%a7%d8%aa-%da%af%d8%b1%db%8c%d8%af%db%8c%d9%86%da%af-%d8%a2%d9%85%d9%88%d8%b2%d8%b4-civil3d/)**

[برای شروع این آموزش](http://omranomrancom.persiangig.com/other/Grading-1.zip) d۳civil این فایل را دانلود کنید.

www.omran-omran.com پسورد

فایل بالا را دانلود کنید و در d۳civil بارگذاری کنید:

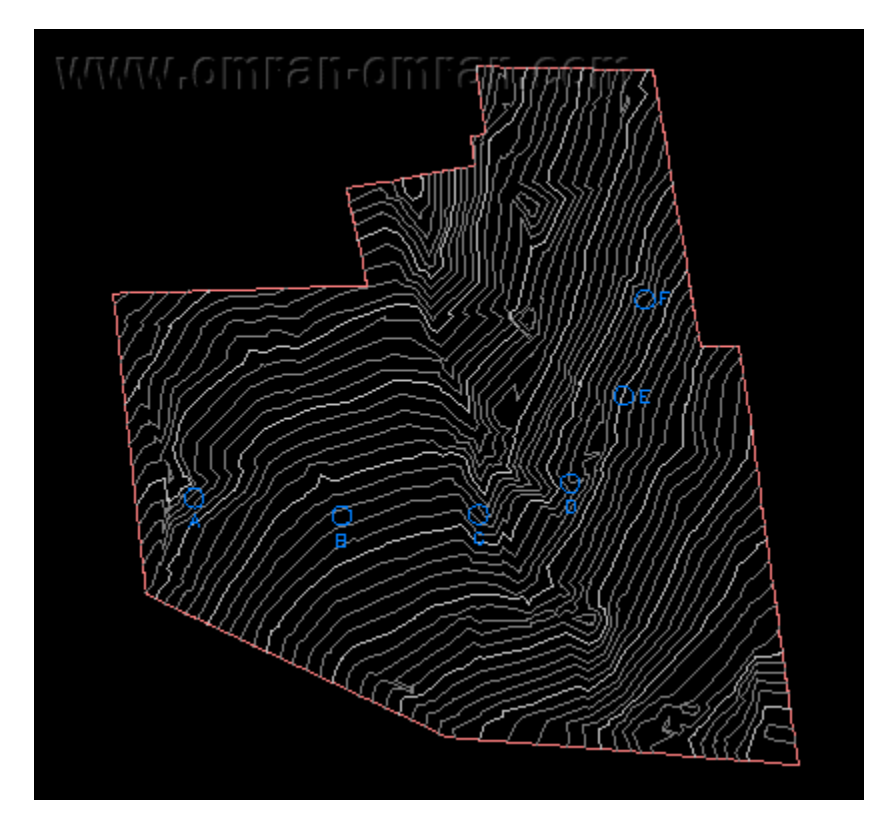

نمایی از فایل بارگذاری شده درd۳Civil

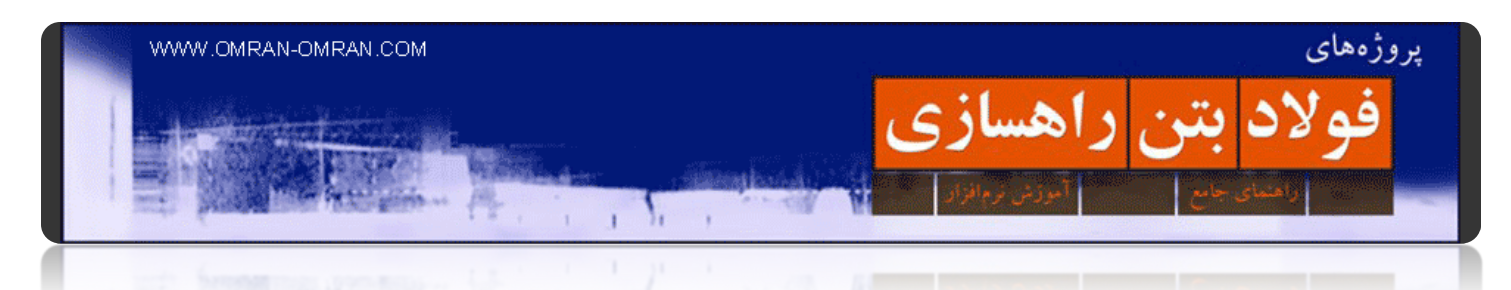

از ToolSpace و از تب Setting روی Grading کلیک راست کرده و Settings Feature Edit را انتخاب کنید. در این آموزش فقط قصد داریم تنظیمات گریدینگ را بررسی کنیم.

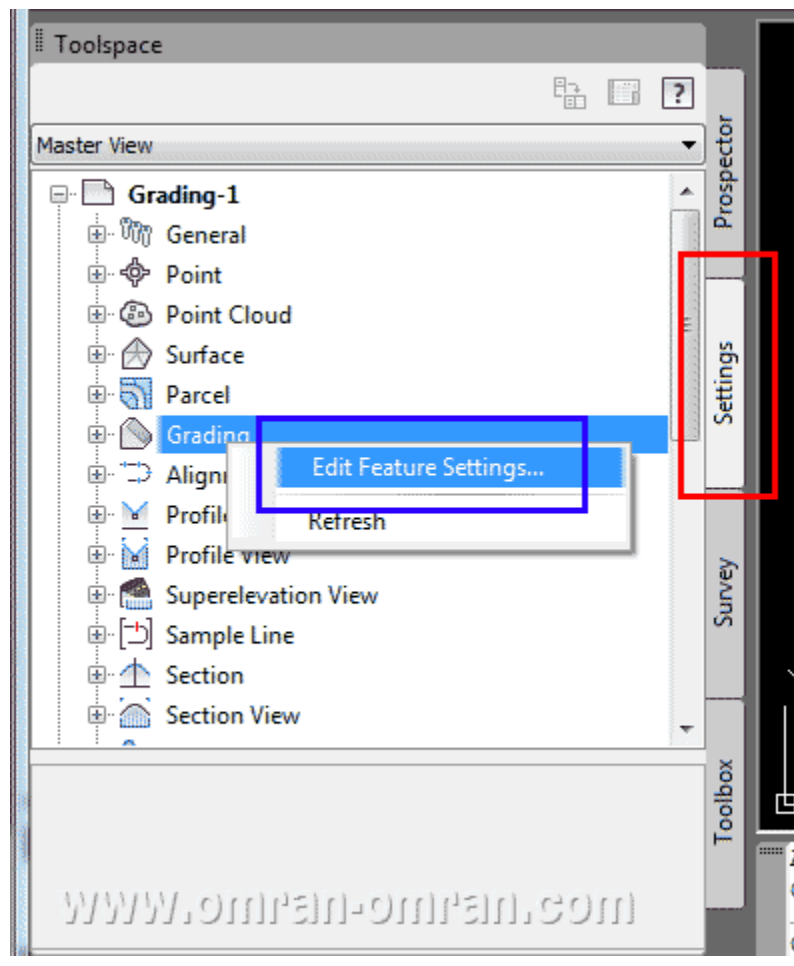

از قسمت setting در toolspace تنظیمات گریدینگ را بررسی خواھیم کرد

يروژههای WWW.OMRAN-OMRAN.COM <mark>فولاد</mark> بتن راهسازی

١.

در پنجره ی باز شده روی علامت + کنار General کلیک کنید تا لیست زیر آن باز شود. به مسطتیلی قرمز که در شکل زیر مشخص است دقت کنید. مشخصه ی Save Command change to setting باید روی Yes تنظیم شده باشد. با Yes بودن این مشخصه، در صورتی که در اجرای گریدینگ، یک بار برای مثال ۵٪ را وارد کنید، دفعه ی بعد از ھمین عدد ۵٪ به عنوان پیش فرض استفاده خواھد شد. این مشخصه در ادامه کار را برای ما بسیار آسان خواھد کرد.

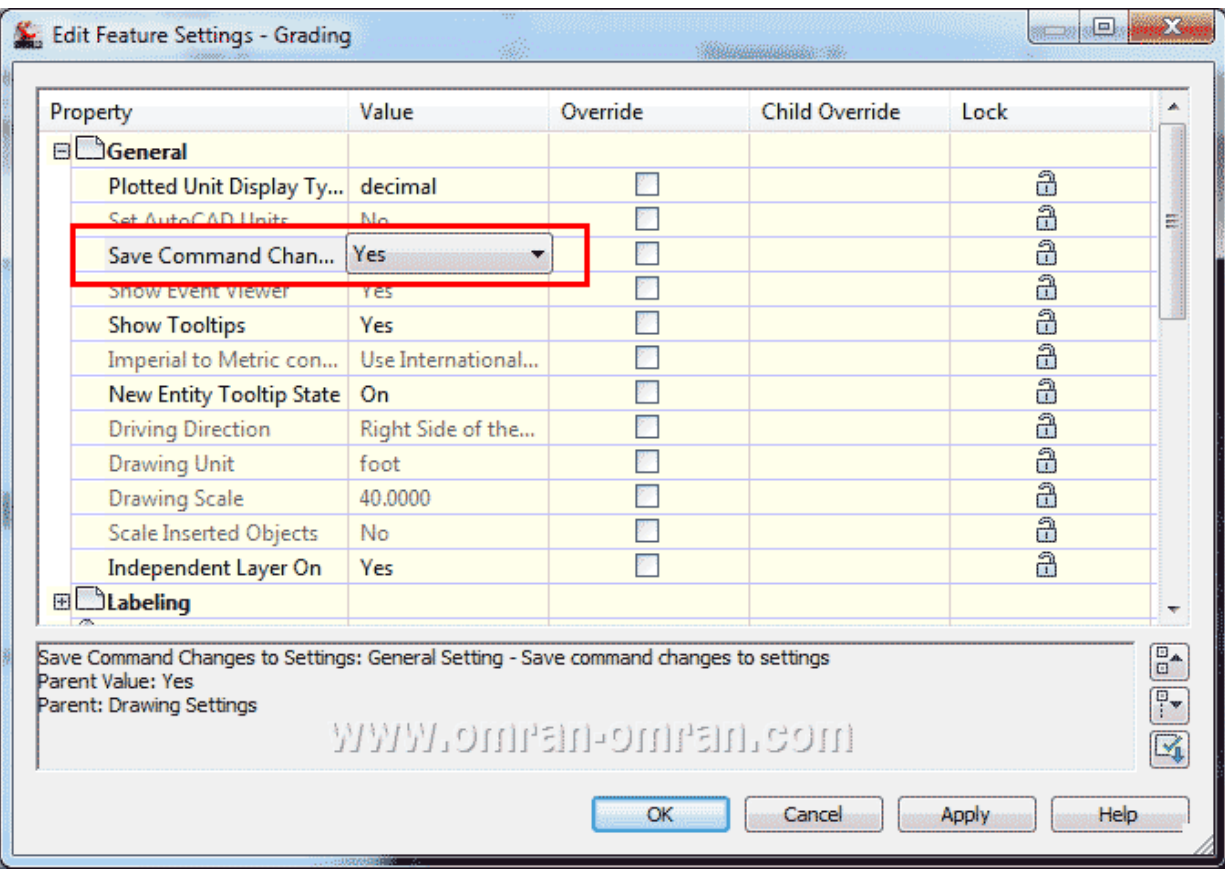

روی علامت + در کنار General کلیک کنید و لیست را بررسی کنید.

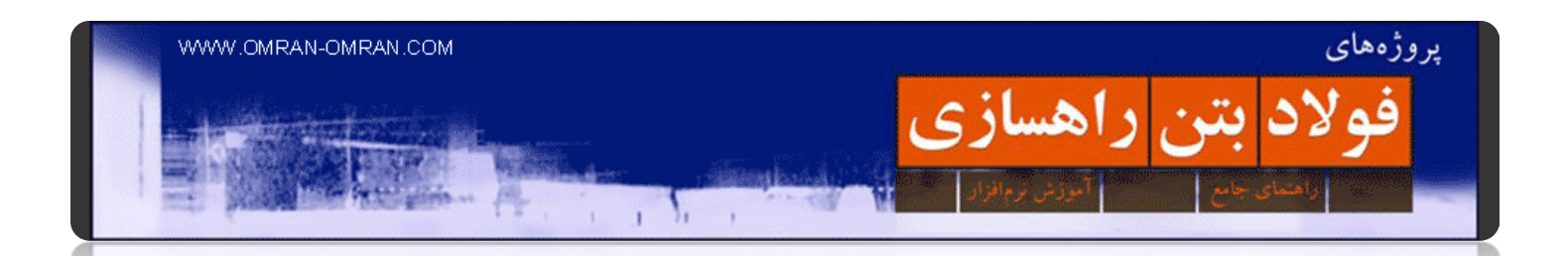

حال با Scroller لیست را پایین بیاورید و به ترتیب روی علامت Slope ,Grade + و Slope/Grade کلیک کنید و آنھا را نیز بررسی کنید. برای مثال در شکل زیر مشخصه ی Precision به معنی "دقت" تعداد رقم اعشاری Grade را نشان خواھد داد. به ھمین ترتیب بقیه ی گزینه ھا را نیز چک کنید. در آموزشھای بعد به طور عملی با گریدینگ آشنا خواھید شد. روی Ok کلیک کنید و پنجره را ببندید.

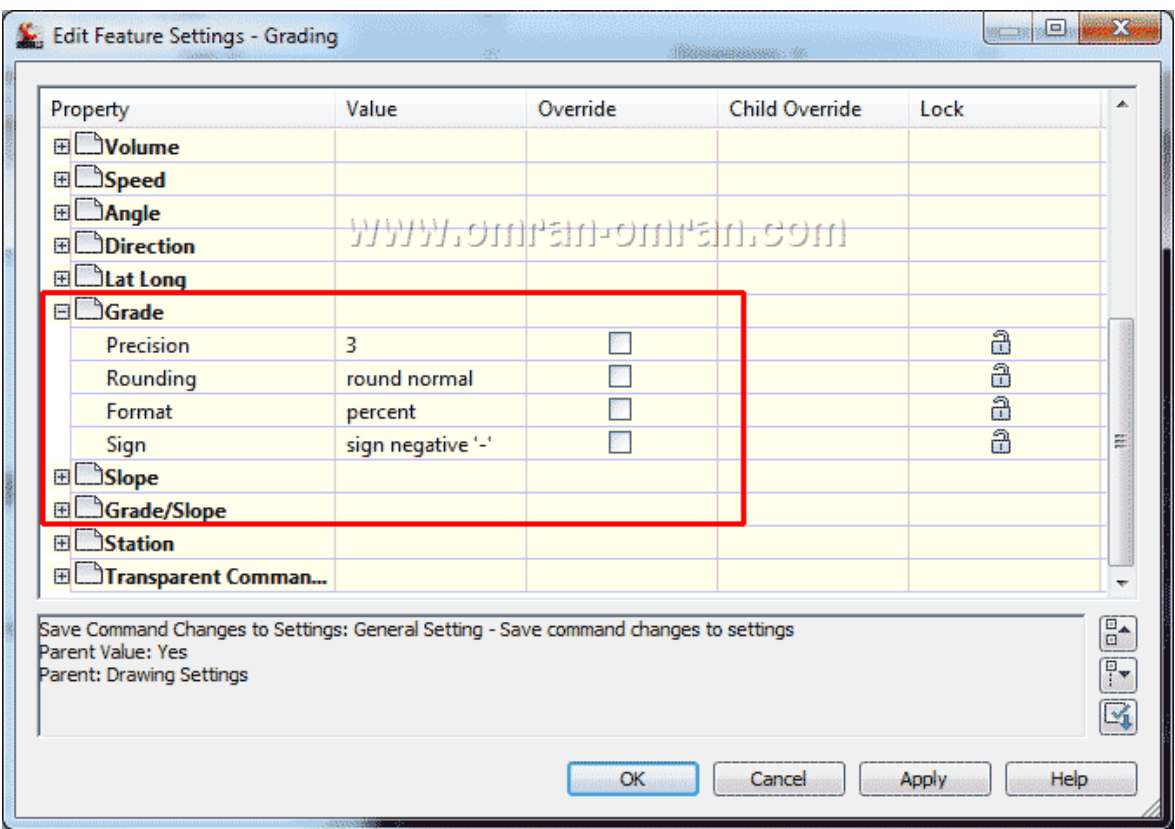

Gradeو Slope و Slop/Grade را نیز بررسی کنید.

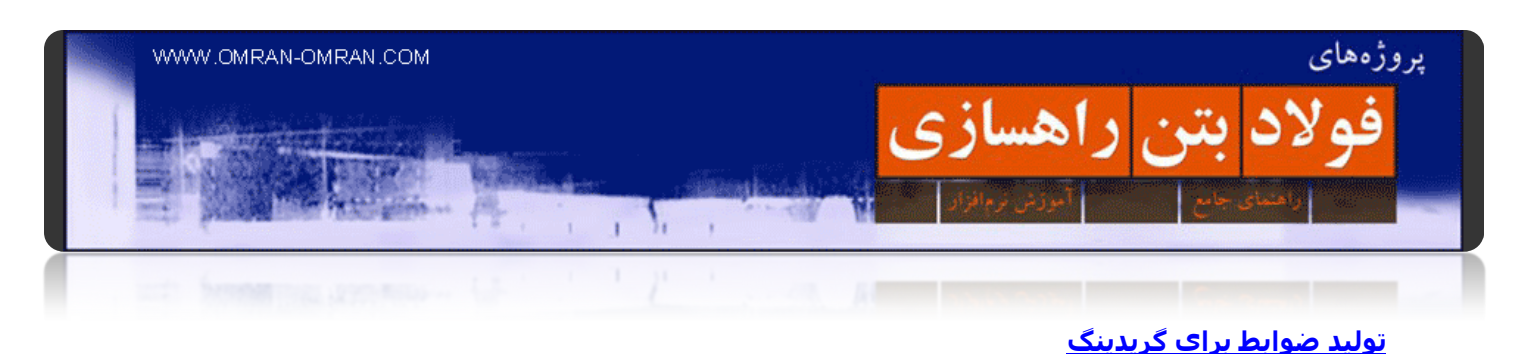

# این فایل را [دانلود](http://omranomrancom.persiangig.com/other/Grading-1.zip) کنید

www.omran-omran.com :پسورد

فایل بالا را در D۳Civil بارگذاری کنید. در Toolspace و از تب Settings مشابه شکل زیر لیست Grading را باز کنید و روی Sets Criteria Grading کلیک راست کرده و سپس روی New کلیک کنید. قصد داریم ضوابط جدیدی را برای Gradingتعریف کنیم.

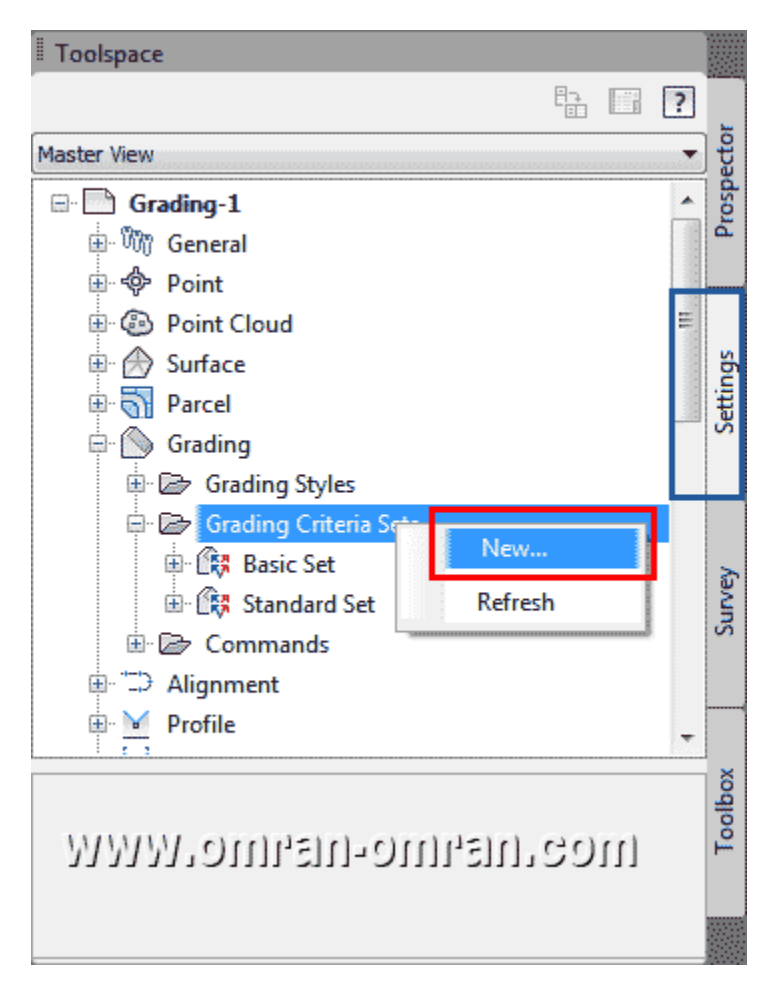

روی Sets Criteria Grading کلیک راست و سپس روی New کلیک کنید.

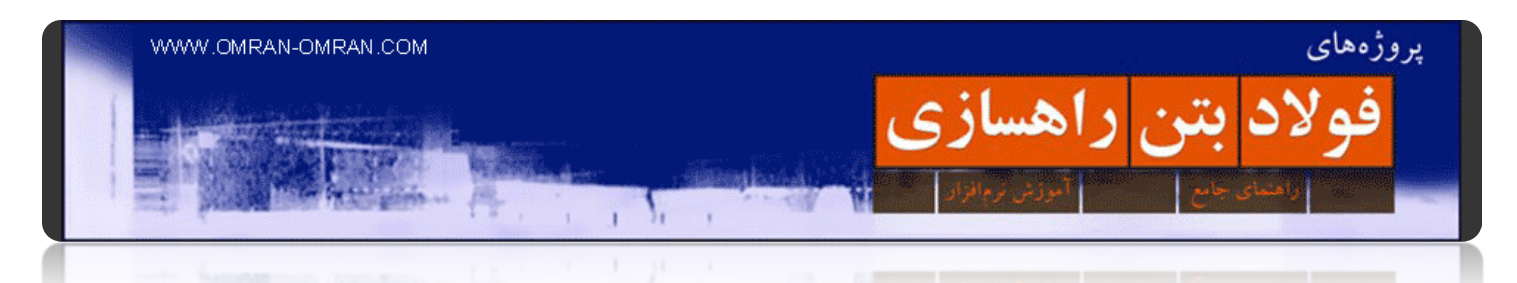

در پنجره ی باز شده مطابق شکل Name و Desciption را مطابق شکل پر کنید و روی Ok کلیک کنید.

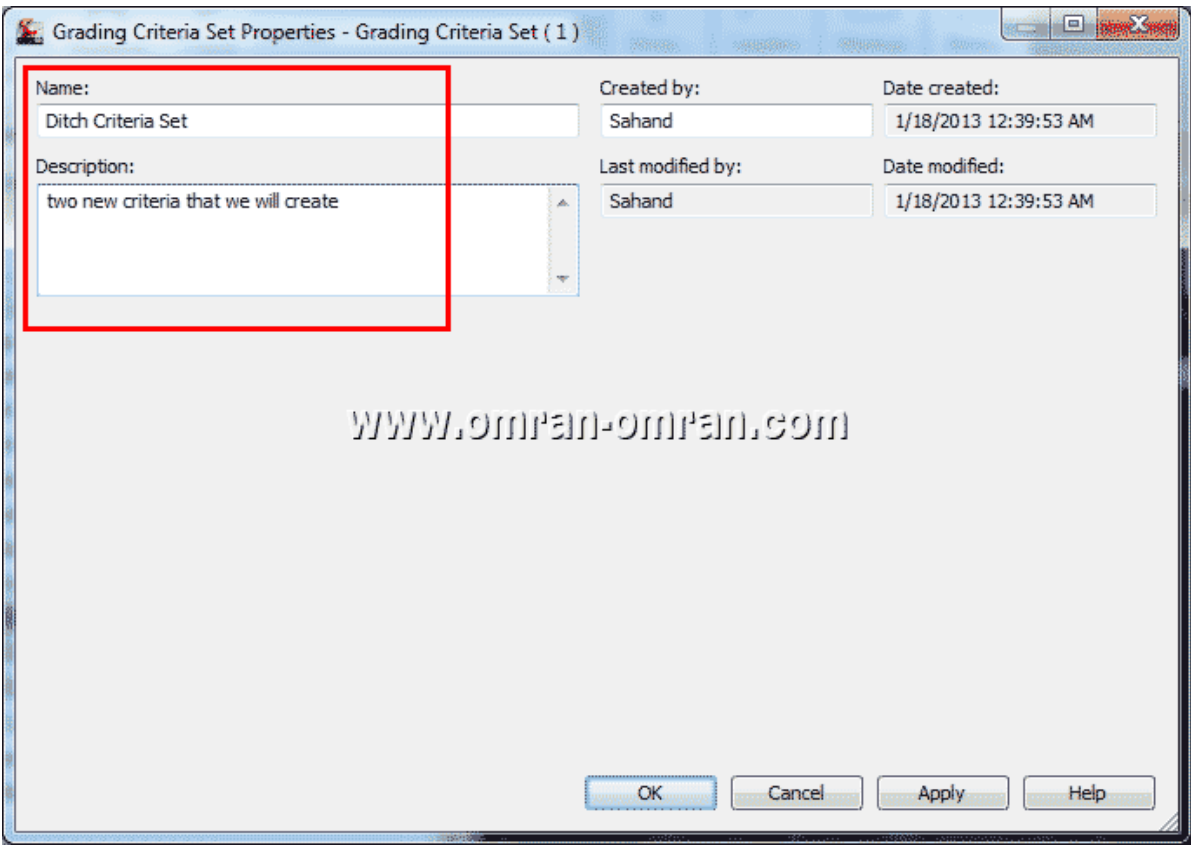

Nameو Desciption را مطابق شکل پر کنید و روی Ok کلیک کنید.

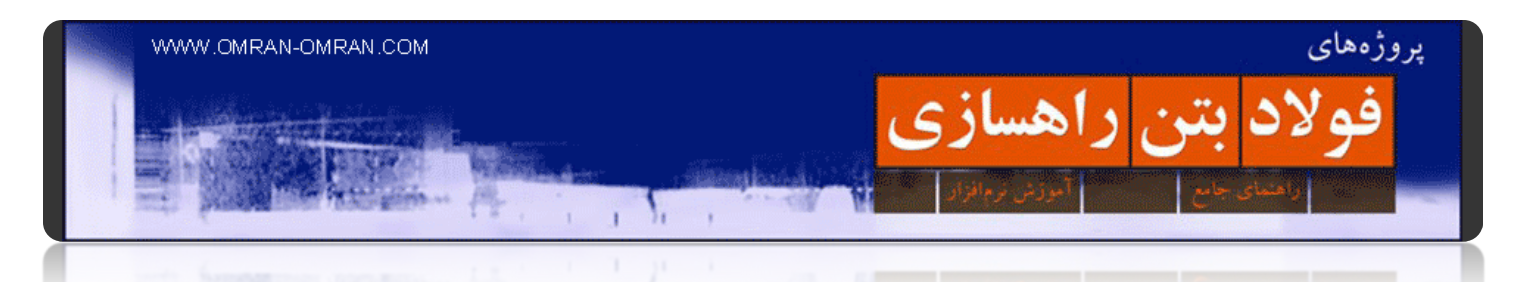

ھمانطوری که در شکل مشخص است Set Criteria Ditch به لیست اضافه شده است .حال در Set Criteria Ditch یا ضوابط آبرو در گریدینگ، دو ضابطه تعریف خواھیم کرد.

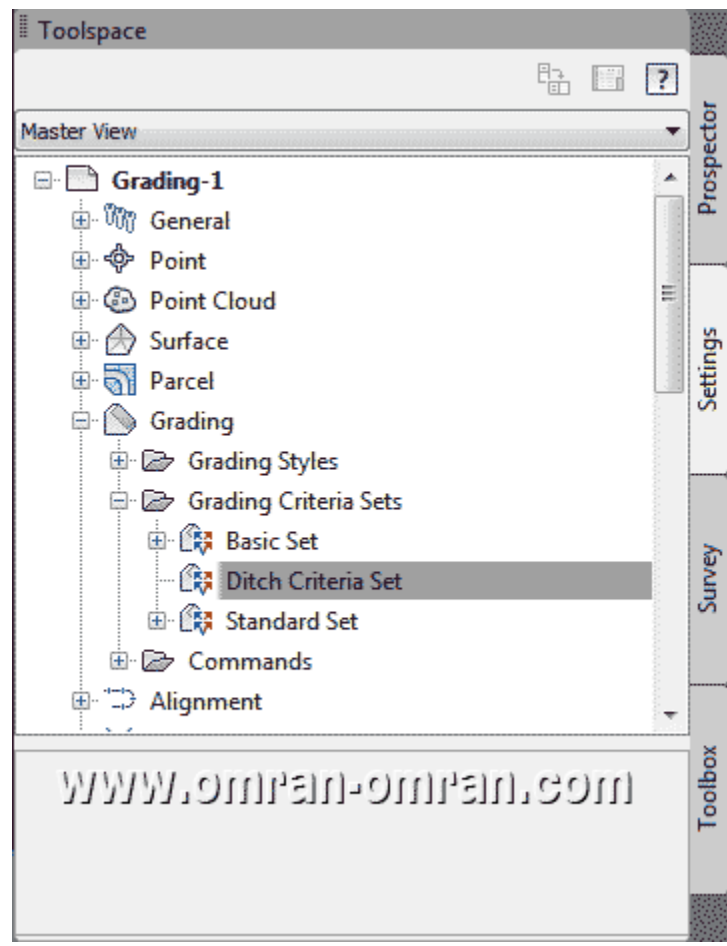

Set Criteria Ditchبه لیست اضافه شد.

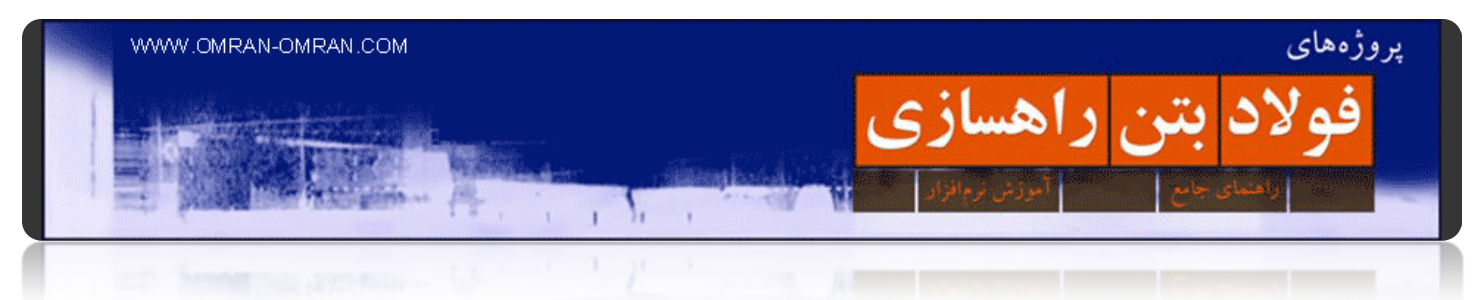

برای تعریف دو ضابطه ی جدید مطابق شکل روی Criteria Ditch کلیک راست کرده و سپس روی New کلیک کنید.

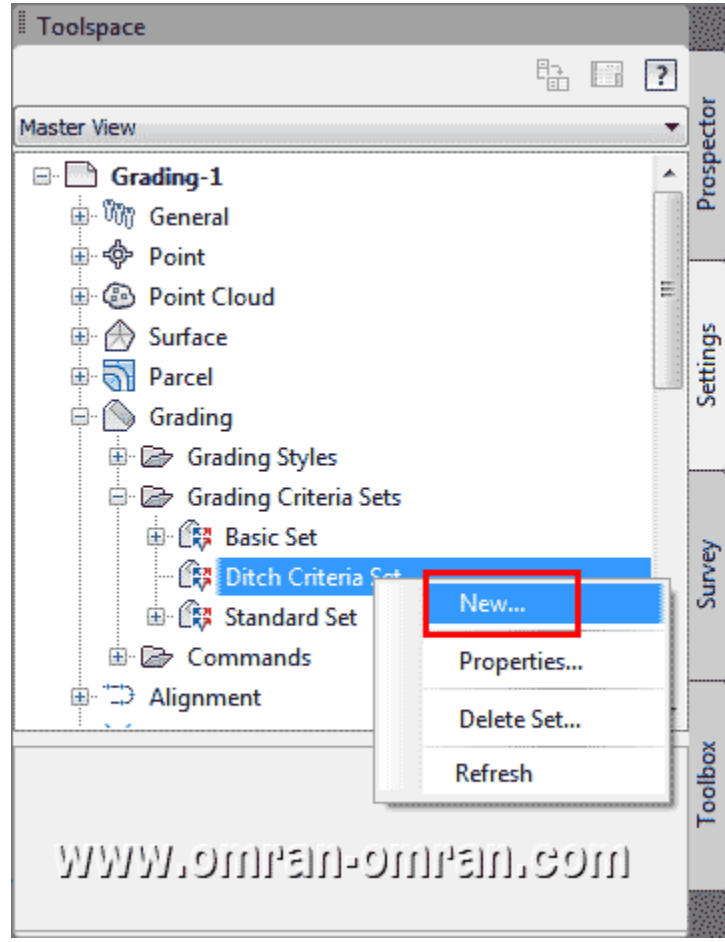

روی Criteria Ditch کلیک راست کرده و سپس روی New کلیک کنید.

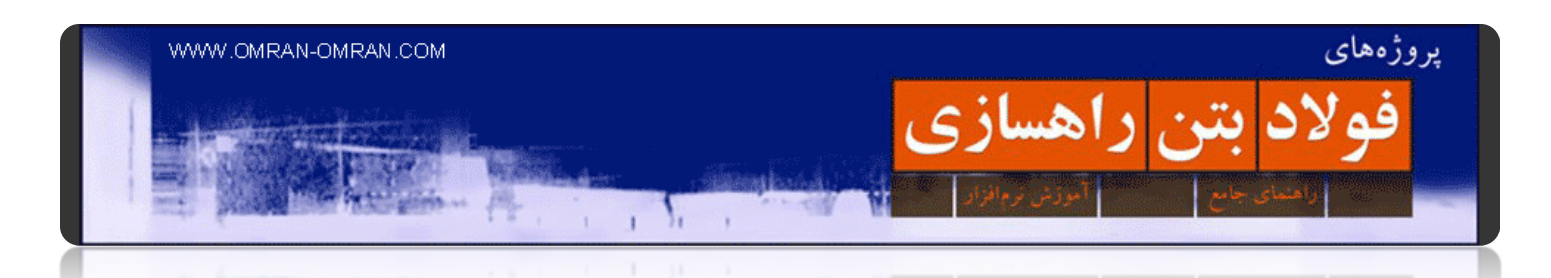

در پنجره ی باز شده روی تب Information کلیک کنید و سپس Name را برابر -٦٪ @ Distanceپر کنید. میخواھیم ضابطه ای بنویسیم که گریدبندی ای با شیب -۶٪ را تا طول ۱۰ فیت طی کند. در ادامه روش این تنظیمات را خواھید آموخت.

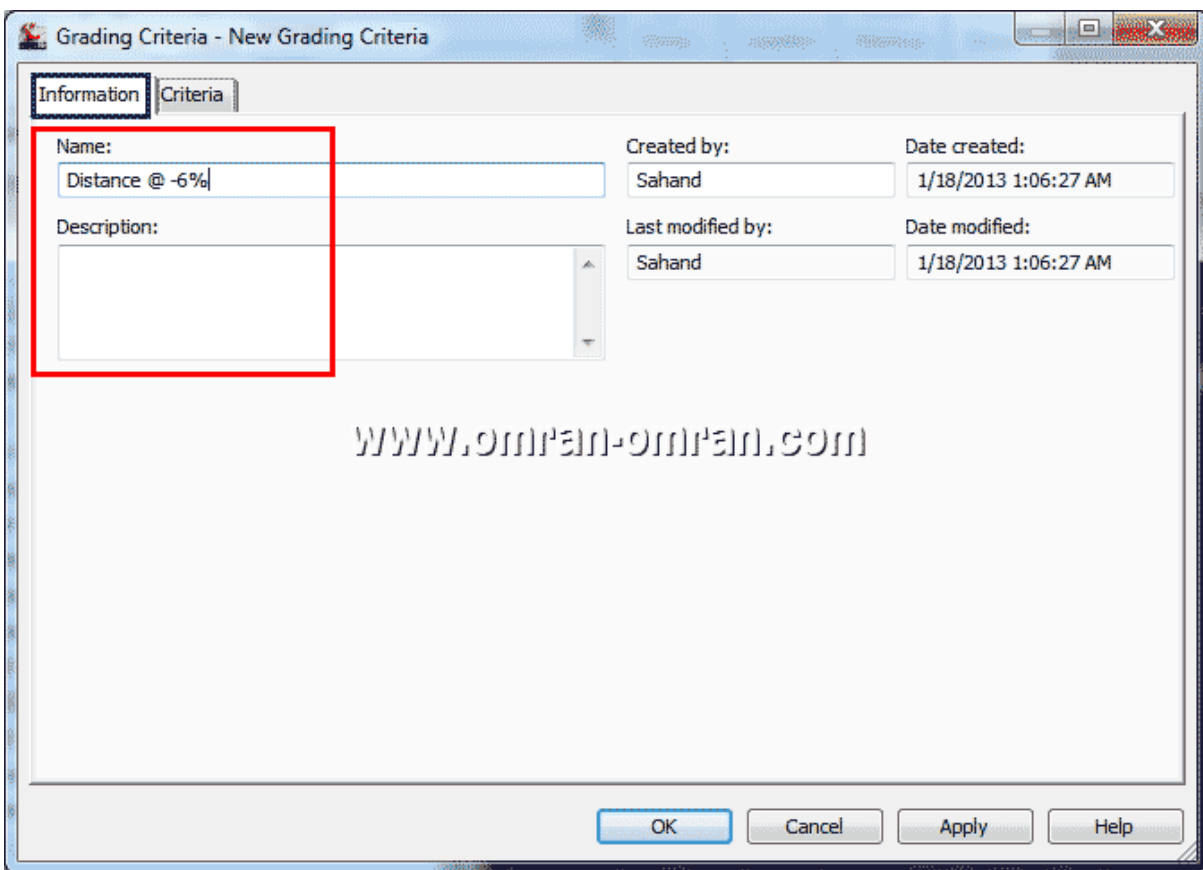

در تب Information از پنجره ی باز شده Name و به طور دلبخواه Description را پر کنید.

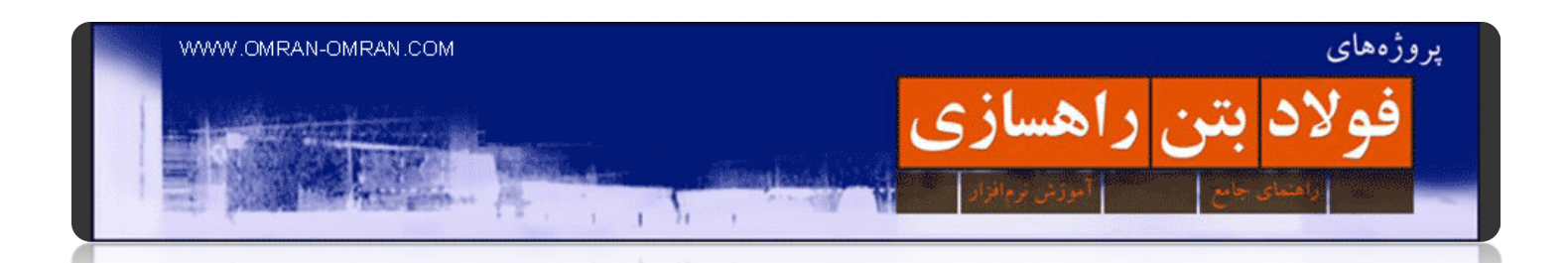

حال روی تب Criteria کلیک کنید. مشخصات را مشابه شکل تغییر دھید. ھمچنین قفل کنار Grading را ببندید. این کار باعث میشود در ھنگام اجرای گریدینگ ھر بار نرم افزار از شما مقدار Grading را نخواھد و ھمان ۶٪- را به عنوان پیشفرض اجرا کند. روی Ok کلیک کنید.

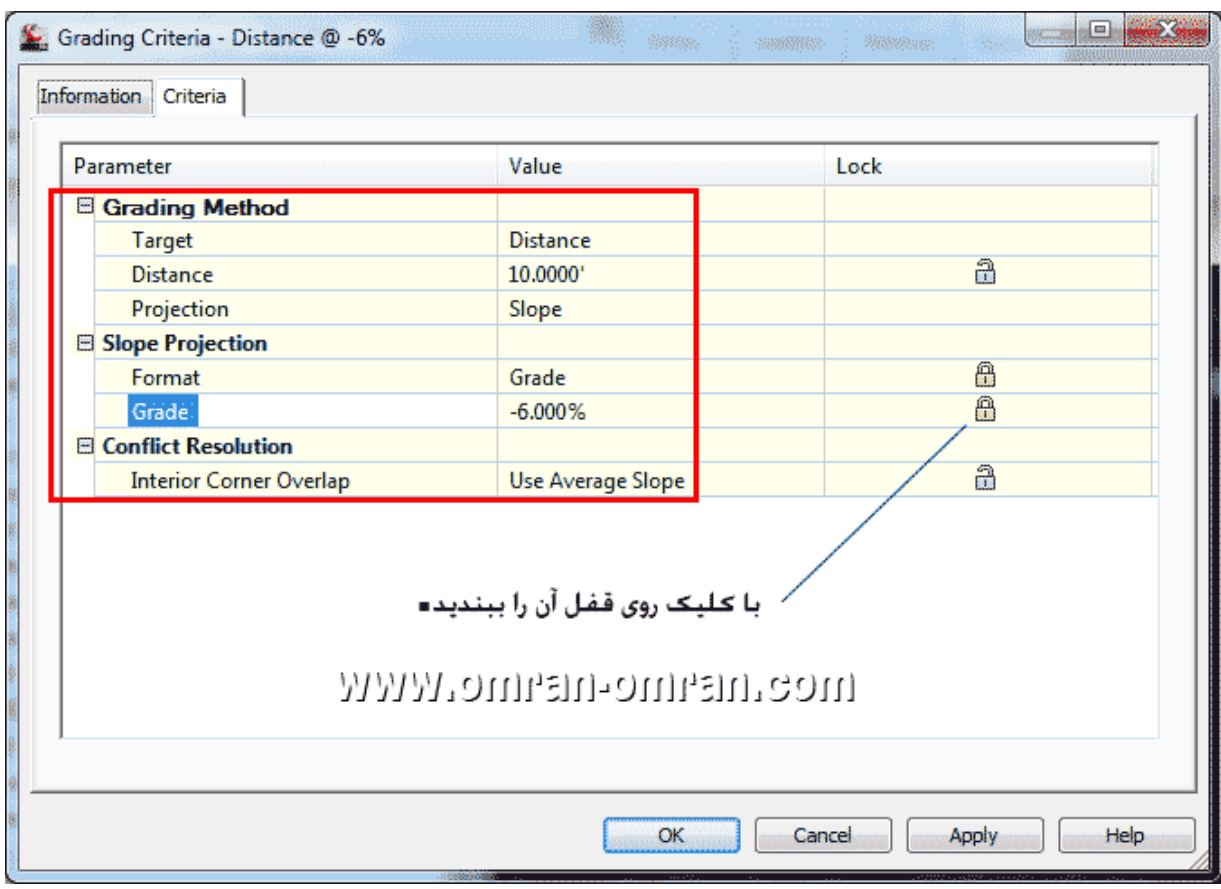

مشحصات را مشابه شکل تغییر دھید.

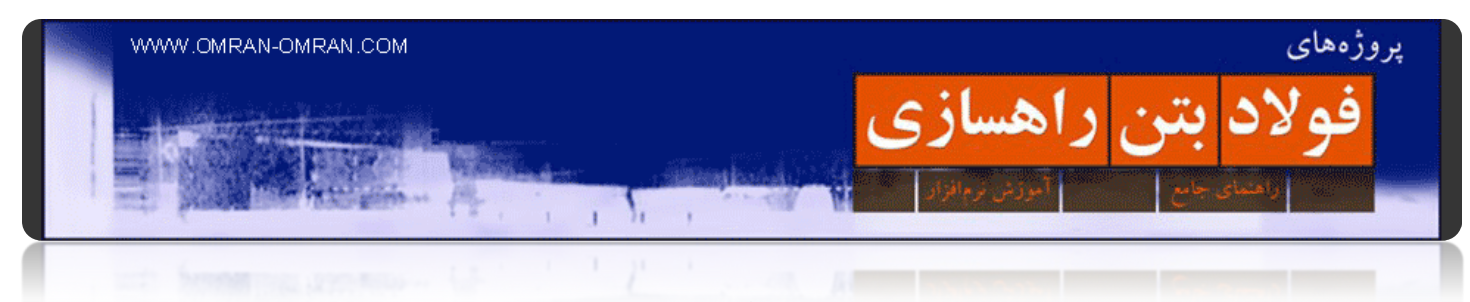

میخواھیم یک ضابطه ی دیگر نیز تعریف کنیم. پس مجدداً روی Set Criteria Ditch کلیک راست کنید و سپس روی Newکلیک کنید.

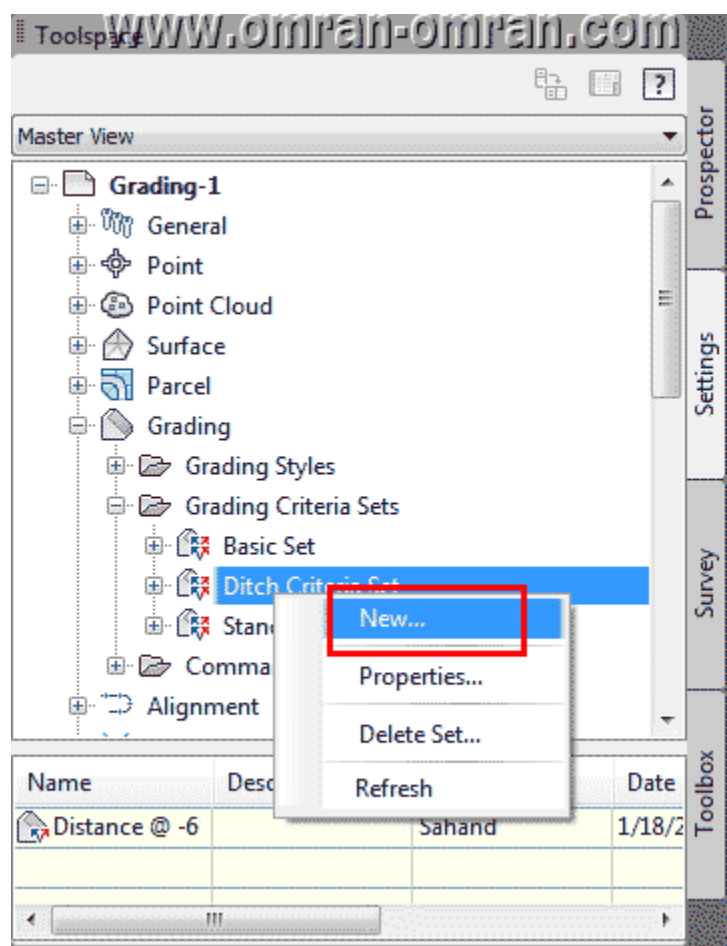

مجدداً روک Ditch Criteria Set کلیک راست کنید و سپس روک New کلیک کنید.

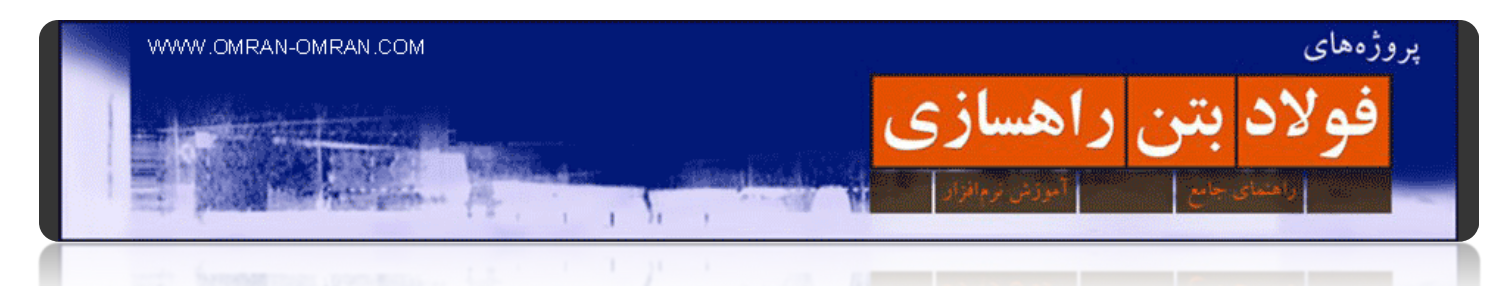

به تب Information رفته و مقدار Name را این عبارت وارد کنید*Surface @ ٤-۱ Slope* :

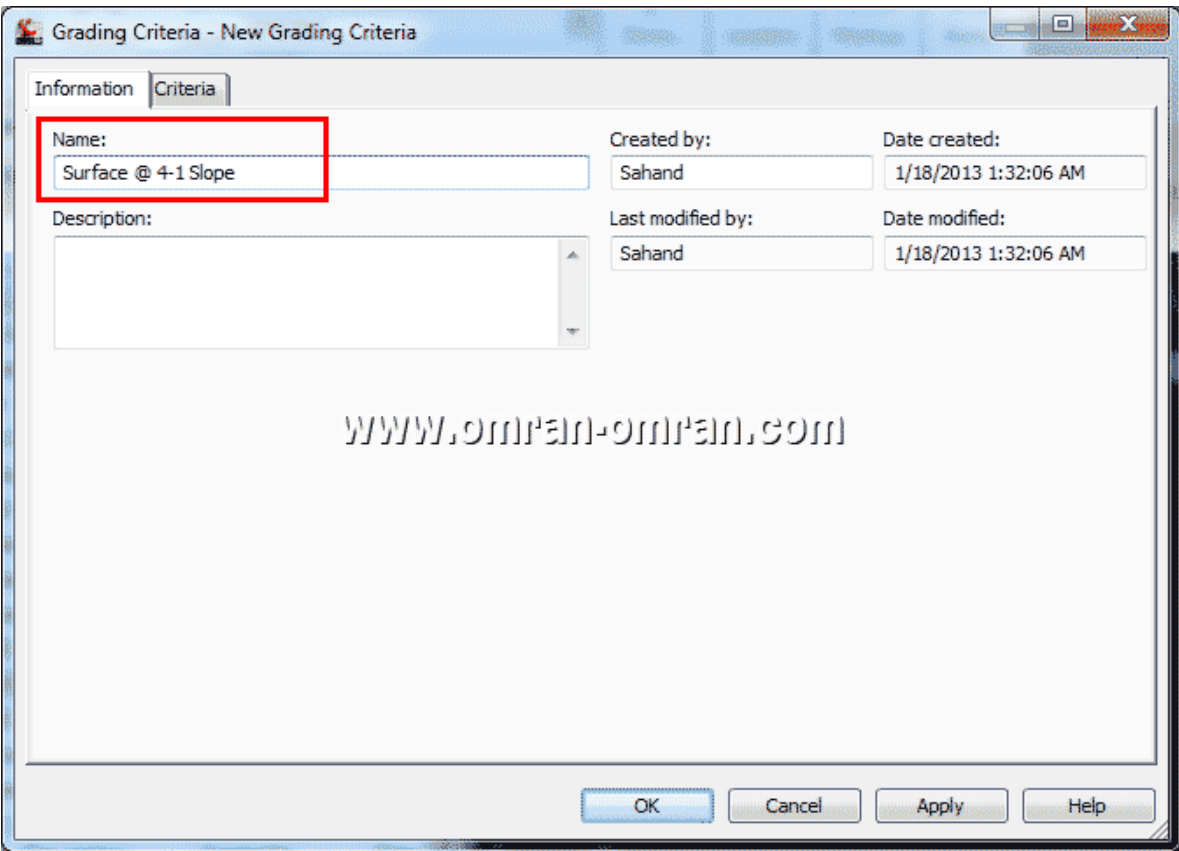

مشخصه ی Name را اینبار با این عبارت پر کنید: Slope ٤-۱ @ Surface

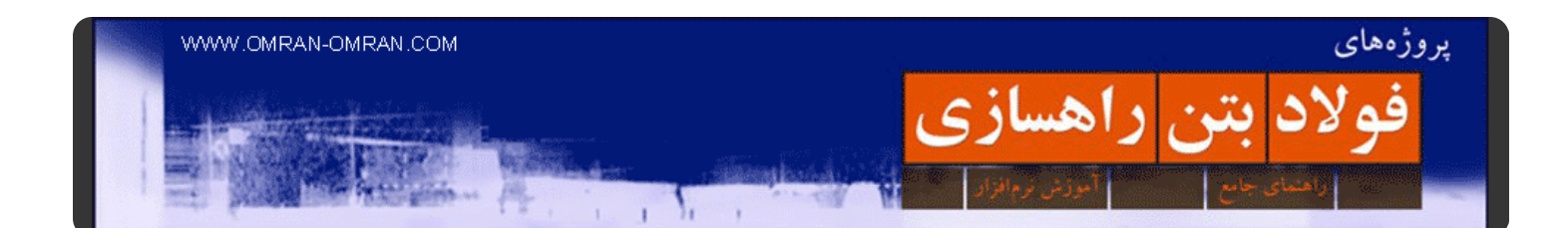

حال به تب Criteria رفته و مشخصات را مطابق شکل کامل کنید. دقت کنید، اینبار برایTarget ، گزینه ی Surface را انتخاب کردیم. در این حالت گریدینگ تا جایی ادامه پیدا میکند که سورفیس را قطع کند. ولی در حالتDistance ، ً تا فاصله ی مشخص شده گریدینگ پیش خواھد رفت. دقیقا

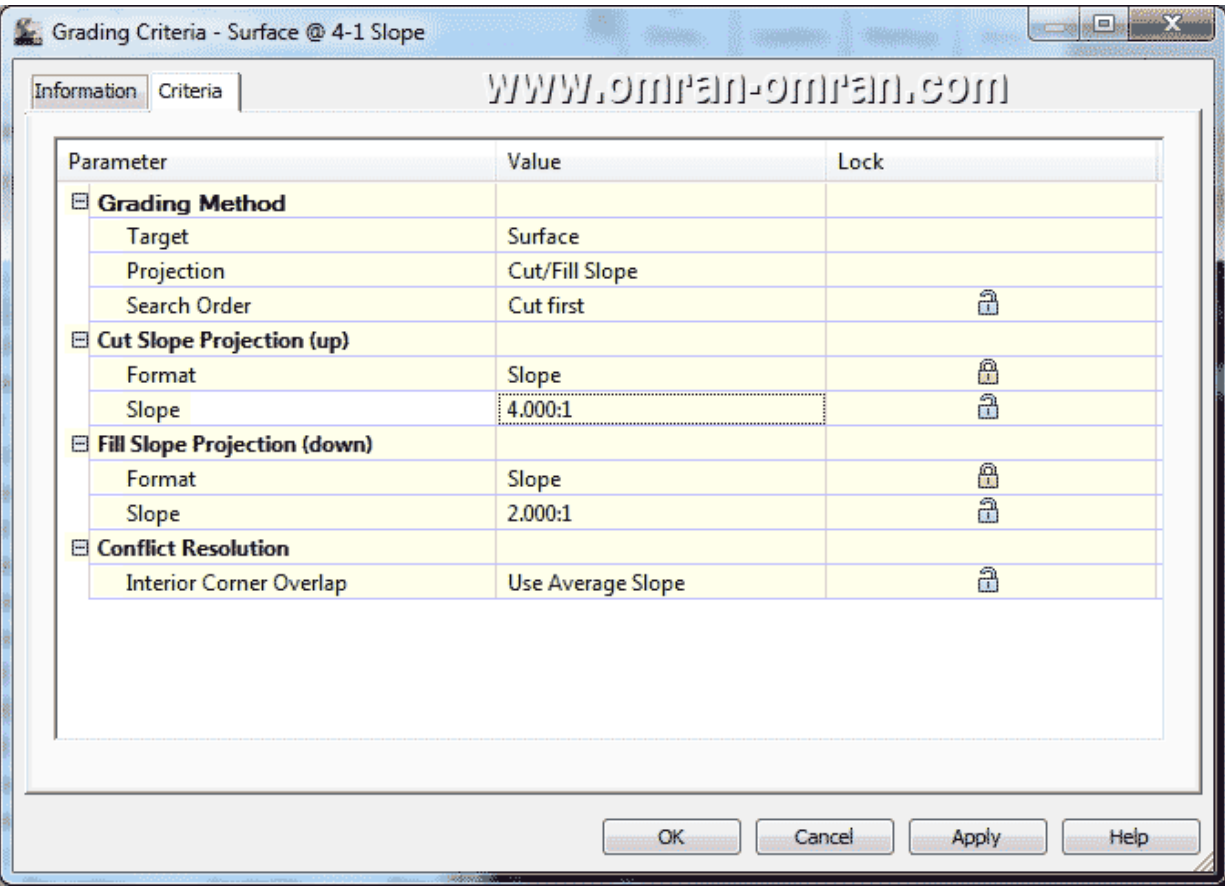

مشخصات را مطابق شکل کامل کنید.

۲۰۰

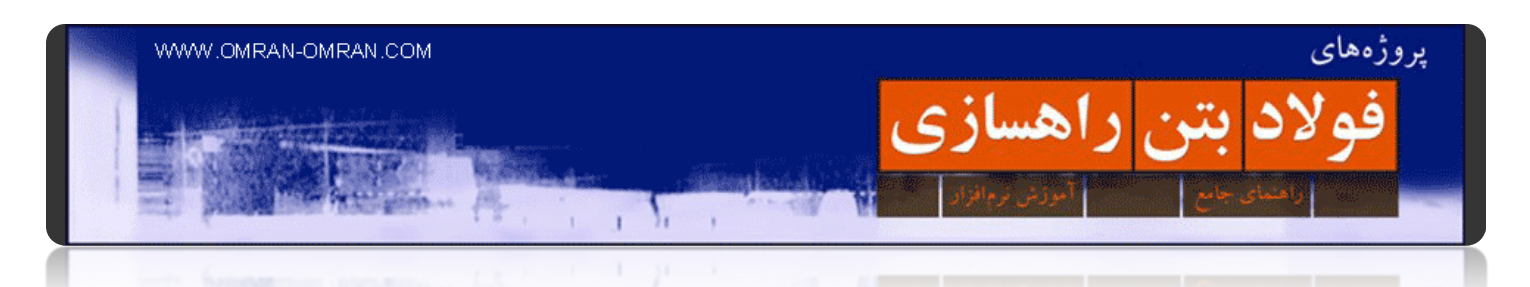

حال در Toolspace روی علامت Basic Set + کلیک کنید و از لیست باز شده روی relative Elevation @ Slope کلیک راست کرده و روی Copy کلیک کنید. قصد داریم با اینکار یک کپی از این ضابطه بگیریم و سپس مشخصات کپی آن را تغییر دھیم و به عنوان یک ضابطه ی جدید در Set Basic آن را داشته باشیم.

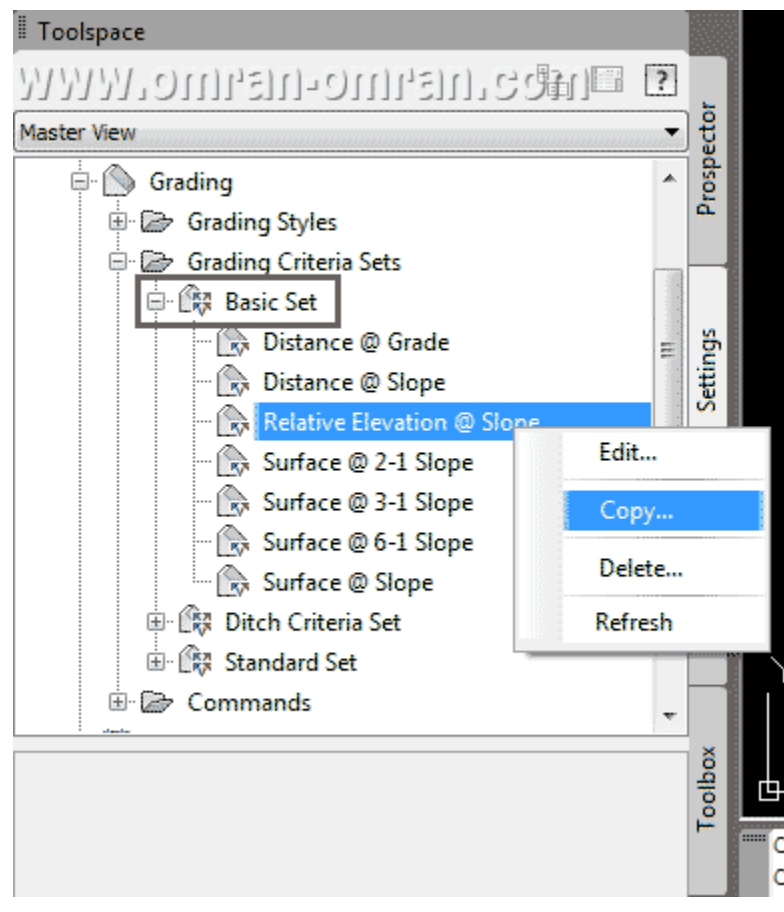

حال از لیست روی علامت Set Basic + کلیک کنید.

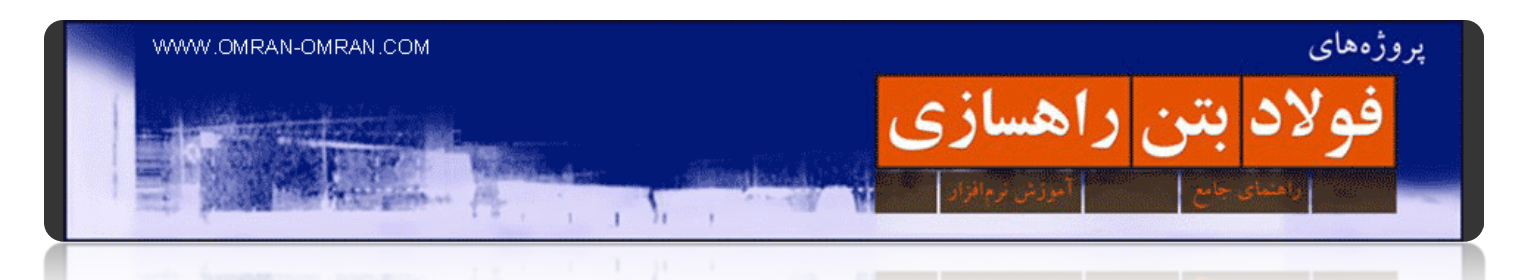

اسم کپی را مشابه شکل به Slope ۳-۱ @ Elevation Relative تغییر دھید.

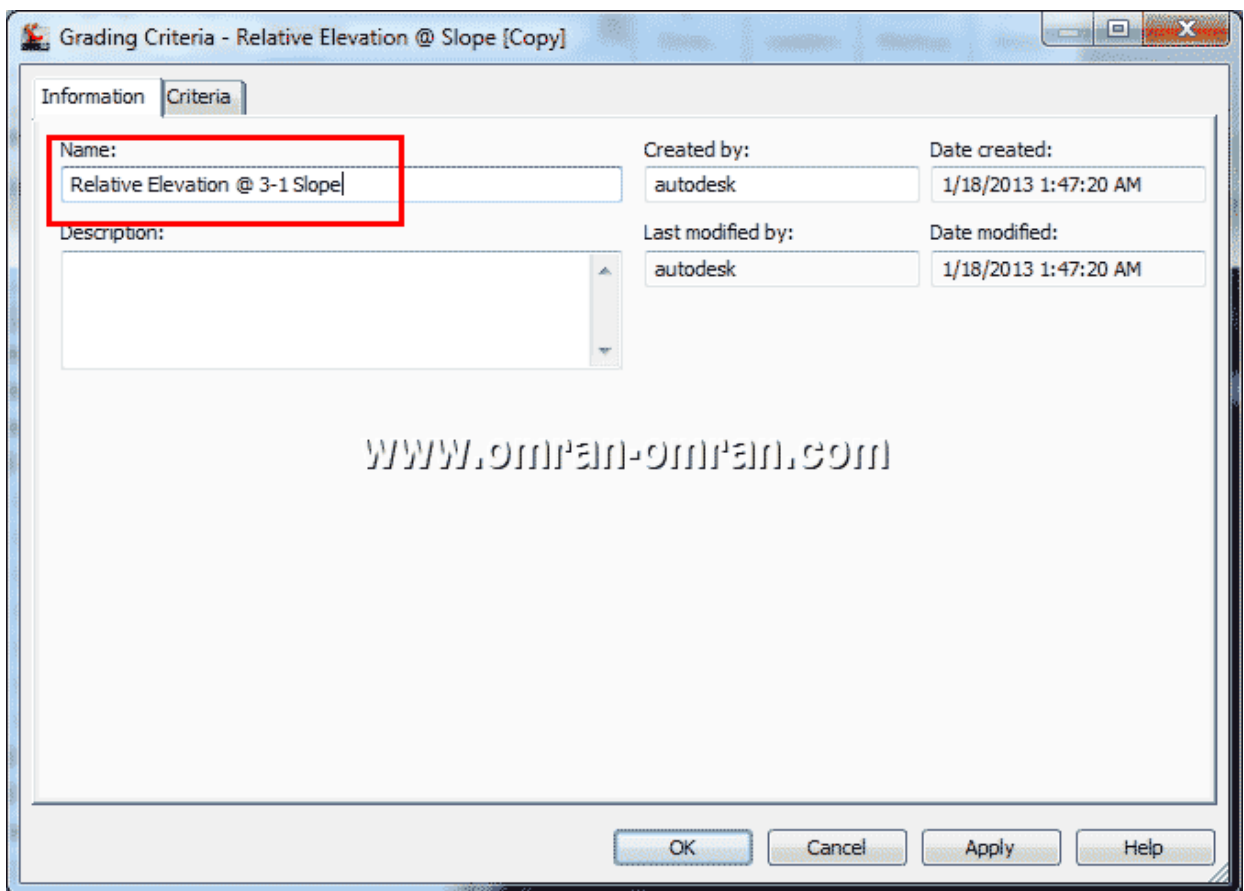

اسم کپی را مشابه شکل تغییر دھید.

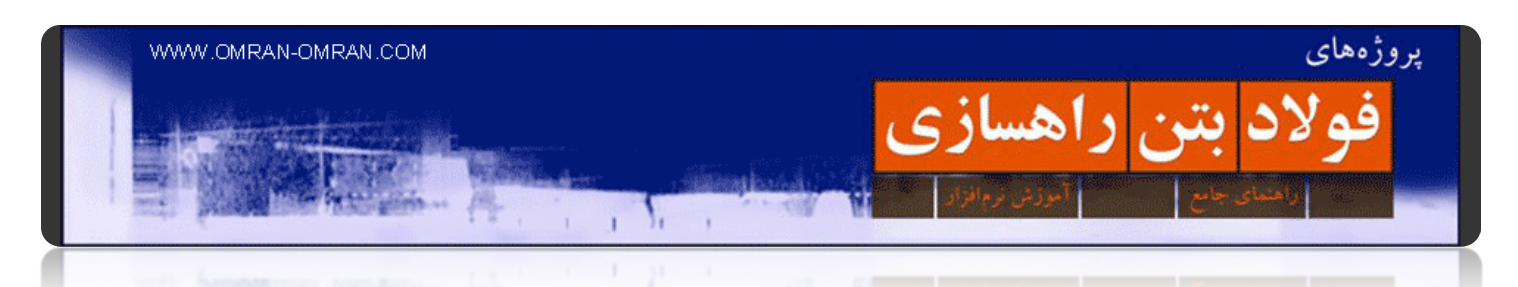

تب Criteria را نیز مطابق شکل تغییر دھید و روی Ok کلیک کنید.

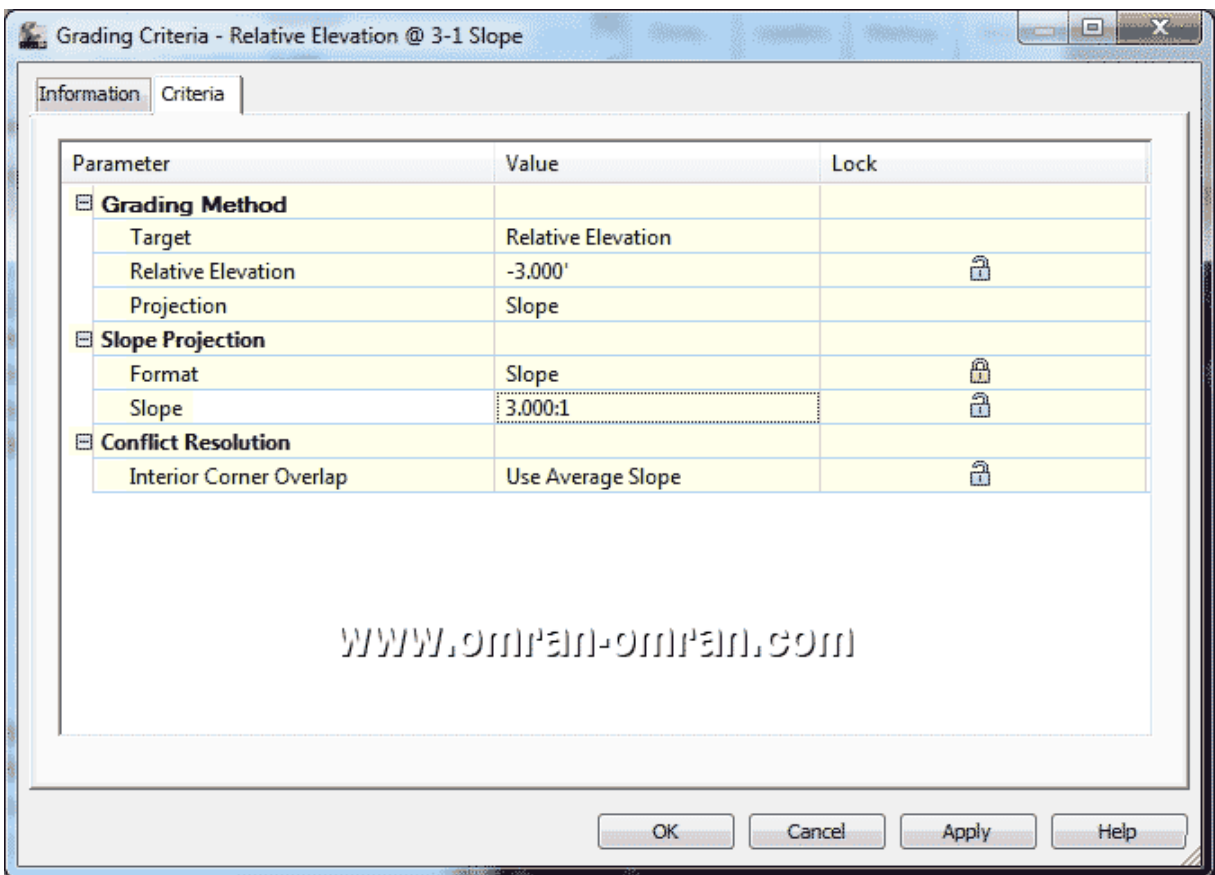

مشخصات کپی را نیز مطابق شکل تغییر دھید.

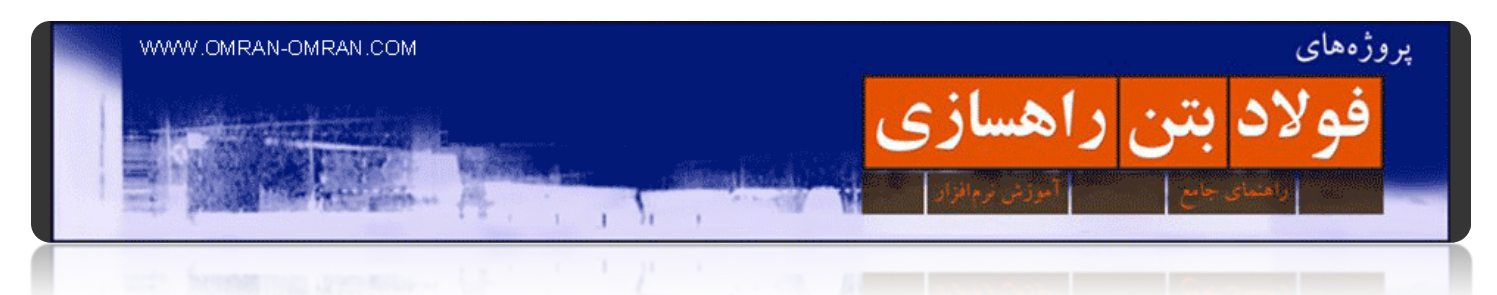

پس از Ok کردن پنجره ی بالا، ضابطه ی Slope ۳-۱ at Elevation Relative تولید میشود. آن را از قسمت set Basic بکشید به قسمت Set Criteria Ditch . فایل این آموزش d۳Civil خود را ذخیره کنید.

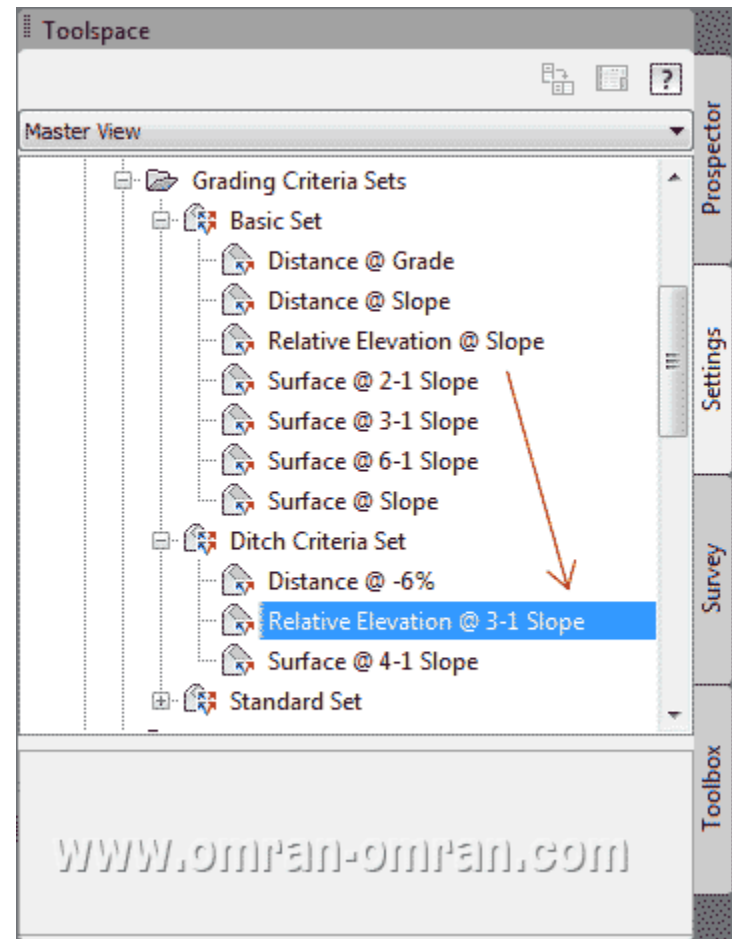

ضابطه ی جدید را با نشانگر ماوس گرفته و به لیست Set Criteria Ditch بکشید

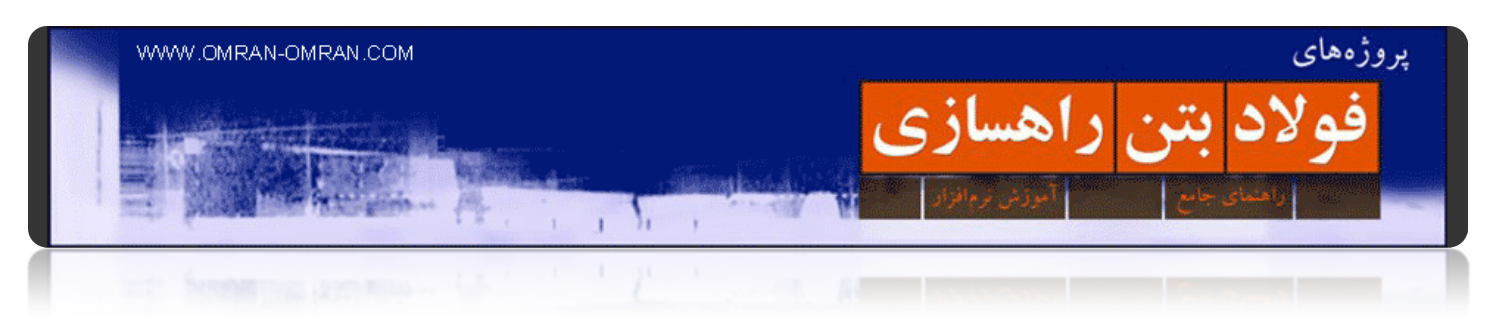

## **[ساخت استایل جدید برای گریدینگ](http://www.omran-omran.com/%d8%b1%d8%a7%d9%87%d8%b3%d8%a7%d8%b2%db%8c/%d8%b3%d8%a7%d8%ae%d8%aa-%d8%a7%d8%b3%d8%aa%d8%a7%db%8c%d9%84-%da%af%d8%b1%db%8c%d8%af%db%8c%d9%86%da%af-%d8%a2%d9%85%d9%88%d8%b2%d8%b4-civil3d/)**

[این فایل را دانلود کنید و در](http://omranomrancom.persiangig.com/other/Grading-1_modified.zip) D۳Civil بارگذاری کنید.

www.omran-omran.com پسورد

فایل بالا ھمان فایل dwg-۱.Grading است، با تغییراتی که در دو آموزش قبلی Grading بر آن اعمال شده است. فایل بالا را دانلود کنید و در D۳Civil بارگذاری کنید. ھدف از این آموزش D۳Civil آشنایی با تغییرات استایل برای Gradingاسـت که البته تقریباً اسـتایل هر شـکلـی در Civil۳D از همین طریق قابل تغییر اسـت.

مطابق شکل از طریق تب setting در ToolSpace از لیست روی Grading + کلیک کنید و سپس روی Style Grading کلیک راست کنید. و New را انتخاب کنید.

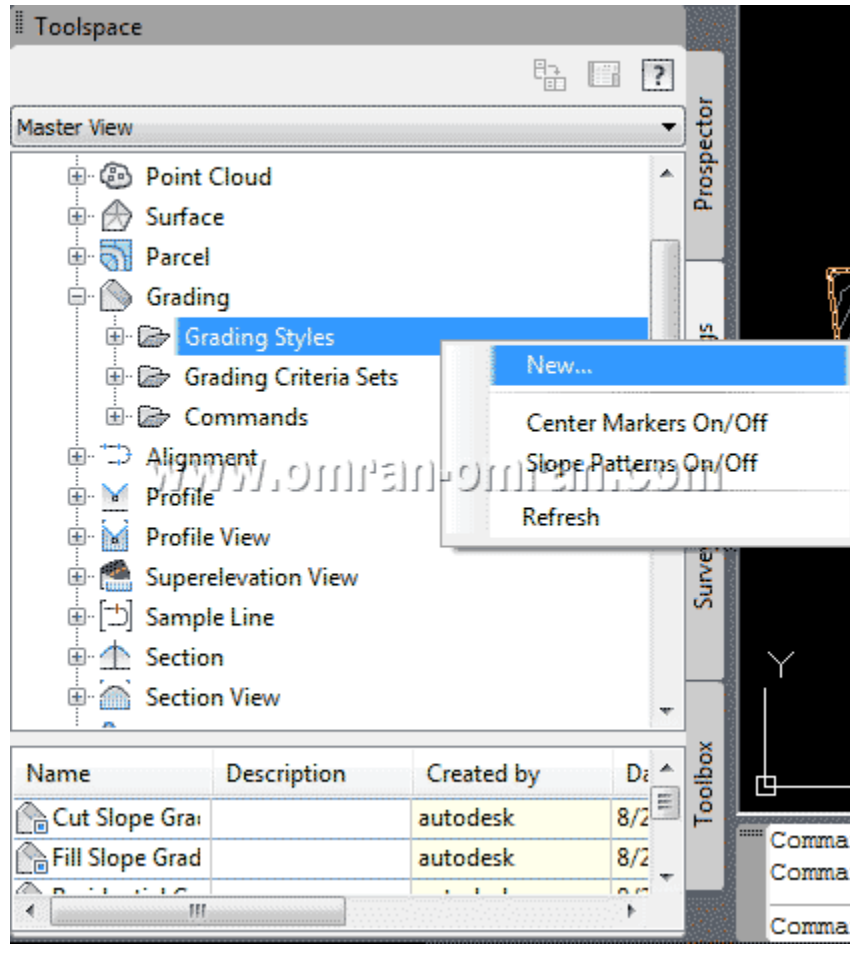

روی Styles Grading کلیک راست کرده و سپس روی New کلیک کنید.

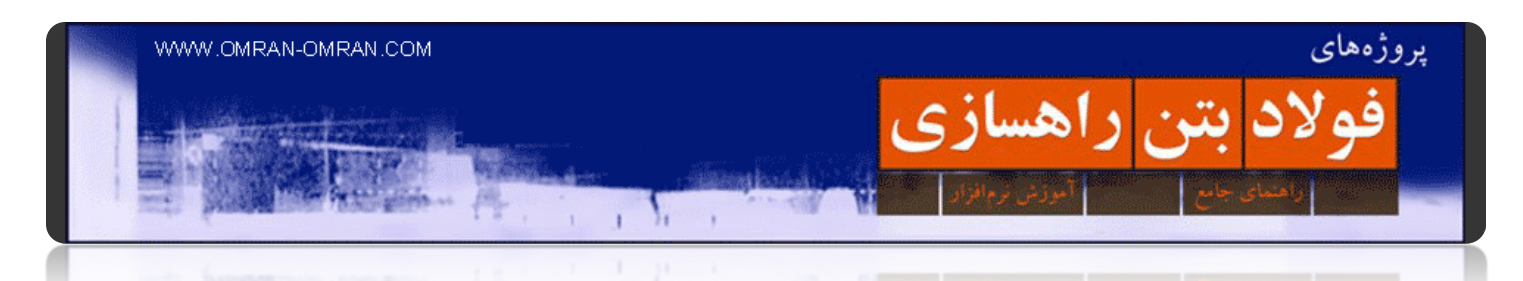

به تب Information رفته و Name را به Ditch تغییر دھید.

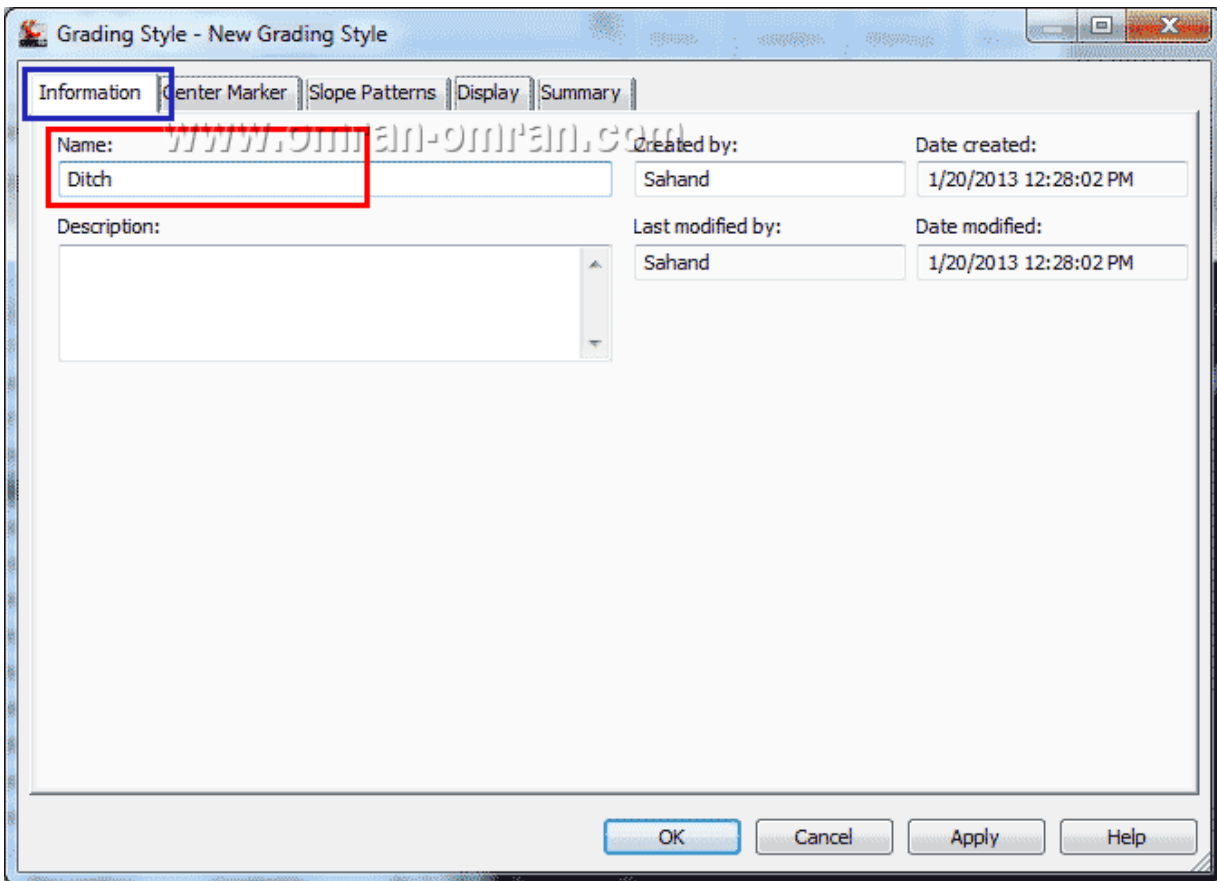

از تب Information برای Name از کلمه Ditch استفاده کنید.

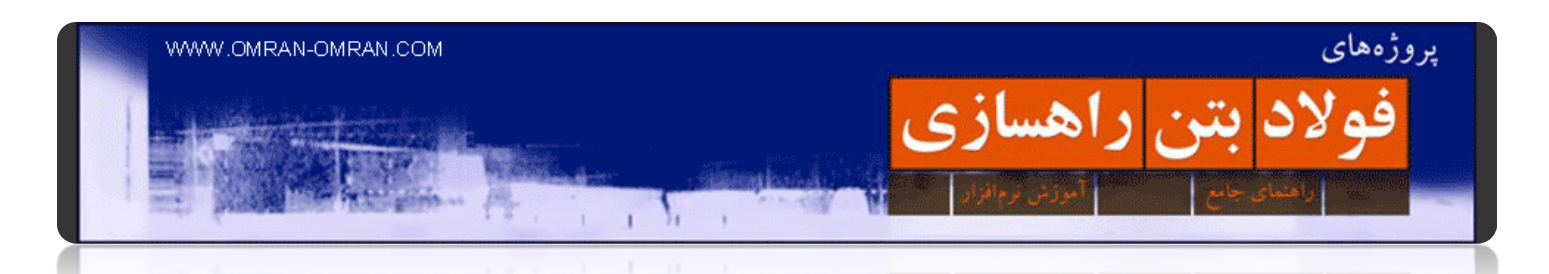

به تب Display رفته و روی مربع سفید جلوی Line Daylighe کلیک کنید و از رنگھا مطابق شکل، رنگ قرمز را انتخاب کنید و Ok بزنید.

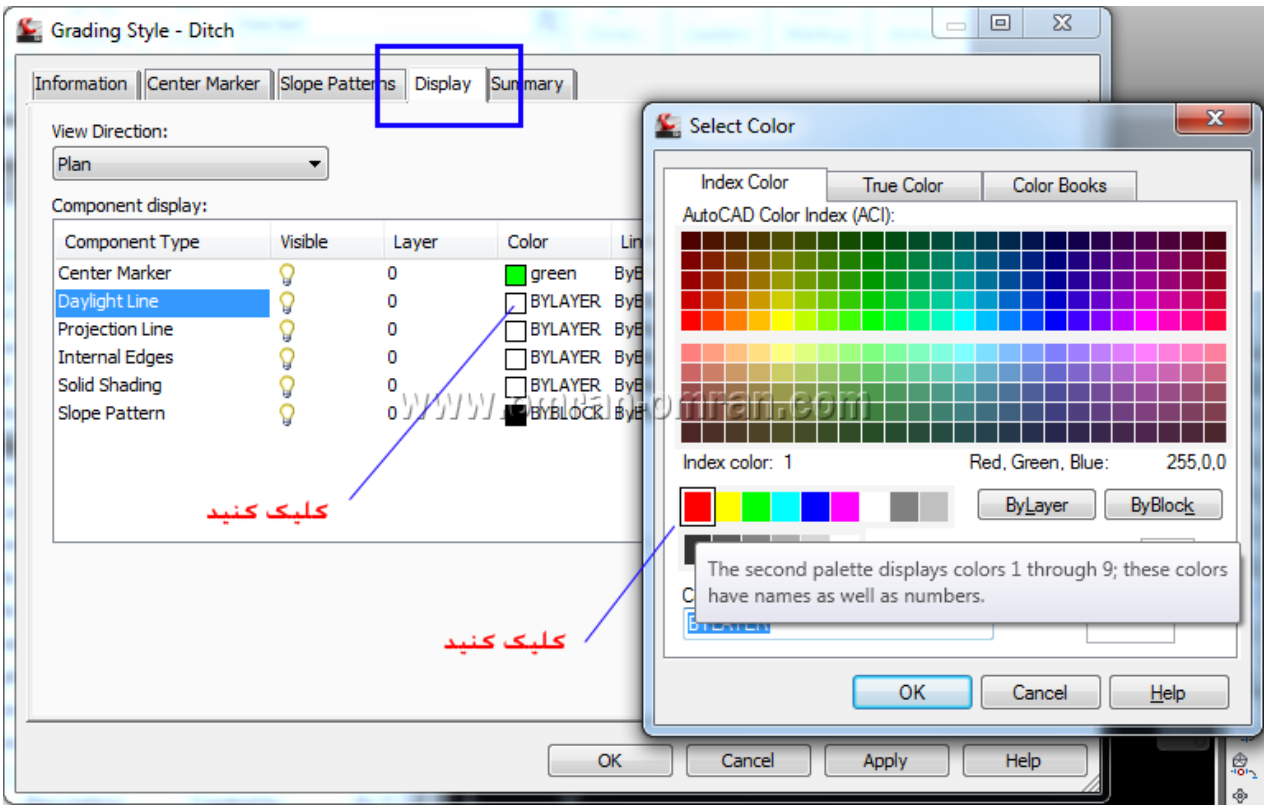

از تب Display رنگ لایه ی Line Daylight را تغییر دھید.

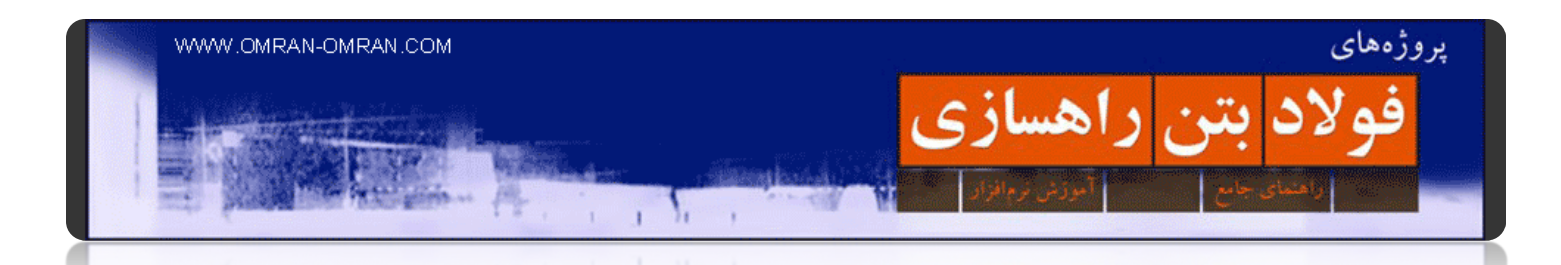

از تب Slope Patterns تیک Slope Pattern را بگذارید و مطابق شکل روک فلش کوچک سمت راست آن کلیک کنید و Selection Current Copy را انتخاب کنید.

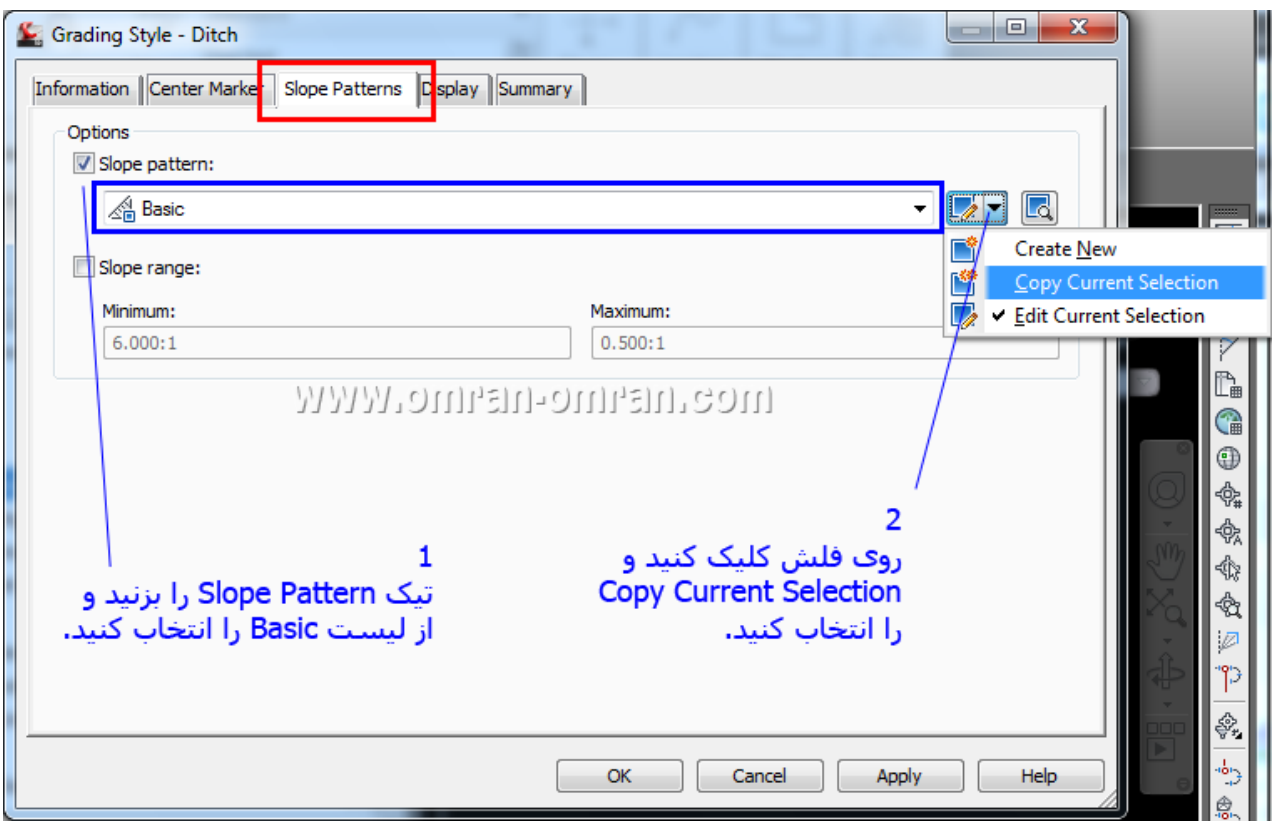

از تب Patterns Slope مطابق شکل عمل کنید.

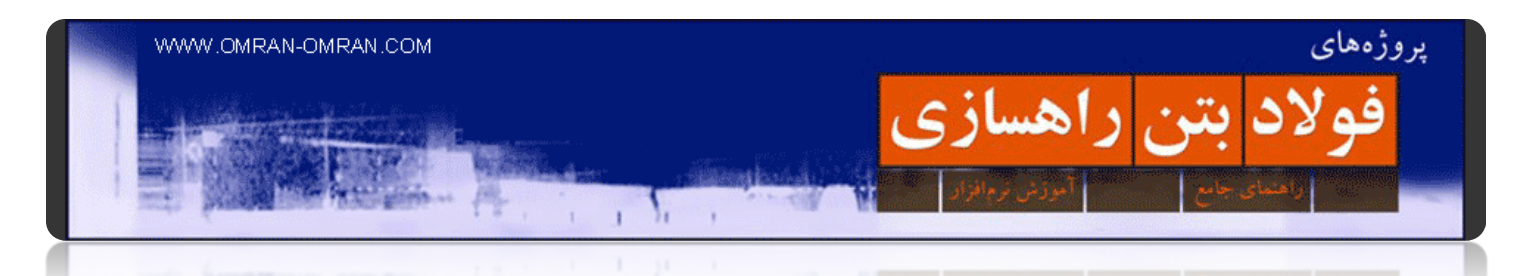

در پنجره ی باز شده از تب Information اسم آن را به Slope Ditch تغییر دھید.

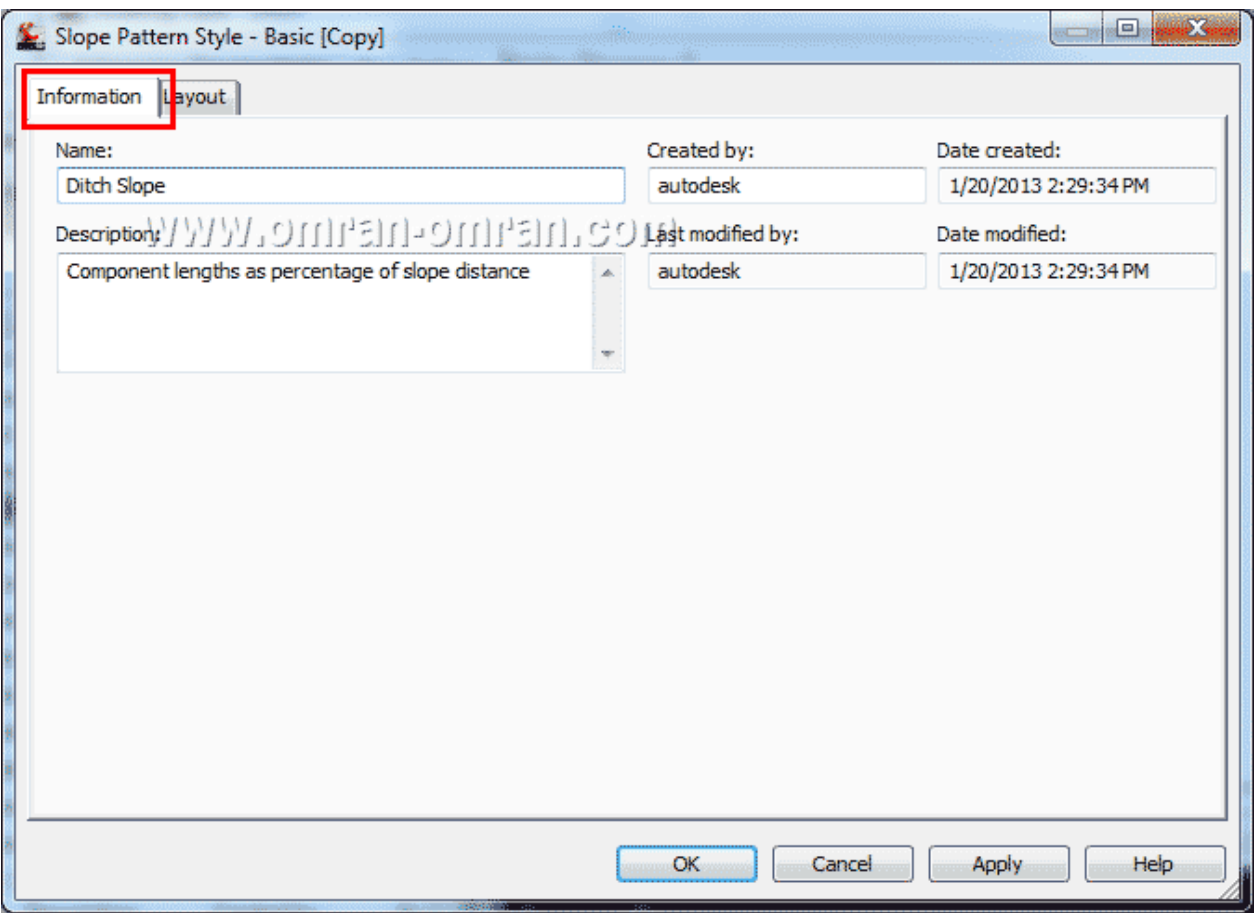

از تب Information در قسمت Name کلمه Ditch را وارد کنید.

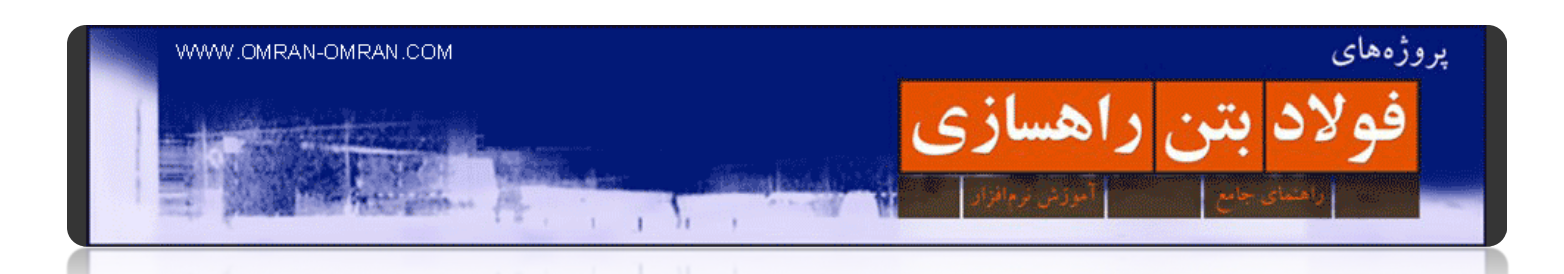

در تب Layout به مستطیل قرمز توجه کنید. باید روی ۱ Component باشد. از لیست پایین آن به مستطیل آبی در شکل زیر توجه کنید Length of Percent .را به ۵۰ تغییر دھید و در شکل سمت راست آن دقت کنید که طول خط عمودی تغییر میکند.

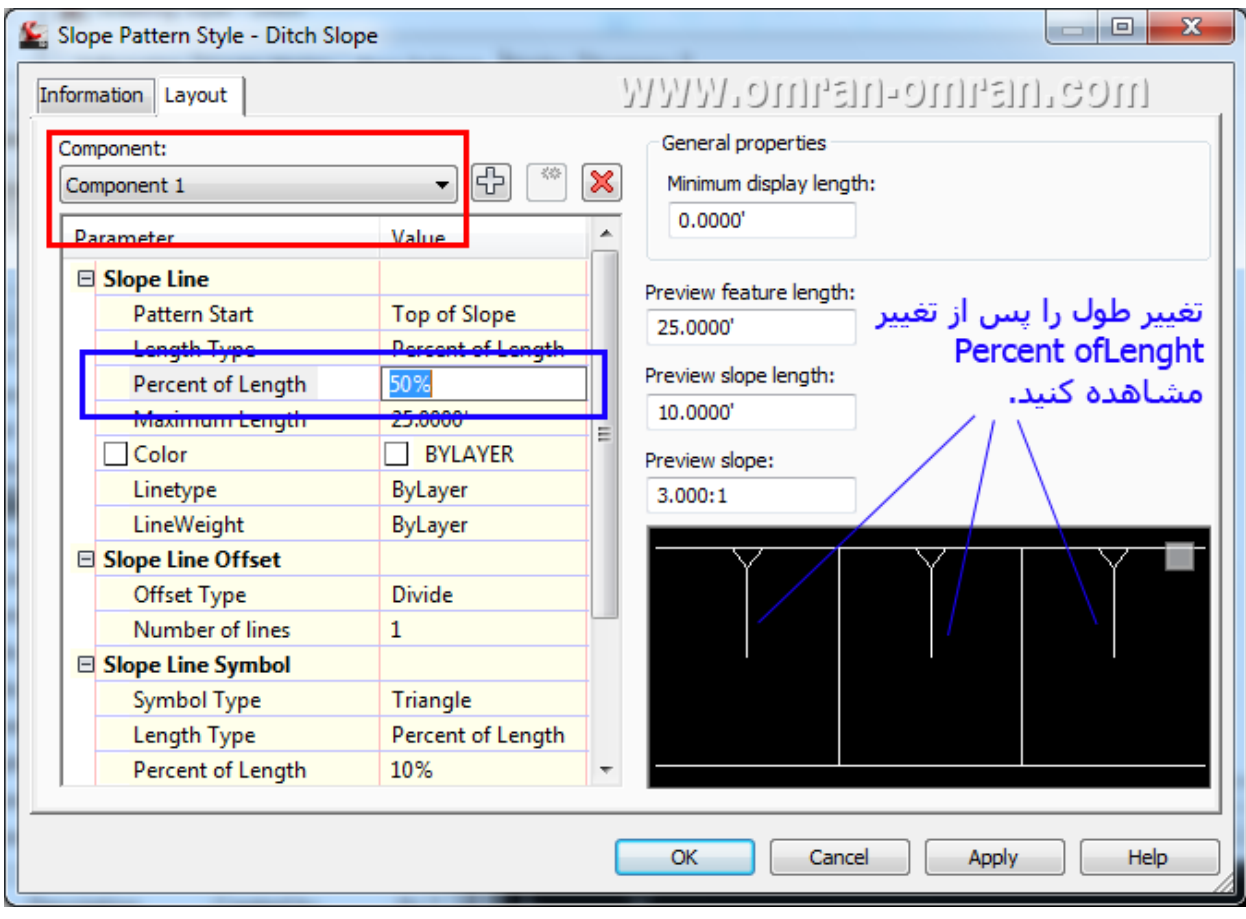

برای ۱component تغییرات را مطابق شکل وارد کنید.

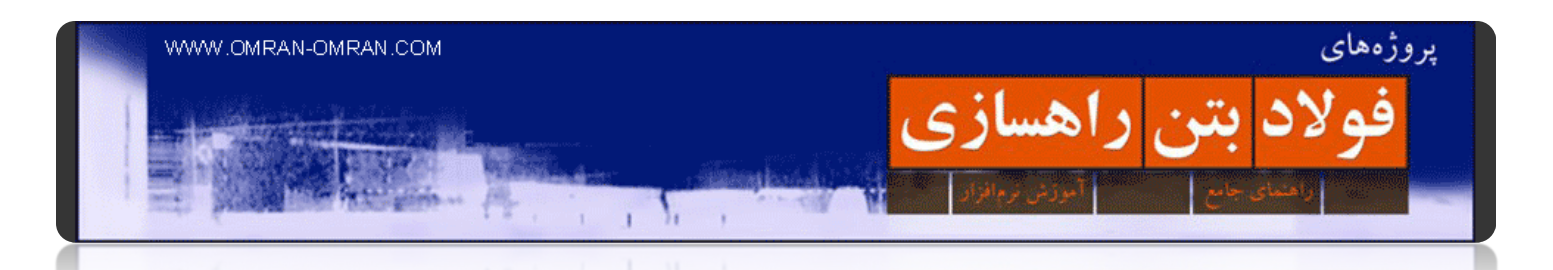

حال مطابق مستطیل قرمز رنگ ۲ Component را انتخاب کنید. و از لیست پایین type Symbolرا به None تغییر دھید. تغییرات را در شکل سمت راست آن مشاھده کنید. روی Ok کلیک کنید.

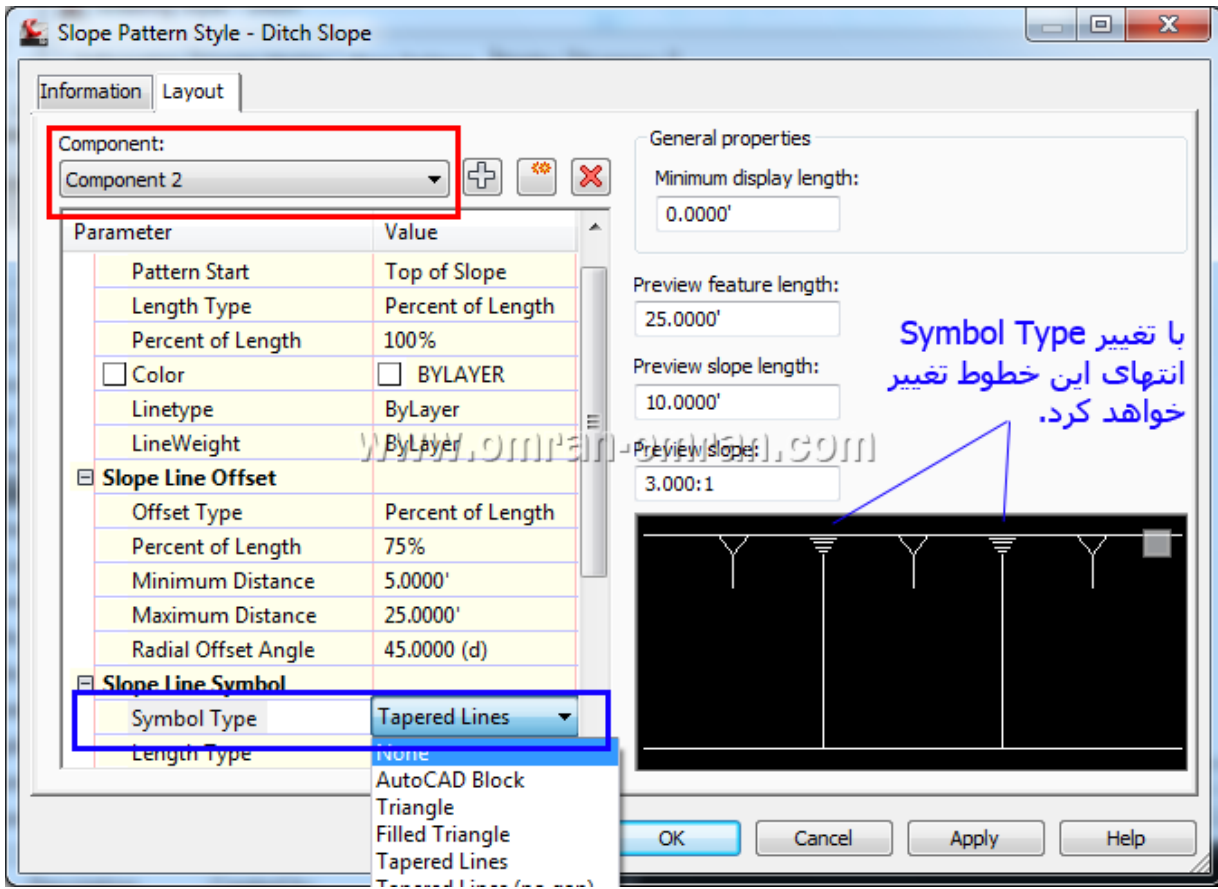

مطابق شکل تنظیمات Layout را تغییر دھید.

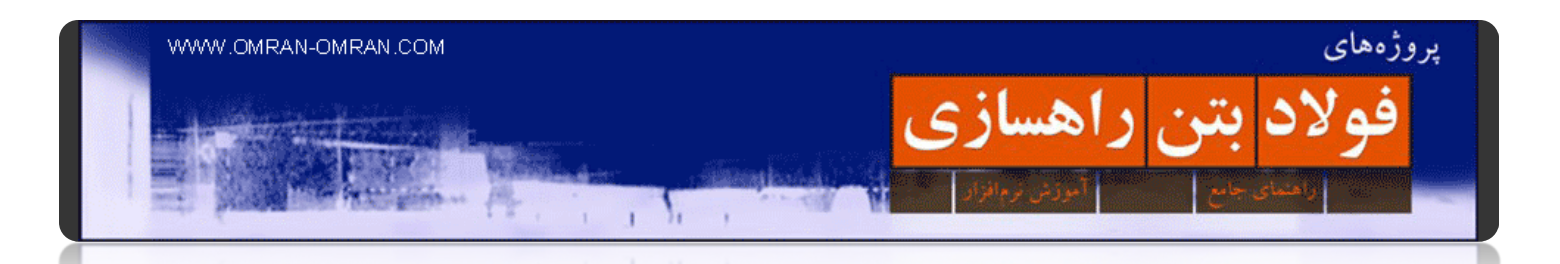

ھمانطوری که در شکل مشخص است Slope Ditch که تازه ساخته شده است به عنوان پیشفرض انتخاب شده است. میتوانید به تب Summary بروید و تنظیماتی که تغییر دادید را مرور کنید. روی Ok کلیک کنید و بعداز بستن پنجره ھا، فایل خود را ذخیره کنید، برای آموزش بعد که ترسیم خطوط برای Grading است.

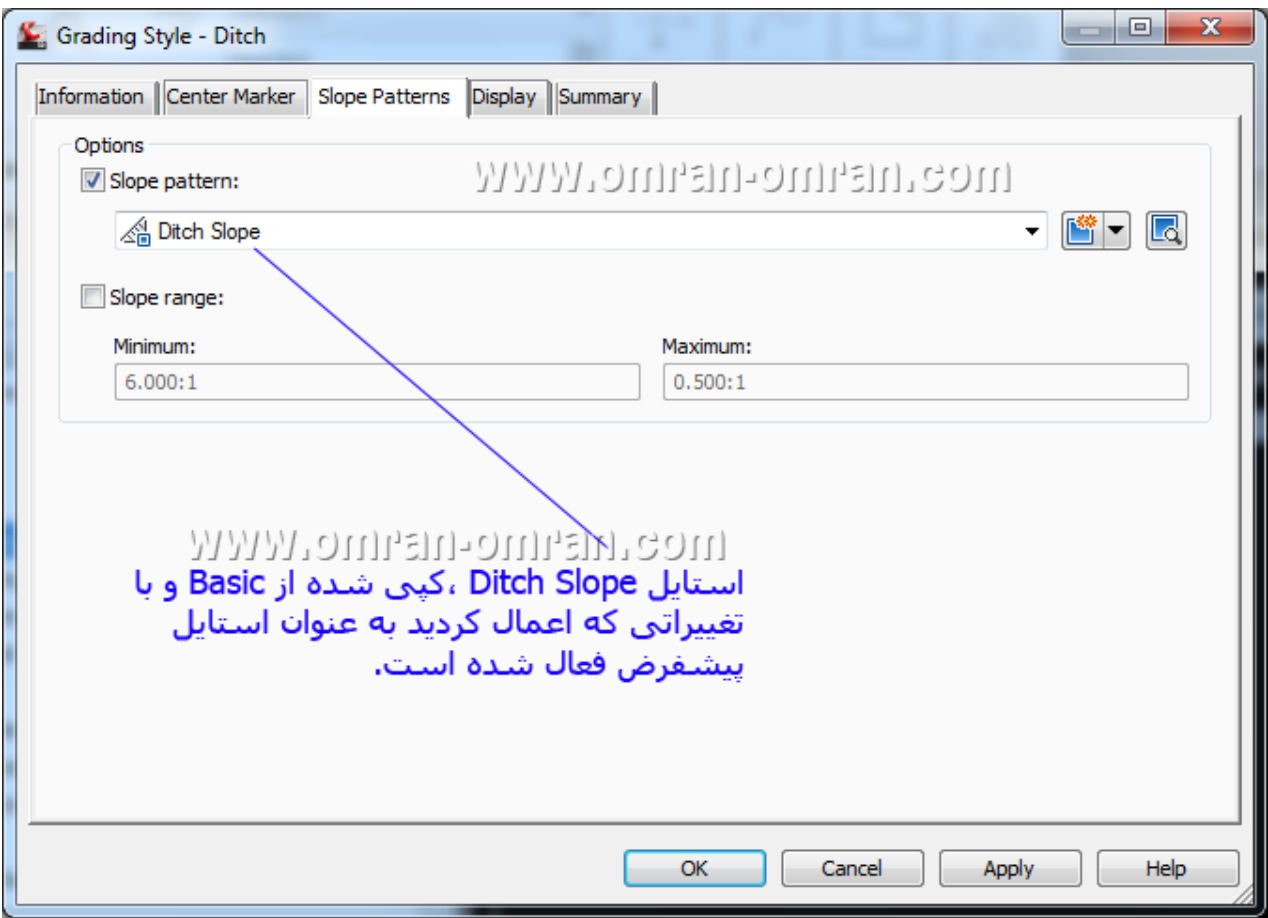

استایل ساخته شده به عنوان پیشفرض انتخاب شده است.

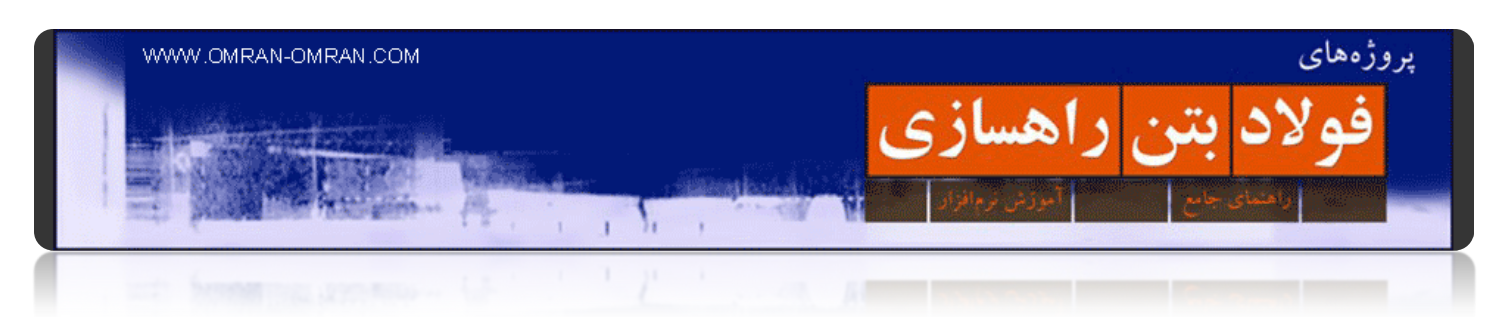

**[ترسیم فیچر لاین](http://www.omran-omran.com/%d8%b1%d8%a7%d9%87%d8%b3%d8%a7%d8%b2%db%8c/%d8%a2%d9%85%d9%88%d8%b2%d8%b4_civil3d_%d9%81%db%8c%da%86%d8%b1_%d9%84%d8%a7%db%8c%d9%86/)(line feature(**

[این فایل را دانلود](http://omranomrancom.persiangig.com/other/Grading-2.zip) کنید و در D۳Civil بارگذاری کنید.

www.omran-omran.com :پسورد

فایل dwg-۲.Grading را از بالا دانلود کنید و در نرم افزار D۳Civil بارگذاری کنید. دو لاین ساده از طریق Line Create>Ribbonترسیم کنید و وسط سه دایره ی C B A را به ھم متصل کنید.

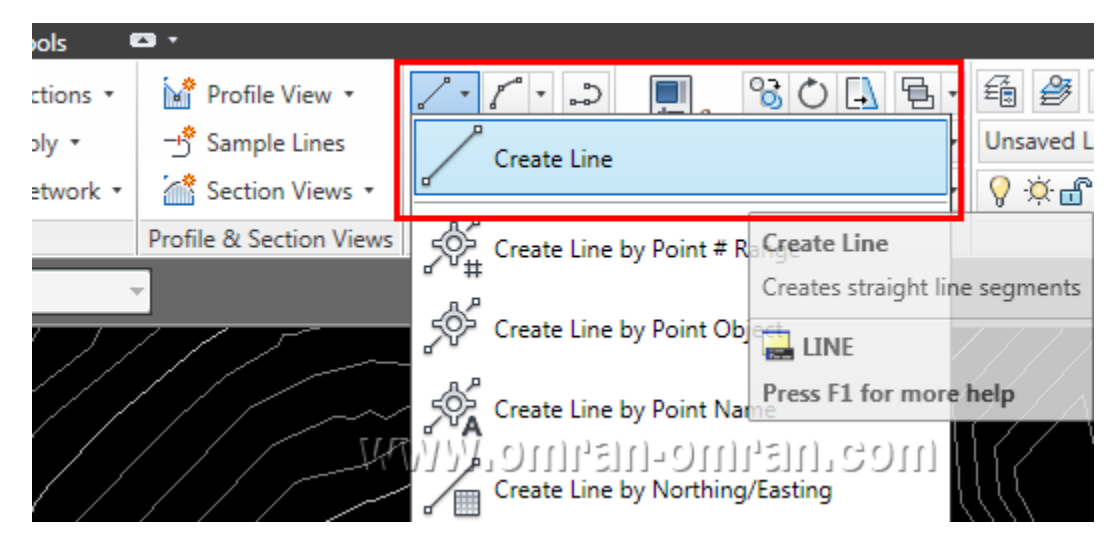

از طریق ریبون و Line Create یک لاین ساده ترسیم کنید.

مشابه شکل دو خط بین C B A رسم کنید و Enter بزنید.

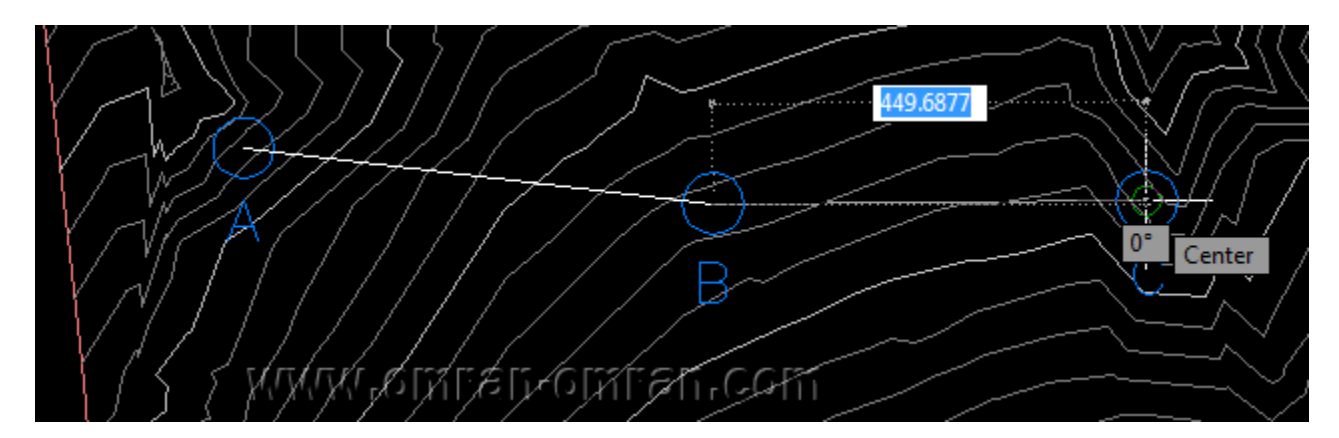

مشابه شکل بین C B A لاین رسم کنید و Enter بزنید.

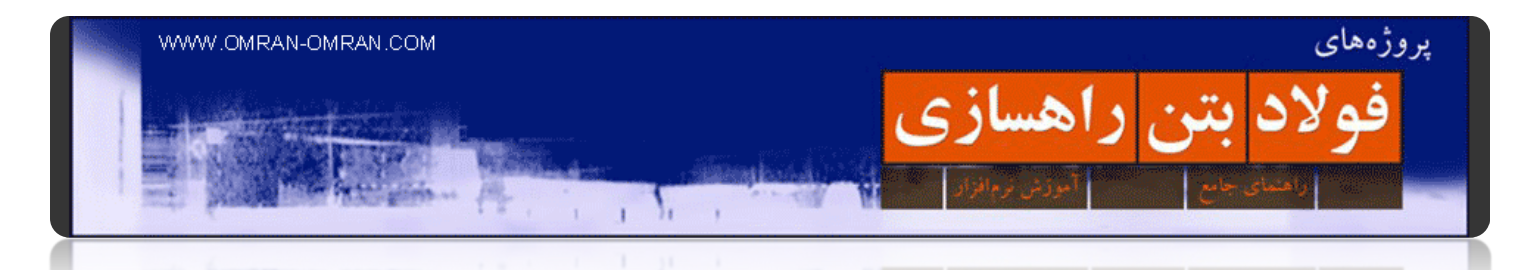

برای رسم Feature Line از تب Home در ریبون استفاده کنید و مشابه شکل Create Feature Lines From Objects را پیدا کرده و روی آن کلیک کنید.

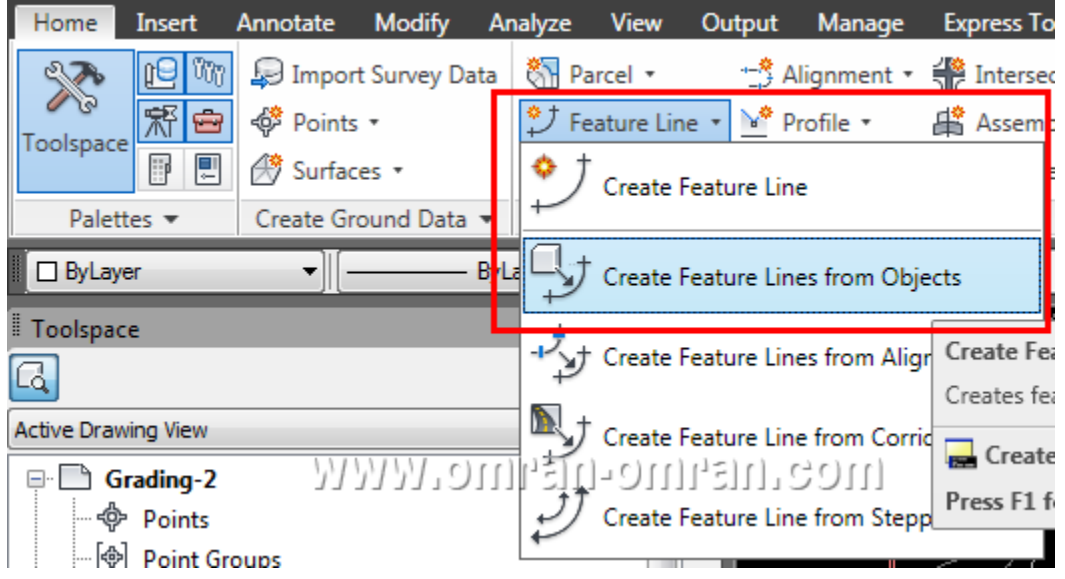

از ریبون Objects From Lines Feature Create را پیدا کرده و روی آن کلیک کنید.

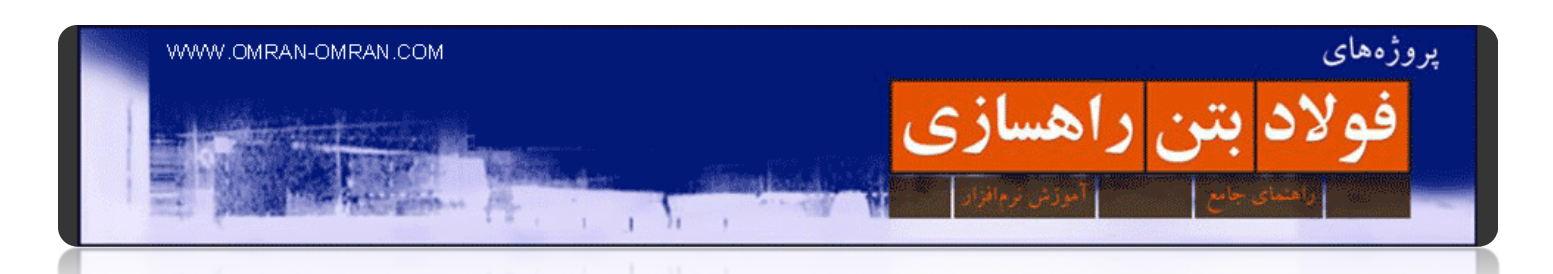

پس از انتخاب دو لاینی که ترسیم کرده بودیم، Enterبزنید تا پنجره ی Lines Feature Createباز شود. مطابق شکل زیر مستطیل قرمز ناحیه ای را نشان میدھد که میتوان برای فیچر لاین اسم تعیین کرد. ما در مراحل بعد، بعداز ترسیم فیچرلاین ھا از روشی دیگر برای آنھا اسم تعیین خواھیم کرد و این قسمت را بدون تغییر گذاشته و روی Ok کلیک میکنیم.

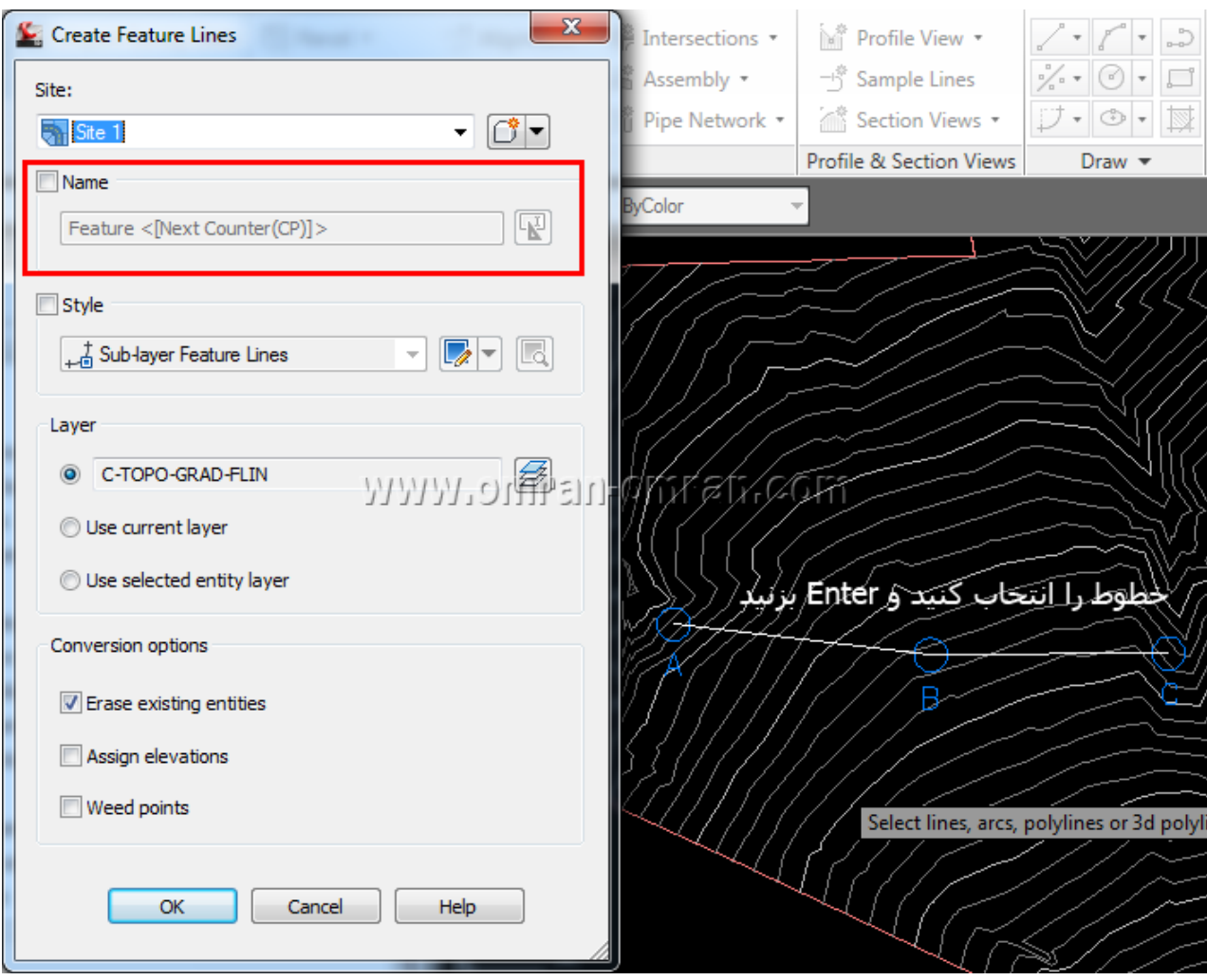

پنجره ی باز شده را بدون تغییر با کلیک بر روی Ok ببندید.

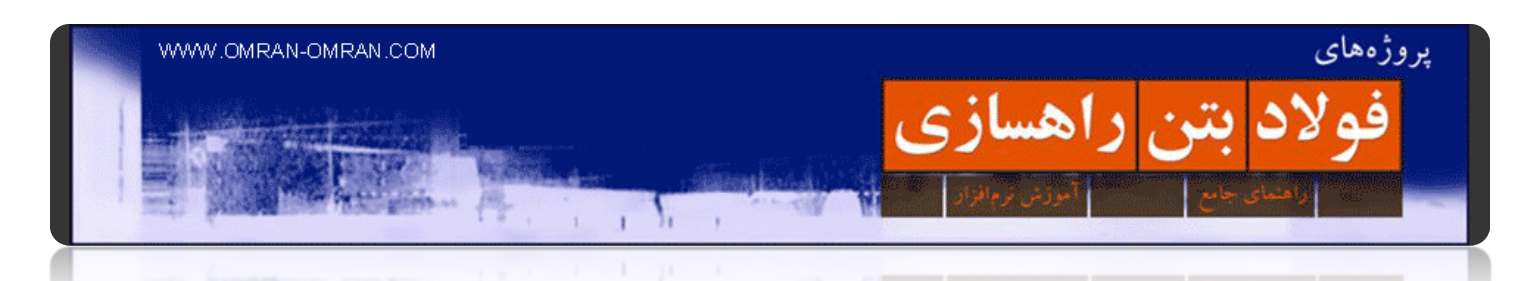

حال لاین ھای ساده ای که ترسیم کرده بودیم، به فیچر لاین تبدیل شدند .آنھا را انتخاب (Select(کنید و سپس کلیک راست کنید. و از لیست باز شده Names Line Feature Apply را انتخاب کنید.

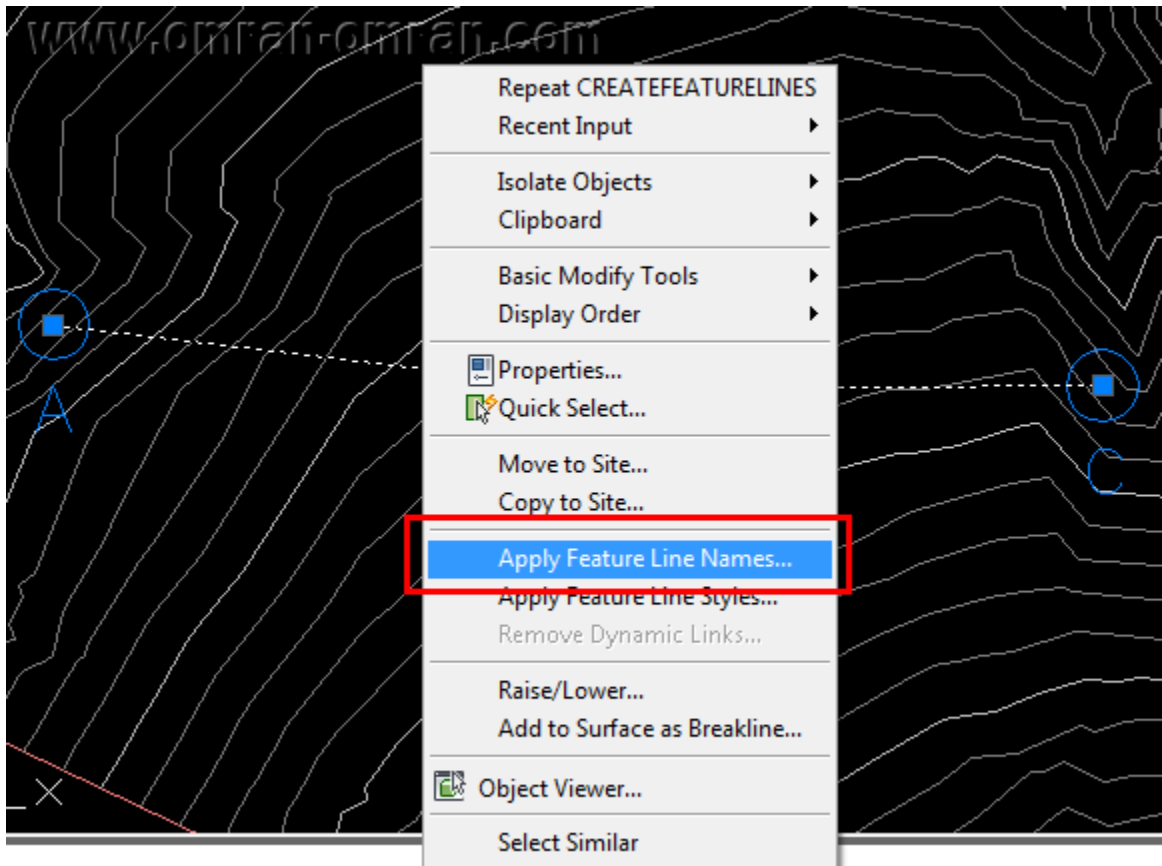

با انتخاب و کلیک راست روی خطوط فیچر لاین به قسمت Apply Feature Line Names بروید.
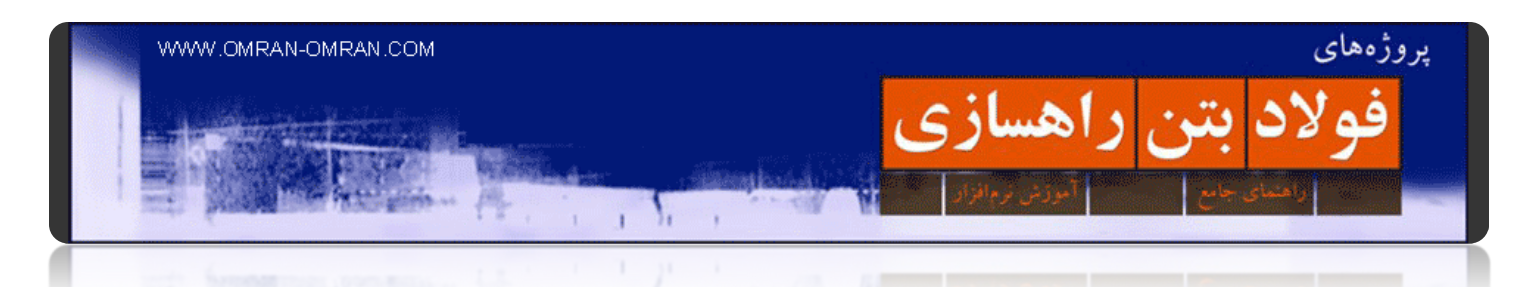

پس از ورود به Names Line Feature Apply مطابق شکل روی قسمتی که با مربع قرمز مشخص شده کلیک کنید. قصد داریم نرم افزار را طوری برنامه ریزی کنیم تا به صورت اتوماتیک برای فیچرلاین ھای ساخته شده، اسم انتخاب کند.

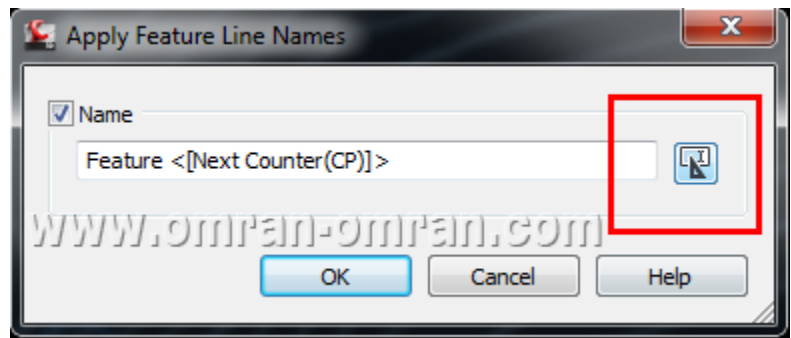

روی قسمتی که با مربع قرمز مشخص شده کلیک کنید.

در پنجره ی Name Template روی Insert یکبار کلیک کنید تا <[Next Counter]>در قسمت Name نقش ببندد. سپس حروف ABC را در ابتدای آن اضافه کنید و با کلیک بر روی Ok دو پنجره را ببندید.

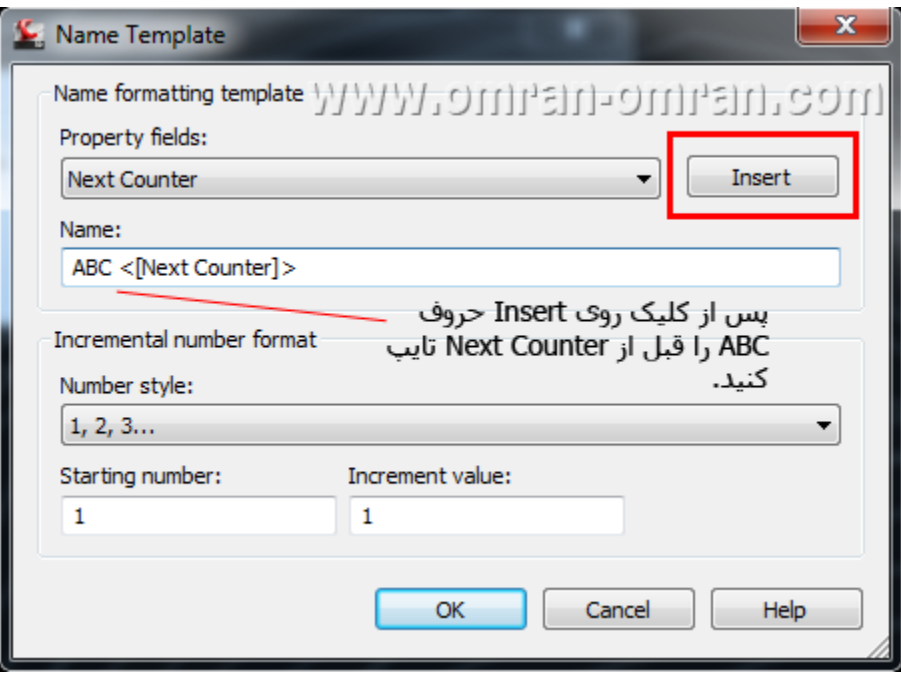

مطابق شکل قسمت Name را تکمیل کنید و روی Ok کلیک کنید.

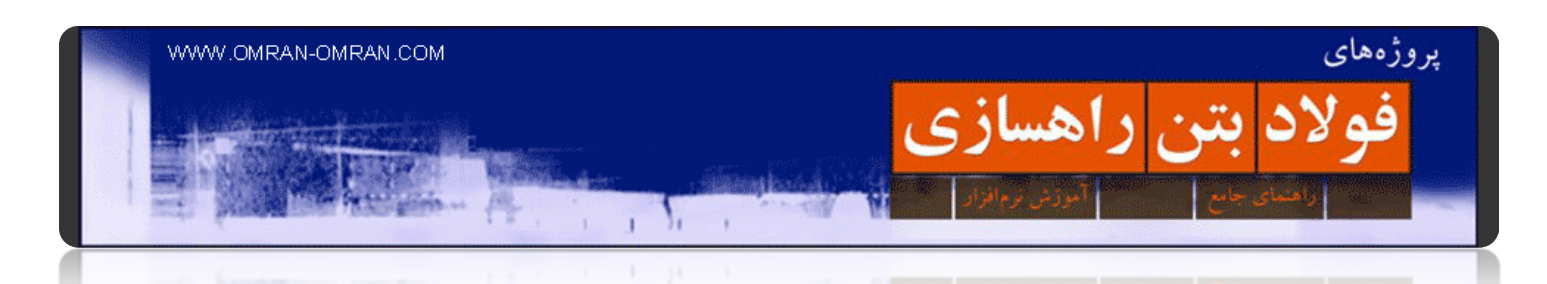

حال پس از بستن پنجره ھای قبلی به تب Prospector در toolspace رجوع کنید. روی + در کتار Sites و ۱Site کلیک کنید و Lines Feature را مشابه شکل زیر انتخاب کنید. در پایین پنجره ی Toolspace اسم دو فیچرلاینی که در مراحل قبل ساختیم مشخص است. قسمت ABC که برای ھر دو اسم ثابت است. و شماره گذاری به طور اتوکاتیک در نرم افزار انجام میشود.

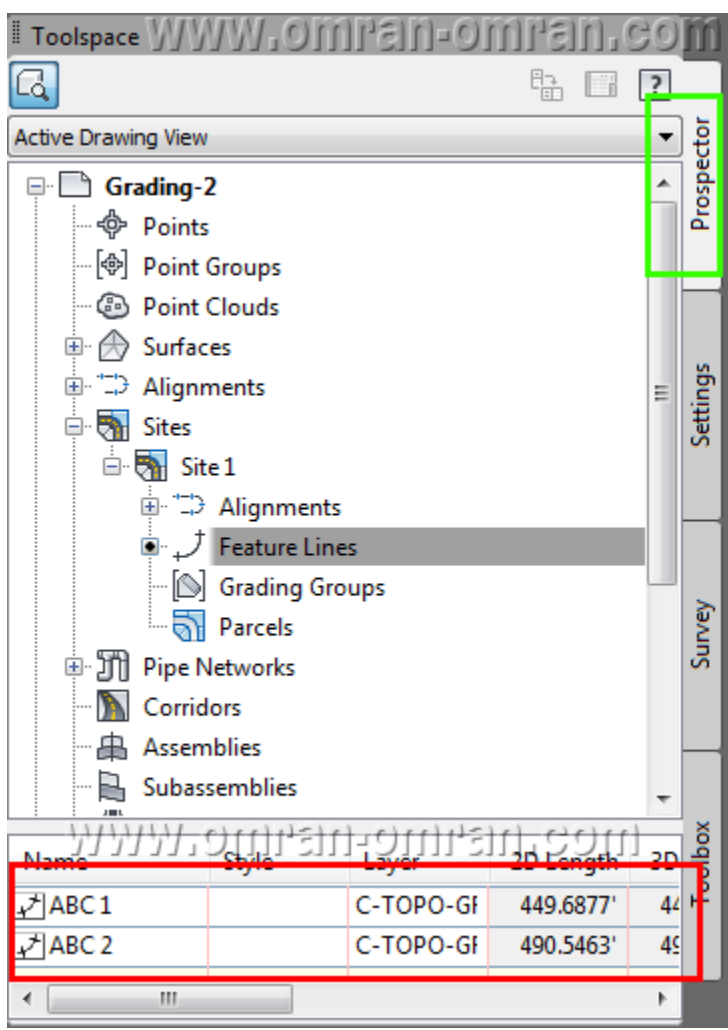

در Toolspace و در تب Prospector اسم فیچرلاین ھای ترسیم شده را بررسی کنید.

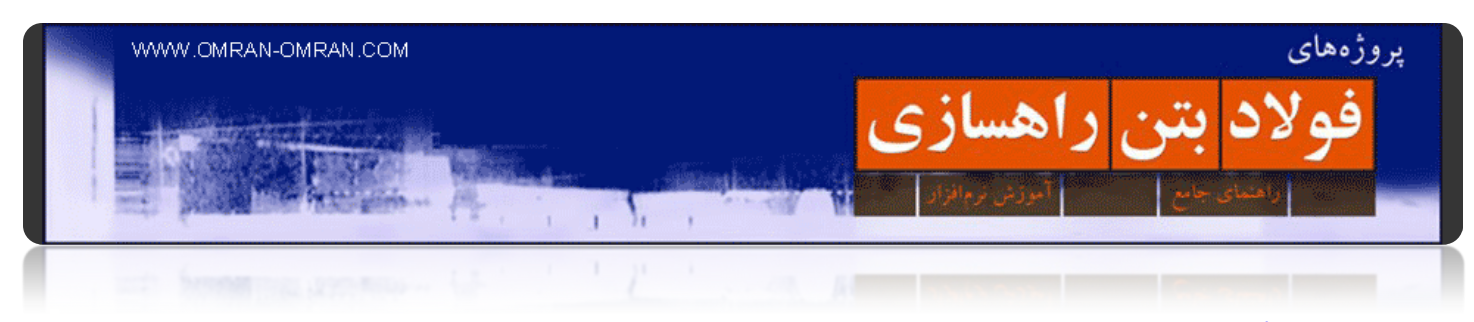

## **[ترسیم فیچرلاین](http://www.omran-omran.com/%d8%b1%d8%a7%d9%87%d8%b3%d8%a7%d8%b2%db%8c/%d8%aa%d8%b1%d8%b3%db%8c%d9%85-%d9%81%db%8c%da%86%d8%b1%d9%84%d8%a7%db%8c%d9%86-%d8%af%d8%b1-civil3d/) ۲**

[این فایل را دانلود کرده و در](http://omran-omran.ir/Model/civil3d/Grading-2_modified.zip) D۳Civil بارگذاری کنید.

www.omran-omran.com :پسورد

در آموزش قبل نحوه تبدیل لاین به فیچرلاین را آموختیم. در این آموزش نحوه ترسیم مستقیم فیچرلاین را بررسی میکنیم.

فایل بالا فایل نھایی آموزش قبل است. آن را در D۳Civil بارگذاری کنید .سپس مطابق شکل زیر از طریق تب Home در ریبون Line Feature را پیدا کنید و از لیست آن Line Feature Create را انتخاب کنید.

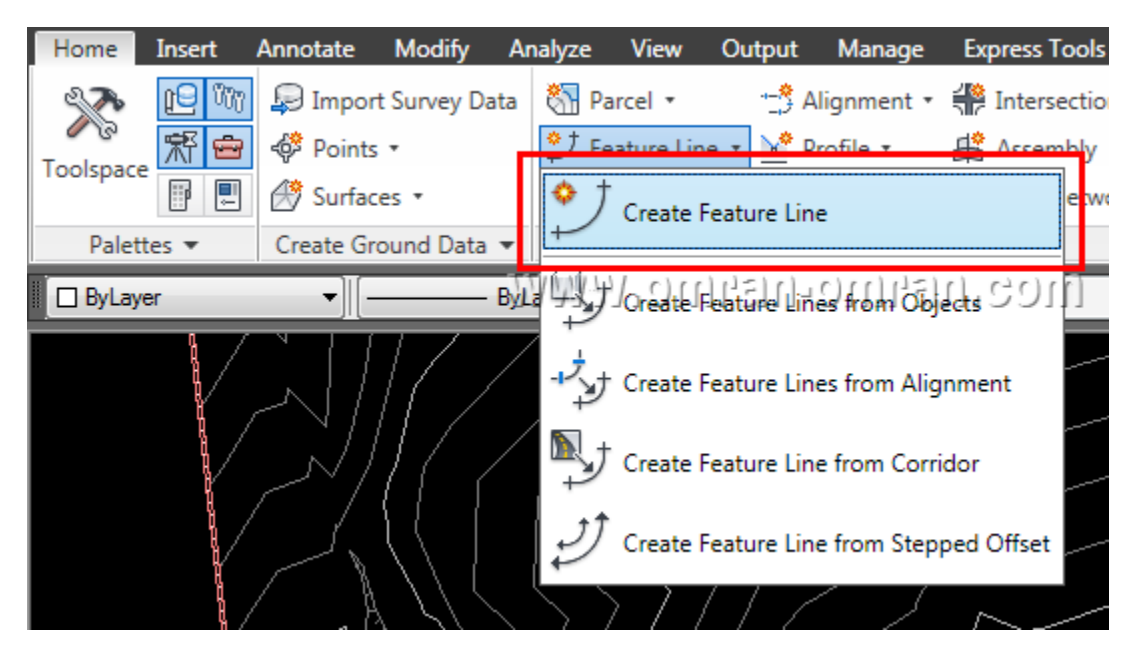

از ریبون و از تبHome ، روی Create Feature Line کلیک کنید.

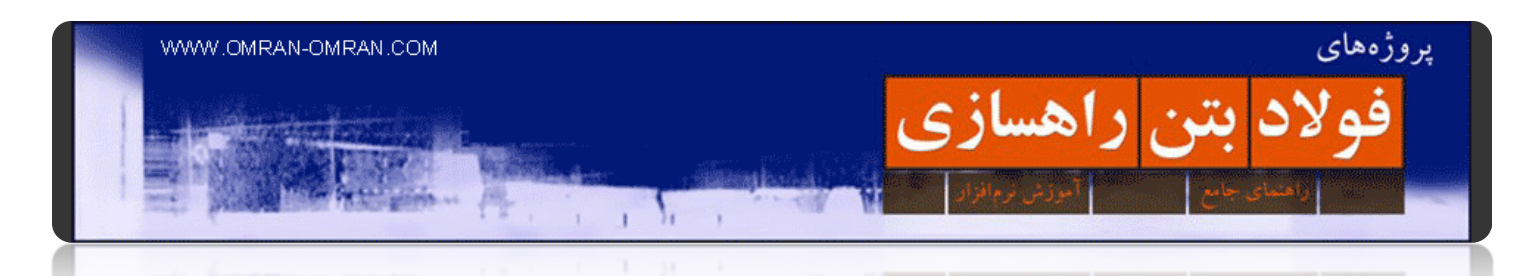

در پنجره باز شده تیک Name را بزنید و مطابق شکل در جلوی آن <[Counter Next <[CDEF را تایپ کنید. از لیست Styleکلمه Ditch را پیدا کنید و روی آن کلیک کنید. روی Ok کلیک کنید.

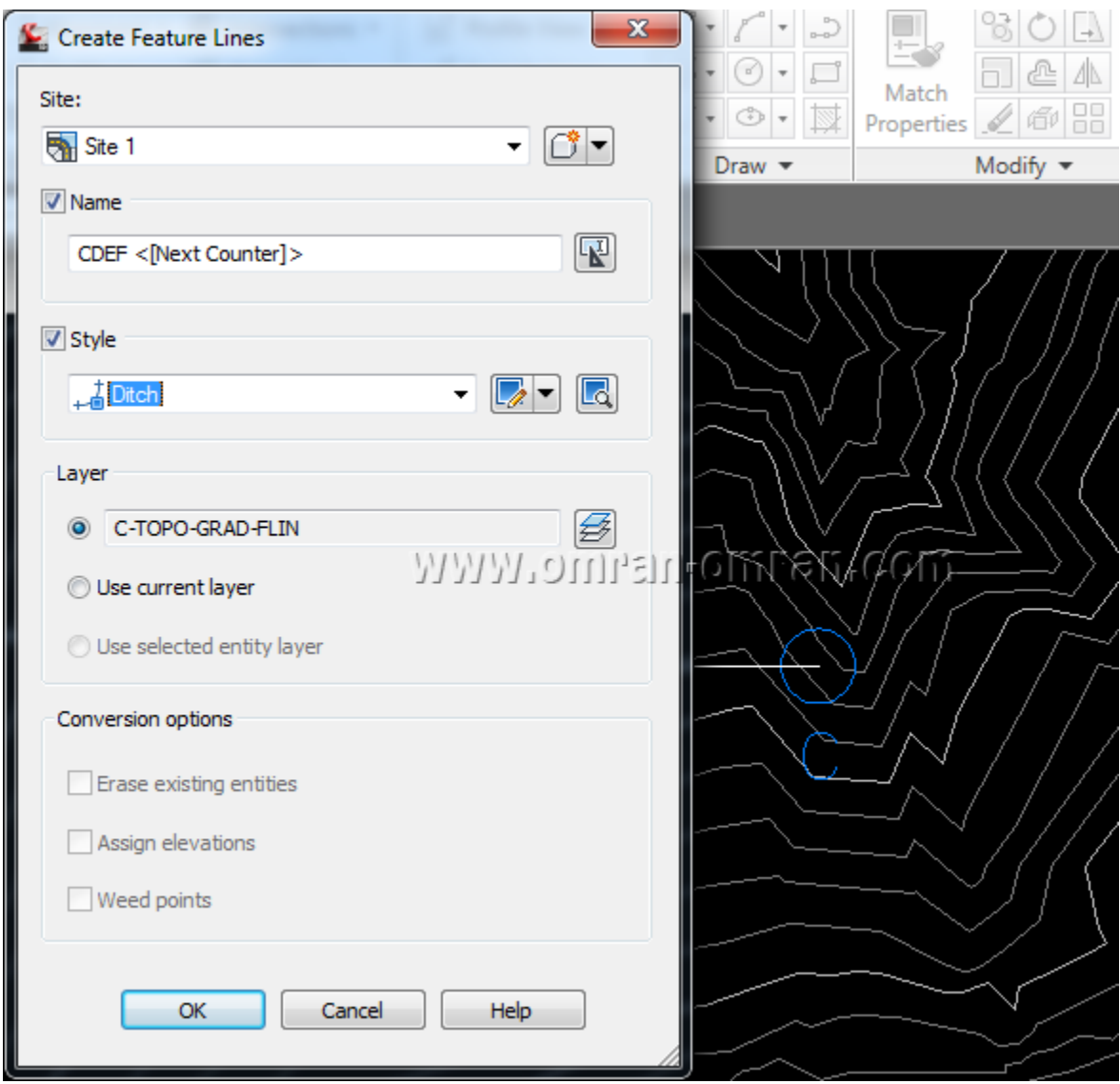

پنجره ی باز شده را مطابق شکل کامل کنید و روی Ok کلیک کنید.

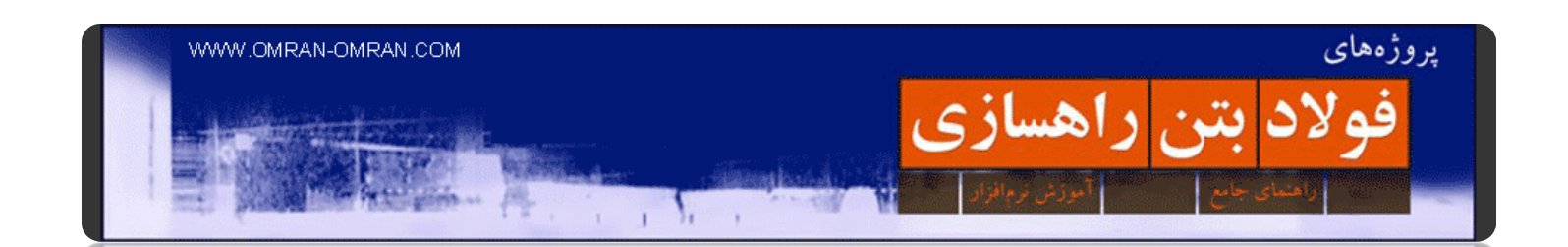

پس از Ok کردن پنجره ی قبل نشانگر ماوس به شکل + در می آید. در مرکز دایره ی C و یا ھمان انتھای خط سفیدی که در آموزش قبل رسم کردیم، کلیک کنید. وقتی نرم افزار از ما Elevation خواست عدد ۶۸۸ را وارد کنید و Enterبزنید. با اینکار ارتفاع نقطه ی ابتدای فیچرلاین را برابر ۶۸۸ مشخص میکنیم.

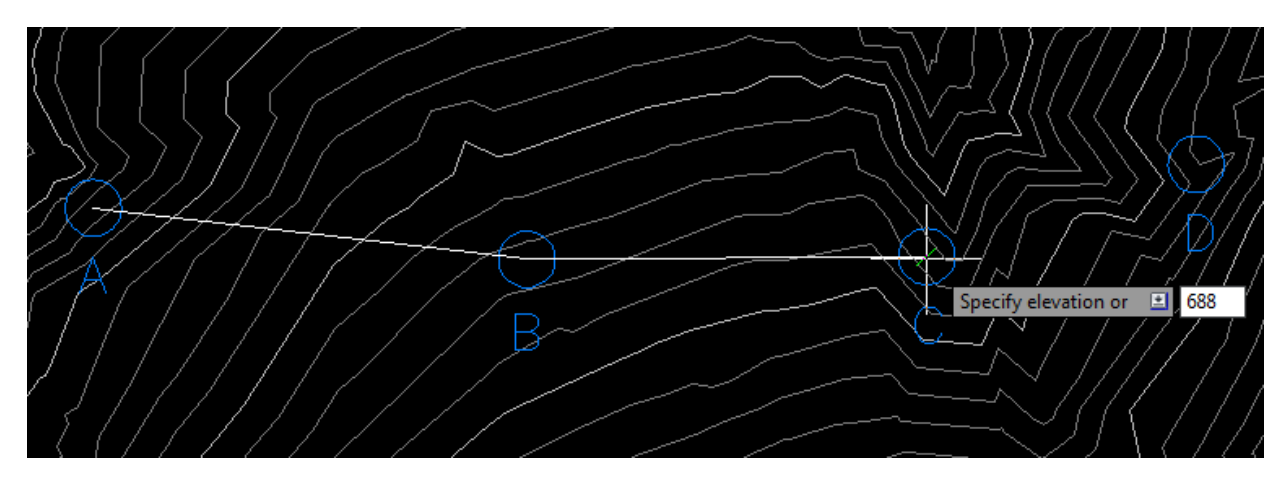

در مرکز دایره یC ، یا ھمان ادامه ی فیچرلاین قبلی کلیک کنید. برای Elevation عدد ۶۸۸ را وارد کنید.

حال در مرکز دایره ی D کلیک کنید و اینبار به جای وارد کردن تراز ارتفاعی، حرف T را تایپ کنید و Enter بزنید. به مستطیل قرمز شکل زیر دقت کنید. با تایپ و Enter کردن حرف T ، در حقیقت کلمه ی Transition را از انتخاب ھای موجود انتخاب کردیم. با اینکار ارتفاع نقطه ی D از نوع Transitionخواھد بود Transition .به معنی "گذار" است و نرم افزار ارتفاع آن را طوری انتخاب میکند که ارتفاع نقطه یD ، متناسب با نقطه ی قبل و بعد آن خواھد بود.

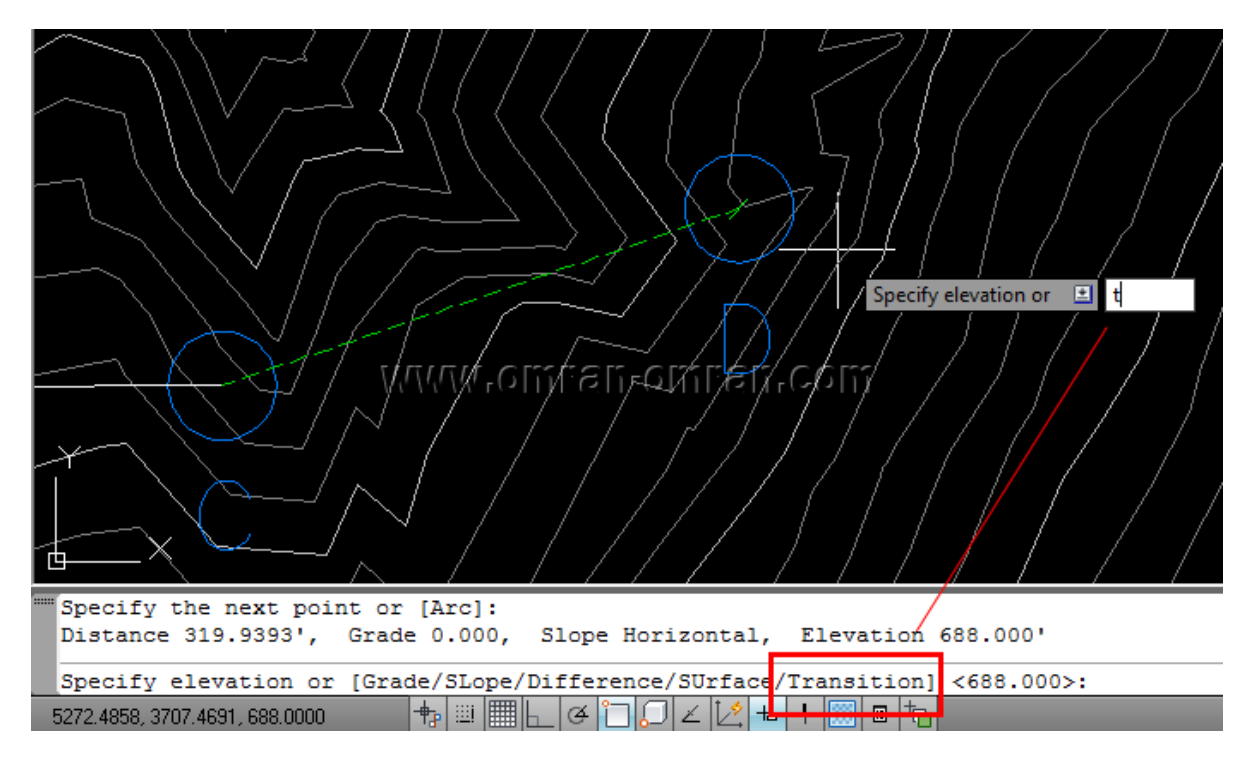

در مرکز دایره D کلیک کنید. ولی اینبار به جای Elevation حرف T را وارد کنید و Enter بزنید.

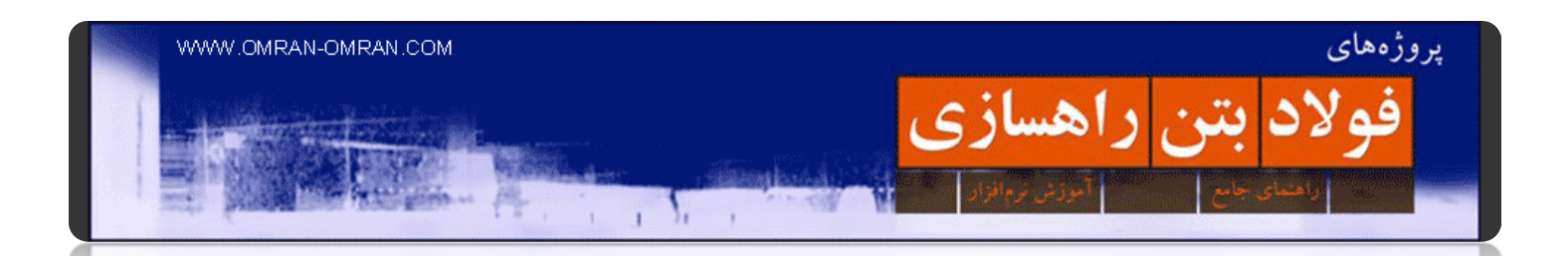

حال بر روی مرکز دایره ی E کلیک کنید. و Enter بزنید تا مجدداً Transitionرا انتخاب کند. تراز ارتفاعی این نقطه را نیز مانند نقطه ی قبل Transitionانتخاب کردیم. تراز این نقطه ھم از روی تراز نقاط قبل و بعد انتخاب خواھد شد.

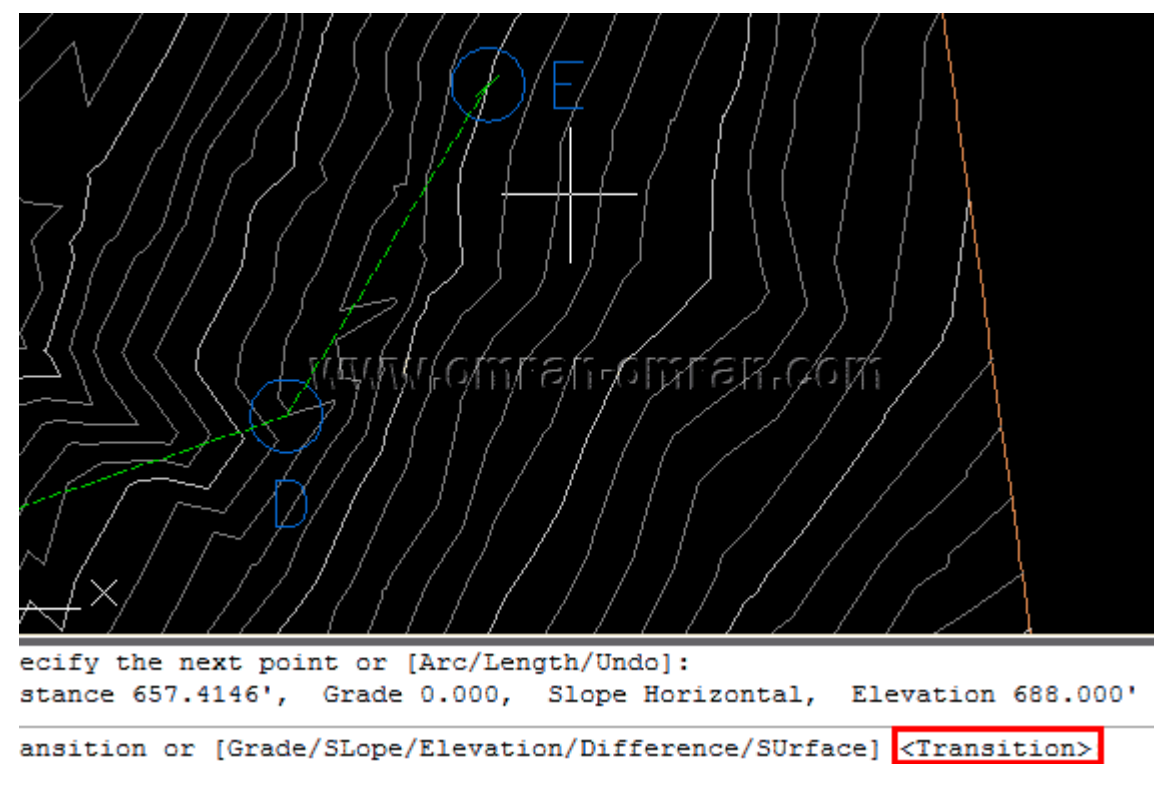

مجددا Enter کردن ھمان Transition را انتخاب کنید. ً با

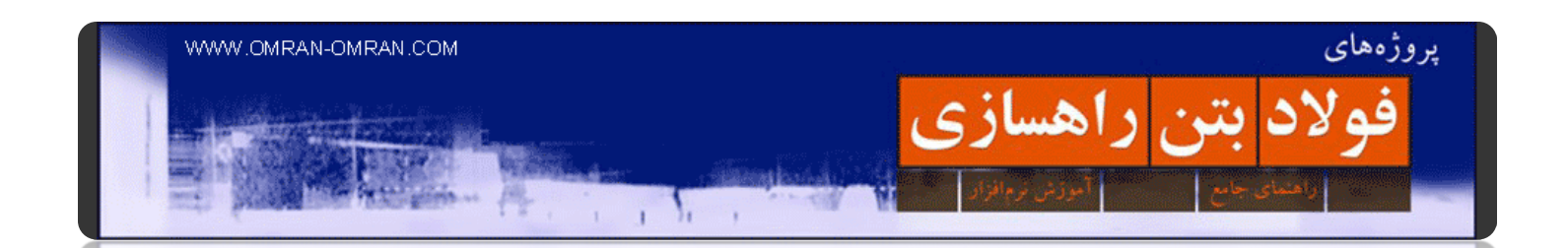

حال در مرکز دایره F کلیک کنید وسپسپس SU را تایپ کرده و Enter بزنید .با این کار از نرم افزار میخواھیم برای این نقطه، از ارتفاع سورفیس در آن نقطه استفاده کند. یک بار دیگر Enter بزنید تا تراز ارتفاعی Surface در آن نقطه وارد شود.

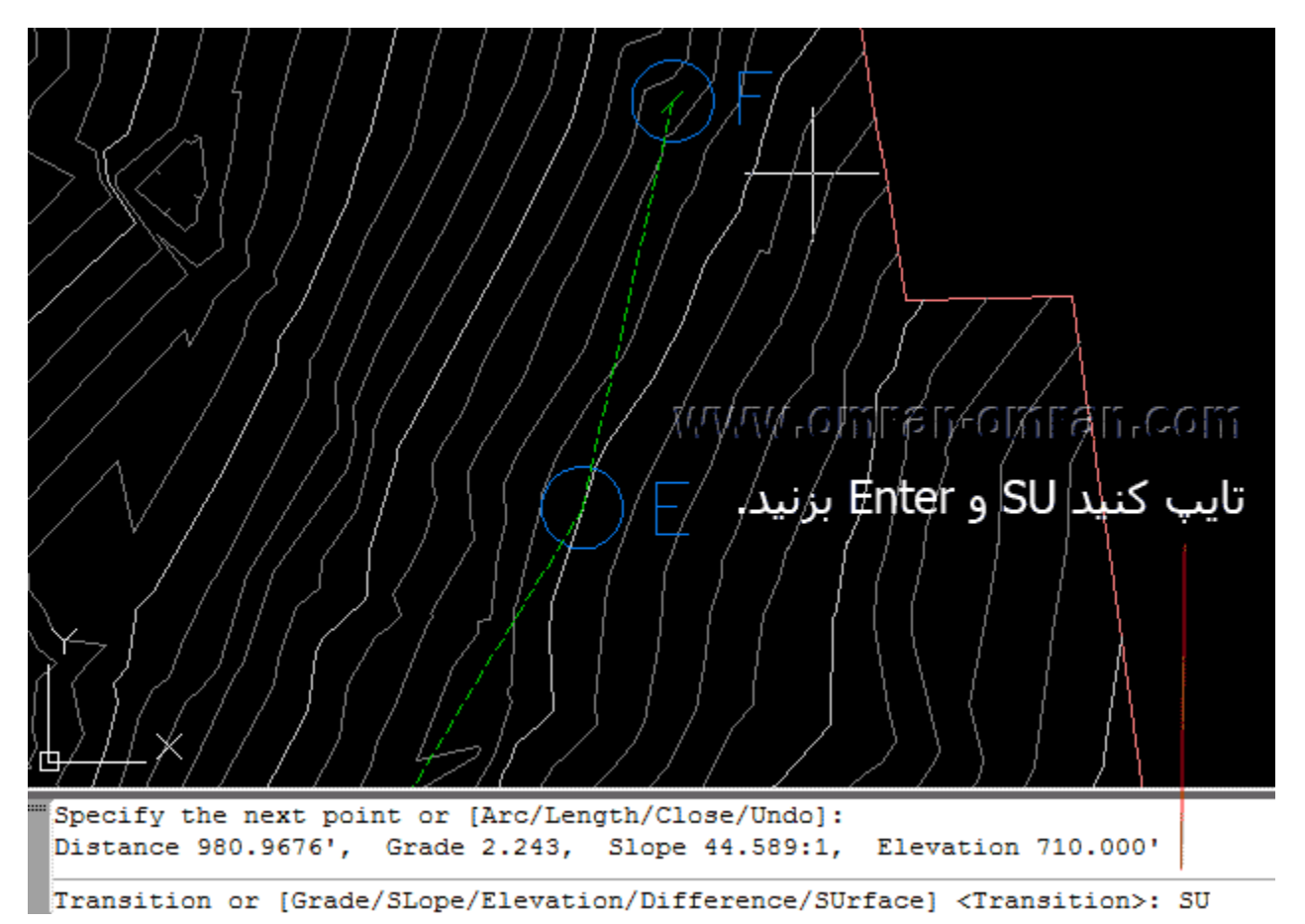

برای نقطه ی بعد، پس از کلیک بر مرکز دابره، SU را تایپ کرده و دو بار Enter بزنید.

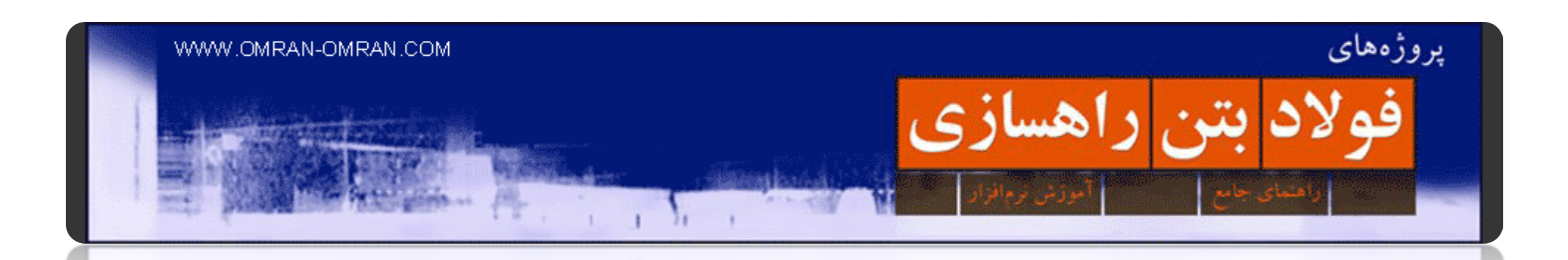

یک بار Enter بزنید تا ترسیم پایان یابد. پس از اتمام ترسیم خط فیچرلاین، میتوانید به Toolspace رجوع کنید و از لیست Sites و ۱Site روی Lines Featureکلیک کنید و در پنجره ی پایین آن اضافه شدن خط ۱CDEF را مشاھده کنید. در آموزش ھای بعدی تراز ارتفاعی این خط را ویرایش خواھیم کرد.

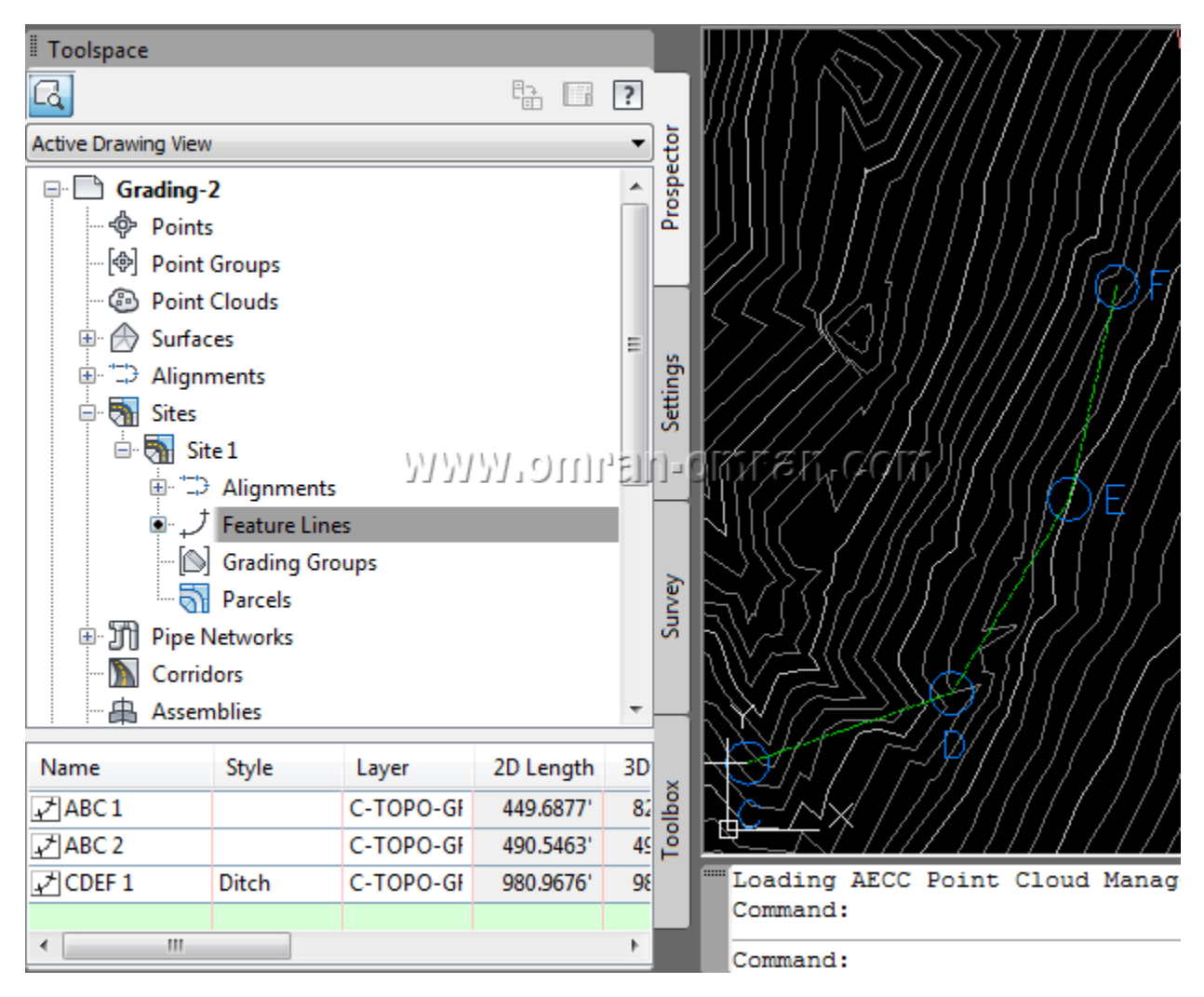

پس از پایان رسم فیچر لاین، از Toolspace مشابه شکل اضافه شدن فیچرلاین را بررسی کنید.

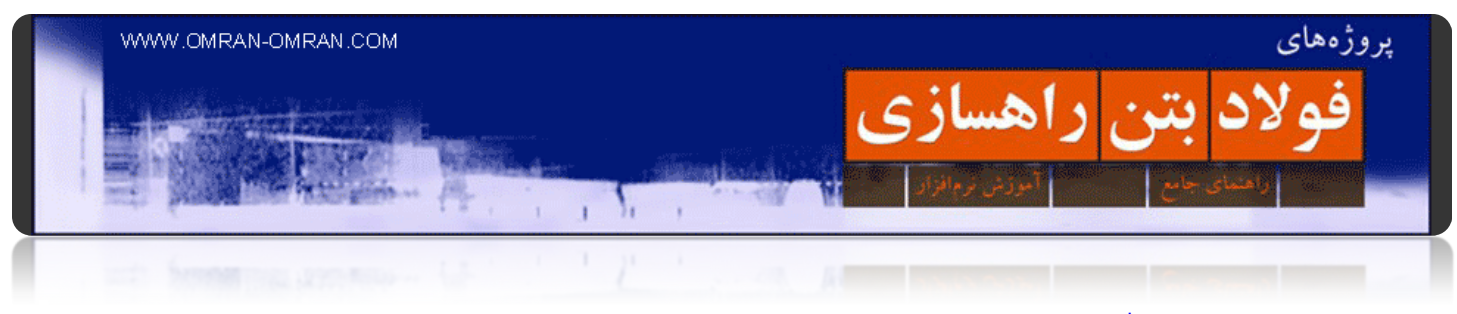

**[ویرایش ارتفاع در فیچر لاین](http://www.omran-omran.com/%d8%b1%d8%a7%d9%87%d8%b3%d8%a7%d8%b2%db%8c/%d9%88%db%8c%d8%b1%d8%a7%db%8c%d8%b4-%d8%a7%d8%b1%d8%aa%d9%81%d8%a7%d8%b9-%d8%af%d8%b1-%d9%81%db%8c%da%86%d8%b1-%d9%84%d8%a7%db%8c%d9%86/)**

[این فایل شامل فیچرلاین را دانلود کنید](http://www.omran-omran.ir/Model/civil3d/Grading-2_modified_2nd_feature_line.zip).

www.omran-omran.com :پسورد

فایل بالا را در D۳Civil بارگذاری کنید و از طریق ریبون و از تب Modify روی Editor Elevation کلیک کنید.

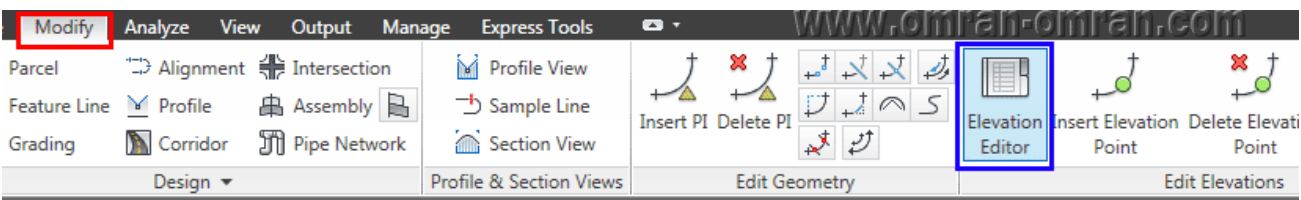

از طریق تب Modify روی Editor Elevation کلیک کنید.

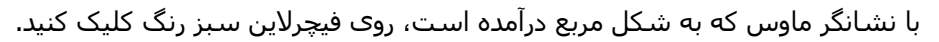

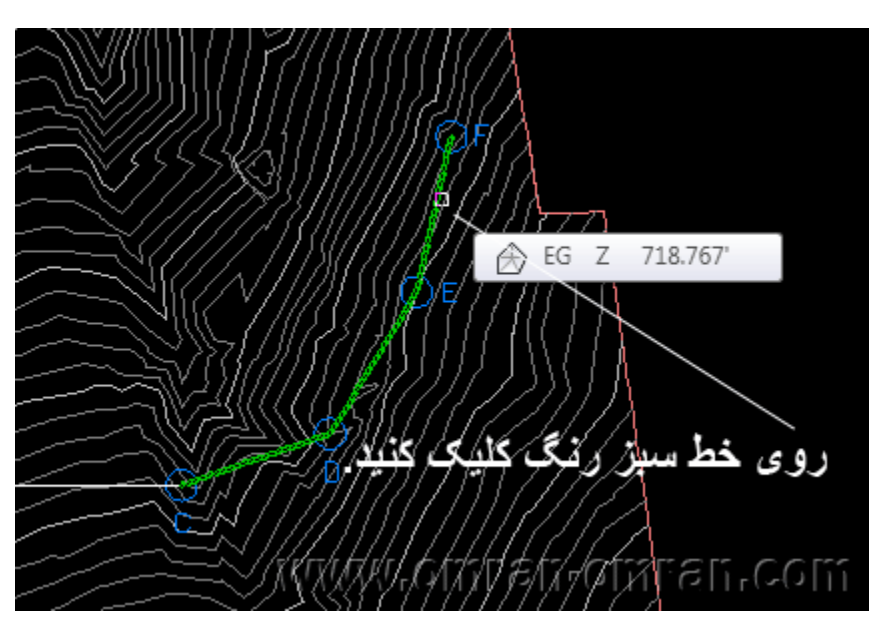

با نشانگر ماوس که به شکل مربع درآمده است، فیچرلاین سبز رنگ را انتخاب کنید.

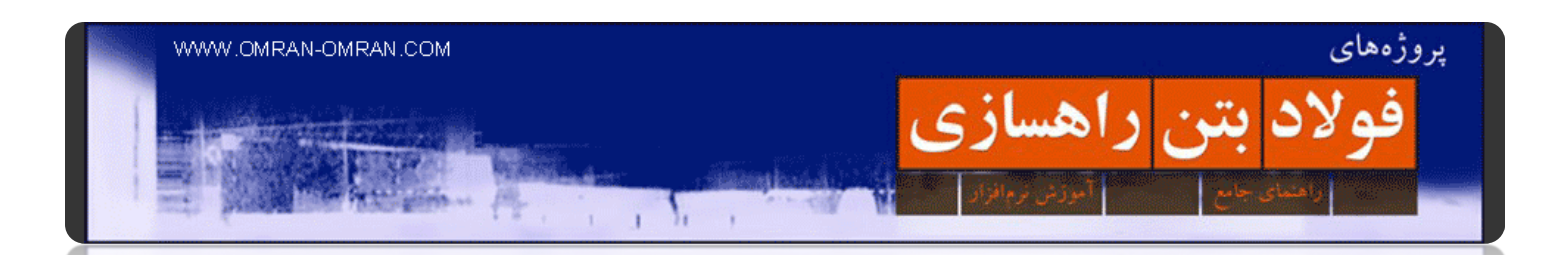

به کادر قرمز در شکل زیر دقت کنید. این ھا ترازھایی میباشد که در موقع ترسیم فیچرلاین در آموزش ھای قبل به آنھا نسبت داده شده است. در کیلومتر ۰+۰۰ ارتفاع ۶۸۸ را مشاھده میکنید که در "آموزش ترسیم فیچرلاین" آن را به طور دستی وارد کردیم. دو ارتفاع بعدی که با کادر قرمز در شکل زیر مشخص شده است از نوع Transition بود و توسط خود نرم افزار محاسبه شده است. برای محاسبه ی این دو تراز از نقاط ابتدا (۶۸۸) و انتھا (۷۱۲) استفاده شده و درونیابی شده است. تراز نقطه ی آخر که ۷۱۲٫۰۶۶ میباشد، در آموزش قبل از سورفیس برای آن استفاده شده است.

## [آموزش ترسیم فیچر لاین را مطالعه کنید](http://www.omran-omran.com/%D8%B1%D8%A7%D9%87%D8%B3%D8%A7%D8%B2%DB%8C/%D8%AA%D8%B1%D8%B3%DB%8C%D9%85-%D9%81%DB%8C%DA%86%D8%B1%D9%84%D8%A7%DB%8C%D9%86-%D8%AF%D8%B1-civil3d/).

شما میتوانید از این پنجره برای ویرایش ارتفاع نقاط استفاده کنید. ما روی ترازھا تغییری ایجاد نمیکنیم. مطابق شکل روی آیکون مشخص شده با کادر آبی کلیک کنید.

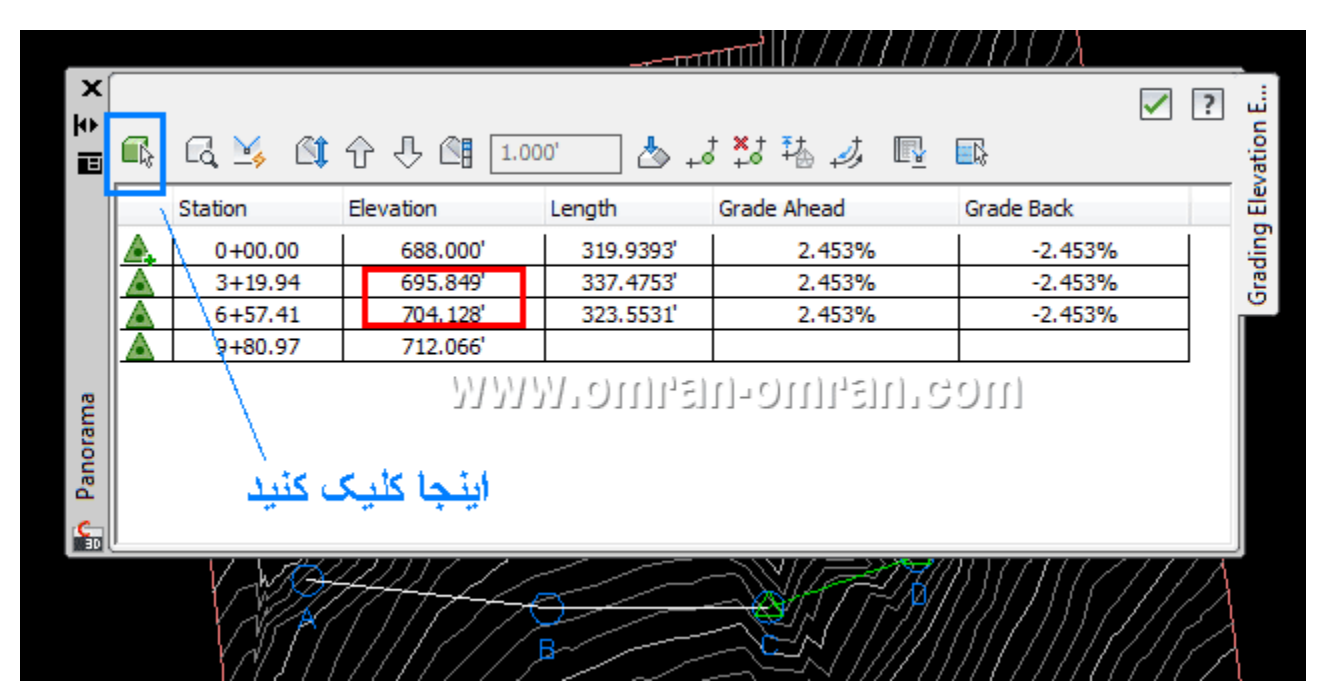

ارتفاع نقاط را بررسی کنید.

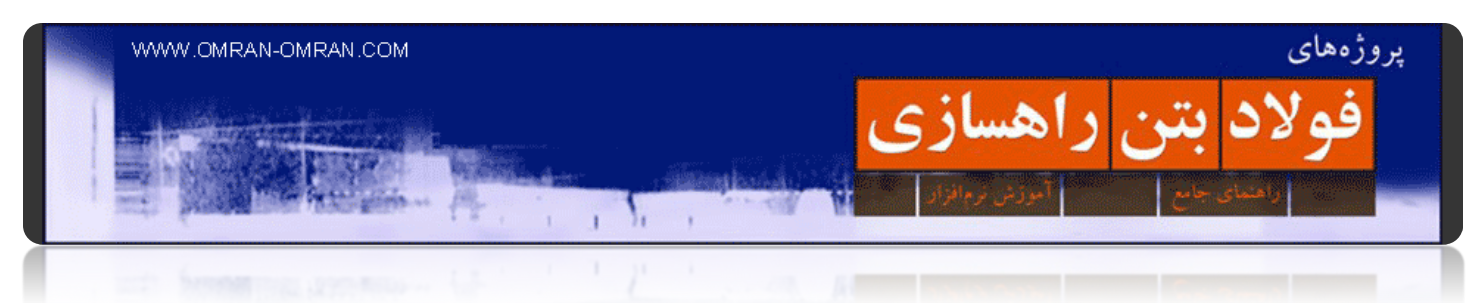

حال روی خط AB مطابق شکل کلیک کنید.

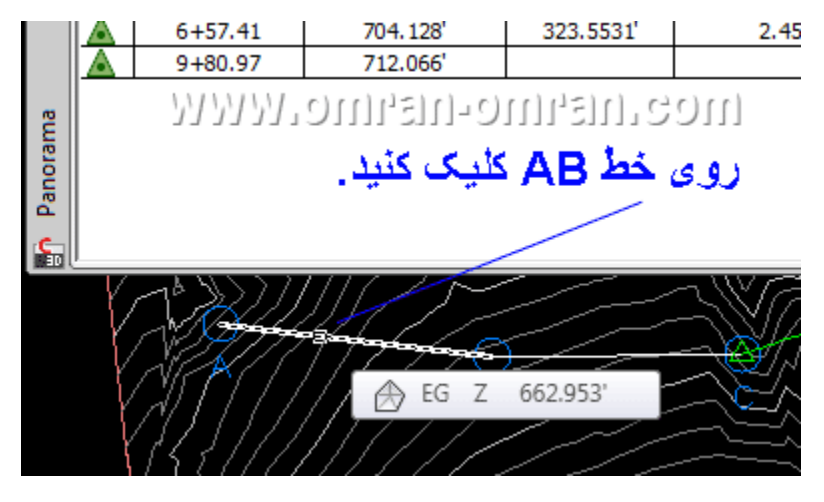

با نشانگر ماوس که به شکل مربع در آمده روی خط AB کلیک کنید.

پس از انتخاب خط AB در کادر تراز ارتفاعی نقاط ابتدا و انتھای این خط ظاھر میگردد. مطابق شکل روی کادر قرمز کلیک کنید و اعداد ۶۳۰ و ۶۹۰ را وارد کنید.

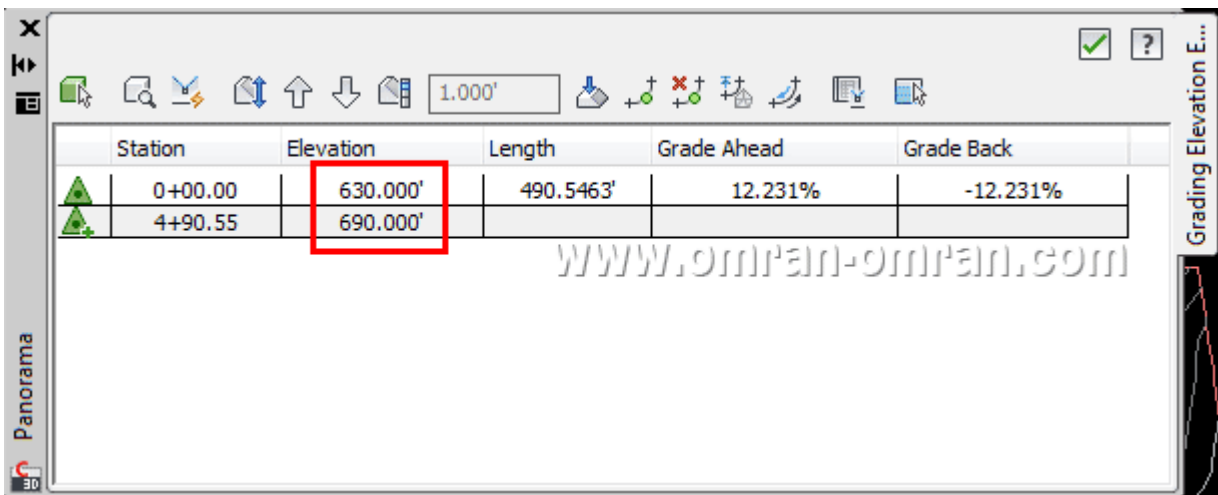

## مطابق شکل Elevation ھا را وارد کنید.

در آموزش بعد یک نقطه ی جدید در وسط خط AB ایجاد میکنیم و به آن یک ارتفاع اختصاص میدھیم.

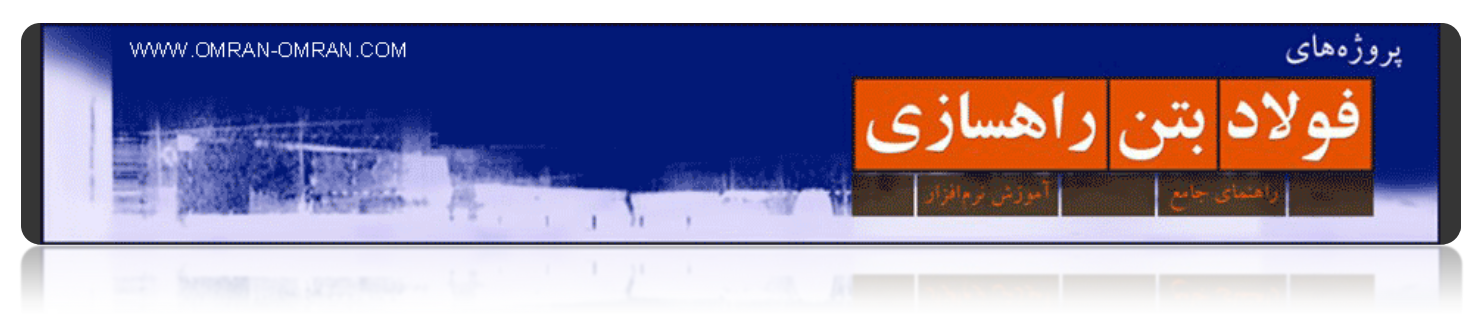

**[اضافه کردن یک نقطه ارتفاعی به فیچرلاین](http://www.omran-omran.com/%d8%b1%d8%a7%d9%87%d8%b3%d8%a7%d8%b2%db%8c/%d8%a7%d8%b6%d8%a7%d9%81%d9%87-%da%a9%d8%b1%d8%af%d9%86-%db%8c%da%a9-%d9%86%d9%82%d8%b7%d9%87-%d8%a7%d8%b1%d8%aa%d9%81%d8%a7%d8%b9%db%8c-%d8%a8%d9%87-%d9%81%db%8c%da%86%d8%b1%d9%84%d8%a7%db%8c%d9%86/)**

[فایل نھایی آموزش ویرایش ارتفاع در](http://www.omran-omran.ir/Model/civil3d/Grading-2_modified_630-690.zip) D۳Civil را دانلود کنید.

www.omran-omran.com :پسورد

فایل بالا را در D۳Civil بارگذاری کنید. سپس از تب Modify در ریبون، Editor Elevation را انتخاب کنید.

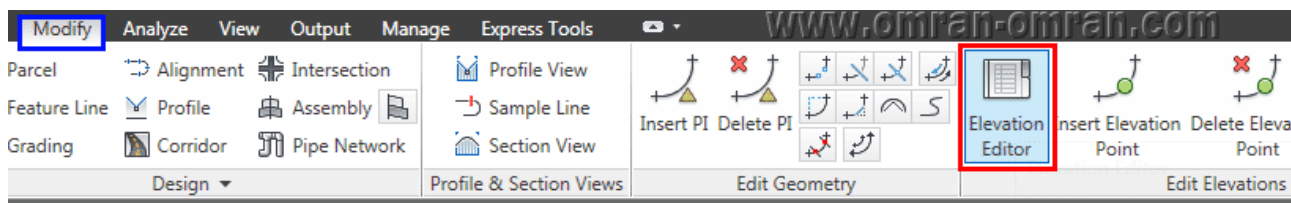

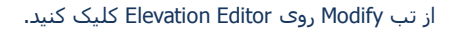

وقتی نشانگر ماوس به شکل یک مربع در آمد، روی خط AB کلیک کنید تا پانارومای مربوط به ترازھای ارتفاعی خط ABباز شود.

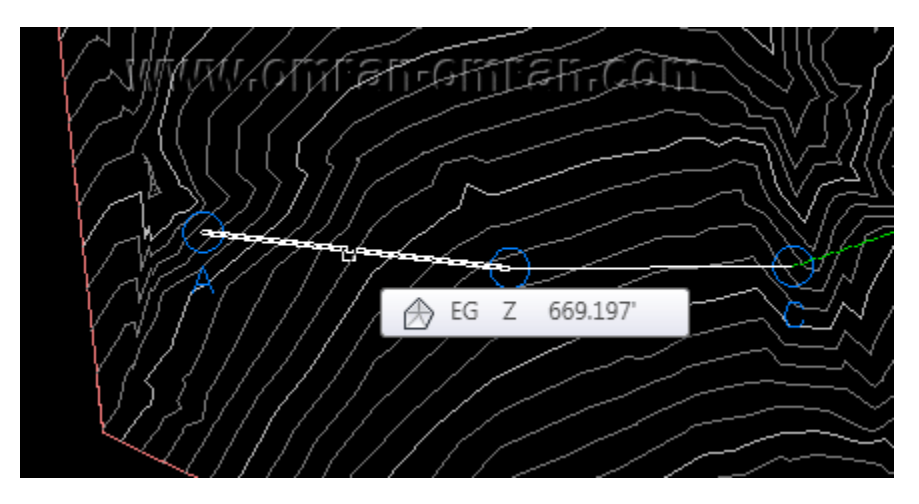

خط AB را انتخاب کنید.

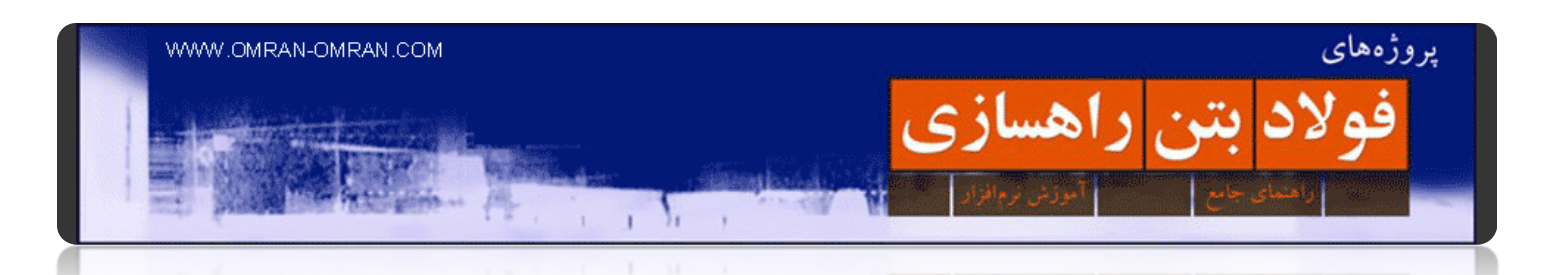

حال مطابق شکل زیر، پنجره ای باز شد که تراز نقاط ابتدا و انتھای خط AB را به ما میدھد. مطابق شکل روی کادر قرمز مشخص شده در شکل زیر کلیک کنید .با این کار میخواھیم یک نقطه ی جدید در بین نقاط A و B ترسیم کنیم.

| $\boldsymbol{\mathsf{x}}$<br>$\uparrow$<br>画 | Œ,                                                                       | 口子 过于分词   | 1.000     |          | は詰 は 囻      | 郦          | ? | ٺ<br>ation |
|----------------------------------------------|--------------------------------------------------------------------------|-----------|-----------|----------|-------------|------------|---|------------|
|                                              |                                                                          | Station   | Elevation | Length   | Grade Ahead | Grade Back |   | Elev       |
|                                              |                                                                          | $0+00.00$ | 630,000   | 490.5463 | 12.231%     | $-12.231%$ |   |            |
|                                              | $4 + 90.55$<br>690,000                                                   |           |           |          |             |            |   | Grading    |
| Panorama<br>$\mathbf{E}$                     | برای اضافه کردن یک نقطه ی جدید اینجا کلیک کنید.<br>mos menina-menina www |           |           |          |             |            |   |            |

مطابق شکل روی آیکونی که با کادر قرمز مشخص شده کلیک کنید.

سپس نشانگر ماوس را بر روی خط AB ببرید. مشاھده میکنید که یک دایره ی کوچک روی خط AB ظاھر میشود. میتوانید با حرکت دادن ماوس این دایره را جابجا کنید. نشانگر ماوس را روی وسط خط AB برده و کلیک کنید تا یک کادر دیگر باز شود.

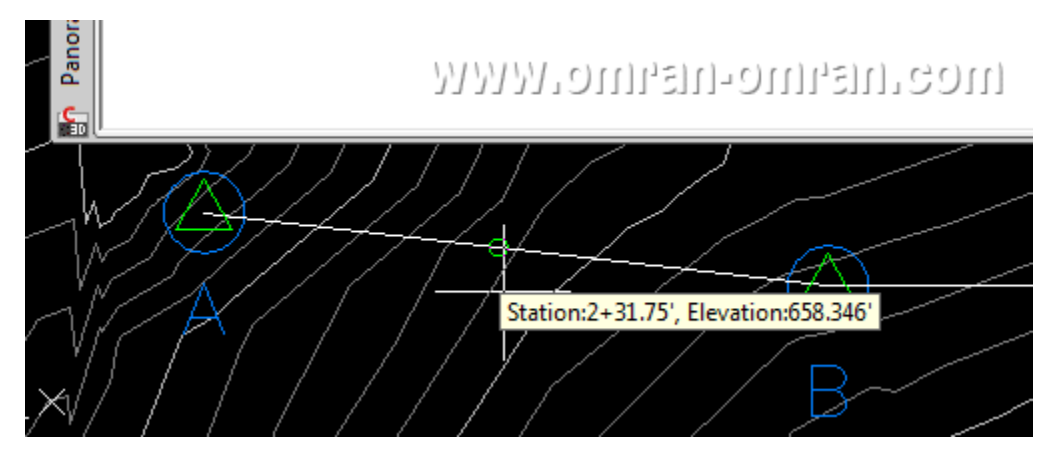

نشانگر ماوس را در وسط خط AB برده و کلیک کنید تا کادر دیگری در D۳Civil باز شود.

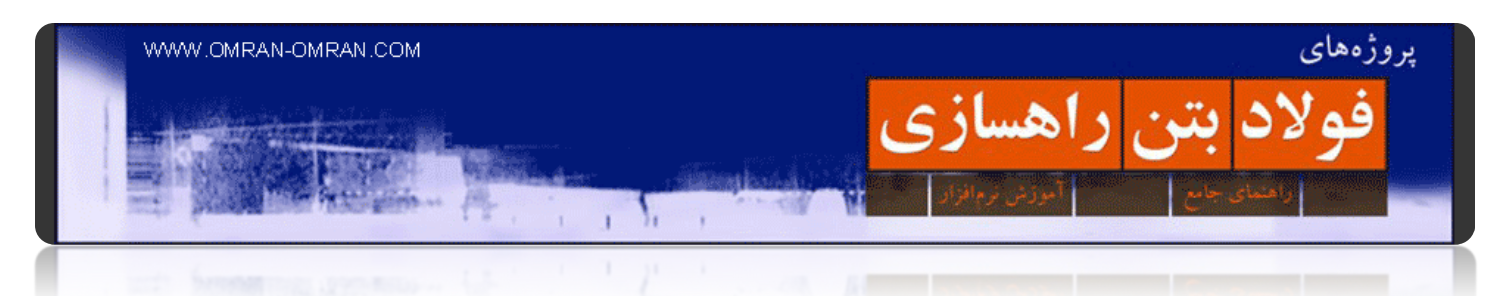

در پنجره ی PVE Insert در قسمت Elevation عدد ۶۶۵ را وارد کنید و سپس روی Ok کلیک کنید.

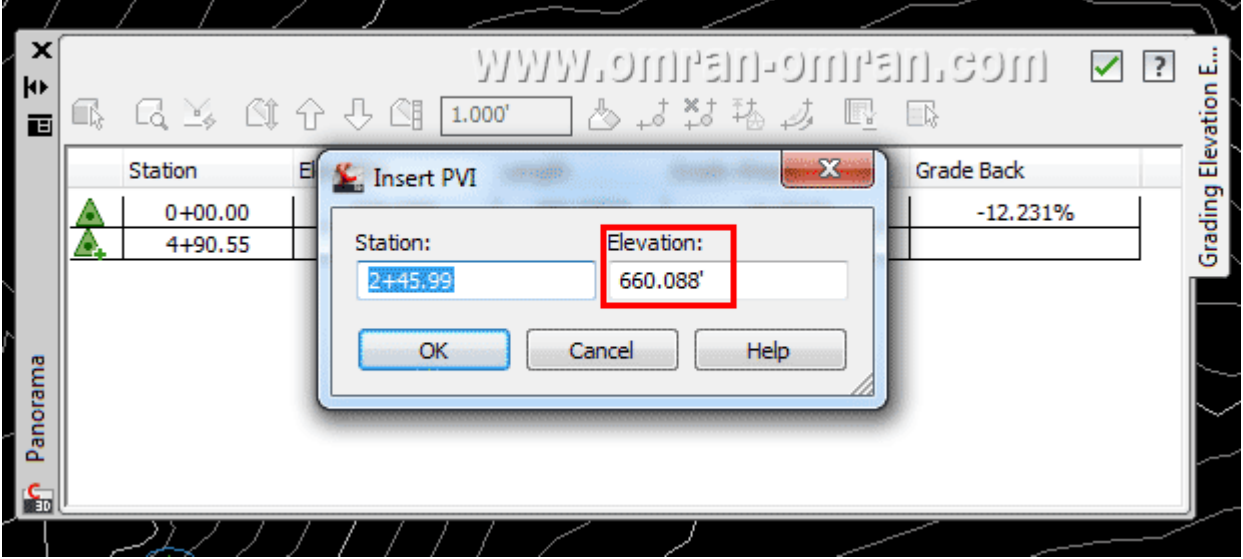

به کادر قرمز توجه کنید. عدد داخل آن را به ۶۶۵ تغییر دھید.

ھمانطور که در کادر قرمز شکل زیر مشاھده میکنید، نقطه ی جدید با ترازی که وارد کردید(۶۶۵) به لیست اضافه شده است.

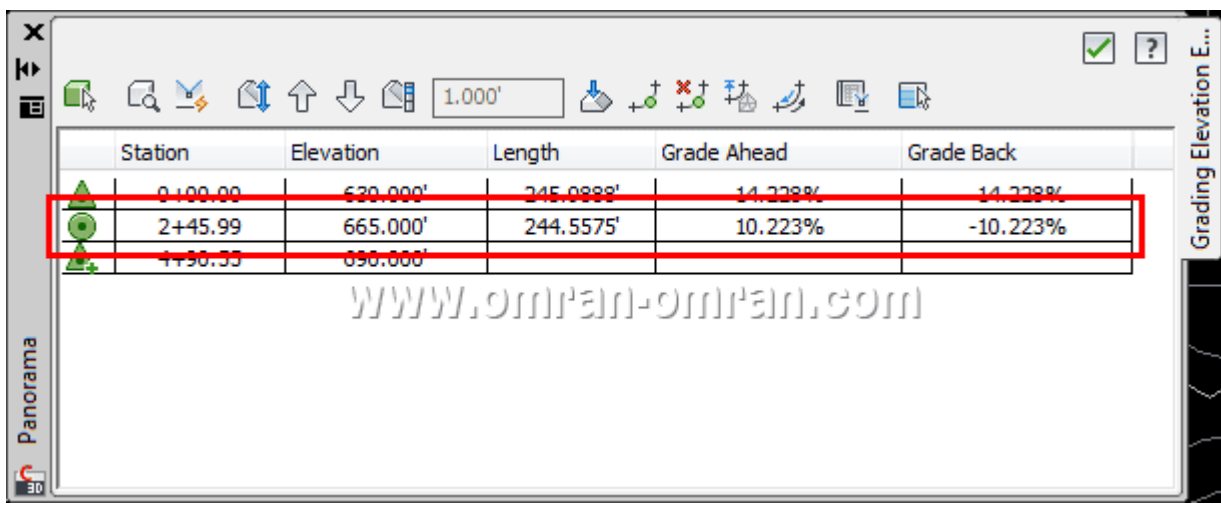

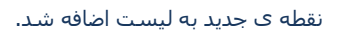

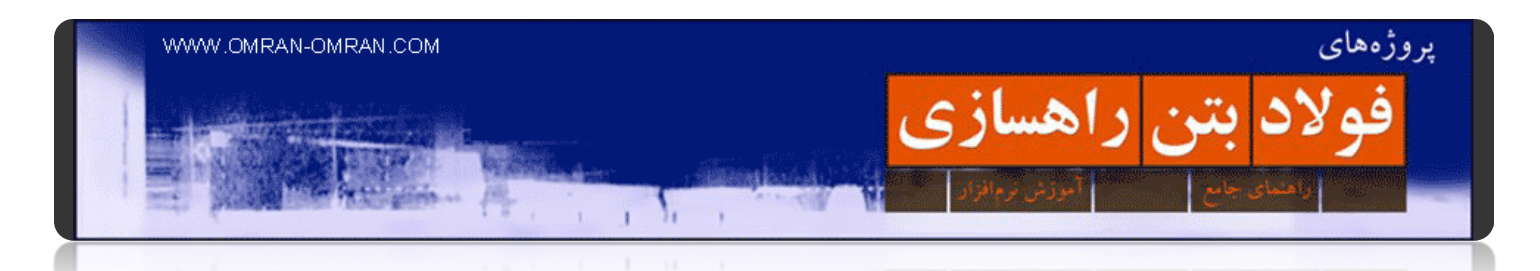

مطابق شکل زیر خط AB را انتخاب کنید و نقطه ی میانی را با نشانگر ماوس گرفته و جابجا کنید. با اینکار مختصات نقطه ی جابجا شده در جدول(به غیر از ارتفاع آن) تغییر خواھد کرد.

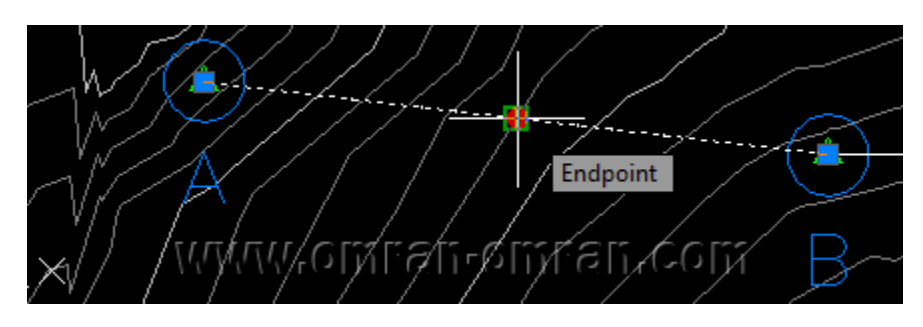

خط AB را انتخاب کنید و سپس نقطه ی میانی را با ماوس گرفته و جابجا کنید.

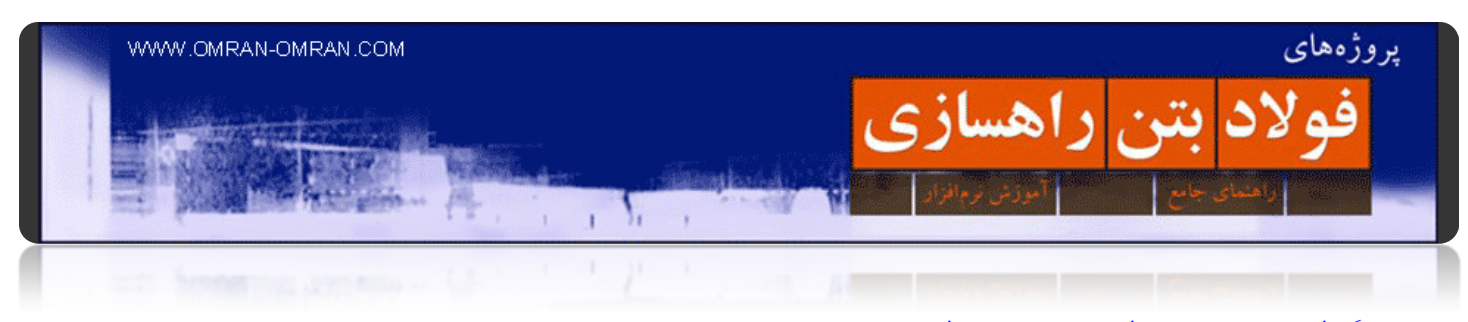

**[گرفتن ارتفاع سورفیس روی خط فیچرلاین](http://www.omran-omran.com/%d8%b1%d8%a7%d9%87%d8%b3%d8%a7%d8%b2%db%8c/%d9%81%db%8c%da%86%d8%b1%d9%84%d8%a7%db%8c%d9%86-%da%af%d8%b1%d9%81%d8%aa%d9%86-%d8%a7%d8%b1%d8%aa%d9%81%d8%a7%d8%b9-%d8%a7%d8%b2-%d8%b3%d9%88%d8%b1%d9%81%db%8c%d8%b3/)**

[فایل شروع این آموزش](http://www.omran-omran.ir/Model/civil3d/Grading-2_modified_630-690_modified.zip) D۳civil را دانلود کنید.

www.omran-omran.com :پسورد

فایل بالا را دانلود کنید و در D۳Civil بارگذاری کنید. از طریق ریبون و از تب Modify به قسمت Elevations Edit توجه کنید. روی Surface from Elevation کلیک کنید.

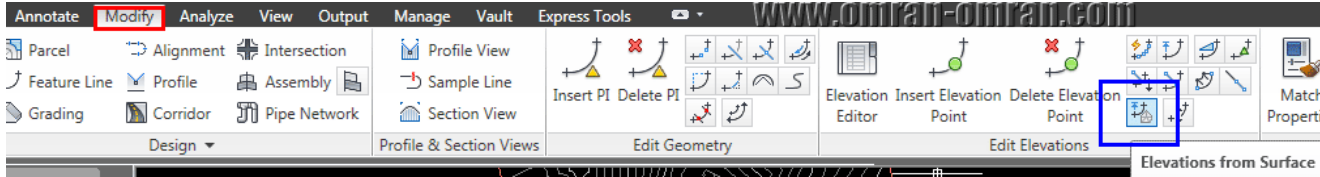

روی Surface from Elevations از تب Modify کلیک کنید.

در پنجره باز شده روی Ok کلیک کنید.

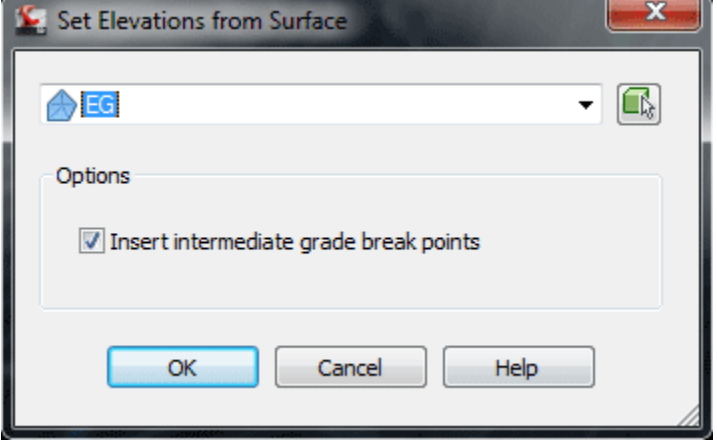

در پنجره ی باز شده EG را انتخاب کنید و روی Ok کلیک کنید.

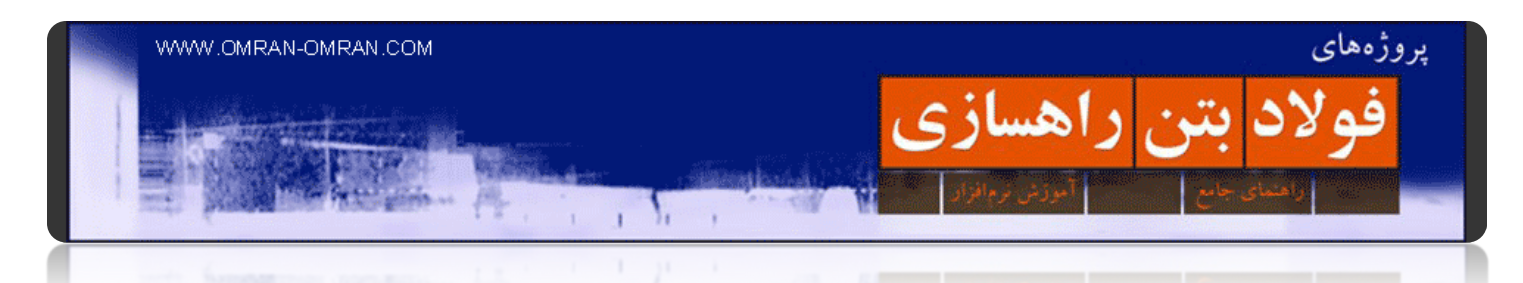

ھنگامی که نشانگر ماوس به شکل یک مربع درآمد روی خط BC کلیک کنید. سپس یک بار Enter بزنید تا نشانگر ماوس از حالت مربع شکل خارج شود.

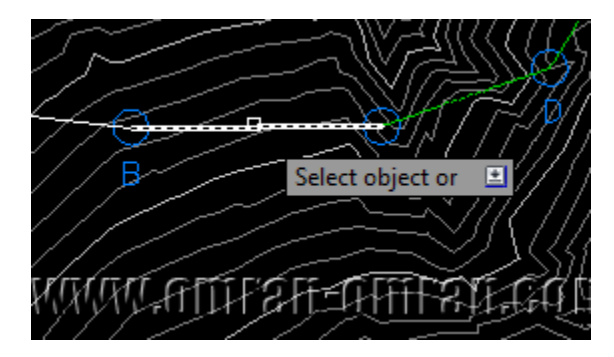

روی خط BC کلیک کنید.

خط BC را انتخاب کنید. روی خط نقاطی را مشاھده میکنید. این نقاط، نقاط برخورد خط BC با صفحه ی سورفیس است. تراز ارتفاعی این نقاط روی خط BC ھمان تراز ارتفاعی سورفیس در این نقاط است. روی خط BC کلیک راست کنید و روی Editor Elevationکلیک کنید.

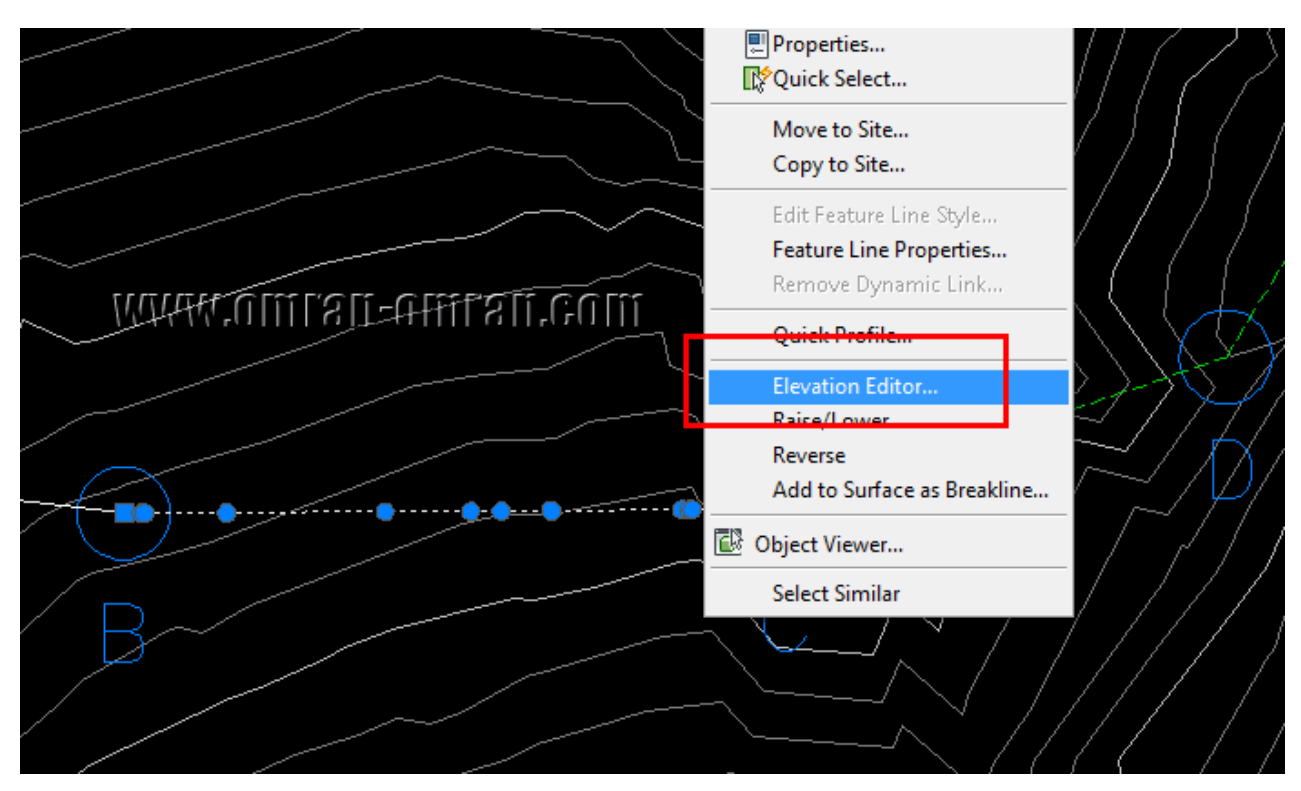

خط BC را انتخاب کنید. روی آن کلیک راست کرده و Editor Elevation را انتخاب کنید.

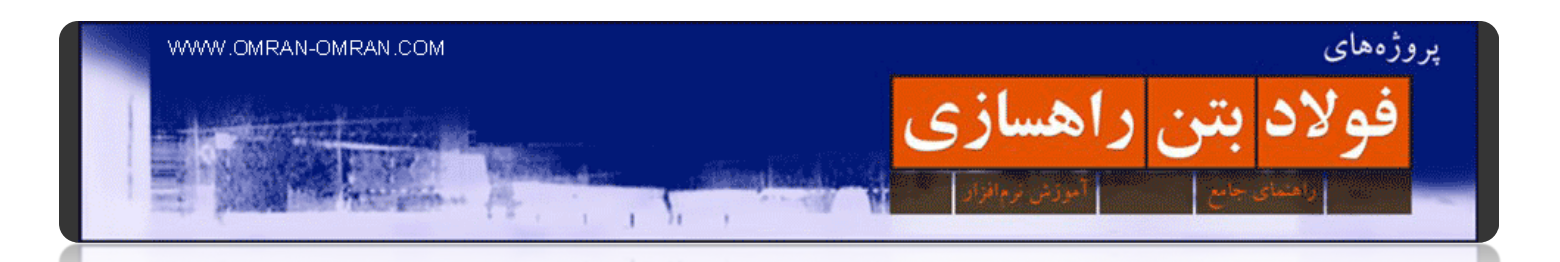

در نھایت در جدول زیر مشخصات و جزئیات ھر نقطه از خط BC که از سورفیس ارتفاع گرفته است را مشاھده میکنید.

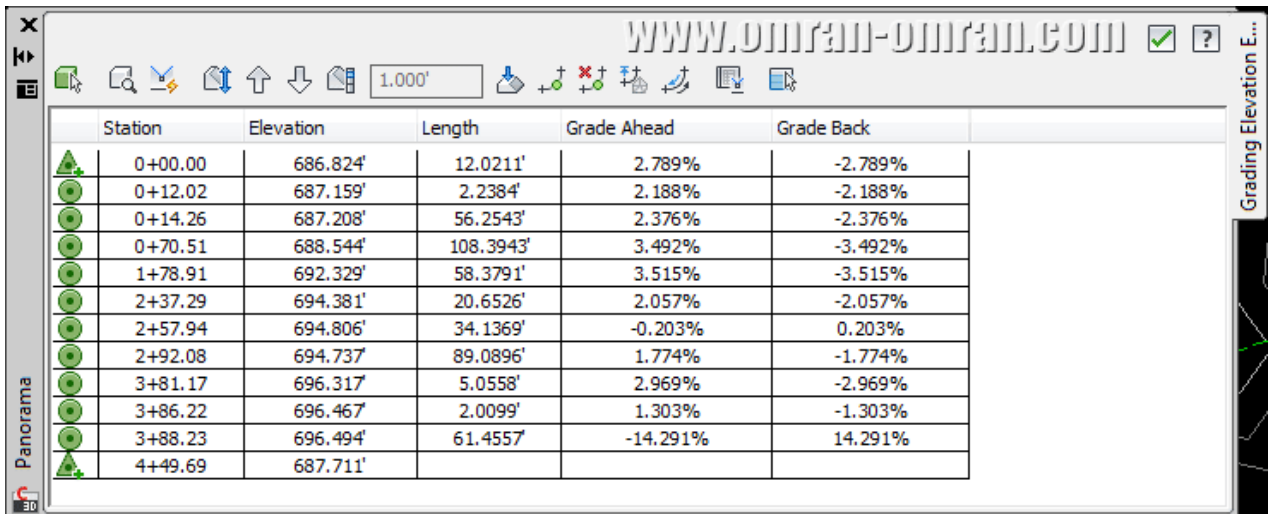

جدول نقاطی از خط BC که تراز زمین را گرفته اند.

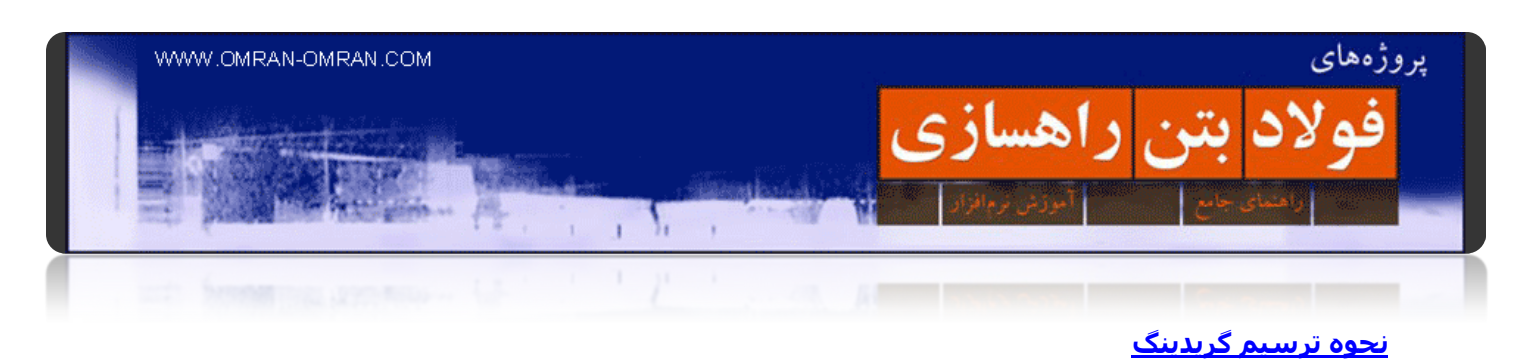

[فایل این آموزش گریدینگ](http://www.omran-omran.com/%d8%b1%d8%a7%d9%87%d8%b3%d8%a7%d8%b2%db%8c/%d9%86%d8%ad%d9%88%d9%87-%d8%aa%d8%b1%d8%b3%db%8c%d9%85-%da%af%d8%b1%db%8c%d8%af%db%8c%d9%86%da%af-grading-civil3d/omran-omran.ir/Model/civil3d/Grading-3.zip) D۳Civil را دانلود کنید.

www.omran-omran.com پسورد

فایل بالا را دانلود کرده و در نرم افزار ۲۰۱۲ D۳Civil بارگذاری کنید .از طریق ریبون، و تب Home روی Grading و سپس روی Tools Creation Grading که با کادر قرمز در شکل زیر مشخص شده است، کلیک کنید.

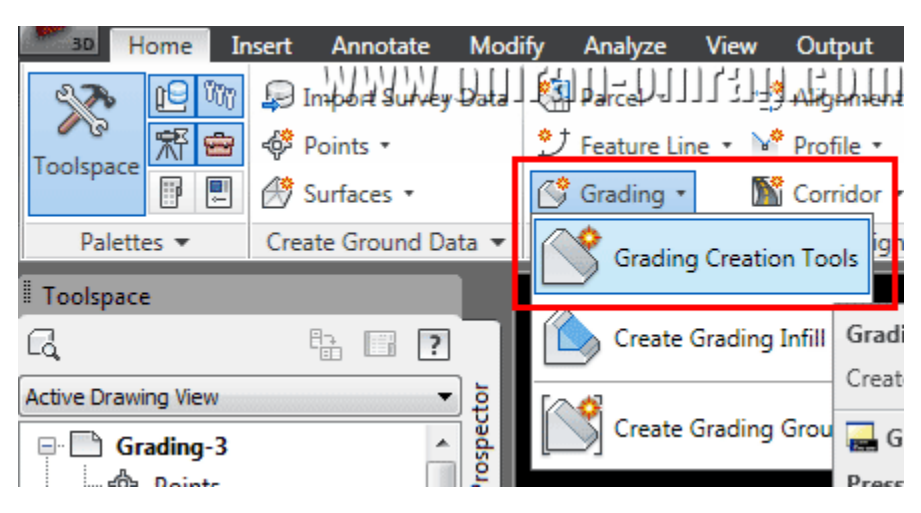

از تب Home گزینه Tools Creation Grading را پیدا کرده و انتخاب کنید.

ابتدا با کلیک روی کادر قرمز رنگ شکل زیر، Grading Creation Tools کنید.

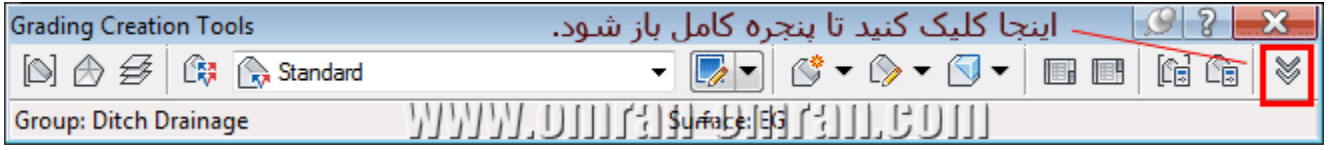

با کلیک روی فلش به سمت پایین، Grading Creation Tools کنید.

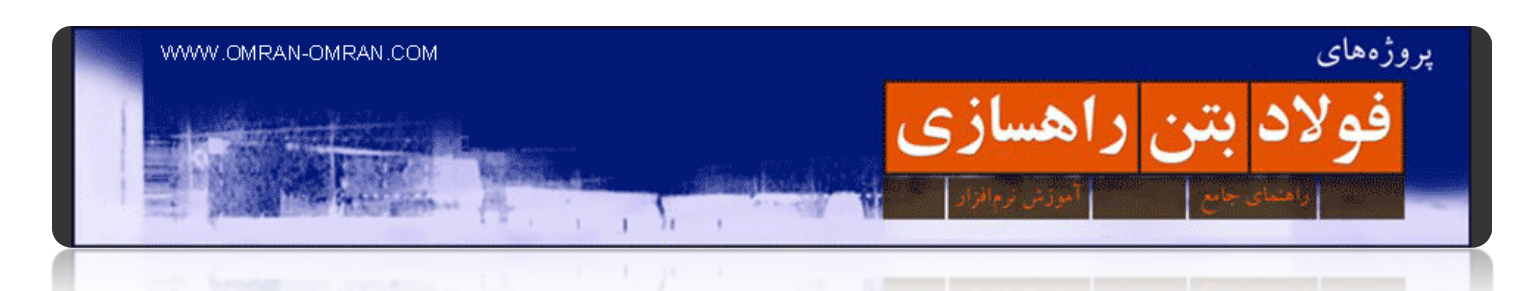

حال روی قسمتی که با کادر قرمز رنگ مشخص شده است کلیک کنید تا پنجره ی Create Grading Groupباز شود. سپس در قسمت Name کلمه ی Drainage Ditch را وارد کنید. سپس تیک ھای قسمتھایی که با کادر آبی مشخص شده اند را بزنید. با زدن تیک creation surface Automatic نرم افزار D۳Civil به طور اتوماتیک، ھمزمان با رسم گریدینگ، برای آن یک سورفیس نیز خواھد ساخت. روی Ok کلیک کنید.

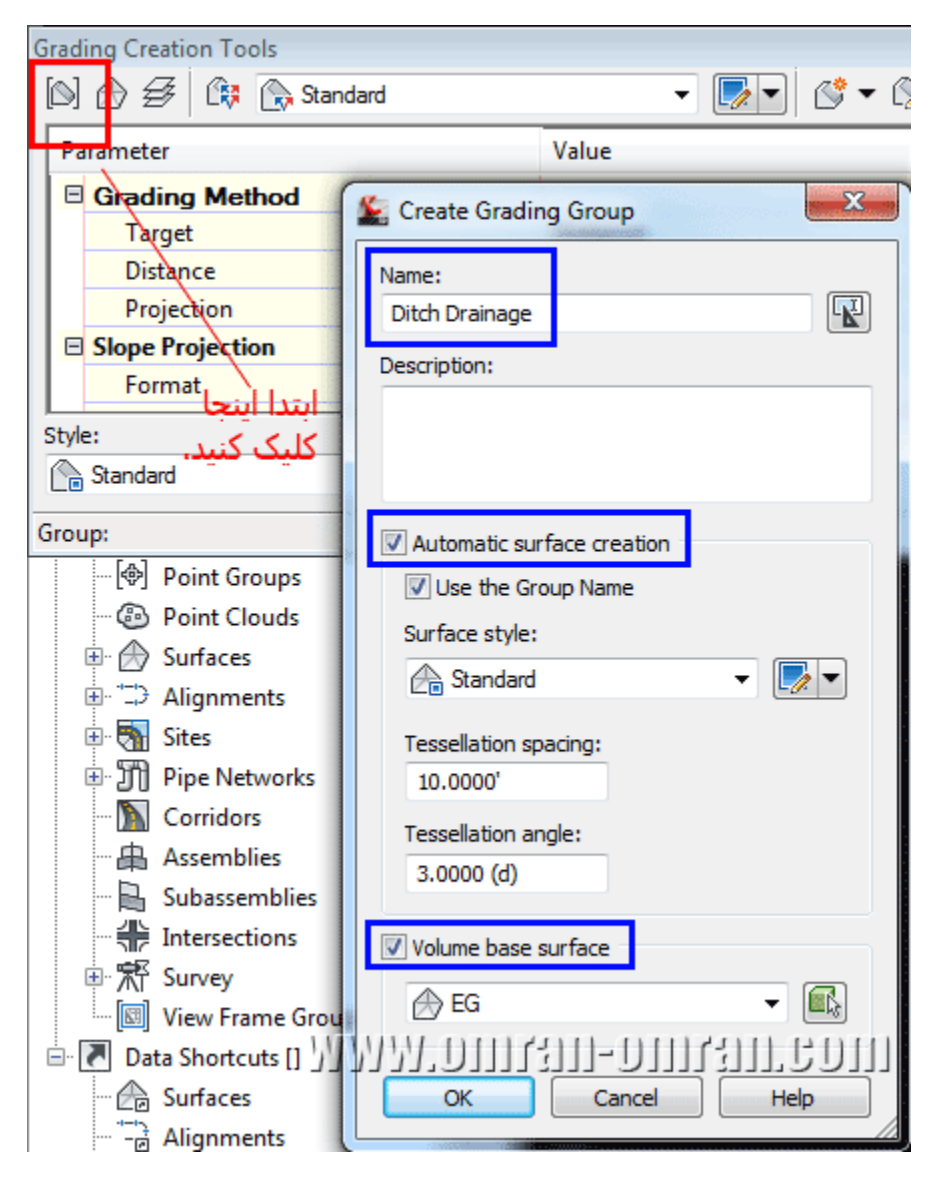

ابتدا روی قسمتی که با کادر قرمز مشخص شده است کلیک کنید.

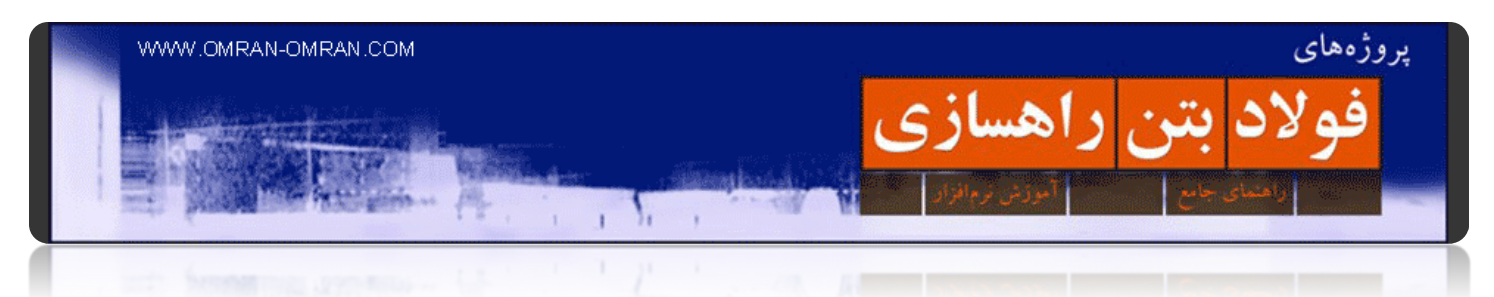

پس از Ok کردن این پنجره باز میشود. بدون تغییر روی Ok کلیک کنید.

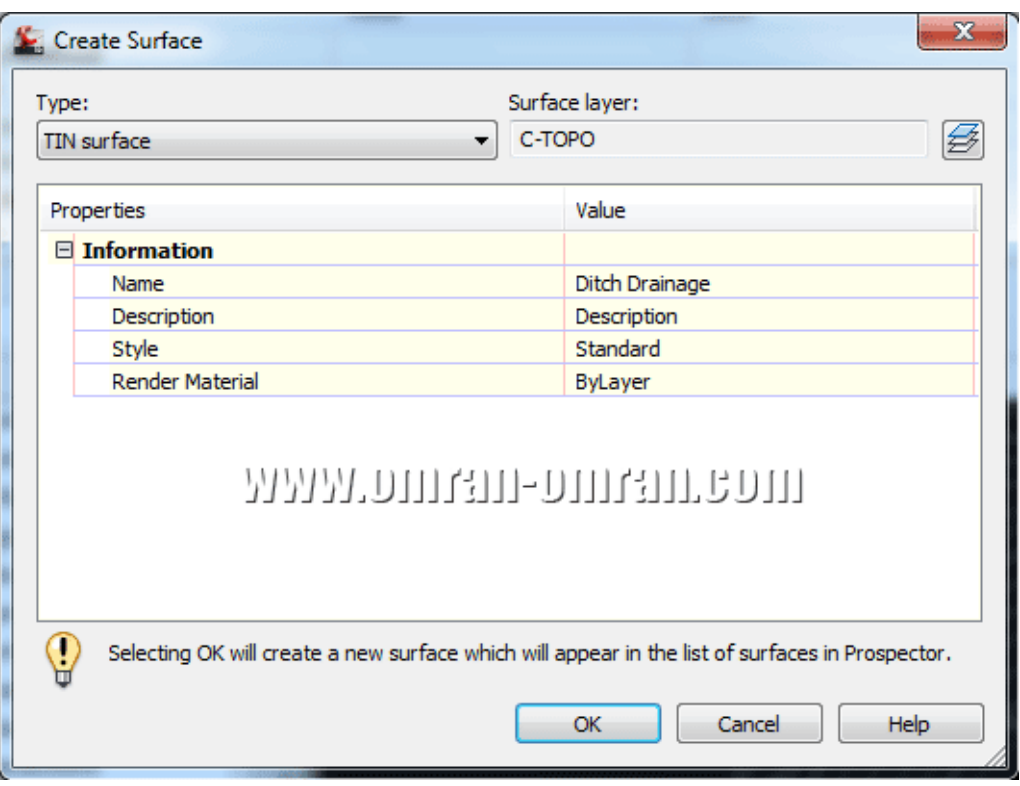

## روی Ok کلیک کنید.

روی آیکونی که با کادر آبی مشخص شده است کلیک کنید. در پنجره باز شده از لیست Set Criteria Ditch را انتخاب کنید. و روی Ok کلیک کنید.

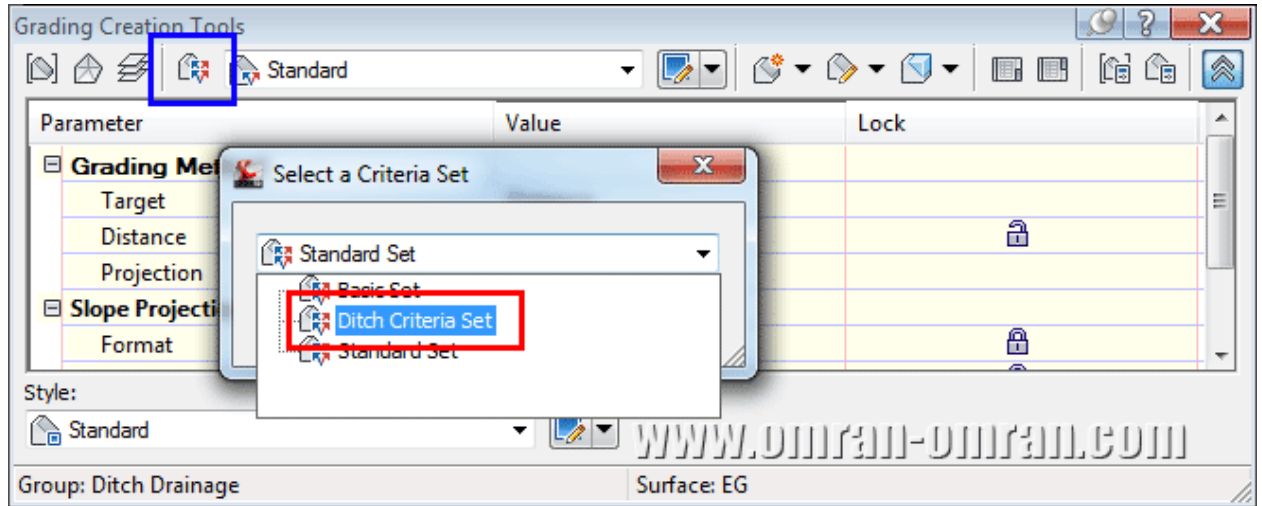

ابتدا روی کادر آبی کلیک کنید. سپس از لیست Set Criteria Ditch را انتخاب کنید.

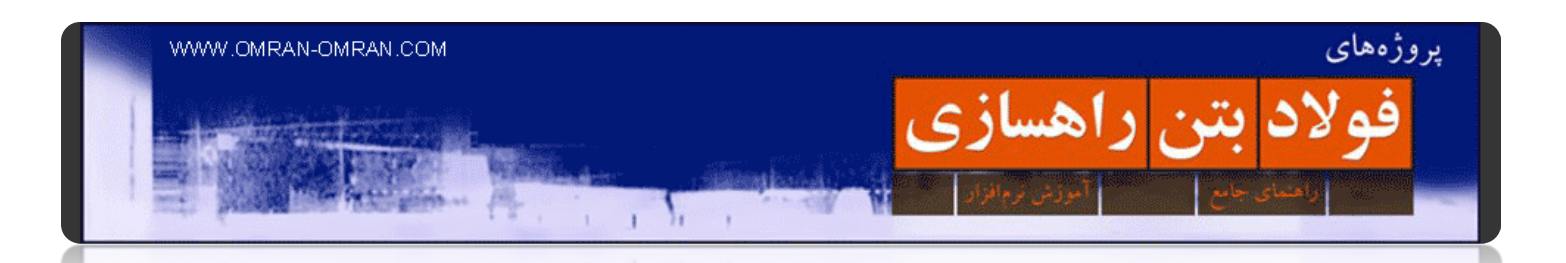

به کادر آبی رنگ توجه کنید. اطمینان حاصل کنید که -٦٪ @ Distance انتخاب شده باشد. سپس به کادر قرمز رنگ پایین تصویر زیر دقت کنید. از لیست Ditch را به عنوان Style گریدینگ انتخاب کنید.

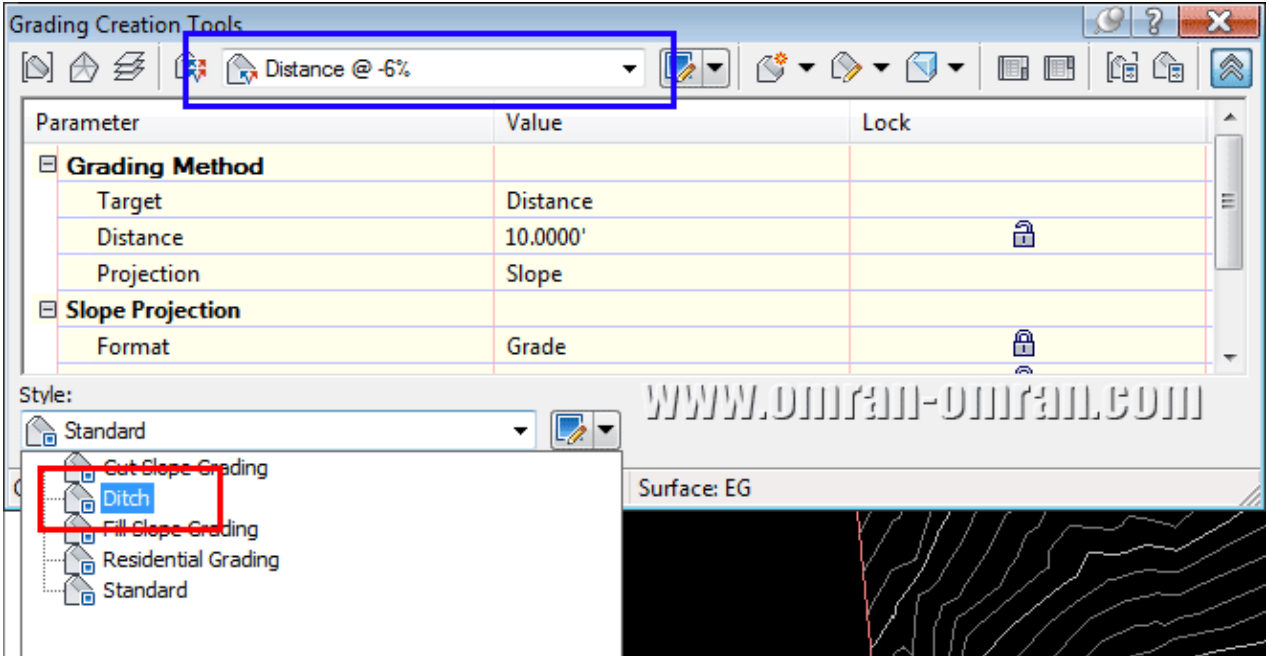

کادر قرمز: از لیست Ditch را انتخاب کنید.

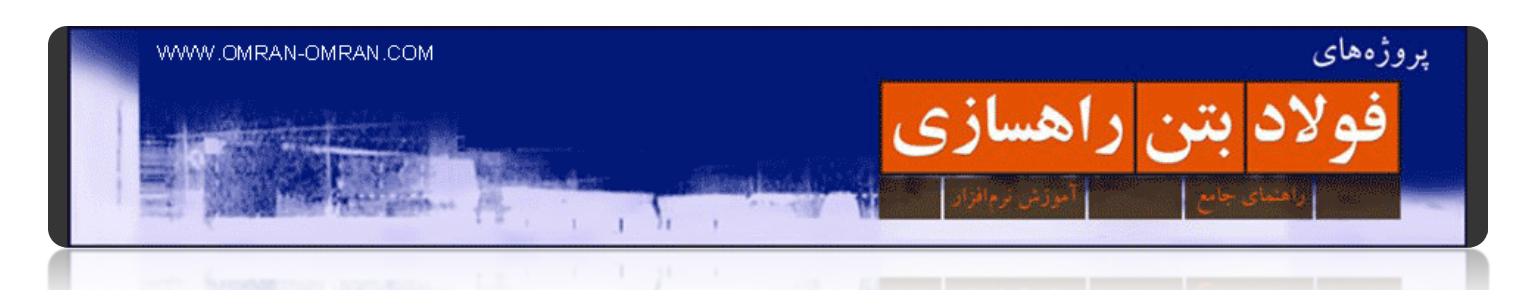

برای رسم گریدینگ روی کادر قرمز مشابه شکل زیر کلیک کنید. سپس روس خط AB کلیک کنید. نرم افزار از شما سمتی که باید گریدینگ را ترسیم کند را سوال میکند. یک بار در بالای گریدینگ کلیک کنید.

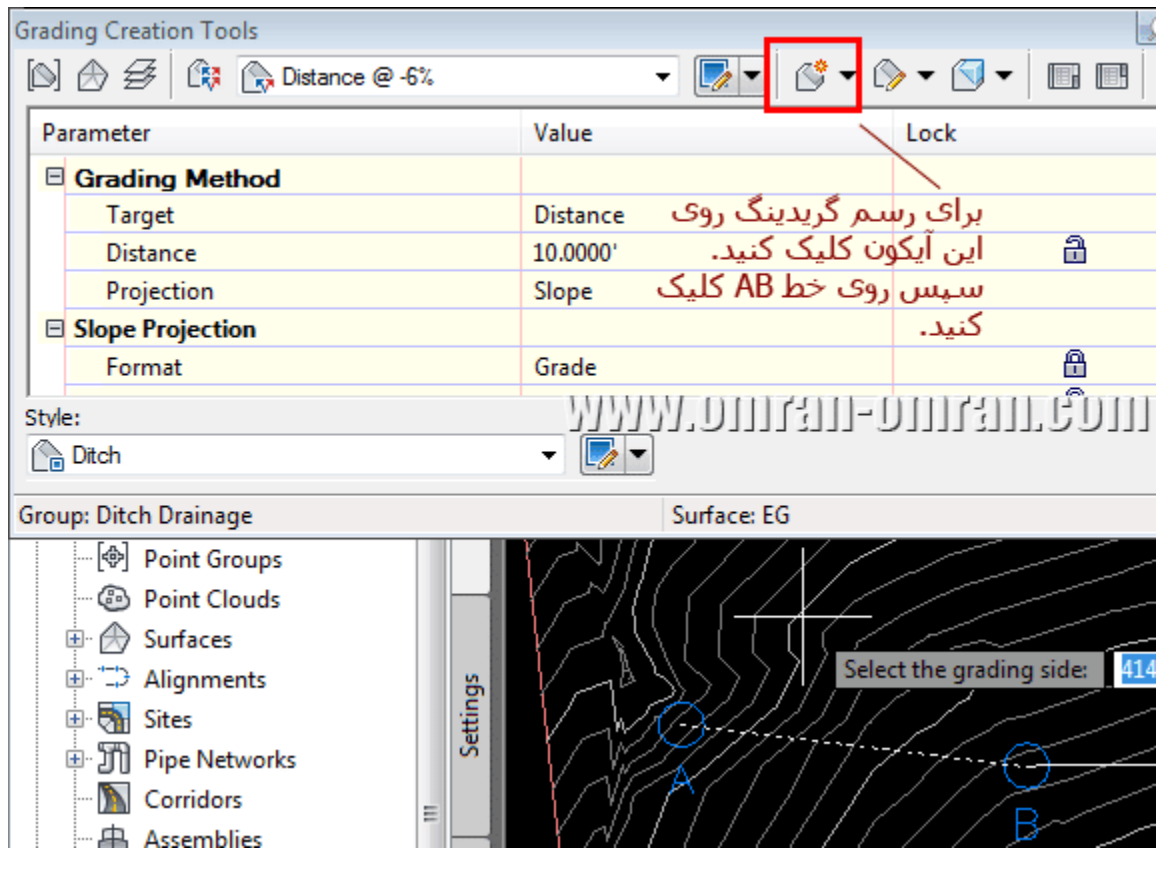

روی کادر قرمز در شکل بالا کلیک کنید. سپس روی خط AB کلیک کنید.

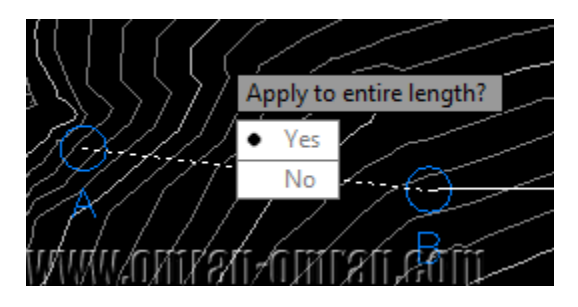

نرم افزار از شما میپرسد که روی کل طول خط، گریدینگ را اعمال کند؟ روی Yes کلیک کنید.

گزینه ی Yes را انتخاب کنید.

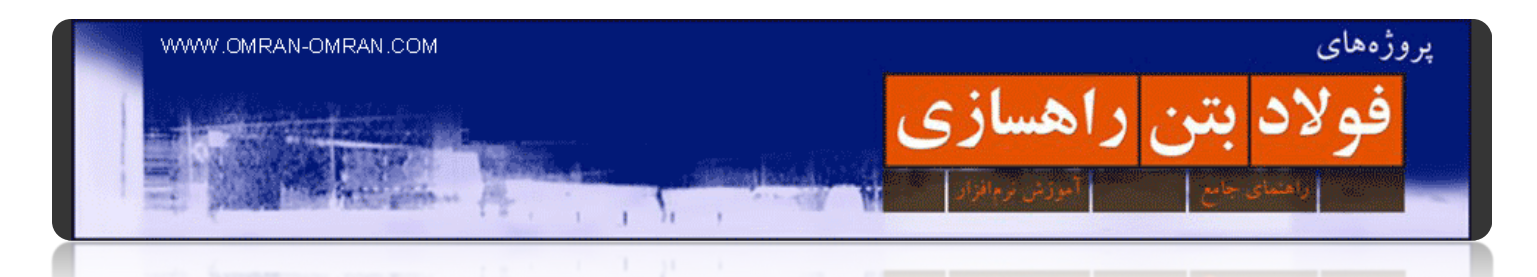

حال باید مقدار فاصله از خط AB را مشخص کنید. با یکبار Enter زدن مقدار پیشفرض ۱۰ را انتخال کنید. گریدینگ با فاصله ی ۱۰ متر از خط AB ترسیم خواھد شد.

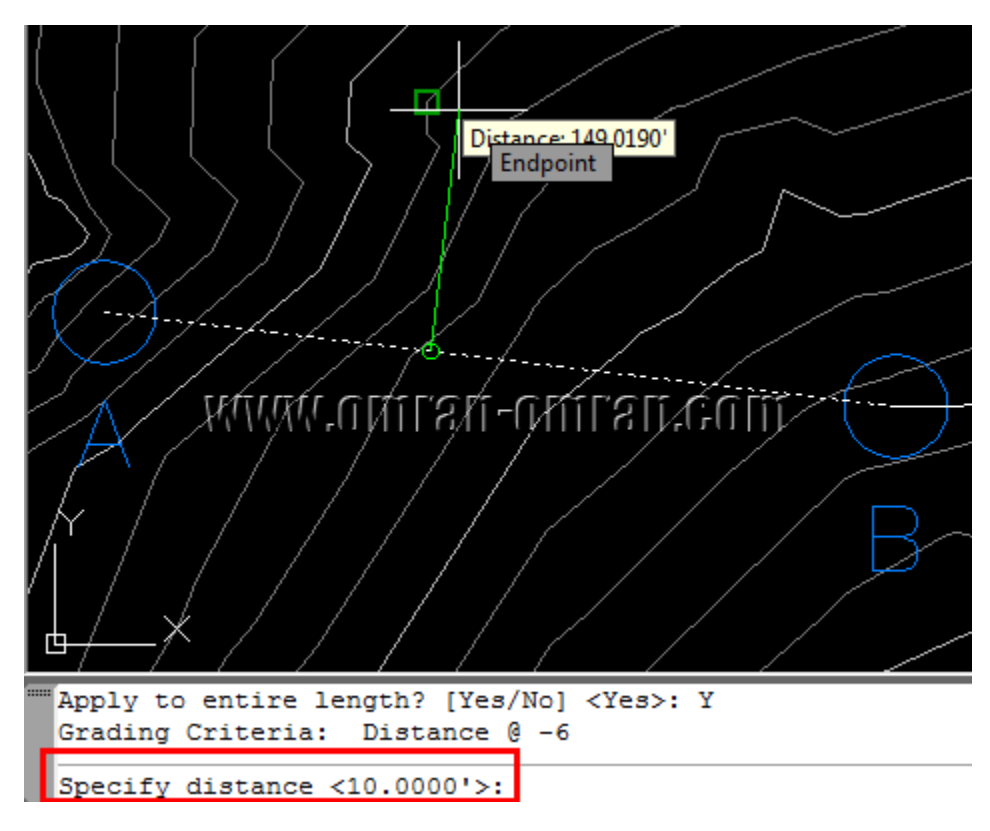

یکبار Enter بزنید تا مقدار پیشفرض ۱۰ را به عنوان Distance انتخاب کند.

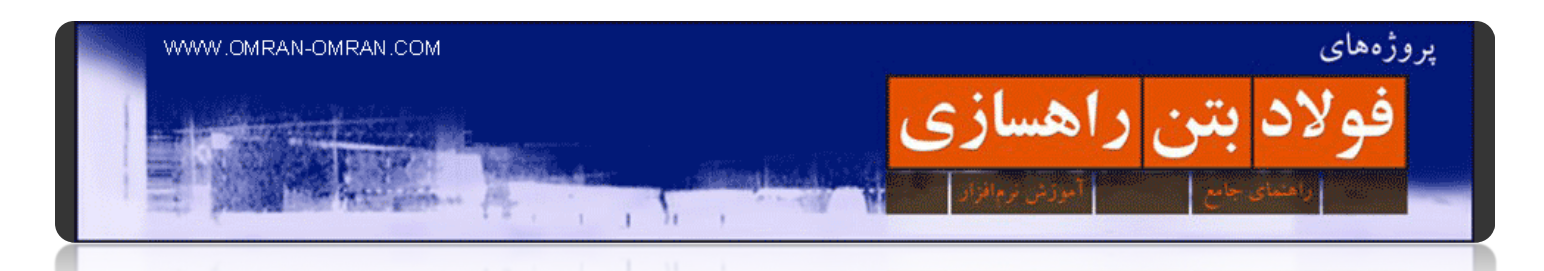

ھمانطور که میبینید گریدینگ در سمت بالای خط AB رسم شد. این گریدینگ با شیب ۶٪ از خط AB فاصله میگیرد و تا ۱۰ فیت ادامه دارد. یکبار ESC بزنید تا از حالت رسم خارج شود. میتوانید فایل خود را ذخیره کنید.

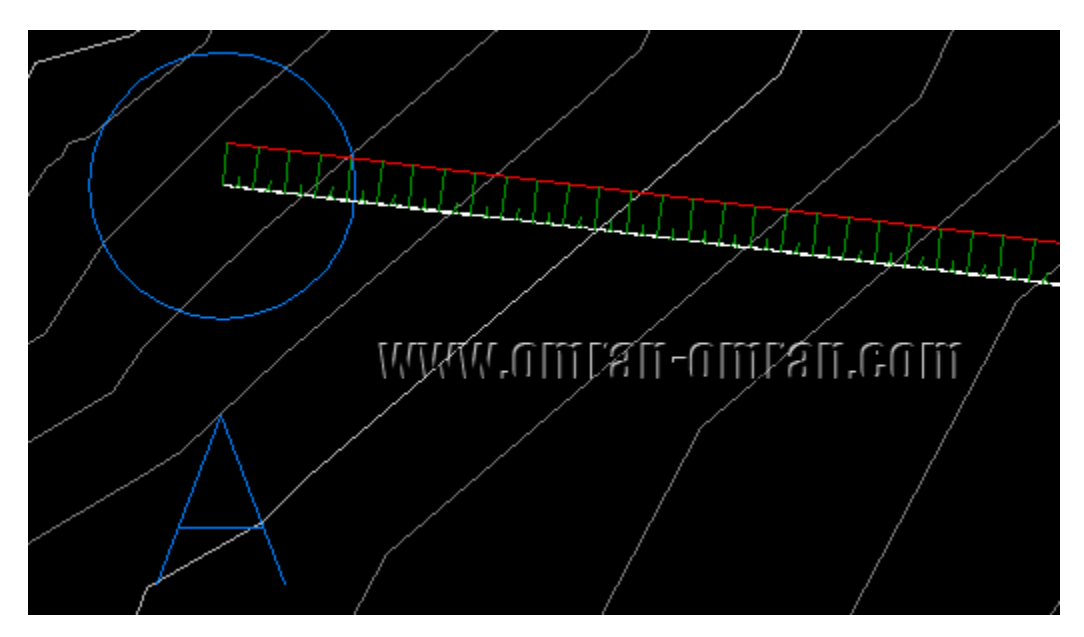

گریدینگ در بالای خط AB رسم شد.

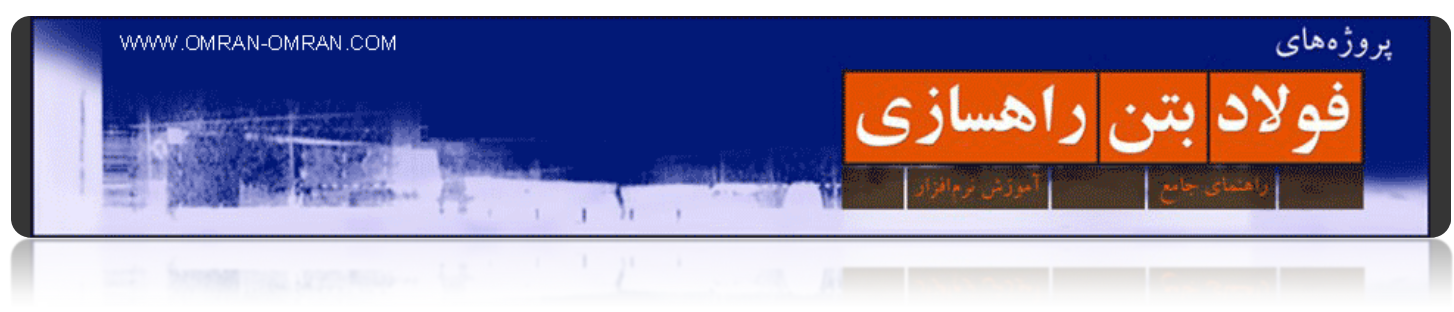

**فصل :٦ محاسبه احجام**

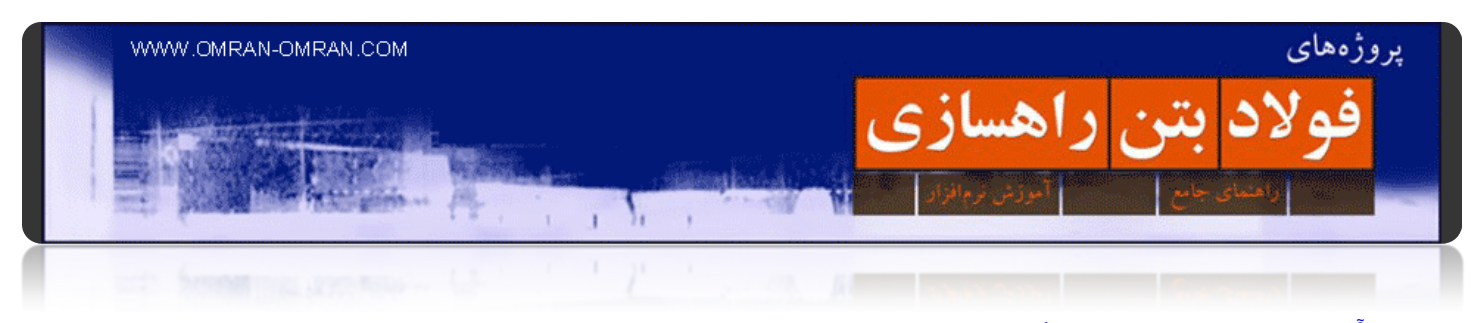

**[آموزش ترسیم منحنی بروکنر](http://www.omran-omran.com/%d8%b1%d8%a7%d9%87%d8%b3%d8%a7%d8%b2%db%8c/%d8%a2%d9%85%d9%88%d8%b2%d8%b4-%d8%aa%d8%b1%d8%b3%db%8c%d9%85-%d9%85%d9%86%d8%ad%d9%86%db%8c-%d8%a8%d8%b1%d9%88%da%a9%d9%86%d8%b1-civil3d/)**

[دانلود فایل آموزش ترسیم منحنی بروکنر در](http://omran-omran.ir/Model/civil3d/Mass%20Haul-1.zip) D۳Civil

www.omran-omran.com :پسورد

منحنی بروکنر در نرم افزار D۳Civil با اسم Diagram Haul Mass شناخته میشود. برای ترسیم منحنی بروکنر یا ھمان "دیاگرام مس ھال" باید موارد زیر را در مراحل پیشین ساخته باشید:

یک الاینمنت

دو سورفیس، یکی زمین طبیعی و دیگری سطح پروژه نھایی-

یک Group Line Sample-

-یک Material list

فایل بالا را که شامل تمام این موارد است، دانلود کنید و در نرم افزار D۳Civil بارگذاری کنید.

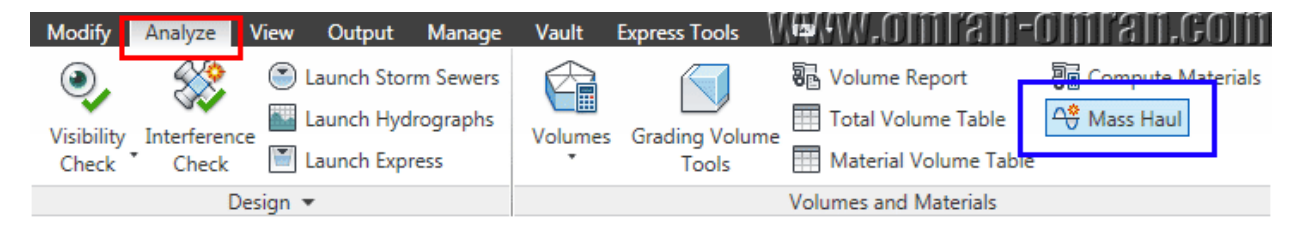

روی تب Analyze و سپس روی گزینه ی Haul Mass کلیک کنید.

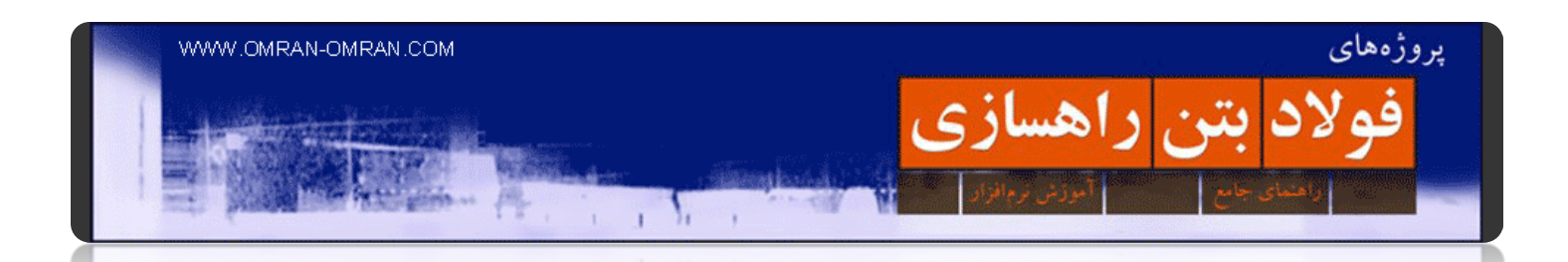

در پنجره ی باز شده، در تب General در قسمتی که با کادر قرمز مشخص شده کلمه Balancing Haul Mass را به عنوان اسم وارد کنید. در قسمتی که با کادر آبی رنگ مشخص شده است از لیست Free Haul and Overhaul را انتخاب کنید. روی Nextکلیک کنید تا به پنجره بعد بروید.

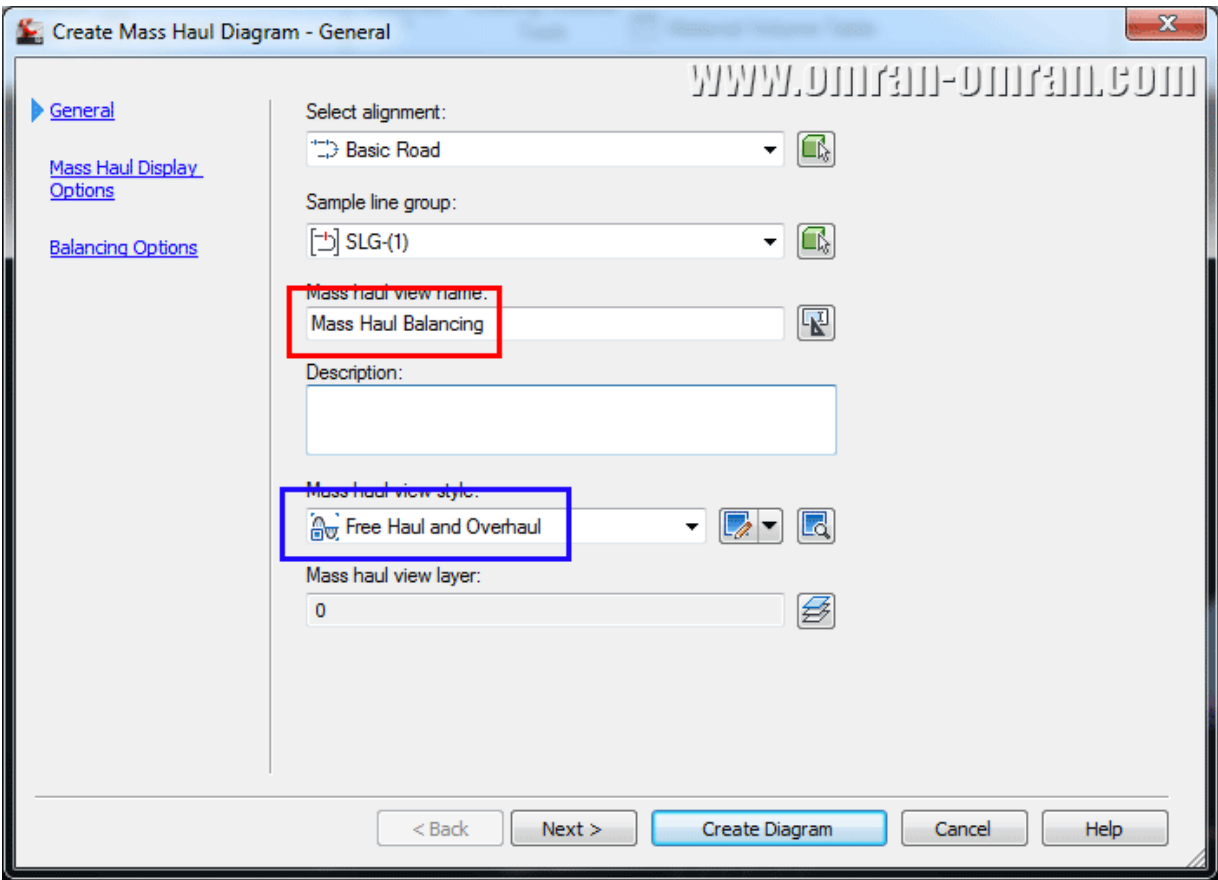

مشخصات را مطابق شکل تغییر دھید.

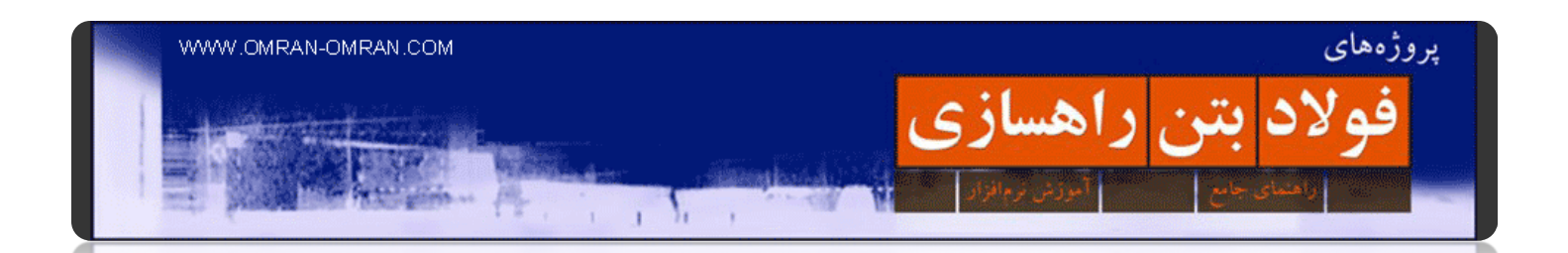

در پنجره Option Display Haul Mass میتوانید List Material را مشخص کنید. List Material ھا میتوانند متفاوت باشند. قسمت Material را بدون تغییر بگذارید. در قسمت پایین پنجره، نوع نامگذاری و نوع استایلھا را میتوانید تغییر Mass haul line name وارد کنید Mass Haul Line Total Volume (کادر آبی اول). و برای Mass haul line برای styleوارد کنید Point Grade – Overhaul and Haul Free) کادر آبی دوم). روی Next کلیک کنید.

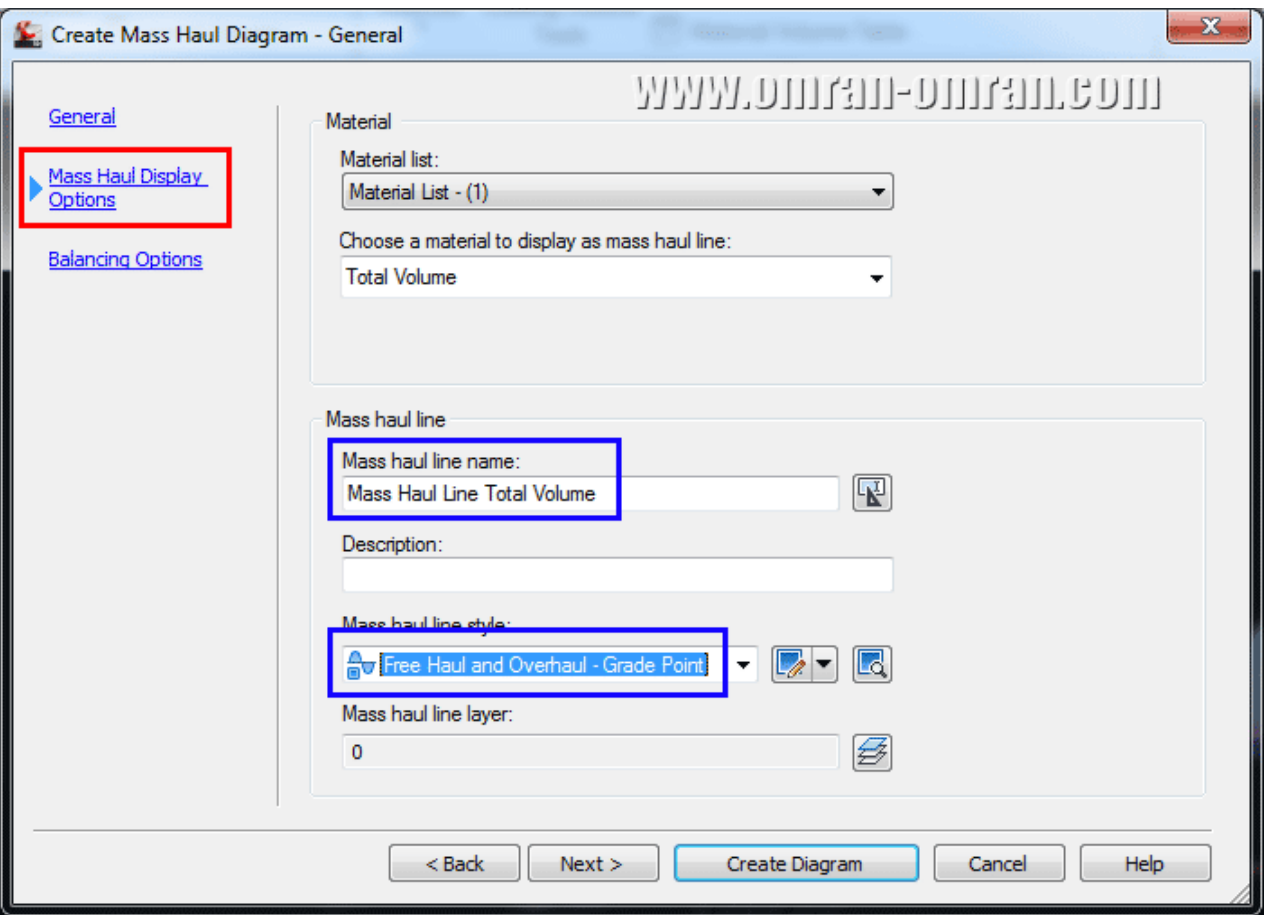

در پنجره ی بعد از تنظیمات Haul Mass بدون اعمال ھر تغییری روی Next کلیک کنید.

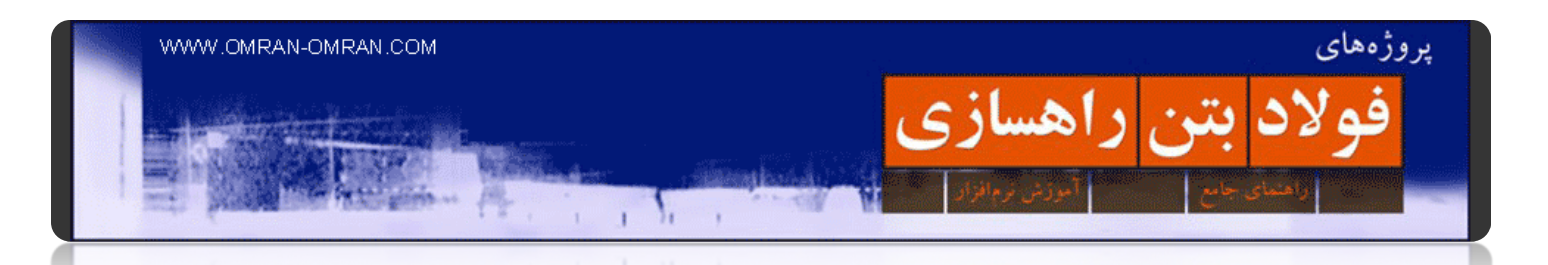

در پنجره ی بعدی در قسمت distance haul Free عدد ۳۰۰ را وارد کنید. distance haul Free برابر ۳۰۰ به این معنیست که جابجایی خاک در این فاصله ھزینه ای در بر نخواھد داشت. به مقداری بیشتر از ۳۰۰ فیت haul Over distanceگفته میشود که برای جابجایی خاک برای بیشتر از این مقدار ھزینه ای جداگانه محاسبه خواھد شد. روی Diagram Createکلیک کنید.

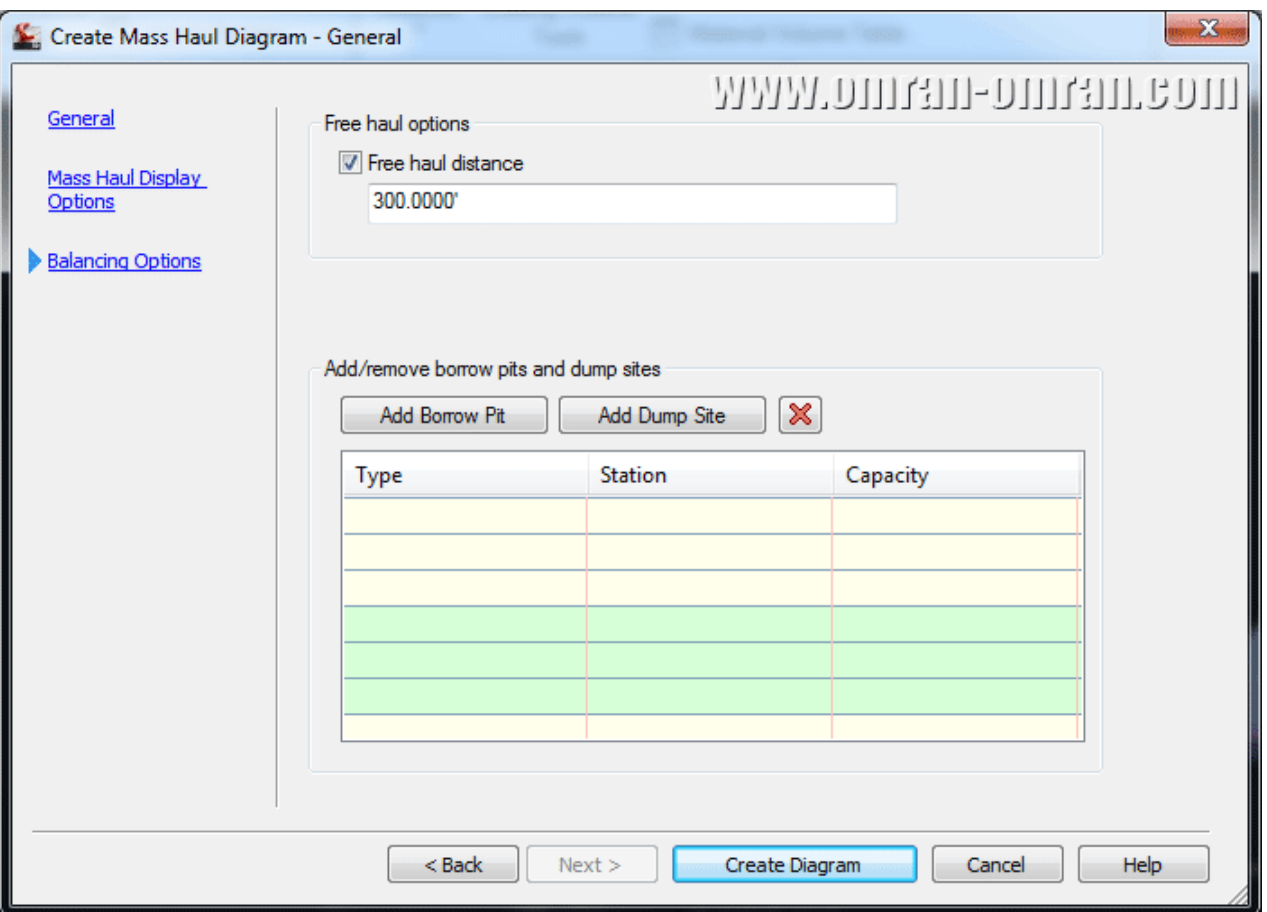

برای distance haul Free عدد ۳۰۰ را وارد کنید.

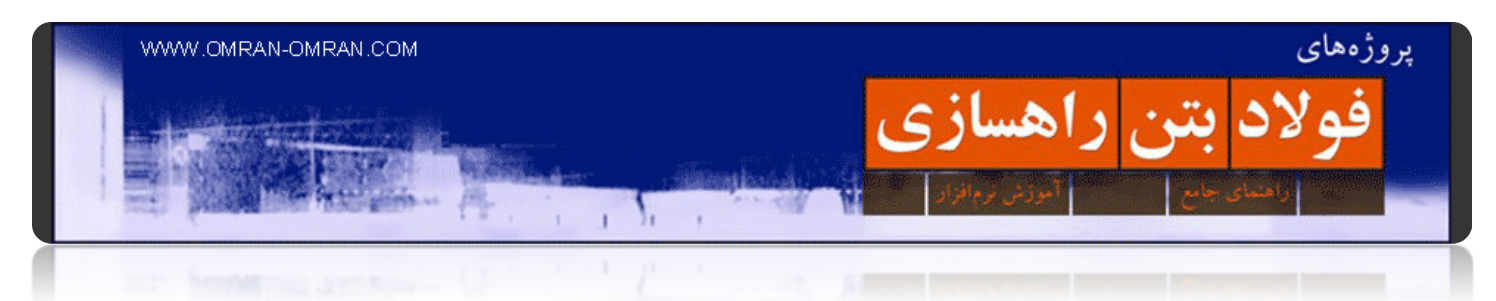

پس از کلیک روی Diagram Create در مرحله ی قبل، نشانگر ماوس را روی مرکز دایره ی قرمز برده و کلیک کنید تا منحنی بروکنر ترسیم شود.

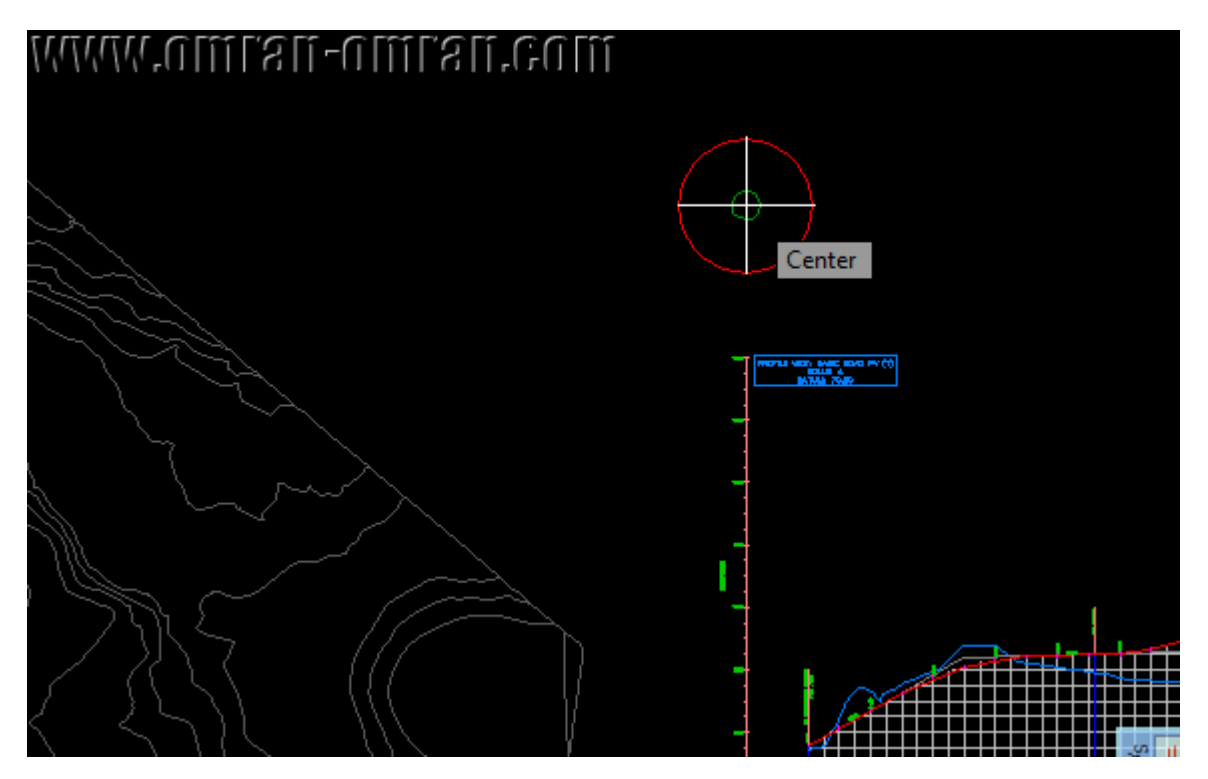

در مرکز دایره کلیک کنید تا منحنی بروکنر رسم شود.

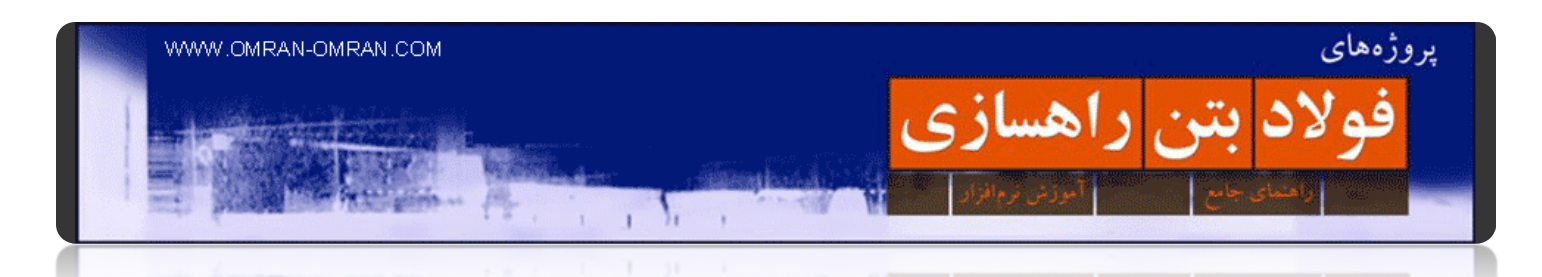

ھمانطور که در شکل مشخص است منحنی بروکنر ترسیم شده است. قسمتھای سبز رنگ نشاندھنده ی free distance haulمیباشند. قسمتھای قرمز خارج از محدوده ی ۳۰۰ فوت قرار گرفته اند.

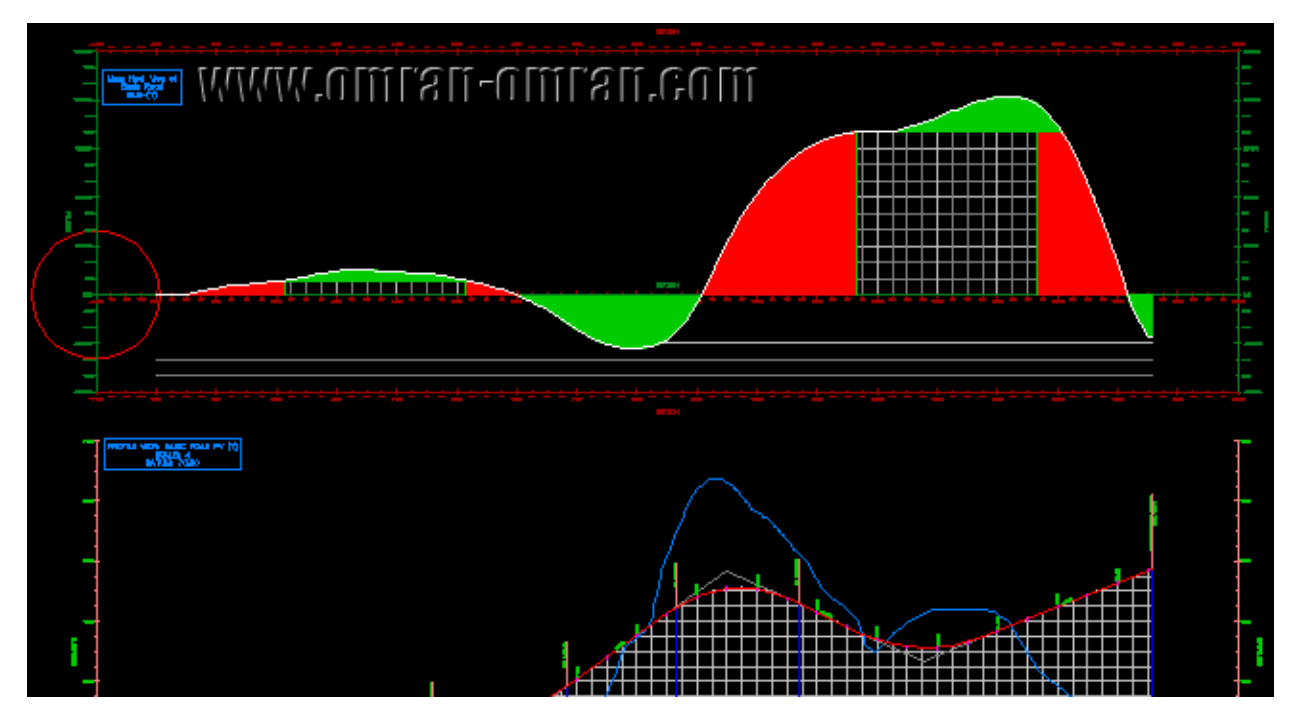

منحنی بروکنر ترسیم شده.

**[متعادل کردن منحنی بروکنر](http://www.omran-omran.com/%d8%b1%d8%a7%d9%87%d8%b3%d8%a7%d8%b2%db%8c/%d9%85%d8%aa%d8%b9%d8%a7%d8%af%d9%84-%d9%85%d9%86%d8%ad%d9%86%db%8c-%d8%a8%d8%b1%d9%88%da%a9%d9%86%d8%b1-civil3d/)**

فولاد بتن راهسازي

يروژههای

[دانلود متعادل کردن منحنی بروکنر](http://omran-omran.ir/Model/civil3d/Mass%20Haul-2.zip)

www.omran-omran.com پسورد

ابتدا این تعاریف را مطالعه بفرمایید:

point Grade : نقطه ای در نمودار بروکنر وقتی از حالت cut به حالت fill گذار میکند. (و یا بلعکس، از حالت fill به حالت cut گذار کند.) این نقطه ھمیشه نقطه ی ماکزیمم و یا مینیمم نمودار است.

١.

Freehaul : موادی که تماماً در فاصله ای تعریف شده تا نقطه ای که حفاری شده است، جابجا شود و نه بیشتر از آن فاصله. و طبق قراردادی که با پیمانکار بسته شده، جابجایی در کمتر از این فاصله ھزینه ای در بر نخواھد داشت. به این فاصله Distance Freehaul گفته میشود.

Overhaul : مصالح حاصل از خاکبرداری که خارج از محدوده ی haul Free قرار گرفته باشد.

فایل بالا را دانلود کرده و در نرم افزار D۳Civil بارگذاری کنید. این فایل در ادامه ی [آموزش ترسیم منحنی بروکنر با](http://www.omran-omran.com/%d8%b1%d8%a7%d9%87%d8%b3%d8%a7%d8%b2%db%8c/%d8%a2%d9%85%d9%88%d8%b2%d8%b4-%d8%aa%d8%b1%d8%b3%db%8c%d9%85-%d9%85%d9%86%d8%ad%d9%86%db%8c-%d8%a8%d8%b1%d9%88%da%a9%d9%86%d8%b1-civil3d/) D۳[Civil](http://www.omran-omran.com/%d8%b1%d8%a7%d9%87%d8%b3%d8%a7%d8%b2%db%8c/%d8%a2%d9%85%d9%88%d8%b2%d8%b4-%d8%aa%d8%b1%d8%b3%db%8c%d9%85-%d9%85%d9%86%d8%ad%d9%86%db%8c-%d8%a8%d8%b1%d9%88%da%a9%d9%86%d8%b1-civil3d/) آورده شده است که مقدار Distance Freehaul در آن برابر ۳۰۰ در نظر گرفته شده است. در این آموزش قصد داریم منحنی بروکنر را با اضافه کردن قرضه و دیو در محلهای مناسب تماماً سبز رنگ کنیم. سبز رنگ شدن بدین معنیست که با اضافه کردن قرضه و دپو، ھزینه ی اضافی جابجا کردن خاکھای خاکبرداری و خاکریزی به صفر برسد. برای شروع مطابق شکل روی قسمتی که با دایره ی قرمز مشخص شده زوم کنید.

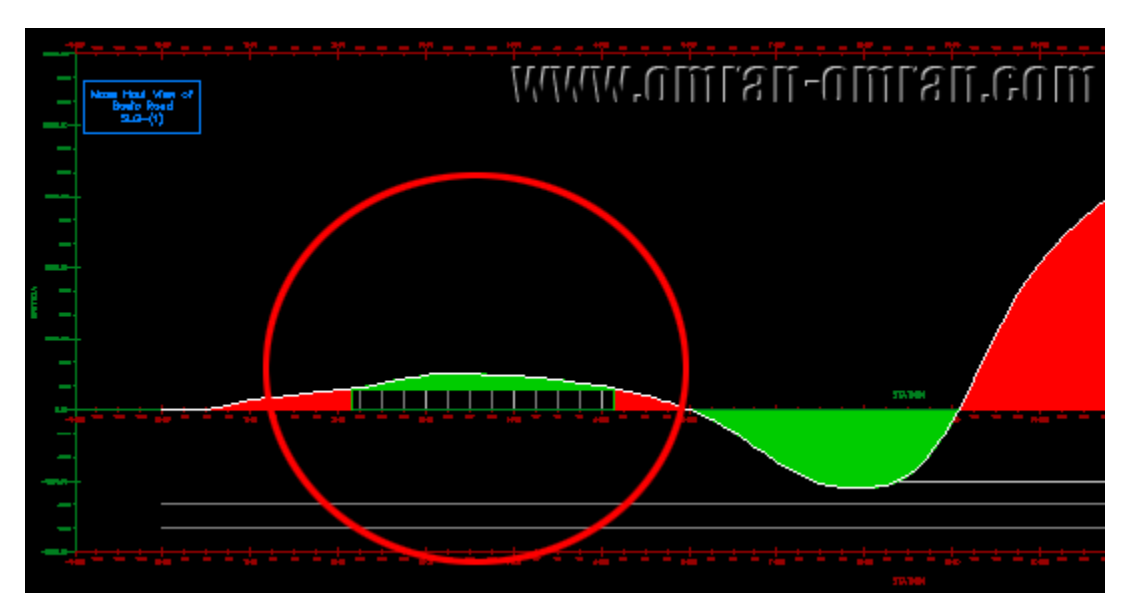

روی ناحیه ی مشخص شده در منحنی بروکنر شکل زوم کنید.

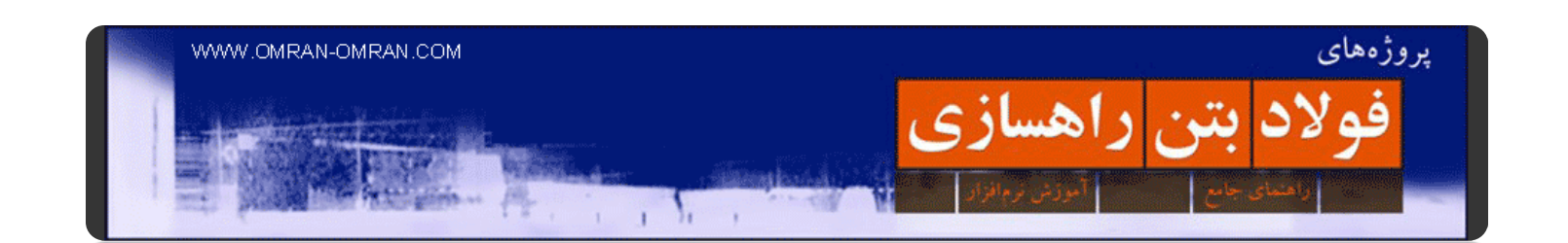

نشانگر ماوس را روی نقطه ۲۵+۳ نگه دارید تا مشخصات آن ظاھر شود. این نقطه نقطه ی Point Grade نامیده میشود Point Grade .نقطه ایست که از حالت Cutبه Fill و یا بلعکس گذار میکند و در نقاط ماکزیمم یا مینیمم قرار داردGrade Point .ها با توجه به سایت پروژه مورد نظر میتوانند نقاط مناسبی برای در نظر گرفتن قرضه یا دپو باشند. در مشخصات ظاھر شده میتوانید مشخصه ی SVOL را مشاھده کنید. این مقدار حجم خاکبرداری است که تا این نقطه در منحنی بروکنر به صورت تراکمی جمع شده است. مقدار آن ۱۵۴۱ یارد مکعب میباشد. که در مراحل بعد از مقدار تقریبی ۱۵۰۰ برای ایجاد یک دپو استفاده خواھیم کرد.

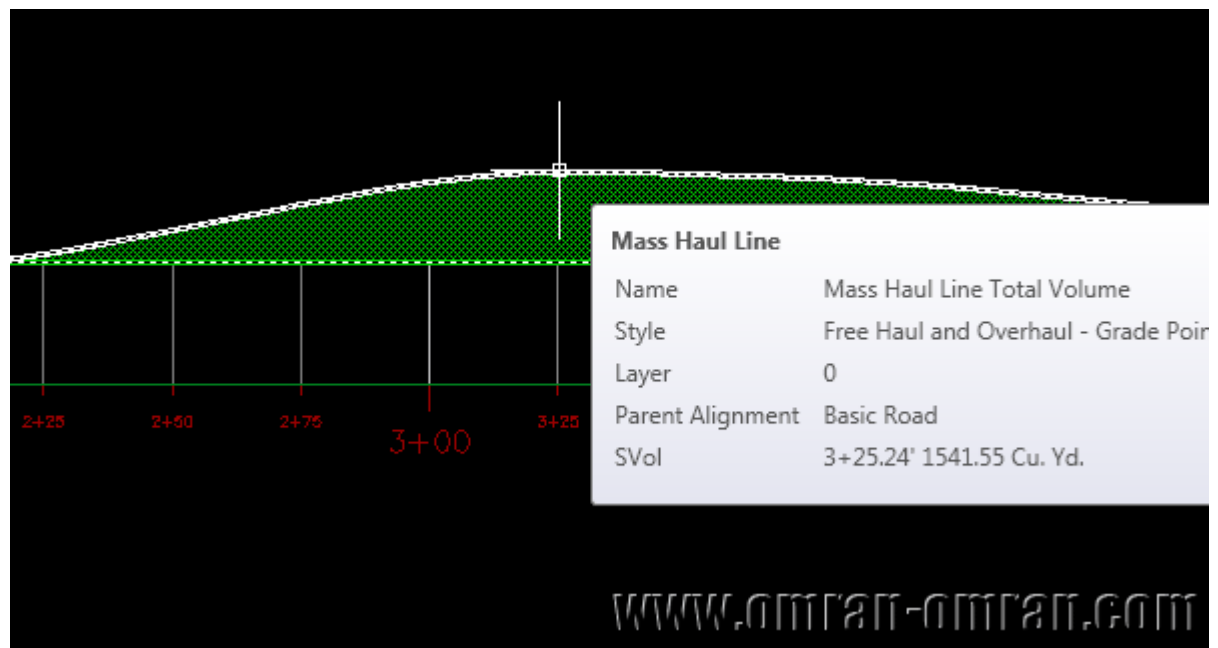

مطابق شکل نشانگر ماوس را روی خط منحنی بروکنر در کیلومتر ۲۵+۳ نگه دارید.

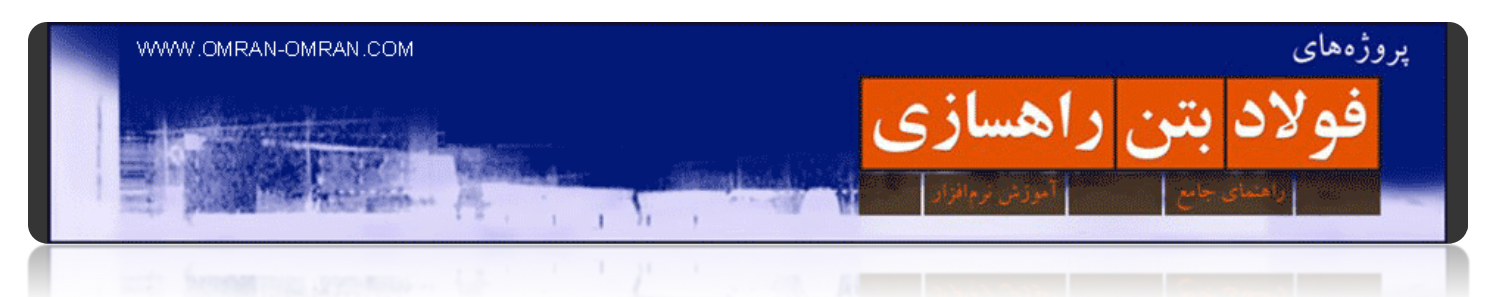

روی منحنی بروکنر کلیک کنید و از لیست Properties Line Haul Mass را انتخاب کنید.

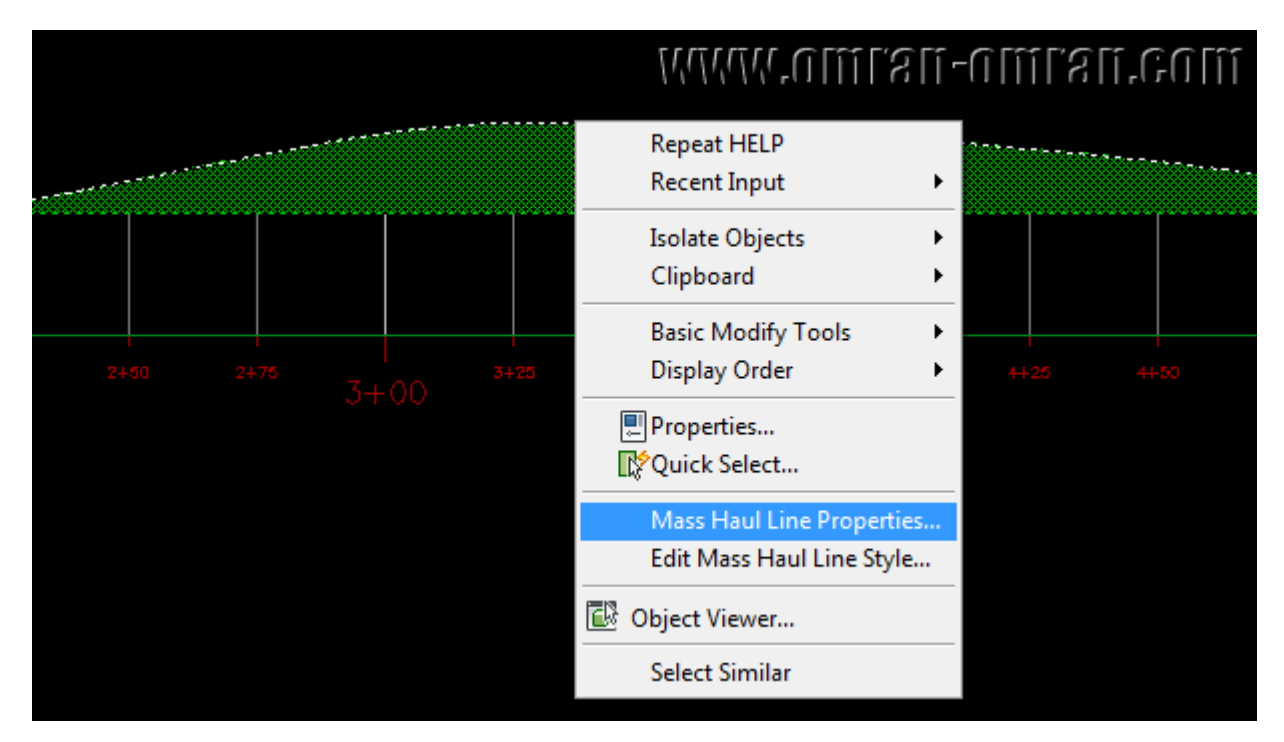

روی منحنی بروکنر کلیک راست کنید و Properties Line Haul Mass را انتخاب کنید.

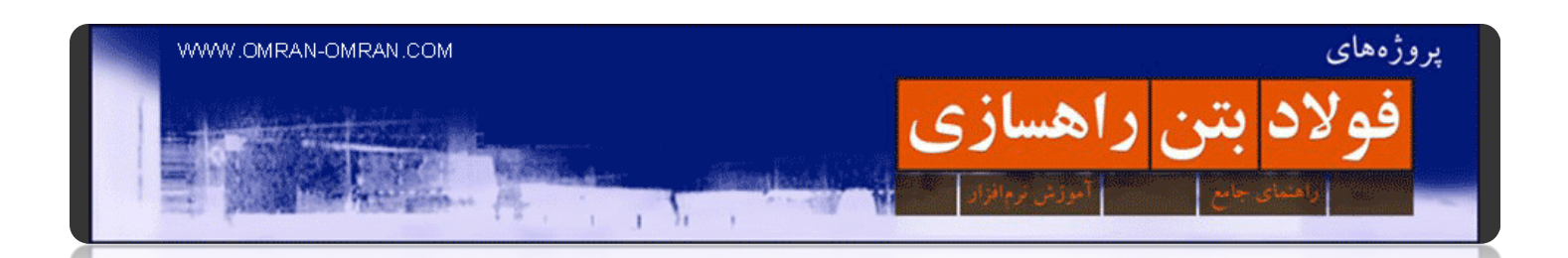

مطابق شکل زیر به تب Balancing Options که با رنگ قرمز مشخص شده وارد شوید. روی کلید Add Dump Site کلیک کنید و مطابق ناحیه ای که با رنگ سبز مشخص شده اعداد را وارد کنید. برای Station عدد ۲۵+۳ و برای Capacity مقدار ۱۵۰۰ را وارد کنید. با این کار ما در کیلومتر ۲۵+۳ یک محل دپو معرفی کردیم با حجم ۱۵۰۰ یارد مکعب. مقدار ۱۵۰۰ یک مقدار تقریبی و انتخابی است که در نقطه ۳+۲۵ نمودار را تقریباً صفر میکند. روک Ok کلیک کنید.

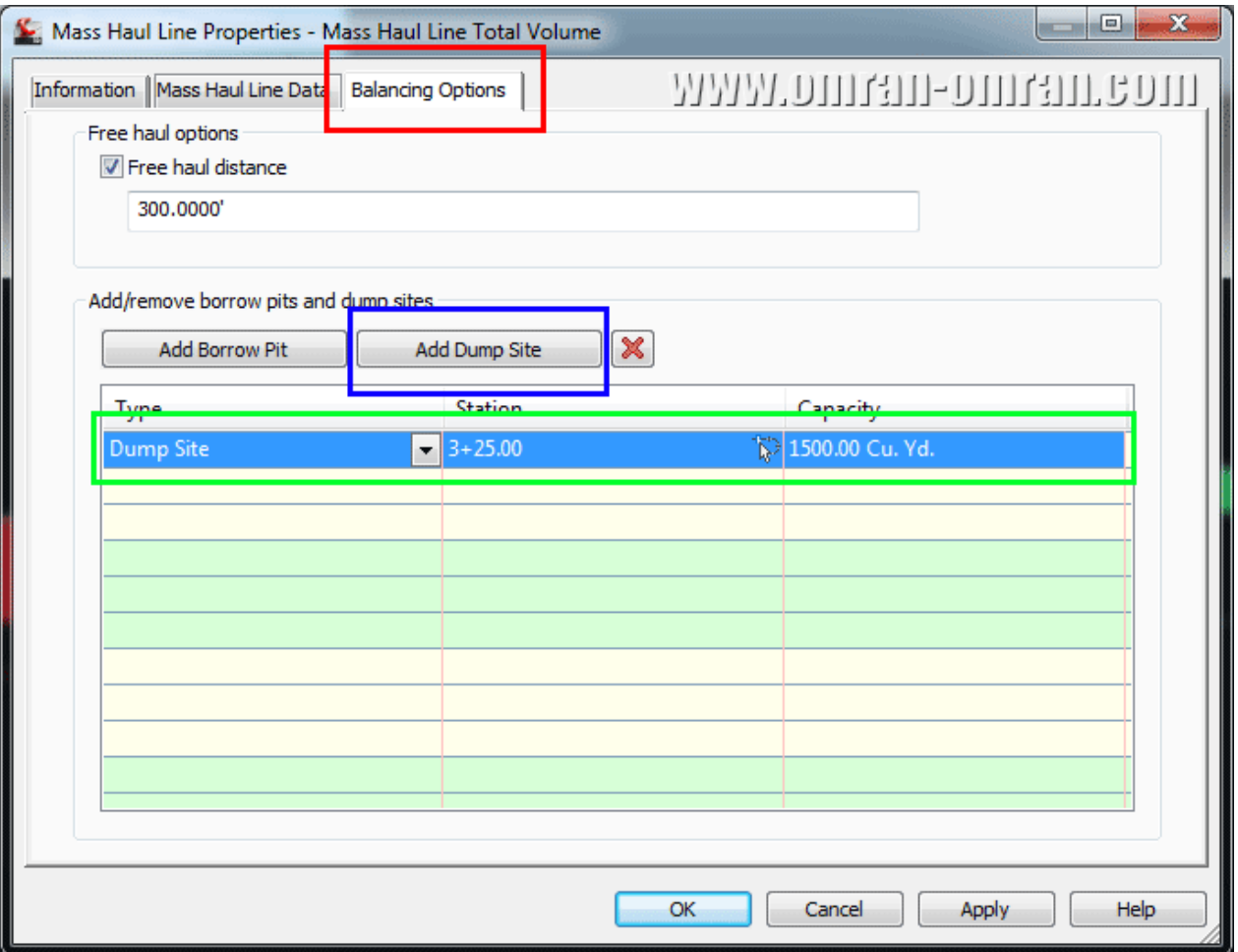

وارد تب Options Balancing شده و یک site Dump به لیست اضافه کنید.
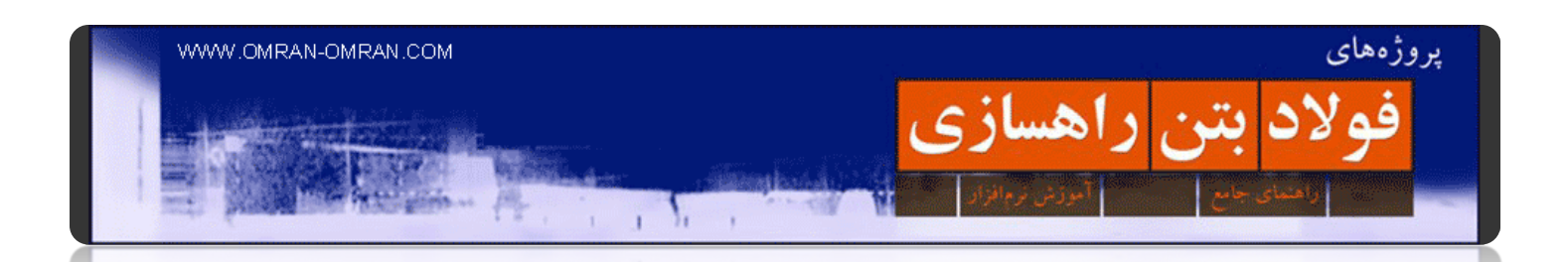

مطابق شکل در نقطه ی ۳+۲۵ منحنی بروکنر تقریباً به صفر رسیده است. خاک برداشت شده تا کیلومتر ۳+۲۵ به عنوان Freehaul معرفی میشود. بدین معنی که جابجایی این مواد ھزینه ای در بر نخواھد داشت. حال بعداز نقطه ی ۲۵+۳ که در آن دپو تعریف کردیم میبینیم که منحنی با hatch قرمز به حالت Overhaul میباشد. (Overhaul به خاک و موادی گفته میشود که باید بیشتر از فاصله ی Distance Freehaul جابجا شود و در نتیجه ھزینه در بر خواھد داشت). در قدمھای بعدی آن را نیز بالانس خواھیم کرد. دقت داشته باشید ما از فواصل بیشتر از ۳۰۰ استفاده نمیکنیم. زیرا Distance Freehaul ھمانطور که در ابتدا توضیح داده شد برابر ۳۰۰ در نظر گرفته شده است.

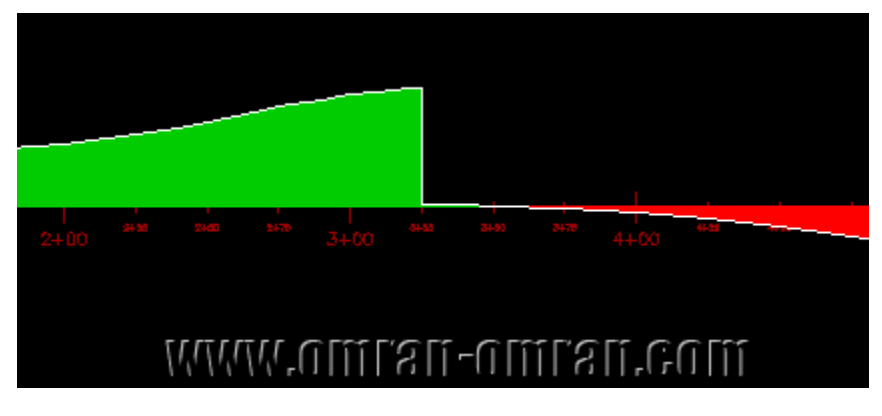

مطابق شکل در نقطه ۲۵+۲۵ منحنی بروکنر تقریباً صفر شده است.

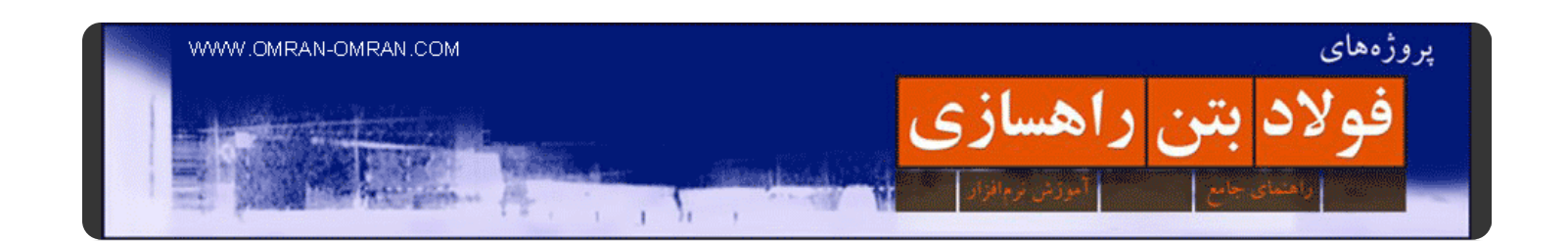

ֺ֖֖֖֖֖֖֖֖֖֖֖֚֚֚֚֚֚֚֚֚֚֚֚֚֩֕֓֬֓֓**֓** روی ایستگاه ۲۵+۶ زوم کنید. دقت کنید، اگر ھمین ایستگاه را در پروفیل طولی بررسی کنید، میبینید که تقریبا ناحیه ی مسطحی میباشد. زمین ھای مسطح نیر جای مناسبی برای در نظر گرفتن قرضه با دپو میباشند. نشانگر ماوس را بر روی منحنی بروکنر، روی کیلومتر ۲۵+۶ نگه دارید تا مشخصات آن نقطه نمایان شود. حدود ۲۰۰۰ یارد مکعب حجم خاک مورد نیاز برای خاکریزی تا این ناحیه میباشد. در قدمھای بعدی برای این ناحیه یک قرضه به D۳Civilمعرفی میکنیم .مجدداً مانند توضیحات قبل منحنی بروکنر را انتخاب کنید و کلیک راست کنید و haul mass line properties ارا از لیست انتخاب کنید.

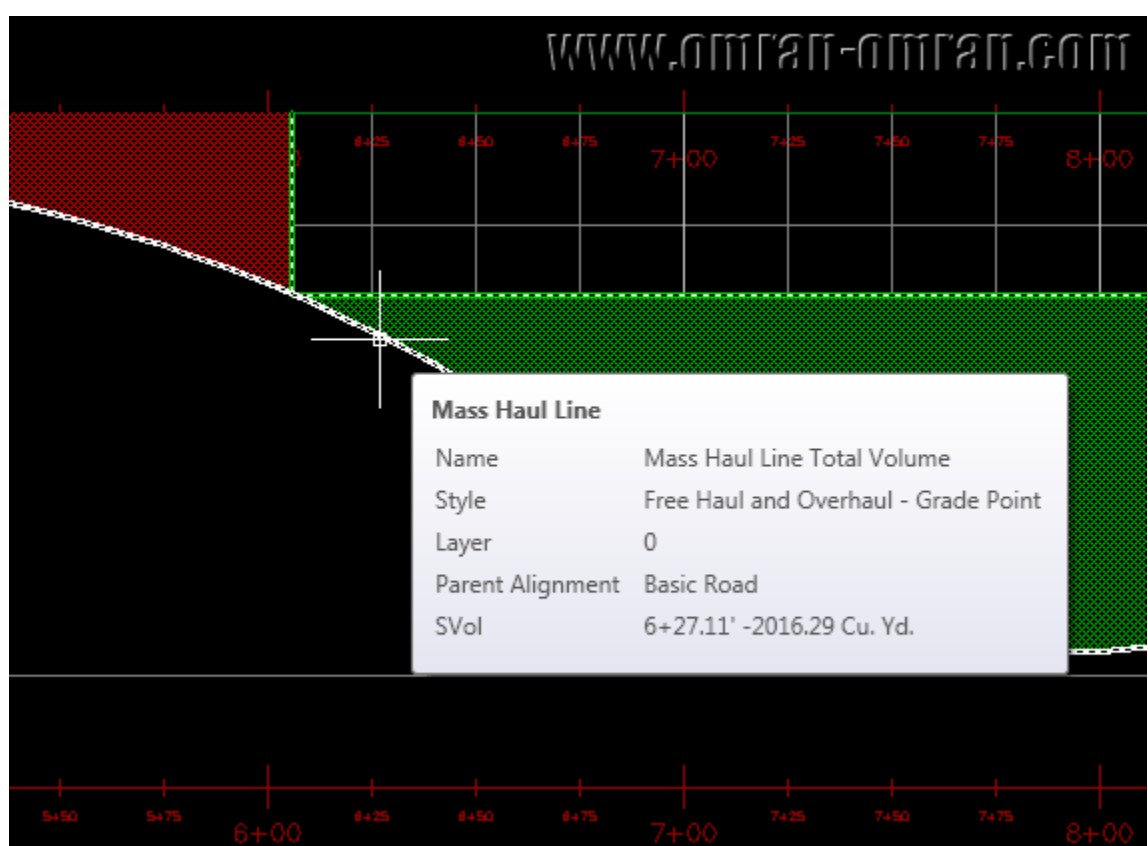

نشانگر ماوس را روی ۲۵+۶ از منحنی بروکنر ثابت نگه دارید تا مشخصات آن ظاھر شود.

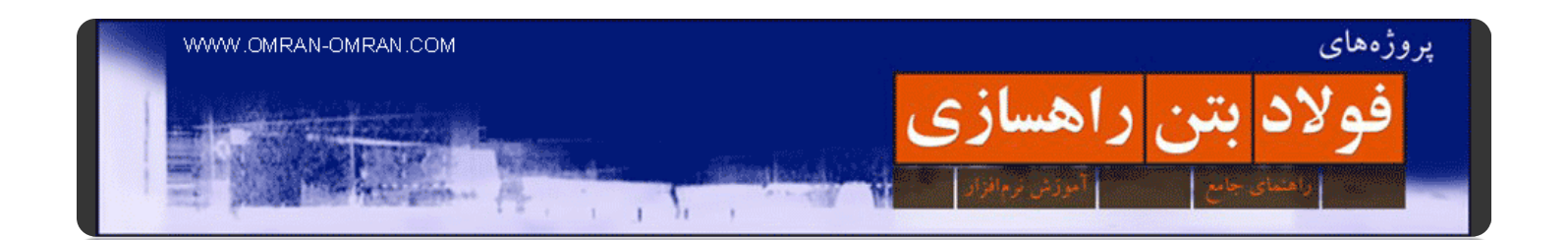

در پنجره ی Properties مطابق شکل به تب Balancing Options رفته و روی Add Borrow Pitکلیک کنید. مطابق ناحیه ی با سبز مشخص شده ی زیر اعداد را وارد کنید. برای Pit Borrow اضافه شده، در قسمت Station عدد ۲۵+۶ را و برای قسمت Capacity عدد ۲۰۰۰ را وارد کنید. عدد ۲۰۰۰ را در مرحله ی قبل با نگه داشتن نشانگر ماوس بر روی منحنی بروکنر بدست آوردیم. حال روی Ok کلیک کنید.

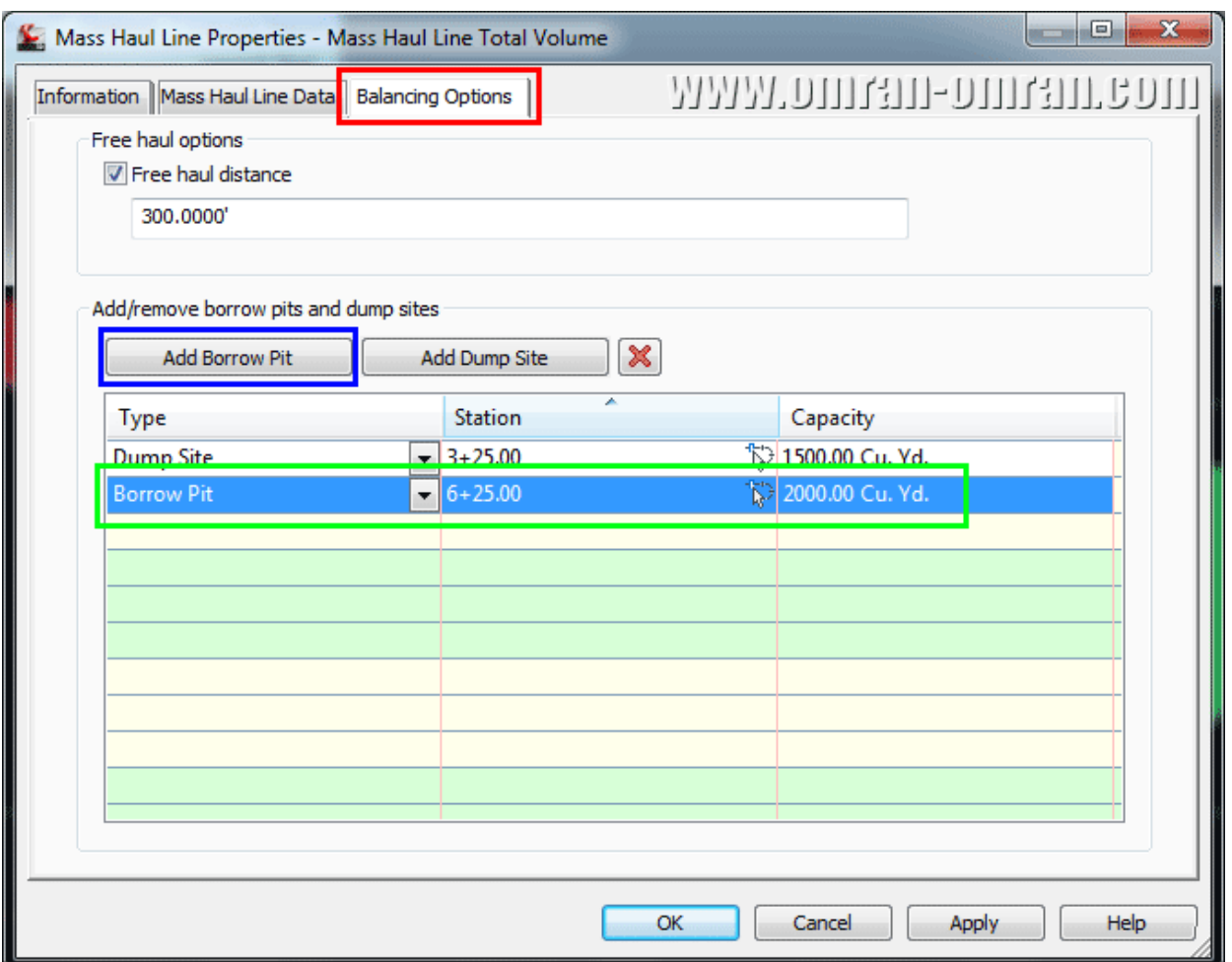

روی تب Options Balancing کلیک کنید و یک Pit Barrow به لیست اضافه کنید.

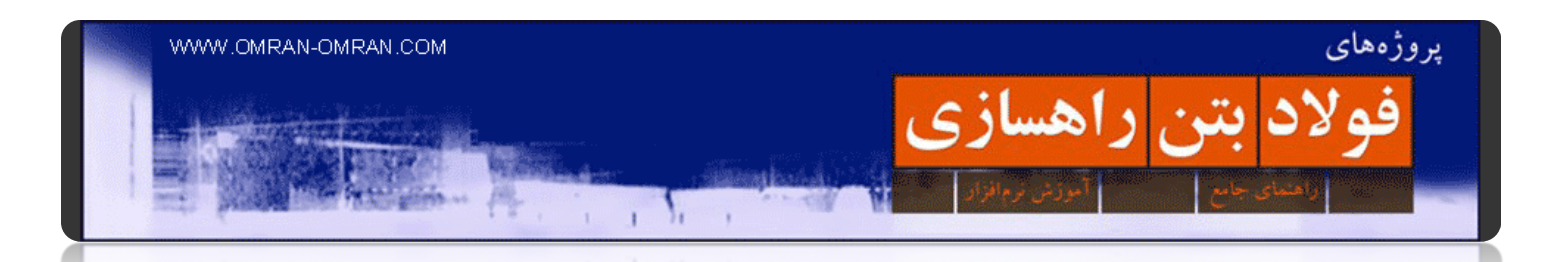

پس از کلیک روی Ok شکل نھایی مشابه زیر خواھد بود. ھمانطور که میبینید زیر خط اساس(یا ھمان محور (X ما تنھا "فری ھال" یا Freehaul داریم. بدین معنی که جابجایی خاک در ناحیه ی سبز ھزینه ای در بر نخواھد داشت.

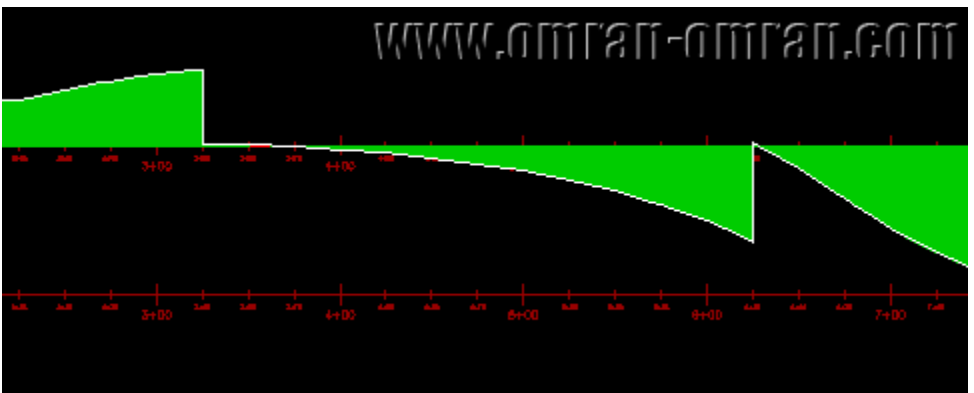

ھمانند شکل ادامه ی منحنی بروکنر نیز به صورت Freehaul در آمده است.

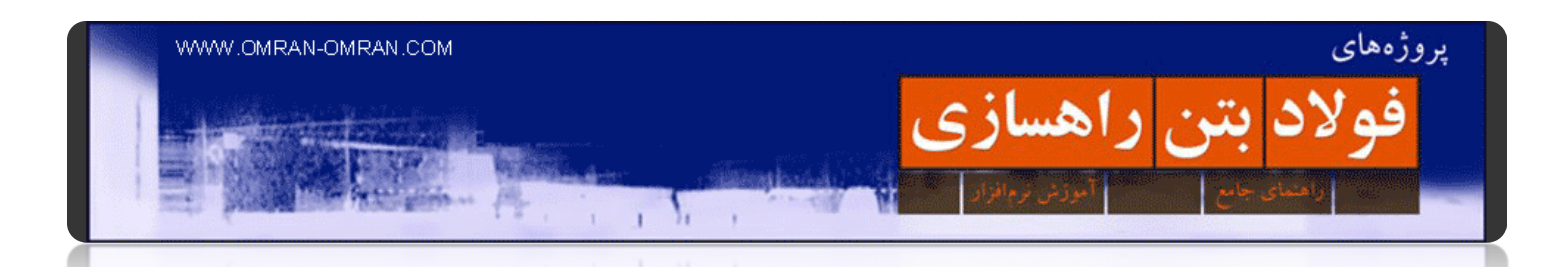

در نھایت ھمانند مراحل قبل یک Site Dump) یا ھمان دپو) مشابه شکل زیر تعریف کنید. در کیلومتر ۵۰+۱۱ با حجم ۱۰۰۰۰ یارد مکعب. روی Ok کلیک کنید.

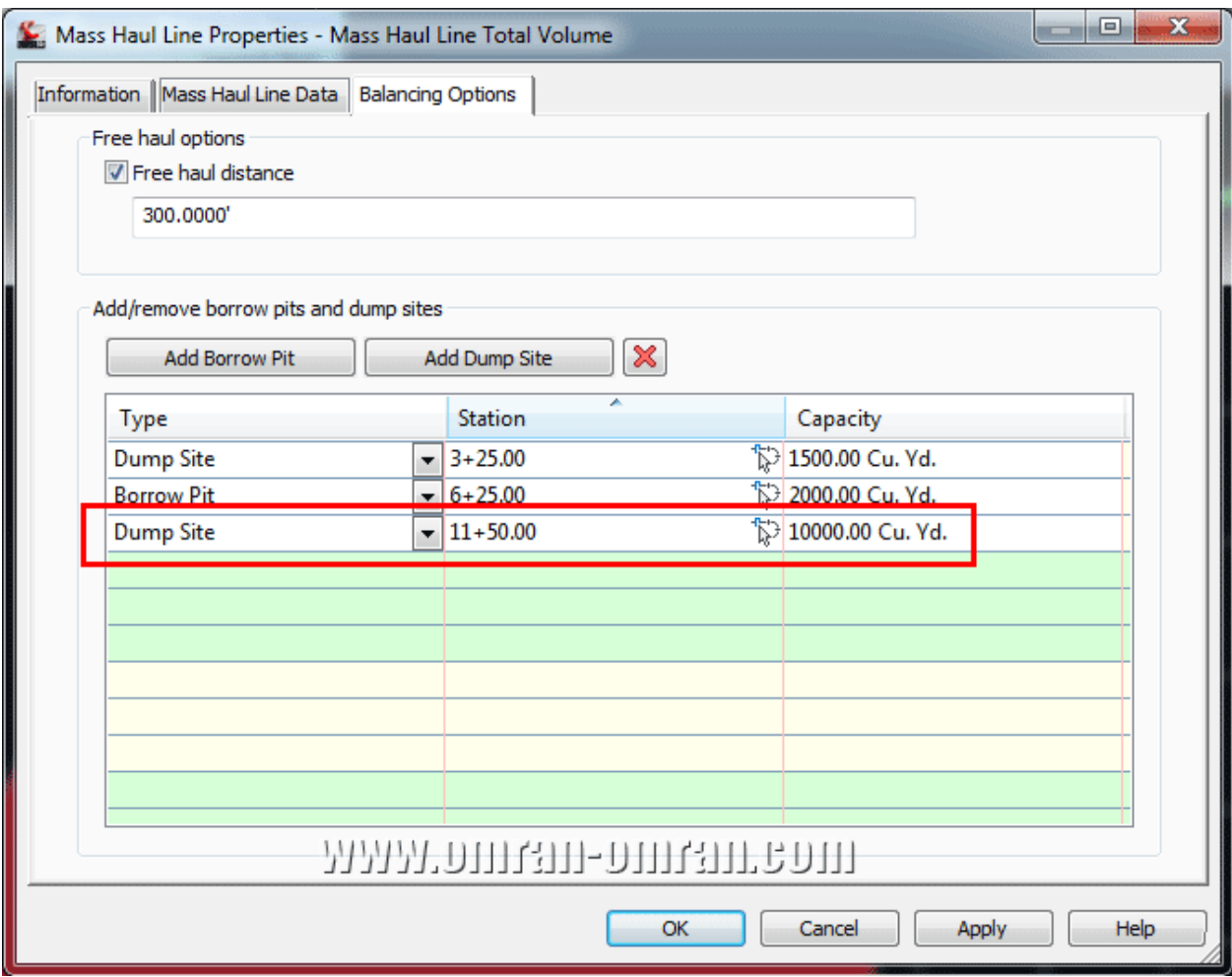

مشابه مراحل قبل عمل کنید و یک Site Dump با مشخصات مشابه شکل به لیست اضافه کنید.

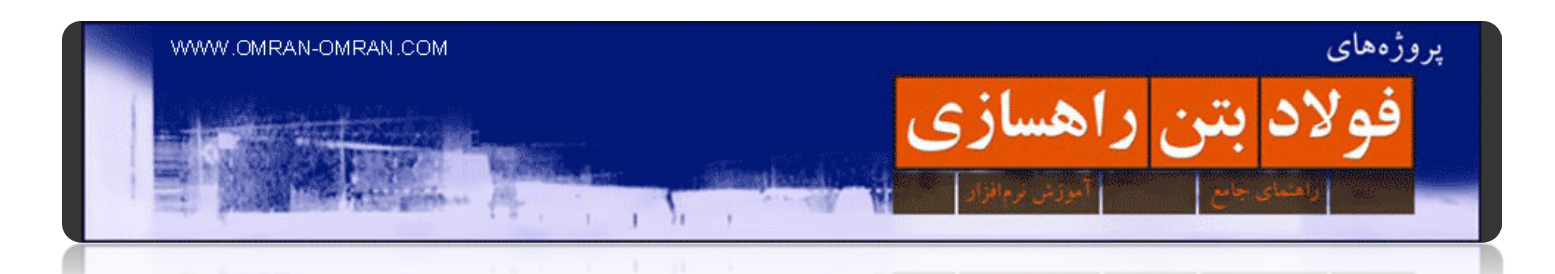

شکل نھایی منحنی بروکنر مشابه زیر خواھد شد. در این آموزش d۳civil با اضافه کردن دو محل دپو و یک قرضه، منحنی بروکنر را متوازن یا متعادل کردیم:

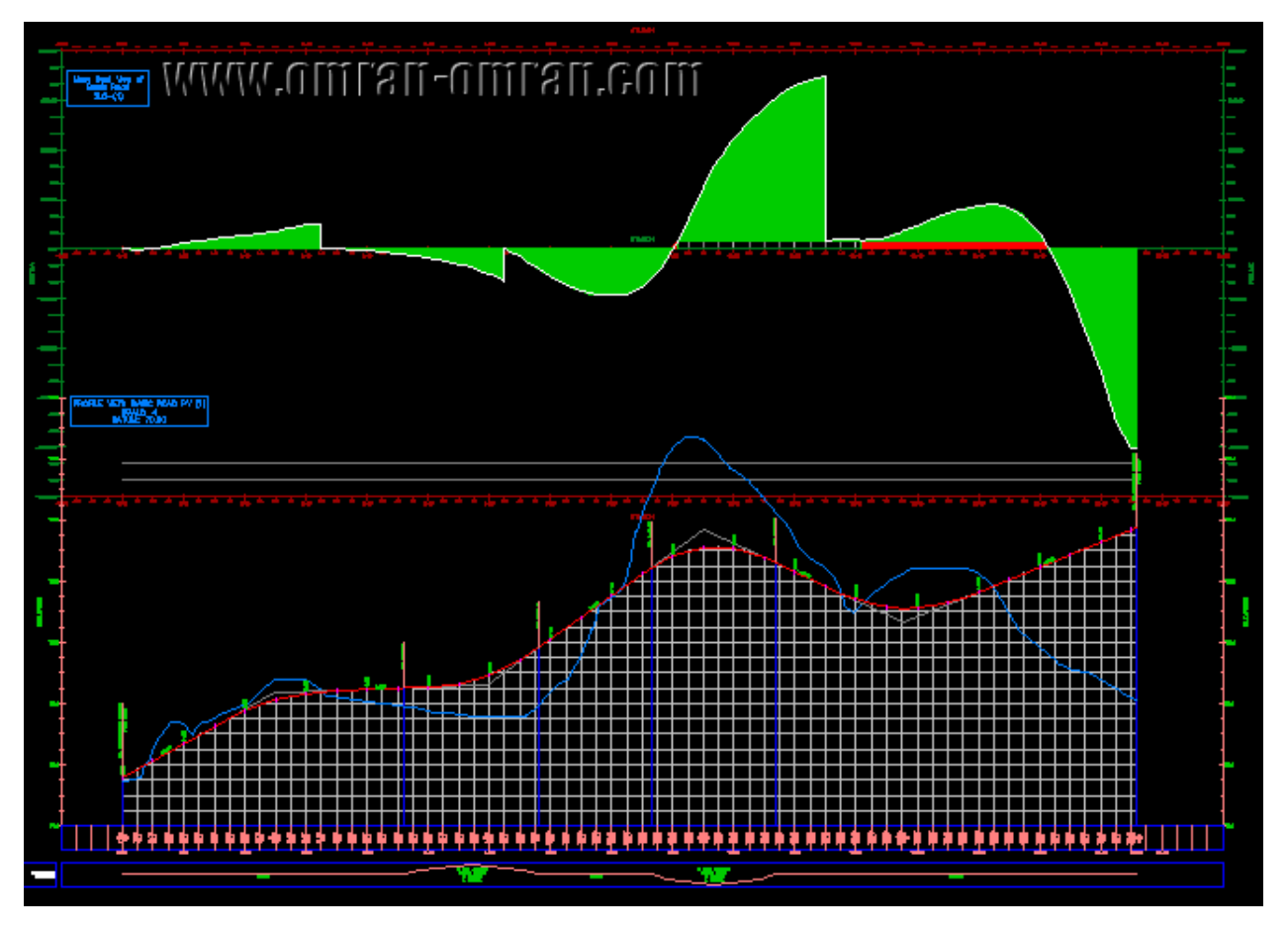

شکل نھایی منحنی بروکنر و پروفیل زیر آن

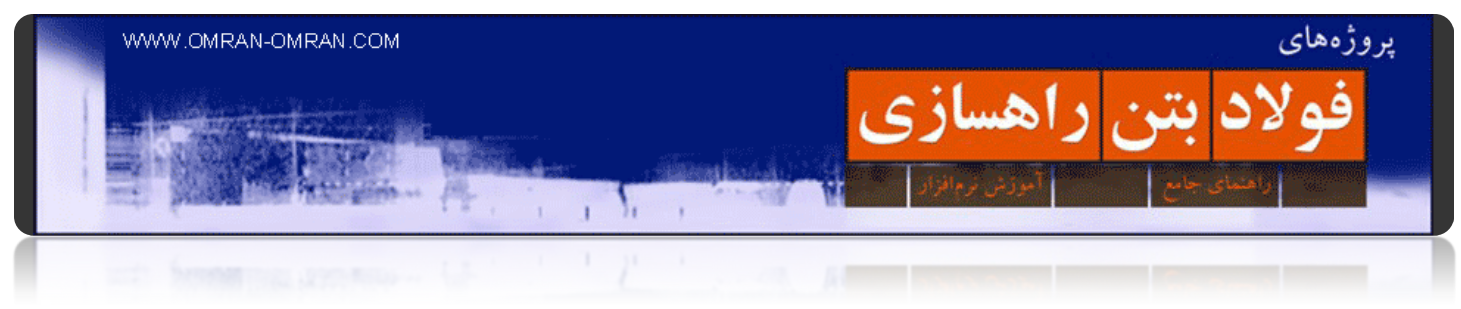

**فصل :۷ آماده سازی برای پرینت**

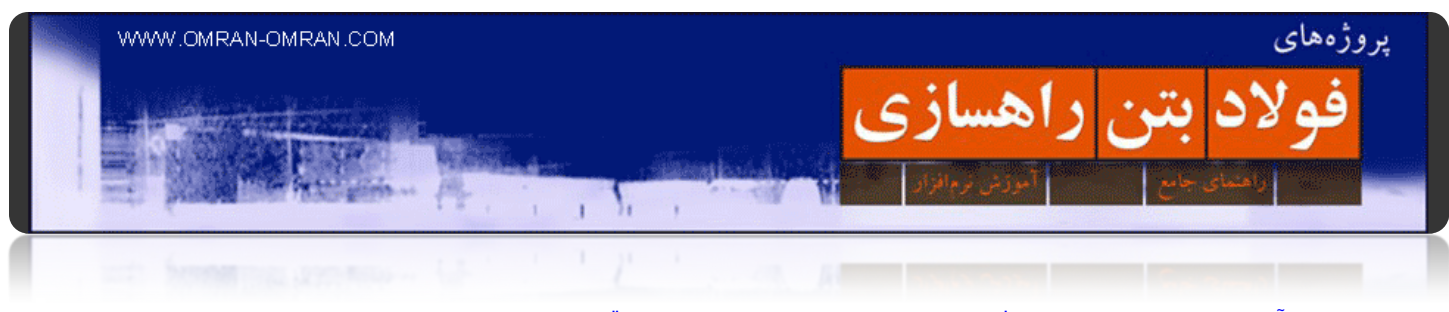

**[نحوه آماده سازی پلان و پروفیل راه برای خروجی و پرینت](http://www.omran-omran.com/%d8%b1%d8%a7%d9%87%d8%b3%d8%a7%d8%b2%db%8c/%d9%be%d9%84%d8%a7%d9%86-%d9%88-%d9%be%d8%b1%d9%88%d9%81%db%8c%d9%84-%d8%b1%d8%a7%d9%87-%d8%ae%d8%b1%d9%88%d8%ac%db%8c-%d9%be%d8%b1%db%8c%d9%86%d8%aa-civil3d/) – قسمت اول**

[این فایل را دانلود کنید و آن را در](http://omranomrancom.persiangig.com/other/Plan%20Production-View%20Frames-Create.zip) D۳Civil بارگذازی کنید.

از ریبون و از تب Output روی Frames View Create کلیک کنید.

www.omran-omran.com :پسورد

فایل بارگذاری شده ھمانند شکل زیر شامل یک پلان مسیر و یک پروفیل طولی است. در نھایت میخواھیم طوری این ֧֖֖֖֖֖֖֖֖֖֖֖֚֚֚֚֚֚֚֚֚֚֚֚֚֚֚֚֝֬**֓** فایل را آماده کنیم که در صفحه ی آماده ی پرینت، در بالا پلان مسیر و در پایین پروفیل طولی را به طور کاملا ھماھنگ با ھم داشته باشیم.

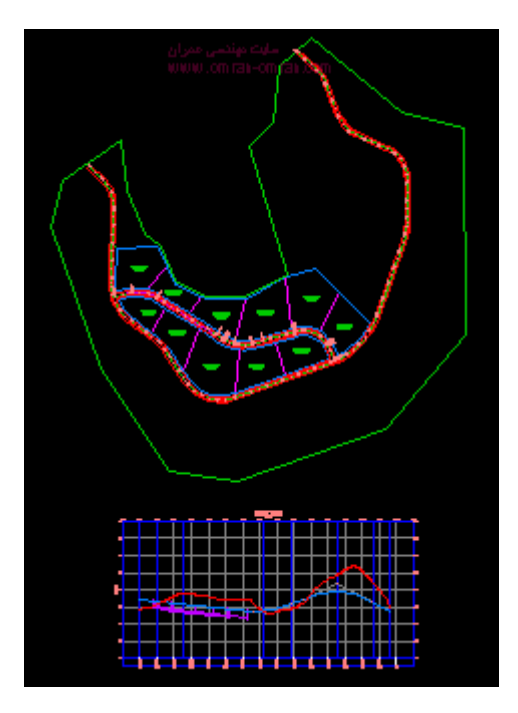

فایل بارگذاری شده شامل یک پروفایل و یک پلان راه میباشد

Home **Insert** Annotate ... **Modify** Output Minage Expre Analyze Vie *N* Page Setup Manager D J 6 View Details **Batch Preview** Pu **Create View** Create Create Plot e Plotter Manager Plot **Sheets Section Sheets** Goc Frames Plan Production Plot ¥

از طریق ریبون و از تب Output روی Frames View Create کلیک کنید.

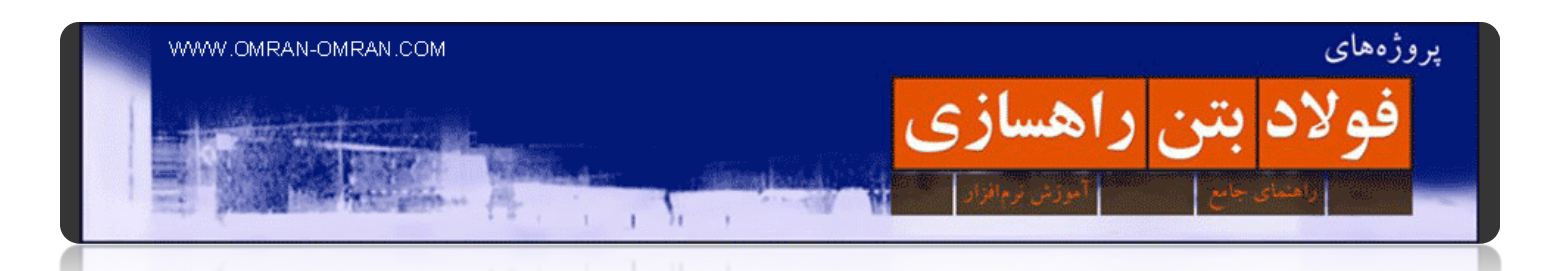

در پنجره ی باز شده میتوانید Alignment مورد نظر را انتخاب کنید. و ھمچنین محدوده ی خاصی از مسیر را برای پرینت و خروجی آماده کنید. ما بدون تغییر و با ھمان گزینه ی Automatic به مرحله ی بعدی میرویم. روی Next کلیک کنید.

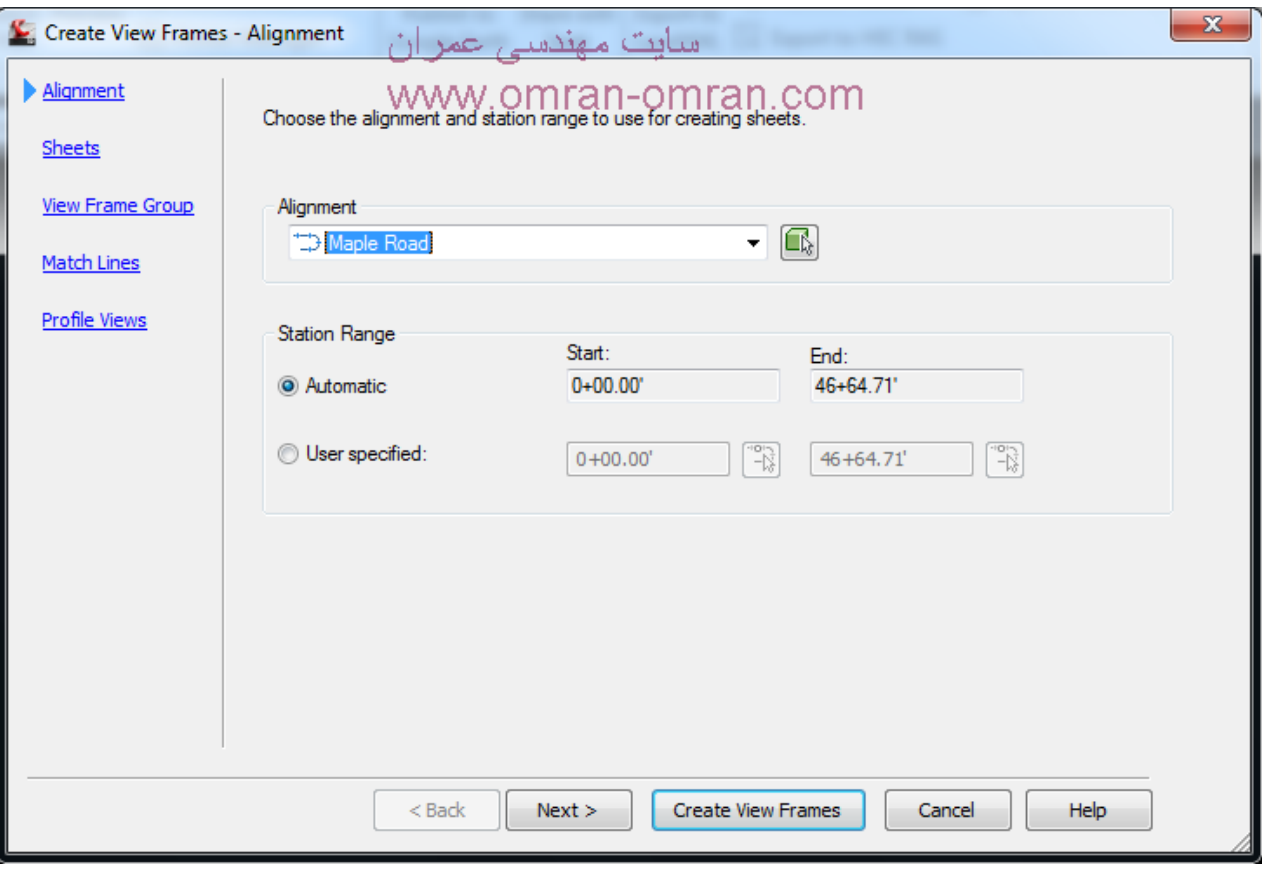

در پنجره ی باز شده Alignment مورد نظر را انتخاب کنید.

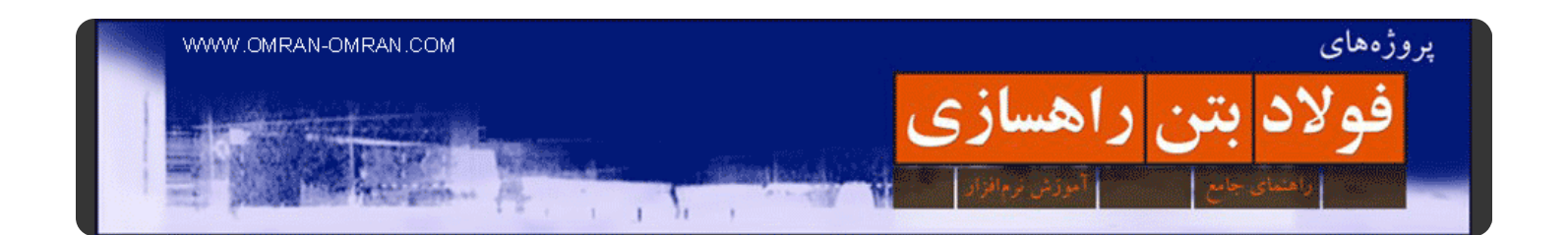

پس از Next زدن، در پنجره ی Sheets از قسمت Sheet Settings گزینه ی Plan and Profile را انتخاب کنید. با مستطیل قرمز مشخص شده است. در قسمت Template for plan and profile sheet مطابق شکل بر روی Browseکلیک کنید .با مستطیل آبی مشخص شده است. در پنجره ای که باز میشود میتوانید ابعاد نقشه ی نھایی را از لیست استاندارد ھای موجود انتخاب کنید. ما ھمان scale ٤۰ profile and plan D Ansi را که پیشفرض است انتخاب میکنیم. مشخصات دیگر را در قسمت Placement Frame View مطابق شکل زیر تغییر دھید Along . Alignmentرا انتخاب کنید و تیک پایین را بزنید و عدد ۵۰ را وارد کنید. این گزینه برای این گذاشته شده است که در نقشه ی نھایی آماده شده، برای مثال ۵۰ فوت قبل از شروع الاینمنت فاصله گذاشته شود.

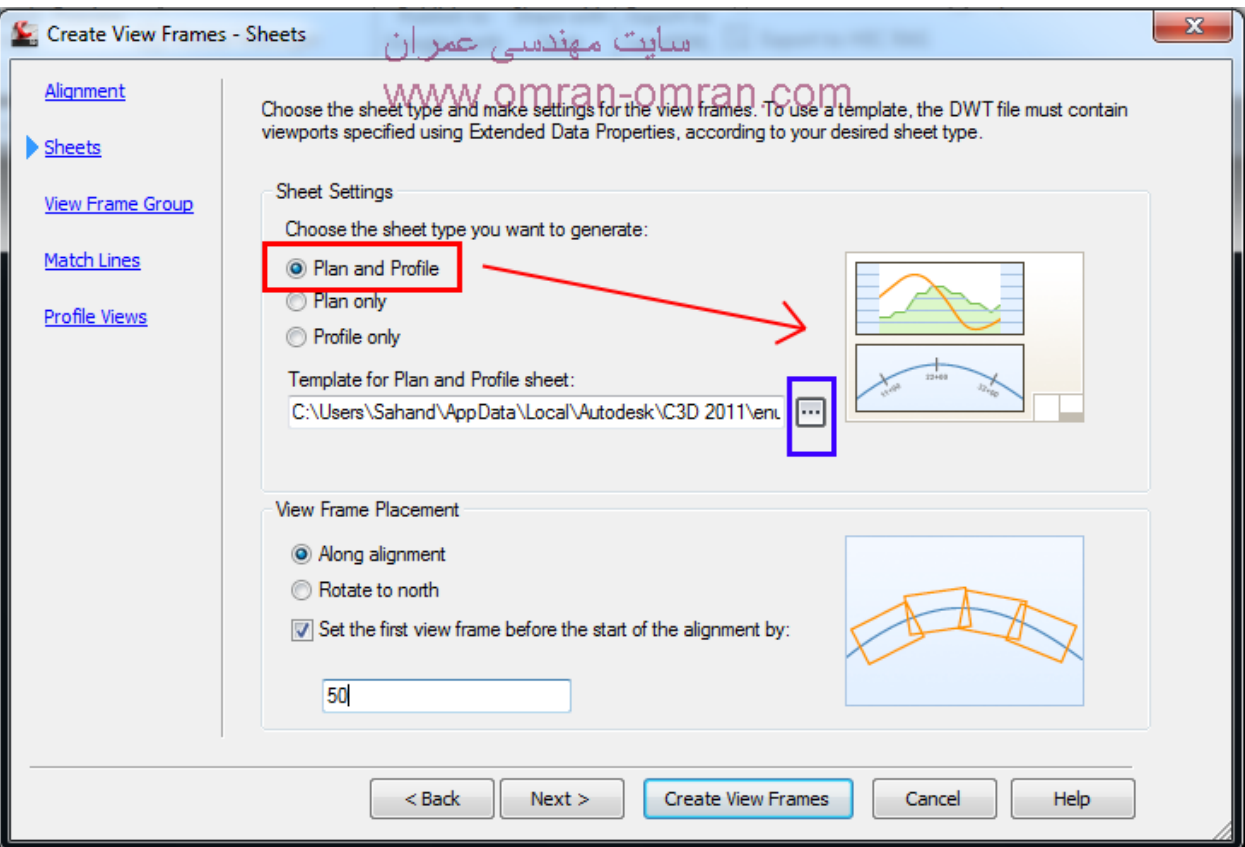

Plan and Profile I<sub>v</sub>. انتخاب کنید.

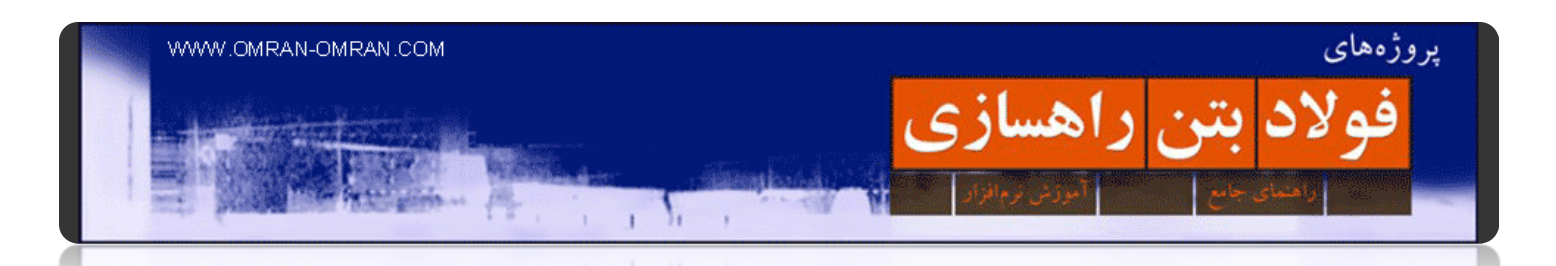

یکبار دیگر Next بزنید تا پنجره ی Group Frame View ظاھر شود. در این قسمت تنظیمات ظاھری Frame View Groupرا میتوانید تغییر دھید. برای مثال به مستطیل قرمز پایین دقت کنید. میتوانید آن را تغییر دھید تا مکان شماره ی فریم را از بالا سمت چپ، به ھر جای دیگر فریم انتقال دھید. ما تنظیمات پیشفرض D۳Civil را بدون تغییر قبول کرده و Next میزنیم.

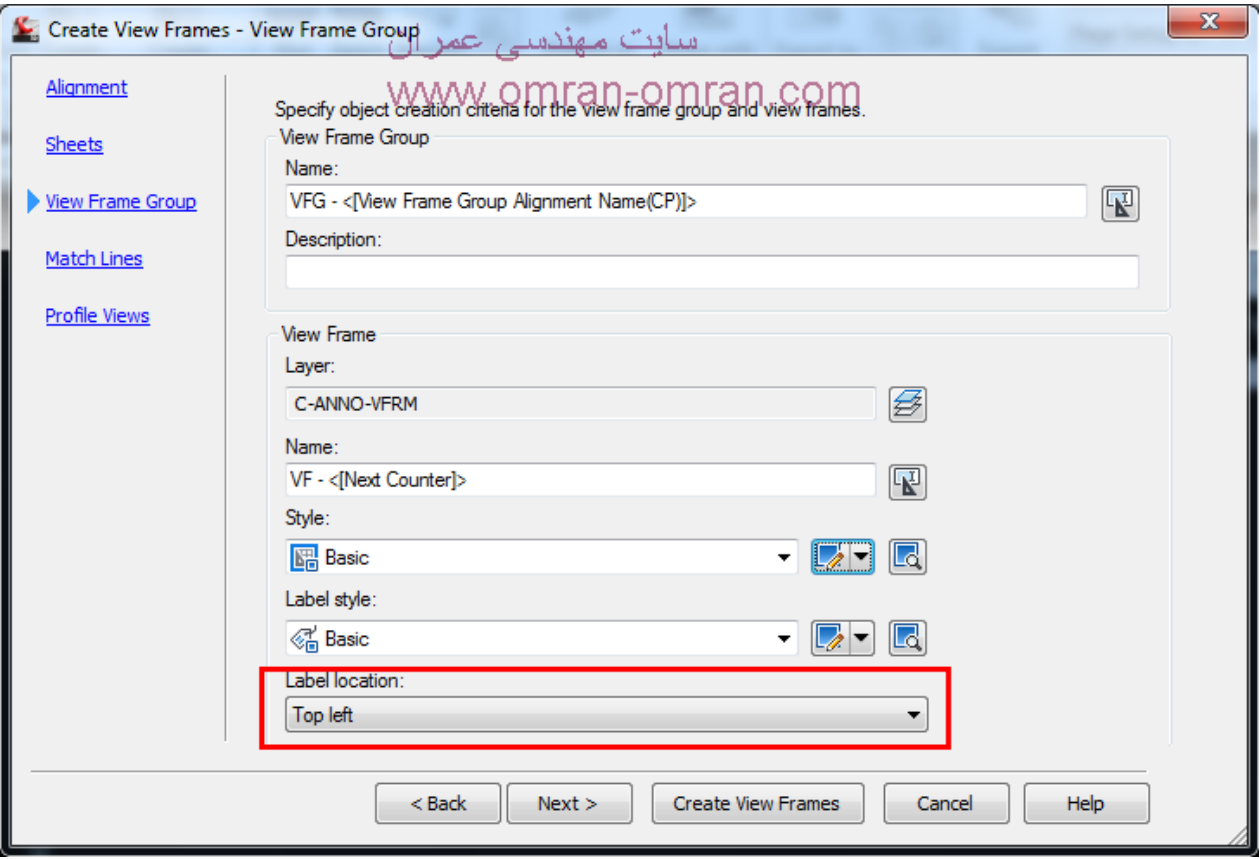

View Frameظاھری تنظیمات مخصوص View Frame Group پنجره

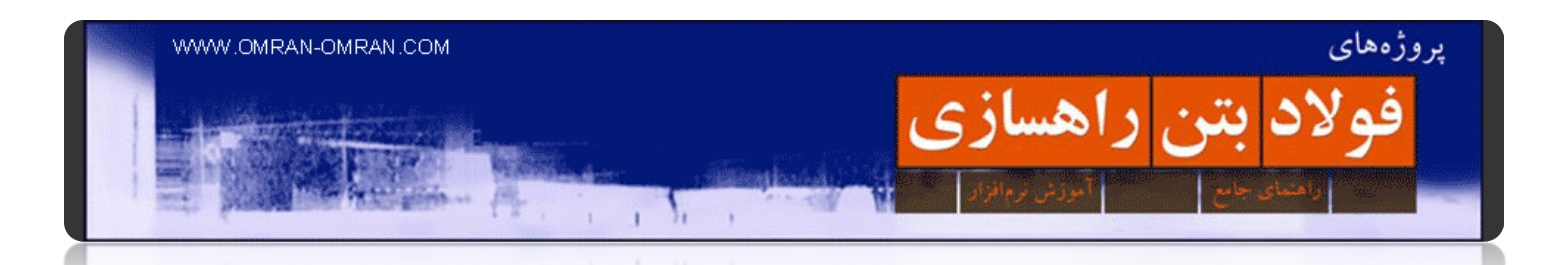

در پنجره ی بعدی میتوانید تنظیمات Lines Match را تغییر دھید MatchLines .به خطوط عمود بر روی الاینمنت گفته میشود که برای انطباق دو قسمت بریده شده بر ھم مورد استفاده قرار میگیرد. در آموزش بعد با شکل توضیح داده خواھد شد. تنظیمات پیشفرض را قبول کنید و Next بزنید.

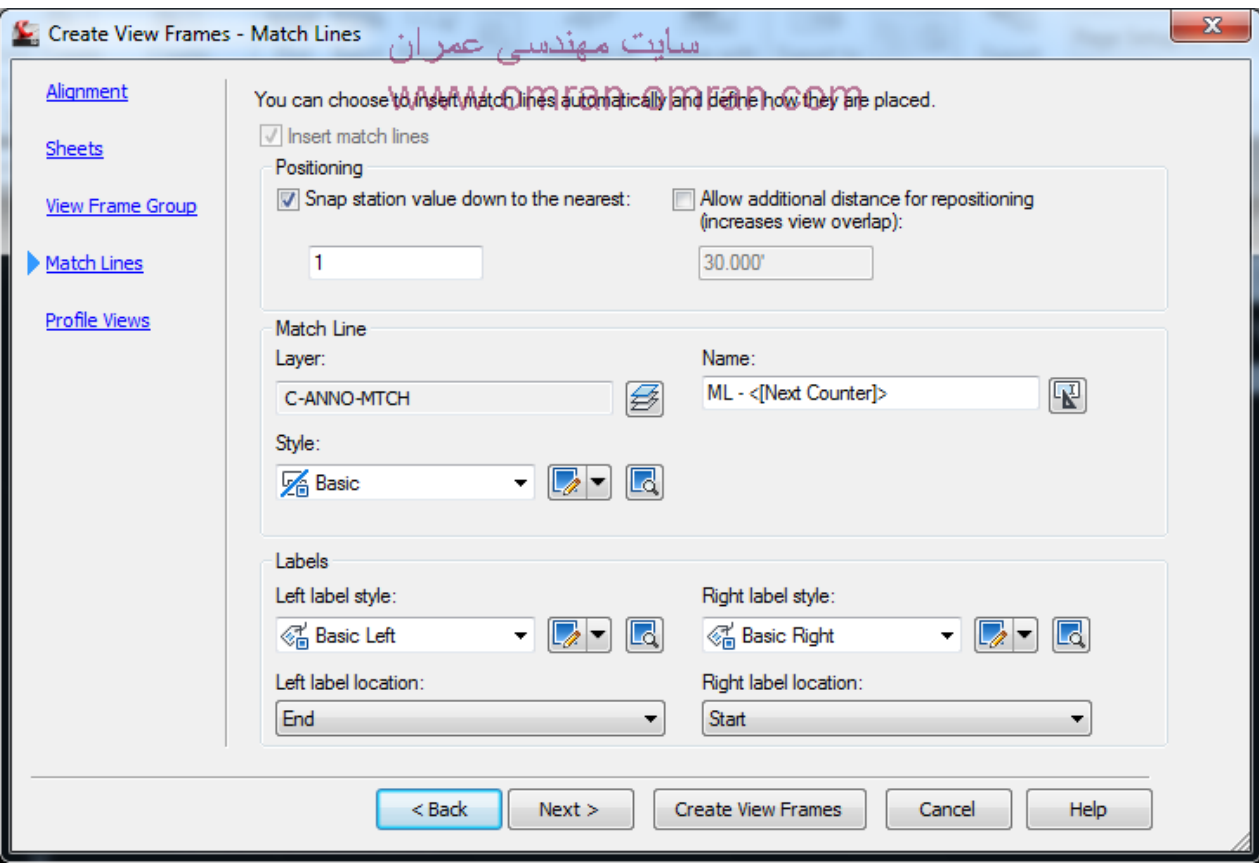

تنظیمات مربوط به Matchlines در تھیه ی نقشه نھایی

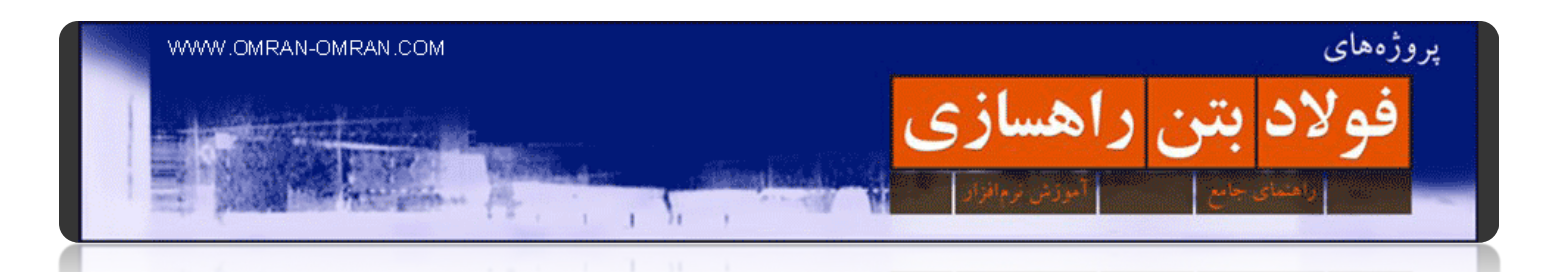

در نھایت باید در قسمت Views Profile باشید که با مستطیل قرمز رنگ در شکل زیر مشخص شده است. مشخصات این پنجره را نیز مطابق شکل تغییر دھید. حال روی Frames View Create کلیک کنید تا این مرحله نھایی شود.

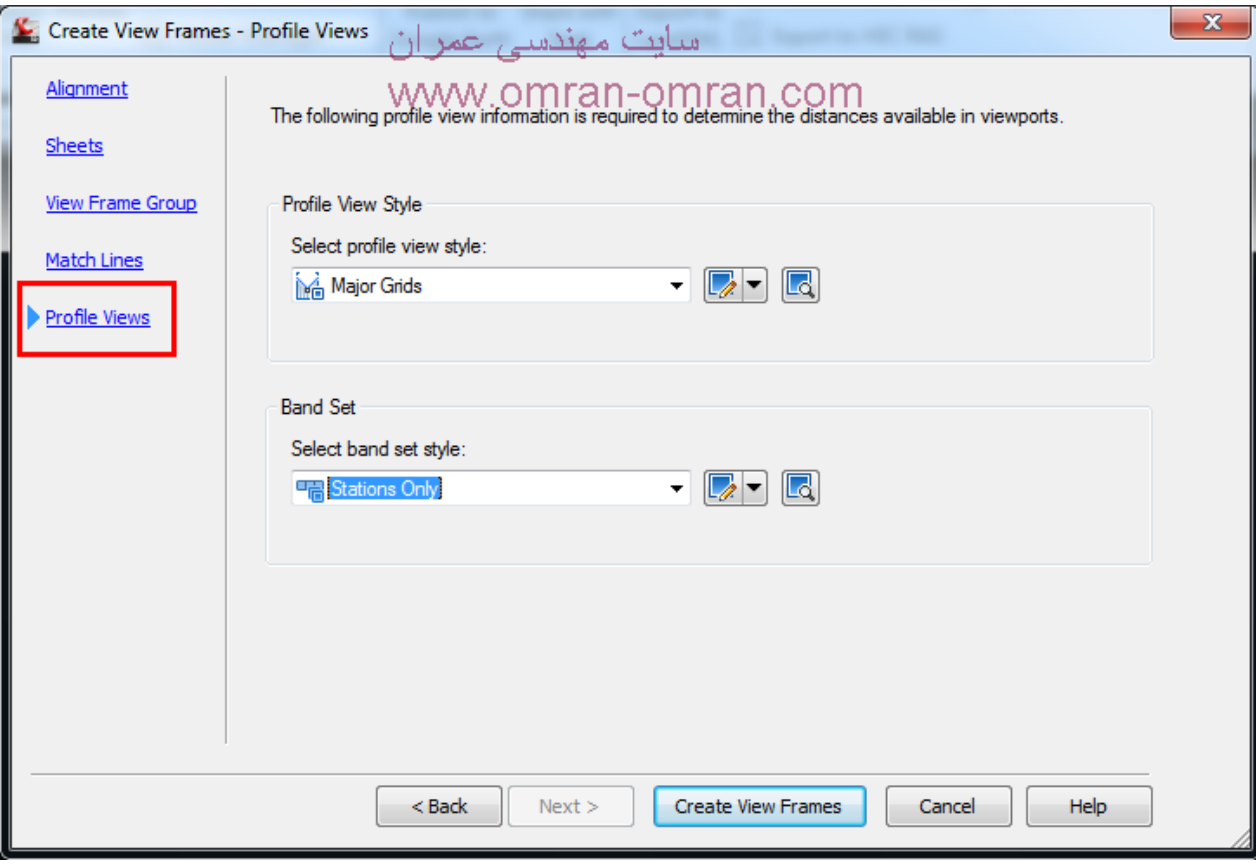

Grids Majorو Only Stations را از دو لیست موجود استایل ھا انتخاب کنید.

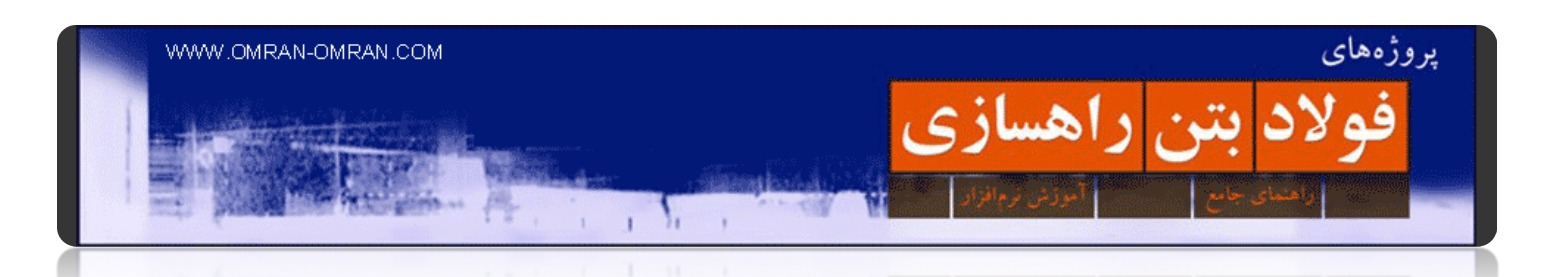

مطابق شکل زیر Frame View ھا ترسیم شدند. مستطیل ھای آبی رنگ در آموزش بعدی در کنار ھم قرار میگیرند و به طور منظم با پروفیل طولی ھماھنگ خواھند شد. خطوط Lines Match خطوطی ھستند که در ھر دو View Frameموجود میباشند و آنھا را به ھم ربط میدھند. ادامه ی آموزش را در [اینجا د](http://www.omran-omran.com/%D8%B1%D8%A7%D9%87%D8%B3%D8%A7%D8%B2%DB%8C/%D8%A2%D9%85%D8%A7%D8%AF%D9%87-%D8%B3%D8%A7%D8%B2%DB%8C-%D9%BE%D9%84%D8%A7%D9%86-%D9%BE%D8%B1%D9%88%D9%81%DB%8C%D9%84-%D8%A2%D9%85%D9%88%D8%B2%D8%B4-civil3d/)نبال کنید.

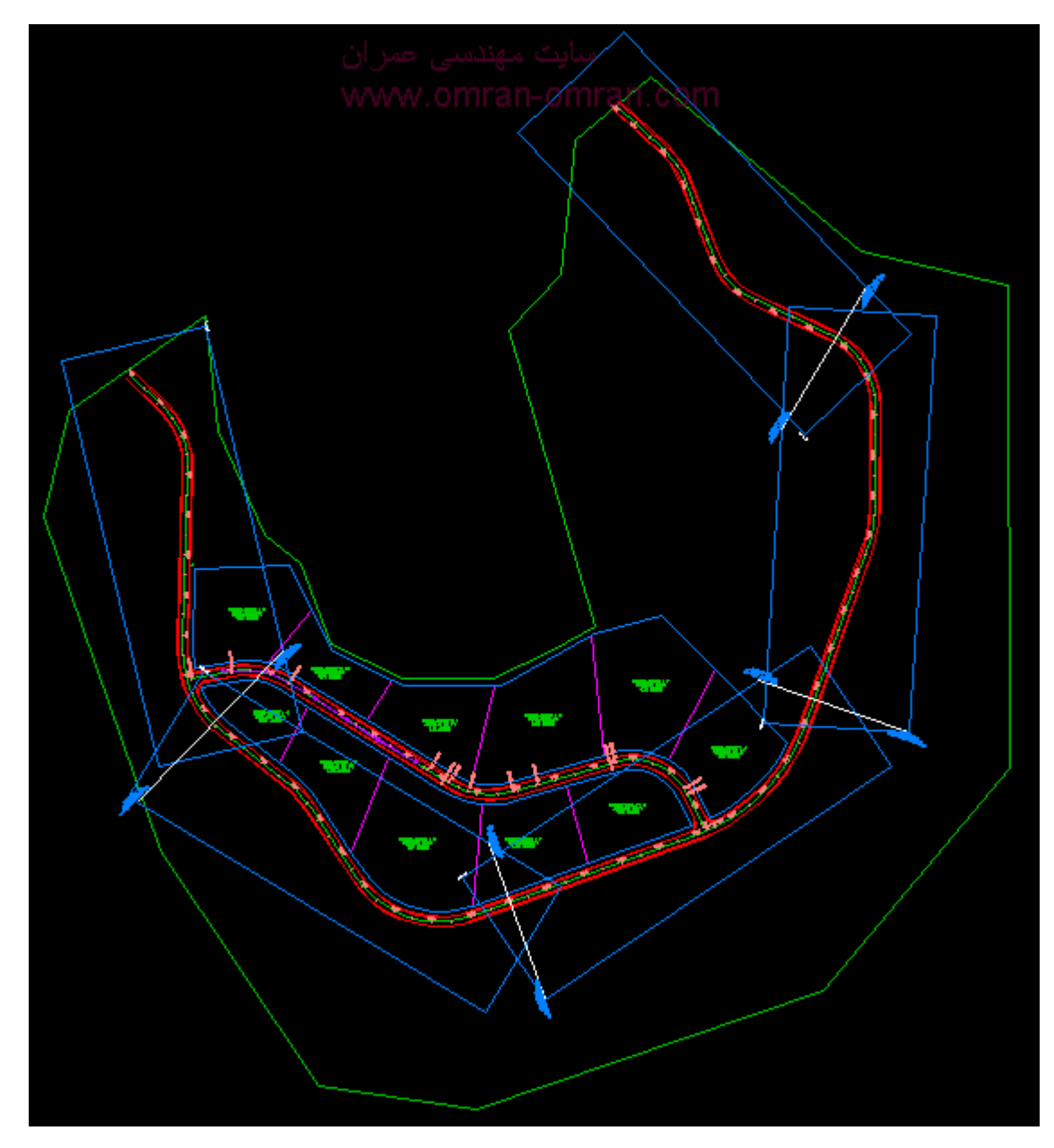

Frame Viewھا با مستطیل ھای آبی مشخص شده است.

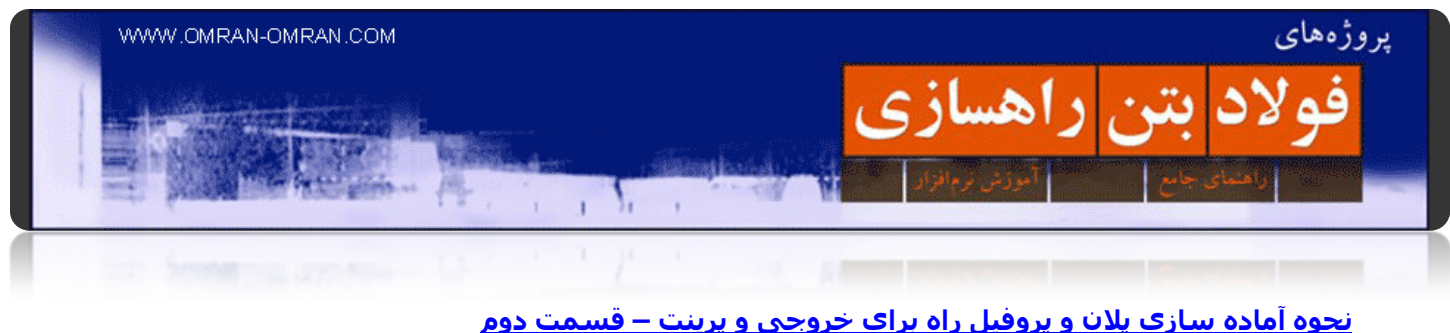

[فایل این آموزش را از اینجا دانلود کنید](http://omranomrancom.persiangig.com/other/Plan%20Production-View%20Frames-Create.zip).

www.omran-omran.com :پسورد

یس از دانلود فایل بالا آن را در یک فولدر جداگانه ذخیره کنید. مثلاً میتوانید از نام فایل براک فولدر استفاده کنید Plan) . (Create-Frames View-Productionدر پایان این آموزش ۵ فایل جدید در کنار فایل اولیه ساخته خواھد شد که ھمان شیت ھای آماده ی پرینت خواھند بود.

فایل DWG بالا را در d۳Civil بارگذاری کنید. این فایل، فایل نھایی آموزش قبل است. در قسمت قبل فریم ھا را آماده کردیم. حال از طریق ریبون، تب Outputو پنل Plan Production گزینه ی Create sheets را انتخاب کنید.

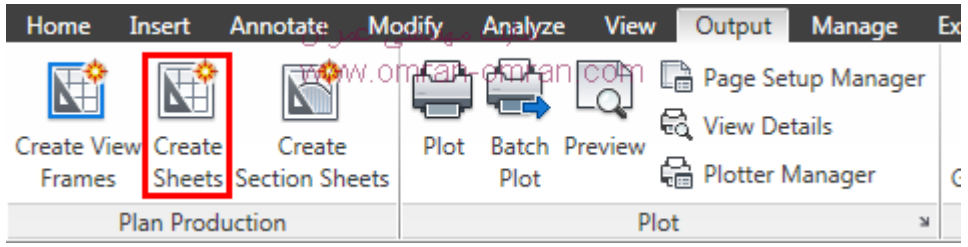

از تب Output و پنل Production Plan گزینه ی sheets Create را انتخاب کنید

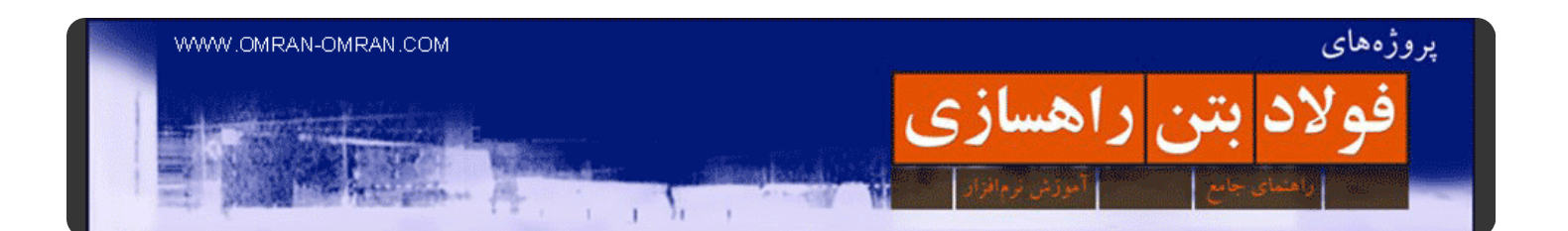

در پنجره ی باز شده، مطابق شکل در قسمتی که با کادر سبز مشخص شده میتوانید با انتخاب گزینه یSelection ، فقط تعدادی از فریم ھای ایجاد شده از آموزش قبل را انتخاب کنید. یا اینکه میتوانید مثل ما گزینه ی پیشفرض ALL را انتخاب کنید تا d۳civil از تمام فریم ھا برای شیت بندی استفاده کند. در کادر قرمز رنگ شکل زیر سه انتخاب دارید. گزینه ی اول ...Number of است که با این گزینه برای هر شیت، یک فایل جداگانه خواهد ساخت(محل ذخیره ی فایل ھمان فولدر بالا خواھد بود). با انتخاب گزینه ی دوم d۳civil فقط یک فایل جدید خواھد ساخت و تمام شیت ھا را در آن قرار خواھد داد. و گزینه ی سوم تمام شیت ھا را در فایل موجود ذخیره میکند. در مستطیل آبی میتوانید با انتخاب North فلش شمال در نقشه را با جھت شمال مسیر که در ھر فریم تغییر میکند، ھماھنگ کنید. یا میتوانید از گزینه ی None استفاده کنید و این فلش را حذف کنید .پیشنھاد میشود مشخصات خود را مطابق شکل زیر تنظیم کنید. گزینه ی Next را بزنید.

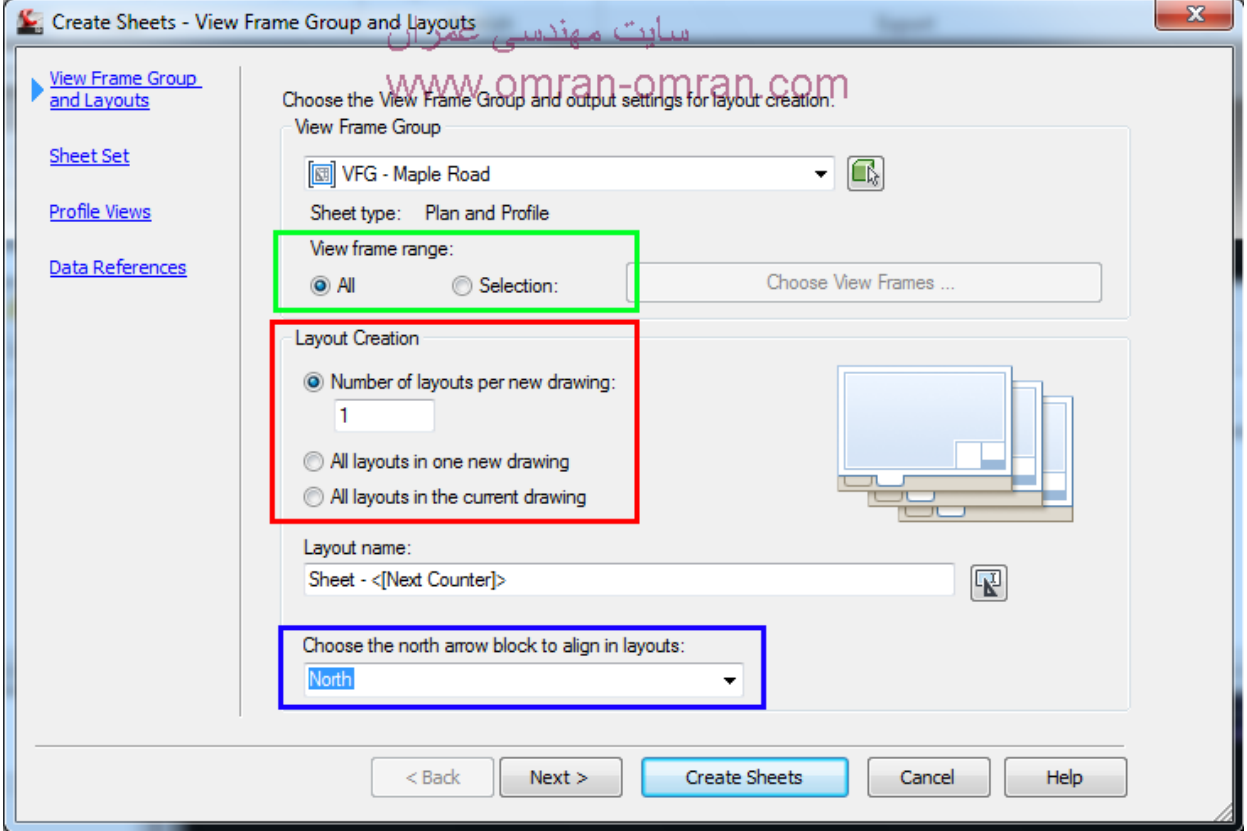

تنظیمات تعداد صفحات و نوع ذخیره و شیت بندی

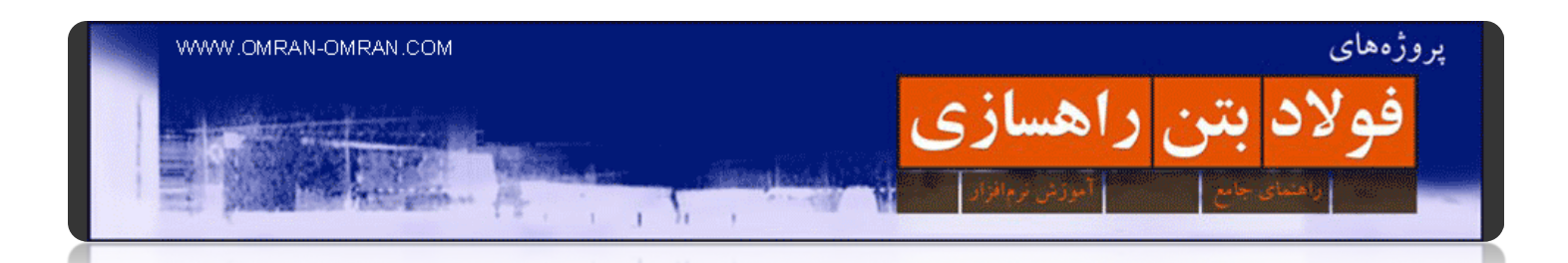

در قسمت set Sheet تنظیمات را مطابق شکل انجام دھید. در این فایل set sheet قبلی نداریم، به ھمین دلیل New Set Sheetرا انتخاب کردیم. محل ذخیره ی فایل ھا را بررسی کنید. برنامه ھمان مسیر فولدر بالا را انتخاب میکند که ما این پیش فرض را تغییر نمیدھیم. روی Next کلیک کنید.

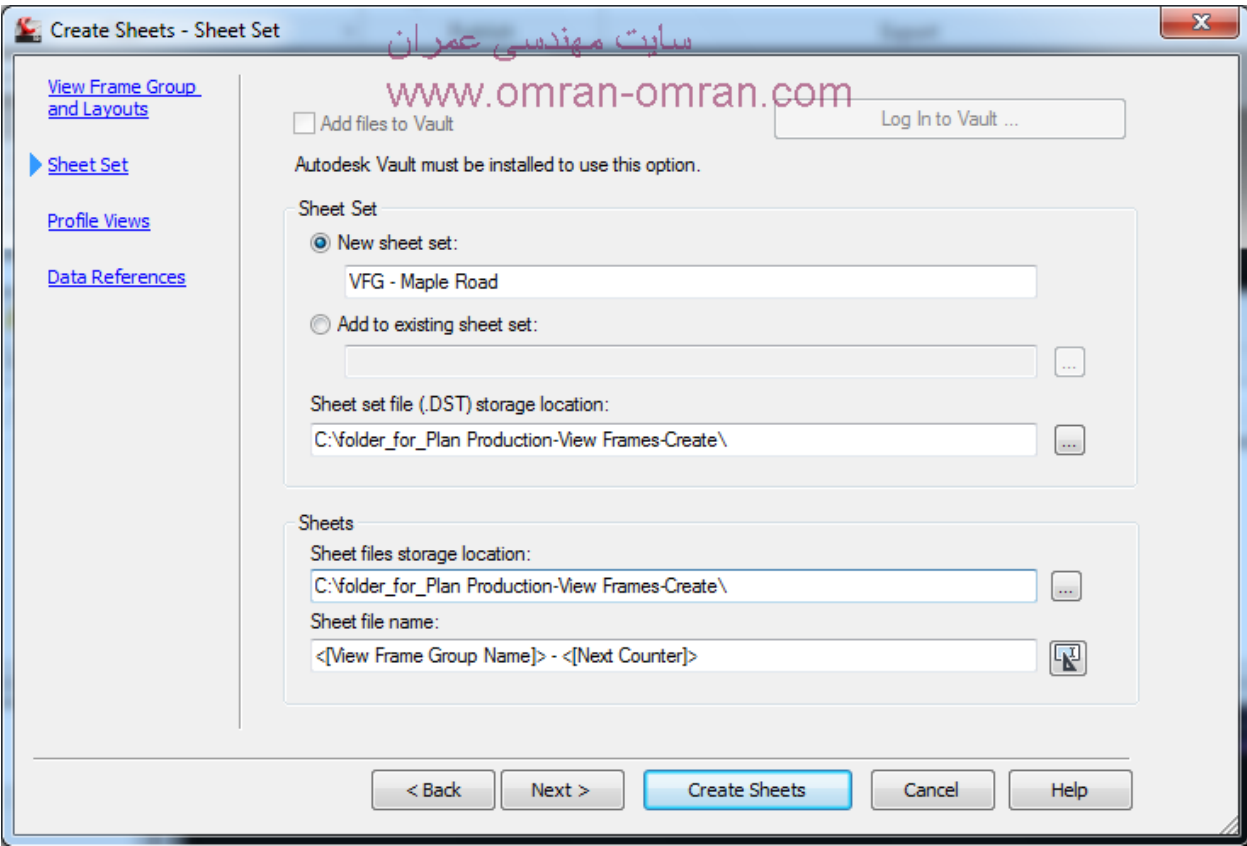

تنظیمات را مطابق شکل انجام دھید. از مسیر فولدر مورد نظر اطمینان حاصل کنید.

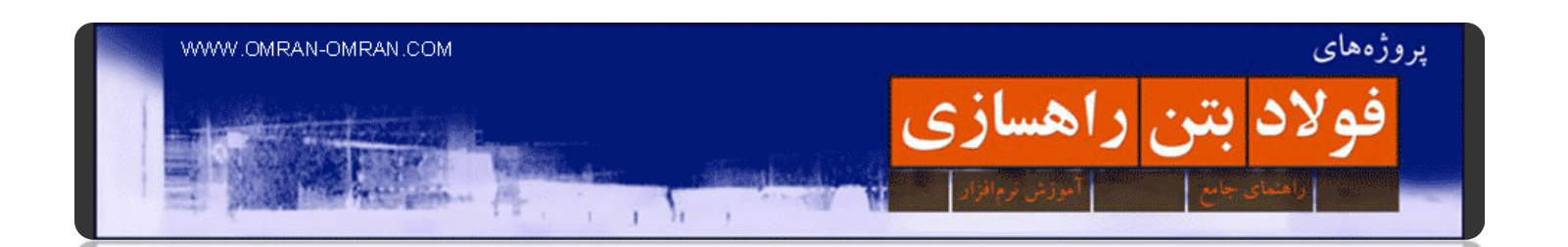

در قسمت بعدی مطابق شکل به کادر قرمز توجه کنید. میتوانید شروع مسیر را با شروع پروفیل طولی یکی کنید. چون به ھر حال انطباق مسیر و پروفیل طولی در طول مسیر بھم میخورد. ما میتوانیم یک نقطه ی قطعی را از بین نقطه ی شروع، نقطه ی میانی یا نقطه ی پایان انتخاب کنیم تا در آن نقطه مسیر و پروفیل بر ھم منطبق باشند. ما گزینه ی اول را انتخاب میکنیم. بقیه ی قسمتھای این بخش مربوط به استایل ھا میشود که آن را با مشخصات پیش فرض رھا میکنیم. روی Nextکلیک کنید.

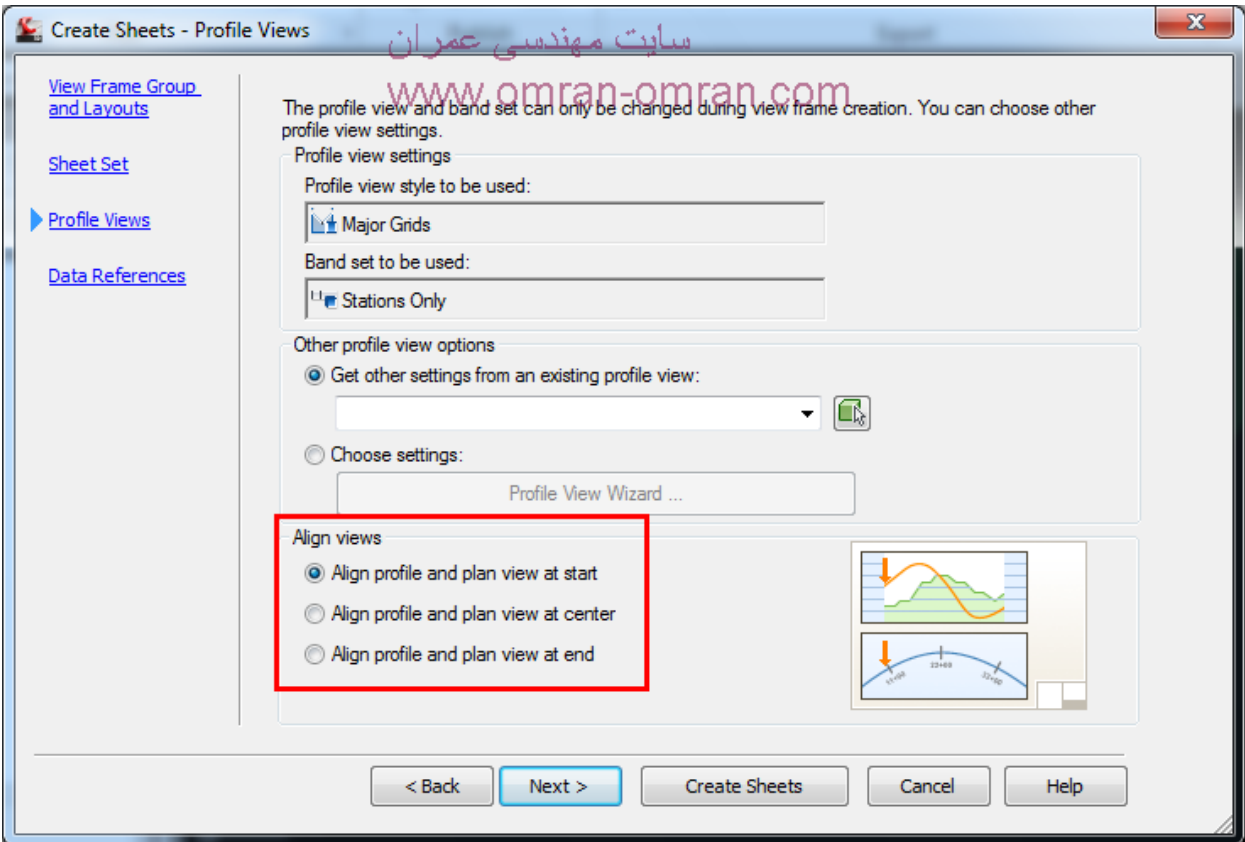

در قسمت Views Align گزینه ی اول را انتخاب کنید.

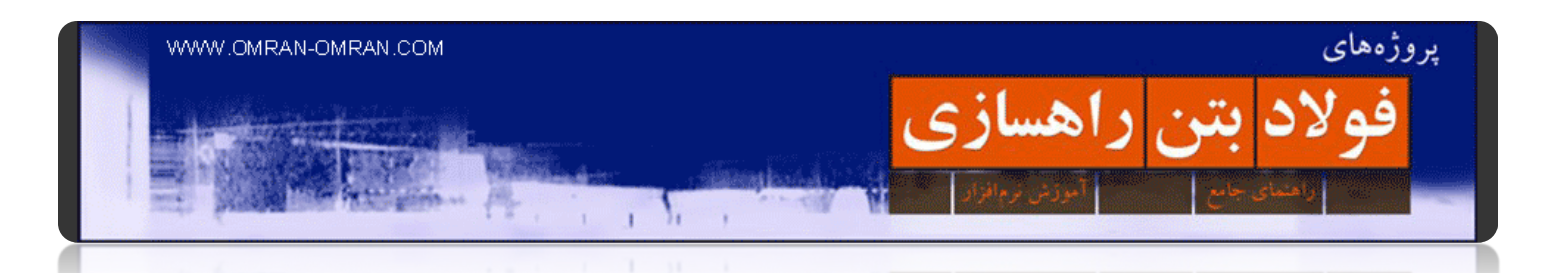

در قسمت Data References مطابق شکل میتوانید اجزای مختلف پلان یا پروفیل را به آن اضافه کنید تا در شیت نھایی نمایان شود. مشخصات پیشفرض را بدون تغییر بگذارید و روی Sheets Create کلیک کنید.

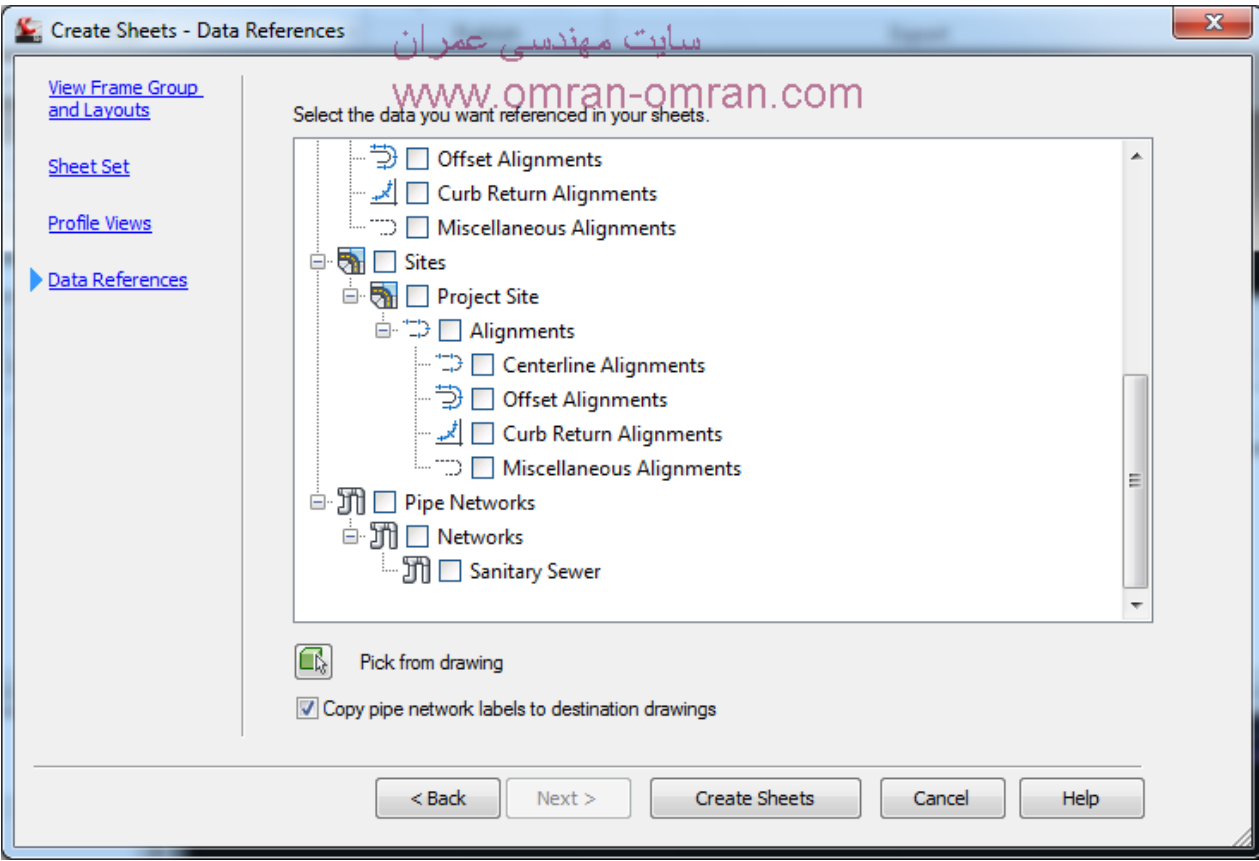

در صورت نیاز جزئیات نقشه را اضافه یا کم کنید.

فایل نیاز به ذخیره شدن دارد. روی Ok کلیک کنید.

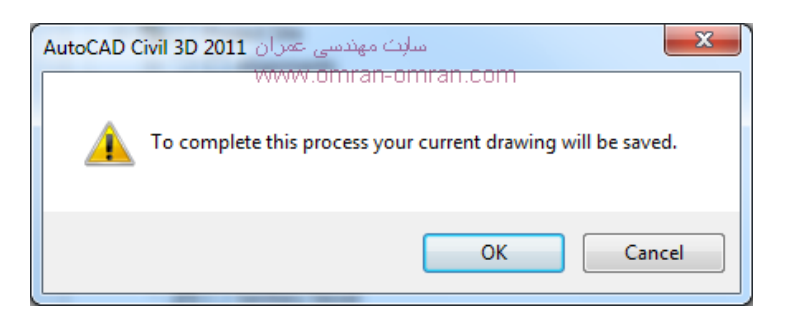

روی Ok کلیک کنید

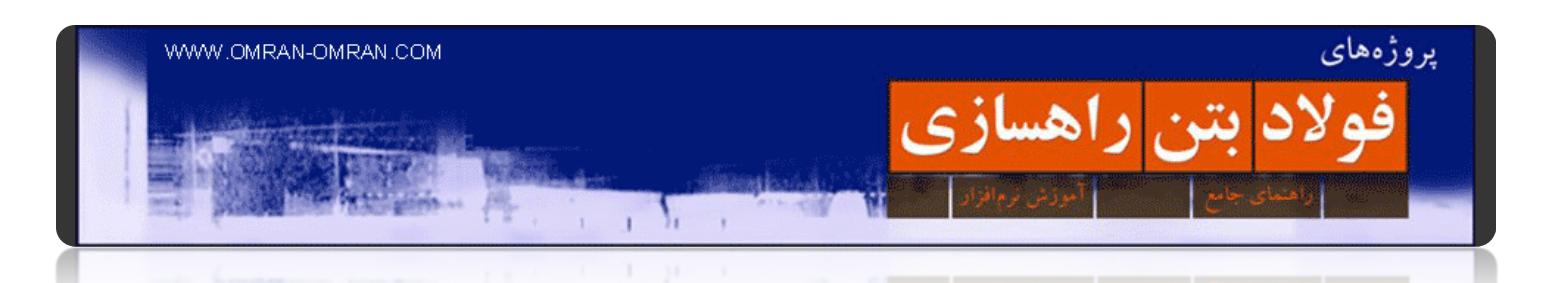

وقتی نشانگر ماوس به شکل + درآمد روی یک قسمت خالی از صفحه کلیک کنید تا فریم ھا ترسیم شوند. چون انتخاب ما در اولین پنجره ی تنظیمات، ترسیم شیت ھا در یک فایل جدید بود، شکل ترسیم شده ای در تصویر مشاھده نخواھید کرد .مثل شکل زیر پنجره ی Progress ترسیم را خواھید دید.

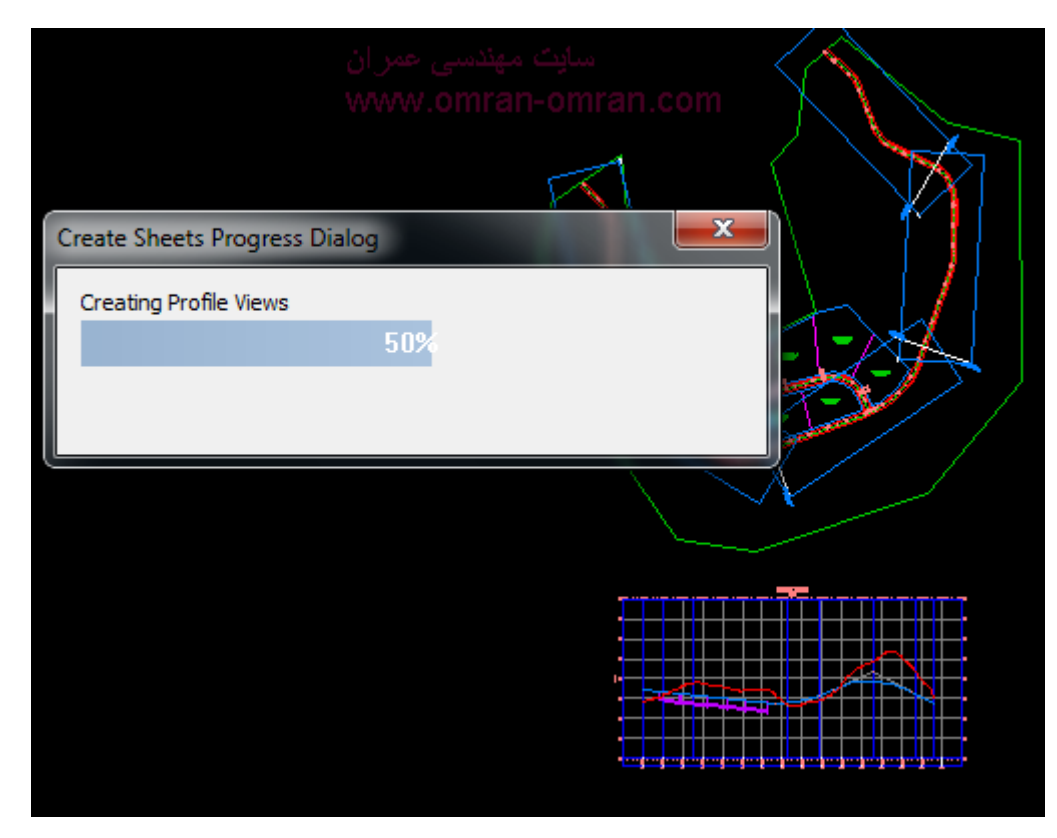

ایجاد شیت ھا در فایل ھای جدید

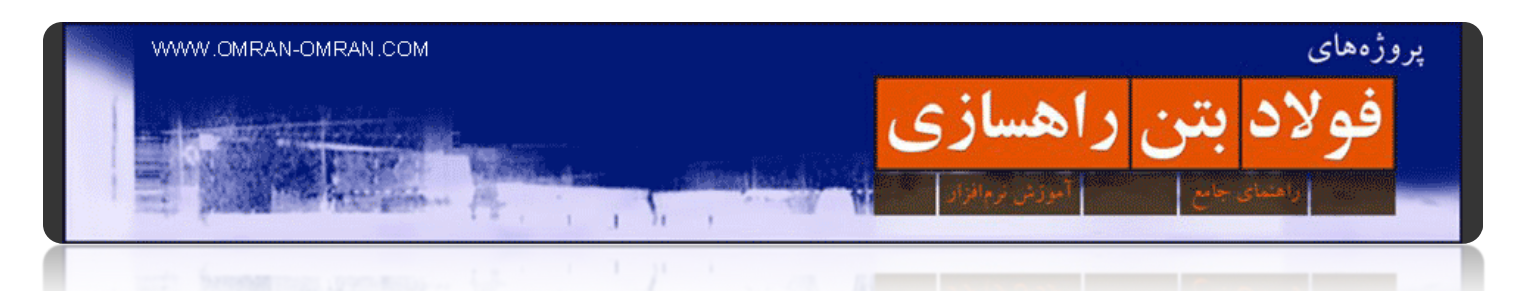

ھمانند شکل، ۵ فریمی که در آموزش قبلی ساخته بودیم، اکنون به صورت ۵ فایل مجزا و ۵ شیت ساخته شده است. روی ھر کدام از شیت ھا کلیک کنید و شیتھای ترسیم شده را بررسی کنید.

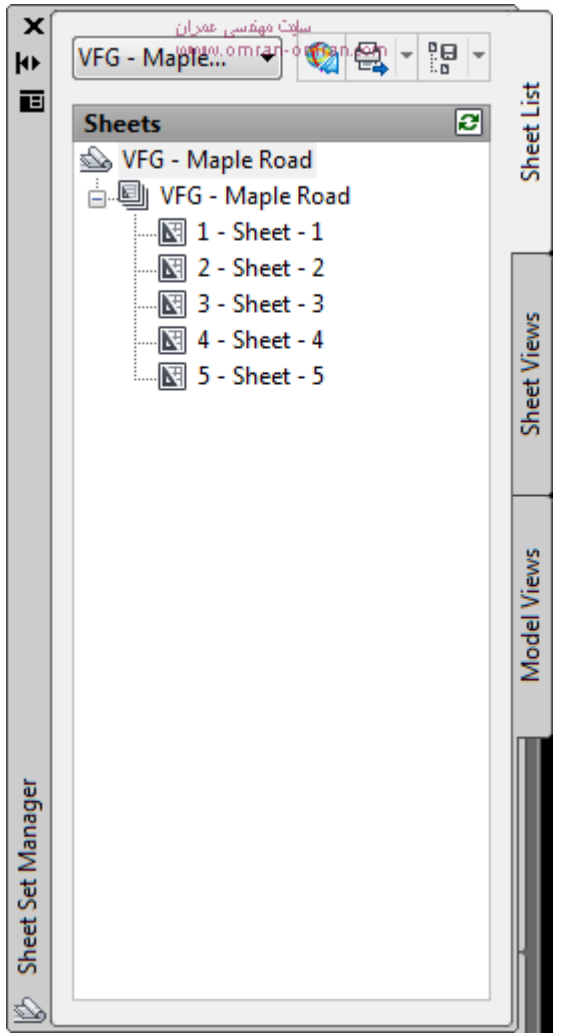

شیت ھای ترسیم شده در پنجره ی پاناروما مشخص است

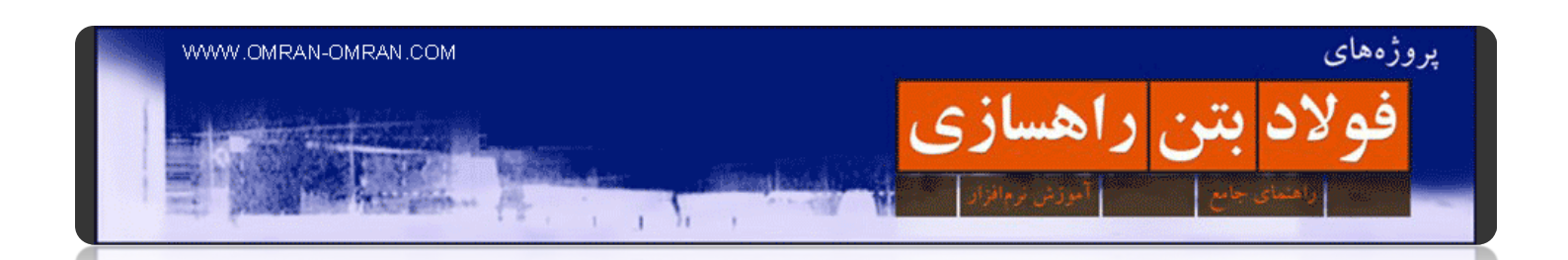

در شکل زیر یک نمونه شیت ترسیم شده مشخص است. ھمانطور که میبینید در پایین صفحه پروفیل طولی و در بالا پلان راه را داریم. نقطه ی شروع مسیر در پلان بالای شیت دقیقاً منطبق با ابتدای پروفیل طولی میباشد. میتوانید با ترسیم یک خط عمود این موضوع را امتحان کنید. ھمچنین نقطه ی شروع مسیر با یک برش عمود بر مسیر (توده ی تیره رنگ) مشخص شده است. این یکی از matchline ھا میباشد که تنظیمات آن را در آموزش قبل انجام داده بودیم. حال میتوانیم از ھر شیت به طور جداگانه پرینت بگیریم.

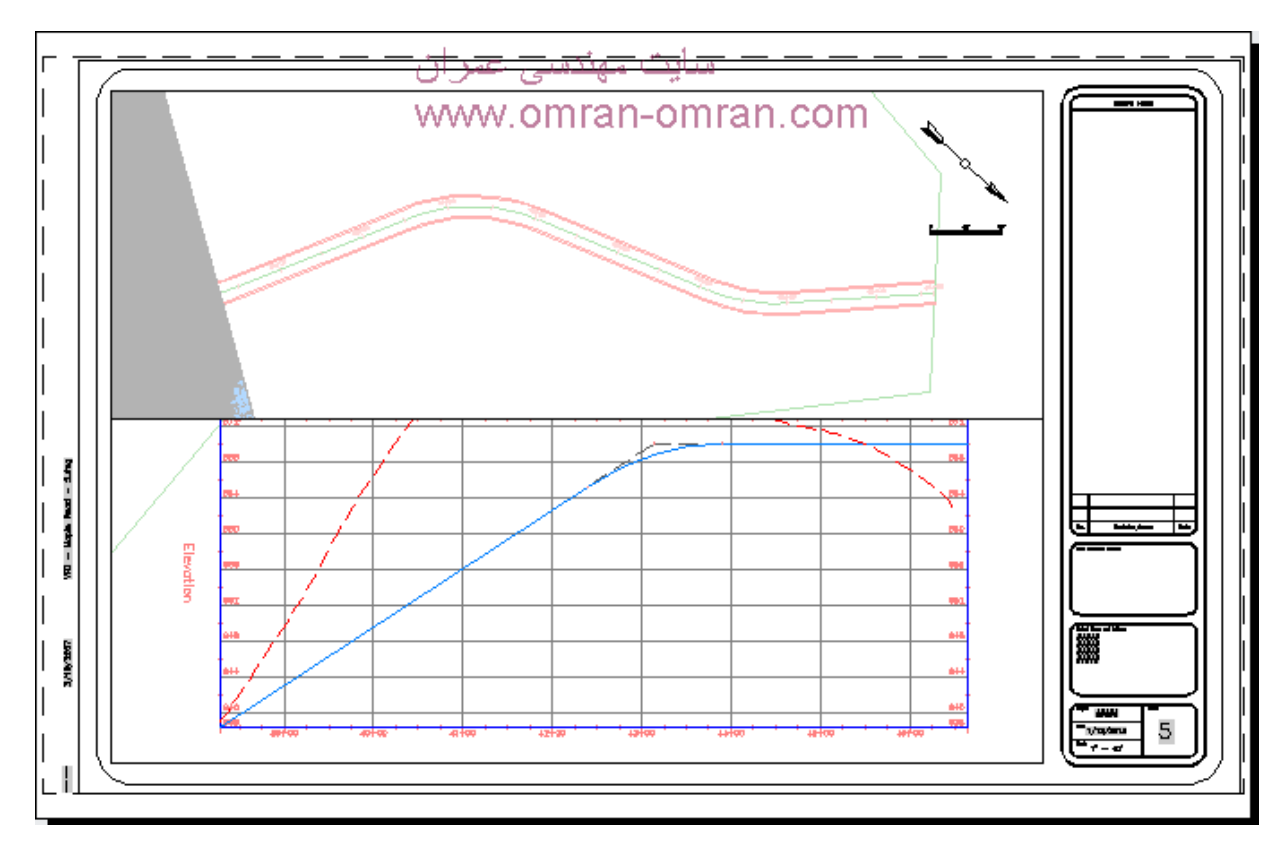

نمونه ی یک شیت ترسیم شده در civil۳d